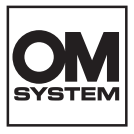

#### **CÁMARA DIGITAL**

# **OM SYSTEM OM-1 Mark II**

# **Manual de instrucciones**

**Ver.1.1**

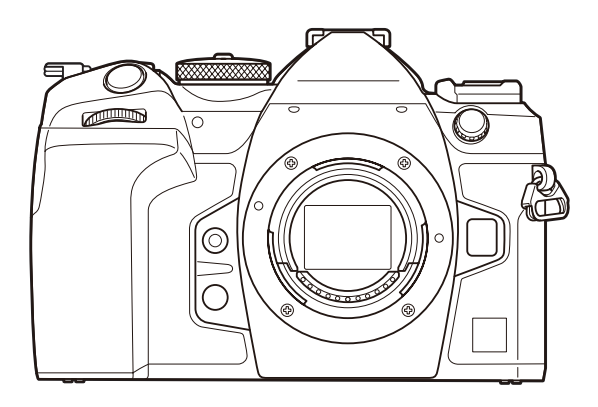

**ES N.º de modelo: IM027**

- Le agradecemos que haya adquirido nuestra cámara digital. Antes de empezar a usar su nueva cámara, lea estas instrucciones detenidamente para disfrutar de un rendimiento óptimo y una vida útil más larga.
- **No olvide leer y entender los contenidos de la sección ["PRECAUCIONES DE SEGURIDAD"](#page-581-0)  antes de usar este producto. Guarde estas instrucciones en un lugar accesible para futuras consultas.**
- Le recomendamos que realice fotografías de prueba para acostumbrarse a la cámara antes de tomar fotografías importantes.
- Las ilustraciones de la cámara y de la pantalla que aparecen en este manual se han elaborado durante las fases de desarrollo y pueden diferir del producto real.
- Si se producen incorporaciones y/o modificaciones en las funciones a causa de una actualización del firmware de la cámara, el contenido será distinto. Para obtener la información más reciente, visite nuestra página web.

# **Tabla de contenido**

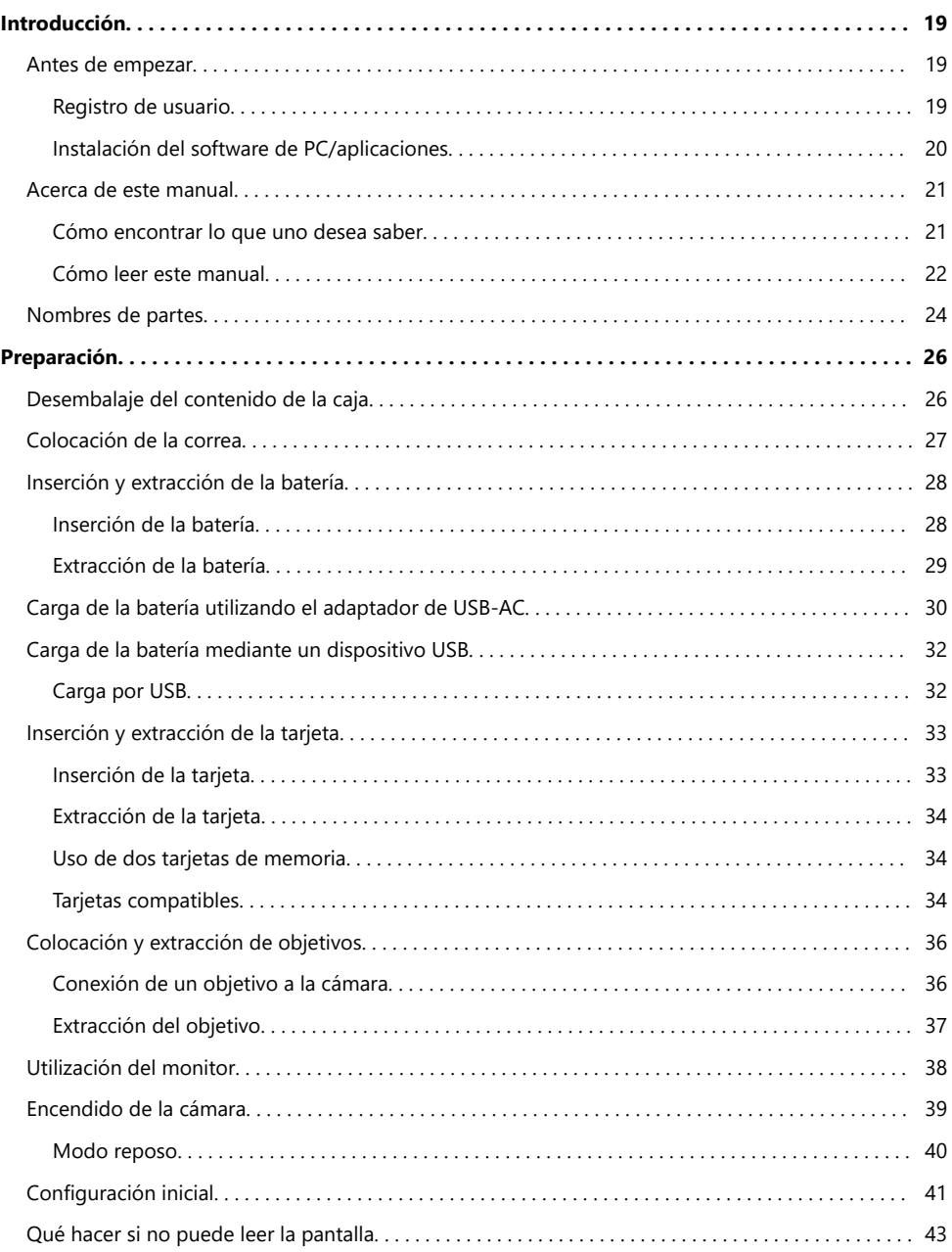

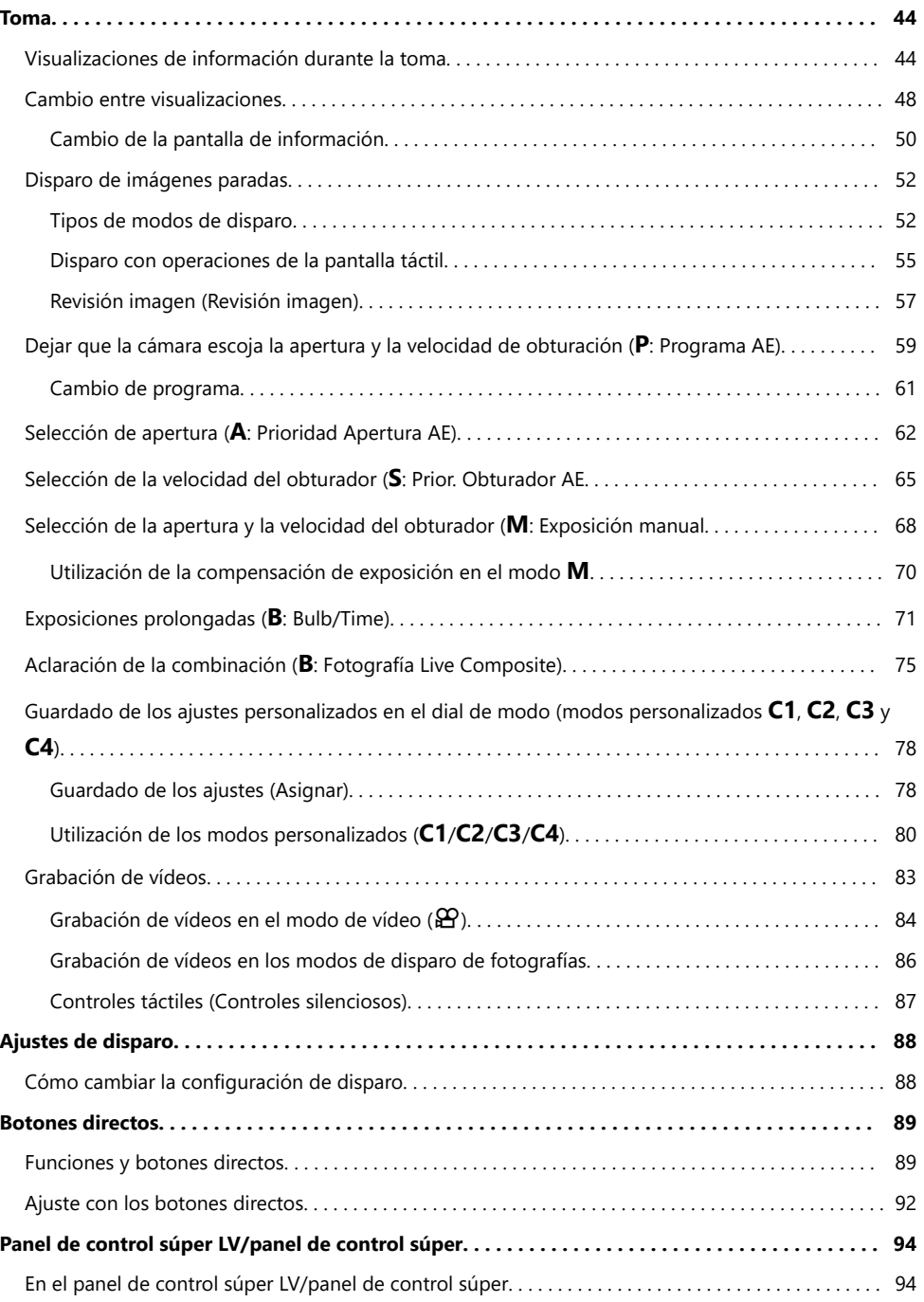

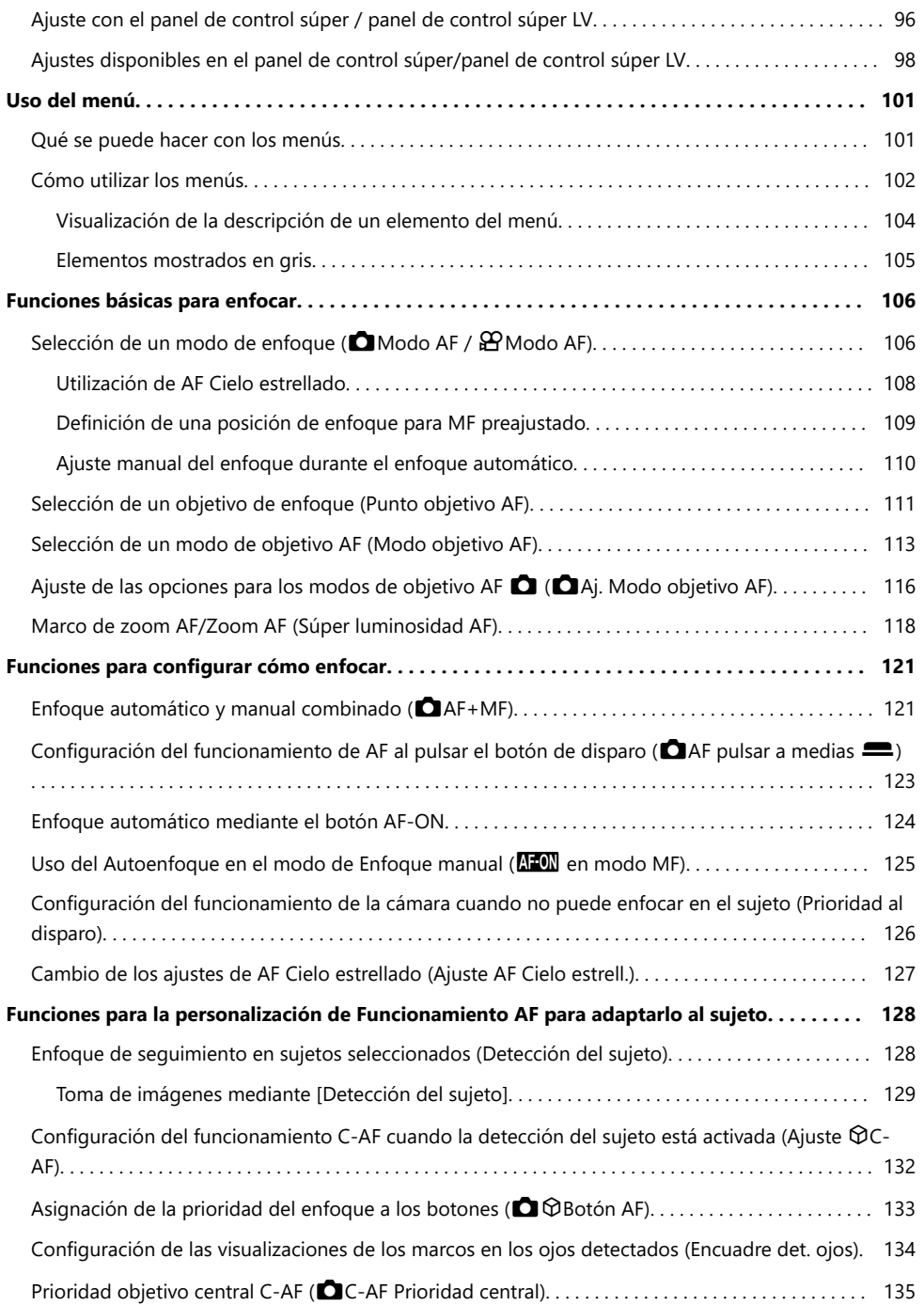

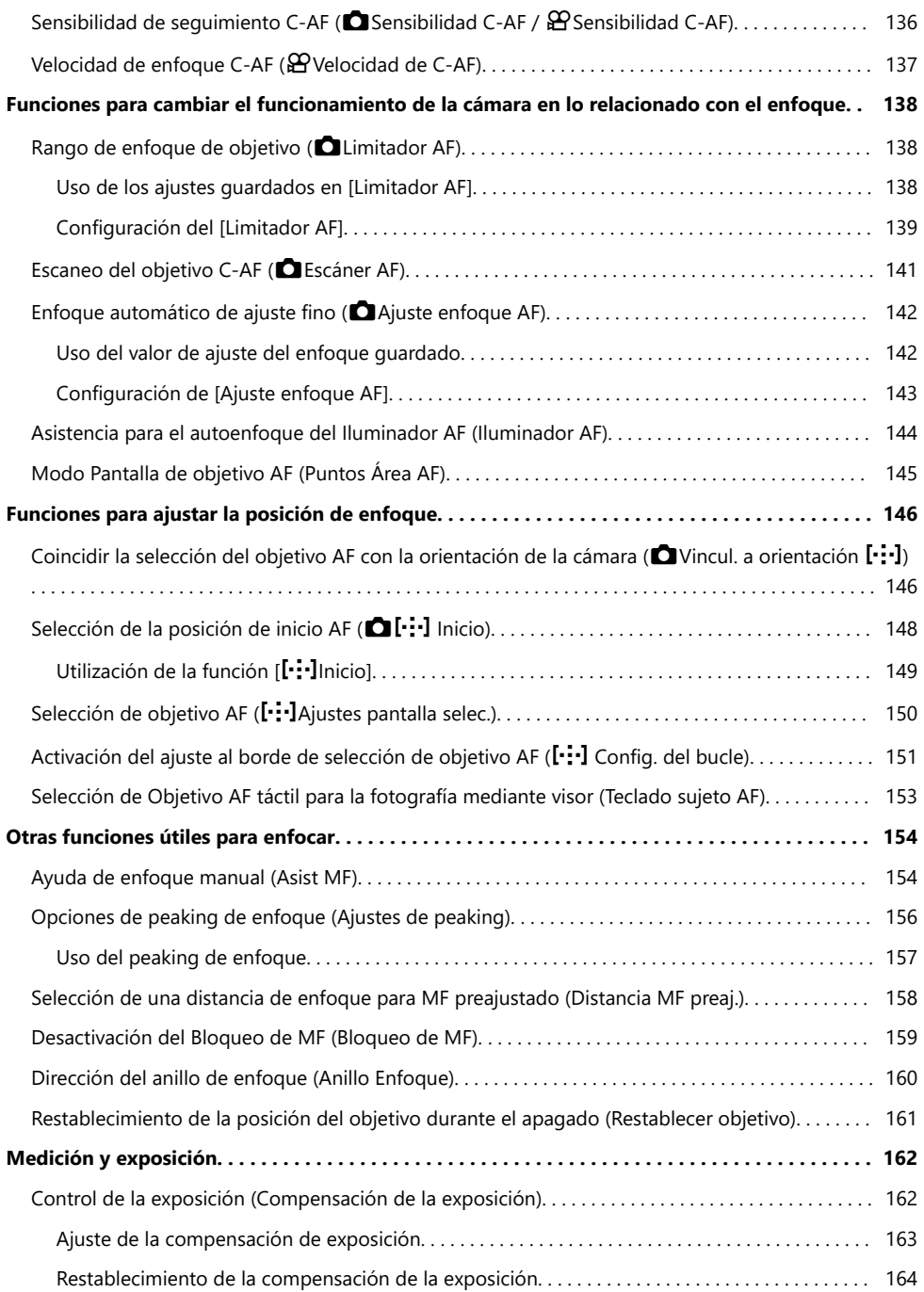

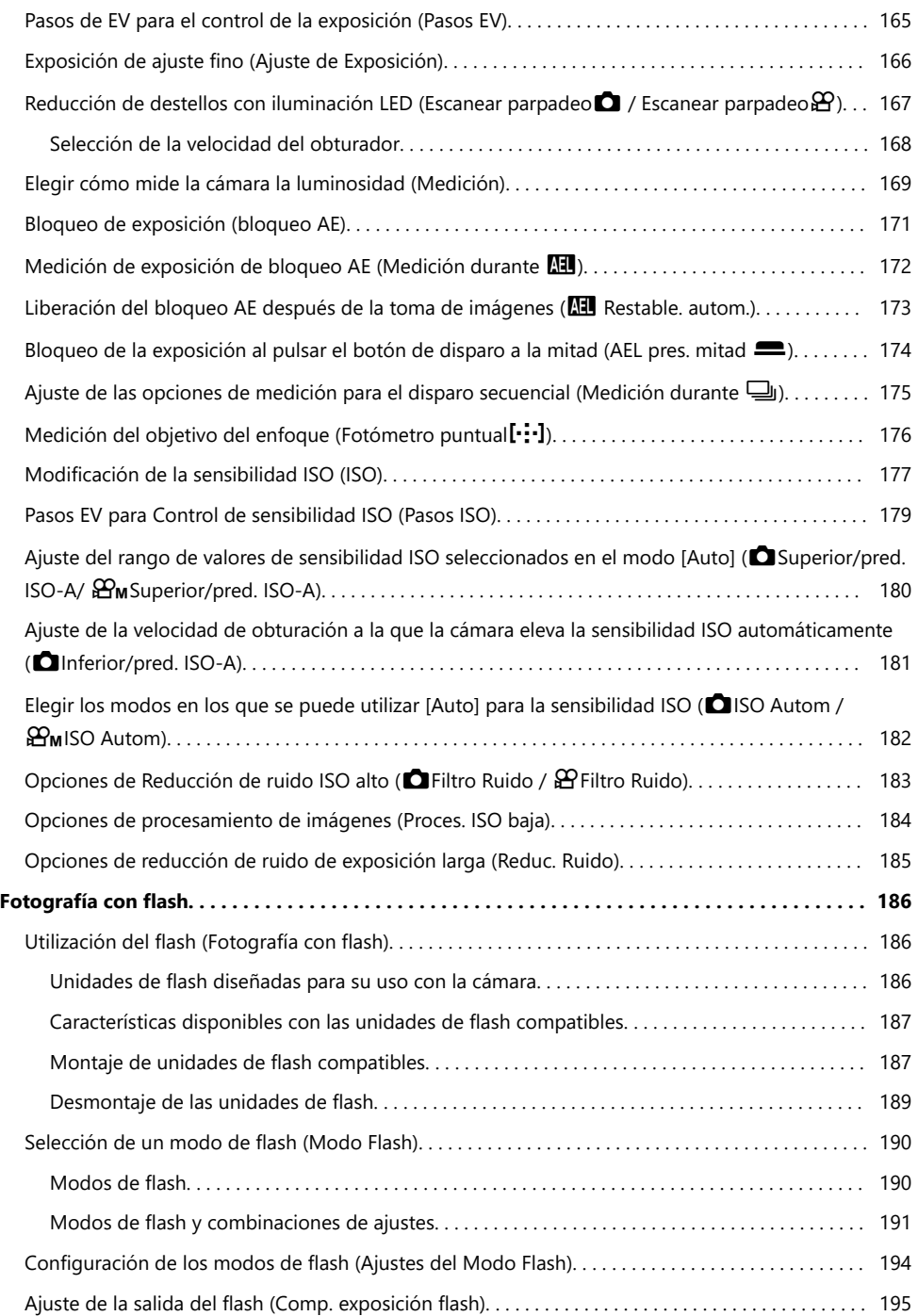

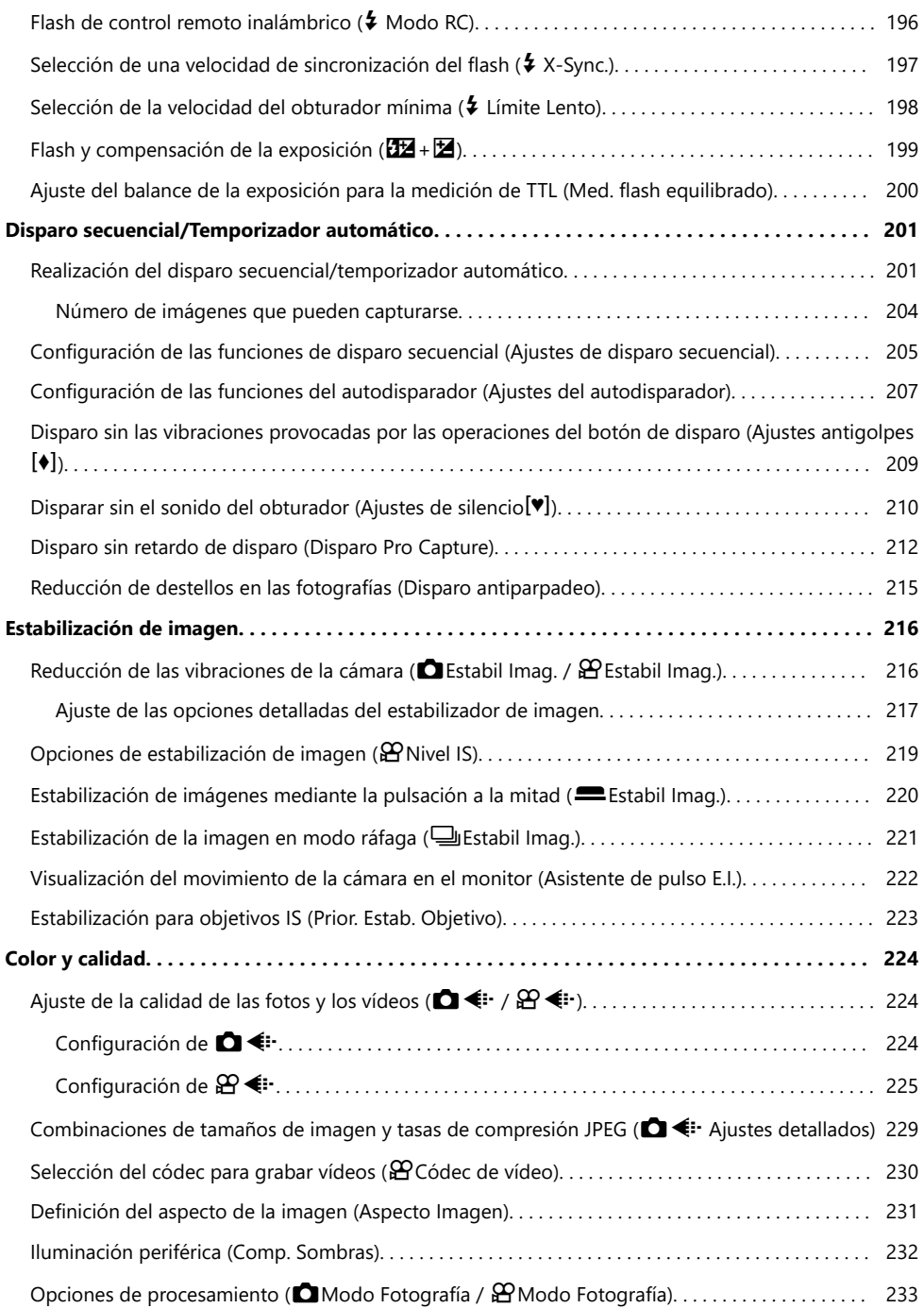

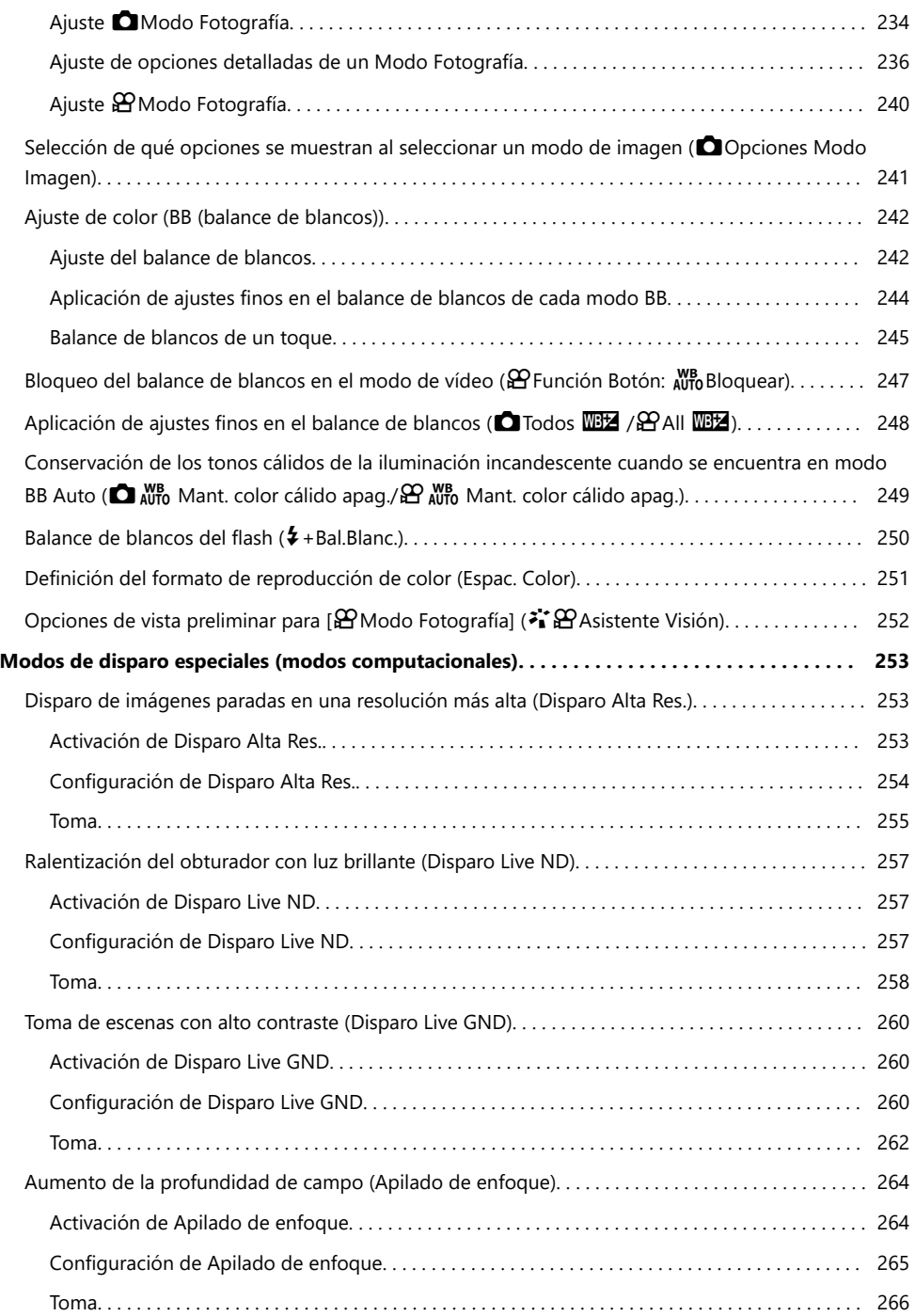

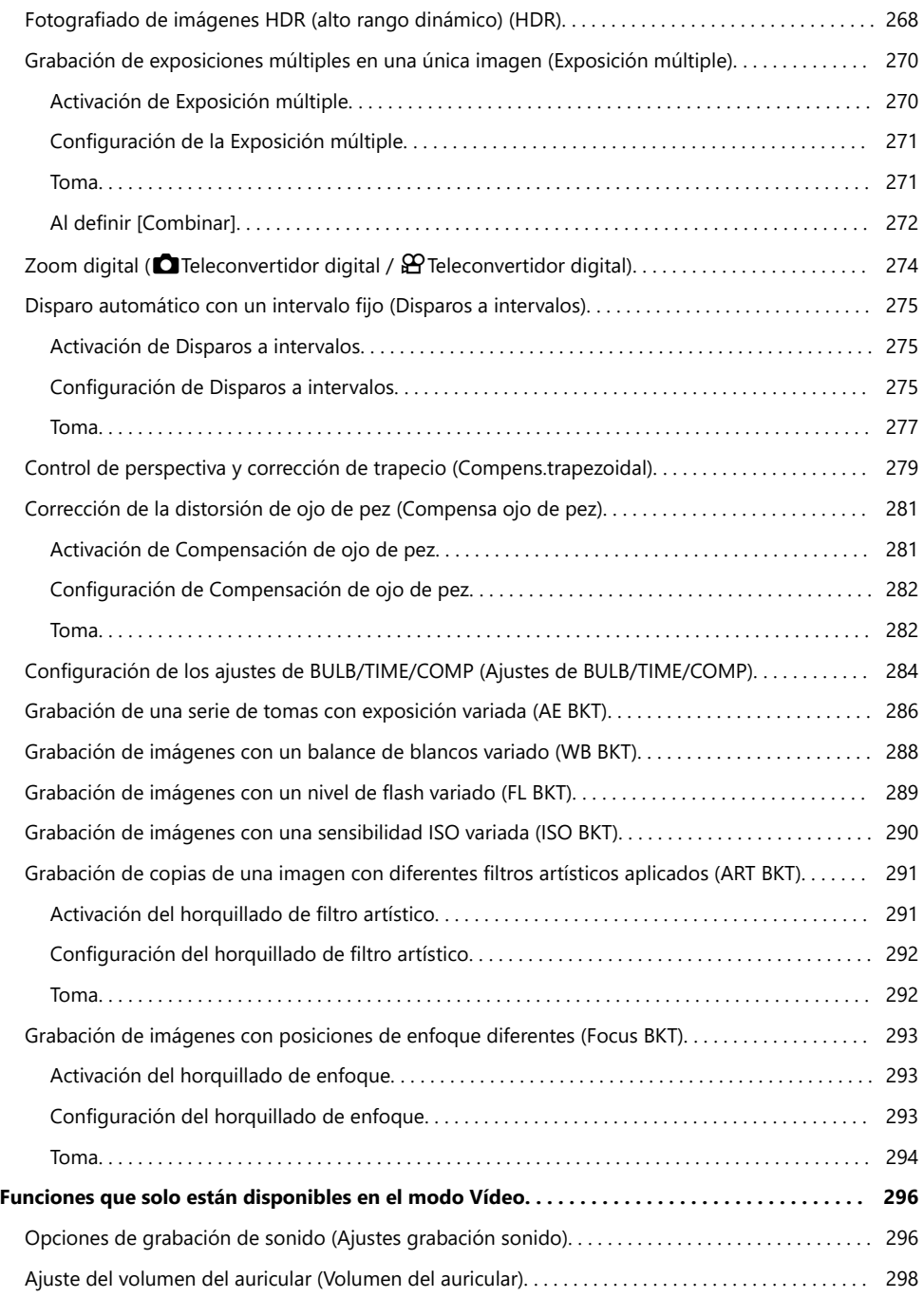

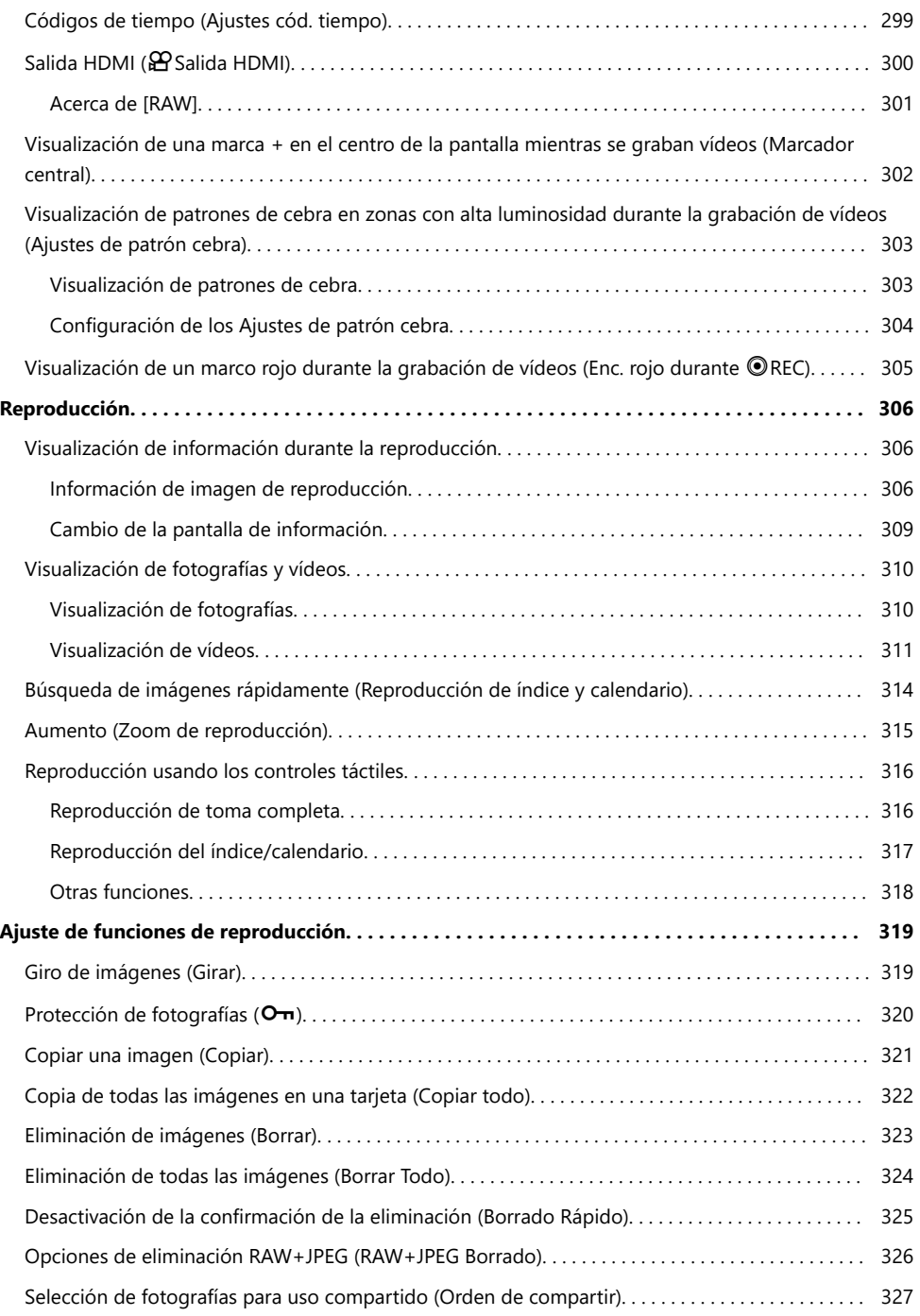

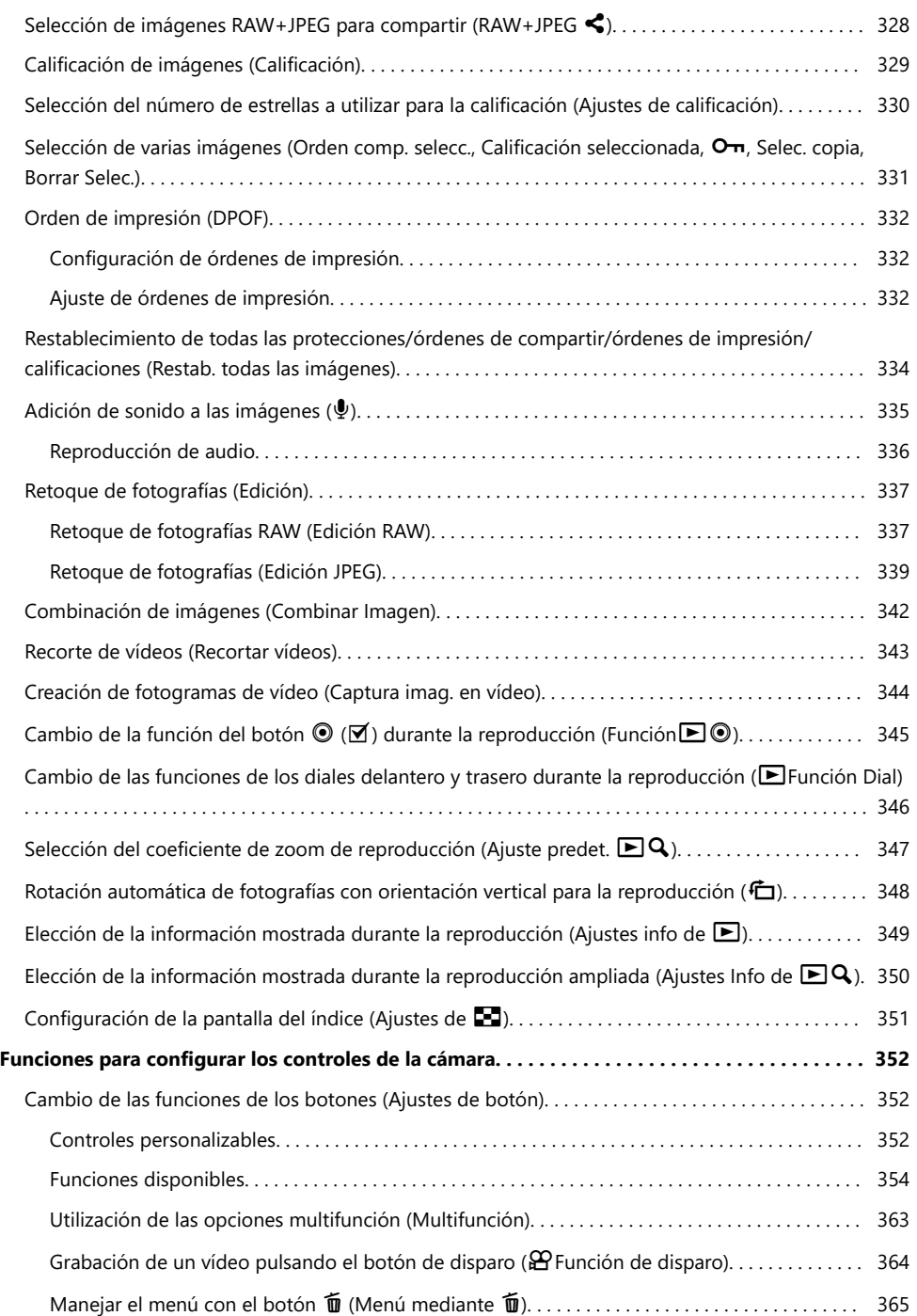

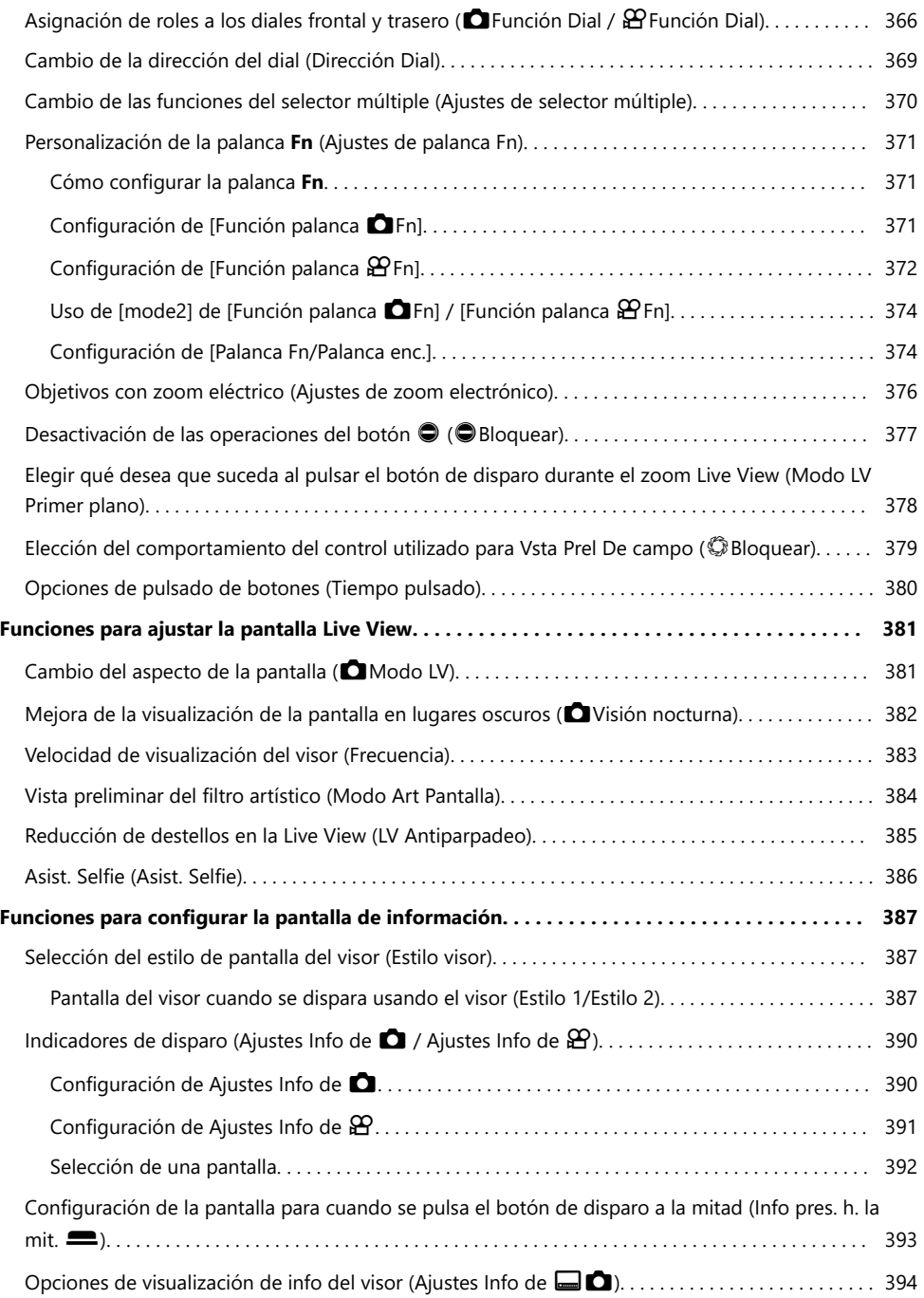

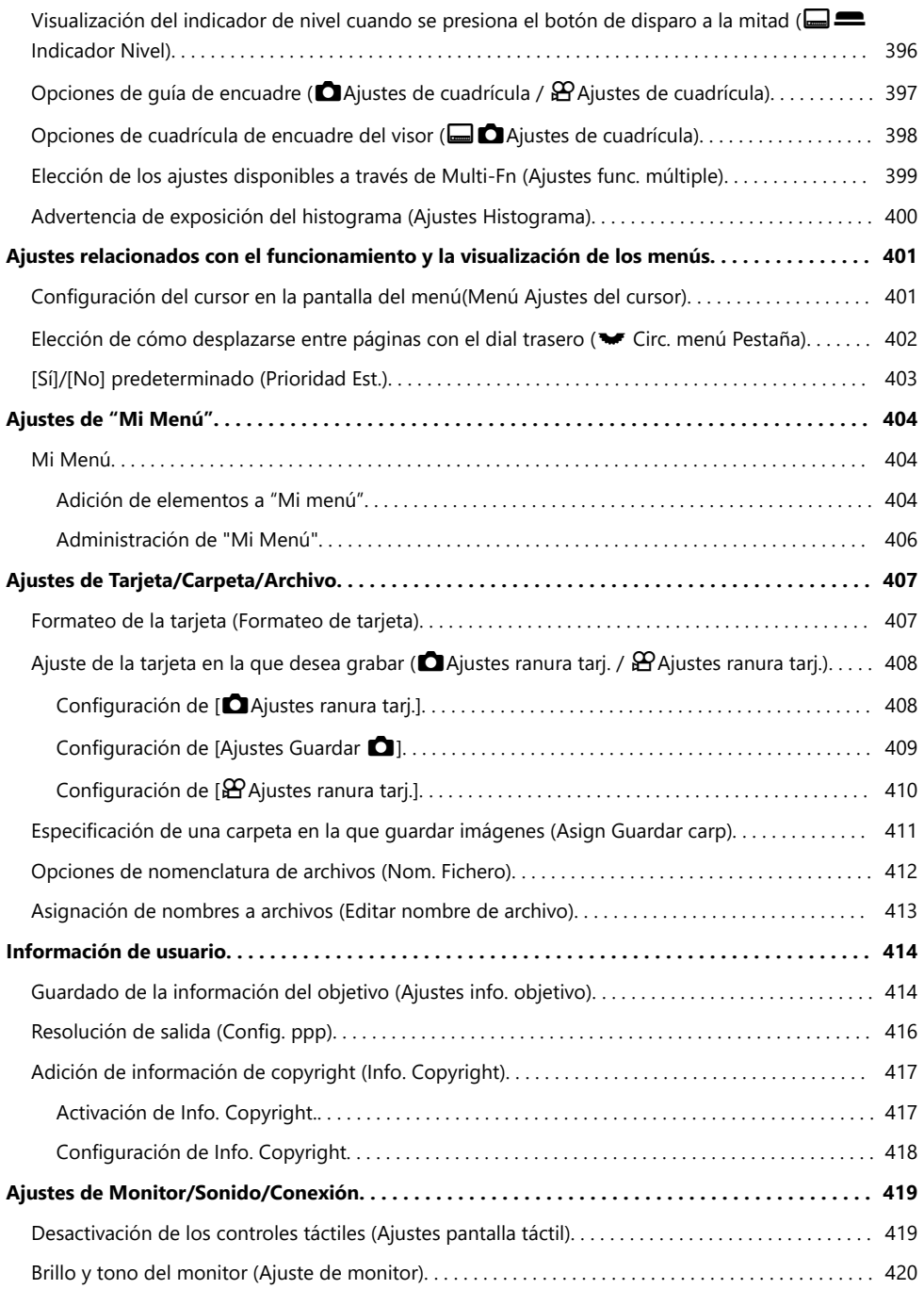

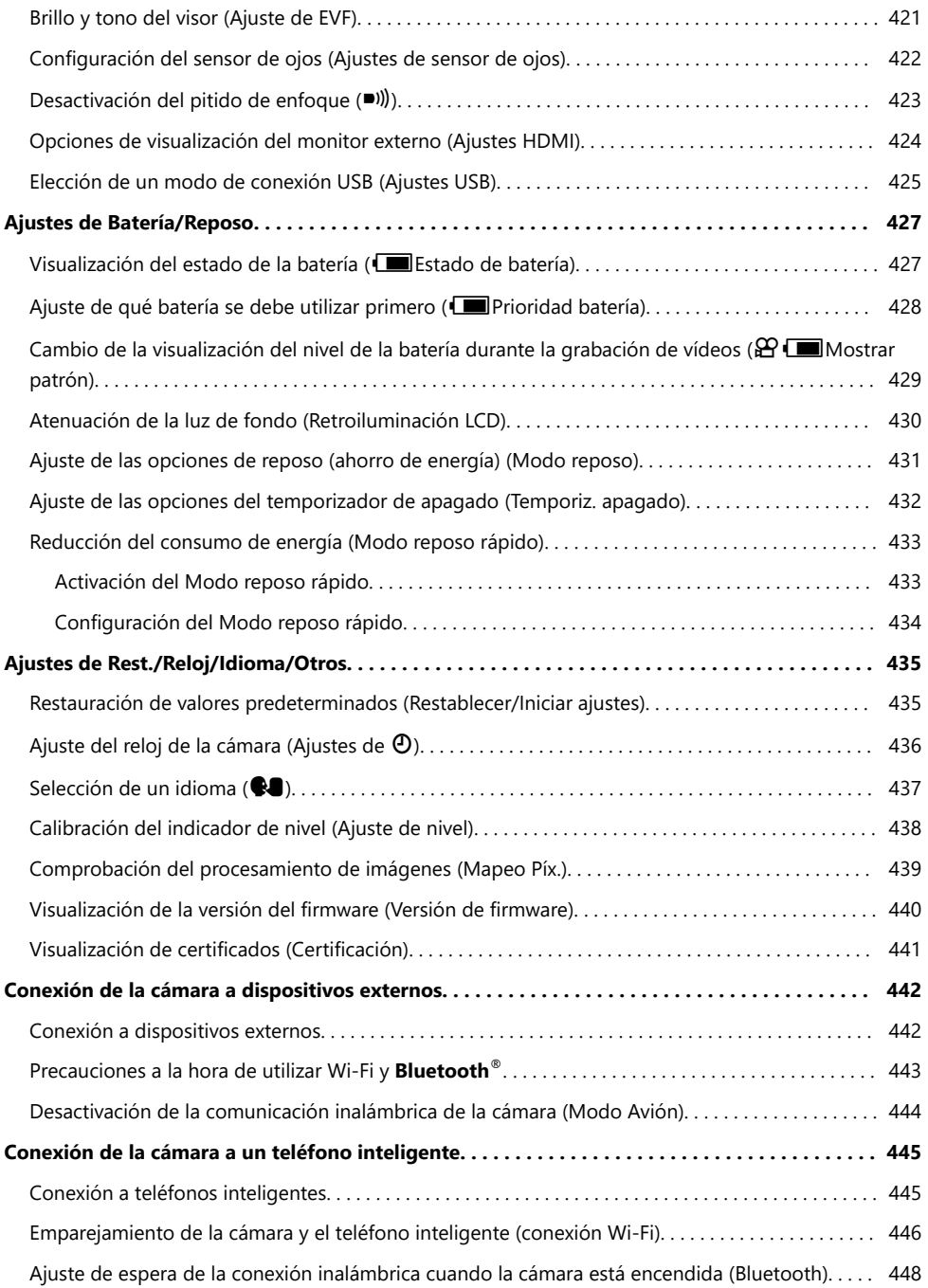

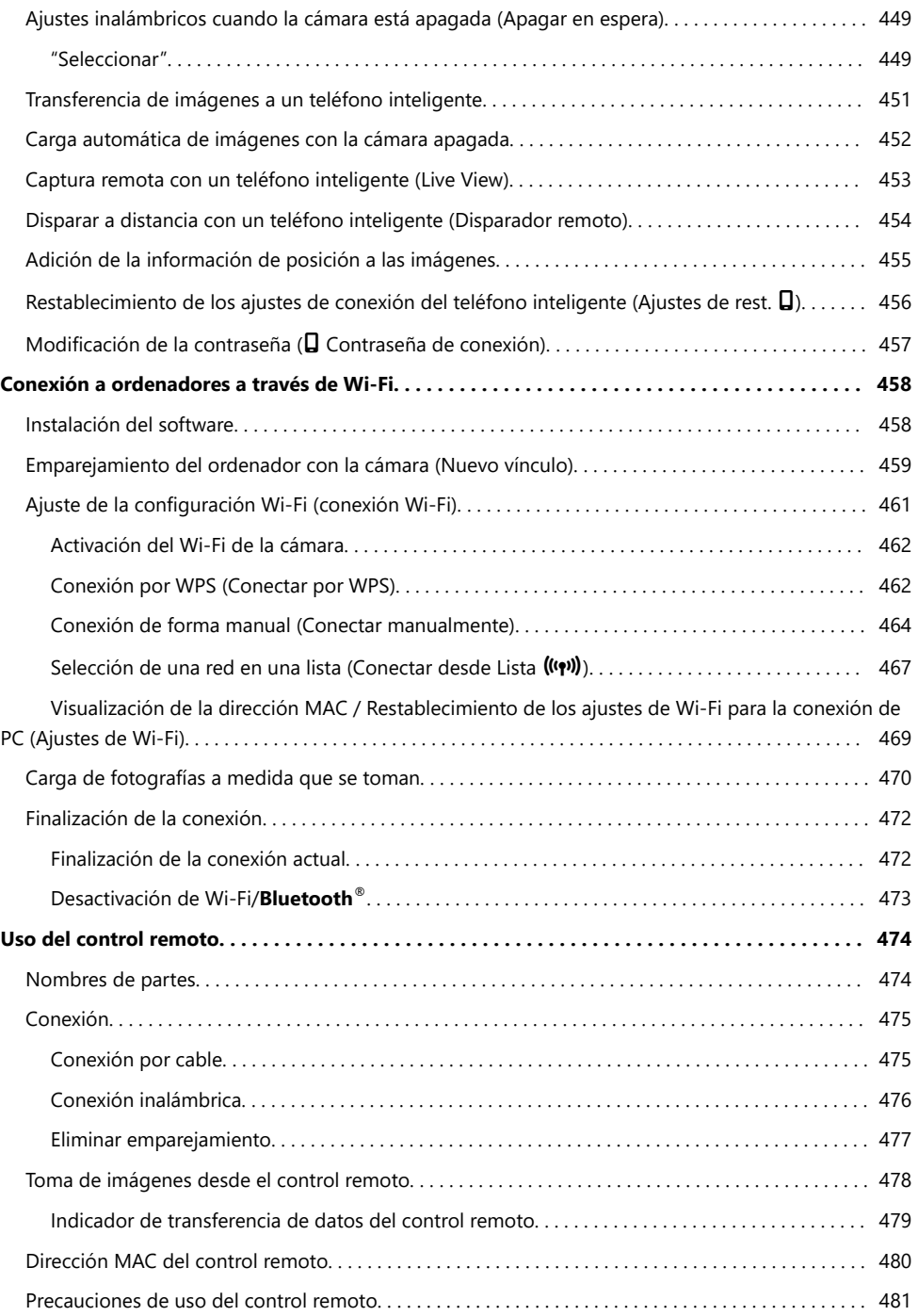

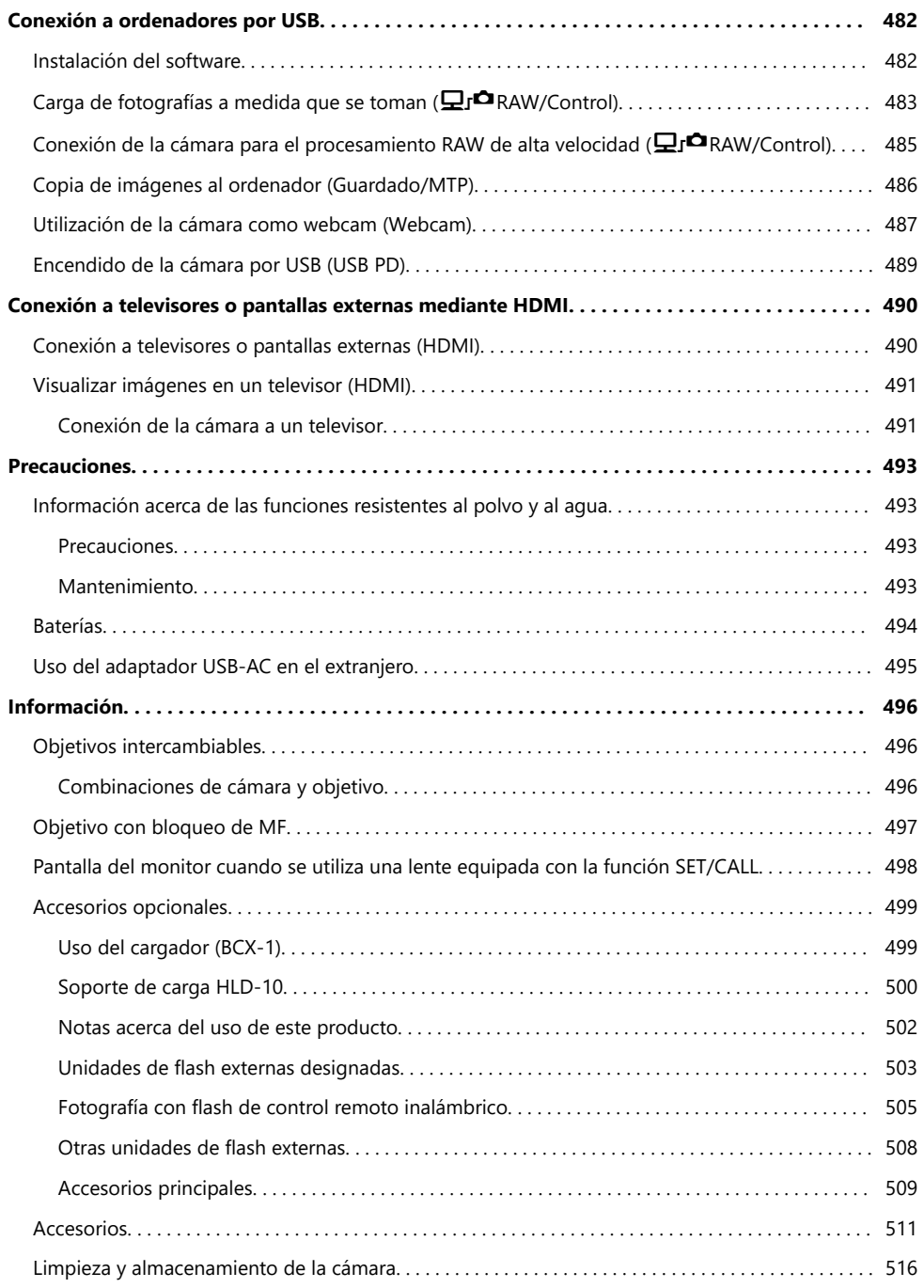

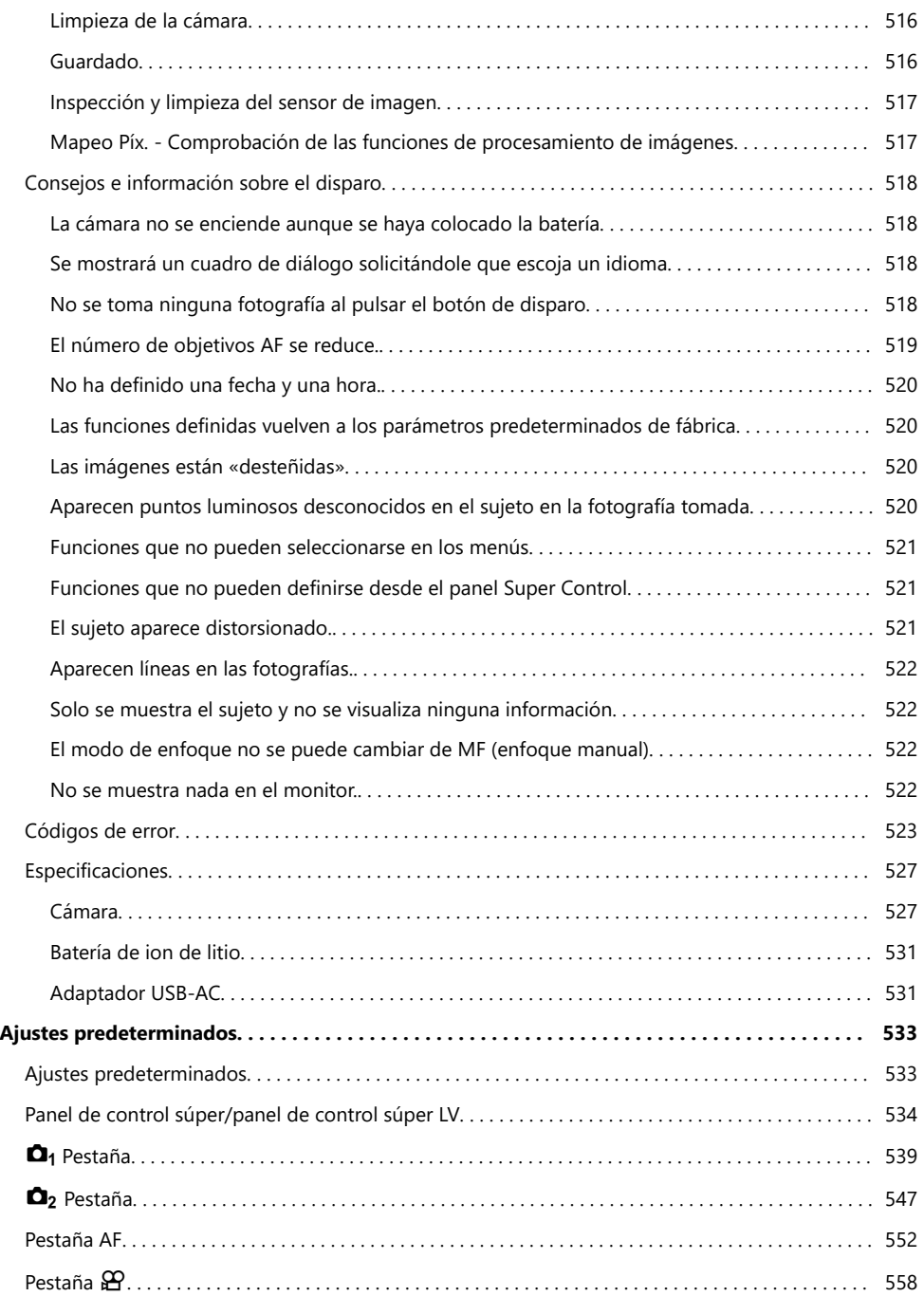

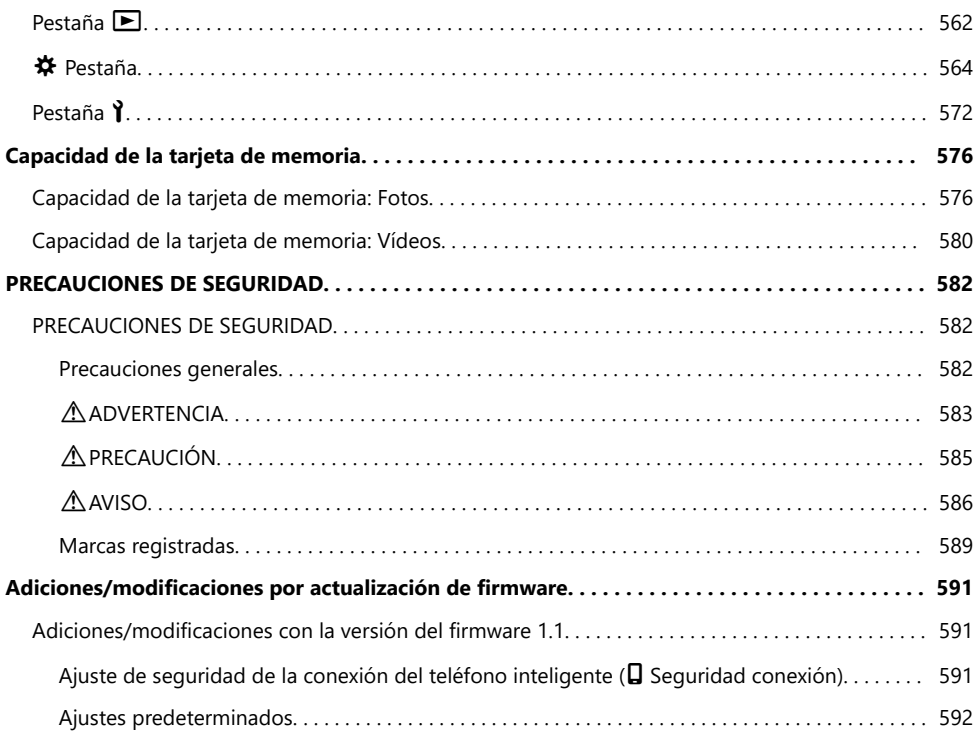

# <span id="page-18-0"></span>**Introducción**

## **Antes de empezar**

#### **Lea y respete las precauciones de seguridad**

Para garantizar un funcionamiento correcto y evitar incendios u otros daños en la propiedad o lesiones personales, lea la sección ["PRECAUCIONES DE SEGURIDAD" \(P.582\)](#page-581-0) en su totalidad antes de usar la cámara.

Antes de empezar a usar su nueva cámara, lea estas instrucciones detenidamente para disfrutar de un rendimiento óptimo y una vida útil más larga. No olvide guardar el manual en un lugar seguro después de haberlo leído.

Nuestra empresa no se hace responsable del incumplimiento de las regulaciones locales derivadas del uso de este producto fuera del país o de la región de compra.

#### **LAN inalámbrica y Bluetooth®**

La cámara cuenta con LAN inalámbrica incorporada y **Bluetooth**®. El uso de estas funciones fuera del país o región de compra puede violar las regulaciones inalámbricas locales; asegúrese de consultar con las autoridades locales antes de su uso. Nuestra empresa no asume ninguna responsabilidad por cualquier fallo por parte del usuario en materia de cumplimiento de la normativa y la legislación local. Deshabilite las funciones de LAN inalámbrica y **Bluetooth**® en ubicaciones en las que esté prohibido utilizarlas.  $\mathbb{R}$  ["Desactivación de la comunicación inalámbrica de la cámara\(Modo Avión\)" \(P.444\)](#page-443-0)

### **Registro de usuario**

Asegúrese de registrar su compra. Visite nuestra página web para obtener información sobre cómo registrar sus productos.

## <span id="page-19-0"></span>**Instalación del software de PC/aplicaciones**

#### **OM Capture**

Utilice "OM Capture" para descargar y ver automáticamente imágenes a medida que se toman o para controlar la cámara de forma remota. Para obtener más información o descargar el software, visite nuestro sitio web. Al descargar el software, tendrá que proporcionar el número de serie de la cámara.

#### **OM Workspace**

Esta aplicación de ordenador se utiliza para descargar y visualizar fotografías y vídeos grabados con la cámara. También puede usarse para actualizar el firmware de la cámara. El software puede descargarse de nuestra página web. Al descargar el software, tendrá que proporcionar el número de serie de la cámara.

#### **OM Image Share**

Descargue en su teléfono inteligente las imágenes marcadas para compartir. También puede operar la cámara de forma remota y tomar fotografías desde un teléfono inteligente. Visite nuestro sitio web para obtener información acerca de la aplicación.

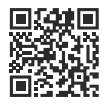

# <span id="page-20-0"></span>**Acerca de este manual**

### **Cómo encontrar lo que uno desea saber**

Puede utilizar los métodos siguientes para encontrar lo que desea saber en este manual.

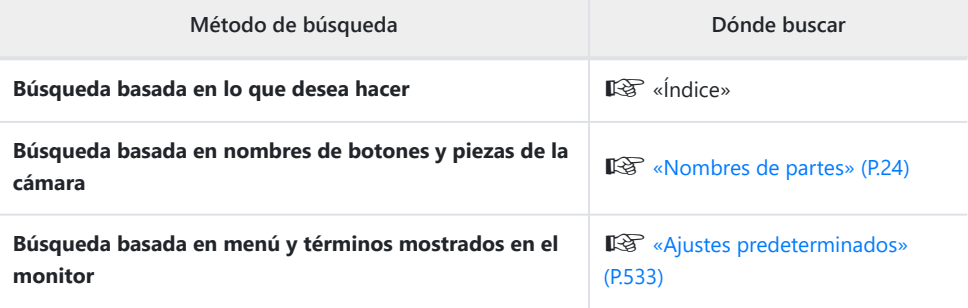

## <span id="page-21-0"></span>**Cómo leer este manual**

#### **Modos de disparo compatibles para cada función**

En la parte superior de la descripción de la función de este manual se enumeran los modos de disparo en los que se puede utilizar cada función de disparo. El color negro indica los modos de disparo compatibles, mientras que el gris indica los modos de disparo no compatibles.

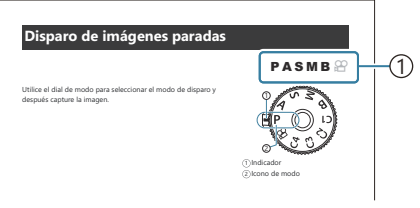

1) Modos de disparo compatibles

#### **Configuración de funciones** п

En este manual, el método de configuración de cada función se describe al principio de la descripción de la función. Para obtener más información, consulte ["Cómo utilizar los menús" \(P.102\)](#page-101-0) y ["Cómo](#page-87-0) [cambiar la configuración de disparo" \(P.88\).](#page-87-0)

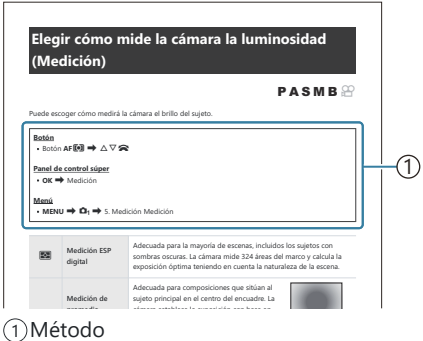

#### **Símbolos de este manual** п

En este manual se utilizan los símbolos siguientes.

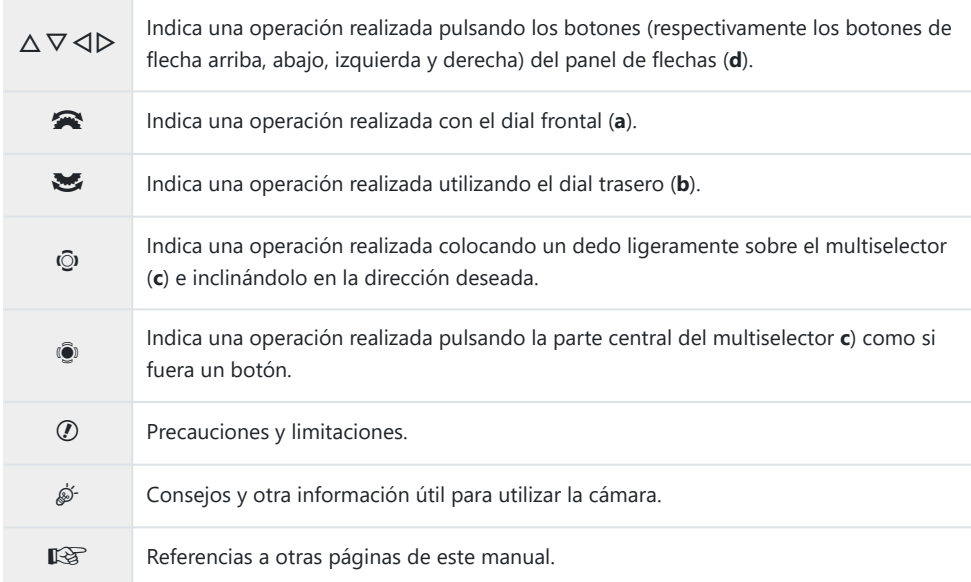

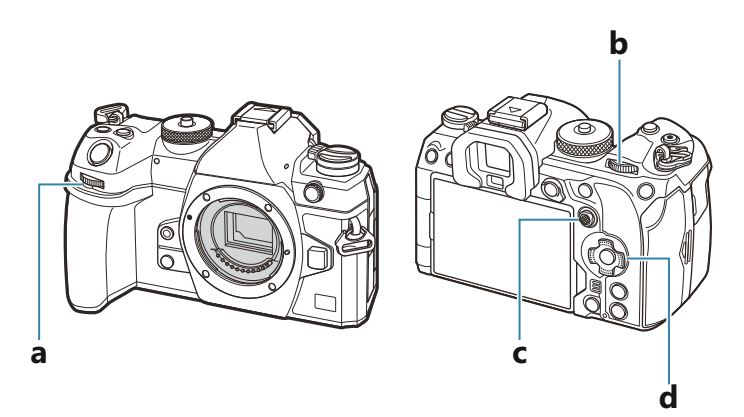

#### П **Ilustraciones de las pantallas de este manual**

En el monitor de la cámara se visualiza el panel de control súper [\(P.94\)](#page-93-0) de modo predeterminado. No obstante, las ilustraciones de las pantallas de este manual mostrarán cómo se visualiza la Live View. Para aprender cómo se visualiza la pantalla de disparo en el monitor, consulte ["Cambio entre](#page-47-0) [visualizaciones" \(P.48\).](#page-47-0)

### <span id="page-23-0"></span>**Nombres de partes**

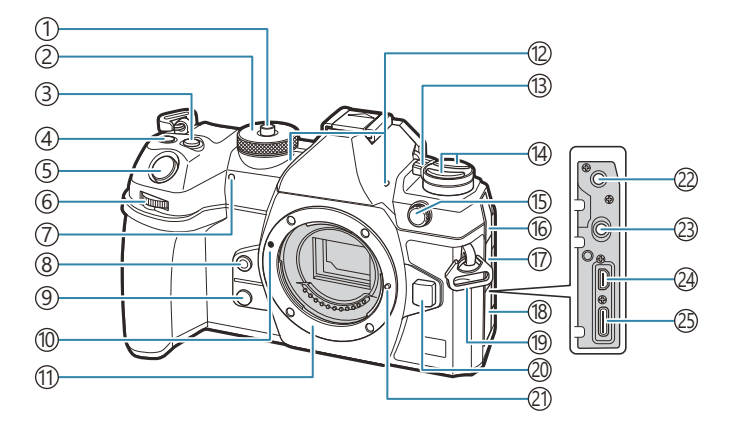

- 1) Bloqueo del dial de modo [\(P.52\)](#page-51-0)
- 2) Modo dial [\(P.52\)](#page-51-0)
- 3) Botón **12** (compensación de exposición) [\(P.59,](#page-58-0) [P.62,](#page-61-0) [P.65](#page-64-0), [P.70,](#page-69-0) [P.162\)](#page-161-0)
- $\widehat{A}\bigcirc \hspace{-3.8mm}\circ$  (Vídeo)/ $\boxplus$  (Disparo Alta Res.)/Botón  $\boxtimes$ (selección) [\(P.84](#page-83-0) / [P.253](#page-252-0) / [P.331](#page-330-0))
- 5) Botón de disparo [\(P.52](#page-51-0))
- Dial frontal ([P.59](#page-58-0), [P.62,](#page-61-0) [P.65](#page-64-0), [P.68,](#page-67-0) [P.102,](#page-101-0) 6 [P.310](#page-309-0), [P.346](#page-345-0), [P.366,](#page-365-0) [P.369\)](#page-368-0)
- Luz de temporizador automático/iluminador AF 7 ([P.201](#page-200-0) / [P.144](#page-143-0))
- 8 S totón (Balance de blancos de un toque) ([P.245\)](#page-244-0)
- **9** © Botón (Vsta Prel) [\(P.379](#page-378-0))
- 10 Marca de colocación del objetivo [\(P.36\)](#page-35-0)
- Soporte (retirar la tapa de la cámara antes de 11 conectar el objetivo)
- Micrófono estéreo ([P.296](#page-295-0), [P.335](#page-334-0)) 12
- Palanca **ON/OFF** [\(P.39\)](#page-38-0) 13
- 14 Botón [\(P.377](#page-376-0))
	- Botón **AF<sup>T</sup>** (AF/modo de medición) [\(P.169\)](#page-168-0)  $\Box$   $\bullet$  **V** Botón (disparo secuencial/
	- temporizador automático/flash) ([P.190,](#page-189-0) [P.201](#page-200-0))
- 15) Terminal de flash externo [\(P.187](#page-186-0))
- Cubierta conector micrófono 16
- 17) Cubierta para la toma de los auriculares ([P.298\)](#page-297-0)
- Tapa del conector 18
- 19 Ojal para correa ([P.27](#page-26-0))
- 20)Botón de liberación del objetivo ([P.37](#page-36-0))
- Pasador de bloqueo del objetivo 21
- Conector de micrófono (miniconector estéreo 22 de 3,5 mm de diámetro para micrófonos de terceros) [\(P.296](#page-295-0))
- Conector de auriculares (miniconector estéreo 23 de 3,5 mm de diámetro para auriculares de terceros) [\(P.298](#page-297-0))
- 24) Conector HDMI (tipo D) ([P.300,](#page-299-0) [P.491](#page-490-0))
- 25)Conector USB (tipo C) ([P.30](#page-29-0), [P.32,](#page-31-0) [P.483,](#page-482-0) [P.485](#page-484-0), [P.486](#page-485-0), [P.487,](#page-486-0) [P.489\)](#page-488-0)

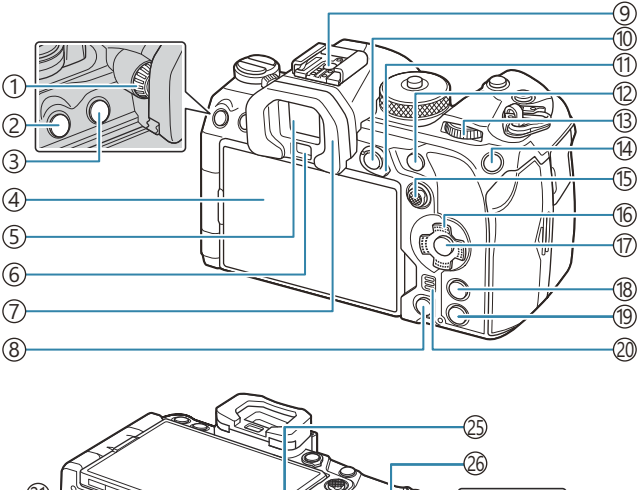

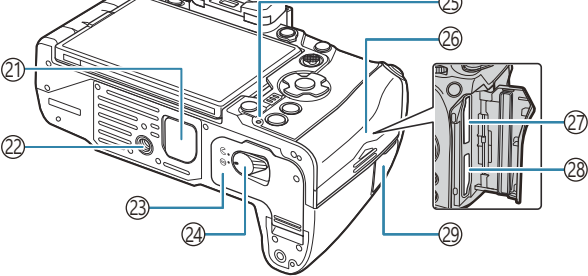

- 1) Dial de ajuste dióptrico ([P.48](#page-47-0))
- 2)Botón **MENU** [\(P.102](#page-101-0))
- 3 Botón **IOI (LV) [\(P.48\)](#page-47-0)**
- 4) Monitor (pantalla táctil) ([P.44](#page-43-0), [P.48,](#page-47-0) [P.55](#page-54-0), [P.153](#page-152-0), [P.316](#page-315-0))
- Visor ([P.48](#page-47-0), [P.387](#page-386-0))
- 6)Sensor de ojos
- 7)Ocular [\(P.509\)](#page-508-0)
- **Botón 1 (borrar)** ([P.323](#page-322-0))
- 9) Zapata directa [\(P.187](#page-186-0), [P.508\)](#page-507-0)
- 10 Botón **AEL/O<sub>TT</sub>** (proteger) ([P.171](#page-170-0) / [P.320\)](#page-319-0)
- (1)Palanca **Fn** ([P.59](#page-58-0), [P.62,](#page-61-0) [P.65](#page-64-0), [P.68,](#page-67-0) [P.371\)](#page-370-0)
- Botón **AF-ON** ([P.124,](#page-123-0) [P.125](#page-124-0))
- Dial trasero [\(P.59,](#page-58-0) [P.62](#page-61-0), [P.65,](#page-64-0) [P.68](#page-67-0), [P.102](#page-101-0), [P.310](#page-309-0), [P.346](#page-345-0), [P.366,](#page-365-0) [P.369\)](#page-368-0)
- 14 Botón **ISO** / ★ (Calificación) ([P.177](#page-176-0) / [P.329\)](#page-328-0)
- Multiselector ([P.111,](#page-110-0) [P.370](#page-369-0))
- (16)Panel de flechas [\(P.310](#page-309-0))
- Botón **OK** [\(P.102](#page-101-0), [P.94,](#page-93-0) [P.310\)](#page-309-0)
- Botón **INFO** [\(P.50,](#page-49-0) [P.104,](#page-103-0) [P.309](#page-308-0))
- 19 Botón (reproducir) [\(P.310](#page-309-0))
- Altavoz
- 21)Cubierta del soporte de la batería (PBH) [\(P.500\)](#page-499-0)
- 22)Toma para el trípode
- 23) Tapa del compartimento para la batería [\(P.28\)](#page-27-0)
- 24) Cierre del compartimento para batería ([P.28](#page-27-0))
- 2s) Indicador de carga de la batería [\(P.30\)](#page-29-0)
- 26) Tapa del compartimento para la tarjeta [\(P.33\)](#page-32-0)
- (27) Ranura para tarjeta 1 ([P.33](#page-32-0))
- 28) Ranura para tarjeta 2 ([P.33](#page-32-0))
- Cubierta del terminal del cable remoto (terminal del cable remoto) [\(P.475](#page-474-0))

# <span id="page-25-0"></span>**Preparación**

# **Desembalaje del contenido de la caja**

En el momento de la compra, el paquete contiene la cámara y los accesorios siguientes. Si falta algún componente o está dañado, póngase en contacto con el distribuidor al que compró la cámara.

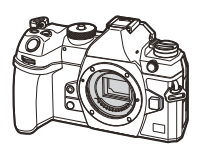

Cámara

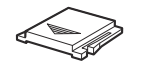

Cubierta de zapata<sup>1</sup>

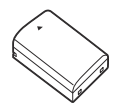

Batería de iones de litio recargable BLX-1

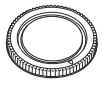

Tapa del cuerpo de la cámara<sup>1</sup> Ocular EP-18<sup>1</sup>

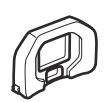

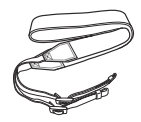

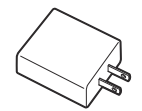

Adaptador USB-CA F-7AC

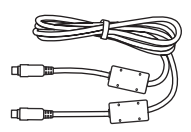

Correa Cable USB CB-USB13

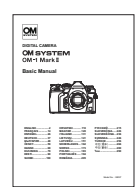

Manual básico

Tarjeta de garantía

- La tapa de la cámara, el ocular y la cubierta de la zapata colocados o insertados en la cámara. 1
- La batería no vendrá cargada completamente en el momento de la compra. Cargue la batería antes C de utilizar el dispositivo ([P.30\)](#page-29-0).
- Los contenidos pueden variar dependiendo del lugar de compra. C

# <span id="page-26-0"></span>**Colocación de la correa**

Antes de colocar la correa, retire el extremo del retenedor y *1.* afloje la correa como se muestra.

Pase el extremo de la correa por el ojal de la correa y después *2.* por el retenedor.

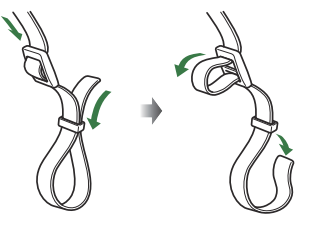

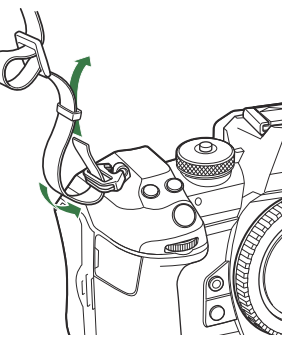

3. Pase el extremo de la correa por la hebilla y apriete como se muestra.

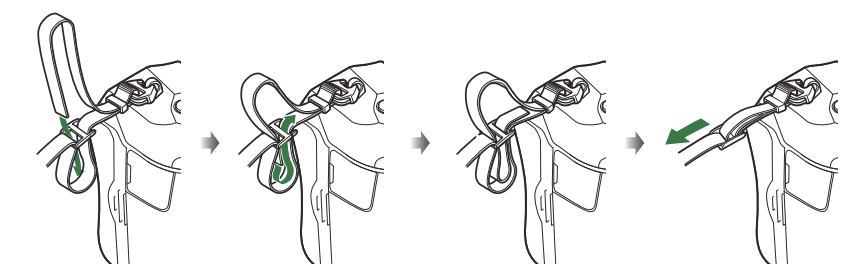

- Inserte el otro extremo de la correa en el otro ojal.
- Después de colocar la correa, tire de ella con fuerza para comprobar que no esté suelta.

# <span id="page-27-0"></span>**Inserción y extracción de la batería**

### **Inserción de la batería**

Compruebe que la palanca de **ON**/**OFF** esté en *1.* la posición de **OFF**.

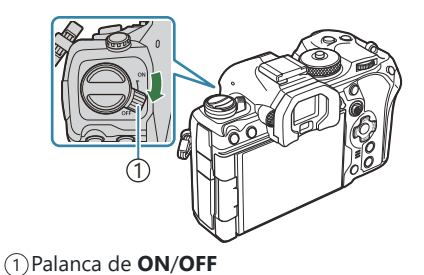

Abre la tapa del compartimento para las *2.* baterías.

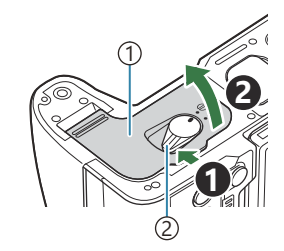

1) Tapa del compartimento para la batería 2) Cierre del compartimento para batería

- 3. Inserte la batería.
	- Utilice solo baterías BLX-1 [\(P.26,](#page-25-0) [P.531\)](#page-530-0).

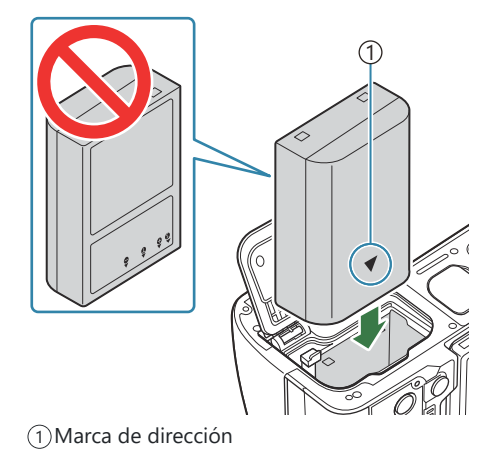

<span id="page-28-0"></span>Cierre la tapa del compartimento para las baterías. *4.*

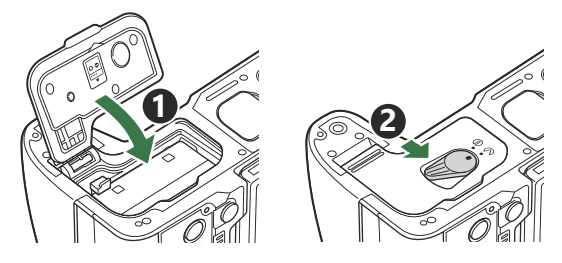

- Compruebe que ha cerrado la tapa del compartimento para la batería antes de usar la C cámara.
- Se recomienda reservar una batería de repuesto si se van a realizar sesiones fotográficas B prolongadas por si la batería se agota.
- Consulte también [«Baterías» \(P.494\)](#page-493-0). B

#### **Extracción de la batería**

Apague la cámara antes de abrir o cerrar la tapa del compartimento para la batería. Para sacar la batería, primero presione la perilla de bloqueo de la batería en la dirección de la fecha y después sáquela.

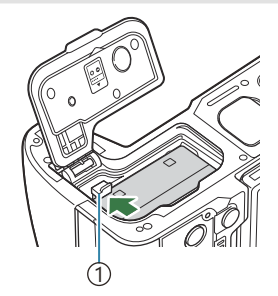

Botón de bloqueo de la 1 batería

- Póngase en contacto con un distribuidor o un centro de servicio autorizado si no puede sacar la C batería. No emplee la fuerza.
- Nunca extraiga las baterías ni las tarjetas de memoria mientras aparezca el indicador de escritura en Ctarjeta [\(P.44\)](#page-43-0).

# <span id="page-29-0"></span>**Carga de la batería utilizando el adaptador de USB-AC**

- La batería no vendrá cargada completamente en el momento de la compra. Cargue la batería antes C de utilizar el dispositivo.
	- Compruebe que la batería esté insertada en la cámara y conecte el cable USB y el adaptador *1.* USB-AC.
		- Al conectar el cable USB, utilice un protector de cable y un clip de cables opcionales para evitar daños en los conectores y la desconexión.  $\mathbb{R}$  ["Clip del cable \(CC-1\) / Protector de](#page-508-0) [cable \(CP-2\)" \(P.509\)](#page-508-0)
		- No utilice un cable distinto del cable USB (CB-USB13) suministrado con la cámara o a la Cventa por separado.

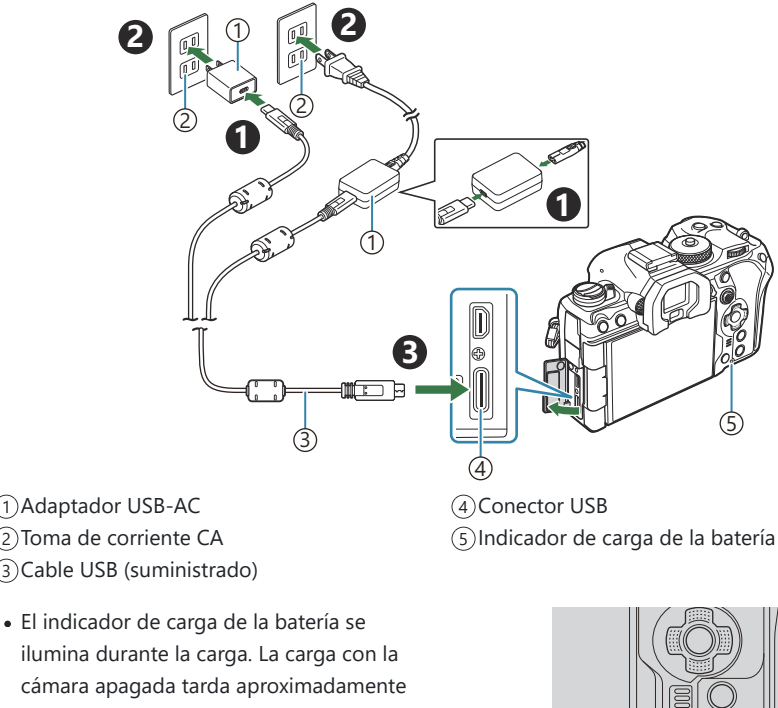

- cámara apagada tarda aproximadamente 2 horas y 30 minutos en completarse. El indicador se apaga cuando las baterías alcanzan la carga máxima. Desconecte el cable USB de la cámara.
	- 30 Carga de la batería utilizando el adaptador de USB-AC

 $\oslash$  Si se produce un error de carga, el indicador de carga parpadeará. Desconecte el cable USB y vuelva a conectarlo.

- La batería se cargará independientemente de si está encendida o apagada. B
	- El tiempo de carga será superior si la cámara está encendida.
- La carga se detendrá si la temperatura de la batería es demasiado alta. Se reanudará una vez que la B temperatura de la batería se reduzca.
- Puede utilizar un cargador (BCX-1: vendido por separado) para cargar la batería [\(P.499](#page-498-0)). B
- Por motivos de seguridad, es posible que la carga tarde más tiempo o que la batería no se cargue B por completo cuando la carga se realiza en un entorno con altas temperaturas.

#### **El adaptador USB-CA** C

No olvide desenchufar el adaptador USB-CA para la limpieza. Si deja el adaptador USB-CA enchufado durante la limpieza, pueden producirse lesiones personales o descargas eléctricas.

# <span id="page-31-0"></span>**Carga de la batería mediante un dispositivo USB**

La batería introducida en la cámara se cargará cuando la cámara esté conectada por cable USB a un dispositivo USB compatible con USB PD.

#### **Carga por USB**

- Compruebe que la palanca de **ON**/**OFF** esté en la posición de *1.* **OFF**.
- 2. Conecte la cámara al dispositivo USB mediante un cable USB.
	- Al conectar el cable USB, utilice un protector de cable y un clip de cables opcionales para evitar daños en los conectores y la desconexión.  $\mathbb{R}$  ["Clip del cable \(CC-1\) / Protector de](#page-508-0) [cable \(CP-2\)" \(P.509\)](#page-508-0)
	- El indicador de carga de la batería se ilumina durante la carga. Los tiempos de carga varían en función de la salida del dispositivo USB. El indicador se apaga cuando las baterías alcanzan la carga máxima.

- Si se produce un error de carga, el indicador de carga parpadeará. Desconecte el cable USB y vuelva C a conectarlo.
- El suministro de energía finaliza cuando la batería esté cargada. Desconecte el cable USB y vuelva a B conectarlo para reanudar la carga.
- La cámara puede encenderse usando baterías móviles o dispositivos similares conectados por USB. BPara más detalles, consulte ["Encendido de la cámara por USB \(USB PD\)" \(P.489\).](#page-488-0)

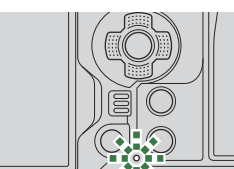

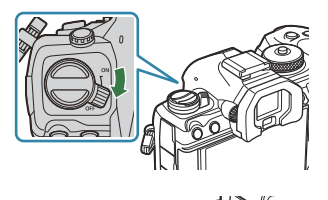

 $\frac{1}{2}$ 

# <span id="page-32-0"></span>**Inserción y extracción de la tarjeta**

### **Inserción de la tarjeta**

En este manual, todos los dispositivos de guardado reciben el nombre de "tarjeta". Los tipos siguientes de tarjeta de memoria SD (disponibles comercialmente) pueden usarse con esta cámara: SD, SDHC y SDXC.

Las tarjetas deben formatearse con esta cámara antes del primer uso o después de usarlas con otras cámaras u otros ordenadores.  $\mathbb{R}$  ["Formateo de la tarjeta \(Formateo de tarjeta\)" \(P.407\)](#page-406-0) La cámara tiene dos ranuras para tarjetas.

- Compruebe que la palanca de **ON**/**OFF** esté en la posición de *1.* **OFF**.
- Abre la tapa del compartimento para tarjetas. *2.*

- **3.** Inserte la tarjeta.
	- Desplace la tarjeta hasta que encaje en su sitio.
	- No inserte a la fuerza una tarjeta dañada o deformada. De C lo contrario, se producirán daños en la ranura para la tarjeta.

- Cierra la tapa del compartimento para las tarjetas. *4.*
	- Ciérrela de forma segura hasta que escuche un clic.

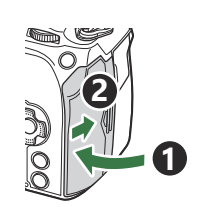

Ranura para tarjeta 1 1 2) Ranura para tarjeta 2 Sección de terminales 3

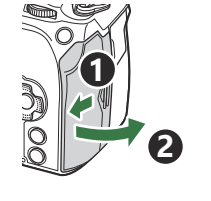

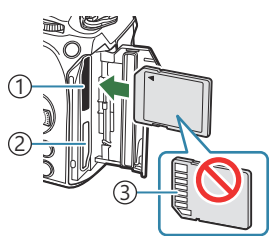

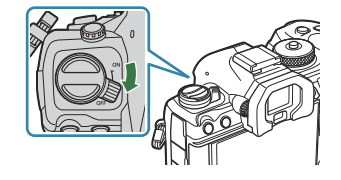

### <span id="page-33-0"></span>**Extracción de la tarjeta**

Presione la tarjeta para expulsarla. Saque la tarjeta.

Nunca extraiga las baterías ni las tarjetas de memoria mientras C aparezca el indicador de escritura en tarjeta [\(P.44\)](#page-43-0).

#### **Uso de dos tarjetas de memoria**

Cuando se insertan dos tarjetas de memoria, puede elegir cómo se utiliza cada una de acuerdo con sus objetivos.  $\mathbb{R}$  ["Ajuste de la tarjeta en la que desea grabar \(](#page-407-0) $\bullet$  Ajustes ranura tarj. /  $\mathfrak{B}$  Ajustes [ranura tarj.\)" \(P.408\)](#page-407-0)

- Grabar únicamente en una tarjeta seleccionada
- Grabar en una tarjeta seleccionada hasta que se llene y, a continuación, grabar en la segunda tarjeta
- Grabar imágenes con distintos tamaños o relaciones de compresión en tarjetas diferentes
- Grabar copias de cada imagen en ambas tarjetas

#### **Tarjetas compatibles**

En este manual, todos los dispositivos de guardado reciben el nombre de "tarjeta". Los tipos siguientes de tarjeta de memoria SD (disponibles comercialmente) pueden usarse con esta cámara: SD, SDHC y SDXC. Para obtener la información más reciente, visite nuestra página web.

El cuerpo de la tarjeta SD tiene un interruptor de protección contra escritura. Si coloca el interruptor en la posición "LOCK", no podrá escribir datos en la tarjeta. Vuelva a colocar el **Interruptor de protección contra escritura de la tarjeta SD**

interruptor en la posición de desbloqueo para poder escribir en la tarjeta.

Para grabar vídeos, utilice una tarjeta SD que admita una clase de velocidad SD de 10 o superior. C Se necesita una tarjeta UHS-II o UHS-I con una clase de velocidad UHS de 3 o superior cuando: C

- se selecciona **[4K]** o **[C4K]** para Resolución Vídeo en [ $\mathbb{E}$  < i ]
- Se selecciona **[A-I]** (All-Intra) para la compensación de movimiento en **[** $\mathbb{R}$  **€**i-**]**

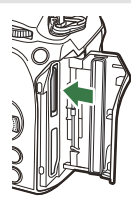

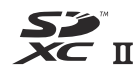

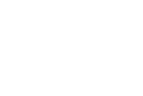

**LOCK**

- Los datos de la tarjeta no se borrarán por completo incluso después de formatear la tarjeta o B eliminar los datos. Para la eliminación, destruya la tarjeta para impedir posibles filtraciones de datos personales.
- El acceso a las funciones de reproducción y similares puede limitarse cuando el interruptor de Bprotección contra escritura está en la posición "LOCK".

# <span id="page-35-0"></span>**Colocación y extracción de objetivos**

## **Conexión de un objetivo a la cámara**

Consulte ["Objetivos intercambiables" \(P.496\)](#page-495-0) para obtener información sobre los objetivos compatibles

**1**

**2**

- Compruebe que la palanca de **ON**/**OFF** esté en la posición de *1.* **OFF**.
- 2. Retire la tapa trasera del objetivo y la tapa de la cámara.
- Alinee la marca de colocación del objetivo (roja) en la cámara *3.* con la marca de alineación (roja) en el objetivo y, después, inserte el objetivo en la cámara.

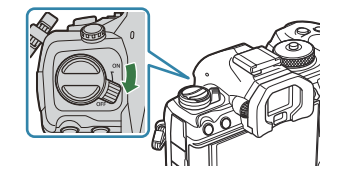

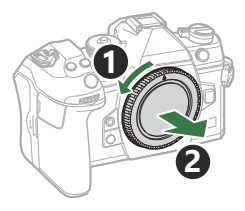

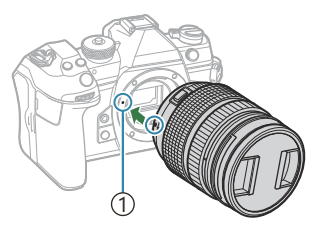

Marca de colocación del 1 objetivo

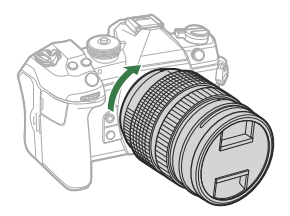

Gire el objetivo en sentido horario hasta que escuche un clic. *4.*

No pulse el botón de liberación del objetivo. C No toque las secciones internas de la cámara. C
**5.** Retire la tapa delantera del objetivo.

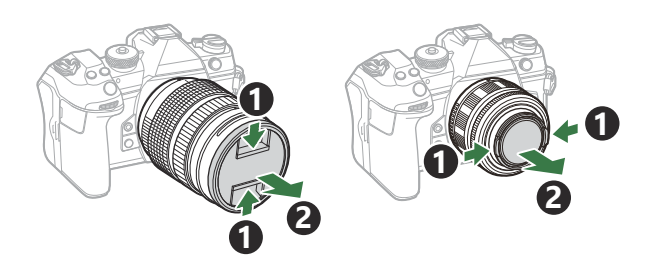

# **Extracción del objetivo**

- Compruebe que la palanca de **ON**/**OFF** esté en la posición de *1.* **OFF**.
- Mantenga presionado el botón de liberación del objetivo y *2.*gire el objetivo como se muestra.

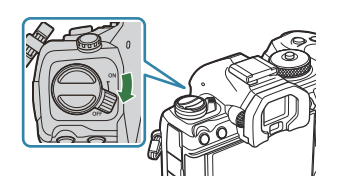

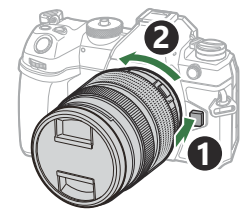

# **Utilización del monitor**

Gire el monitor para facilitar la visualización. El ángulo del monitor puede ajustarse en función de las condiciones en el momento de disparo.

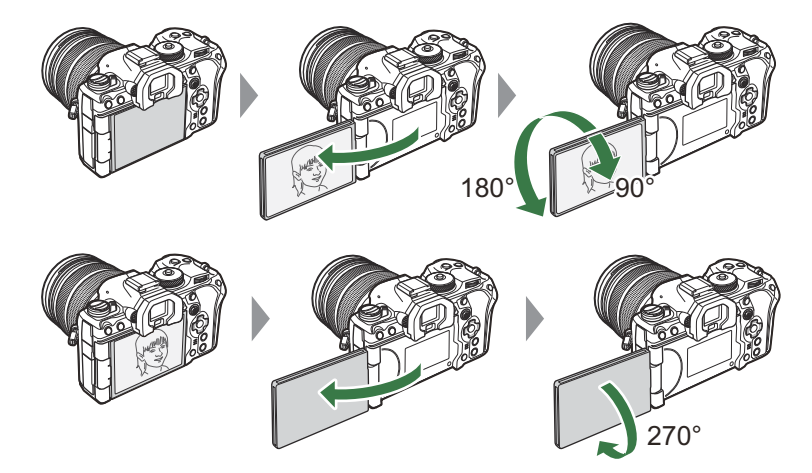

Gire suavemente el monitor dentro de su rango de movimiento. Si intenta girar el monitor más allá de los límites indicados más abajo, podría dañar los conectores.

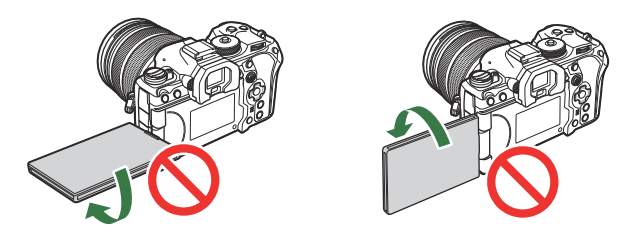

La cámara puede configurarse para mostrar una imagen reflejada de la vista a través del objetivo o ampliar automáticamente los objetivos de zoom automático al girar el monitor para realizar auto-retratos.  $\mathbb{R}$  ["Ayuda para selfie \(Asist. Selfie\)" \(P.386\)](#page-385-0)

## <span id="page-38-0"></span>**Encendido de la cámara**

- Coloque la palanca de **ON**/**OFF** en la posición de **ON**. *1.*
	- Cuando la cámara está encendida, el monitor se enciende y se visualiza el panel de control súper.

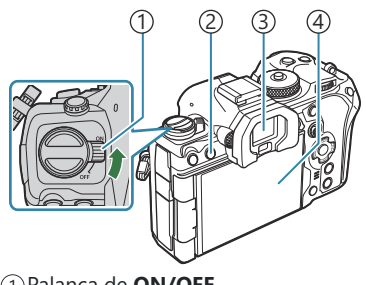

Palanca de **ON/OFF** 1 2) Botón **IOI (LV)** Visor 3 Monitor 4

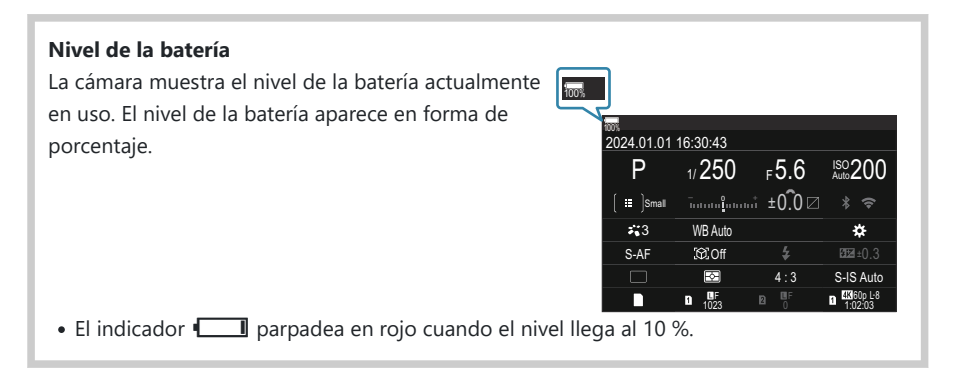

- Pulse el botón  $\Box$  (LV) para que aparezcan los ajustes.
- El visor se enciende al colocar el ojo en el visor. Cuando el visor se ilumina, el monitor se apaga.
- Apague la cámara y vuelva a colocar la palanca en la posición de **OFF**.

La palanca **Fn** puede configurarse para encender y apagar la cámara mediante la opción **[Palanca** B**Fn/Palanca enc.].**  $\mathbb{R}$  ["Configuración de \[Palanca Fn/Palanca enc.\]" \(P.375\)](#page-374-0)

# **Modo reposo**

Si no se utiliza ningún control durante un periodo de tiempo definido, la cámara suspenderá automáticamente el modo de operación para reducir el consumo de las baterías. Esto se conoce como «modo reposo».

- Cuando la cámara entra en el modo reposo, el monitor se apaga y se suspende la operación. Si pulsa el obturador o el botón **D** la cámara se reactiva.
- Si no se realizan operaciones durante un periodo de tiempo definido después de que la cámara entre en el modo reposo, la cámara se apaga automáticamente. La cámara puede reactivarse volviéndola a encender.
- La cámara puede necesitar un tiempo adicional para recuperarse del modo de reposo cuando se C selecciona **[Enc.]** (activado) para **[**Q **Ajustes]** > **[Apagar en espera]**. g["Ajustes inalámbricos](#page-448-0) [cuando la cámara está apagada \(Apagar en espera\)" \(P.449\)](#page-448-0)
- El retardo antes de que la cámara entre en el modo de reposo o se apague automáticamente puede Bseleccionarse en el menú.  $\mathbb{R}$  ["Ajuste de las opciones del modo reposo \(Modo reposo\)" \(P.431\)](#page-430-0), ["Ajuste de las opciones del temporizador de apagado \(Temporiz. apagado\)" \(P.432\)](#page-431-0)

# **Configuración inicial**

Después de encender la cámara por primera vez, realice la configuración inicial escogiendo un idioma y ajustando el reloj de la cámara.

- En el nombre del fichero también se incluye la información de fecha y hora. Asegúrese de definir la C fecha y la hora correctas antes de usar la cámara. Algunas funciones no podrán usarse si no se ha definido la fecha y la hora.
	- Pulse el botón **OK** cuando aparezca el cuadro de diálogo de la *1.* configuración inicial que le pide que escoja un idioma.
	- Resalte el idioma deseado mediante los diales delantero o *2.* trasero o los botones  $\Delta \nabla \triangleleft D$ .

Pulse el botón **OK** cuando se seleccione el idioma deseado. *3.*

- Si pulsa el botón de disparo antes de presionar el botón **OK**, la cámara saldrá del modo de disparo y no se seleccionará ningún idioma. Puede realizar la configuración inicial apagando la cámara y volviendo a encenderla para ver el cuadro de diálogo de la configuración inicial y repetir el proceso desde el paso 1.
- S El idioma puede cambiarse en cualquier momento desde el menú. IS [«Qué hacer si no](#page-42-0) [puede leer la pantalla» \(P.43\)](#page-42-0)

Polski Português(Pt) Русский 中文(简体) Esnañol Svenska ไทย 中文(繁体)

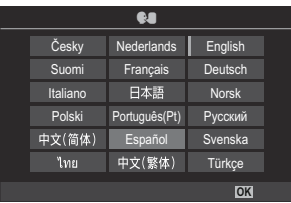

**OK**

Türkçe

Please select your language. **OK** Por favor, selecciona tu idioma. **OK** Veuillez choisir votre langue. **OK** Bitte wählen Sie Ihre Sprache. **OK** 请设置您的语言。**OK** 言語を選択してください。 OK

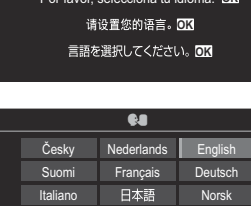

- Defina la fecha, la hora y el formato de fecha. *4.*
	- $\cdot$  Utilice los botones  $\triangleleft$  para resaltar elementos.
	- Utilice los botones  $\Delta \nabla$  para cambiar el elemento resaltado.
	- La hora se visualiza utilizando un reloj de 24 horas.

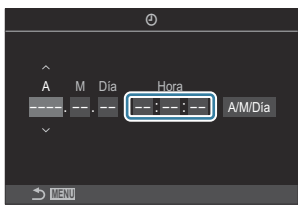

\$ El reloj puede ajustarse en cualquier momento desde el menú.  $\mathbb{R}$  ["Ajuste del reloj de la](#page-435-0) [cámara \(Ajustes de](#page-435-0)  $\Theta$ )" (P.436)

- Pulse el botón **OK**. *5.*
- $6.$  Seleccione una zona horaria usando los botones  $\Delta \nabla$  y pulse el botón **OK**.
	- Pulse el botón **INFO** para activar/desactivar la hora de guardado diurno.
- 7. Pulse el botón OK para guardar los cambios y salir.
- La información de la fecha y la hora se graban en la tarjeta junto con las imágenes. B
- ئه Si extrae la batería de la cámara y la cámara se deja encendida un rato, es posible que se restablezcan la fecha y la hora. En tal caso, defina la fecha y la hora mediante el menú. L<sup>2</sup> ["Ajuste](#page-435-0) [del reloj de la cámara \(Ajustes de](#page-435-0)  $\Theta$ )" (P.436)
- S-Es posible que también tenga que ajustar la frecuencia antes de grabar vídeos. ISS ["Ajuste de la](#page-223-0) [calidad de las fotos y los vídeos \(](#page-223-0) $\bullet$   $\leftrightarrow$  / $\circ$   $\bullet$   $\leftrightarrow$   $\circ$  /P.224)

# <span id="page-42-0"></span>**Qué hacer si no puede leer la pantalla**

Si ve caracteres desconocidos o palabras en otros idiomas, puede que no haya seleccionado el idioma que quería. Siga los pasos siguientes para escoger otro idioma.

Pulse el botón **MENU** para ver *1.* los menús.

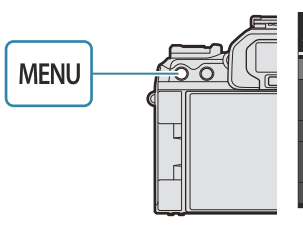

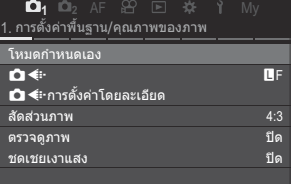

- Resalte la pestaña *2.* e (configuración) mediante el dial frontal.
- Seleccione una pantalla en la *3.* que aparezca **[**W**]** mediante  $\log$  botones  $\triangleleft$  o el dial trasero.

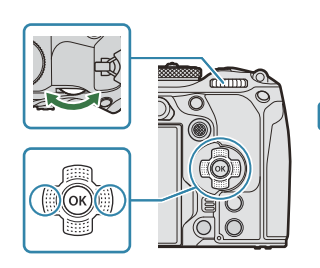

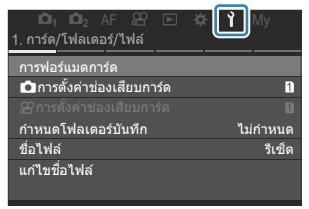

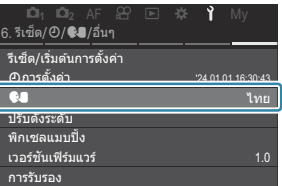

**4.** Seleccione **[<sup>●■</sup>**] utilizando los botones  $\Delta \nabla$  y pulse el botón **OK**.

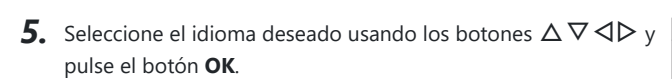

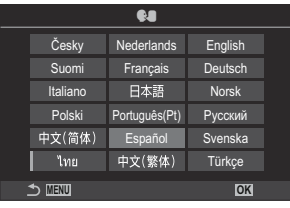

# **Toma**

# **Visualizaciones de información durante la toma**

Si desea obtener información acerca del panel de control súper, que aparece en el monitor de Bmanera predeterminada, consulte ["Ajustes disponibles en el panel de control súper/panel de control](#page-97-0) [súper LV" \(P.98\)](#page-97-0).

**Pantalla del monitor durante la fotografía parada**

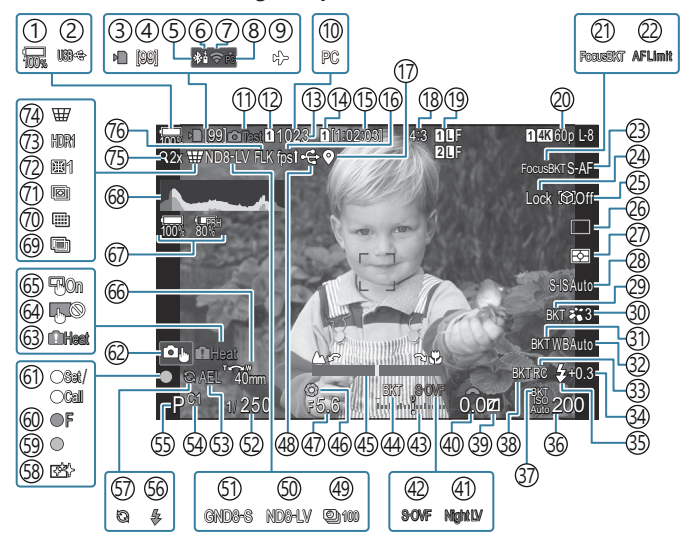

**Pantalla del monitor durante el modo de vídeo**

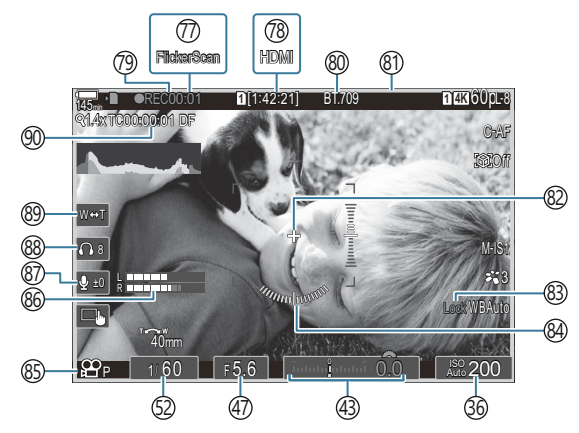

- 1) Nivel de la batería ([P.39](#page-38-0)) 2)USB PD (<mark>p.489)</mark> 3)Indicador de escritura de la tarjeta ([P.29](#page-28-0), [P.34\)](#page-33-0) 4) Número máximo de disparos continuos ([P.204\)](#page-203-0) Conexión **Bluetooth®** activa [\(P.448](#page-447-0), [P.476\)](#page-475-0) 5 6)Control remoto [\(P.476\)](#page-475-0) 7)Conexión LAN inalámbrica [\(P.446](#page-445-0), [P.461\)](#page-460-0) 8)Conexión activa con el ordenador (Wi-Fi) ([P.461](#page-460-0)) 9)Modo Avión [\(P.444](#page-443-0)) 10 Conexión activa al ordenador (USB) <sup>1</sup> ([P.483,](#page-482-0) [P.485](#page-484-0), [P.486](#page-485-0), [P.487\)](#page-486-0) 11)Imagen de muestra [\(P.354](#page-353-0)) 12 Ajustes Guardar **C** ([P.409\)](#page-408-0) Número de imágenes paradas que se pueden 13 almacenar [\(P.576](#page-575-0)) 14 **San** Guardar ranura [\(P.410](#page-409-0)) 15)Tiempo de grabación disponible ([P.580\)](#page-579-0) (16)Frecuencia [\(P.383](#page-382-0)) (17) Información de posición Bluetooth ([P.455\)](#page-454-0) 18)Relación de aspecto [\(P.231](#page-230-0)) 19 Calidad de imagen [\(P.224\)](#page-223-0) 20  $\mathbf{P}$  Calidad de vídeo [\(P.225\)](#page-224-0) 21)Horquillado de enfoque [\(P.293\)](#page-292-0) 22)Limitador AF (<mark>[P.138\)](#page-137-0)</mark> Modo AF [\(P.106](#page-105-0)) 23 24)Bloqueo de selección de sujeto [\(P.129](#page-128-0)) 25)Detección del sujeto ([P.128\)](#page-127-0) Disparo sin un desfase temporal de liberación 26 (disparo Pro Capture) ([P.201](#page-200-0) / [P.209](#page-208-0) / [P.210](#page-209-0) / [P.212](#page-211-0)) 27)Modo de medición [\(P.169](#page-168-0) 28) Estabilizador de imagen [\(P.216](#page-215-0))
- ART BKT [\(P.291](#page-290-0)) 29
- Modo Fotografía [\(P.233](#page-232-0)) 30
- (**[P.288](#page-287-0))** (and the BKT (32)Balance de blancos [\(P.242](#page-241-0) 33)Modo RC ([P.196\)](#page-195-0) 34)Control de intensidad de flash ([P.195\)](#page-194-0) 35)Modo Flash [\(P.190](#page-189-0)) Sensibilidad ISO [P.177](#page-176-0)) 36 (1) ISO BKT (19.290) 38)FL BKT [\(P.289](#page-288-0)) 39)Control de altas luces y sombras ([P.363](#page-362-0)) Valor de compensación de exposición [P.162](#page-161-0)) 40 41 Visión nocturna [\(P.382\)](#page-381-0) 42 Modo LV ([P.381\)](#page-380-0) 43)Compensación de exposición ([P.162\)](#page-161-0) 44)AE BKT ([P.286\)](#page-285-0) 45) Indicador de enfoque ([P.154\)](#page-153-0) Vista preliminar ([P.379\)](#page-378-0) 46 47)Valor de apertura [\(P.59,](#page-58-0) [P.62](#page-61-0)) 48)Conexión USB activa ([P.483,](#page-482-0) [P.485,](#page-484-0) [P.486](#page-485-0), [P.487](#page-486-0), [P.489](#page-488-0)) 49)Disparos a intervalos ([P.275\)](#page-274-0) (50) Disparo Live ND [\(P.257](#page-256-0)) (51) Disparo Live GND ([P.260\)](#page-259-0) 52) Velocidad de obturación ([P.59](#page-58-0), [P.65\)](#page-64-0) 53)Bloqueo AE (<u>P</u>.171) Modo personalizado (modos personalizados 54 [P.78\)](#page-77-0) Modo de disparo [\(P.59](#page-58-0)) 55 Flash (parpadea: carga en curso, se ilumina: 56 carga completada) [\(P.186](#page-185-0)) 57) Pro Capture activo ([P.212\)](#page-211-0) 58) Reducción de polvo [\(P.517](#page-516-0))
	- Marca de confirmación AF([P.52](#page-51-0)) 59
	- **<sup>®</sup>** □ Advertencia de apertura SH2 [\(P.201](#page-200-0))
	- 61)Función SET/CALL [\(P.498](#page-497-0))
- (62)Controles táctiles ([P.55](#page-54-0)) Advertencia de temperatura interna ([P.523](#page-522-0)) 63 64)Bloqueo de control de un toque ([P.354\)](#page-353-0) Teclado sujeto AF [\(P.153](#page-152-0)) 65 Dirección de operación del zoom/Longitud 66 Focal Toda información batería ([P.39](#page-38-0), [P.28\)](#page-27-0) 67 (68)Histograma (<mark>[P.51](#page-50-0)</mark>) Exposición múltiple [\(P.270](#page-269-0)) 69 70)Disparo Alta Res. [\(P.253\)](#page-252-0) 71)Apilado de enfoque ([P.264\)](#page-263-0) 72)Compensa ojo de pez ([P.281\)](#page-280-0) 73)HDR [\(P.268\)](#page-267-0) 74)Compens.trapezoidal [\(P.279](#page-278-0)) 7s)Teleconvertidor digital ([P.274](#page-273-0)) 76)Disparo antiparpadeo [\(P.215\)](#page-214-0)
- (77)Escanear parpadeo ([P.167](#page-166-0))
- nSalida HDMI ([P.300\)](#page-299-0) 78
- Tiempo de grabación (mostrado durante la 79 grabación) [\(P.83\)](#page-82-0)
- 80 *-* me Asistente Visión [\(P.252](#page-251-0))
- Encuadre rojo durante la grabación de vídeo 81 ([P.305\)](#page-304-0)
- Marcador central ([P.302\)](#page-301-0) 82
- Bloqueo BB Auto ([P.247\)](#page-246-0) 83
- Indicador Nivel [\(P.51\)](#page-50-0) 84
- $\overline{\text{85}}$ Modo  $\overline{\text{29}}$  (modos de exposición de vídeo)  $(P84)$
- Medidor del nivel de grabación de sonido 86 ([P.87](#page-86-0))
- 87) Nivel de grabación de sonido [\(P.87\)](#page-86-0)
- Volumen del auricular ([P.87](#page-86-0)) 88
- 89)Zoom Eléctrico ([P.87](#page-86-0))
- Código de tiempo ([P.299\)](#page-298-0) 90
- 1 Solo se muestra si está conectado a OM Capture y un ordenador está actualmente seleccionado en el menú **[Q<sub>J</sub>i<sup>o</sup>RAW/Control]** como destino único para las imágenes nuevas ([P.483\)](#page-482-0).

# **Cambio entre visualizaciones**

La cámara utiliza el sensor ocular para cambiar automáticamente entre las visualizaciones del visor y el monitor. La visualización del visor y el monitor (panel de control súper/Live View) también muestra información sobre los ajustes de la cámara. Hay opciones disponibles para controlar el cambio de visualización y la elección de la información mostrada.

En el monitor de la cámara se visualiza el panel de control súper [\(P.94\)](#page-93-0) de modo predeterminado.

#### **Encuadre de fotos en el visor**

El visor se activa automáticamente al colocarlo en el ojo. Cuando el visor se ilumina, el monitor se apaga.

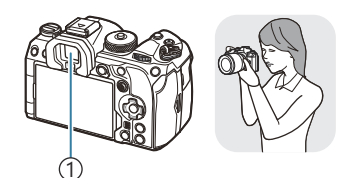

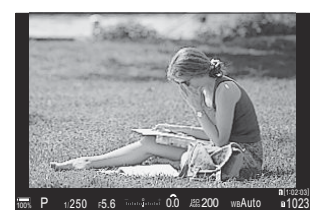

1 Visor

#### **Encuadre de fotos en el monitor**

El monitor muestra el panel de control súper. Cambia a Live View al pulsar el botón  $\Box$  (LV).

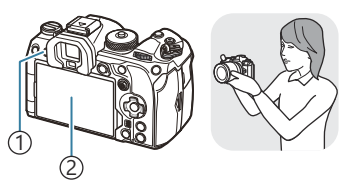

 $\bigcirc$ Botón  $\bigcirc$ l (LV) Monitor 2

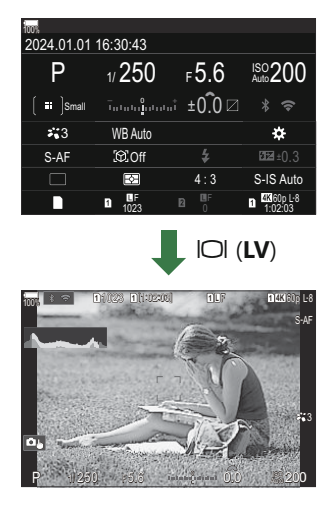

Si el visor no está enfocado, coloque el ojo en el visor y enfoque la pantalla girando el dial de ajuste dióptrico.

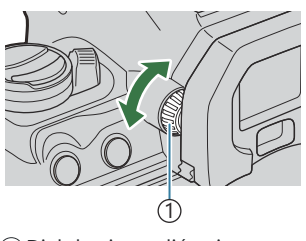

1 Dial de ajuste dióptrico

S-Dispone de las opciones de cambio de pantalla y visualización del visor.  $\mathbb{R}$  ["Selección del estilo](#page-386-0) [de pantalla del visor \(Estilo visor\)" \(P.387\),](#page-386-0) ["Configuración del sensor de ojos \(Ajustes de sensor de](#page-421-0) [ojos\)" \(P.422\)](#page-421-0)

## **Cambio de la pantalla de información**

Puede cambiar la información mostrada en el monitor durante el disparo usando el botón **INFO**.

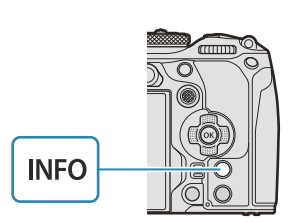

 $P$ **ASMB** $\mathcal{P}$ 

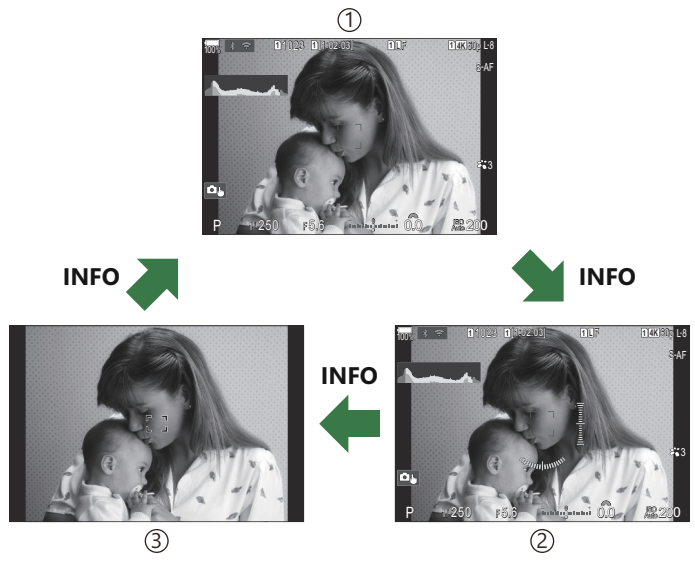

Información 1 1

- 2) Información 2 (modo de fotografía parada solamente)
- 3)Solo Imagen
- Las pantallas de información pueden cambiarse en cualquier dirección girando el selector mientras B se pulsa el botón **INFO**.
- La información mostrada en los modos de fotografía parada y vídeo pueden definirse B individualmente.  $\mathbb{R}$  ["Indicadores de disparo \(Ajustes Info de](#page-389-0)  $\bigcirc$  / Ajustes Info de  $\mathbb{R}$ )" (P.390)
- Puede escoger si desea mostrar información cuando se pulse el botón de disparo a la mitad. B■ ["Configuración de la pantalla para cuando se pulsa el botón de disparo a la mitad \(Info pres. h.](#page-392-0) la mit.  $^{\bullet}$ [\)" \(P.393\)](#page-392-0)

#### <span id="page-50-0"></span>**Visualización del histograma**

Se muestra un histograma con la distribución del brillo en la imagen. El eje horizontal especifica el brillo y el eje vertical, el número de píxeles de cada brillo en la imagen. Las áreas por encima del límite superior en el disparo se visualizan de color rojo, las situadas por debajo del límite inferior se muestran de color azul y las que están dentro del rango del fotómetro puntual se muestran de color verde. Puede elegir los límites superior e inferior.  $\mathbb{R}$  ["Advertencia de exposición del histograma\(Ajuste](#page-399-0) [Histograma\)" \(P.400\)](#page-399-0)

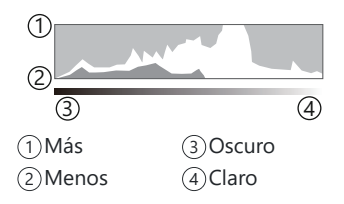

#### **Altas luces y sombras**

Altas luces y sombras, definido de acuerdo con los límites superior e inferior para la visualización del histograma, se muestran en color rojo y azul. Puede elegir los límites superior e inferior. g["Advertencia de exposición del histograma\(Ajuste Histograma\)" \(P.400\)](#page-399-0)

#### **Visualización del indicador Nivel**

Se indica la orientación de la cámara. La dirección «inclinada» se indica en la barra vertical y la dirección «horizontal», en la barra horizontal.

- El indicador de nivel solo sirve de referencia.
- Calibre el nivel si cree que no está nivelado o a plomo correctamente. L<sup>2</sup> ["Calibración del](#page-437-0) [indicador de nivel \(Ajuste de nivel\)" \(P.438\)](#page-437-0)

# <span id="page-51-0"></span>**Disparo de imágenes paradas**

Utilice el dial de modo para seleccionar el modo de disparo y después capture la imagen.

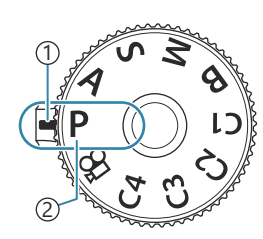

**PASMB**<sup>99</sup>

1)Indicador 2)Icono de modo

### **Tipos de modos de disparo**

Para saber cómo utilizar los diversos modos de disparo, consulte la información siguiente.

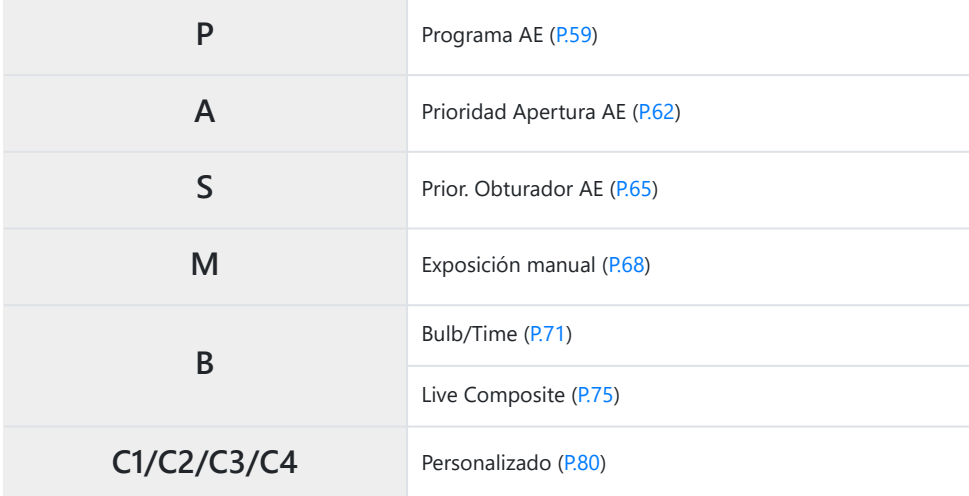

 $\hat{\mathcal{P}}$  Si desea obtener información acerca de la posición  $\mathfrak{P}$  del dial de modo, consulte ["Grabación de](#page-83-0) vídeos en el modo de vídeo  $(\mathbf{P})$ " (P.84).

Pulse el dial de modo para bloquearlo y desbloquearlo, y después gírelo para definir el modo *1.* deseado.

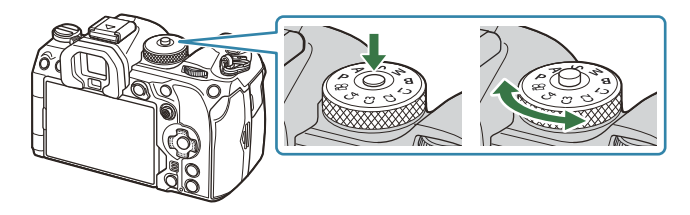

- Cuando haya presionado el dial de modo, el dial de modo se bloquea. Cada vez que pulse el bloqueo del dial de modo, cambia entre bloqueado/liberado.
- 2. Encuadre el disparo.
	- Tenga cuidado de que sus dedos o la correa de la cámara no obstruyan el objetivo o el Ciluminador AF.

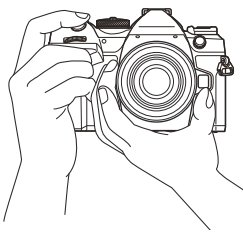

Posición paisaje

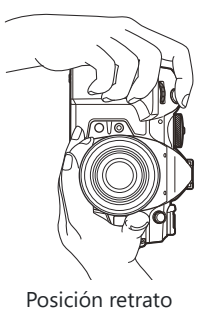

- Ajuste el enfoque. *3.*
	- Coloque el marco AF sobre el sujeto.

- Presione ligeramente el botón de disparo hasta la primera posición (presione parcialmente el botón de disparo hasta la mitad).
- Aparece la marca de confirmación AF y un recuadro de color verde ( $\bigcirc$ ) en la ubicación de enfoque (Objetivo AF).
	-

Marca de confirmación AF 1 2)Objetivo AF

- **\$** También puede realizar el enfoque pulsando el botón **AF-ON** ([P.124](#page-123-0)).
- *①* **Si la cámara no puede enfocar, la marca de confirmación AF parpadea [\(P.519](#page-518-0)).**
- El marco AF varía dependiendo de la opción escogida para el modo objetivo AF. Cambie la C zona ([P.113\)](#page-112-0) y la posición ([P.111\)](#page-110-0) del objetivo AF según sus necesidades.
- El marco AF no se muestra cuando se escoge **[**b**All]** para el modo objetivo AF [\(P.113](#page-112-0)). C
- Suelte el obturador. *4.*
	- Presione el botón de disparo hasta el fondo (por completo).
	- La cámara libera el obturador y toma una fotografía.

\$ Puede enfocar y hacer fotografías usando los controles táctiles. IS ["Disparo con operaciones de la](#page-54-0) [pantalla táctil" \(P.55\)](#page-54-0)

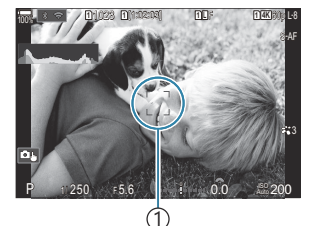

1 Marco AF

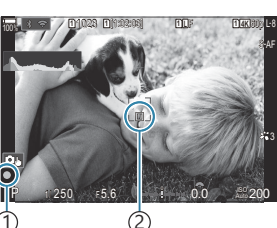

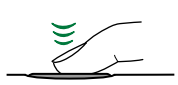

### <span id="page-54-0"></span>**Disparo con operaciones de la pantalla táctil**

### $P$ **ASMB** $P$

Puede tocar en el sujeto que desea enfocar y tomar una fotografía.

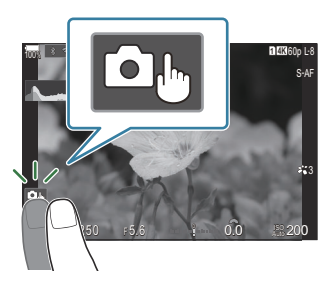

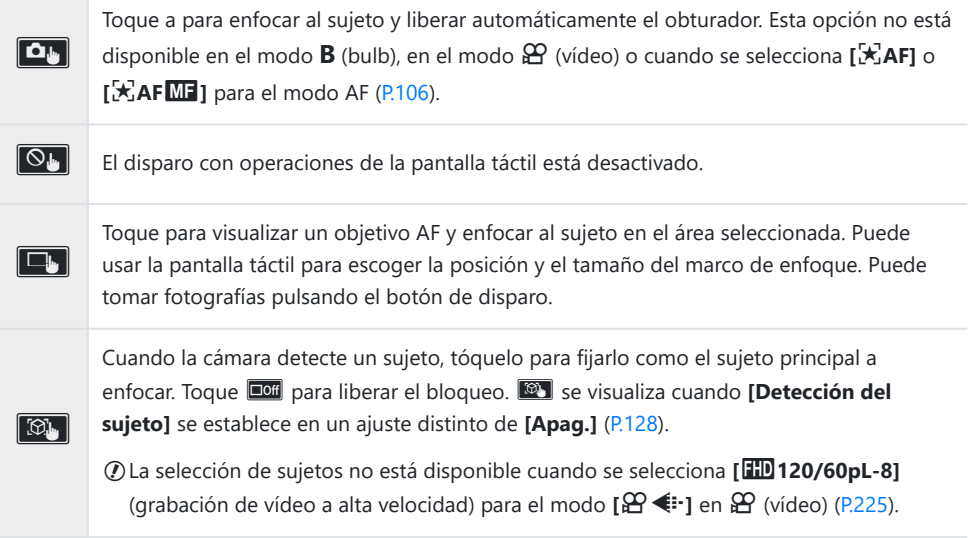

- Al tocar un icono se cambian los ajustes.
- No toque la pantalla con las uñas u otros objetos afilados. C
- Los guantes o las protecciones del monitor pueden interferir en la sensibilidad de la pantalla táctil. C

#### **Vista preliminar del sujeto (**G**)**

- Toque el sujeto en la pantalla. *1.*
	- Se visualiza un objetivo AF.
	- Utilice el deslizador para escoger el tamaño del marco.

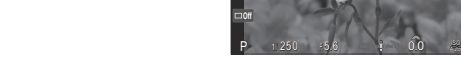

100%

**<sup>1</sup>** 1023

**<sup>1</sup>** [1:02:03] **<sup>1</sup>** <sup>F</sup> 60p L-8

**L 1 4K**

200

- Toque **Doff** para desactivar la visualización del objetivo AF.
- 2. Utilice el deslizador para ajustar el tamaño del objetivo AF y después toque **a para ampliar** en la posición del marco.
	- Utilice su dedo para desplazarse por la pantalla cuando la imagen esté ampliada.

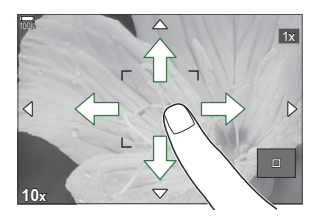

- $\bullet$  Toque  $\boxed{\boxdot}$  para cancelar la visualización ampliada.
- Las operaciones de la pantalla táctil no estarán disponibles en las situaciones siguientes. C
	- Cuando se están utilizando los botones o los diales -
- S-Puede desactivar la operación de la pantalla táctil. <sup>[32]</sup> ["Desactivación de los controles táctiles](#page-418-0) [\(Ajustes pantalla táctil\)" \(P.419\)](#page-418-0)

### **Revisión imagen (Revisión imagen)**

### $P$ **ASMB** $n$

Las imágenes se visualizan inmediatamente después de disparar. Esto le permite revisar la toma rápidamente. Puede elegir cómo desea que se visualicen las imágenes largas o desactivar la revisión de fotos a la vez.

Para finalizar la revisión de la foto y reanudar la toma cuando lo desee, pulse el botón de disparo hasta la mitad.

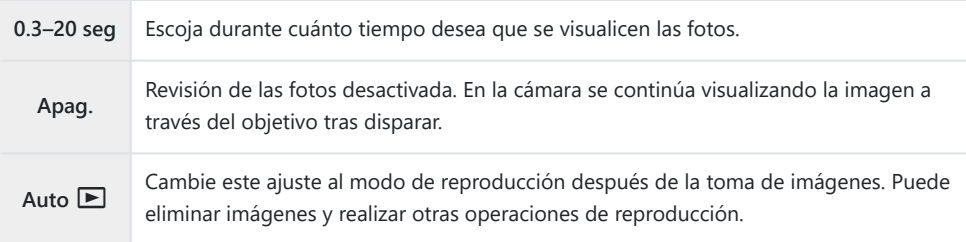

- Pulse el botón **MENU** para ver los menús. *1.*
- 2. Resalte la pestaña **D**<sub>1</sub> mediante el dial frontal.

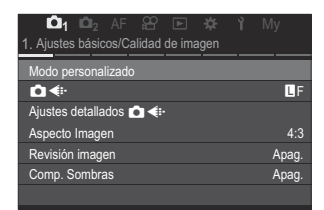

- **3.** Altas luces **[1. Ajustes básicos/Calidad de imagen]** mediante los botones **√** $\triangleright$  o el dial trasero.
- $\boldsymbol{4.}$  Resalte **[Revisión imagen]** usando los botones  $\Delta \nabla$  y pulse el botón **OK**.

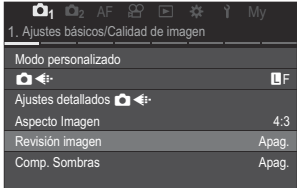

**5.** Cambie los ajustes mediante los botones  $\Delta \nabla \triangleleft \triangleright$  y pulse el botón **OK**.

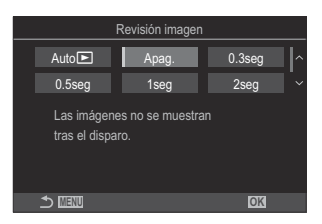

Pulse el botón **MENU** para salir de los menús. *6.*

# <span id="page-58-0"></span>**Dejar que la cámara escoja la apertura y la velocidad de obturación (P: Programa AE)**

### $PASMBM$

La cámara selecciona la apertura óptima y la velocidad de obturación idónea en función del brillo del sujeto.

Gire el dial de modo hasta **P**. *1.*

- 2. Enfoque y revise la pantalla.
	- Utilice el dial delantero y el dial trasero para ajustar los parámetros siguientes. Dial delantero: Compensación de exposición [\(P.162](#page-161-0)) Dial trasero: Cambio de programa [\(P.61\)](#page-60-0)
	- Se muestran la velocidad de obturación y la apertura seleccionadas por la cámara.

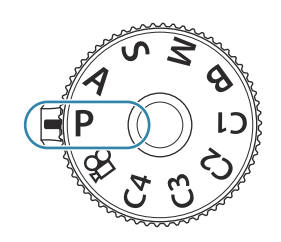

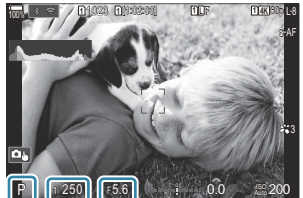

 $\ddot{\text{3}}$ Modo de disparo 1 Velocidad de obturación 2 3) Apertura

 $\hat{\mathcal{P}}$  La compensación de exposición también puede ajustarse usando el botón  $\mathbf{\Xi}$ . Pulse el botón  $\mathbf{\Sigma}$  y, a continuación, gire el dial delantero o el dial trasero.

- 3. Suelte el obturador.
- \$> Puede escoger las funciones realizadas por el dial delantero y el dial trasero. ISB ["Asignación de](#page-365-0) [roles a los diales frontal y trasero \(](#page-365-0) $\bigcirc$  Función Dial /  $\mathcal{L}$  Función Dial)" (P.366)
- Puede usar la palanca **Fn** para invertir las funciones de los diales delantero y trasero. La palanca B**Fn** también puede asignarse a otras funciones. LG ["Personalización de la palanca](#page-370-0) Fn (Ajustes de [palanca Fn\)" \(P.371\)](#page-370-0)

#### **Sujeto demasiado oscuro o demasiado luminoso**

Si la cámara no puede conseguir una exposición óptima, la velocidad de obturación y las visualizaciones de apertura parpadean de la forma mostrada.

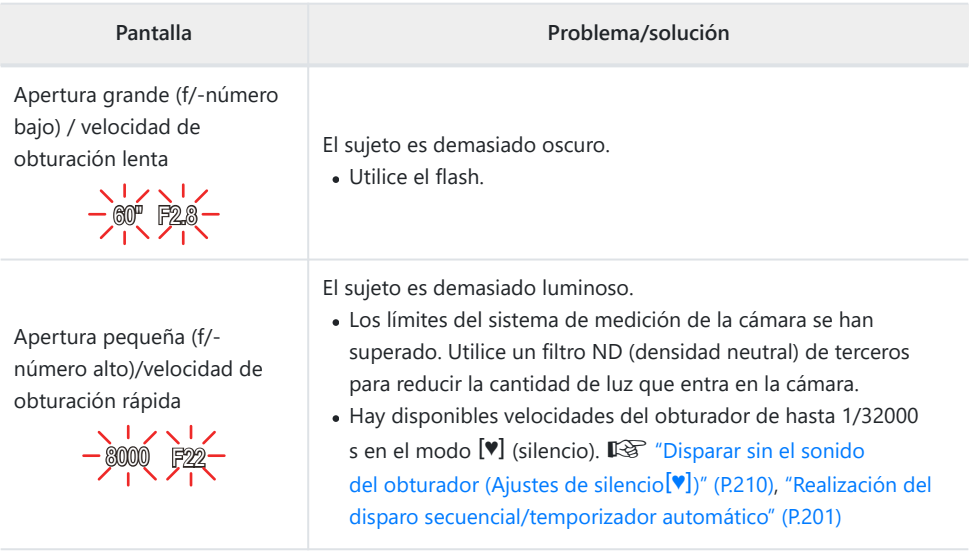

- §55 [<sup>n</sup>iso] no está definido en [Auto], podrá obtener una exposición óptima cambiando el ajuste. **IG** ["Modificación de la sensibilidad ISO" \(P.177\)](#page-176-0)
- El valor de apertura mostrado cuando los parpadeos de la pantalla varían dependiendo del objetivo By de la longitud focal.

# <span id="page-60-0"></span>**Cambio de programa**

Sin cambiar la exposición, puede escoger entre distintas combinaciones de apertura y velocidad de obturación que la cámara selecciona automáticamente. Esto se conoce como cambio de programa.

- Gire el dial trasero hasta que la cámara muestre la *1.* combinación deseada de apertura y velocidad de obturación.
	- El indicador del modo de disparo en la pantalla cambia de **P** a **Ps** mientras el cambio de programa está en curso. Para cancelar el cambio de programa, gire el dial trasero en la dirección opuesta hasta que sólo se visualice **P**.

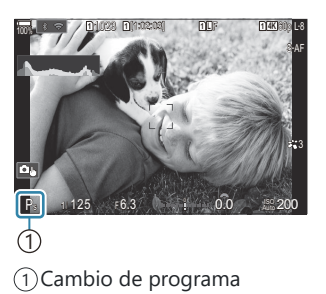

Puede escoger si desea ver los reflejos de los efectos de la compensación de exposición o mantener Buna luminosidad constante para facilitar la visualización.  $\mathbb{I}\mathbb{I}\mathbb{F}$  ["Cambio del aspecto de la pantalla](#page-380-0) ([Modo LV\)" \(P.381\)](#page-380-0)

# <span id="page-61-0"></span>**Selección de apertura (A: Prioridad Apertura AE)**

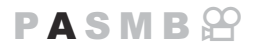

En este modo, cuando escoge la apertura (f/-número), la cámara ajusta automáticamente la velocidad de obturación para lograr una exposición óptima en función de la luminosidad del sujeto. Los valores de apertura bajos (aperturas más grandes) reducen la profundidad del área que aparece para enfocar (profundidad de campo), desenfocando el fondo. Los valores de apertura altos (aperturas más pequeñas) aumentan la profundidad de campo del área que aparece para enfocar delante y detrás del sujeto.

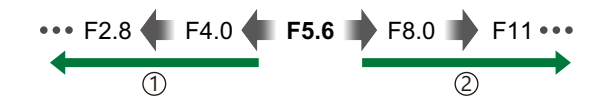

**Valores de apertura más bajos...** …reducen la profundidad de campo y aumentan el desenfocado. 1)**Valores de apertura más bajos...** (2)**Valores de apertura más altos...** 

Gire el dial de modo hasta **A**. *1.*

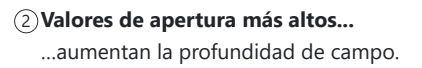

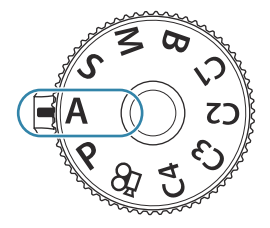

- 2. Ajuste la apertura.
	- Utilice el dial delantero y el dial trasero para ajustar los parámetros siguientes. Dial delantero: Compensación de exposición [\(P.162](#page-161-0)) Dial trasero: Apertura

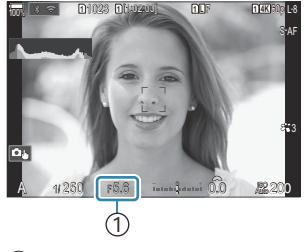

1 Apertura

- La velocidad de obturación seleccionada automáticamente por la cámara aparece en la pantalla.
- $\hat{\mathcal{P}}$  La compensación de exposición también puede ajustarse usando el botón  $\mathbf{\Xi}$ . Pulse el botón  $\mathbf{\Sigma}$  y, a continuación, gire el dial delantero o el dial trasero.
- 3. Suelte el obturador.
- S-Puede escoger las funciones realizadas por el dial delantero y el dial trasero. LS ["Asignación de](#page-365-0) [roles a los diales frontal y trasero \(](#page-365-0) $\bullet$  Función Dial /  $\circ$  Función Dial)" (P.366)
- Puede usar la palanca **Fn** para invertir las funciones de los diales delantero y trasero. La palanca B **Fn** también puede asignarse a otras funciones. g["Personalización de la palanca](#page-370-0) **Fn** (Ajustes de [palanca Fn\)" \(P.371\)](#page-370-0)
- Puede escoger si desea ver los reflejos de los efectos de la compensación de exposición o mantener B una luminosidad constante para facilitar la visualización. L<sup>2</sup> ["Cambio del aspecto de la pantalla](#page-380-0) ([Modo LV\)" \(P.381\)](#page-380-0)
- Puede detener la apertura en el valor seleccionado y ver la profundidad de campo preliminar. BGambio de las funciones de los botones (Ajustes de botón)" (P.352)

#### **Sujeto demasiado oscuro o demasiado luminoso**

Si la cámara no puede conseguir una exposición óptima, la indicación de la velocidad de obturación parpadea como se muestra.

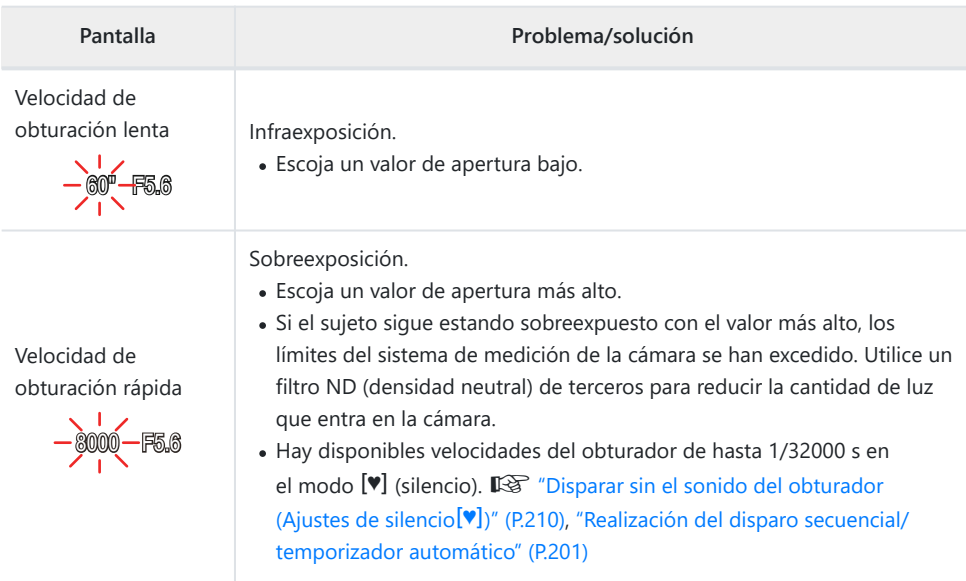

§55 [<sup>n</sup>iso] no está definido en [Auto], podrá obtener una exposición óptima cambiando el ajuste. **IG** ["Modificación de la sensibilidad ISO" \(P.177\)](#page-176-0)

# <span id="page-64-0"></span>**Selección de la velocidad del obturador (S: Prior. Obturador AE**

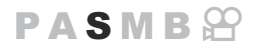

En este modo, puede escoger la velocidad de obturación y la cámara define automáticamente la apertura para una exposición óptima en función del brillo del sujeto. Las velocidades de obturación más rápidas parecen "congelar" los sujetos que se mueven rápidamente. Las velocidad de obturación más lentas añaden borrosidad a los objetos móviles, aportándoles una sensación de movimiento para lograr un efecto dinámico.

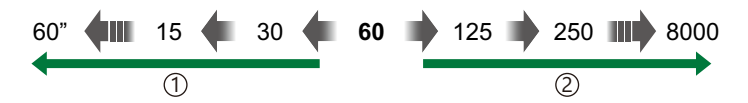

- **Las velocidades de obturación más lentas...** ...producen disparos dinámicos con sensación de movimiento.
- 1)Las velocidades de obturación más lentas... (2)Las velocidades de obturación más rápidas... ..."congelan" el movimiento de los sujetos que se mueven rápidamente.
	- Gire el dial de modo hasta **S**. *1.*

- Escoja la velocidad de obturación. *2.*
	- Utilice el dial delantero y el dial trasero para ajustar los parámetros siguientes. Dial delantero: Compensación de exposición [\(P.162](#page-161-0)) Dial trasero: Velocidad de obturación
	- Escoja una velocidad del obturador de 1/8000–60 s.
	- Están disponibles velocidades del obturador de hasta 1/32000 s en el modo.  $\mathbb{R}$  ["Disparar sin el sonido del](#page-209-0) [obturador \(Ajustes de silencio](#page-209-0)<sup>[v]</sup>)" (P.210), ["Realización del](#page-200-0) [disparo secuencial/temporizador automático" \(P.201\)](#page-200-0)

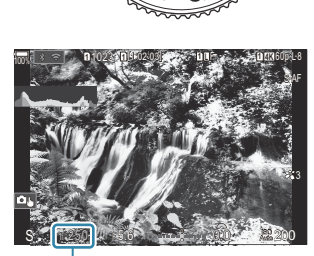

1 1 Velocidad de obturación

La apertura seleccionada automáticamente por la cámara aparece en la pantalla.

 $\hat{\mathcal{P}}$  La compensación de exposición también puede ajustarse usando el botón  $\mathbf{\Xi}$ . Pulse el botón  $\mathbf{\Sigma}$  y, a continuación, gire el dial delantero o el dial trasero.

- **3.** Suelte el obturador.
- \$ Puede escoger las funciones realizadas por el dial delantero y el dial trasero. IS a ["Asignación de](#page-365-0) [roles a los diales frontal y trasero \(](#page-365-0) $\bullet$  Función Dial /  $\circled{P}$  Función Dial)" (P.366)
- Puede usar la palanca **Fn** para invertir las funciones de los diales delantero y trasero. La palanca B **Fn** también puede asignarse a otras funciones. g["Personalización de la palanca](#page-370-0) **Fn** (Ajustes de [palanca Fn\)" \(P.371\)](#page-370-0)
- Puede escoger si desea ver los reflejos de los efectos de la compensación de exposición o mantener B una luminosidad constante para facilitar la visualización.  $\mathbb{R}$  ["Cambio del aspecto de la pantalla](#page-380-0) (K[Modo LV\)" \(P.381\)](#page-380-0)
- Para lograr el efecto de una obturación lenta en entornos iluminados y con brillo en los que las B velocidades de obturador lentas no están disponibles, utilice el filtro Live ND.  $\mathbb{R}$ <sup>"</sup>Ralentización [del obturador con luz brillante \(Disparo Live ND\)" \(P.257\)](#page-256-0)
- Dependiendo de la velocidad de obturación seleccionada, puede observar franjas en la pantalla Bprovocadas por los destellos de las fuentes de luz LED o fluorescente. La cámara puede configurarse para reducir los efectos de los destellos durante la Live View o al tomar fotografías.  $\mathbb{R}$  ["Reducción](#page-214-0) [de destellos en las fotografías \(Disparo antiparpadeo\)" \(P.215\)](#page-214-0), ["Reducción de destellos con](#page-166-0) [iluminación LED \(Escanear parpadeo](#page-166-0) $\bigcirc$  / Escanear parpadeo $\mathcal{L}$ )" (P.167)

#### **Sujeto demasiado oscuro o demasiado luminoso**

Si la cámara no puede conseguir la exposición óptima, la visualización de apertura parpadea como se muestra.

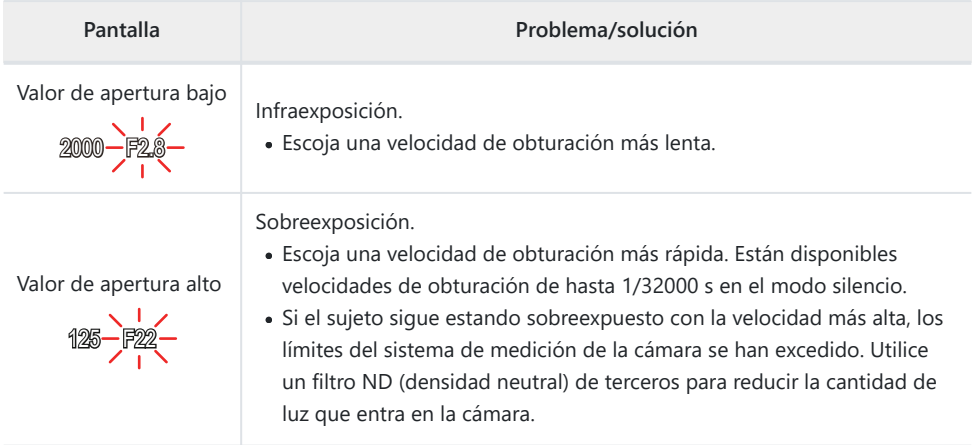

- §<sup>2</sup>Si **[ÔISO**] no está definido en **[Auto]**, podrá obtener una exposición óptima cambiando el ajuste. g["Modificación de la sensibilidad ISO" \(P.177\)](#page-176-0)
- El valor de apertura mostrado cuando los parpadeos de la pantalla varían dependiendo del objetivo By de la longitud focal.

# <span id="page-67-0"></span>**Selección de la apertura y la velocidad del obturador (M: Exposición manual**

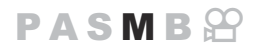

En este modo, puede escoger la apertura y la velocidad de obturación. Puede ajustar los parámetros dependiendo de sus objetivos, por ejemplo, combinando velocidades de obturación más rápidas con aperturas pequeñas (números f/ altos) para aumentar la profundidad de campo.

Gire el dial de modo hasta **M**. *1.*

- Ajuste la apertura y la velocidad del obturador. *2.*
	- Utilice el dial delantero y el dial trasero para ajustar los parámetros siguientes. Dial delantero: Apertura Dial trasero: Velocidad de obturación
	- Escoja una velocidad del obturador de 1/8000–60 s.
	- **Están disponibles velocidades del obturador de hasta 1/32000 s en el modo.**  $\mathbb{R}$  **["Disparar](#page-209-0)"** [sin el sonido del obturador \(Ajustes de silencio](#page-209-0)<sup>[v]</sup>]<sup>"</sup> (P.210)
	- La pantalla muestra la diferencia entre la exposición producida por la apertura y la velocidad de obturación seleccionadas y la exposición óptima medida por la cámara. La pantalla parpadea si la diferencia supera ±3 EV.

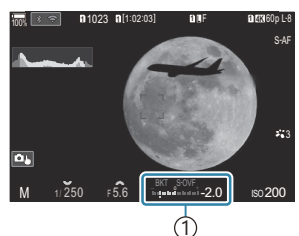

Diferencia de exposición 1 óptima

Cuando se selecciona **[Auto]** para **[**K**ISO]**, la sensibilidad ISO se ajusta automáticamente para lograr una exposición óptima con los ajustes de exposición seleccionados. El valor predeterminado de **[**K**ISO]** es **[Auto]**. g["Modificación de la sensibilidad ISO \(ISO\)"](#page-176-0) [\(P.177\)](#page-176-0)

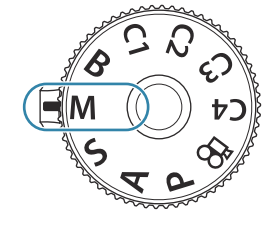

- \$ Puede escoger las funciones realizadas por el dial delantero y el dial trasero. ISB ["Asignación de](#page-365-0) [roles a los diales frontal y trasero \(](#page-365-0) $\bigcirc$  Función Dial /  $\mathcal{L}$  Función Dial)" (P.366)
- Puede usar la palanca **Fn** para invertir las funciones de los diales delantero y trasero. La palanca B **Fn** también puede asignarse a otras funciones. g["Personalización de la palanca](#page-370-0) **Fn** (Ajustes de [palanca Fn\)" \(P.371\)](#page-370-0)
- Puede escoger si desea ver los reflejos de los efectos de la compensación de exposición o mantener B una luminosidad constante para facilitar la visualización. L<sup>2</sup> ["Cambio del aspecto de la pantalla](#page-380-0) (K[Modo LV\)" \(P.381\)](#page-380-0)
- Dependiendo de la velocidad de obturación seleccionada, puede observar franjas en la pantalla Bprovocadas por los destellos de las fuentes de luz LED o fluorescente. La cámara puede configurarse para reducir los efectos de los destellos durante la Live View o al tomar fotografías. 图 ["Reducción](#page-214-0) [de destellos en las fotografías \(Disparo antiparpadeo\)" \(P.215\)](#page-214-0), ["Reducción de destellos con](#page-166-0) [iluminación LED \(Escanear parpadeo](#page-166-0) $\bigcirc$  / Escanear parpadeo $\bigcirc$ )" (P.167)

#### **Sujeto demasiado oscuro o demasiado luminoso**

Si la cámara no puede conseguir una exposición óptima con **[Auto]** seleccionado para **[**K **ISO]**, la pantalla de sensibilidad ISO parpadea como se muestra.

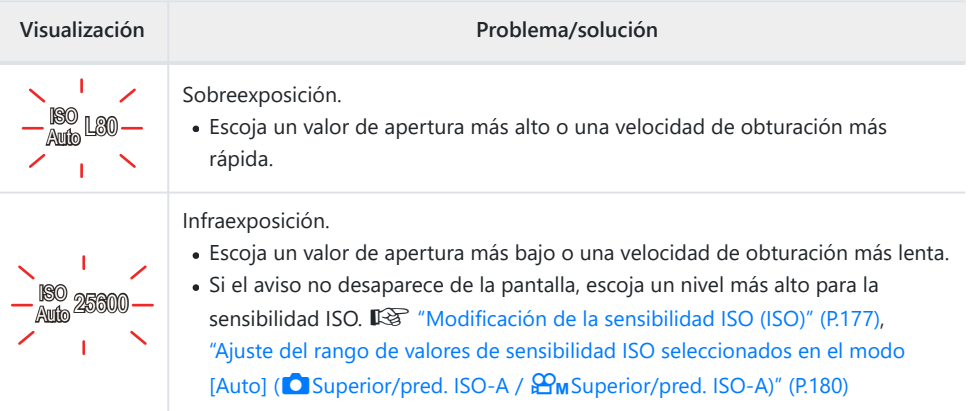

# **Utilización de la compensación de exposición en el modo M**

En el modo **M**, la compensación de exposición está disponible cuando se selecciona **[Auto]** para **[**K**ISO]**. Dado que la compensación de exposición se realiza ajustando la sensibilidad ISO, la apertura y la velocidad del obturador no se verán afectadas.  $\mathbb{R}$  ["Modificación de la sensibilidad ISO \(ISO\)"](#page-176-0) [\(P.177\)](#page-176-0), ["Ajuste del rango de valores de sensibilidad ISO seleccionados en el modo \[Auto\] \(](#page-179-0)**Canadical** Superior/ pred. ISO-A /  $\mathbf{B}_{\mathbf{M}}$ [Superior/pred. ISO-A\)" \(P.180\)](#page-179-0)

- 1. Mantenga presionado el botón **E** y gire el dial delantero o el dial trasero.
	- La compensación de exposición se añade a la diferencia de exposición mostrada en la pantalla.

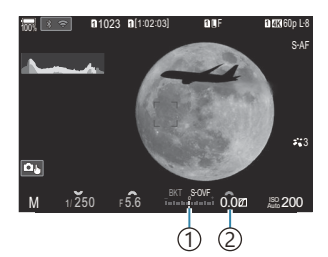

- 1) Diferencia del valor de ajuste de la exposición con el valor de compensación añadido
- 2) Valor de compensación de exposición

# <span id="page-70-0"></span>**Exposiciones prolongadas (B: Bulb/Time)**

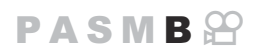

Seleccione este modo para dejar el obturador abierto para una exposición larga. Puede ver la fotografía preliminar en la Live View y finalizar la exposición cuando haya conseguido los resultados deseados. Utilice este modo cuando necesite una exposición larga, por ejemplo, al fotografiar escenas nocturnas o fuegos artificiales.

Para la fotografía de exposición múltiple desde el ordenador, es recomendable fijar la cámara de C manera segura sobre un trípode y ajustar **[O [Estabil Imag.\]](#page-215-0)** (P.216) en **[S-IS Off]**.

#### **Fotografía «Bulb» y «Live Bulb»**

El botón de disparo permanece abierto mientras se presiona el botón de disparo. Suelte el botón para finalizar la exposición.

- La cantidad de luz que entra en la cámara aumenta cuanto más tiempo esté abierto el obturador.
- Si se selecciona la fotografía Live Bulb, puede comprobar los resultados en la pantalla de Live View y finalizar la exposición cuando lo desee.

#### **Fotografía "Time" y "Live Time"**

La exposición se inicia al pulsar el botón de disparo hasta el fondo. Para finalizar la exposición, pulse hasta el fondo el botón de disparo otra vez.

- La cantidad de luz que entra en la cámara aumenta cuanto más tiempo esté abierto el obturador.
- Si se selecciona la fotografía Live Time, puede comprobar los resultados en la pantalla de Live View y finalizar la exposición cuando lo desee.
- Gire el dial de modo hasta **B**. *1.*

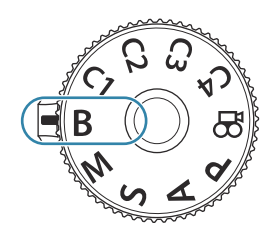

- 2. Seleccione [Bulb] (para fotografía Bulb) o bien **[Time]** (fotografía Hora).
	- Con los ajustes predeterminados, la selección se hace con el dial trasero.

- Pulse el botón **MENU**. *3.*
	- Se le pedirá que escoja el intervalo para actualizar la vista preliminar.
- **4.** Resalte un intervalo mediante  $\Delta \nabla$ .
- Pulse el botón **OK** para guardar los cambios. *5.*
	- Se visualizan los menús.
- Pulse el botón **MENU** repetidamente para salir del menú. *6.*
	- Si se ha seleccionado una opción distinta de **[Apag.]**, aparece **[Live Bulb]** o **[Live Time]** en la pantalla.
- 7. Ajuste la apertura.
	- Con los ajustes predeterminados, la apertura puede ajustarse usando el dial delantero.

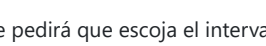

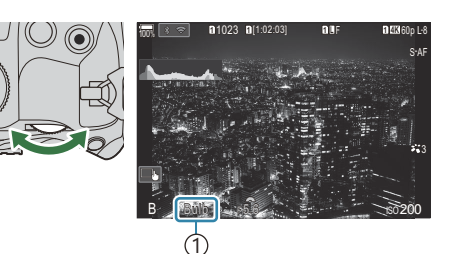

1 Fotografía bulb o time

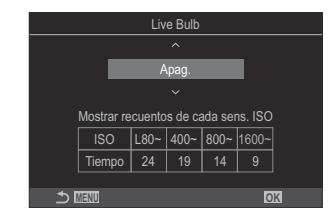

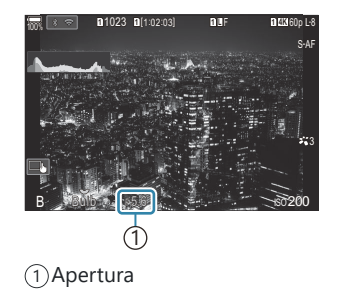
- Suelte el obturador. *8.*
	- En los modos Bulb y Live Bulb, mantenga presionado el botón de disparo. La exposición finaliza cuando se suelta el botón.
	- En los modos Hora y Live Time, mantenga presionado el botón de disparo hasta el fondo una vez para iniciar la exposición y otra vez para finalizarla.
	- Durante la fotografía Live Time, puede actualizar la vista preliminar pulsando el botón de disparo hasta la mitad.
	- La exposición finaliza automáticamente cuando se alcanza el tiempo seleccionado para **[Temp. Bulb/Time].**  $\mathbb{R}$  ["Configuración de los ajustes BULB/TIME/COMP \(Ajustes BULB/](#page-283-0) [TIME/COMP\)" \(P.284\)](#page-283-0)
	- **[Reduc. Ruido]** se aplica después de la toma de imágenes. La pantalla muestra el tiempo restante hasta que se complete el proceso. Puede elegir las condiciones en las que se llevará a cabo la **[Reduc. Ruido]**.  $\mathbb{R}$  ["Opciones de reducción de ruido de exposición larga \(Reduc.](#page-184-0) [Ruido\)" \(P.185\)](#page-184-0)
- Existen algunas limitaciones para los ajustes de sensibilidad ISO disponibles. C
- La fotografía Bulb se utiliza en lugar de la fotografía Live Bulb cuando se ha habilitado la exposición C múltiple, la compensación trapezoidal o la corrección de ojo de pez.
- La fotografía Hora se utiliza en lugar de la fotografía Live Time cuando se ha habilitado la C exposición múltiple, la compensación trapezoidal o la corrección de ojo de pez.
- Durante el disparo, existen límites en los ajustes para las funciones siguientes. C
	- Disparo secuencial, disparo con temporizador automático, disparo con intervalo de tiempo, horquillado de exposición auto, horquillado de flash, horquillado de enfoque, apilado de enfoque, etc.
- Dependiendo de los ajustes de la cámara, la temperatura y la situación, puede observar ruido o C puntos brillantes en el monitor. Pueden aparecer algunas veces en las imágenes aunque se haya activado **[Reduc. Ruido]. <sup>[2</sup> composa** de reducción de ruido de exposición larga (Reduc. Ruido)" [\(P.185\)](#page-184-0)
- \$5-AF Cielo estrellado puede utilizarse para las fotografías del cielo nocturno. IS ["Selección de](#page-105-0) [un modo de enfoque \(](#page-105-0) $\Box$  Modo AF /  $\Box$  Modo AF)" (P.106), ["Cambio de los ajustes de AF Cielo](#page-126-0) [estrellado \(Ajuste AF Cielo estrell.\)" \(P.127\)](#page-126-0)
- S El brillo de la pantalla puede ajustarse durante la fotografía Bulb/Time.  $\mathbb{R}$  ["Configuración de los](#page-283-0) [ajustes de BULB/TIME/COMP\(Ajustes de BULB/TIME/COMP\)" \(P.284\)](#page-283-0)
- $\hat{\mathcal{D}}$  En el modo **B** (bulb), puede ajustar el enfoque manualmente mientras la exposición está en curso. Puede tomar imágenes utilizando técnicas como desenfocar el sujeto durante la exposición o enfocar el final de esta.  $\mathbb{R}$  ["Configuración de los ajustes BULB/TIME/COMP\(Ajustes BULB/TIME/](#page-283-0) [COMP\)" \(P.284\)](#page-283-0)

#### *இ*்Ruido

Al disparar a velocidades de obturación lentas puede aparecer ruido en la pantalla. Este fenómeno ocurre cuando la temperatura aumenta en el sensor de imagen o en el circuito interno del sensor de imagen, provocando una generación de corriente en esas secciones del sensor de imagen que normalmente no están expuestas a la luz. También puede ocurrir al disparar con un ajuste ISO alto en un entorno con altas temperaturas. Para reducir este ruido, la cámara activa la función de reducción de ruido.  $\mathbb{R}$  ["Opciones de reducción de ruido de exposición larga \(Reduc. Ruido\)"](#page-184-0) [\(P.185\)](#page-184-0)

# **Aclaración de la combinación (B: Fotografía Live Composite)**

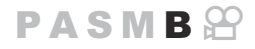

Seleccione este modo para dejar el obturador abierto para una exposición larga. Puede ver las estelas de luz que dejan los fuegos artificiales o las estrellas y fotografiarlos sin cambiar la exposición de fondo. La cámara combina varios disparos y los registra como una única fotografía.

- Para la fotografía Live Composite, es recomendable fijar la cámara de manera segura sobre un C trípode y ajustar **[**K**[Estabil Imag.\]](#page-215-0)** (P.216) en **[S-IS Off]**.
	- Gire el dial de modo hasta **B**. *1.*

- 2. Seleccione [Live Comp].
	- Con los ajustes predeterminados, la selección se hace con el dial trasero.

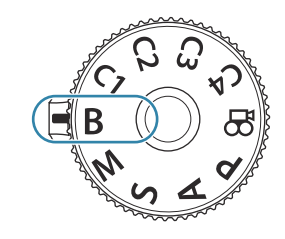

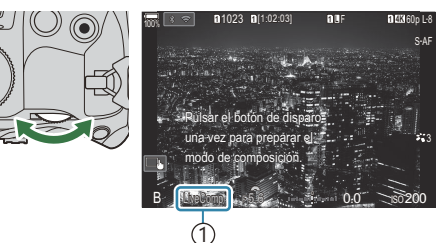

1 Fotografía Live Composite

Ajustes de composición 1/2seg Tiempo de exposición por imagen. La exposición y la apertura determinarán la exposición de base. **MENU OK**

- Pulse el botón **MENU**. *3.*
	- Aparece el menú **[Ajustes de composición]**.
- $\boldsymbol{4.}\;$  Seleccione un tiempo de exposición usando  $\Delta \, \nabla$ .
	- Escoja un tiempo de exposición entre 1/2 y 60 s.
- Pulse el botón **OK** para guardar los cambios. *5.*
	- Se visualizan los menús.
- Pulse el botón **MENU** repetidamente para salir del menú. *6.*
- 7. Ajuste la apertura.
	- Con los ajustes predeterminados, la apertura puede ajustarse usando el dial delantero.
- Pulse el botón de disparo hasta el fondo para preparar la cámara. *8.*
	- La cámara está lista para disparar cuando aparezca **[Modo de composición a punto]**.

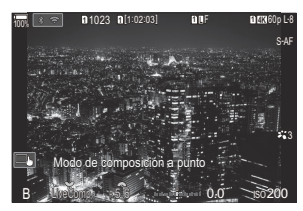

- 9. Pulse el botón de disparo para comenzar a disparar.
	- La fotografía Live Composite se inicia. La pantalla se actualiza después de cada exposición.
- Pulse el botón de disparo de nuevo para finalizar el disparo. *10.*
	- La captura finaliza automáticamente después del tiempo seleccionado para **[Temp.** Live Composite]. Esto puede cambiarse.  $\mathbb{R}$ <sup>"</sup>Configuración de los ajustes BULB/TIME/ [COMP\(Ajustes BULB/TIME/COMP\)" \(P.284\)](#page-283-0)
	- El tiempo de grabación máximo disponible varía dependiendo del nivel de batería y de las condiciones de disparo.
- Existen algunas limitaciones para los ajustes de sensibilidad ISO disponibles. C
- Las siguientes funciones no pueden usarse: C
	- disparo secuencial, temporizador automático, fotografía de intervalo de tiempo, horquillado de exposición auto, horquillado de flash, horquillado de enfoque, fotografía HDR, disparo de alta resolución, apilado de enfoque, exposición múltiple, compensación trapezoidal, disparo Live ND, disparo Live GND y compensación de ojo de pez.
- \$ AF Cielo estrellado puede utilizarse para las fotografías del cielo nocturno. ISS ["Selección de](#page-105-0) [un modo de enfoque \(](#page-105-0) $\Box$  Modo AF /  $\cancel{\text{B}}$  Modo AF)" (P.106), ["Cambio de los ajustes de AF Cielo](#page-126-0) [estrellado \(Ajuste AF Cielo estrell.\)" \(P.127\)](#page-126-0)
- S-El brillo de la pantalla puede ajustarse durante la fotografía Live Composite. IS ["Configuración de](#page-283-0) [los ajustes de BULB/TIME/COMP\(Ajustes de BULB/TIME/COMP\)" \(P.284\)](#page-283-0)
- El tiempo de exposición para cada exposición realizada durante la fotografía Live Composite Bpuede escogerse previamente usando los menús.  $\mathbb{R}$  ["Configuración de los ajustes de BULB/TIME/](#page-283-0) [COMP\(Ajustes de BULB/TIME/COMP\)" \(P.284\)](#page-283-0)

# **Guardado de los ajustes personalizados en el dial de modo (modos personalizados C1, C2, C3 y C4)**

Los ajustes y los modos de disparo más usados se pueden guardar como modos personalizados y luego traerse con tan solo girar el dial de modo. Los ajustes guardados también se traen desde los menús.

Guarde los ajustes en las posiciones **C1** a **C4**.

## **Guardado de los ajustes (Asignar)**

- 1. Seleccione un modo que no sea  $\mathfrak{B}$  y ajuste la configuración como desee.
	- Para obtener más información sobre los ajustes que se pueden guardar, consulte ["Ajustes predeterminados" \(P.533\).](#page-532-0)
- Pulse el botón **MENU** para ver los menús. *2.*
- 3. Resalte la pestaña **o**<sub>1</sub> mediante el dial frontal.

**4.** Resalte **[1. Ajustes básicos/Calidad de imagen]** mediante los botones ⊲D o el dial trasero.

78

 $5.$  Resalte **[Modo personalizado]** usando los botones  $\Delta \nabla$  y pulse el botón **OK**.

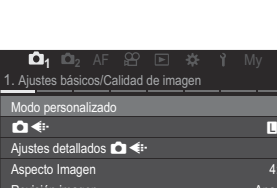

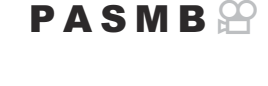

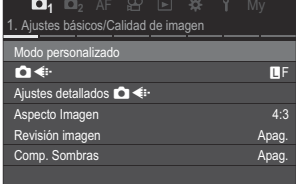

- Seleccione el modo personalizado deseado (**[C1] [C4]**) *6.* usando los botones  $\Delta \nabla$  y pulse el botón **OK**.
	- Aparecerá el menú para el modo personalizado seleccionado.
- 7. Resalte [Asignar] usando los botones  $\Delta \nabla$  y pulse el botón **OK**.

- **8.** Resalte **[Definir]** usando los botones  $\Delta \nabla$  y pulse el botón **OK**
	- Todos los ajustes existentes se sobrescriben.
	- Para restaurar los ajustes predeterminados para el modo personalizado que ha seleccionado, seleccione **[Reposic.]** y pulse el botón **OK**.
- Pulse el botón **MENU** para salir de los menús. *9.*
- Los modos personalizados pueden actualizarse automáticamente para que reflejen cualquier Bcambio realizado en los ajustes (**C1**, **C2**, **C3**, **C4**) durante la toma. g["Almacenamiento de los](#page-81-0) [cambios efectuados en los ajustes mientras se encuentra en los modos personalizados" \(P.82\)](#page-81-0)

79

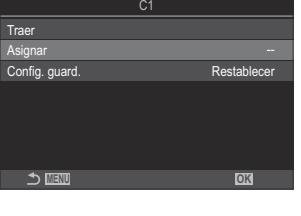

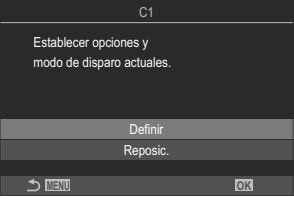

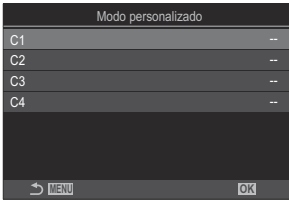

## **Utilización de los modos personalizados (C1/C2/C3/C4)**

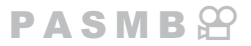

Para traer todos los ajustes guardados, incluido el modo de disparo:

#### **Traer los ajustes con el dial de modo**

- Gire el dial de modo hasta el modo personalizado que desee *1.* (**C1**, **C2**, **C3** o **C4**).
	- La cámara se definirá con los ajustes del modo seleccionado.

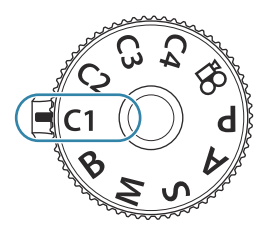

De modo predeterminado, los cambios realizados después de una recuperación no se aplicarán a B los ajustes guardados. Los ajustes guardados se restaurarán la próxima vez que seleccione el modo personalizado con el dial de modo.

#### **Traer ajustes guardados**

En modos que no sean  $\mathfrak{D}$ , puede traer los ajustes almacenados en los modos personalizados **[C1]** a **[C4]**.

- Pulse el botón **MENU** para ver los menús. *1.*
- 2. Resalte la pestaña **D**<sub>1</sub> mediante el dial frontal.
- Resalte **[1. Ajustes básicos/Calidad de imagen]** mediante los *3.* botones  $\triangleleft$   $\triangleright$  o el dial trasero.

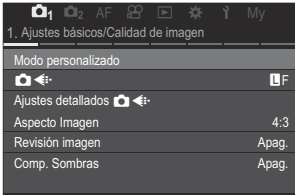

 $\boldsymbol{4.}$  Resalte **[Modo personalizado]** usando los botones  $\Delta \nabla$  y pulse el botón **OK**.

Seleccione el modo personalizado deseado (**[C1]** – **[C4]**) *5.* usando los botones  $\Delta \nabla$  y pulse el botón **OK**. Modo personalizado C2 Definir  $\frac{C3}{C4}$ C1 Definir -- C4 -- **MENU OK 6.** Resalte **[Traer]** usando los botones  $\Delta \nabla$  y pulse el botón **OK** Definir **MENU OK Asignar** Config. guard. Traer Restablecer **7.** Resalte **[Sí]** usando los botones  $\Delta \nabla$  y pulse el botón **OK**  $\frac{1}{\Delta}$ Sí No **MENU OK** ¿Aplicar ajustes C1? Se sobrescribirán los ajustes actuales de la cámara.

Pulse el botón **MENU** para salir de los menús. *8.*

- $\hat{\mathcal{P}}$  Cuando traiga un ajuste con el dial de modo ajustado en **C1, C2, C3** o **C4**, el modo de disparo también cambiará al modo guardado.
- Los ajustes que se han traído al pulsar un botón al que se haya asignado **[C1] [C4]** (Modo B personaliz. C1–4) en **[**K **[Función Botón\]](#page-351-0)** (P.352) dejan de aplicarse cuando:
	- Apagar la cámara -
	- Girar el dial de modo hasta otro ajuste -
	- Pulse el botón **MENU** durante la toma.
	- Realizar un restablecimiento
	- Guardar o traer ajustes personalizados -

#### <span id="page-81-0"></span>**Almacenamiento de los cambios efectuados en los ajustes mientras se encuentra en los modos personalizados**

Puede guardar los cambios efectuados en los ajustes mientras se encuentra en los modos personalizados de la cámara. Los ajustes cambiados se mantendrán aunque gire el dial de modo. Los modos personalizados pueden utilizarse prácticamente igual que los modos **P**, **A**, **S**, **M** y **B**.

- Pulse el botón **MENU** para ver los menús. *1.*
- 2. Resalte la pestaña  $\Phi_1$  mediante el dial frontal.
- **3.** Resalte **[1. Ajustes básicos/Calidad de imagen]** mediante los botones **√**  $\triangleright$  o el dial trasero.
- $\boldsymbol{4.}$  Resalte **[Modo personalizado]** usando los botones  $\Delta \nabla$  y pulse el botón **OK**.
- $\textbf{5.}$  Seleccione el modo personalizado deseado (**[C1] [C4]**) usando los botones  $\Delta \nabla$  y pulse el botón **OK**.

82

- $6.$  Resalte **[Config. guard.]** usando los botones  $\Delta \nabla$  y pulse el botón OK.
- Resalte **[Mantener]** usando los botones HI y pulse el botón **OK** *7.*
- Pulse el botón **MENU** para salir de los menús. *8.*

## **Grabación de vídeos**

- Para grabar vídeos, utilice una tarjeta SD que admita una clase de velocidad SD de 10 o superior. C Se necesita una tarjeta UHS-II o UHS-I con una clase de velocidad UHS de 3 o superior cuando: C
	- se selecciona una resolución de vídeo de **[4K]** o **[C4K]** en el menú **[** $\mathbb{D}$  (ii·] o una Compensación de movimiento de [A-I] (All-Intra) en el menú [ $\mathbb{R}$ <sup>4</sup>i-1]
- $\oslash$  Si la cámara se utiliza de forma continua durante largos periodos, la temperatura del sensor de imágenes aumenta y puede aparecer ruido y manchas de color en la pantalla. Si esto ocurriera, apague la cámara y espere a que baje la temperatura. El ruido y las manchas de color suelen producirse a sensibilidades de ISO altas. Si la temperatura del sensor aumenta aún más, la cámara se apagará automáticamente.
- $\oslash$  Si utiliza un objetivo del sistema Four Thirds, el AF no estará disponible durante la grabación de vídeo.
- *①* **Si se selecciona la grabación de vídeo a alta velocidad para [** $\mathbb{R}$  **<i·]**, los vídeos capturados con **[i-Enhance]**, o con un filtro artístico seleccionado para el modo de fotografía, se graban en el modo **[Natural]**.
- El sonido de las operaciones táctiles y las operaciones de los botones puede grabarse. C
- Los sensores de imagen CMOS del tipo usado en la cámara generan un efecto conocido como C "rolling shutter" que puede provocar distorsión en las imágenes de objetos en movimiento. Esta distorsión es un fenómeno que ocurre en imágenes de sujetos que se mueven rápidamente o si la cámara se mueve durante el disparo. Es especialmente evidente en imágenes que se han tomado con longitudes focales largas.
- Cuando se utilice una tarjeta SDXC, podrán grabarse vídeos de hasta 3 horas. Los vídeos de más de C 3 horas se graban en varios archivos (dependiendo de las condiciones de disparo, la cámara puede empezar a grabar en un archivo nuevo antes de llegar al límite de 3 horas).
- Cuando se utiliza una tarjeta SD/SDHC, los vídeos con un tamaño superior a los 4 GB se graban en C varios archivos (dependiendo de las condiciones de disparo, la cámara puede empezar a grabar en un archivo nuevo antes de llegar al límite de 4 GB).
- \$-Los archivos de vídeo divididos pueden reproducirse como un vídeo único.  $\mathbb{R}$  ["Reproducción de](#page-312-0) [vídeos independientes" \(P.313\)](#page-312-0)
- Al grabar un vídeo con la cámara en posición retrato, la información también se graba en posición Bretrato. Al reproducir el vídeo en un ordenador o un teléfono inteligente, se reproducirá en la misma orientación en la que se filmó.

## <span id="page-83-0"></span>**Grabación de vídeos en el modo de vídeo (**n**)**

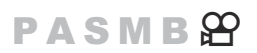

Gire el dial de modo a  $\mathfrak{B}$  (modo de vídeo) para grabar vídeos usando los efectos disponibles en los modos **P**, **A**, **S** y **M** (P.84).

1. Gire el dial de modo hasta  $\mathfrak{B}$ .

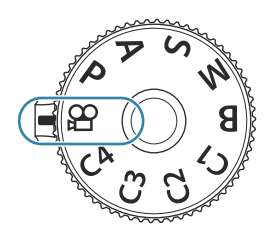

- 2. Pulse el botón **O** para iniciar la grabación.
	- El pitido no se oye cuando la cámara enfoque en el modo de vídeo.
	- El vídeo que está grabando aparece en el monitor.
	- Si pone el ojo en el visor, el vídeo que está grabando se muestra en el visor.
	- Durante la grabación de vídeos se muestra un marco de color rojo [\(P.305\)](#page-304-0).
	- Puede cambiar la ubicación del enfoque tocando la pantalla durante la grabación.
	- La cámara iniciará el contador de grabación y mostrará el tiempo de grabación.
	- $\hat{\mathcal{P}}$  También puede empezar a grabar vídeos pulsando el botón de disparo.  $\widehat{\mathbb{R}\text{R}}$  ["Grabación de](#page-363-0) [un vídeo pulsando el botón de disparo \(](#page-363-0) $\mathbb{E}$ Función de disparo)" (P.364)
- 3. Pulse el botón  $\odot$  de nuevo para finalizar la grabación.

### **Selección de un modo de exposición (Modo da (modos de exposición de vídeo))**

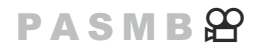

Puede crear vídeos que aprovechan los efectos disponibles en los modos **P**, **A**, **S** y **M**.

Pulse el botón **MENU** para ver los menús. *1.*

- 2. Resalte la pestaña  $\mathfrak{B}$  mediante el dial frontal.
- **3.** Resalte **[1. Ajustes básicos/Calidad de imagen]** mediante los botones **√**  $\triangleright$  o el dial trasero.
- $\boldsymbol{4.}$  Resalte **[Modo**  $\mathbf{\mathfrak{B}}$ ] usando los botones  $\Delta \nabla$  y pulse el botón **OK**.
- $\overline{\mathbf{5}}$ . Seleccione el modo deseado usando los botones  $\Delta \nabla$  y pulse el botón **OK**.

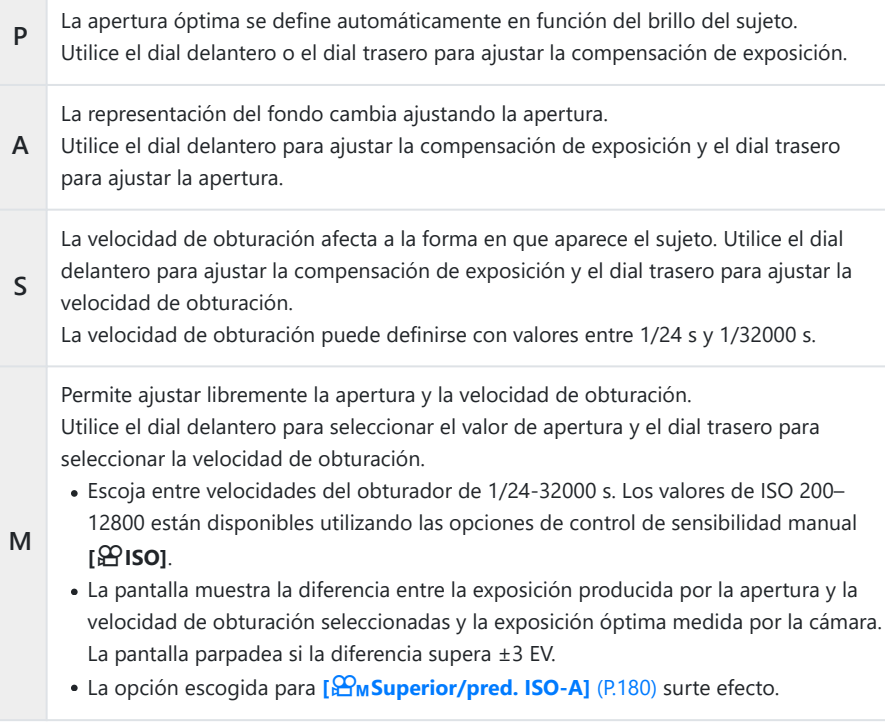

El extremo inferior de la velocidad de obturación cambia dependiendo de la frecuencia del B modo de grabación de vídeo.

- Pulse el botón **MENU** para salir de los menús. *6.*
- \$ [Modo  $\mathfrak{B}$ ] también puede definirse desde el panel de control súper.  $\mathbb{R}$  ["Ajuste con el panel de](#page-95-0) [control súper / panel de control súper LV" \(P.96\)](#page-95-0)

## **Grabación de vídeos en los modos de disparo de fotografías**

 $P$ **ASMB** $\Theta$ 

Es posible grabar vídeos en el modo Programa AE incluso cuando el dial de modo no esté en posición n.

- **[**R**REC]** debe asignarse a un botón mediante **[\[Función Botón\]](#page-351-0)** (P.352). C
- **(∂ El objetivo AF utiliza la forma seleccionada para el modo de vídeo [\(P.84\)](#page-83-0). Gire el dial de modo a**  $\mathfrak{B}$  (modo vídeo) y escoja la forma de objetivo en la pantalla de selección de objetivo AF ([P.113\)](#page-112-0).
	- Pulse el botón al que se haya asignado **[**R**REC]** para iniciar la grabación. *1.*
		- "●REC", el tiempo de grabación y un marco de color rojo se visualizan durante la grabación [P.305](#page-304-0)).

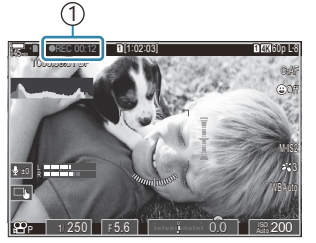

1 Tiempo de grabación

- Si pone el ojo en el visor, el vídeo que está grabando se muestra en el visor.
- Puede cambiar la ubicación del enfoque tocando la pantalla durante la grabación.
- 2. Pulse el botón de nuevo para finalizar la grabación.
	- $\bullet$  Cuando finaliza la grabación, " $\bigcirc$ REC", el tiempo de grabación y el marco de color rojo se borran de la pantalla ([P.305\)](#page-304-0).
- Aunque pulse un botón al que se haya asignado **[**R**REC]**, no podrá grabar vídeos en los siguientes C casos:
	- Durante una exposición múltiple (la fotografía parada también finaliza), mientras se presiona el botón de disparo hasta la mitad, durante el disparo secuencial, la fotografía con intervalo de tiempo, la compensación de trapecio, o la corrección de ojo de pez, o mientras se utiliza Disparo Live ND o Disparo Live GND.

## <span id="page-86-0"></span>**Controles táctiles (Controles silenciosos)**

## $P$ **ASMB** $\mathcal{P}$

Puede evitar que la cámara grabe los sonidos de funcionamiento que se producen debido a las operaciones de la cámara mientras dispara. Después de tocar una función, seleccione las flechas que aparecen para seleccionar los ajustes.

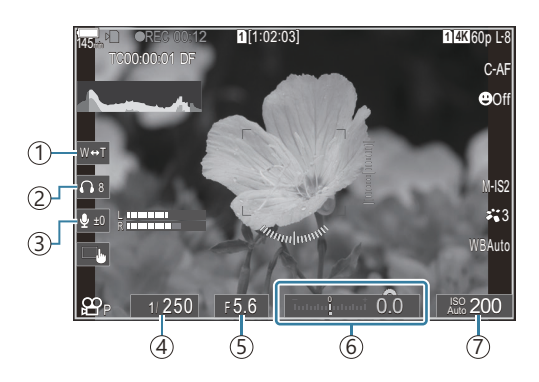

- **Zoom Eléctrico**: Acerca o aleja la vista con el objetivo automático. 1
- **Volumen del auricular**: Ajusta el volumen al utilizar auriculares. 2
- **Nivel grabación sonido** Permite elegir el nivel de grabación. 3
- **Velocidad de obturación**: Ajusta la velocidad del obturador al seleccionar **[S]** (Prior. Obturador AE) 4 o **[M]** (manual) para **[Modo** n**]** (modo de exposición de vídeo) [\(P.84\)](#page-83-0).
- **Valor de apertura**: Ajuste el valor de apertura al seleccionar **[A]** (prioridad apertura AE) o **[M]** 5 (manual) para **[Modo** n**]** (modo de exposición de vídeo) ([P.84](#page-83-0)).
- $\widehat{\theta}$  Comp. exposición: Ajuste la compensación de la exposición. Si se selecciona [M] para [Modo  $\widehat{H}$ ] (modo de exposición de vídeo) [\(P.84\)](#page-83-0), la compensación de exposición estará disponible cuando se seleccione **[Auto]** para **[**n**ISO]** [\(P.177\)](#page-176-0).
- n**ISO**: Ajuste **[**n**ISO]** [\(P.177\)](#page-176-0). Esta opción está disponible cuando se selecciona **[M]** para **[Modo** 7 **a^]** (modo de exposición de vídeo) [\(P.84\)](#page-83-0).
- Los controles silenciosos no están disponibles durante la grabación de vídeos a alta velocidad C ([P.227\)](#page-226-0).
- Puede configurar la cámara para que los controles silenciosos mediante el panel táctil también se Bpuedan utilizar durante la fotografía parada. g**[\[Func. Silenc.](#page-390-0)** 7**]** (P.391)

# **Ajustes de disparo**

# **Cómo cambiar la configuración de disparo**

La cámara ofrece muchas funciones relacionadas con la fotografía. Dependiendo de la frecuencia con las que las usen, puede acceder a los ajustes a través de botones, iconos en la pantalla o menús que pueden usarse para realizar ajustes detallados.

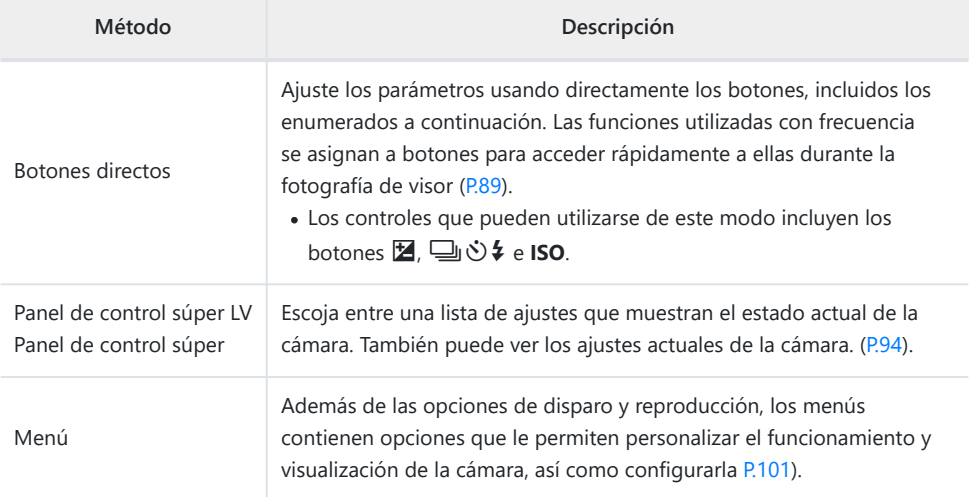

# <span id="page-88-0"></span>**Botones directos**

# **Funciones y botones directos**

Las funciones fotográficas usadas con frecuencia se asignan a botones. Estos se denominan "Botones directos". Son útiles cuando se cambia con frecuencia de ajustes en función del sujeto.

A continuación se enumeran los botones a los que se pueden asignar funciones.

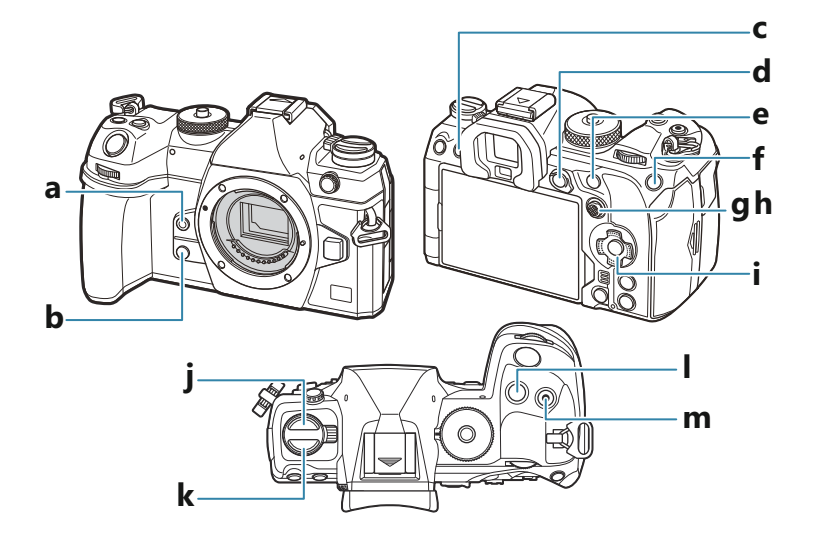

### **Botones directos durante la toma de fotos**

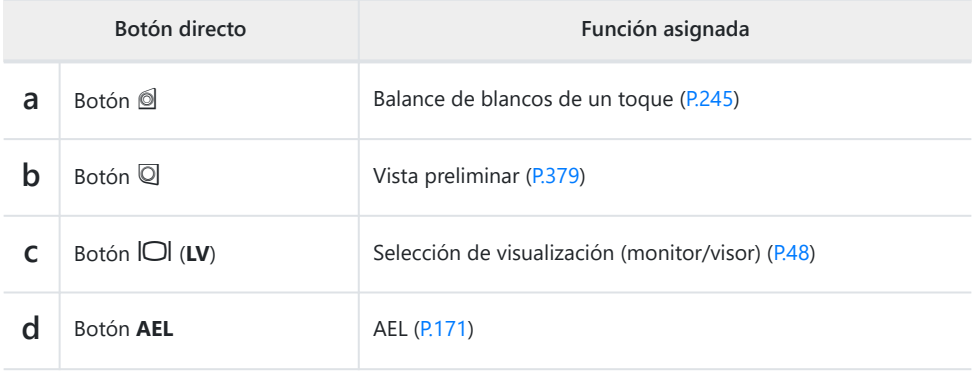

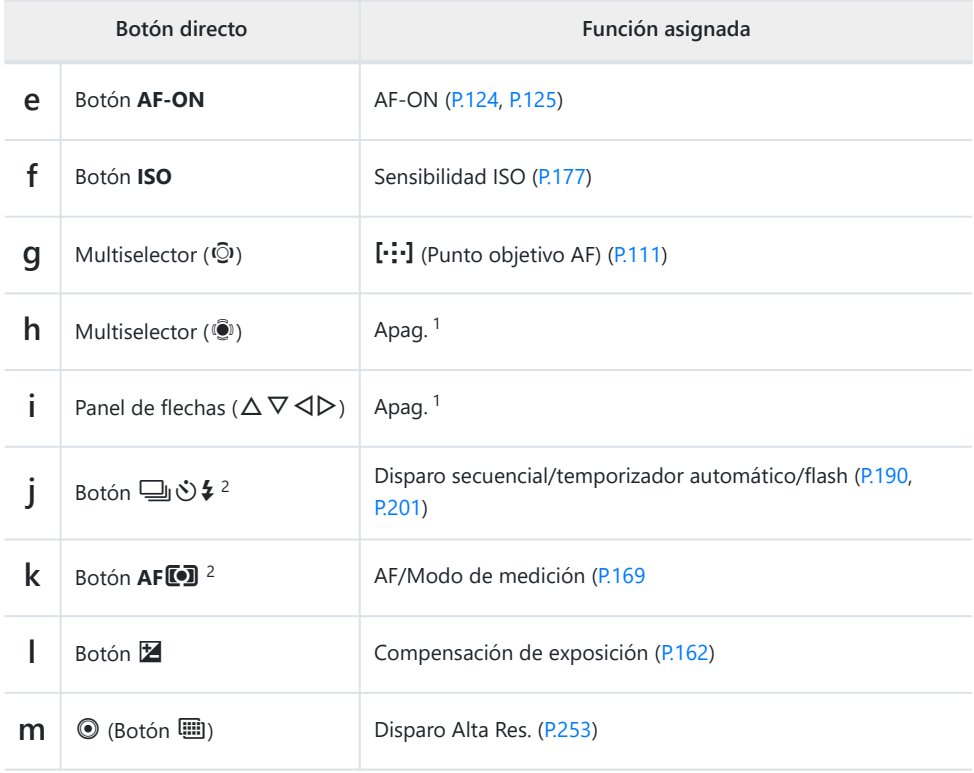

No hay ninguna función asignada de modo predeterminado. 1

2 A los botones se les pueden asignar distintas funciones, excepto a los botones **③うち<sub>ソ</sub> AFI**. g["Cambio de las funciones de los botones \(Ajustes de botón\)" \(P.352\)](#page-351-0)

### **Botones directos durante la grabación de vídeo**

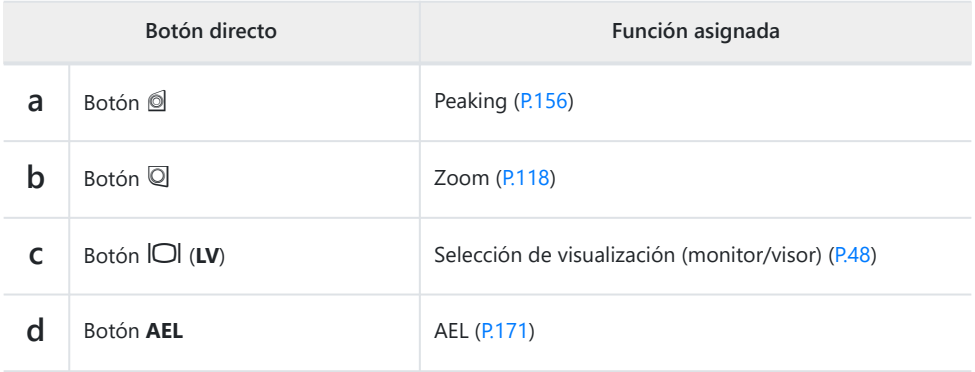

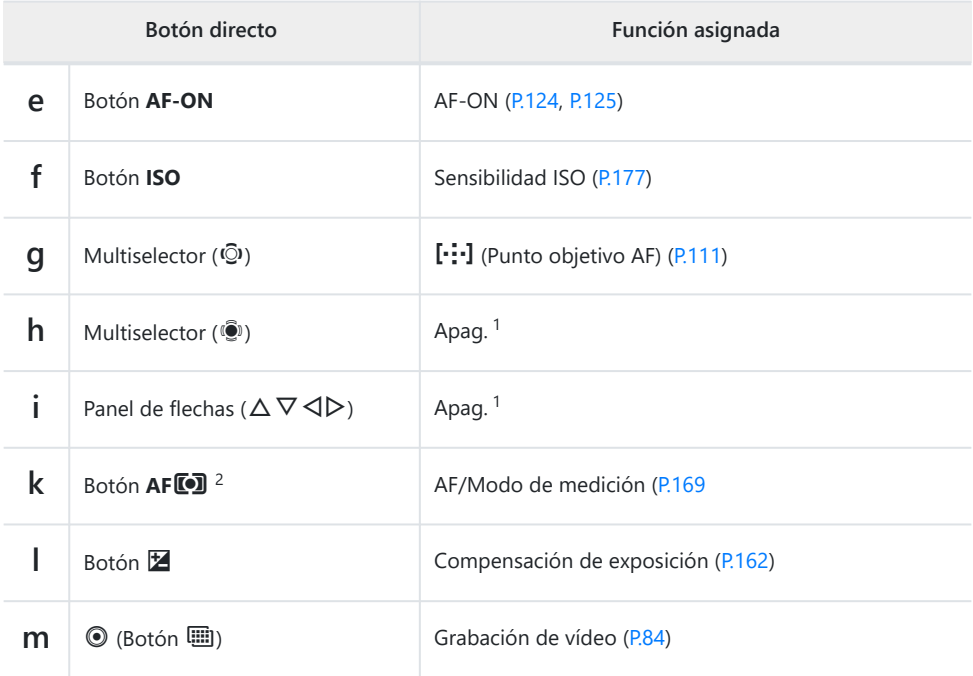

No hay ninguna función asignada de modo predeterminado. 1

2 A los botones se les pueden asignar distintas funciones, excepto al botón **AFLO**. L<sup>2</sup> ["Cambio de](#page-351-0) [las funciones de los botones \(Ajustes de botón\)" \(P.352\)](#page-351-0)

Si desea obtener información acerca del funcionamiento de cada botón directo, consulte la página de explicación de cada función.

# **Ajuste con los botones directos**

En esta sección se explica cómo operar cuando se muestra un menú de selección, utilizando **[Modo AF]** a modo de ejemplo.

- Pulse el botón de la función que desee utilizar. *1.*
	- **Pulse el botón AFT.**
	- Se mostrará un menú de selección.

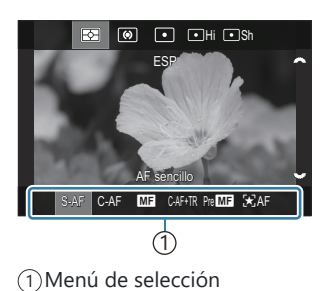

2. Gire el dial delantero/trasero para seleccionar un ajuste.

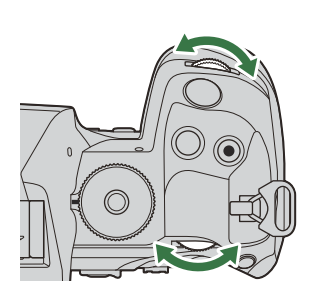

- También es posible seleccionar los valores de los ajustes tocando la pantalla.
- También puede utilizar los botones  $\Delta \nabla \triangleleft \triangleright$ .
- Si los valores de ajuste aparecen en la parte superior e inferior de la pantalla al pulsar el botón en el paso 1, utilice los botones siguientes.

 $\Delta \nabla$ : Selecciona los elementos mostrados en la parte superior.

 $\langle \diamondsuit$ : Selecciona los elementos mostrados en la parte inferior.

- En este ejemplo, gire el dial trasero para definir **[Modo AF]**.
- Pulse el botón de disparo hasta la mitad para guardar el ajuste actual y salir a la pantalla de disparo.
- También puede regresar a la pantalla de disparo pulsando el botón que ha pulsado en el Paso 1.
- Con algunas funciones, hay disponibles ajustes más detallados tras seleccionar el ajuste en el paso 2. Si desea obtener más información sobre cómo proceder, consulte la explicación de cada función.

En este manual se muestra el procedimiento de cambio de un ajuste mediante un botón directo del modo siguiente.

#### **Botón**

 $\cdot$  Botón **AF<sup>[0]</sup>**  $\Rightarrow$   $\approx$ 

## **Cambio rápido del ajuste mientras se mantiene el botón pulsado**

Algunos ajustes pueden cambiarse girando el dial delantero/trasero mientras se mantiene pulsado el botón de la función.

La pantalla de ajuste se cierra al soltar el botón.

# <span id="page-93-0"></span>**Panel de control súper LV/panel de control súper**

# **En el panel de control súper LV/panel de control súper**

El panel de control súper/panel de control súper LV enumera los ajustes de disparo y sus valores actuales. Utilice el panel de control súper al encuadrar disparos en el visor y el panel de control súper LV al encuadrar disparos en el monitor («Live View»).

• En el modo de disparo de fotos, al pulsar el botón  $\Box$  se cambia entre la fotografía del visor y la fotografía Live View.

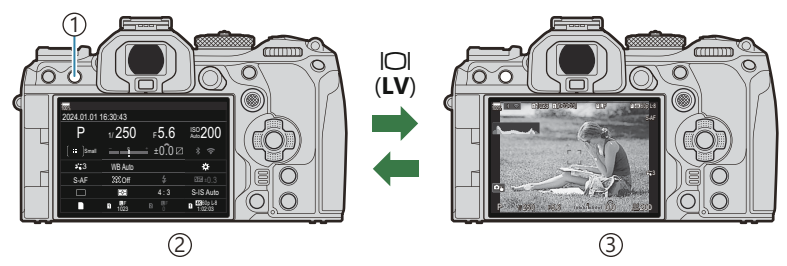

 $\bigcirc$ Botón  $\bigcirc$ l (**LV**)

- Fotografía de visor (el monitor se apaga mientras el visor está encendido) 2
- Fotografía Live View 3

### **Panel de control súper (fotografía del visor)**

Al encuadrar sujetos en el visor, aparecerá el panel de control súper LV en el monitor de forma permanente. Pulse el botón **OK** para activar el cursor.

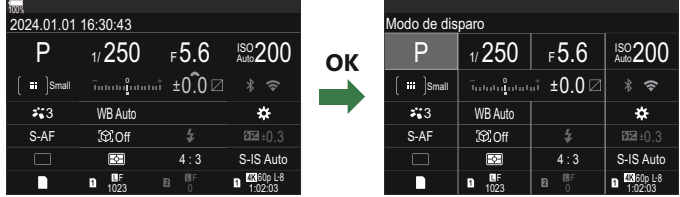

### **Panel de control súper LV (fotografía Live View)**

Para ver el panel de control súper LV en el monitor, pulse el botón **OK** durante la Live View.

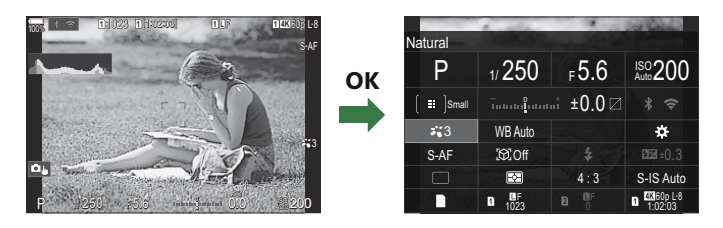

# <span id="page-95-0"></span>**Ajuste con el panel de control súper / panel de control súper LV**

En esta sección se explica cómo utilizar el panel de control súper/panel de control súper LV utilizando **[Detección del sujeto]** como ejemplo.

- Pulse el botón **OK**. *1.*
	- Si pulsa el botón durante la Live View, aparecerá el panel de control súper LV en el monitor.
	- El último ajuste utilizado se resaltará.

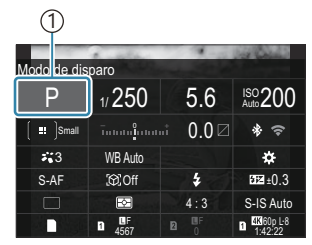

1 Cursor

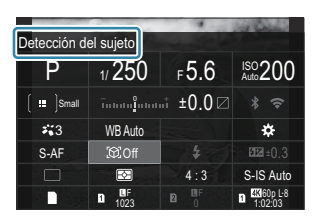

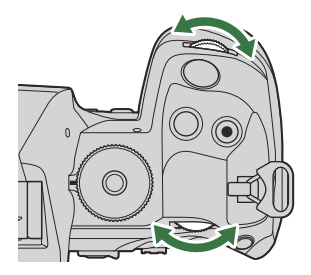

- **2.** Seleccione un elemento utilizando  $\Delta \nabla \Delta P$ .
	- El ajuste seleccionado se resaltará.
	- Se muestra el nombre de la función seleccionada.
	- También puede resaltar elementos tocándolos en la pantalla.
- Gire el dial delantero/trasero para cambiar el ajuste resaltado. *3.*

Pulse el botón de disparo hasta la mitad para guardar el ajuste actual y salir a la pantalla de disparo.

En este manual se muestra el procedimiento de cambio de un ajuste mediante un botón directo del modo siguiente.

#### **Panel de control súper**

• OK  $\rightarrow$  Detección del sujeto

## **Opciones adicionales**

Si pulsa el botón **OK** o toca el elemento en el paso 2, aparecen las opciones para el ajuste seleccionado.

También puede configurar elementos tocando los valores de los ajustes directamente en la pantalla.

En algunos casos, pueden configurarse opciones adicionales.

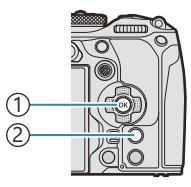

Botón **OK** 1 Botón **INFO** 2

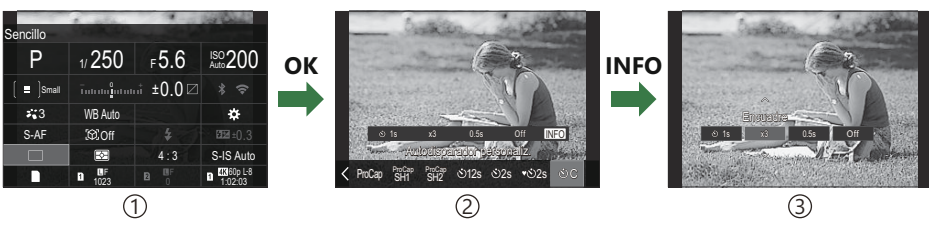

1)Panel de control súper LV/pantalla del panel de control súper

Pantalla de selección de vista 2

Pantalla de Ajustes detalla. 3

# **Ajustes disponibles en el panel de control súper/panel de control súper LV**

### **Modo de disparo de fotos**

#### **Panel de control súper**

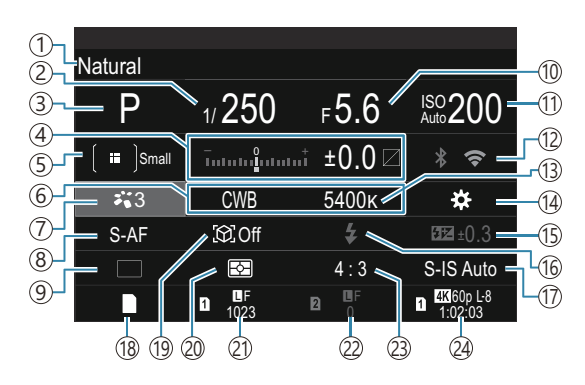

#### **Panel de control súper LV**

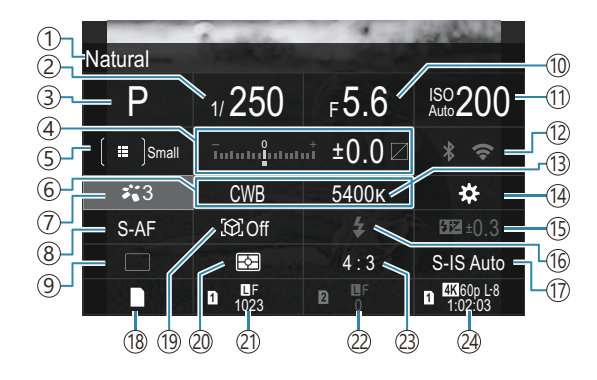

- $\widehat{1}$ Nombre de la opción seleccionada actualmente  $\widehat{14}$  **O** Función Botón [\(P.352\)](#page-351-0)
- Velocidad de obturación ([P.59,](#page-58-0) [P.65](#page-64-0)) 2
- 3) Modo de disparo ([P.59](#page-58-0))
- Compensación de la exposición / Control de 4 altas luces y sombras [\(P.162](#page-161-0) / [P.363](#page-362-0))
- 5 **Modo objetivo AF [\(P.113](#page-112-0))**
- 6 Balance de blancos [\(P.242](#page-241-0))
- 7 Modo Fotografía [\(P.233](#page-232-0))
- **B** Modo AF ([P.106](#page-105-0))
- Unidad (disparo secuencial/temporizador 9 automático) [\(P.201](#page-200-0))
- 10) Valor de apertura [\(P.59,](#page-58-0) [P.62](#page-61-0))
- 11 Sensibilidad ISO ([P.177\)](#page-176-0)
- Wi-Fi/Bluetooth [\(P.446\)](#page-445-0) 12
- 13 **C** Temperatura de color [\(P.242](#page-241-0))
- - 15)Control de intensidad de flash ([P.195\)](#page-194-0)
	- 16)Modo Flash [\(P.190](#page-189-0))
	- $\mathbb D$  Estabil Imag. [\(P.216](#page-215-0))
	- 18 Ajustes Guardar **C** ([P.409\)](#page-408-0)
	- 19)Detección del sujeto ([P.128\)](#page-127-0)
	- Medición ([P.169\)](#page-168-0) 20
	- 21) Ranura 1 **C** calidad de imagen, número de imágenes paradas que pueden guardarse ([P.224,](#page-223-0) [P.576](#page-575-0))
	- 22 Ranura 2 Calidad de imagen, número de imágenes paradas que pueden guardarse ([P.224,](#page-223-0) [P.576](#page-575-0))
	- (23) Relación de aspecto [\(P.231](#page-230-0))
	- $\widetilde{\mathbb{2}}$ ) $\mathbf{\mathfrak{S}}$ Calidad de vídeo, Tiempo de grabación disponible ([P.225](#page-224-0), [P.580](#page-579-0))

### **Modo de grabación de vídeo**

#### **Panel de control súper LV**

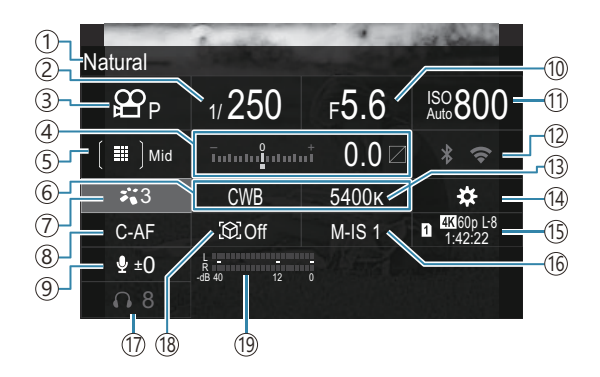

- Nombre de la opción seleccionada actualmente 1
- Velocidad de obturación ([P.84\)](#page-83-0) 2
- $\overline{3}$ Modo  $\overline{2}$  (modos de exposición de vídeo) ([P.84](#page-83-0))
- Compensación de la exposición / Control de 4 altas luces y sombras [\(P.162](#page-161-0) / [P.363](#page-362-0))
- <u>5</u>) **£** Modo objetivo AF [\(P.113](#page-112-0))
- **D** Balance de blancos [\(P.242](#page-241-0))
- 7)  $\mathbf{\mathfrak{B}}$  Modo Fotografía [\(P.233](#page-232-0))
- 8 **3 A**Modo AF ([P.106](#page-105-0))
- 9) Nivel de grabación de sonido [\(P.87\)](#page-86-0)
- (10) Valor de apertura [\(P.84\)](#page-83-0)
- $10$   $\mathbf{\Omega}$  Sensibilidad ISO ([P.177\)](#page-176-0)
- Wi-Fi/Bluetooth ([P.446\)](#page-445-0) 12
- 13 <sup>29</sup> Temperatura de color ([P.242\)](#page-241-0)
- 14 **£** Función Botón [\(P.352\)](#page-351-0)
- nCalidad de vídeo, Tiempo de grabación 15 disponible ([P.225](#page-224-0), [P.580](#page-579-0))
- 16 **£** Estabil Imag. [\(P.216](#page-215-0))
- (17) Volumen del auricular ([P.87](#page-86-0))
- 18) Detección del sujeto (<mark>[P.128\)](#page-127-0)</mark>
- (19) Medidor del nivel de grabación de sonido (<mark>P.87</mark>)

# <span id="page-100-0"></span>**Uso del menú**

## **Qué se puede hacer con los menús**

Además de las opciones de disparo y reproducción, los menús contienen opciones que le permiten personalizar el funcionamiento y visualización de la cámara, así como configurarla.

Existen varias pestañas que representan categorías de funciones y hay funciones relacionadas en cada página.

# **Cómo utilizar los menús**

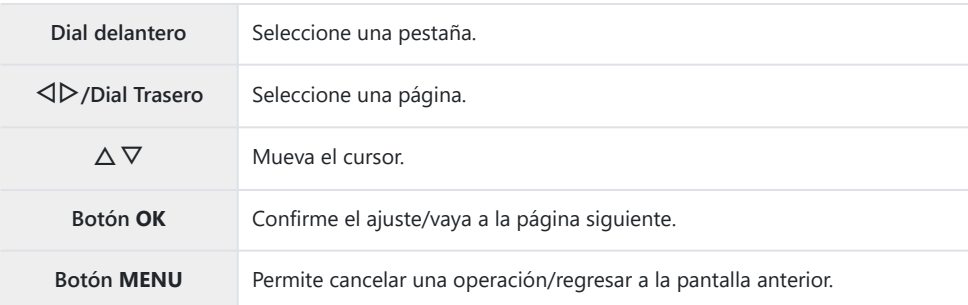

En la explicación siguiente se utiliza [ $\mathfrak{B}$  Modo AF] como ejemplo.

Pulse el botón **MENU** para ver *1.* los menús.

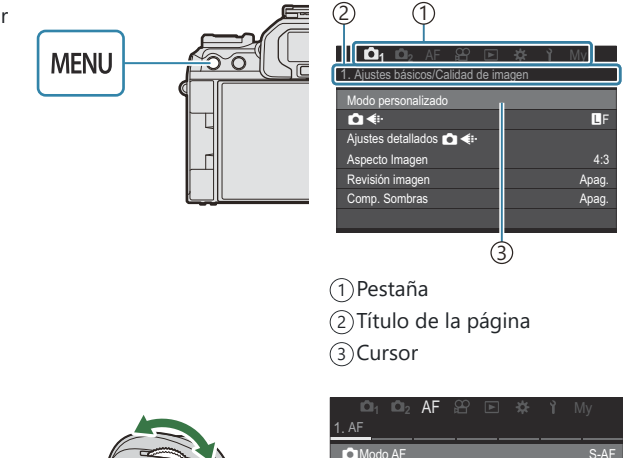

- Utilice el dial delantero *2.*para seleccionar la pestaña deseada.
	- El [ $\Omega$  **Modo AF**] se encuentra en la pestaña **[AF]**. Gire el dial delantero hasta que se seleccione la pestaña **[AF]**.
	- También puede tocar el icono de la pestaña para pasar a ella.

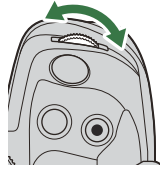

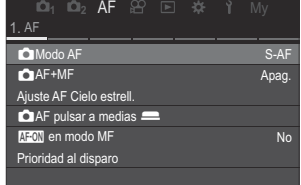

3. Utilice **√**D o el dial trasero para seleccionar la página deseada.

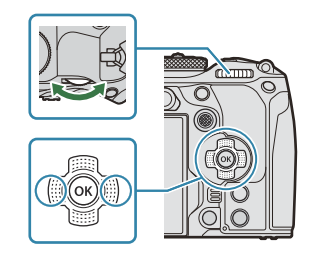

**• [** $\bigoplus$  **Modo AF]** se encuentra en la quinta página, **[5. AF vídeo]**. Pulse **√**  $\triangleright$  o gire el dial trasero hasta que aparezca resaltado el mensaje **[5. AF vídeo]**.

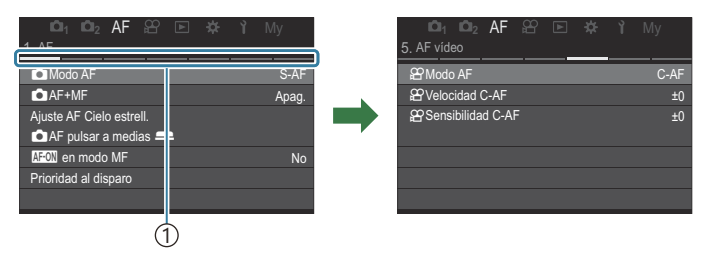

1) Guía de la página

- Puede tocar la guía de la página para cambiarla.
- $\boldsymbol{4.}$  Resalte [ $\boldsymbol{\mathfrak{B}}$  **Modo AF]** usando los botones  $\Delta \nabla$  y pulse el botón **OK**.

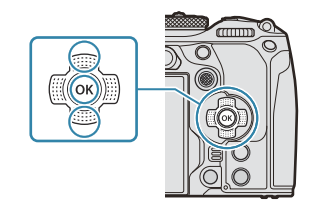

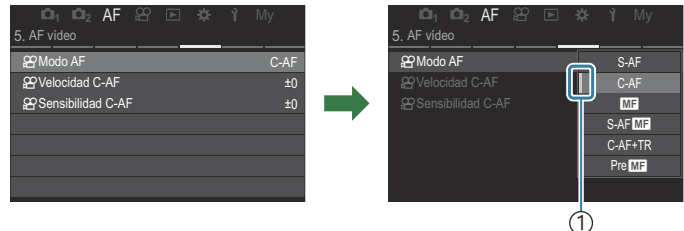

1) Se mostrará el elemento configurado.

- 5. Utilice ∆⊽ para resaltar una opción y pulse el botón OK para seleccionar.
	- El ajuste se confirmará.
	- La pulsación del botón **MENU** provoca el cierre del menú.
	- El procedimiento después de seleccionar un elemento y pulsar el botón **OK** en el Paso 4 varía en función del elemento del menú.
	- Algunos elementos del menú necesitan más ajustes después de haber seleccionado una opción en el paso 5.

En este manual se muestra el procedimiento de selección de elementos del menú.

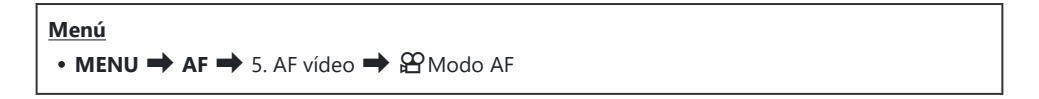

 $\mathscr{E}$ -Puede utilizar el selector múltiple en lugar de  $\Delta \nabla \!\!\!\triangleleft \!\! \mathcal{V}$  para accionar los menús.

Para cancelar la operación del menú, pulse el botón **MENU**. B

Para los ajustes predeterminados de cada opción, consulte [«Ajustes predeterminados» \(P.533\)](#page-532-0). B

## **Visualización de la descripción de un elemento del menú**

Cuando pulse el botón **INFO** mientras se encuentre un elemento del menú seleccionado, se mostrará la descripción del menú.

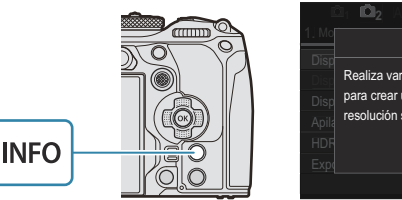

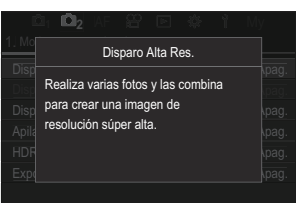

## **Elementos mostrados en gris**

Si actualmente hay un elemento no disponible debido al estado de la cámara o a otros ajustes, se mostraré en gris.

Cuando pulse el botón **OK** mientras se encuentra resaltado un elemento en gris, se mostrará el motivo por el que no está disponible.

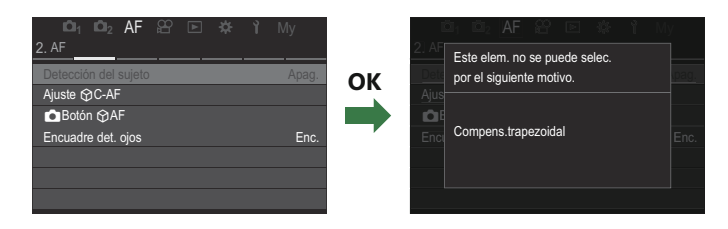

# <span id="page-105-0"></span>**Funciones básicas para enfocar**

# **Selección de un modo de enfoque (**K**Modo**  $AF / 2$ **Modo AF)**

## $P$ **ASMB** $\mathcal{P}$

Puede seleccionar un método de enfoque (modo de enfoque).

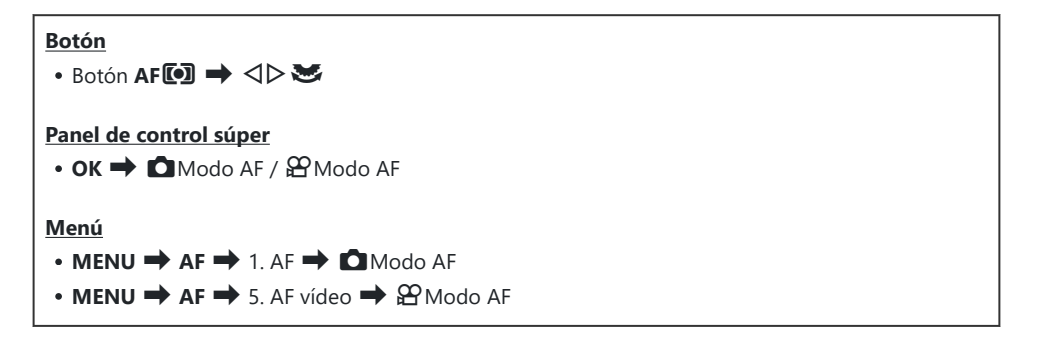

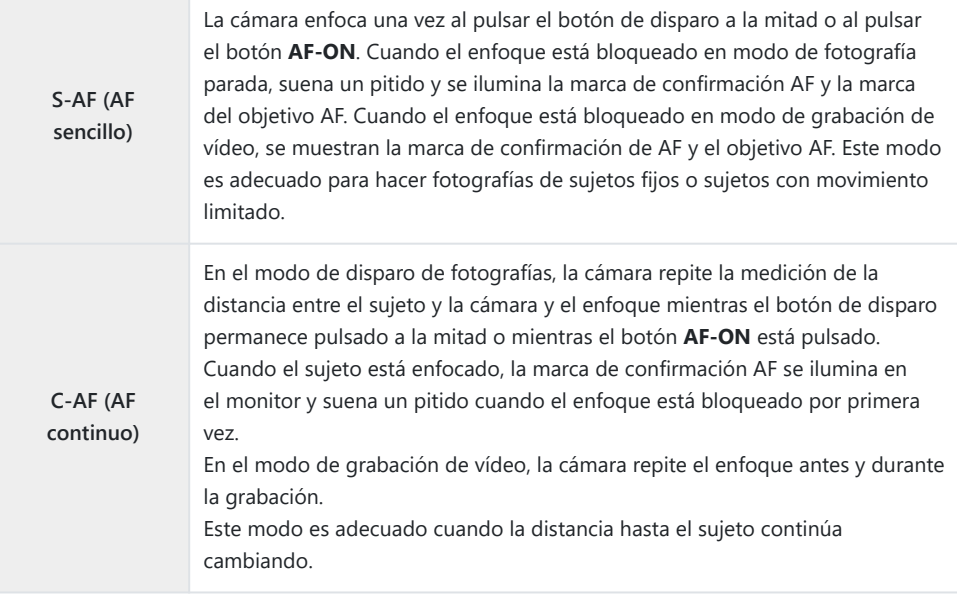

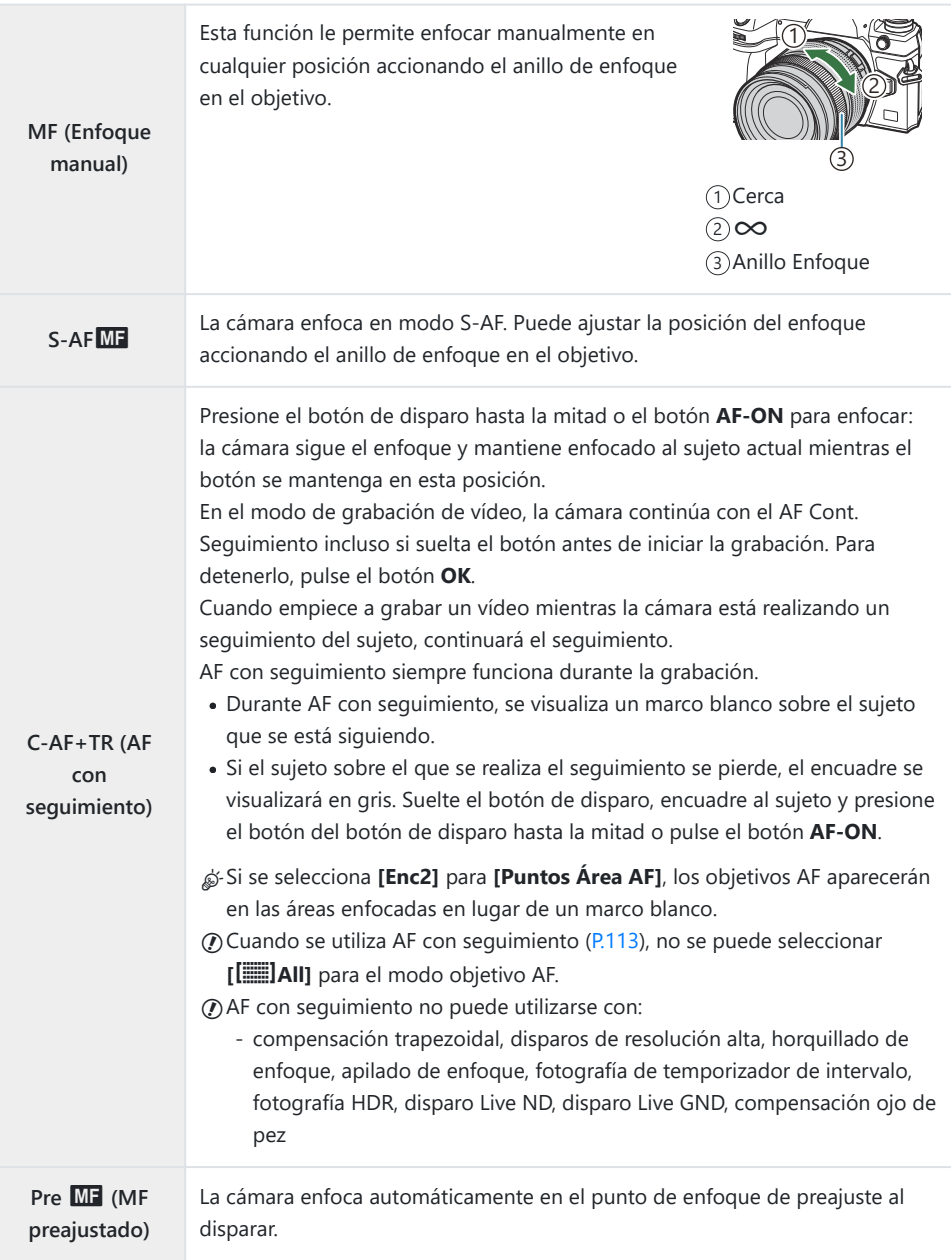

R**AF (AF Cielo estrellado) (sólo durante la toma de fotos)**

Seleccione este modo para las imágenes de estrellas del cielo nocturno. Pulse el botón **AF-ON** para enfocar las estrellas.  $\mathbb{R}$  "Utilización de AF Cielo estrellado" (P.108)

 $\mathcal{D}$  [S-AF $\overline{\mathbf{M}}$ ] sólo aparece en [ $\mathcal{L}$  Modo AF].

Para enfocar manualmente durante el autoenfoque al tomar imágenes, utilice **[**K**AF+MF]**.  $\mathbb{R}$  ["Enfoque automático y manual combinado \(](#page-120-0) $\bullet$  AF+MF)" (P.121)

- **[C-AF+TR]** no aparece si se selecciona un ajuste distinto de **[Apag.]** para **[\[Detección del sujeto\]](#page-127-0)** C  $(P128)$
- Es posible que la cámara no pueda enfocar si el sujeto tiene una iluminación insuficiente, está C oscurecido por niebla o humo, o no tiene un contraste suficiente.
- Es posible que la cámara no logre seguir al sujeto dependiendo del tipo de sujeto o de las C condiciones de disparo.
- Si utiliza un objetivo del sistema Four Thirds, el AF no estará disponible durante la grabación de C vídeo.
- La selección de **[Modo AF]** no está disponible cuando el anillo de enfoque está en la posición MF y C se selecciona **[Operativo]** para **[\[Bloqueo de MF\]](#page-158-0)** (P.159) [\(P.497\)](#page-496-0).
- \$ La palanca **Fn** puede utilizarse para cambiar rápidamente el modo AF. **ISS** ["Personalización de la](#page-370-0) palanca **Fn** [\(Ajustes de palanca Fn\)" \(P.371\)](#page-370-0)
- Puede escoger si la cámara enfoca cuando se presiona el botón de disparo hasta la mitad. B
	- $\mathbb{R}$  ["Configuración del funcionamiento de AF al pulsar el botón de disparo \(](#page-122-0) AF pulsar a medias  $($ P.123)

## **Utilización de AF Cielo estrellado**

- 1. Seleccione [XAF] para el Modo AF.
- Pulse el botón **AF-ON** para iniciar AF Cielo estrellado. *2.*
	- Para interrumpir AF Cielo estrellado, pulse el botón **AF-ON** de nuevo.
	- Puede configurar la cámara de modo que AF cielo estrellado se inicie al pulsar el botón de disparo a la mitad. g["Cambio de los ajustes de AF Cielo estrellado \(Ajuste AF Cielo](#page-126-0) [estrell.\)" \(P.127\)](#page-126-0)
	- La cámara muestra **[Ejec. AF Cielo estrell.]** durante el modo AF cielo estrellado. El indicador de enfoque (N) aparece durante dos segundos aproximadamente después de que la cámara enfoque; si la cámara no puede enfocar, el indicador de enfoque en su lugar parpadeará durante dos unos segundos.
- 3. Pulse el botón de disparo hasta el fondo para hacer la fotografía.
- La cámara no podrá enfocar en lugares con brillo. C
- AF cielo estrellado no podrá utilizarse con Pro Capture. C
- AF Cielo estrellado no puede utilizarse si se selecciona un ajuste distinto de **[Apag.]** para C **[\[Detección del sujeto\]](#page-127-0)** (P.128).
- **[**K**[Vincul. a orientación](#page-145-0)** Y**]** (P.146), **[**Y **[Config. del bucle\]](#page-150-0)** (P.151), **[**K**[Limitador AF\]](#page-137-0)** (P.138), C **[\[Iluminador AF\]](#page-143-0)** (P.144) y **[**K**[Escáner AF\]](#page-140-0)** (P.141) están fijados en **[Apag.]** y **[\[Frecuencia\]](#page-382-0)** (P.383) está fijado en **[Normal]**.
- El enfoque manual se selecciona al conectar un objetivo Four-Thirds. C
- AF cielo estrellado está disponible con los objetivos Micro Four Thirds fabricados por OM Digital C Solutions u OLYMPUS. No obstante, no puede utilizarse con objetivos con una apertura máxima de más de f/5.6. Para obtener más información, visite nuestro sitio web.
- **[\[Prioridad AF\]](#page-126-0)** (P.127) en **[Ajuste AF Cielo estrell.]** proporciona una elección de **[Precisión]** y B **[Velocidad]**. Monte la cámara en el trípode antes de hacer fotografías con la opción **[Precisión]** seleccionada.
- $\hat{\mathscr{E}}$  Su elección de modos objetivo AF está restringida a  $\mathsf{I} \equiv \mathsf{I}$ Small,  $\mathsf{I} \equiv \mathsf{I}$ Middle y  $\mathsf{I} \equiv \mathsf{I}$ Large [\(P.113](#page-112-0)).
- La cámara enfoca automáticamente al infinito cuando se selecciona AF Cielo estrellado. B
- Al seleccionar **[Enc.]** para **[Prioridad al disparo]** en **[Ajuste AF Cielo estrell.]**, el obturador puede B dispararse incluso cuando el sujeto no esté enfocado.

### **Definición de una posición de enfoque para MF preajustado**

- 1. Seleccione [PreMF] con el botón AF<sup>[0]</sup> y pulse el botón INFO.
- 2. Pulse el botón de disparo hasta la mitad para enfocar.
	- El enfoque puede ajustarse girando el anillo de enfoque.
- Pulse el botón **OK**. *3.*
- La distancia para el punto de enfoque predeterminado puede definirse con **[\[Distancia MF preaj.\]](#page-157-0)** B [\(P.158\)](#page-157-0).
- La cámara también enfoca a la distancia preajustada: B
	- cuando se enciende y
	- al salir de los menús de la pantalla de disparo.

### **Ajuste manual del enfoque durante el enfoque automático**

- Seleccione previamente **[Enc.]** para **[C[AF+MF\]](#page-120-0)** (P.121). **ME** se visualiza junto a **[S-AF]**, **[C-AF]**, **[C-AF+TR]** o **[**R**AF]**.
	- 1. Escoja un modo de enfoque marcado con un icono MF [\(P.106\)](#page-105-0).
		- Al grabar vídeos, escoja **[S-AF**J**]**.
	- Pulse el botón de disparo hasta la mitad para enfocar usando el enfoque automático. *2.*
		- Cuando utilice  $\left[\frac{1}{K}\right]$ **AF ME**<sub>1</sub>, pulse el botón **AF-ON** para iniciar AF Cielo estrellado.
	- Al mantener pulsado el botón de disparo hasta la mitad, gire el anillo de enfoque para ajustar el *3.* enfoque manualmente.
		- Para volver a enfocar usando el enfoque automático, suelte el botón de disparo y púlselo de nuevo hasta la mitad.
		- El ajuste de enfoque manual durante el enfoque automático no está disponible en el modo C **[**R**AF**J**]**.
		- El ajuste de enfoque manual durante el enfoque automático está disponible a través del B anillo de enfoque en los objetivos M.ZUIKO PRO (Micro Four Thirds PRO). Para obtener más información sobre otros objetivos, visite nuestro sitio web.
	- Pulse el botón de disparo hasta el fondo para hacer la fotografía. *4.*

## <span id="page-110-0"></span>**Selección de un objetivo de enfoque (Punto objetivo AF)**

### $P$ **A** SMR $\mathfrak{P}$

El marco que muestra la ubicación del punto de enfoque se conoce como "Objetivo AF". Puede colocar el objetivo sobre el sujeto. Con los ajustes predeterminados, el multiselector se utiliza para colocar el objetivo AF.

- Utilice el multiselector para colocar el objetivo AF. *1.*
- $\pi\pi\pi\pi$  $(1)$

Small

1 Multiselector

- El objetivo AF se muestra al comienzo de la operación.
- Para seleccionar el objetivo AF central, pulse el multiselector o mantenga pulsado el botón **OK**.

& Puede escoger si la selección de objetivo AF "envuelve" los bordes de la pantalla ([P.151](#page-150-0)).

- 2. Suelte el obturador.
	- La pantalla de selección de objetivo AF se borrará del monitor cuando se pulse el botón de disparo hasta la mitad.
	- El marco AF se muestra en la posición del objetivo AF seleccionado.
- $\hat{\mathcal{P}}$  Puede volver a colocar el objetivo AF durante el enfoque cuando se seleccione **[C-AF]** o **[C-AF** $\overline{\text{M}}$ ] en el modo de fotografía parada.
- Además, puede volver colocar objetivo AF durante la grabación del vídeo. B
- El tamaño y el número del objetivo AF cambia dependiendo de los ajustes de disparo. B

Cuando se selecciona **[Enc.]** para **[\[Teclado sujeto AF\]](#page-152-0)** (P.153), puede volver a colocar el objetivo AF Busando los controles táctiles del monitor mientras encuadra el sujeto en el visor.

## <span id="page-112-0"></span>**Selección de un modo de objetivo AF (Modo objetivo AF)**

 $P$ **ASMB** $\mathcal{P}$ 

#### **Botón**

 $\cdot$   $\circled{e}$  (mantenido pulsado) y  $\bullet$ 

#### **Panel de control súper**

- OK  $\rightarrow$  Modo objetivo AF
- Mantenga el multiselector pulsado mientras gira el dial *1.* delantero o trasero.

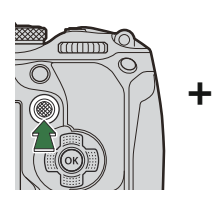

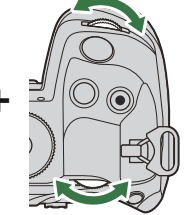

La cámara va pasando por los modos objetivo AF, tal como se muestra.

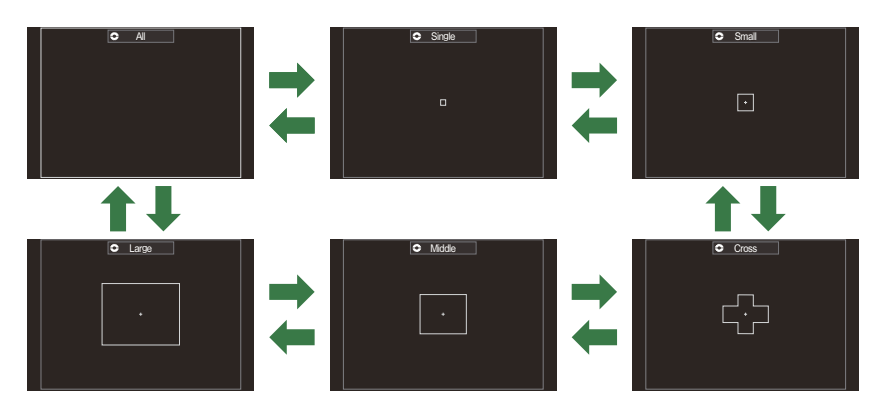

- $\emptyset$  Al utilizar  $\mathbb{R}$  AF [\(P.106\)](#page-105-0), sólo puede seleccionar  $\mathbb{I}$  . Small,  $\mathbb{I}$  IMiddle y  $\mathbb{I}$  ILarge.
- $\Omega$  Las únicas opciones disponibles durante la grabación de vídeos son  $I \equiv I$ Small,  $I \equiv I$ Middle, **I** ILarge y **[**I]All.
- Los modos objetivo AF para mostrar pueden seleccionarse en **[**K**[Aj. Modo objetivo AF\]](#page-115-0)** B[\(P.116\)](#page-115-0).

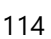

#### m**Middle**

el grupo seleccionado.

Seleccione un grupo de objetivos de tamaño medio. La cámara escoge el objetivo usado para enfocar entre el grupo seleccionado.

n**Cross**

Seleccione un grupo de objetivos ordenados en forma de cruz. La cámara escoge el objetivo usado para enfocar entre

#### o**Small**

Seleccione un grupo de objetivos de tamaño pequeño. La cámara escoge el objetivo usado para enfocar entre el grupo seleccionado.

#### b**All**

La cámara escoge el objetivo usado para enfocar entre todos los objetivos disponibles.

La cámara escoge entre 1053 objetivos (39  ×  27) durante la fotografía parada y entre 741 objetivos (39  ×  19) en el modo de vídeo.

#### X**Single**

Permite seleccionar un objetivo de enfoque único.

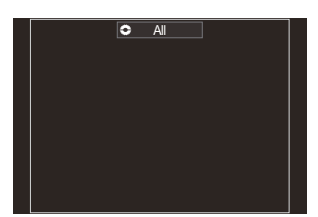

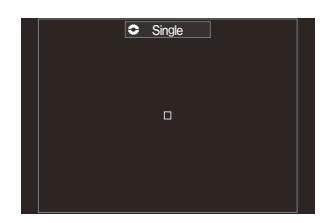

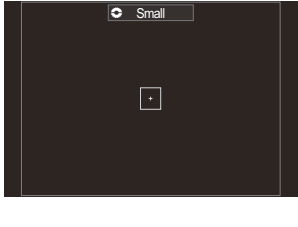

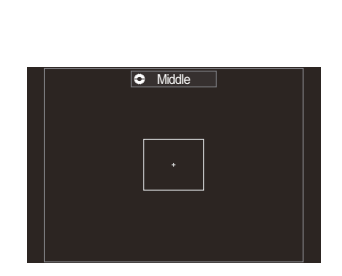

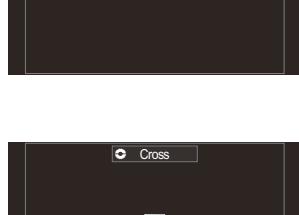

#### l**Large**

Seleccione un grupo de objetivos de tamaño grande. La cámara escoge el objetivo usado para enfocar entre el grupo seleccionado.

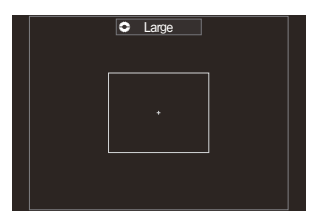

#### p**Objetivo personalizado C1–**p**C4 Custom Target**

Puede cambiar el tamaño del objetivo AF y el paso (la distancia que se desplaza de una vez). Los modos de objetivo personalizado pueden seleccionarse cuando hay una marca de verificación (**√**) junto a un objetivo personalizado en **[○Aj. Modo objetivo AF**] (P.116).

- 2. Suelte el multiselector cuando se muestre el modo deseado.
	- Las opciones de modo objetivo AF dejarán de mostrarse.
- Es posible que el número de objetivos AF disponibles se reduzca dependiendo de los ajustes de B disparo.
- Puede acceder a la pantalla de objetivo AF pulsando el multiselector. El multiselector puede B configurarse usando **[©[Botón Centrar\]](#page-369-0)** (P.370).
- Los modos objetivo AF independientes pueden seleccionarse de acuerdo con la orientación de la B cámara.  $\mathbb{R}$  ["Coincidir la selección del objetivo AF con la orientación de la cámara \(](#page-145-0)O Vincul. a [orientación](#page-145-0)  $\left[\cdot\right]\cdot\right]$ " (P.146)
- Los siguientes parámetros de enfoque pueden traerse simultáneamente usando la palanca **Fn**. B Pueden asignarse ajustes independientes a las posiciones 1 y 2 de la palanca **Fn**. Utilice esta opción para ajustar rápidamente parámetros de acuerdo con las condiciones de la toma.

**[\[Modo AF\]](#page-105-0)** (P.106), **[\[Modo objetivo AF\]](#page-112-0)** (P.113) y **[\[Punto objetivo AF\]](#page-110-0)** (P.111) -

La palanca Fn puede configurarse usando el elemento **[\[Función palanca](#page-371-0)** K**Fn]** (P.372) o el **elemento <b>[Función palanca**  $\mathbb{E}$ **Fn]** (P.373).

**§** Puede modificar los ajustes del objetivo AF para **[C-AF]. <sup>[[</sup>§** [○[C-AF Prioridad central\]](#page-134-0) (P.135)

Puede seleccionar opciones independientes para el modo de fotografía parada y el modo de vídeo. B

## <span id="page-115-0"></span>**Ajuste de las opciones para los modos de objetivo AF** K **(**K**Aj. Modo objetivo AF)**

 $P$ **A** SMB $P$ 

Especifique qué opciones se muestran al ajustar el **O**Modo objetivo AF.

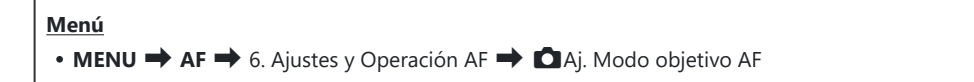

- Seleccione los modos Objetivo AF que desee que se muestren *1.*como opciones y coloque una marca de verificación  $(\checkmark)$  junto a cada uno de ellos.
	- $\bullet$  Seleccione una opción utilizando  $\Delta \nabla$  y pulse el botón **OK** para colocar una marca de verificación  $(\checkmark)$  a su lado. Para retirar la marca de verificación, pulse el botón **OK** de nuevo.

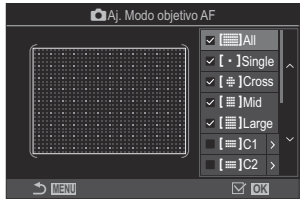

**O** Pantalla Aj. Modo objetivo AF

### **Example 1 Cross, <b>Example 1 Cross, <b>E E IMid, E ILarge**

Si coloca una marca de verificación  $(\checkmark)$  junto a una opción, se mostrará como la opción al seleccionar el objetivo AF.

### $\lim_{x \to \infty}$  $c_1$  $\lim_{x \to \infty}$  $c_4$

Si coloca una marca de verificación  $(\checkmark)$  junto a una opción, se mostrará como la opción al seleccionar el objetivo AF.

Pulse  $\triangleright$  para configurar el tamaño del objetivo AF y el paso (la distancia que se desplaza de cada vez).

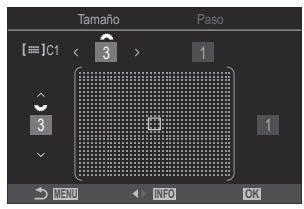

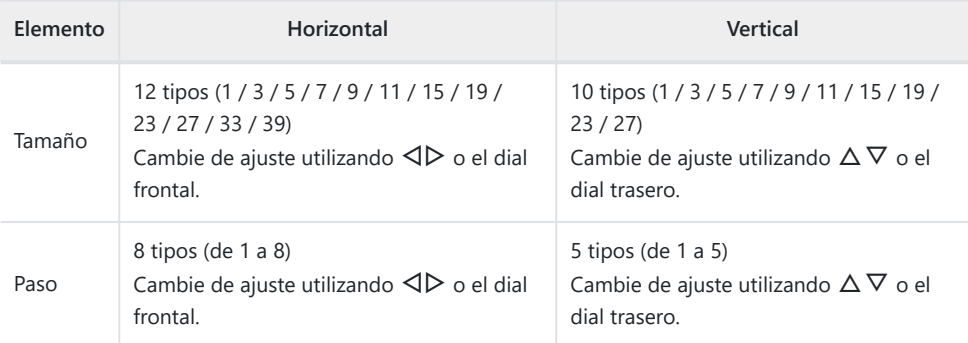

Pulse el botón **INFO** para cambiar entre Tamaño y Paso.

## **Marco de zoom AF/Zoom AF (Súper luminosidad AF)**

### $P$ **A** SMR $\mathfrak{P}$

Puede ampliar el zoom en la pantalla durante el disparo. Para lograr una mayor precisión durante el enfoque, aumente el área de enfoque. Con una relación de zoom más alta, puede enfocar en áreas más pequeñas que el objetivo de enfoque estándar. Puede recolocar el área de enfoque según sea necesario durante el aumento.

#### **Botón**

• Botón al que se ha asignado  $\mathbf Q$ 

Antes de poder utilizar Súper luminosidad AF, debe utilizar **[\[Función Botón\]](#page-351-0)** (P.352) para asignar C **[**8**]** [\(P.354\)](#page-353-0) a un control de la cámara.

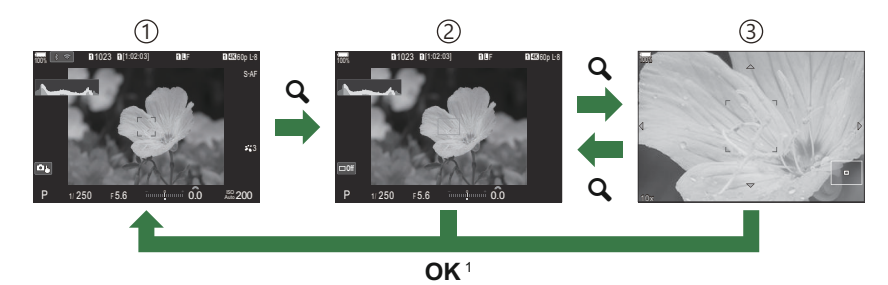

Pantalla de disparo 1

Pantalla de marco de zoom AF 2

- Pantalla de zoom AF 3
	- También puede regresar a la pantalla de disparo pulsando y manteniendo pulsado el botón al 1 que haya asignado **[**8**]** (Ampliar) en lugar del botón **OK**.
- Pulse el botón al que haya asignado **[**8**]** (ampliar). *1.*
	- Se mostrará el marco de zoom.

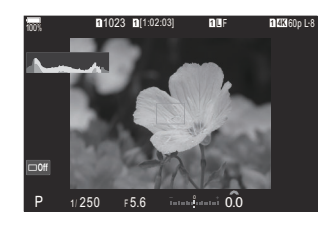

- Coloque el marco usando el multiselector. *2.*
	- Para volver a centrar el marco, pulse el multiselector o mantenga pulsado el botón **OK**.
	- El marco también puede colocarse usando el panel de flechas  $(\Delta \nabla \triangleleft D)$ .
- Ajuste el tamaño del marco de zoom para escoger la relación *3.* de zoom.
	- Pulse el botón **INFO** y después use los botones  $\Delta \nabla$  o el dial delantero o el dial trasero para ajustar el tamaño del marco de zoom.
	- **Pulse el botón OK** para aceptar y salir.
- $\boldsymbol{4.}$  Pulse el botón al que haya asignado **[**Q] una vez más.
	- La cámara ampliará el área seleccionada para llenar la pantalla.
	- Utilice el dial delantero o el dial trasero para ampliar o alejar la vista.
	- Utilice el multiselector para desplazarse por la pantalla.
	- Utilice  $\Delta \nabla \triangleleft \triangleright$  para desplazarse por la pantalla.
	- Si el modo de disparo es **M** (manual) o **B** (bulb) y [ISO Auto] no se selecciona, puede pulsar el botón **INFO** durante el zoom para escoger la apertura o la velocidad del obturador.
	- Pulse el botón  $\mathbf Q$  para volver al marco de zoom.
	- Pulse el botón **OK** para finalizar el zoom de enfoque.
	- También puede finalizar el zoom de enfoque manteniendo pulsado el  $\mathbf{Q}$ .

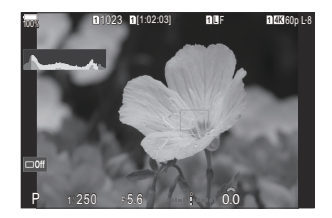

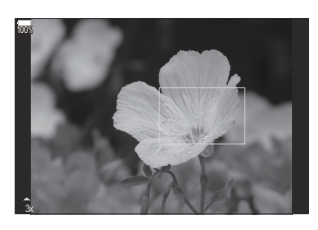

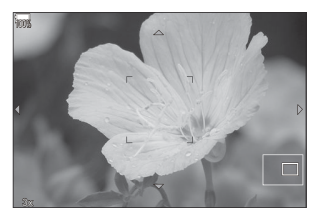

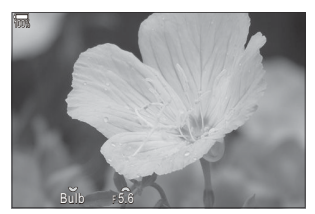

Pantalla de ajuste de exposición para los modos **M** y **B**

- El zoom de enfoque solo se aplica a la pantalla. Las imágenes capturadas con la cámara no se ven C afectadas.
- Zoom AF no funciona durante la visualización del zoom y cuando se utiliza un objetivo de sistema C Four Thirds.
- Cuando el ajuste **[**n**Teleconvertidor digital]** está **[Enc.]** en el modo de grabación de vídeo, la C cámara no puede accionar el zoom.
- Las imágenes también se pueden tomar en la pantalla de marco de zoom AF y la pantalla de zoom BAF.
- S-También puede usar los controles táctiles para enfocar el zoom.  $\mathbb{R}$ <sup>3</sup> ["Disparo con operaciones de](#page-54-0) [la pantalla táctil" \(P.55\)](#page-54-0)
- Puede configurar la cámara para salir del zoom de enfoque al pulsar el botón de disparo a la mitad Bpara enfocar.  $\mathbb{R}$  ["Elegir qué desea que suceda al pulsar el botón de disparo durante el zoom Live](#page-377-0) [View \(Modo LV Primer plano\)" \(P.378\)](#page-377-0)

# <span id="page-120-0"></span>**Funciones para configurar cómo enfocar**

## **Enfoque automático y manual combinado (**K**AF+MF)**

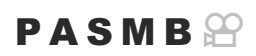

Después de enfocar usando el enfoque automático, puede ajustar el enfoque manualmente manteniendo presionado el botón de disparo hasta la mitad y girando el anillo de enfoque. Cambie de enfoque automático a manual a voluntad o ajuste el enfoque manualmente después de enfocar con enfoque automático.

& El procedimiento varía según el modo AF seleccionado ([P.106](#page-105-0)).

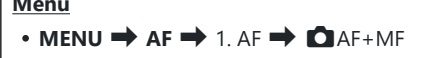

**Menú**

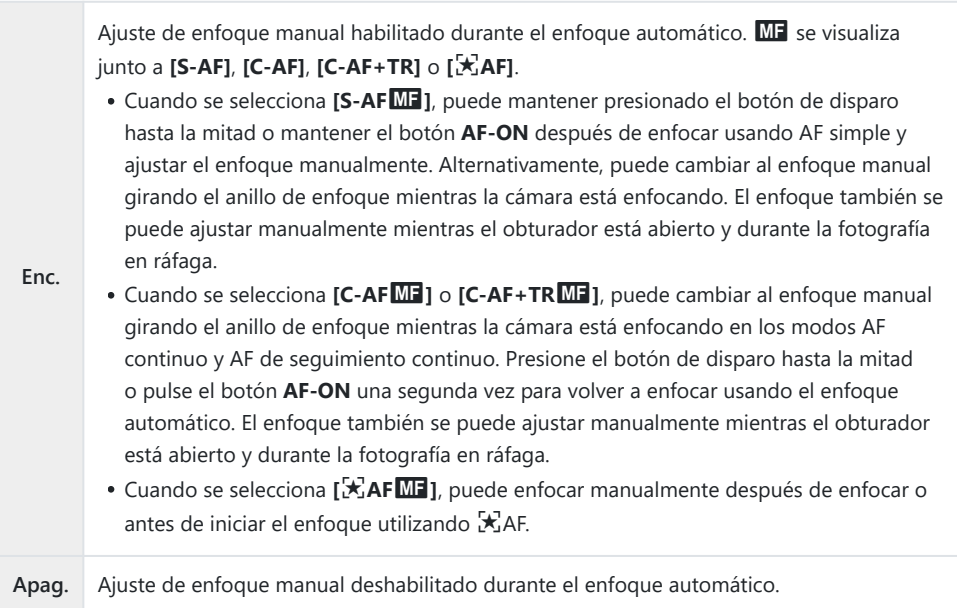

- **(2)** El enfoque manual no está disponible durante la fotografía en ráfaga en modo **[ 
SH1]** o **[ProCap SH1]**.
- El enfoque automático con enfoque manual también está disponible cuando se asigna a otros B controles de la cámara.  $\mathbb{R}$  ["Cambio de las funciones de los botones \(Ajustes de botón\)" \(P.352\)](#page-351-0)
- El anillo de enfoque del objetivo se puede usar para interrumpir el enfoque automático solo cuando B se usan objetivos M.ZUIKO PRO (Micro Four Thirds PRO). Para obtener más información sobre otros objetivos, visite nuestro sitio web.
- En el modo **B** (bulb), el enfoque manual se controla mediante la opción seleccionada para **[\[Ajustes](#page-283-0)** B**[BULB/TIME/COMP\]](#page-283-0)** (P.284).

## **Configuración del funcionamiento de AF al pulsar el botón de disparo (**K**AF pulsar a** medias **<u>e</u>**)

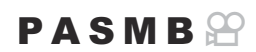

Puede escoger si la cámara enfoca cuando se presiona el botón de disparo hasta la mitad.

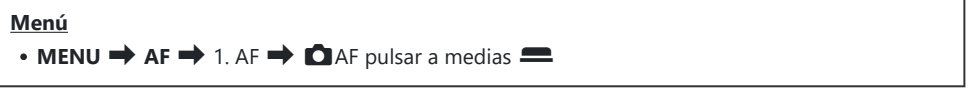

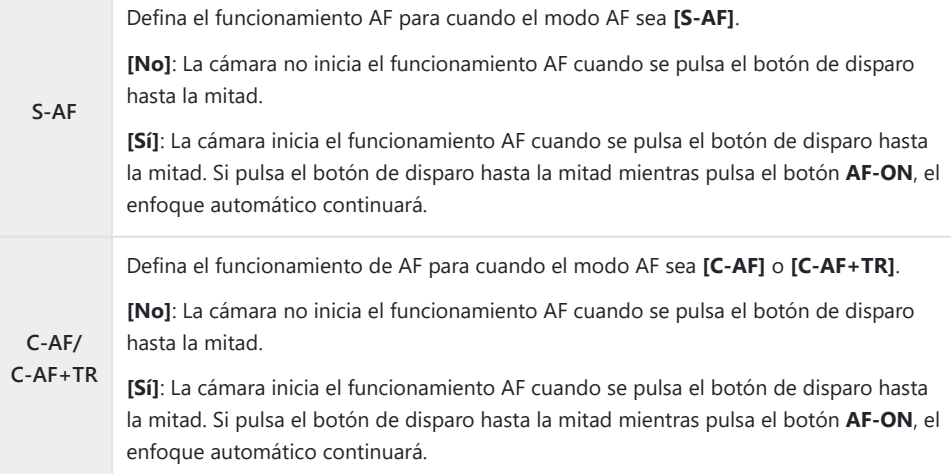

### <span id="page-123-0"></span>**Enfoque automático mediante el botón AF-ON**

### $P$ **ASMB** $\mathcal{P}$

La cámara inicia el funcionamiento de AF al pulsar el botón **AF-ON**. El enfoque automático finaliza al soltar el botón **AF-ON**. Si pulsa el botón **AF-ON** mientras la cámara está llevando a cabo el enfoque automático debido a que se ha pulsado el botón de disparo a la mitad, el enfoque automático continuará.

#### **Botón**

Botón **AF-ON**

Si se selecciona **[C-AF]** para **[ A Modo AF]**, la cámara funcionará en modo S-AF al pulsar el botón **AF-ON** durante la grabación de vídeo. Si se selecciona **[C-AF+TR]**, la cámara llevará a cabo el AF seguimiento al pulsar el botón **AF-ON**

## **Uso del Autoenfoque en el modo de Enfoque manual (AFON en modo MF)**

### $P$ **A** SMR $\mathcal{P}$

Puede configurar la cámara para que enfoque mediante el Autoenfoque al pulsar el botón **AF-ON** aunque el modo AF sea [MF] o [PreMF].

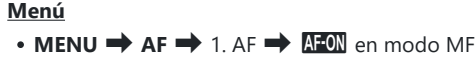

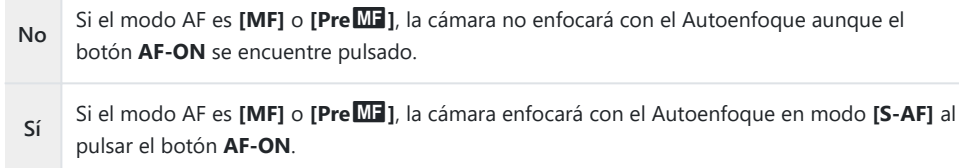

## <span id="page-125-0"></span>**Configuración del funcionamiento de la cámara cuando no puede enfocar en el sujeto (Prioridad al disparo)**

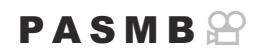

Puede escoger si desea que la cámara tome una imagen cuando no puede enfocar el sujeto con el autoenfoque.

#### **Menú**

 $\cdot$  **MENU**  $\Rightarrow$  **AF**  $\Rightarrow$  1. AF  $\Rightarrow$  Prioridad al disparo

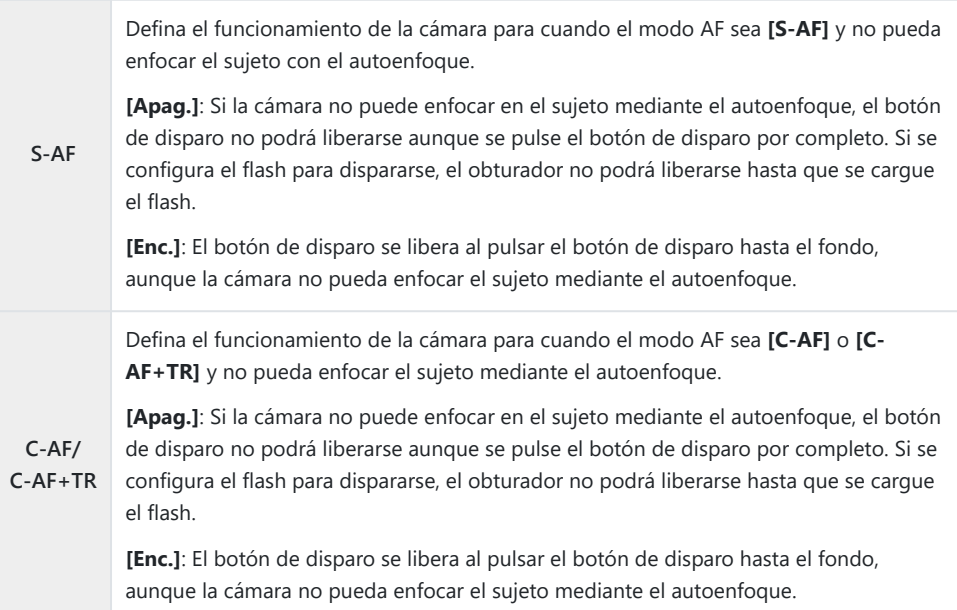

## <span id="page-126-0"></span>**Cambio de los ajustes de AF Cielo estrellado (Ajuste AF Cielo estrell.)**

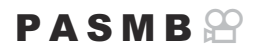

Puede configurar el funcionamiento de la función AF Cielo estrellado.

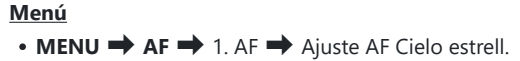

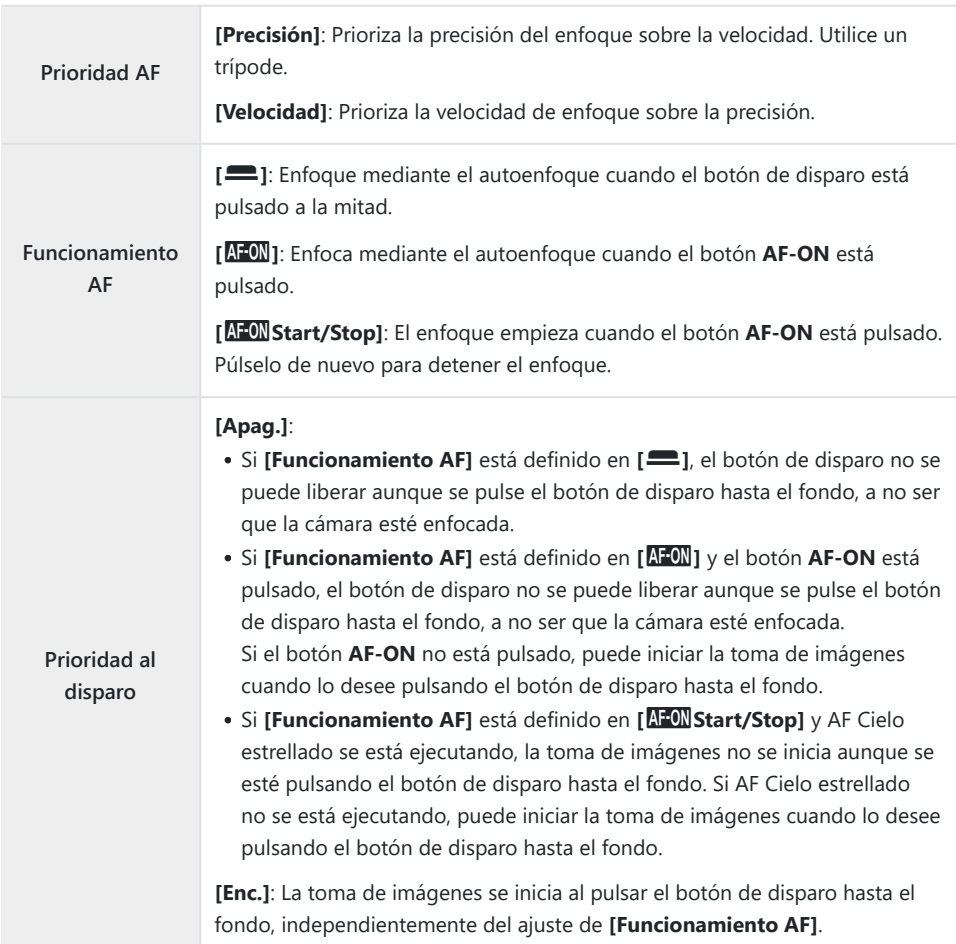

# <span id="page-127-0"></span>**Funciones para la personalización de Funcionamiento AF para adaptarlo al sujeto**

### **Enfoque de seguimiento en sujetos seleccionados (Detección del sujeto)**

#### $P$ **ASMB** $\mathcal{P}$

Al enfocar, la cámara puede detectar los rostros y los ojos de las personas, así como los sujetos que se mueven rápidamente. Al fotografiar sujetos que se mueven rápidamente, como vehículos de deportes de motor o aviones, puede resultar difícil enfocar. Esta función permite que la cámara rastree y enfoque áreas específicas como el conductor o el puesto de mando.

#### **Menú**

 $\bullet$  **MENU**  $\Rightarrow$  **AF**  $\Rightarrow$  2. AF  $\Rightarrow$  Detección del sujeto

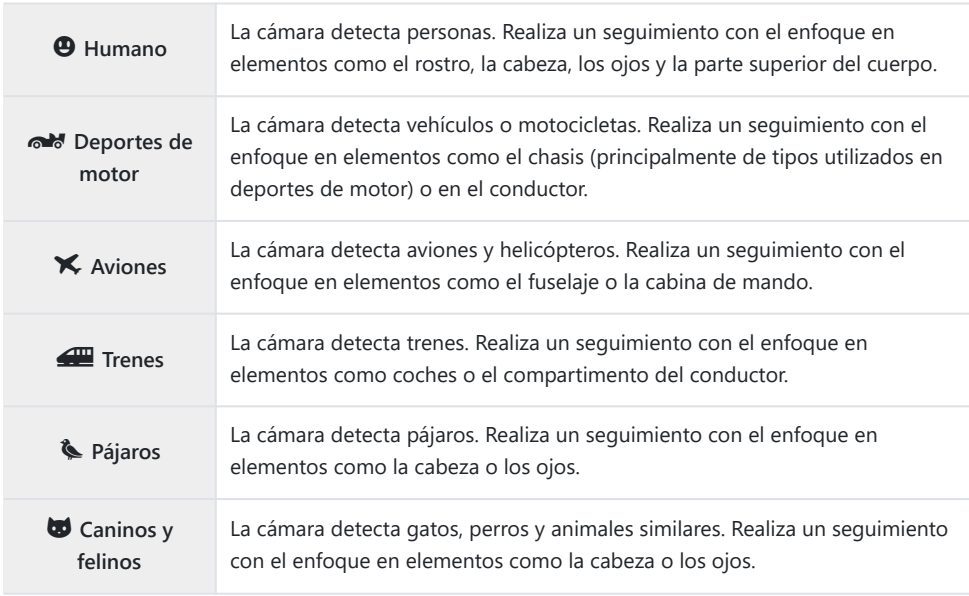

Cuando se selecciona un ajuste distinto de **[Apag.]**, **[**R**AF]** (**[**R**AF**J**]**) se ajustará en **[S-AF]** B (**[S-AF**J**]**) y **[C-AF+TR]** (**[C-AF+TR**J**]**) se ajustará en **[C-AF]** (**[C-AF**J**]**).

Esta función está deshabilitada durante la grabación de vídeos a alta velocidad ([P.227\)](#page-226-0). B

### **Toma de imágenes mediante [Detección del sujeto]**

- Dirija la cámara a su sujeto. *1.*
	- Cuando la cámara detecte sujetos, aparecerá un marco blanco en el sujeto enfocado. Aparecerán marcos grises en otros sujetos. En el sujeto enfocado, aparecerá un marco adicional alrededor del marco blanco.

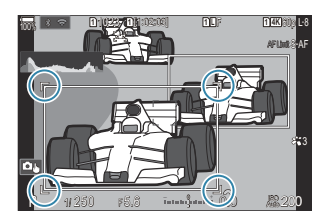

- Si el marco blanco que indica un sujeto para enfocar, cambie el tamaño y/o posición del Objetivo AF para que cubra el sujeto. Cuando el Modo objetivo AF está establecido en **ballecia el sulta** el sujeto situado más cerca del centro de la pantalla.
- Cuando la cámara detecte elementos específicos como los ojos o el puesto de mando, también se mostrarán marcos blancos más pequeños sobre ellos. Estos marcos pueden ocultarse desde el menú [\(P.134\)](#page-133-0).

#### **Selección de sujeto**

- Si el sujeto se mueve fuera del área del objetivo AF configurada, o si se detectan varios sujetos, el marco blanco que indica el sujeto para enfocar puede desaparecer o cambiar a otro sujeto.
- El sujeto a enfocar puede bloquearse (fijarse) pulsando el botón al que se haya asignado la función **[**0 **[Selección de sujeto\]](#page-353-0)** (P.354) en **[\[Ajustes de botón\]](#page-351-0)** (P.352). Cuando se visualiza el marco blanco para el enfoque, si se pulsa el botón la cámara se bloquea en ese sujeto como sujeto a enfocar. Cuando no se visualiza el marco blanco para el enfoque, si se pulsa el botón la cámara selecciona y se fija en un sujeto cercano al objetivo AF como sujeto a enfocar.
- Si se detectan varios sujetos, puede seleccionar y bloquear el sujeto que desea enfocar girando el dial delantero o trasero mientras pulsa el botón.
- Si se detectan ojos mientras está seleccionada la opción **[<sup>@</sup> Humano]**, puede seleccionar y bloquear el sujeto que desea enfocar girando el dial delantero o trasero mientras pulsa el botón.
- Mientras esté bloqueado en un sujeto u ojo, aparecerá la palabra "Bloquear" en la pantalla. Estando bloqueado, puede cambiar rápidamente de sujeto o de ojo moviendo el multiselector o pulsando  $\Delta \nabla \triangleleft D$ .
- Para desbloquear el enfoque, vuelva a pulsar el botón al que haya asignado la función o pulse el botón **OK**. Si el sujeto bloqueado se pierde, el enfoque se desbloqueará.
- También puede tocar para seleccionar el sujeto a enfocar y bloquear o desbloquear el enfoque [\(P.55\)](#page-54-0).
- Pulse el botón de disparo hasta la mitad para enfocar. *2.*
	- También puede realizar el enfoque pulsando el botón **AF-ON** ([P.124](#page-123-0)).
	- Cuando la cámara enfoque un sujeto, aparecerá un marco verde en la posición de enfoque.
	- Cuando la cámara detecte elementos específicos como el conductor o el puesto de mando, los enfocará.
	- Cuando se selecciona **[C-AF]** o **[C-AFME]** como modo AF, la cámara seguirá rastreando y enfocando el sujeto con el marco blanco en toda la pantalla, incluso cuando el sujeto esté en movimiento, hasta que se suelte el botón. El área de seguimiento puede cambiarse ([P.132](#page-131-0)).
- 3. Pulse el botón de disparo hasta el fondo para hacer la fotografía.
- Es posible que la cámara no logre detectar el sujeto dependiendo del sujeto o del filtro artístico C seleccionado.
- Es posible que la cámara no logre detectar el sujeto dependiendo del tipo de sujeto o de las Ccondiciones de disparo.

 $\oslash$  Si se toman fotografías mientras el sujeto está bloqueado (parado) para enfocar con  $\text{``} \square$ SH1 o ProCap SH1 seleccionado en el modo de disparo ([P.201](#page-200-0)), se puede liberar el bloqueo del sujeto.

## <span id="page-131-0"></span>**Configuración del funcionamiento C-AF cuando la detección del sujeto está activada (Ajuste** V**C-AF)**

### $P$ **ASMB** $\mathcal{P}$

Configure el funcionamiento del C-AF cuando dispare con la detección del sujeto activada.

#### **Menú**  $\cdot$  **MENU**  $\rightarrow$  **AF**  $\rightarrow$  2. AF  $\rightarrow$  Ajuste  $\odot$  C-AF

### K**Área** V**C-AF**

Configure el área dentro de la cual se realiza el seguimiento C-AF cuando se detecta y enfoca un sujeto especificado para la fotografía parada.

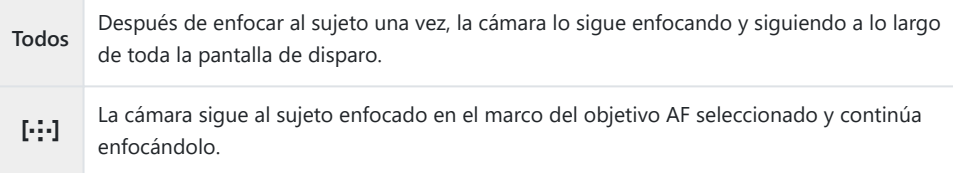

### n**Área** V**C-AF**

Define el área dentro de la cual se realiza el seguimiento C-AF cuando se detecta y enfoca un sujeto especificado para la grabación de vídeo.

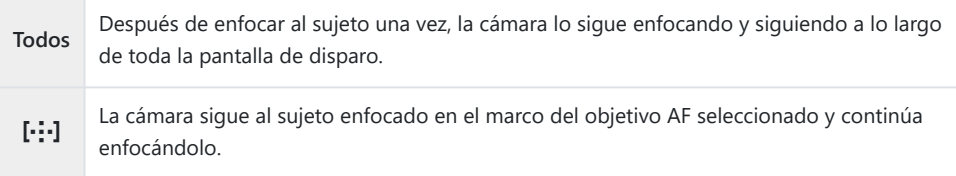

## **Asignación de la prioridad del enfoque a los botones (O**CIBotón AF)

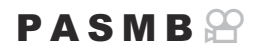

Se pueden configurar puntos de enfoque separados para el botón de disparo y el botón **AF-ON** cuando se detecta un sujeto.

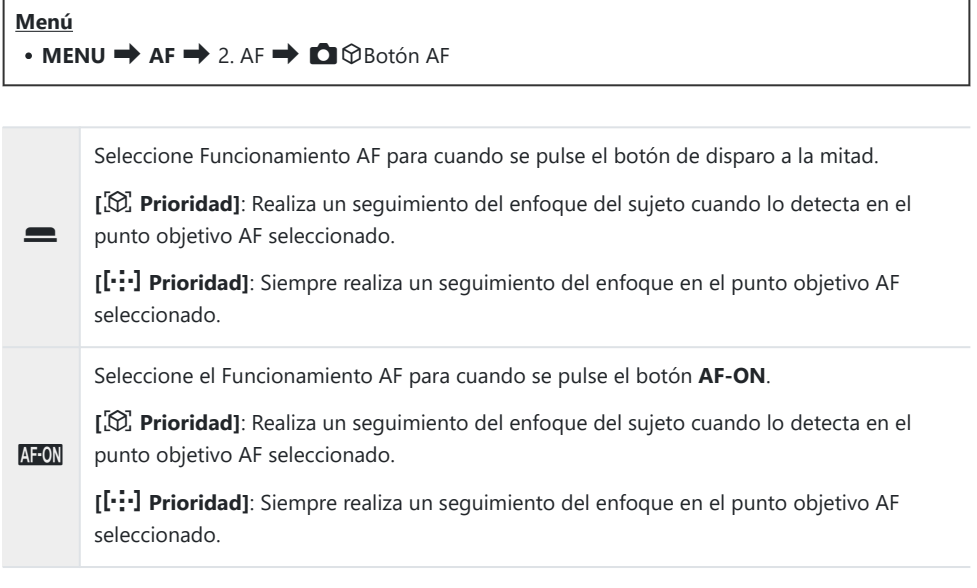

## <span id="page-133-0"></span>**Configuración de las visualizaciones de los marcos en los ojos detectados (Encuadre det. ojos)**

### $P$ **ASMB** $\mathcal{P}$

Puede escoger si desea visualizar marcos pequeños cuando la cámara detecte elementos pequeños como los ojos y los puestos de mando.

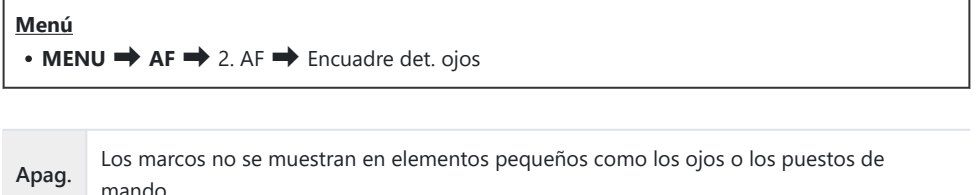

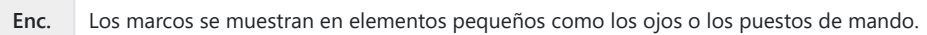

Aunque se ajuste **[Encuadre det. ojos]** en **[Apag.]**, la cámara enfoca elementos específicos como los ojos o el puesto de mando cuando los detecta.

## <span id="page-134-0"></span>**Prioridad objetivo central C-AF (CC-AF Prioridad central)**

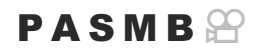

Cuando se enfoca usando el AF de sujeto en grupo en los modos **[C-AF]** y **[C-AF**J**]**, la cámara siempre asigna la prioridad al sujeto central del grupo seleccionado para una serie repetida de operaciones de enfoque. La cámara solo enfoca usando los sujetos de alrededor del grupo de enfoque seleccionado si no puede enfocar usando el sujeto de enfoque central. Esto le ayuda a seguir a los sujetos que se mueven rápidamente pero de forma relativamente predecible. En la mayoría de situaciones se recomienda la prioridad central.

#### **Menú**

 $\cdot$  **MENU**  $\rightarrow$  **AF**  $\rightarrow$  4. AF  $\rightarrow$  **O** C-AF Prioridad central

1. Seleccione un Modo objetivo AF para el que desee que la cámara asigne siempre prioridad al objetivo central durante una serie repetida de operaciones de enfoque y coloque una marca de verificación  $(\checkmark)$  a su lado.

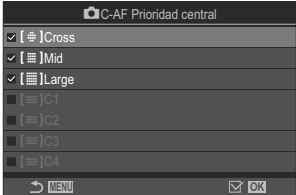

 $\bullet$  Seleccione una opción utilizando  $\Delta \nabla$  y pulse el botón **OK** para colocar una marca de verificación  $(\checkmark)$  a su lado. Para retirar la marca de verificación, pulse el botón **OK** de nuevo.

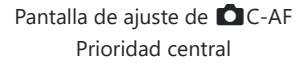

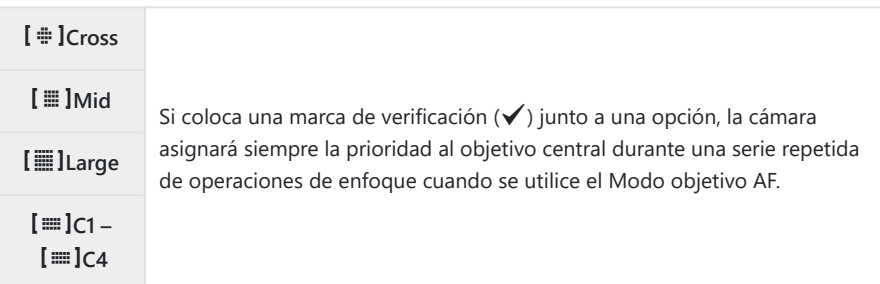

 $\mathbb{Q}$  **[[≡]C1] – [[≡]C4]** solamente se pueden marcar (√) cuando el **[Tamaño]** horizontal o vertical especificado en **[**p**C1]** – **[**p**C4]** en **[**K**[Aj. Modo objetivo AF\]](#page-115-0)** (P.116) es igual a 5 o superior.

## **Sensibilidad de seguimiento C‑AF (**K**Sensibilidad C-AF /** n**Sensibilidad C-AF)**

### $P$   $\triangle$  S M R  $\varphi$

Puede escoger la rapidez con la que la cámara responde a los cambios de distancia respecto del sujeto mientras enfoca con **[C-AF]**, **[C-AF**J**]**, **[C-AF+TR]** o **[C-AF+TR**J**]** seleccionado para **[**K**Modo AF]** o con **[C-AF]** o **[C-AF+TR]** seleccionado para **[**n**Modo AF]**. Esta función puede ayudar al enfoque automático a seguir un sujeto que se mueve rápidamente o a impedir que la cámara vuelva a enfocar cuando un objeto pasa entre el sujeto y la cámara.

#### **Menú**

- $\bullet$  **MENU**  $\Rightarrow$  **AF**  $\Rightarrow$  4. AF  $\Rightarrow$  **O** Sensibilidad C-AF
- $\cdot$  **MENU**  $\rightarrow$  AF  $\rightarrow$  5. AF vídeo  $\rightarrow$   $\cdot$   $\cdot$  Sensibilidad C-AF
- Escoja entre cinco niveles (**[**K**Sensibilidad C-AF]**) / tres niveles (**[**n**Sensibilidad C-AF]**) de la sensibilidad del seguimiento.
- Cuanto mayor sea el valor, más alta será la sensibilidad. Escoja valores positivos para sujetos que entran de repente en el encuadre, que se alejan rápidamente de la cámara o que cambian de velocidad o se detienen de repente mientas se acercan o alejan de la cámara.
- Cuanto más bajo sea el valor, menor será la sensibilidad. Escoja valores negativos para impedir que la cámara vuelva a enfocar cuando un sujeto se oscurece brevemente a causa de otros objetos o para impedir que la cámara enfoque en el fondo cuando no pueda mantener el sujeto en el objetivo AF.

## **Velocidad de enfoque C-AF (** $\mathbb{E}$ **Velocidad de C-AF)**

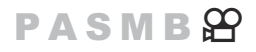

Puede escoger la rapidez con la que la cámara responde a los cambios de distancia respecto del sujeto mientras se selecciona **[C-AF]** o **[C-AF+TR]** para el modo de enfoque. Esto puede utilizarse para ajustar el tiempo que tarda la cámara en volver a enfocar cuando, por ejemplo, cambia de sujetos.

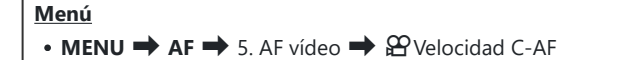

- Escoja entre tres niveles de velocidad de enfoque.
- Volver a enfocar resulta más rápido a +1 y más lento a −1. Escoja −1 para volver a enfocar lentamente al cambiar a un sujeto nuevo.

# <span id="page-137-0"></span>**Funciones para cambiar el funcionamiento de la cámara en lo relacionado con el enfoque**

## **Rango de enfoque de objetivo (**K**Limitador AF)**

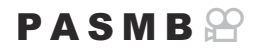

Elija el rango en el que la cámara enfocará utilizando el enfoque automático. Esto resulta efectivo en situaciones en las que se presenta un obstáculo entre el sujeto y la cámara durante la operación de enfoque, causando cambios drásticos en el enfoque. También puede usarlo para evitar que la cámara enfoque objetos en primer plano cuando se dispara a través de una valla, ventana o similar.

#### **Uso de los ajustes guardados en [Limitador AF]**

**Menú**  $\cdot$  **MENU**  $\Rightarrow$  **AF**  $\Rightarrow$  4. AF $\Rightarrow$  **C**H imitador AF

- **1.** Resalte [Limitador AF] usando los botones  $\Delta \nabla$  y pulse el botón OK.
- 2. Seleccione **[Enc1]**, **[Enc2]** o **[Enc3]** usando los botones  $\Delta \nabla$  y pulse el botón **OK**.

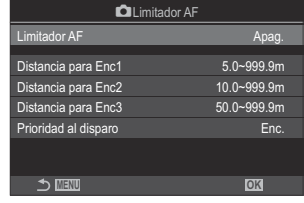

Pantalla de ajuste del limitador

AF **M** 

**Apag.** La cámara no utiliza el rango de distancias de enfoque guardado.

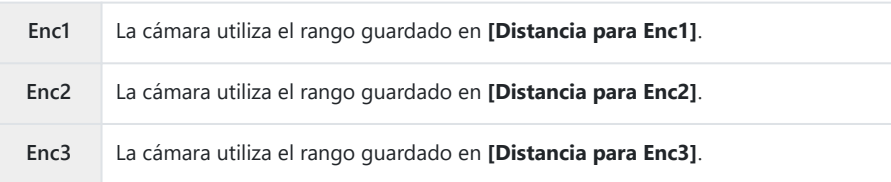

**3.** Regrese a la pantalla de ajuste del ■Limitador AF.

El limitador AF no está disponible en los casos siguientes. C

- Cuando el limitador de enfoque está activado en el objetivo -
- Cuando se utiliza el horquillado de enfoque o el apilado de enfoque -
- En el modo de vídeo o mientras se graba un vídeo -
- $-$  Cuando se selecciona el modo de enfoque  $[\mathbb{X}]$ AF] o  $[\mathbb{X}]$ AF $\text{M}$ ]
- 1. Configure las opciones.
	- Pulse  $\Delta \nabla$  para seleccionar un elemento y pulse el botón **OK** para visualizar el menú de ajuste.
	- Pulse el botón **OK** de nuevo para volver a la pantalla de ajuste del **Q** Limitador AF.

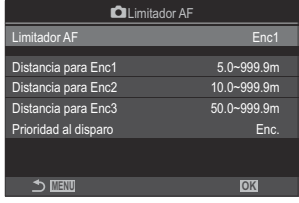

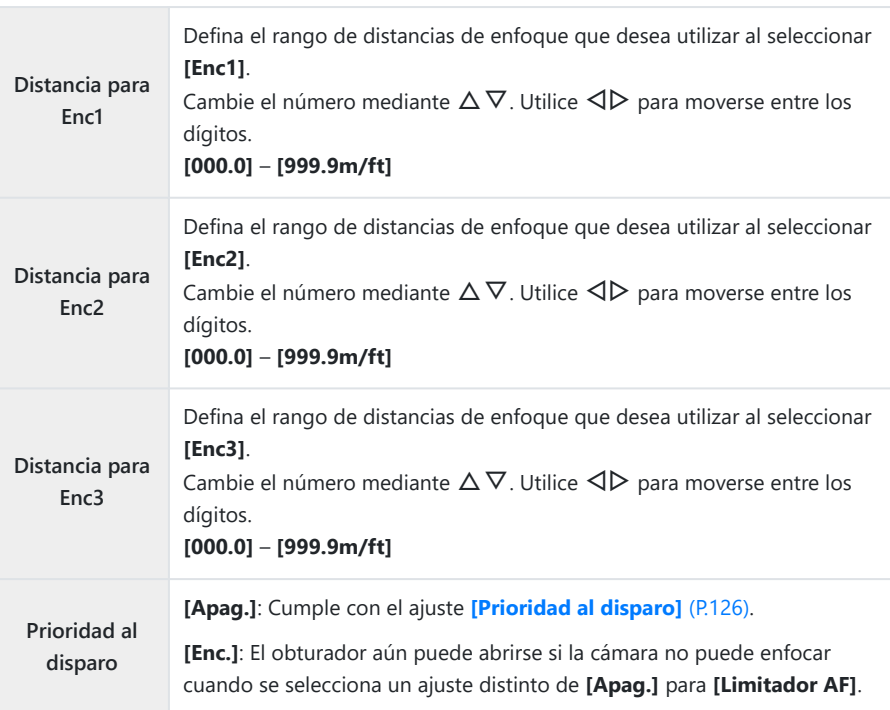

Las cifras mostradas en **[Distancia para Enc1**] – **[Distancia para Enc3]** están pensadas solo Ccomo guías.

### <span id="page-140-0"></span>Escaneo del objetivo C-AF (CESCÁner AF)

### $P$ **ASMB** $\oplus$

Escoja si desea que la cámara realice una exploración del enfoque. Si la cámara no es capaz de enfocar, buscará la posición de enfoque pasando el objetivo de la distancia de enfoque mínima hasta infinito. Puede limitar el funcionamiento de la búsqueda si así lo desea. La opción surte efecto cuando se selecciona **[C-AF]**, **[C-AF+TR]**, **[C-AF**J**]** o **[C-AF+TR**J**]** para **[**K**[Modo AF\]](#page-105-0)** (P.106).

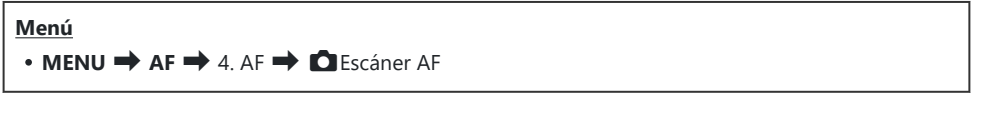

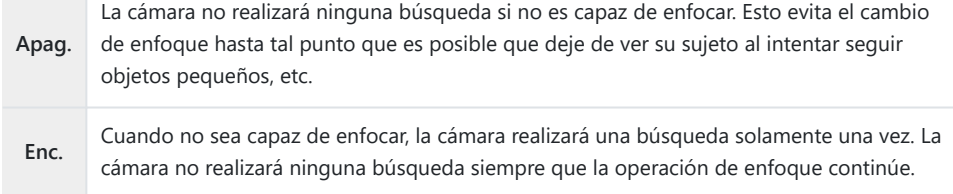

Independientemente de la opción seleccionada para **[**K**Escáner AF]**, la cámara realizará una búsqueda una vez si no es capaz de enfocar al seleccionar **[S-AF]** o **[S-AF**J**]** para el **[**K**Modo AF**.

## **Enfoque automático de ajuste fino (**K**Ajuste enfoque AF)**

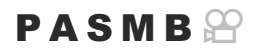

Enfoque automático de detección de fase de ajuste fino. El enfoque puede ajustarse en hasta ±20 pasos.

**Menú**  $\bullet$  **MENU**  $\Rightarrow$  **AF**  $\Rightarrow$  4. AF  $\Rightarrow$  **O** Ajuste enfoque AF

- Normalmente no hay necesidad de ajustar el enfoque automático de ajuste fino con este elemento. C El enfoque de ajuste fino puede evitar que la cámara enfoque normal.
- El ajuste fino del enfoque no se aplica en los modos **[S-AF]** y **[S-AF**J**]** C

#### **Uso del valor de ajuste del enfoque guardado**

- **1.** Resalte *[Ajuste enfoque AF]* usando los botones  $\Delta \nabla$  y pulse el botón OK.
- 2. Resalte **[Enc.]** usando los botones  $\Delta \nabla$  y pulse el botón OK

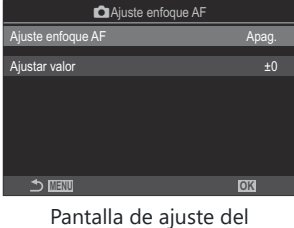

**Ajuste enfoque AF** 

**Apag.** La cámara no utiliza el valor de ajuste de enfoque guardado.

**Enc.** La cámara utiliza el valor de ajuste de enfoque guardado.

**3.** Regrese a la pantalla de ajuste del ■ Ajuste enfoque AF.

### **Configuración de [Ajuste enfoque AF]**

- 1. Configure las opciones.
	- Pulse  $\Delta \nabla$  para seleccionar un elemento y pulse el botón **OK** para visualizar el menú de ajuste.
	- Pulse el botón **OK** de nuevo para volver a la pantalla de ajuste del **C**Ajuste enfoque AF.

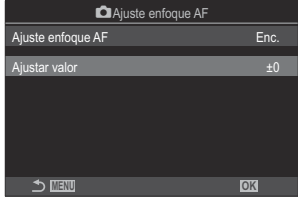

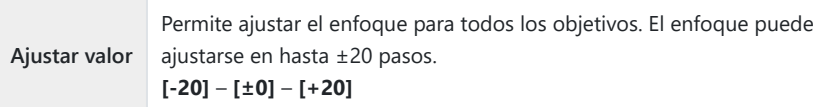

- S Puede acercar el zoom en la pantalla mediante el dial frontal o el botón @ para comprobar los resultados.
- Puede tomar una imagen de muestra para comprobar los resultados pulsando el botón de disparo Bantes de pulsar el botón **OK**.

## <span id="page-143-0"></span>**Asistencia para el autoenfoque del Iluminador AF (Iluminador AF)**

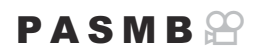

El iluminador AF se enciende para facilitar la operación de enfoque cuando la iluminación es deficiente.

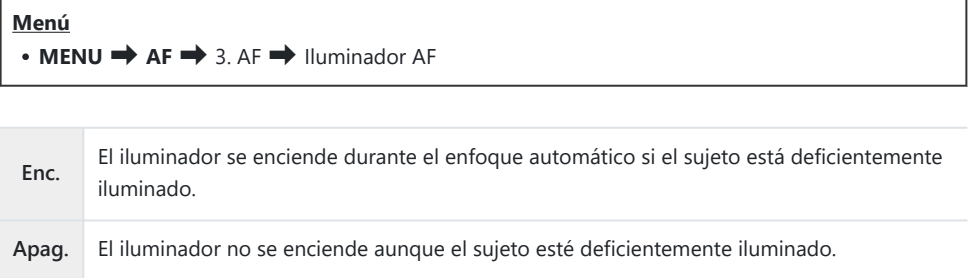

Para utilizar esta función en modo de silencio, es necesario configurar el ajuste **[Ajustes de** C**silencio**I**]** [\(P.210\)](#page-209-0).
# **Modo Pantalla de objetivo AF (Puntos Área AF)**

## $P$ **ASMB** $\mathcal{P}$

En el modo de enfoque automático, un objetivo de enfoque verde muestra la posición del sujeto que la cámara ha enfocado. Este elemento controla la visualización del objetivo de enfoque.

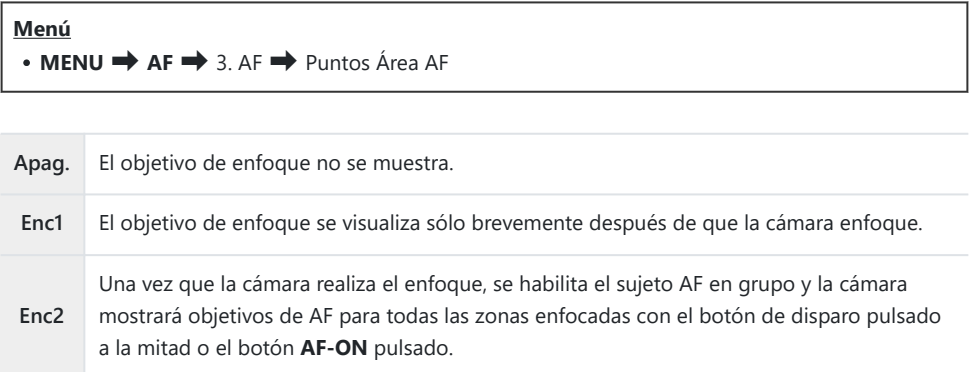

# **Funciones para ajustar la posición de enfoque**

**Coincidir la selección del objetivo AF con la orientación de la cámara (**K**Vincul. a orientación** [ $\cdot$ **]**)

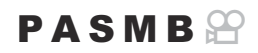

La cámara se puede ajustar para cambiar la posición del objetivo AF y el modo objetivo AF automáticamente cuando detecta que se ha girado entre las orientaciones de paisaje (amplio) o retrato (vertical). Girar la cámara cambia la composición y, de esta manera, también la posición del sujeto en el fotograma. La cámara puede almacenar el modo objetivo AF y la posición del objetivo AF por separado de acuerdo con la orientación de la cámara. Cuando esta opción está activa, **[**K[Y](#page-147-0) **Inicio]** [\(P.148\)](#page-147-0) se puede usar para almacenar posiciones de inicio independientes para orientaciones de paisaje y retrato.

#### **Menú** • **MENU**  $\rightarrow$  AF  $\rightarrow$  6. Ajustes y Operación AF  $\rightarrow$  **O**Vincul. a orientación  $[\cdot;\cdot]$

- Seleccione una función con la que desee guardar ajustes *1.* diferentes para las orientaciones de paisaje y retrato y coloque una marca de verificación  $(\checkmark)$  a su lado.
	- $\bullet$  Seleccione una opción utilizando  $\Delta \nabla$  y pulse el botón **OK** para colocar una marca de verificación  $(\checkmark)$  a su lado. Para retirar la marca de verificación, pulse el botón **OK** de nuevo.

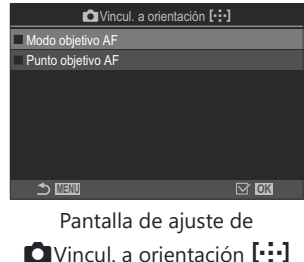

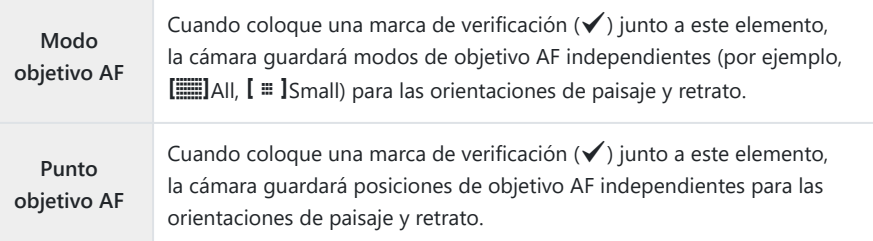

- 2. Volver a visualizarse la pantalla de ajuste **O**Vincul. a orientación [...].
- Pulse el botón **MENU** para regresar a la pantalla de disparo. *3.*
- Elija el modo objetivo AF o la posición objetivo con la cámara: primero en una orientación y *4.*luego en la otra.
	- Se almacenan ajustes separados para la orientación paisaje, la orientación retrato con la cámara girada hacia la derecha y la orientación retrato con la cámara girada hacia la izquierda.

# <span id="page-147-0"></span>Selección de la posición de inicio AF ( $\bigcirc$ [...] **Inicio)**

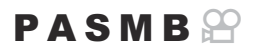

Escoja la posición de inicio para la función **[**Y**Inicio]**. La función **[**Y**Inicio]** le permite traer una posición de inicio guardada anteriormente para el Objetivo AF con solo tocar un botón. Este elemento se usa para escoger la posición de inicio.

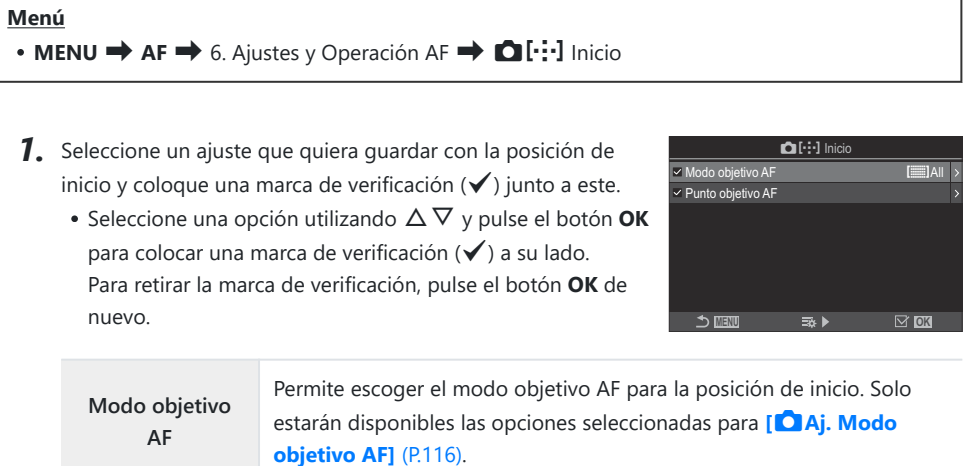

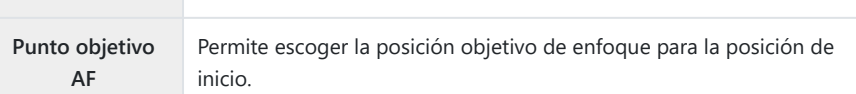

- 2. Pulse D para configurar opciones para el elemento seleccionado.
	- Escoja los ajustes para la posición de inicio
	- Cuando **[**K**Vincul. a orientación** Y**]** está activa, deberá seleccionar la orientación paisaje o retrato (cámara girada a la izquierda/derecha) antes de presionar el botón **OK** para mostrar las opciones.

## **Utilización de la función [**Y**Inicio]**

La función [[ $\cdot$ **]** Inicio] puede utilizarse de las siguientes maneras.

- En **[**K**[Función Botón\]](#page-351-0)** (P.352), asigne **[**Y**Inicio]** a un botón. El objetivo AF se mueve a la posición de inicio guardada al pulsar el botón.
- Seleccione **[**Y**HP]** para **[**U**[Botón Centrar\]](#page-369-0)** (P.370). El objetivo AF se mueve a la posición de inicio guardada al pulsar el multiselector.

# **Selección de objetivo AF (**Y**Ajustes pantalla selec.)**

## $P$ **ASMB** $\mathcal{P}$

Elija los roles que desempeñan los diales delantero y trasero o las teclas de control durante la selección del objetivo AF. Los controles utilizados se pueden seleccionar de acuerdo con la forma en que se usa la cámara o de forma personalizada.

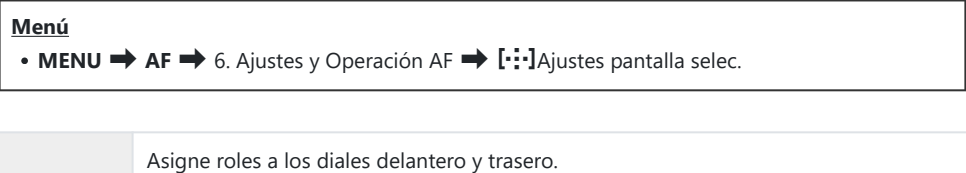

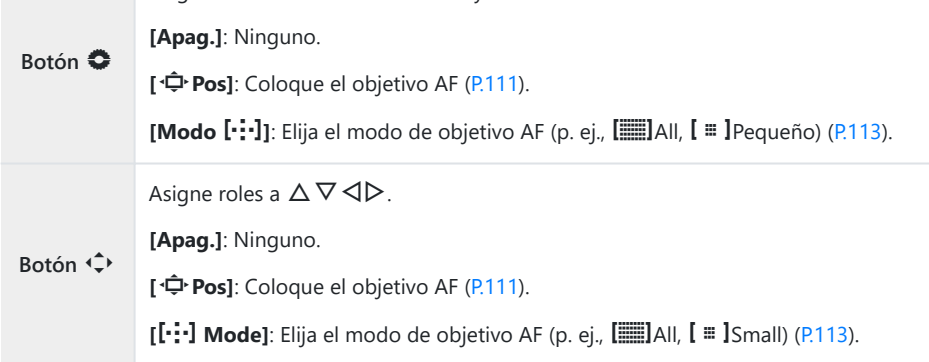

# <span id="page-150-0"></span>**Activación del ajuste al borde de selección de objetivo AF (**Y **Config. del bucle)**

## $P$   $\triangle$  S M R  $\varphi$

Puede elegir si la selección del objetivo AF "se ajusta" a los bordes de la pantalla. También puede elegir si tiene la opción de seleccionar b**Todos** (todos los objetivos) antes de que la selección del objetivo AF "se ajuste" al borde opuesto de la pantalla.

### **Menú**  $\cdot$  **MENU**  $\rightarrow$  AF  $\rightarrow$  6. Ajustes y Operación AF  $\rightarrow$  [ $\cdot\cdot\cdot$ ] Config. del bucle **[Apag.]**: Ajuste deshabilitado. La selección del objetivo se mantiene dentro de los bordes de la pantalla. **[Circular 1]**: Si continúa presionando el multiselector en la misma dirección después de ajustarse al borde de la pantalla, se seleccionará el objetivo de la misma fila o columna en el borde opuesto.  $[4]$ **Selección** "Circular 1" **del bucle [Circular 2]**: Si continúa presionando el multiselector en la misma dirección después de ajustarse al borde de la pantalla, se seleccionará Ò el objetivo de la siguiente fila o columna en el borde opuesto. "Circular 2" **[No]**: La selección de objetivos no pasa por **[Trados** (todos los objetivos) antes de ajustar al borde. **[Sí]**: Si se elige **[Circular 1]** o **[Circular 2]** para **[**Y **Selección del bucle]**, la **Vía <b>Bulla**ll selección de objetivos pasará por **[ED] Todos** (todos los objetivos) antes de pasar al borde opuesto. *①* **Si se ocultalia All (todos los objetivos) en [△ [Aj. Modo objetivo AF\]](#page-115-0)** (P.116) se fijará **[Vía** b**All]** en **[No]**.

Los objetivos AF no se ajustan durante el disparo, por ejemplo durante el disparo secuencial. C

**[**Y **Selección del bucle]** se fija en **[Apag.]** durante la grabación de vídeos y cuando se selecciona C**[**R**AF]** o **[**R**AF**J**]** para el modo de enfoque.

# **Selección de Objetivo AF táctil para la fotografía mediante visor (Teclado sujeto AF)**

## $P$ **A** SMR $\mathfrak{P}$

Utilice los controles táctiles del monitor para seleccionar el objetivo AF durante la fotografía mediante visor. Deslice un dedo por el monitor para situar el objetivo del enfoque mientras visualiza su sujeto en el visor.

**Menú**

 $\cdot$  **MENU**  $\Rightarrow$  **AF**  $\Rightarrow$  6. Ajustes y Operación AF  $\Rightarrow$  Teclado sujeto AF

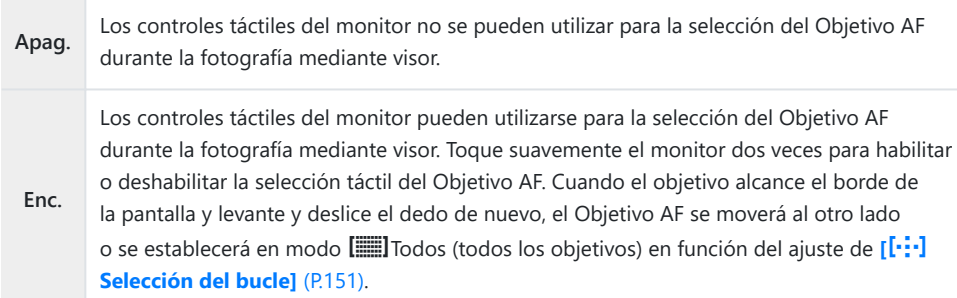

Cuando se seleccione **[Enc.]**, también se podrán utilizar los controles táctiles para colocar el marco Bdel zoom ([P.118\)](#page-117-0).

# **Otras funciones útiles para enfocar**

## **Ayuda de enfoque manual (Asist MF)**

## $P$ **ASMB** $\mathcal{P}$

Se trata de una función de asistencia de enfoque para MF. Al girar el anillo de enfoque, el borde del sujeto se realza o una parte de la pantalla se aumenta.

#### **Menú**

 $\cdot$  **MENU**  $\Rightarrow$  **AF**  $\Rightarrow$  7. MF  $\Rightarrow$  Asist MF

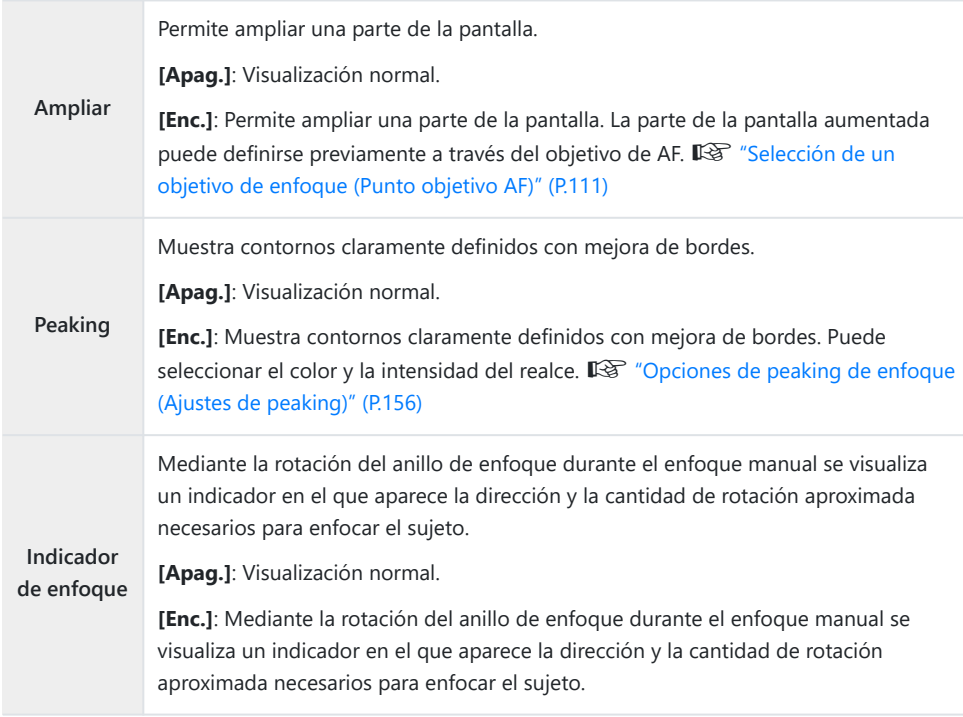

Cuando se está usando el peaking, los bordes de los sujetos pequeños tienden a realzarse con Cmayor fuerza. Esto no es una garantía de un enfoque correcto.

- El zoom de enfoque no está disponible en los casos siguientes: C
	- Durante la grabación de vídeo / al seleccionar **[C-AFME]** o **[C-AF+TRME]** para el modo de enfoque / durante una exposición múltiple / al ajustar **[**n**Teleconvertidor digital]** en **[Enc.]** en el modo de grabación de vídeo
- Cuando se utilicen objetivos de terceros con un mecanismo de acoplamiento de enfoque, es posible C que la dirección de este y la visualización del Indicador de enfoque aparezcan invertidos. En tal caso, cambie el ajuste de **[\[Anillo Enfoque\]](#page-159-0)** (P.160).
- El Indicador de enfoque no se puede visualizar si se utiliza el objetivo del sistema Cuatro Tercios. C
- Gire el dial delantero o trasero para acercar o alejar durante el zoom de enfoque. B
- Pulse el botón **INFO** para cambiar el color y la intensidad cuando aparezca el peaking. B

# <span id="page-155-0"></span>**Opciones de peaking de enfoque (Ajustes de peaking)**

## $P$ **ASMB** $\mathcal{P}$

Resalta objetos usando contornos de color. De esta manera, los objetos enfocados son más fáciles de ver durante el enfoque manual y similares.

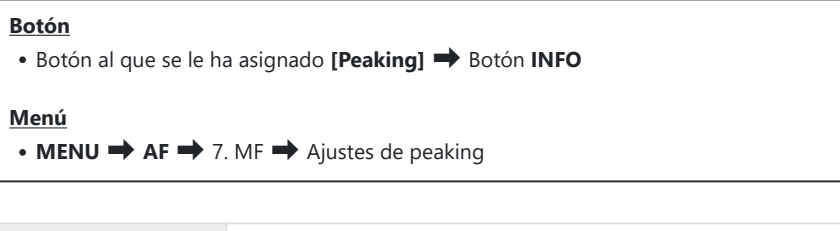

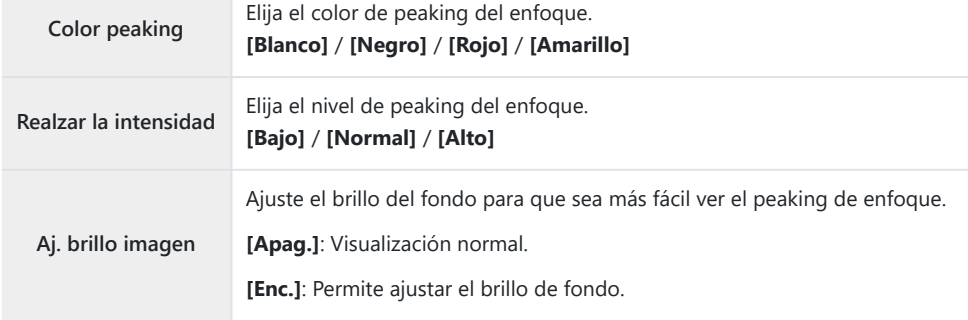

Cuando se selecciona **[Enc.]** para **[Aj. brillo imagen]**, la visualización de Live View puede ser más Bbrillante o más oscura que la fotografía final.

## **Uso del peaking de enfoque**

Las siguientes opciones están disponibles para utilizar el peaking de enfoque.

- **Asignación de [Peaking] a un control mediante [**K**Función Botón] o [**n**Función Botón]:** Peaking de enfoque puede asignarse a un control mediante la selección de **[Peaking]** para **[**K**[Función Botón\]](#page-351-0)** (P.352) o **[**n**[Función Botón\]](#page-351-0)** (P.352). La pulsación del botón permite el peaking de enfoque. **[Peaking]** también puede seleccionarse para **[\[Multifunción\]](#page-362-0)** (P.363).
- **Uso de [Peaking] para [Asist MF]:** Si se selecciona **[Peaking]** para **[Asist MF]**, el peaking de enfoque se activará automáticamente cuando se gire el anillo de enfoque.

Pulse el botón **INFO** para ver las opciones de peaking. B

## **Selección de una distancia de enfoque para MF preajustado (Distancia MF preaj.)**

### $P$ **A** SMR $\mathcal{P}$

Defina la posición de enfoque para MF preajustado Especifique el número y la unidad (m o pies).

**Menú**  $\cdot$  **MENU**  $\Rightarrow$  **AF**  $\Rightarrow$  7. MF  $\Rightarrow$  Distancia MF preaj.

Si el objetivo está equipado con un limitador de enfoque, desactívelo antes de continuar. C Las cifras visualizadas están pensadas solo como guías. C

# **Desactivación del Bloqueo de MF (Bloqueo de MF)**

## $P$ **ASMB** $\mathcal{P}$

Deshabilite el bloqueo de enfoque manual, que se encuentra disponible en algunos objetivos. Esto puede evitar que el giro accidental del anillo de enfoque desactive el enfoque automático.

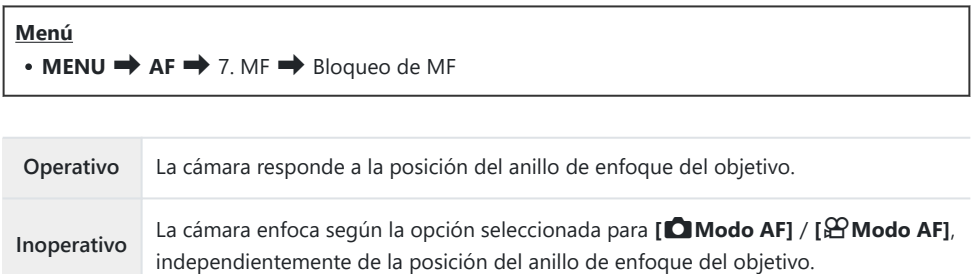

El enfoque manual mediante el anillo de enfoque del objetivo no está disponible al seleccionar C **[Inoperativo]** para **[Bloqueo de MF]** incluso si el anillo de enfoque del objetivo está en la posición de enfoque manual.

Si desea obtener información detallada acerca de los objetivos equipados con Bloqueo de MF, Bconsulte ["Objetivo con bloqueo de MF" \(P.497\)](#page-496-0).

# <span id="page-159-0"></span>**Dirección del anillo de enfoque (Anillo Enfoque)**

### $P$ **ASMB** $P$

Escoja la dirección de rotación del anillo de enfoque para ajustar el enfoque.

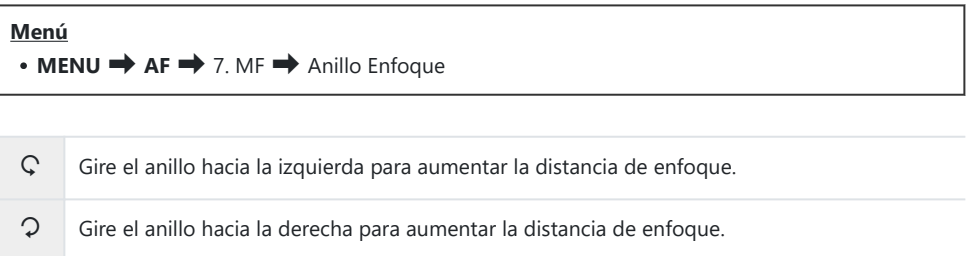

## **Restablecimiento de la posición del objetivo durante el apagado (Restablecer objetivo)**

## $P$ **ASMB** $\mathcal{P}$

Tiene la opción de no restablecer la posición de enfoque del objetivo al apagar la cámara. Esto le permite apagar la cámara sin cambiar la posición del enfoque.

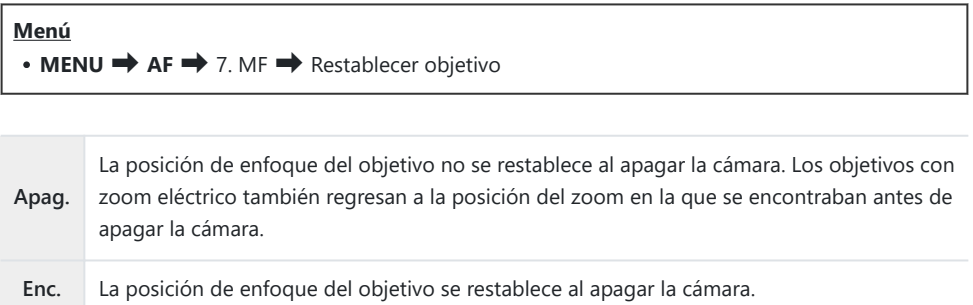

# <span id="page-161-0"></span>**Medición y exposición**

## **Control de la exposición (Compensación de la exposición)**

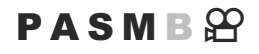

La exposición seleccionada automáticamente por la cámara puede modificarse para adaptarla a su intención artística. Escoja valores positivos para que las imágenes sean más claras y valores negativos para que las imágenes sean más oscuras.

#### **Botón**

- En modos de disparo distintos de **M**: Botón  $\mathbb Z$  (compensación de exposición)  $\Rightarrow$   $\triangle$   $\triangleright$   $\Rightarrow$   $\mathbb Z$
- **En el modo de disparo M: Gire el dial delantero o trasero mientras pulsa el botón**  $\mathbb{Z}$ (compensación de la exposición).

#### **Panel de control súper**

 $\bullet$  **OK**  $\bullet$  Comp. exposición

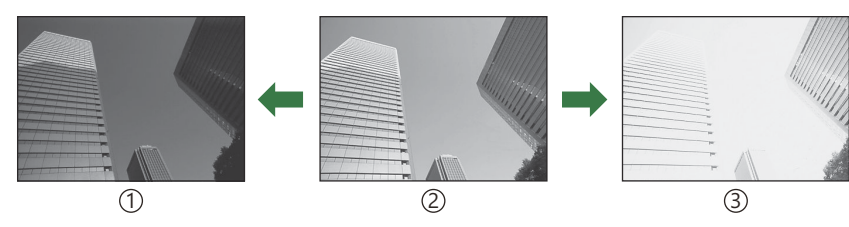

Negativo (–) 1

2) Sin compensación (0)

Positivo (+) 3

- Durante la toma de fotografías, la compensación de exposición puede ajustarse en hasta ±5,0 EV. El visor y la Live View muestran los efectos de los valores que no superan ±3,0 EV. La barra de exposición parpadea cuando el valor supera ±3,0 EV.
- Durante la grabación de vídeo, la compensación de exposición puede ajustarse en ±3,0 EV.
- Puede usar los diales delantero y trasero o los controles táctiles para ajustar la exposición durante la grabación de vídeo.

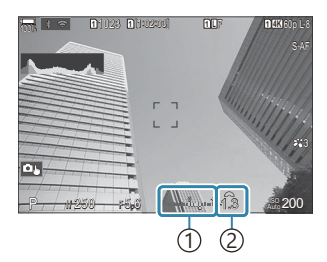

1)Barra de exposición Valor de compensación de 2 exposición

Para obtener una vista preliminar de los efectos de la compensación de exposición en la Live View, B seleccione **[Estándar]** para **[**K**[Modo LV\]](#page-380-0)** (P.381) y **[Apag.]** para **[**K**[Visión nocturna\]](#page-381-0)** (P.382).

## **Ajuste de la compensación de exposición**

### **Modos P, A y S**

En el modo de vídeo, la compensación de exposición puede ajustarse cuando se selecciona **[P]**, **[A]** o **[S]** para **[Modo**  $\mathbb{Q}$ **]** (modo de exposición de vídeo).  $\mathbb{Q}$  ["Selección de un modo de exposición](#page-83-0) (Modo  $\mathbf{P}$  [\(modos de exposición de vídeo\)\)" \(P.84\)](#page-83-0)

- Gire el dial delantero para ajustar la compensación de exposición. *1.*
	- También puede elegir un valor pulsando el botón  $\mathbb Z$  y utilizando los botones  $\text{d}$ .
- 2. Suelte el obturador.

### **Modo M**

En el modo de fotografía parada, seleccione **[P/A/S/M]** para **[**K**[ISO Autom\]](#page-181-0)** (P.182) and **[Auto]** para **[**K**ISO]** [\(P.177\)](#page-176-0).

En el modo de vídeo, la compensación de exposición puede ajustarse cuando se selecciona **[M]** para **[Modo**  $\mathfrak{B}$ **]** (modo de exposición de vídeo) ([P.84](#page-83-0)). No obstante, primero debe seleccionar **[Enc.]** para  $[\frac{\omega}{\omega}$ <sub>M</sub>[ISO Autom\]](#page-181-0) (P.182) y **[Auto]** para  $[\frac{\omega}{\omega}]$ ISO] [\(P.177\)](#page-176-0).

1. Pulse el botón **⊠** y, a continuación, gire el dial delantero o el dial trasero para ajustar la compensación de exposición.

## **Restablecimiento de la compensación de la exposición**

Para reiniciar la compensación de exposición, mantenga pulsado el botón **OK**.

# <span id="page-164-0"></span>**Pasos de EV para el control de la exposición (Pasos EV)**

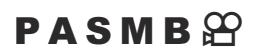

Elija el tamaño de los incrementos utilizados al ajustar la velocidad de obturación, la apertura, la compensación de exposición y otros ajustes relacionados con el disparo. Elija entre 1/3, 1/2 y 1 EV.

**Menú**  $\cdot$  **MENU**  $\Rightarrow$  **Q**<sub>1</sub>  $\Rightarrow$  4. Exposición  $\Rightarrow$  Pasos EV

# **Exposición de ajuste fino (Ajuste de Exposición)**

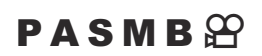

Define la exposición. Use esta opción si desea que los resultados de la exposición automática sean consistentemente más brillantes o más oscuros.

- El ajuste fino no se requiere normalmente. Use solo según sea necesario. En circunstancias C normales, la exposición se puede ajustar utilizando la compensación de exposición ([P.162\)](#page-161-0).
- La exposición de ajuste fino reduce la cantidad de compensación de exposición disponible en la Cdirección (+ o −) de la exposición que se ajustó.

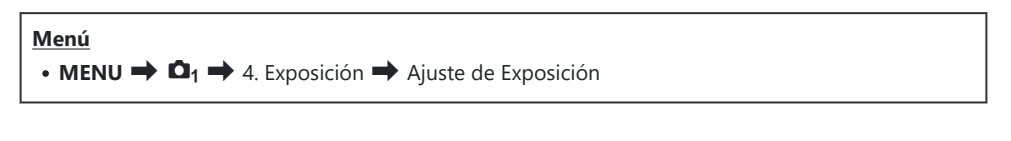

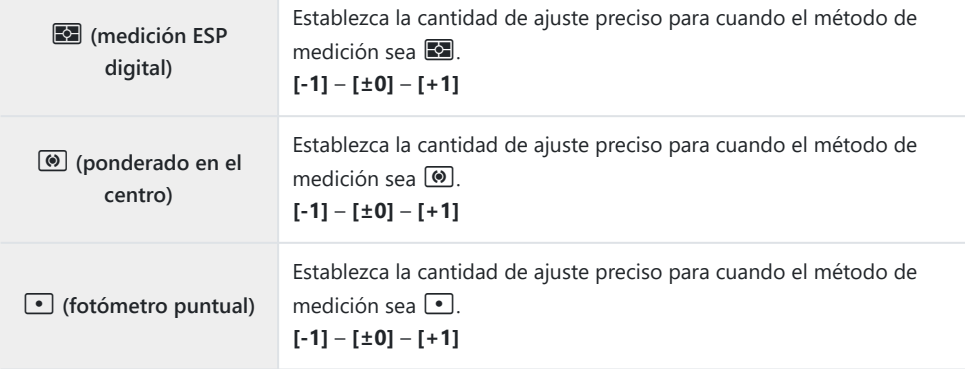

# **Reducción de destellos con iluminación LED (Escanear parpadeo**K **/ Escanear** parpadeo<sup>2</sup>)

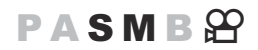

Pueden aparecer franjas en las fotografías realizadas con iluminación LED. Utilice **[Escanear parpadeo**<sup>1</sup> / **[Escanear parpadeo**<sup>0</sup>] para optimizar la velocidad del obturador mientras visualice franjas en la pantalla.

**① △**: Este elemento puede utilizarse en modo silencioso y con el disparo Pro Capture mientras se utiliza el modo de disparo **S** o el **M**.

n: Este elemento puede utilizarse cuando **[Modo** n**]** (modo de exposición de vídeo) es **[S]** o **[M]**.

El rango de velocidades de obturación disponibles se reduce. C

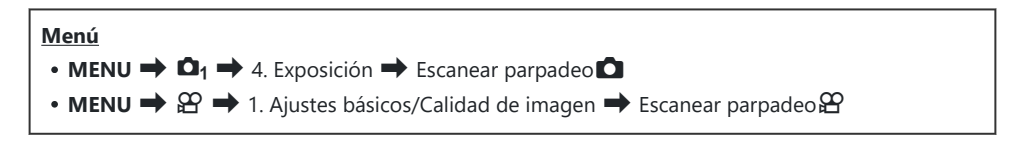

**-** Cuando se establezca en [Enc.], se visualizará "FlickerScan".

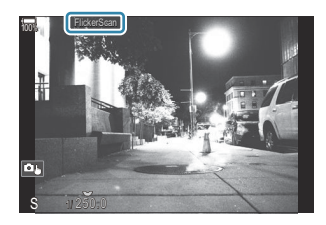

El peaking de enfoque y el panel de control súper LV no están disponibles en la pantalla Escanear Cparpadeo. Para ver estos elementos, primero pulse el botón **INFO** para salir de la pantalla de barrido de parpadeo.

## **Selección de la velocidad del obturador**

- Escoja una velocidad del obturador usando el dial delantero o trasero, o los botones  $\Delta \nabla$ . Si lo desea, puede seleccionar la velocidad del obturador manteniendo  $\Delta \nabla$  presionado.
- Además, puede girar el dial frontal para ajustar la velocidad del obturador en los incrementos de exposición seleccionados para **[\[Pasos EV\]](#page-164-0)** (P.165).
- Continúe ajustando la velocidad de obturación hasta que no se vean franjas en la pantalla.
- La ampliación de la pantalla ([P.118\)](#page-117-0) facilita la comprobación de la presencia de franjas.
- Pulse el botón **INFO**; la pantalla cambia y "FlickerScan" desaparecerá. Puede ajustar la compensación de exposición y la apertura. Puede hacerlo usando el dial delantero o trasero, o bien el panel de flechas.
- Pulse el botón **INFO** repetidamente hasta que vuelva a aparecer la pantalla de barrido de parpadeo.

# <span id="page-168-0"></span>**Elegir cómo mide la cámara la luminosidad (Medición)**

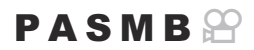

Puede escoger cómo medirá la cámara el brillo del sujeto.

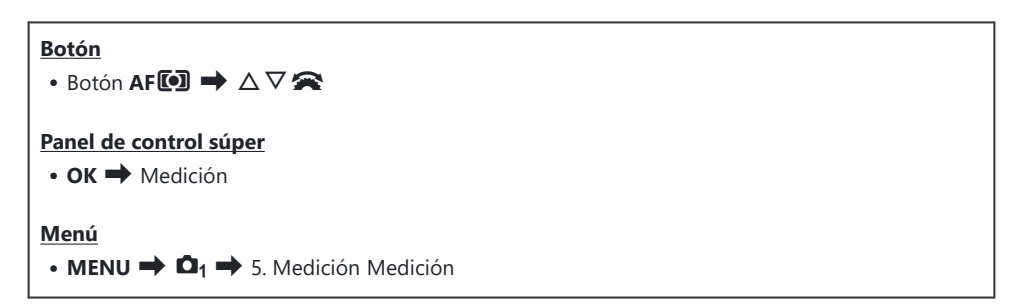

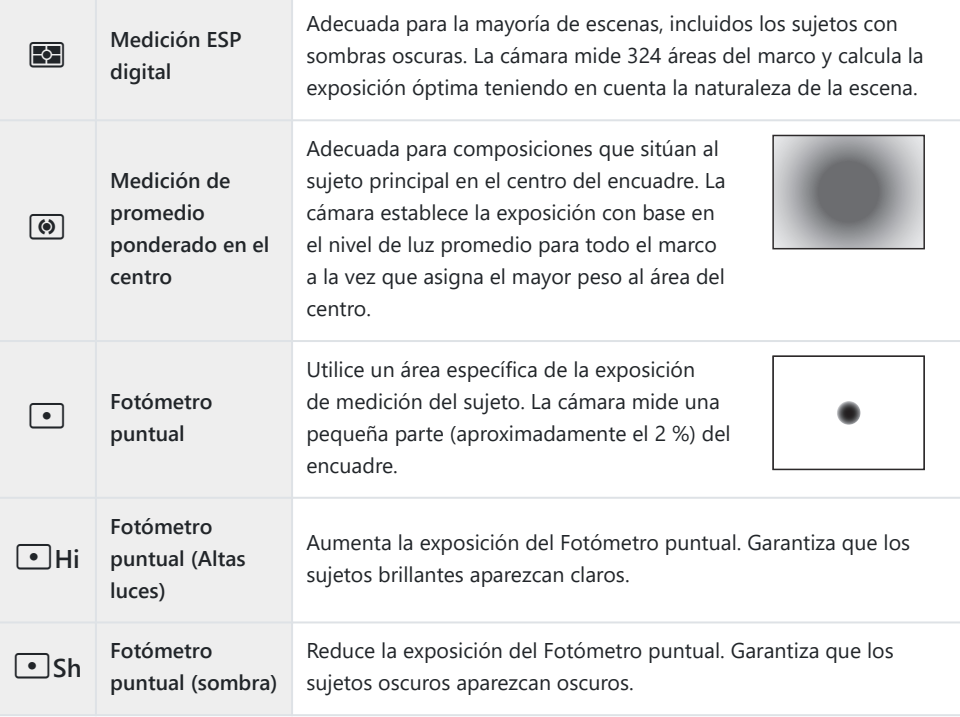

La posición de medición de luminosidad puede definirse en el objetivo AF seleccionado. B**IS** ["Medición del objetivo del enfoque \(Fotómetro puntual](#page-175-0)<sup>[.</sup>..])" (P.176)

## <span id="page-170-0"></span>**Bloqueo de exposición (bloqueo AE)**

## $P$ **ASMB** $\mathcal{P}$

Puede bloquear la exposición pulsando el botón **AEL**. Utilice esta función cuando quiera ajustar el enfoque y la exposición por separado o cuando quiera disparar varias imágenes con la misma exposición.

#### **Botón**

Botón **AEL**

- Si se ha asignado un papel diferente al botón **AEL**, deberá asignar **[AEL]** [\(P.354\)](#page-353-0) a un control C mediante **[\[Función Botón\]](#page-351-0)** (P.352).
- La cámara puede configurarse para liberar el bloqueo automáticamente tras la toma de imágenes. B**[** $\bullet$ **] Restable. autom.]** (P.173)
- Si pulsa una vez el botón AEL, la exposición se bloquea y aparece **"AEL"**.
- Pulse el botón una vez más para liberar el bloqueo AE.
- El bloqueo se libera si acciona el dial de modo, el botón **MENU** o el botón **OK**.

# **Medición de exposición de bloqueo AE (Medición durante** A**)**

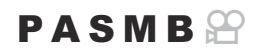

Permite escoger el método de medición usado para medir la exposición cuando la exposición está bloqueada usando el botón AEL.

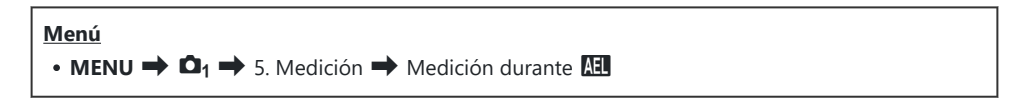

Para obtener más información sobre Bloqueo AE, consulte ["Bloqueo de exposición \(bloqueo AE\)"](#page-170-0) [\(P.171\)](#page-170-0).

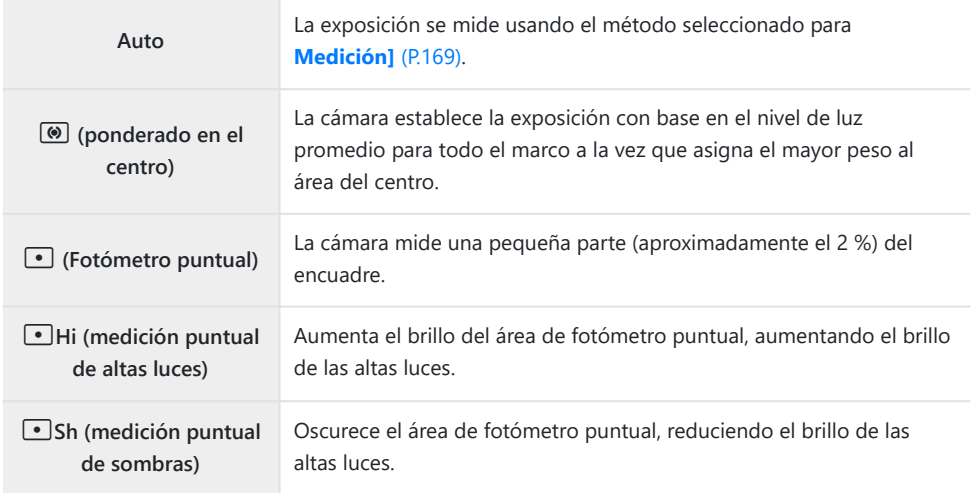

# <span id="page-172-0"></span>**Liberación del bloqueo AE después de la toma de imágenes (**A **Restable. autom.)**

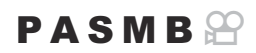

Configure la cámara para que libere el bloqueo automáticamente después de disparar con la exposición bloqueada mediante el botón **AEL**.

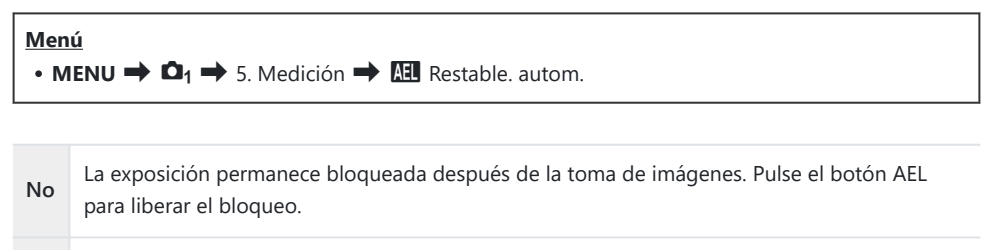

**Sí** El bloqueo de la exposición se libera después de la toma de imágenes.

Si se toman varias fotos mediante funciones como los disparos secuenciales, el autodisparador Bpersonalizado o los disparos a intervalos, se liberará el bloqueo de la exposición tras tomarse una serie de fotos.

# <span id="page-173-0"></span>**Bloqueo de la exposición al pulsar el botón de disparo a la mitad (AEL pres. mitad** 6**)**

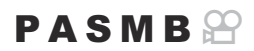

Configure la cámara para que bloquee la exposición al pulsar el botón de disparo a la mitad.

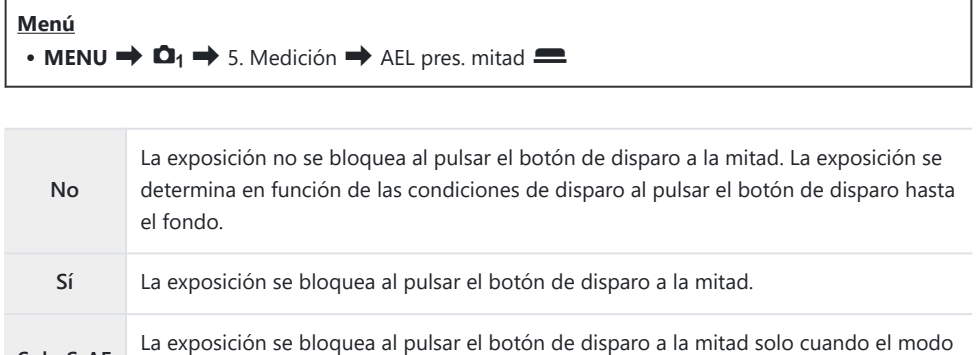

Si se bloquea la exposición pulsando el botón **AEL** a la mitad, permanecerá bloqueada al pulsar el C botón de disparo a la mitad independientemente de este ajuste.

AF es **[S-AF]**, **[S-AF**J**]**, **[**R**AF]** o **[**R**AF**J**]**.

**Solo S-AF**

Si configura la cámara de modo que no bloquee la exposición al pulsar el botón de disparo a Bla mitad, puede escoger si desea que la cámara mida el brillo de cada fotograma durante la toma secuencial. g  $\mathbb{R}$  ["Ajuste de las opciones de medición para el disparo secuencial\(Medición](#page-174-0) durante  $\Box$ [\)" \(P.175\)](#page-174-0)

# <span id="page-174-0"></span>**Ajuste de las opciones de medición para el disparo secuencial (Medición durante**  $\Box$ **)**

### $P$ **ASMR** $\Omega$

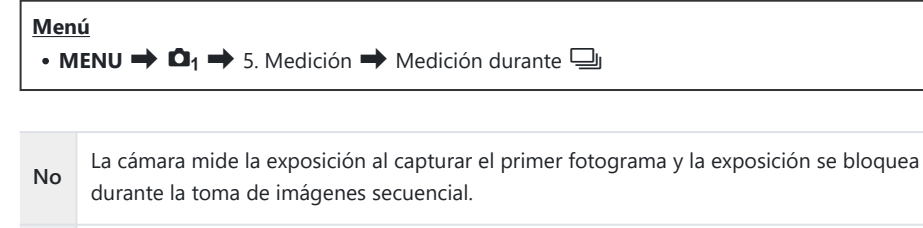

**Sí** La cámara mide el brillo y determina la exposición de cada fotograma.

*①* **Si se bloquea la exposición pulsando el botón AEL [\(P.171](#page-170-0)) al pulsar el botón de disparo a la** mitad [\(P.174](#page-173-0)), la exposición permanece bloqueada durante la toma de imágenes secuencial aunque **[Medición durante** g**]** está definida como **[Sí]**.

*①* **Al ajustar [<sup>♥</sup> SH1] o [ProCap SH1], [Medición durante all se fijará en [No].** 

# <span id="page-175-0"></span>**Medición del objetivo del enfoque (Fotómetro** puntual<sup>[.</sup>:.])

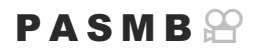

Elija si desea que la cámara mida el objetivo AF actual al seleccionar **[**C**]** para **[Medición]**. La configuración puede ajustarse por separado para las mediciones Puntual, Puntual de altas luces y Puntual Sombras.

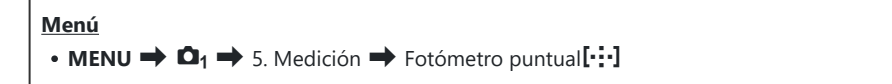

- Seleccione un método de medición con el que desee que mida la cámara el objetivo AF actual y *1.* coloque una marca de verificación  $(\checkmark)$  al lado de este.
	- Seleccione una opción utilizando  $\Delta \nabla$  y pulse el botón **OK** para colocar una marca de verificación (P) a su lado. Para retirar la marca de verificación, pulse el botón **OK** de nuevo.

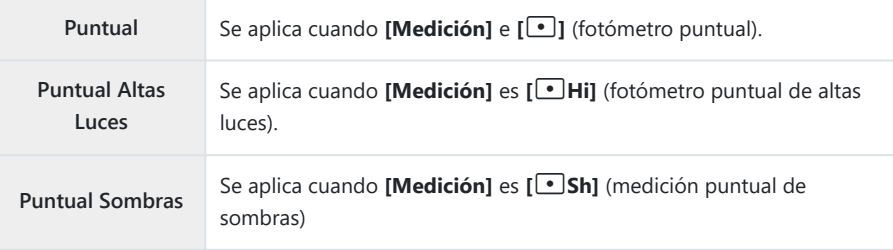

- $\mathcal D$  La opción seleccionada surte efecto cuando se selecciona  $\mathfrak l$   $\cdot$  ] Sencillo o  $\mathfrak l$   $\mathfrak \equiv$  ] Pequeño como el modo objetivo AF [\(P.113\)](#page-112-0).
- La cámara se acerca al objetivo AF seleccionado durante el zoom de enfoque ([P.118\)](#page-117-0). C
- No se aplica cuando se selecciona un ajuste distinto de **[Apag.]** para **[Detección del sujeto]**. C
- No se aplica cuando se selecciona un ajuste distinto de **[C-AF+TR]** o **[C-AF+TR**J**]** para el modo CAF.

## <span id="page-176-0"></span>**Modificación de la sensibilidad ISO (ISO)**

## $P$ **ASMB** $\mathcal{P}$

Seleccione un valor en función del brillo del sujeto. Los valores más altos le permiten fotografiar escenas más oscuras pero también aumentan el ruido de las imágenes (moteado). Seleccione **[Auto]** para que la cámara ajuste la sensibilidad en función de las condiciones de iluminación.

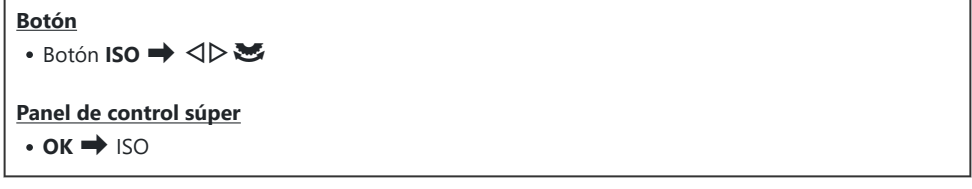

La sensibilidad ISO se fija en **[Auto]** durante la grabación de vídeo al seleccionar **[P]**, **[A]** o **[S]** Cpara **[Modo** n**]** (modo de exposición de vídeo). La definición de **[Modo** n**]** en **[M]** permite seleccionar otras opciones.  $\mathbb{R}$  ["Asignación de roles a los diales frontal y trasero \(](#page-365-0)O Función Dial / n[Función Dial\)" \(P.366\)](#page-365-0)

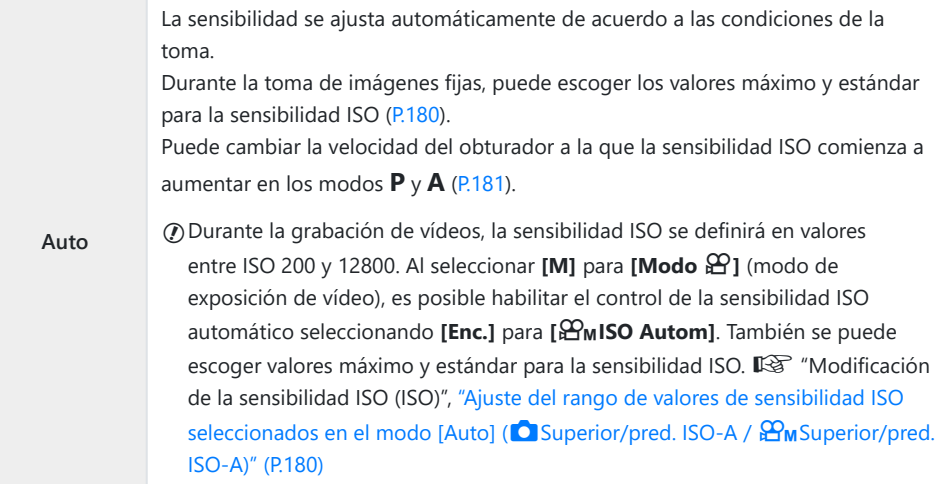

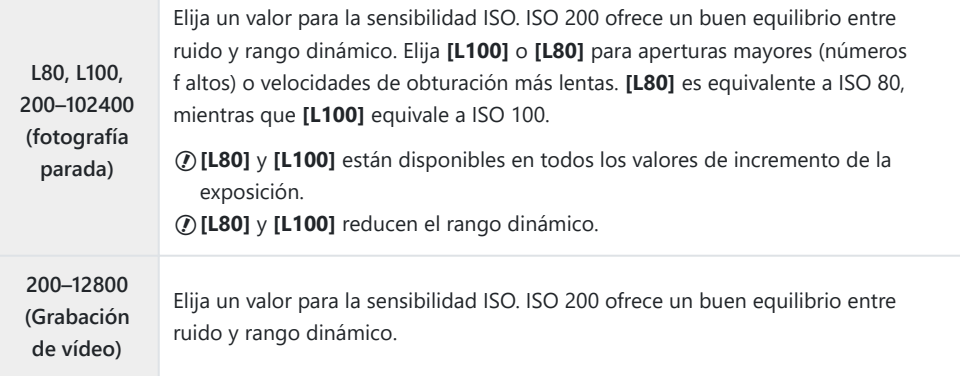

- La combinación **[**K**ISO]** de valores por encima de ISO 16000 con ajustes que utilicen un obturador C electrónico (por ejemplo, modo silencioso u horquillado de enfoque) establece la velocidad de sincronización del flash en 1/50 s.
- Independientemente del valor seleccionado para la sensibilidad de ISO, la velocidad de C sincronización del flash para fotos tomadas usando horquillado ISO en modo silencioso es 1/50 s.
- *①* **Cuando se selecciona [M] para [Modo <del>①</del>] (modo de exposición de vídeo), la sensibilidad ISO** puede ajustarse durante la grabación con los controles táctiles ([P.87](#page-86-0)) o girando el dial delantero o trasero.
- Si se elige **[Tono Dramático]** o **[Acuarela]** para el modo fotografía durante la fotografía parada, la C sensibilidad no superará el valor ISO 1600 cuando se seleccione **[Auto]**.
- $\Omega$  Las siguientes restricciones se aplican cuando se selecciona **[M]** para **[Modo <del></del>ad**] (modo de exposición de vídeo) dependiendo del modo de fotografía:
	- **[**a**2 OM-Log400], [**a**3 HLG]**:
		- Si la frecuencia seleccionada para **[** $\mathbf{27}$  <del>€</del>i•] es 23.98p, 24.00p, 25.00p o 29.97p, **[Auto]** se restringe a sensibilidades de ISO 400–6400.
		- Si la frecuencia seleccionada para **[** $\mathbf{P}$  i · ] es 50.00p o 59.94p, **[Auto]** se restringe a sensibilidades de ISO 400–12800.
		- El valor más bajo que puede seleccionarse manualmente es ISO 400. -
	- **[Tono Dramático] / [Acuarela]**:
		- [Auto] se restringe a sensibilidades de ISO 200-3200.
	- **Filtros artísticos distintos de [Tono Dramático] / [Acuarela]**:
		- Si la frecuencia seleccionada para **[** $\mathbf{27}$  <del>€</del>i•] es 23.98p, 24.00p, 25.00p o 29.97p, **[Auto]** se restringe a sensibilidades de ISO 200–3200.
		- Si la frecuencia seleccionada para **[** $\mathbf{P}$  i · ] es 50.00p o 59.94p, **[Auto]** se restringe a sensibilidades de ISO 200–6400.
	- **Otros modos de fotografía**:
		- Si la frecuencia seleccionada para **[** $\mathbf{27}$  <del>€</del>i•] es 23.98p, 24.00p, 25.00p o 29.97p, **[Auto]** se restringe a sensibilidades de ISO 200–6400.

# **Pasos EV para Control de sensibilidad ISO (Pasos ISO)**

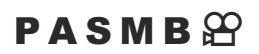

Elija el tamaño de los incrementos utilizados al ajustar la sensibilidad ISO. Elija entre 1/3 y 1 EV.

**Menú**  $\cdot$  **MENU**  $\Rightarrow$  **Q**<sub>1</sub>  $\Rightarrow$  3. Reduc. Ruido/ISO  $\Rightarrow$  Pasos ISO

# <span id="page-179-0"></span>**Ajuste del rango de valores de sensibilidad ISO seleccionados en el modo [Auto] (**K**Superior/** pred. ISO-A/  $\mathbb{D}_M$ Superior/pred. ISO-A)

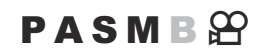

Elija el rango de valores de sensibilidad ISO seleccionados por la cámara al seleccionar **[Auto]** para **[**K**ISO]** o **[**n**ISO]**.

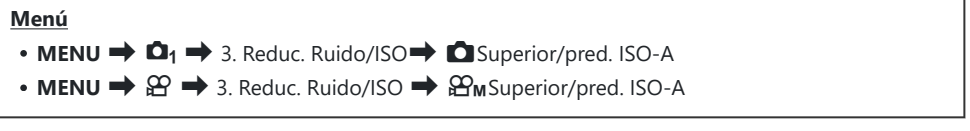

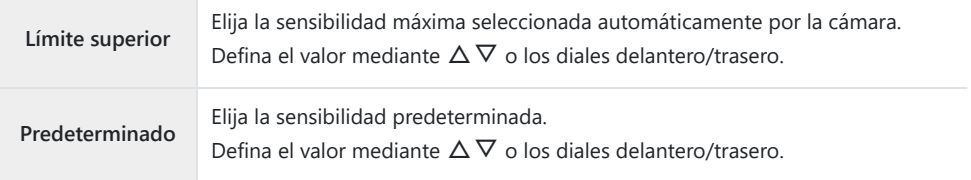

• Cambie entre **[Límite superior]** v **[Predeterminado]** mediante  $\langle \Phi \rangle$ .

*①* **El límite superior y los ajustes predeterminados varían entre <b>[△ISO]** y **[** $\Omega$ **ISO]**. Si no se puede alcanzar la exposición óptima en las condiciones de velocidad de obturación y de apertura, se aplicará una sensibilidad inferior.

180
## **Ajuste de la velocidad de obturación a la que la cámara eleva la sensibilidad ISO automáticamente (**K**Inferior/pred. ISO-A)**

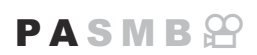

Escoja la velocidad del obturador a la que la cámara empieza a aumentar la sensibilidad ISO cuando **[Auto]** está seleccionado para **[**K**ISO]**.

**Menú**  $\cdot$  **MENU**  $\rightarrow$  **Q**<sub>1</sub> $\rightarrow$  3. Reduc. Ruido/ISO  $\rightarrow$  **Q** Inferior/pred. ISO-A

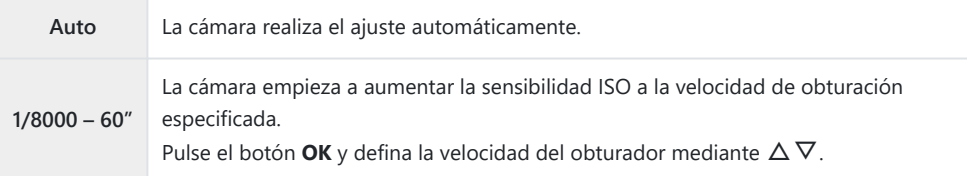

## **Elegir los modos en los que se puede utilizar [Auto] para la sensibilidad ISO (**K**ISO Autom /** b**ISO Autom)**

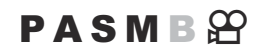

Elija los modos en los que se puede utilizar **[Auto]** para la sensibilidad ISO.

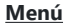

- $\cdot$  **MENU**  $\Rightarrow$  **Q**<sub>1</sub> $\Rightarrow$  3. Reduc. Ruido/ISO  $\Rightarrow$  **Q** ISO Autom
- $\cdot$  **MENU**  $\Rightarrow$   $\mathcal{P}$   $\Rightarrow$  3. Reduc. Ruido/ISO  $\Rightarrow$   $\mathcal{P}$ <sub>M</sub>ISO Autom

#### K**ISO-Autom**

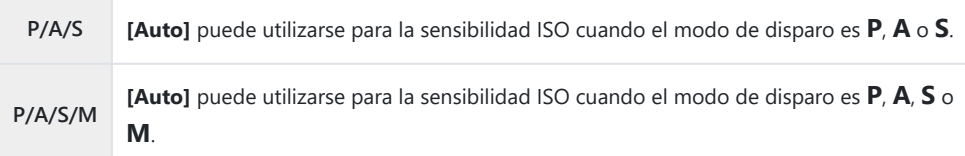

#### b**ISO-Autom**

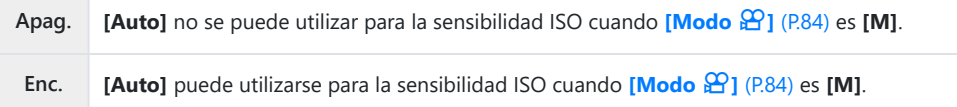

## **Opciones de Reducción de ruido ISO alto (**K**Filtro Ruido /** n**Filtro Ruido)**

#### $P$ **ASMB** $\mathcal{P}$

Reduzca los artefactos de las imágenes («ruido») del material grabado con sensibilidades ISO elevadas. Esto puede ayudar a reducir la «granularidad» en el material grabado con iluminación reducida. Puede escoger la cantidad de reducción de ruido efectuada.

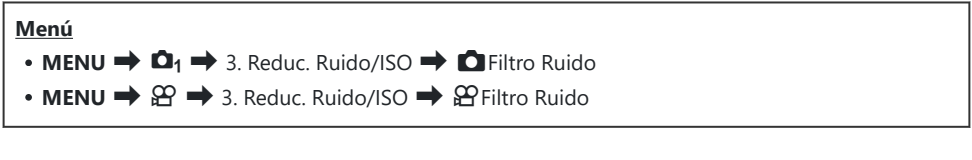

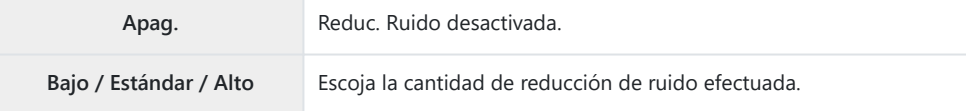

### **Opciones de procesamiento de imágenes (Proces. ISO baja)**

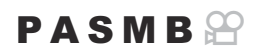

Seleccione el tipo de procesamiento que se aplicará a las fotografías tomadas con sensibilidades ISO bajas mediante el disparo secuencial.

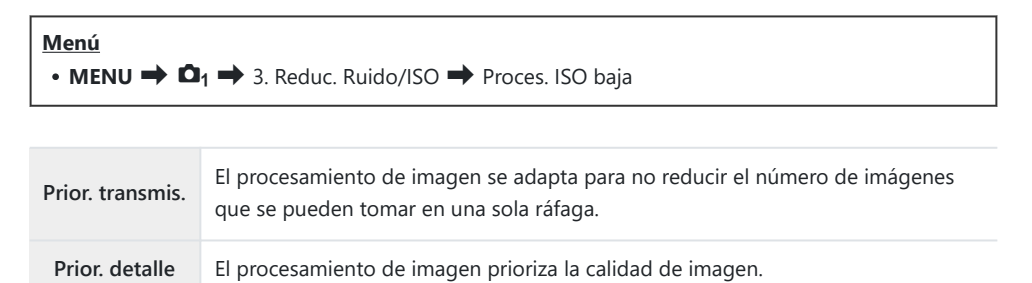

Las fotografías tomadas con el disparo sencillo se procesan en el modo **[Prior. detalle]** aunque se Bhaya seleccionado **[Prior. transmis.]**.

### **Opciones de reducción de ruido de exposición larga (Reduc. Ruido)**

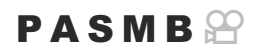

Elija si desea procesar las fotos tomadas a velocidades de obturación lentas para reducir los artefactos de las imágenes («ruido»). A velocidades de obturación lentas, el ruido es provocado por el calor generado por la propia cámara. Tras tomar cada foto, la cámara captura una segunda imagen para reducir ruido, provocando un retardo equivalente a la velocidad de obturación seleccionada antes de que se pueda tomar la siguiente foto.

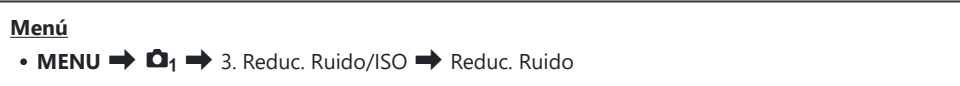

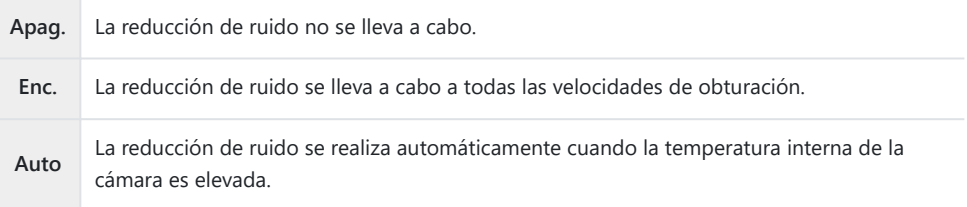

- Durante la reducción del ruido, la cámara permite visualizar el tiempo restante hasta que se C complete el proceso.
- Durante el disparo secuencial, **[Apag.]** se selecciona automáticamente y no se lleva a cabo la C reducción de ruido.
- Es posible que la reducción de ruido no produzca los efectos deseados en función del sujeto y de C las condiciones de la toma de imágenes.
- $\hat{\mathcal{P}}$  Para utilizar esta función en modo de silencio, es necesario configurar el ajuste **[Ajustes Silenc.** <sup>[V]</sup>] ([P.210\)](#page-209-0).

# **Fotografía con flash**

### **Utilización del flash (Fotografía con flash)**

Cuando se utiliza una unidad de flash diseñada para su uso con la cámara, puede escoger entre varios modos de disparo que se adapten a sus necesidades.

#### **Unidades de flash diseñadas para su uso con la cámara**

Escoja una unidad de flash que se adapte a sus necesidades, teniendo en cuenta factores como la salida necesaria y si la unidad admite la macro fotografía. Las unidades de flash diseñadas para comunicarse con la cámara admiten diversos modos de flash, como el TTL automático y el súper FT. Las unidades de flash pueden montarse en la zapata de la cámara o pueden conectarse usando un cable (disponible por separado) y un soporte de flash. La cámara también admite los siguientes sistemas de control de flash inalámbricos:

#### **Fotografía con flash controlada por radio Modos CMD,** A**CMD, RCV y X-RCV**

La cámara controla una o varias unidades de flash remoto por medio de señales de radio. El rango de ubicaciones en las que se pueden colocar unidades de flash aumenta. Las unidades de flash pueden controlar otras unidades compatibles o estar equipadas con receptores/gestores de radio para permitir el uso de unidades que, de otro modo, no son compatibles con el control de flash de radio.

#### **Fotografía con flash de control remoto inalámbrico: Modo RC**

La cámara controla una o varias unidades de flash remoto por medio de señales ópticas. El modo de flash puede seleccionarse usando los controles de la cámara ([P.196\)](#page-195-0).

#### **Características disponibles con las unidades de flash compatibles**

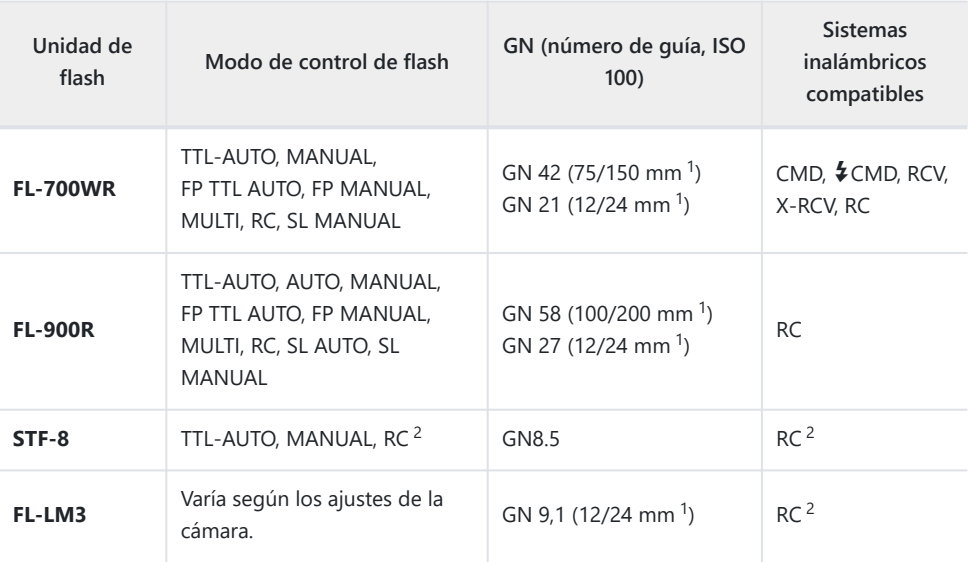

La longitud focal máxima del objetivo en la que la unidad puede proporcionar cobertura de flash 1 (las cifras que aparecen después de los guiones son longitudes focales equivalentes al formato de 35 mm).

2 Funciona como gestor (transmisor) únicamente.

#### **Montaje de unidades de flash compatibles**

Los métodos usados para conectar y operar unidades de flash externas varían en función de cada unidad. Consulte la documentación proporcionada con la unidad para obtener más información. Las instrucciones son aplicables a FL-LM3.

Compruebe que la cámara y la unidad de flash estén apagadas. Si conecta o retira una unidad de Cflash mientras la cámara o la unidad de flash estén encendidas, puede provocar daños al equipo.

- **1.** Retire la cubierta de la zapata y conecte el flash.
	- Desplace el flash hasta que la base encaje en su sitio en la parte trasera de la zapata.

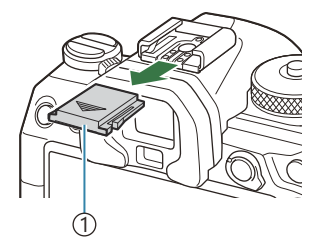

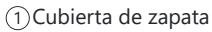

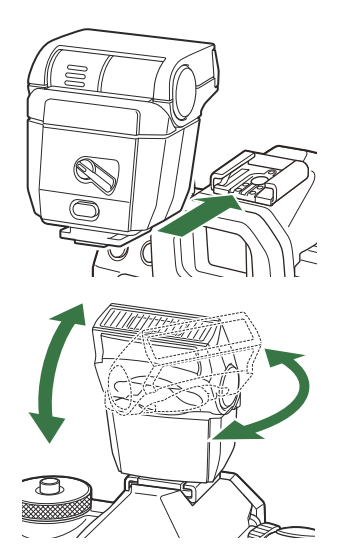

- Coloque el cabezal de flash para la fotografía de flash *2.* rebotado o la iluminación directa.
	- El cabezal de flash puede rotarse hacia la derecha o la izquierda.
	- Tenga en cuenta que la salida del flash puede ser insuficiente para lograr una exposición C correcta si se utiliza la iluminación con flash de rebote.
- Gire la palanca de **ON/OFF** del flash a la posición de **ON**. *3.*

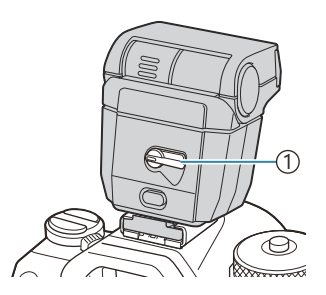

1 Palanca de **ON/OFF**

Gire la palanca a la posición de **OFF** cuando no esté usando el flash.

#### **Desmontaje de las unidades de flash**

Mantenga presionado el botón de **UNLOCK** y desplace la *1.*unidad de flash desde la zapata.

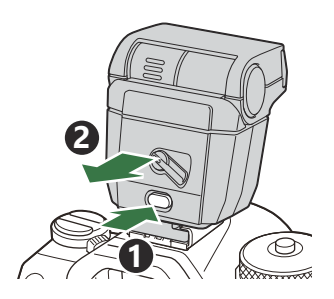

### **Selección de un modo de flash (Modo Flash)**

#### $P$ **ASMB** $n$

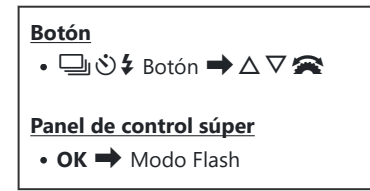

#### **Modos de flash**

Los modos de flash mostrados varían en función de la configuración de **[\[Ajustes del Modo Flash\]](#page-193-0)** [\(P.194\)](#page-193-0).

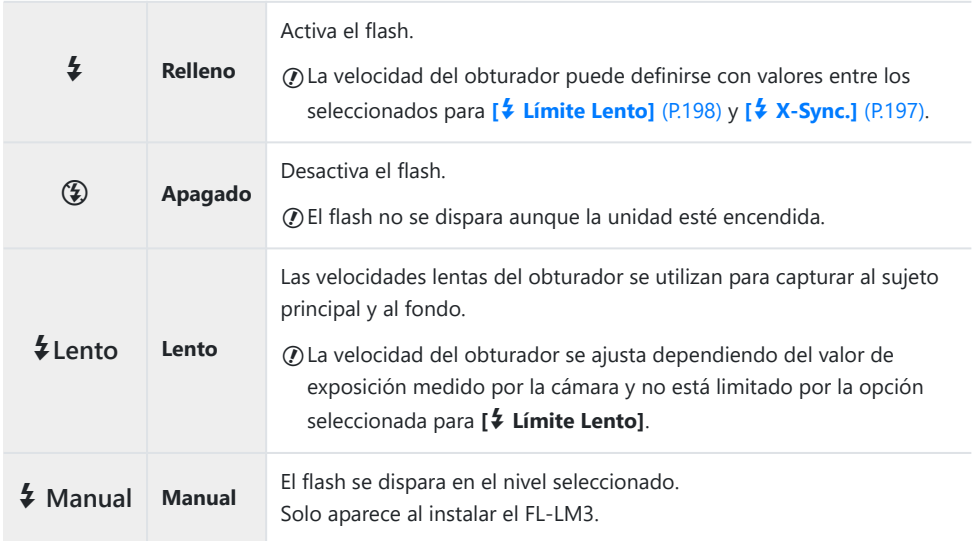

#### **Modos de flash y combinaciones de ajustes**

Los modos de flash y las combinaciones de ajustes necesarios para cada uno son los siguientes.

#### **Modo Flash: Relleno**

Este ajuste sólo está disponible en los modos **P**/**A**/**S**/**M**/**B**.

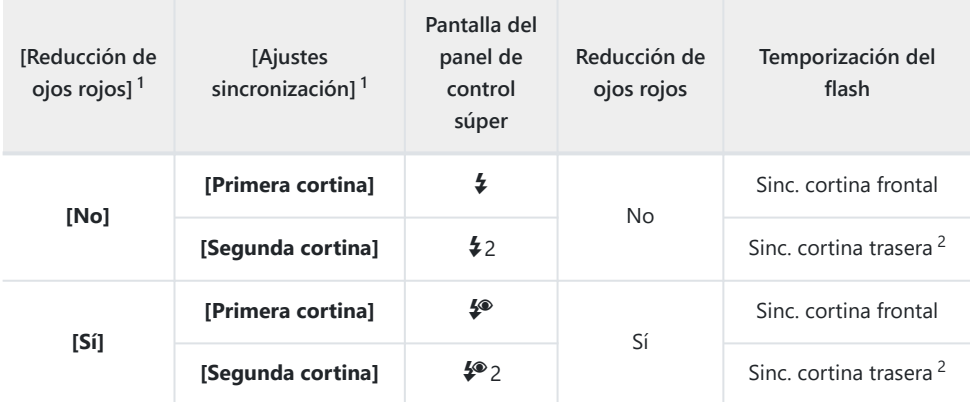

El flash de reducción de ojos rojos está definido en **[Reducción de ojos rojos]** y la temporización 1 del flash está definida en **[Ajustes sincronización]**. g**[\[Ajustes del Modo Flash\]](#page-193-0)** (P.194)

Aunque se seleccione **[Segunda cortina]** para **[Ajustes sincronización]**, si **[\[Live Comp\]](#page-74-0)** (P.75) 2 está definido en el modo **B**, el flash se disparará en sincronización a la primera cortina.

En los modos **P**/**A**/**S**/**M**, el rango de velocidades de obturación disponibles es de 60 s a 1/250 s. El Brango de velocidades de obturación disponibles puede restringirse aún más utilizando las opciones del menú. g**[**A **[X-Sync.\]](#page-196-0)** (P.197), **[**A **[Límite Lento\]](#page-197-0)** (P.198)

#### **Modo Flash: LENTO**

Este ajuste solo está disponible en los modos **P**/**A**.

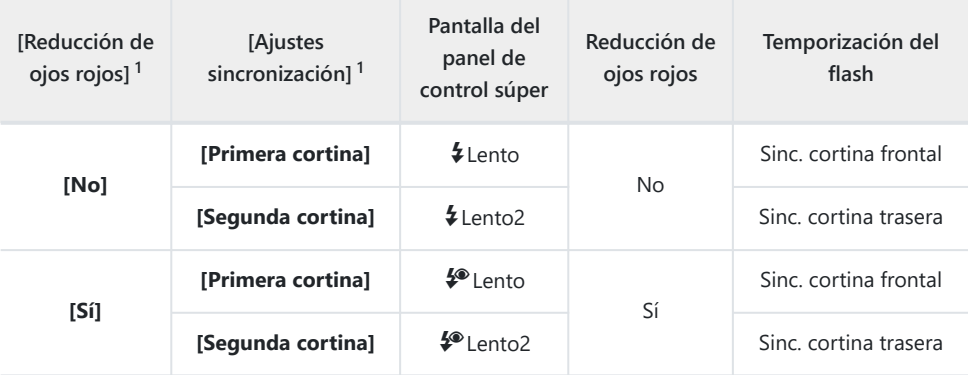

El flash de reducción de ojos rojos está definido en **[Reducción de ojos rojos]** y la temporización 1 del flash está definida en **[Ajustes sincronización]**. g**[\[Ajustes del Modo Flash\]](#page-193-0)** (P.194)

El rango de velocidades de obturación disponibles es de 60 s a 1/250 s. El rango de velocidades B de obturación disponibles puede restringirse aún más utilizando las opciones del menú. g**[**[A](#page-196-0) **[X-Sync.\]](#page-196-0)** (P.197), **[**A **[Límite Lento\]](#page-197-0)** (P.198)

#### **Modo Flash: Manual**

Esta opción sólo aparece cuando el FL-LM3 está conectado. Este ajuste sólo está disponible en los modos **P**/**A**/**S**/**M**/**B**.

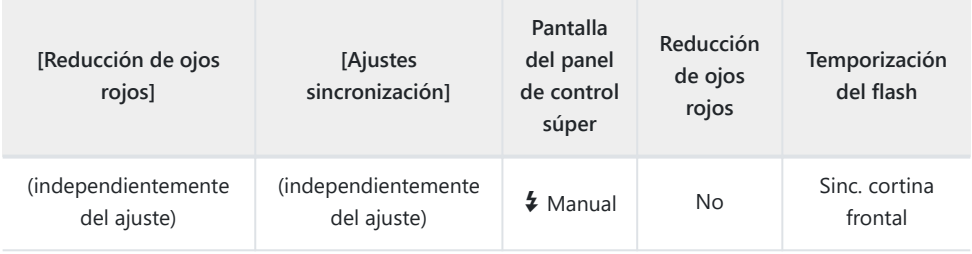

- En los modos **P**/**A**/**S**/**M**, el rango de velocidades de obturación disponibles es de 60 s a 1/250 s. El B rango de velocidades de obturación disponibles puede restringirse aún más utilizando las opciones del menú. g**[**A **[X-Sync.\]](#page-196-0)** (P.197), **[**A **[Límite Lento\]](#page-197-0)** (P.198)
- $\hat{\mathcal{S}}$  Puede seleccionar la cantidad de salida del flash seleccionando **[↓Manual]** con el botón  $\Box$   $\Diamond$  **↓** y pulsando el botón **INFO**, o seleccionando **[Valor manual]** en el panel de control súper.
- En el modo de reducción de ojos rojos, el obturador se liberará aproximadamente un segundo C después del flash previo inicial de reducción de ojos rojos. No mueva la cámara hasta que se complete el disparo. Tenga en cuenta también que es posible que la reducción de ojos rojos no produzca los resultados deseados en algunas condiciones.
- La velocidad del obturador más rápida disponible cuando se dispara el flash es de 1/250 s. Es C posible que los fondos claros en las fotografías tomadas con el flash se superexpongan.
- *①* **La velocidad de sincronización del flash para los modos de silencio [\(P.210](#page-209-0)), Disparo Alta Res.** ([P.253](#page-252-0)) y horquillado de enfoque ([P.293\)](#page-292-0) es de 1/100 s. Además, la combinación de valores **[C**ISO] superiores a ISO 16000 con ajustes que utilizan un obturador electrónico (por ejemplo, el modo silencioso o el disparo con horquillado de enfoque) define la velocidad de sincronización del flash en 1/50 s. La velocidad de sincronización del flash también está definida en 1/50 s durante el horquillado ISO [\(P.290](#page-289-0)).
- Incluso la salida de flash más pequeña disponible puede ser demasiado luminosa con un corto Calcance. Para impedir la sobreexposición en fotografías tomadas con corto alcance, seleccione el modo **A** o **M** y escoja una apertura inferior (número f más alto) o bien escoja un ajuste inferior para **[**K**ISO]**.

### <span id="page-193-0"></span>**Configuración de los modos de flash (Ajustes del Modo Flash)**

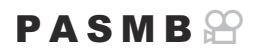

Escoja qué modos desea que se muestren en la pantalla de selección del modo flash.

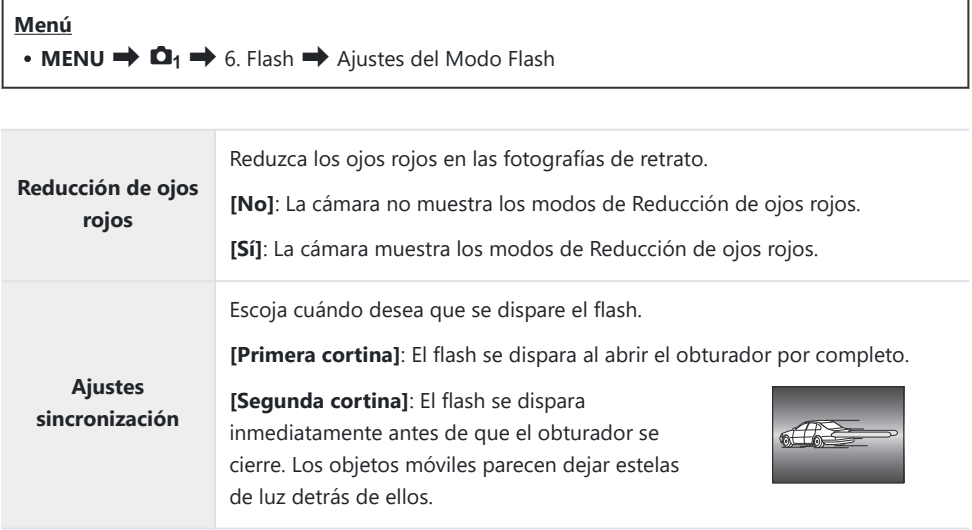

### <span id="page-194-0"></span>**Ajuste de la salida del flash (Comp. exposición flash)**

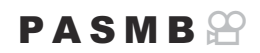

La potencia del flash se puede ajustar si encuentra que su sujeto está sobreexpuesto o subexpuesto aunque la exposición en el resto del encuadre sea adecuada.

La compensación de flash está disponible en los modos que no sean el manual. C

**Panel de control súper**  $\cdot$  OK  $\rightarrow$  Comp. exposición flash

Los cambios en la intensidad del flash realizados en la unidad de flash externa se añaden a los que Bse han realizado con la cámara.

## <span id="page-195-0"></span>**Flash de control remoto inalámbrico (**A **Modo RC)**

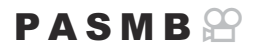

Establezca los ajustes del control del flash remoto inalámbrico. El control remoto está disponible con unidades de flash inalámbricas opcionales que admiten el control remoto inalámbrico ("flash de control remoto inalámbrico"). Si desea obtener información acerca del uso del control remoto del flash inalámbrico, consulte ["Fotografía con flash de control remoto inalámbrico" \(P.505\)](#page-504-0).

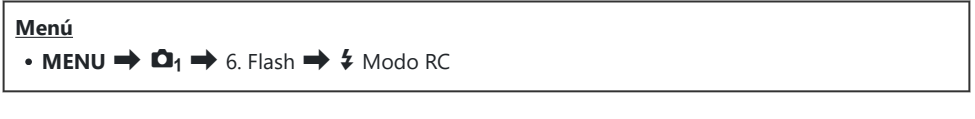

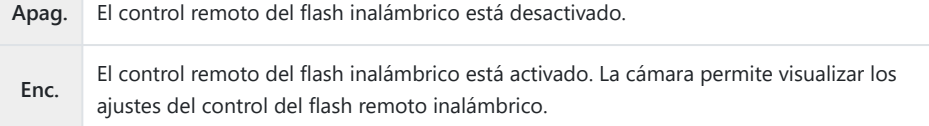

Si selecciona **[Enc.]** y pulsa **OK** en la en la pantalla de espera de disparo se muestra el panel de control súper del modo RC en el monitor de la cámara. Para ver el panel de control súper normal, pulse el botón **INFO**.

## <span id="page-196-0"></span>**Selección de una velocidad de sincronización del flash (**A **X-Sync.)**

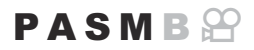

Escoja la velocidad de obturación más rápida que esté disponible para la fotografía con flash. Escoja la velocidad de obturación más rápida que esté disponible para la fotografía con flash, independientemente del brillo del sujeto.

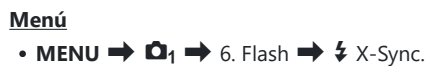

## <span id="page-197-0"></span>**Selección de la velocidad del obturador mínima (**A **Límite Lento)**

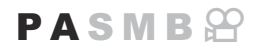

scoja la velocidad más lenta del obturador que está disponible para la fotografía con flash en los modos **P**/**A**.

Este elemento se utiliza para seleccionar el ajuste más lento disponible para la cámara al seleccionar la velocidad de obturación automáticamente durante la fotografía con flash, independientemente de lo oscuro que pueda encontrarse el sujeto.

**Valores disponibles**: 60 s al valor seleccionado para **[X-Sync.]**

 $\oslash$  No surte efecto en los modos de sincronización lenta (\$Lento, \$Lento2, \$®Lento y \$®Lento2).

• **MENU**  $\Rightarrow$   $\Omega_1 \Rightarrow$  6. Flash  $\Rightarrow$  4 Límite Lento

**Menú**

## **Flash y compensación de la exposición**  $(77 + 77)$

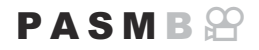

Escoja si desea añadir la compensación de exposición al valor de compensación de flash. Si desea obtener información acerca de la compensación del flash, consulte ["Ajuste de la salida del flash \(Comp.](#page-194-0) [exposición flash\)" \(P.195\).](#page-194-0)

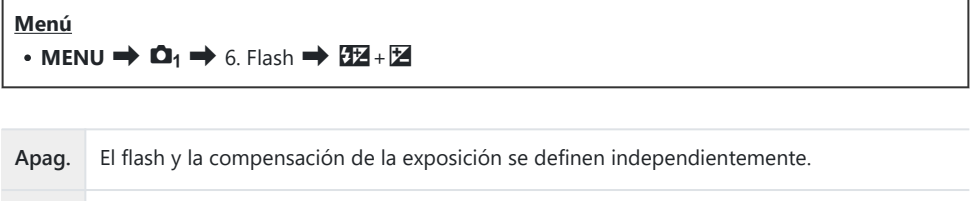

**Enc.** El valor de la compensación de la exposición se añade al valor de la compensación del flash.

### **Ajuste del balance de la exposición para la medición de TTL (Med. flash equilibrado)**

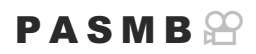

Defina el balance de la exposición que desea utilizar cuando emplee un flash externo en el modo de medición TTL.

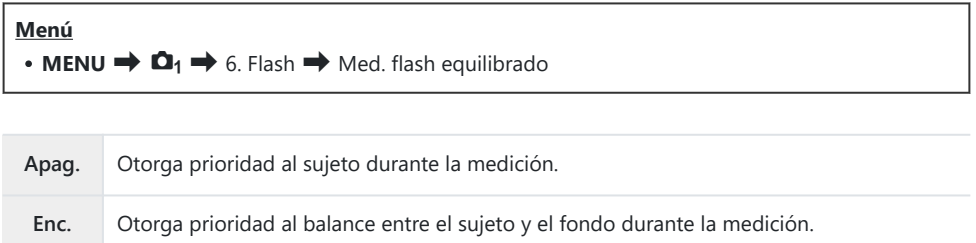

 $\hat{\phi}$ -Cuando seleccione **[Enc.]**, es recomendable ajustar **[OISO]** en **[Auto]**.

# <span id="page-200-0"></span>**Disparo secuencial/Temporizador automático**

### **Realización del disparo secuencial/ temporizador automático**

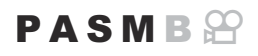

Modifique los ajustes para la fotografía de ráfaga o de temporizador automático. Escoja una opción en función del sujeto. También dispone de otras opciones, entre las que se incluyen los modos antigolpes y silencioso.

Fije la cámara de forma segura en un trípode para el disparo con el temporizador automático. C

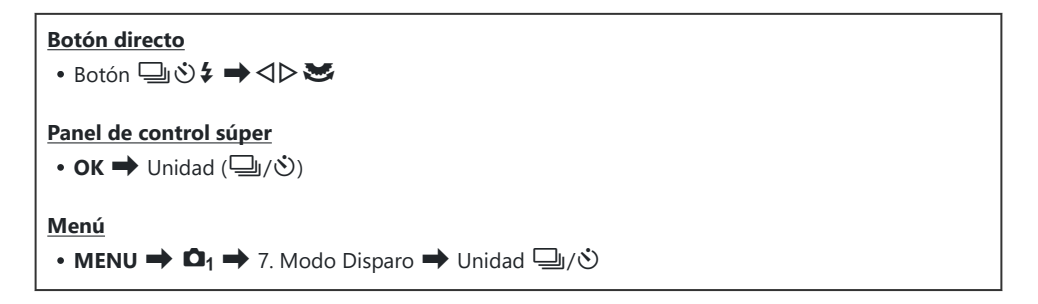

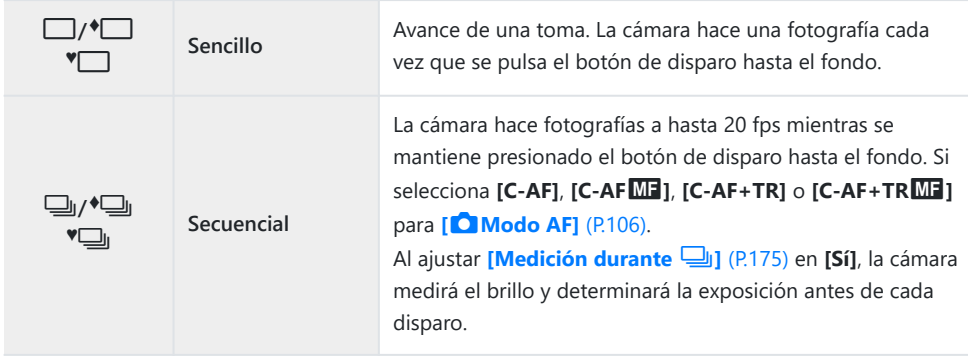

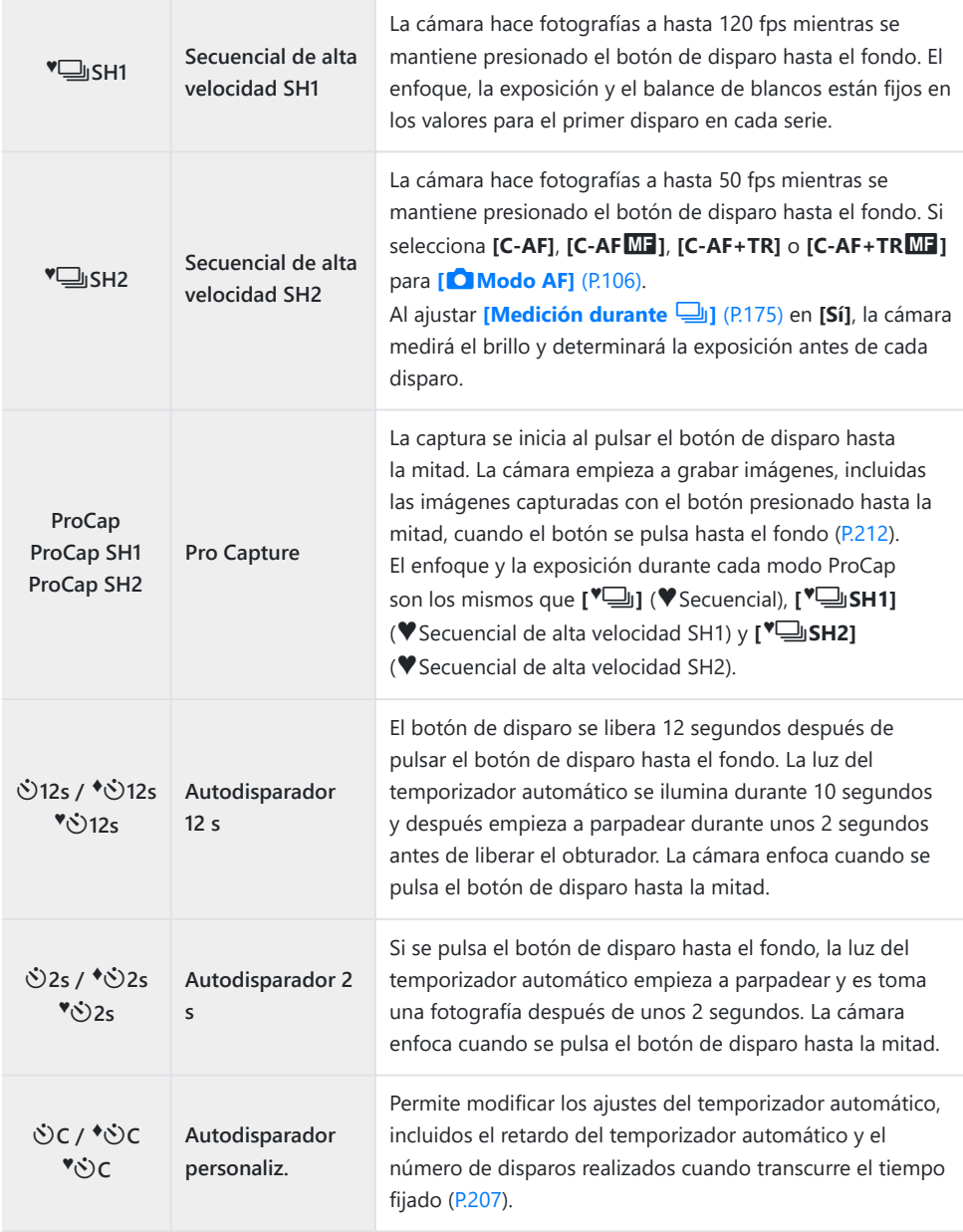

Puede escoger la frecuencia de avance y el número máximo de disparos en cada serie [\(P.205](#page-204-0)). B

 $\hat{\mathcal{P}}$  Los elementos marcados con  $\blacklozenge$  le permiten tomar fotografías con la pequeña cantidad de desenfoque causado al reducir el obturador. Utilice esta opción cuando el movimiento de la cámara

puede provocar desenfocado, por ejemplo durante la macro fotografía o la telefotografía. Se configura cuando **[Antigolpes** H**]** está definido como **[Enc.]** en **[\[Ajustes antigolpes](#page-208-0)** H**]** (P.209).

- √Eos elementos marcados con ♥ utilizan el obturador electrónico. Utilice estos elementos a velocidades de obturación superiores a 1/8000 o cuando no quiera escuchar el sonido del obturador.
- து: <sup>♥</sup>ुUSH2 y ProCap SH2 solo se pueden utilizar con objetivos específicos. Visite nuestro sitio web para obtener información detallada.
- $\hat{\mathcal{P}}$  Para cancelar el temporizador automático activado, pulse  $\nabla$ .
- S En los modos (Ju,  $\bullet$  (Ju,  $\bullet$  (Ju) y ProCap la cámara muestra la vista a través del objetivo durante el disparo. En los modos  $\sqrt{\frac{1}{2}}$ SH1,  $\sqrt{\frac{1}{2}}$ SH2, ProCap SH1 y ProCap SH2 muestra el disparo inmediatamente anterior a la toma actual.
- Cuando se utiliza BSH2 o ProCap SH2 con **[C-AF]**, **[C-AF**J**]**, **[C-AF+TR]** o **[C-AF+TR**J**]** C seleccionado para el modo AF [\(P.106\)](#page-105-0) y un valor de apertura superior a F8, la precisión de enfoque se reducirá. Se visualizará F en la pantalla.
- **①** En los modos <sup>♥</sup> SH1 y ProCap SH1, el límite inferior de la velocidad del obturador es 1/15 s.
- **①** En los modos <sup>♥</sup> SH2 y ProCap SH2, el límite inferior de la velocidad del obturador es 1/640 s cuando **[Fps máx.]** de **[Ajustes de disparo secuencial]** está definido en **[50fps]** y 1/160 s cuando está definido en **[25fps]**, **[16.7fps]** o **[12.5fps]**.
- La velocidad de disparo será inferior cuando **[**K**ISO]** esté ajustado en 16000 o en un valor C superior.
- *①* **Cuando se ajuste [■ISO]** en 16000 o un valor superior en el modo <sup>V</sup> la velocidad de sincronización del flash será de 1/50 s y la velocidad de disparo se limitará a un máximo de 10 fps.
- Si se coloca delante de la cámara para presionar el botón de disparo al usar el temporizador C automático, la imagen puede aparecer desenfocada.
- La velocidad del disparo secuencial varía dependiendo del objetivo que esté usando y del enfoque C del objetivo de zoom.
- Durante el disparo secuencial, si el icono de nivel de batería parpadea porque el nivel de batería C es bajo, la cámara deja de disparar. Es posible que la cámara no guarde todas las imágenes dependiendo de la cantidad de batería restante.
- Las fotografías realizadas en el modo de silencio y el modo de Pro Capture pueden aparecer C distorsionadas si el sujeto o la cámara se mueven rápidamente durante el disparo.
- Para utilizar el flash en modos de captura silenciosa, seleccione **[Permitir]** para **[Modo Flash]** en C **[\[Ajustes de silencio](#page-209-0)**I**]** (P.210).
- Es posible que la velocidad de disparo sea inferior durante la toma de imágenes en un lugar oscuro. CPuede aumentar la velocidad de disparo ajustando **[○ Visión nocturna]** en **[Apag.]**.  $\mathbb{Q}^{\circ}$  ["Mejora](#page-381-0) [de la visualización de la pantalla en lugares oscuros \(](#page-381-0)C Visión nocturna)" (P.382)

#### **Número de imágenes que pueden capturarse**

La cámara permite visualizar el número de imágenes que se pueden almacenar en el búfer restante en los siguientes casos:

Al pulsar el botón de disparo a la mitad, al pulsarlo por completo y durante la escritura en la tarjeta SD

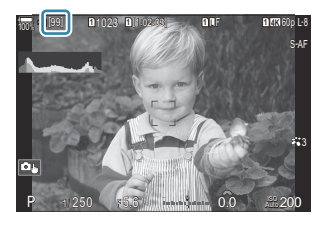

Cuando pase a mostrarse **[00]** (rojo), la cámara no podrá grabar la siguiente imagen. Cuando las imágenes del búfer se graben en la tarjeta, el número aumentará y podrá grabar imágenes.

- No se visualiza si no hay ninguna tarjeta en la cámara. C
- Es posible que no se visualice dependiendo de las funciones que se estén utilizando. C
- El número es aproximado y no exacto. Es posible que cambie dependiendo de las condiciones de Bdisparo.

### <span id="page-204-0"></span>**Configuración de las funciones de disparo secuencial (Ajustes de disparo secuencial)**

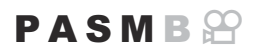

Puede escoger qué tipos de modos de disparo secuencial desea que se muestren al pulsar el botón  $\Box$   $\bullet$   $\ast$ , así como la velocidad/encuadre máximos de cada modo de disparo secuencial.

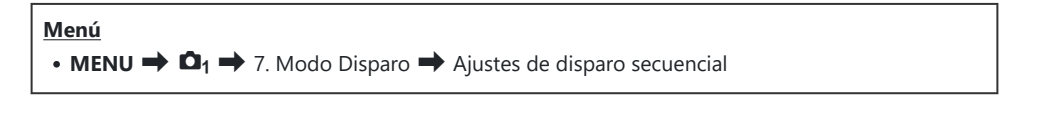

- 1. Seleccione un modo de disparo secuencial que desee que se muestre y coloque una marca de verificación  $(\checkmark)$  junto a este.
	- $\bullet$  Seleccione una opción utilizando  $\Delta \nabla$  y pulse el botón **OK** para colocar una marca de verificación  $(\checkmark)$  a su lado. Para retirar la marca de verificación, pulse el botón **OK** de nuevo.

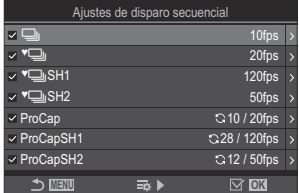

Pantalla de Ajustes de disparo secuencial

Se visualiza **[**F**]** cuando **[Antigolpes** H**]** está definido como **[Enc.]** en **[\[Ajustes](#page-208-0)** B **antigolpes**  $\left[ \bullet \right]$ ] (P.209).

- 2. Pulse  $\triangleright$ .
- Configure las opciones. *3.*

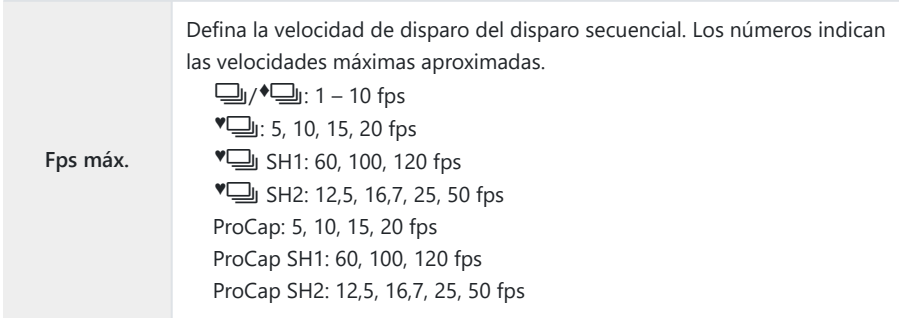

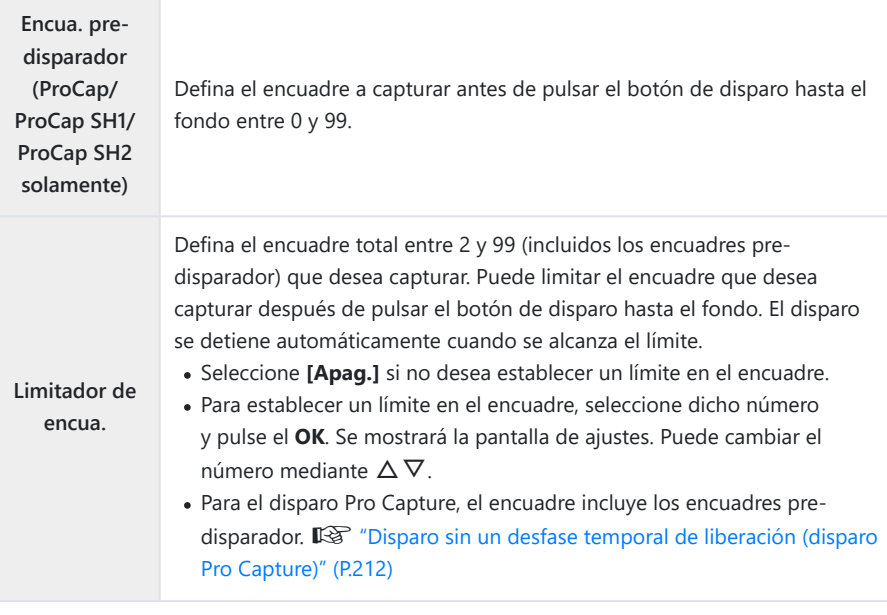

- Al activar **[HDR]**, **[Apilado de enfoque]** o **[Focus BKT]**, **[Limitador de encua.]** se C establecerá en **[Apag.]**.
- **① Cuando utilice V** U SH2 o ProCap SH2, una velocidad de disparo de **[50fps]** solamente se podrá configurar con objetivos específicos. Para obtener información acerca de objetivos compatibles, consulte nuestro sitio web.

### <span id="page-206-0"></span>**Configuración de las funciones del autodisparador (Ajustes del autodisparador)**

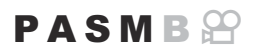

Puede escoger qué tipos de modos de autodisparador desea que se muestren al pulsar el botón  $\Box$ ) $\Diamond$   $\sharp$  y cambiar los ajustes del autodisparador, como el tiempo que desea que espere la cámara antes de tomar una imagen y el encuadre que desea que capture.

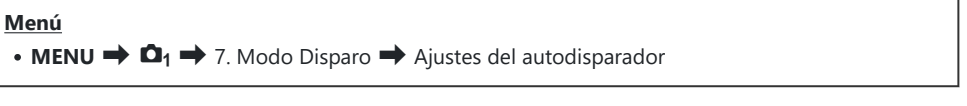

- 1. Seleccione un modo de autodisparador que desee que se muestre y coloque una marca de verificación  $(\checkmark)$  junto a este.
	- $\bullet$  Seleccione una opción utilizando  $\Delta \nabla$  y pulse el botón **OK** para colocar una marca de verificación  $(\checkmark)$  a su lado. Para retirar la marca de verificación, pulse el botón **OK** de nuevo.

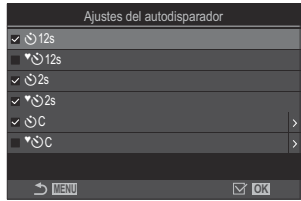

- Se visualiza **[**r**12s], [**r**2s] y [**r**C]** cuando **[Antigolpes** H**]** está definido como **[Enc.]** B en **[\[Ajustes antigolpes](#page-208-0)**  $\left[ \phi \right]$ **] (P.209).**
- Al ajustar el autodisparador personalizado, seleccione **[**Y**C]** / **[**r**C]** / **[**q**C]** (Autodisparador *2.* personaliz.) y pulse  $\triangleright$ .
- Configure las opciones. *3.*

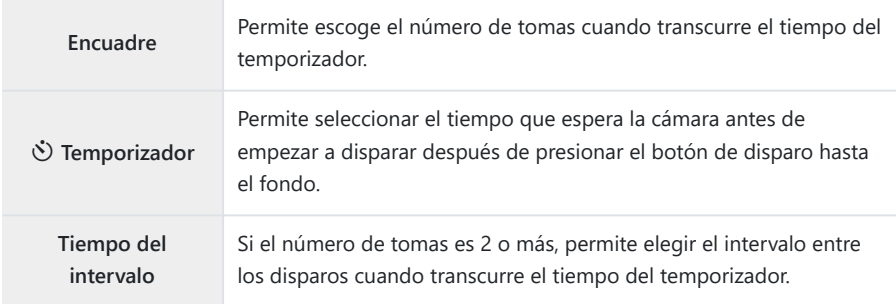

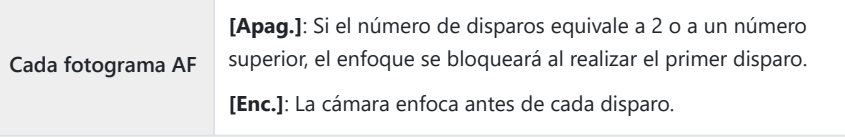

## <span id="page-208-0"></span>**Disparo sin las vibraciones provocadas por las operaciones del botón de disparo (Ajustes** antigolpes  $[\blacklozenge]$

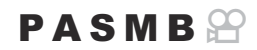

Los modos de disparo antigolpes pueden utilizarse para reducir el desenfocado provocado por el movimiento del obturador.

Utilice esta opción cuando el movimiento de la cámara puede provocar desenfocado, por ejemplo durante la macro fotografía o la telefotografía.

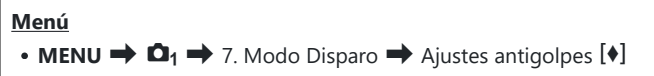

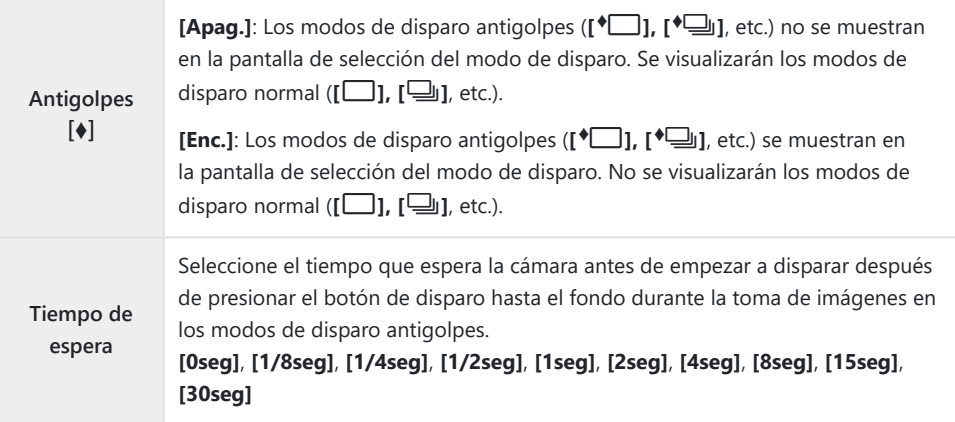

• Asegúrese de que haya una marca de verificación ( $\checkmark$ ) junto a un modo de disparo secuencial con

◆ in **[\[Ajustes de disparo secuencial\]](#page-204-0)** (P.205).

• Seleccione un modo con ♦ ([P.201\)](#page-200-0), pulse el botón **OK** y, a continuación, tome imágenes. Una vez transcurrido el tiempo especificado, el disparador se liberará y se tomarán las imágenes.

## <span id="page-209-0"></span>**Disparar sin el sonido del obturador (Ajustes de silencio**I**)**

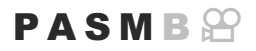

En las situaciones en las que el sonido del obturador es un problema, puede utilizar los modos de disparo en silencio para disparar sin hacer sonido. Se utiliza un obturador electrónico para reducir las pequeñas vibraciones de la cámara provocadas por el movimiento del obturador mecánico, como ocurre en la fotografía antigolpes.

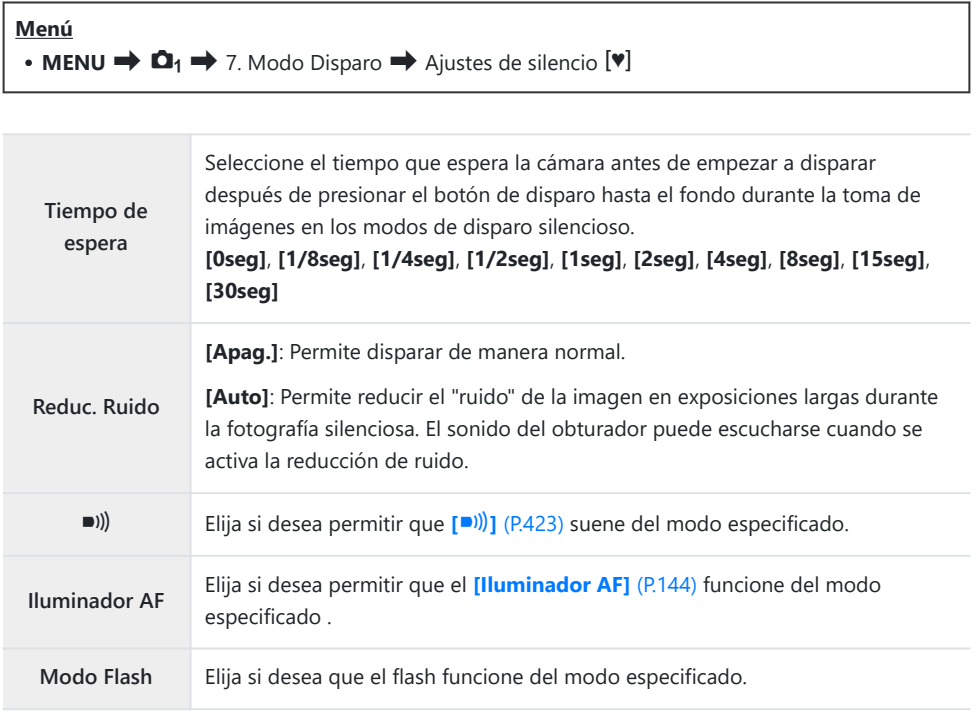

Durante la toma mediante Disparo Alta Res. ([P.253\)](#page-252-0), **[**o**]**, **[Iluminador AF]** y **[Modo Flash]** Cfuncionan en modo **[Permitir]** aunque estén definidos con **[No permitir]**. Cuando **[Disparo Alta Res.]** esté definido en **[**u **enc.]**, no obstante, **[Modo Flash]** se fijará en **[**B**Apagado]**.

• Asegúrese de que haya una marca de verificación ( $\checkmark$ ) junto a un modo de disparo secuencial con **V** en **[\[Ajustes de disparo secuencial\]](#page-204-0)** (P.205).

- Seleccione un modo con  $\blacktriangledown$  ([P.201](#page-200-0)), pulse el botón **OK** y, a continuación, tome imágenes. El monitor se oscurecerá durante un breve período al liberar el obturador. El obturador no sonará.
- Es posible que no obtenga los resultados deseados con fuentes de luz intermitentes como las C lámparas LED o fluorescentes, o si el sujeto se mueve bruscamente durante el disparo.
- La velocidad de obturación más rápida disponible es de 1/32000 s. C
- La velocidad de sincronización del flash será de 1/50 s cuando **[**K**ISO]** esté ajustado en 16000 o Cen un valor superior.

## <span id="page-211-0"></span>**Disparo sin retardo de disparo (Disparo Pro Capture)**

#### $P$ **ASMR** $\Omega$

La captura se inicia cuando el botón de disparo se presiona hasta la mitad; cuando se pulsa hasta el fondo, la cámara empieza a guardar las últimas imágenes capturadas *n* en la tarjeta de memoria, donde *n* es un número seleccionado antes del inicio del disparo. Si el botón se mantiene presionado hasta el fondo, el disparo continúa hasta capturar el número de imágenes que se ha definido. Utilice esta opción para capturar momentos que, de otro modo, se habrían perdido a causa de las reacciones del sujeto o el desfase del obturador.

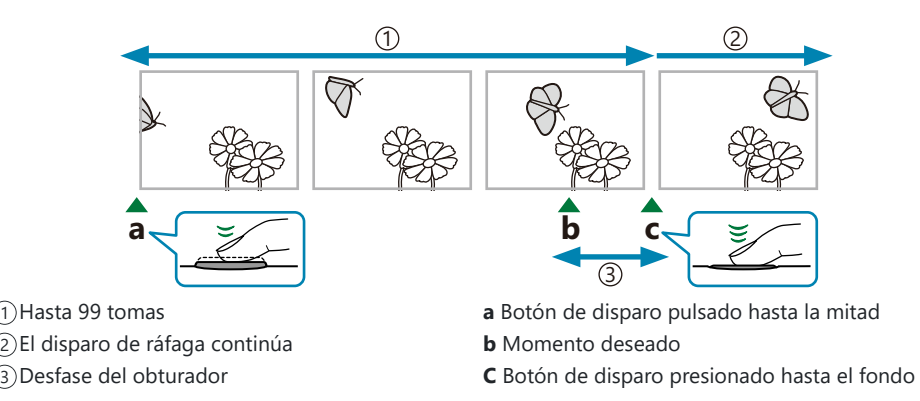

#### **Pro Capture (ProCap)**

Escoja esta opción si cree que la distancia hasta el sujeto cambiará durante el disparo. La cámara dispara a hasta 20 fps. Puede capturar un máximo de 99 fotogramas antes de pulsar el botón de disparo hasta el fondo. Si selecciona **[C-AF]**, **[C-AF**J**]**, **[C-AF+TR]** o **[C-AF+TR**J**]** para **[**K**[Modo](#page-105-0) AF]** [\(P.106\).](#page-105-0)

#### **Pro Capture SH1 (ProCap SH1)**

Escoja esta opción si cree que la distancia hasta el sujeto no cambiará demasiado durante el disparo. La cámara dispara a hasta 120 fps. Puede capturar un máximo de 99 fotogramas antes de pulsar el botón de disparo hasta el fondo. La cámara usa **[S-AF]** cuando seleccione **[C-AF]** o **[C-AF+TR]** para **[**K**[Modo AF\]](#page-105-0)** (P.106) y **[S-AF**J**]** cuando seleccione **[C-AF**J**]** o **[C-AF+TR**J**]**.

En modo **[ProCap SH1]**, el límite inferior de la velocidad de obturación es 1/15 s. C

#### **Pro Capture SH2 (ProCap SH2)**

La cámara dispara a hasta 50 fps. Puede capturar un máximo de 99 fotogramas antes de pulsar el botón de disparo hasta el fondo. Si selecciona **[C-AF]**, **[C-AF**J**]**, **[C-AF+TR]** o **[C-AF+TR**J**]** para **[**K**[Modo AF\]](#page-105-0)** (P.106).

- El modo **[ProCap SH2]** sólo está disponible con objetivos específicos. Visite nuestro sitio web para C obtener información detallada.
- Utilización de **[C-AF]**, **[C-AF**J**]**, **[C-AF+TR]** o **[C-AF+TR**J**]** Modo AF [\(P.106](#page-105-0)) y un valor de C apertura superior a F8 en **[ProCap SH2]**, la precisión de enfoque se reducirá. NSe visualizará F en la pantalla.
- En modo **[ProCap SH2]**, el límite inferior de la velocidad del obturador es 1/640 s cuando **[Fps** C **máx.]** de **[Ajustes de disparo secuencial]** está definido en **[50fps]** y 1/160 s cuando está definido en **[25fps]**, **[16.7fps]** o **[12.5fps]**.

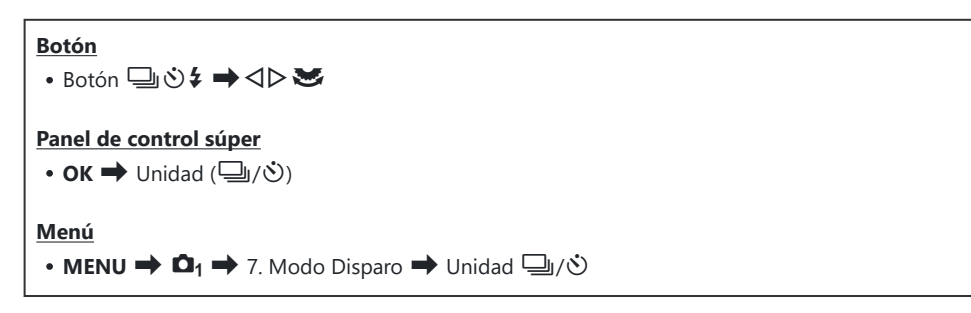

- Seleccione ProCap, ProCap SH1 o ProCap SH2 y pulse el botón **OK**. *1.*
- 2. Pulse el botón de disparo hasta la mitad para iniciar la captura.
	- Al pulsar el botón de disparo hasta la mitad, se mostrará un icono de captura  $\circled{G}$ ). Si el botón se mantiene presionado hasta la mitad durante más de un minuto, la captura finaliza y el icono D desaparece de la pantalla. Pulse el botón de disparo hasta la mitad otra vez para reanudar el disparo.
	- **El disparo continúa mientras el botón de disparo esté presionado hasta el fondo, hasta el número de disparos seleccionado para [Limitador de encua.].**

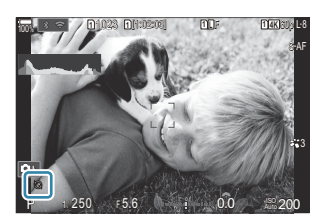

- **[Fps máx.]**, **[Encua. pre-disparador]** y **[Limitador de encua.]** pueden ajustarse en **[\[Ajustes](#page-204-0)** B **[de disparo secuencial\]](#page-204-0)** (P.205).
- Pulse el botón de disparo hasta el fondo para empezar a guardar imágenes en la tarjeta de *3.*memoria.
- Pro Capture no está disponible mientras la cámara esté conectada a un teléfono inteligente (Wi-Fi). C
- Los parpadeos provocados por las luces fluorescentes o los grandes movimientos del sujeto, etc. C pueden provocar distorsiones en las imágenes.
- Durante la captura, el monitor no se oscurece y el sonido del obturador no se escucha. C
- La velocidad de obturación más lenta es limitada. C
- En función del brillo del sujeto y las opciones seleccionadas para **[ISO]** y la compensación de Cla exposición, la frecuencia del la pantalla puede disminuir por debajo de la seleccionada para **[\[Frecuencia\]](#page-382-0)** (P.383).

### **Reducción de destellos en las fotografías (Disparo antiparpadeo)**

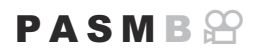

Puede que note una exposición irregular en las fotos tomadas con luz parpadeante. Cuando se habilita esta opción, la cámara detecta la frecuencia de parpadeo y ajusta el momento del disparo en consecuencia.

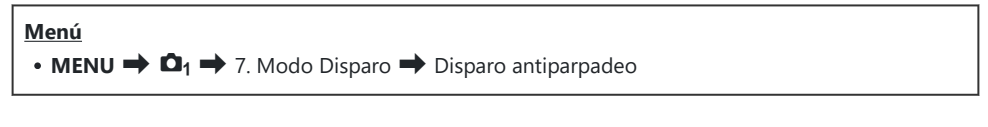

. "FLK" se muestra en la pantalla cuando se selecciona **[Enc.]**.

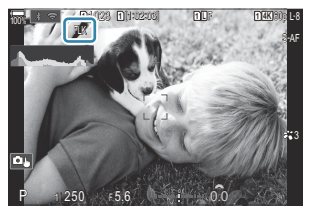

- Es posible que la cámara no pueda detectar el parpadeo en algunos ajustes. Si no se detecta C parpadeo, se utilizará la temporización de disparo normal.
- La temporización de disparo normal se utiliza con velocidades de obturación lentas. C
- Si se habilita la reducción de parpadeo, se puede producir una demora de disparo y la velocidad de Cavance de los fotogramas puede disminuir durante una ráfaga de fotografías.

## **Estabilización de imagen**

## **Reducción de las vibraciones de la cámara (**K**Estabil Imag. /** n**Estabil Imag.)**

#### $P$ **ASMB** $\mathcal{P}$

Puede reducir la cantidad de vibraciones de la cámara que pueden ocurrir al disparar en situaciones con poca luz o con un aumento alto.

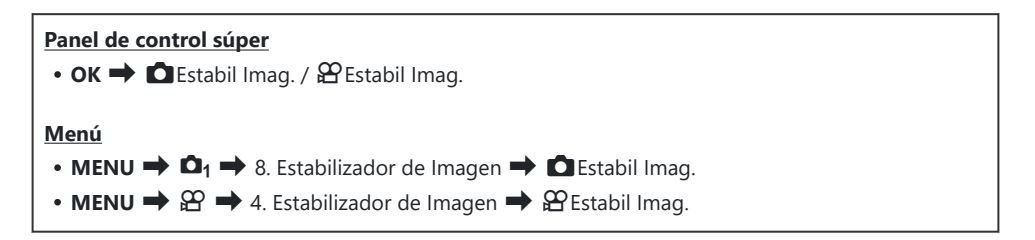

#### K**Estabil Imag.**

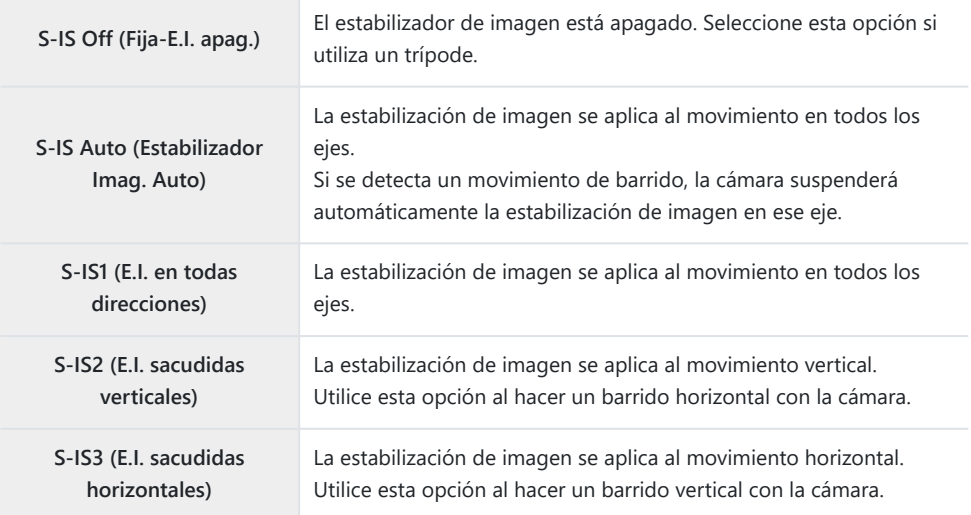
## n**Estabil Imag.**

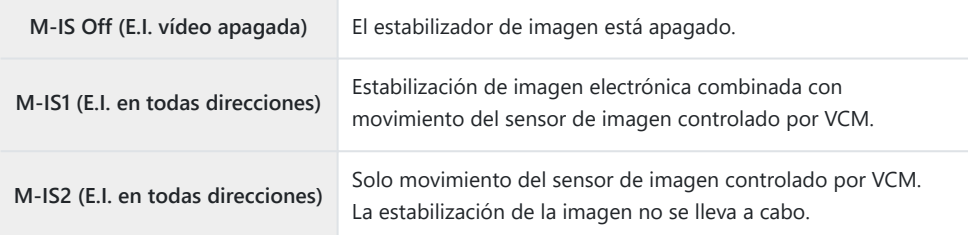

## **Ajuste de las opciones detalladas del estabilizador de imagen**

Si utiliza objetivos que no sean de los sistemas Micro Four Thirds/Four Thirds, introduzca la longitud focal del objetivo.

Pulse el botón **INFO** durante la configuración de **[**K**Estabil** *1.* **Imag.]** o **[** $\mathbf{B}$ **Estabil Imag.]**. Introduzca la longitud focal  $\triangle \nabla \triangleleft \triangleright$  y pulse el botón **OK**.

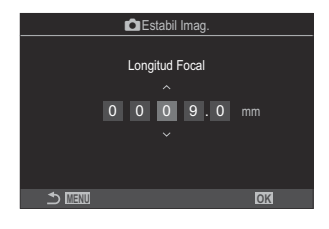

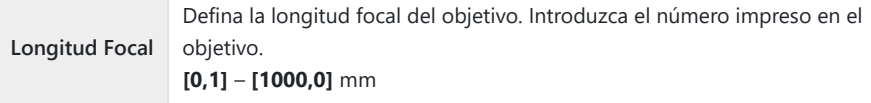

- Es posible que la estabilización de imagen no pueda compensar el movimiento excesivo de C la cámara o las velocidades de obturación muy lentas. Utilice un trípode en estos casos.
- Es posible que note ruido o vibración mientras la estabilización de imagen esté activada. C
- El ajuste seleccionado con la estabilización de imagen del objetivo, si existe, tiene prioridad C sobre el ajuste seleccionado con la cámara.

Esto puede cambiarse.  $\mathbb{R}$  ["Estabilización para objetivos IS \(Prior. Estab. Objetivo\)" \(P.223\)](#page-222-0)

- **[S-IS Auto]** funciona como **[S-IS1]** cuando se selecciona **[Enc.]** para **[\[Prior. Estab.](#page-222-0)** C **[Objetivo\]](#page-222-0)** (P.223).
- *①* **Si selecciona [S-IS Auto]** o [S-IS1] con <sup>●</sup> SH2/ProCap SH2 seleccionado como modo de disparo [\(P.201\)](#page-200-0), la estabilización de la imagen permitirá movimientos de la cámara en profundidad, en comparación con cuando se utiliza con otros modos de disparo secuenciales.

 $\hat{\mathscr{G}}$ -Puede escoger si la estabilización de imagen se realiza mientras el botón de disparo está presionado hasta la mitad.  $\mathbb{R}$  ["Estabilización de imágenes mediante la pulsación a la mitad](#page-219-0) (6[Estabil Imag.\)" \(P.220\)](#page-219-0)

# **Opciones de estabilización de imagen (**n**Nivel IS)**

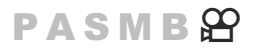

Elija la cantidad de estabilización de imagen aplicada durante la grabación de vídeos.

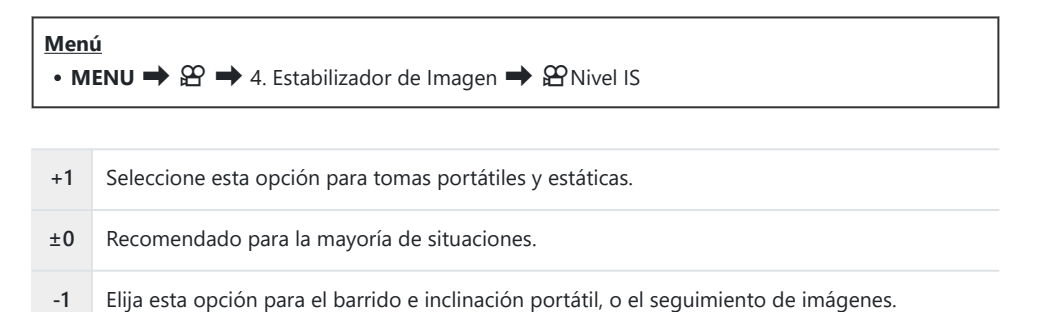

# <span id="page-219-0"></span>**Estabilización de imágenes mediante la pulsación a la mitad (**6**Estabil Imag.)**

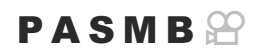

Elija si desea aplicar la estabilización de imagen mientras el botón de disparo está pulsado hasta la mitad. Un ejemplo de situación en la que se puede suspender la estabilización de las imágenes sería al utilizar el indicador de nivel para mantener la cámara nivelada durante el encuadre de fotografías.

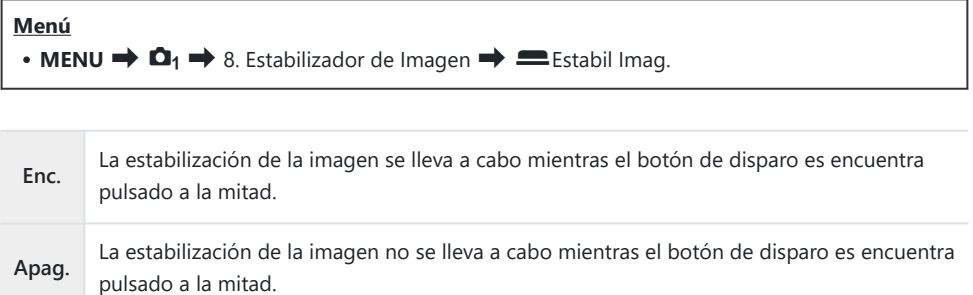

# **Estabilización de la imagen en modo ráfaga (**g**Estabil Imag.)**

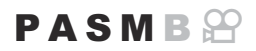

Elija el tipo de estabilización de imagen aplicada durante el disparo en ráfaga. Para maximizar los efectos de la estabilización de las imágenes durante el disparo en ráfaga, la cámara centrará el sensor de la imagen en cada disparo. Esto reduce ligeramente la tasa de avance.

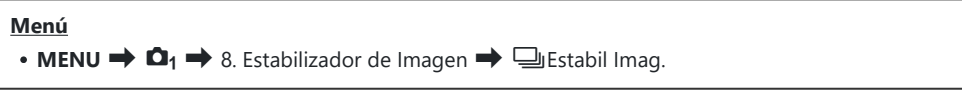

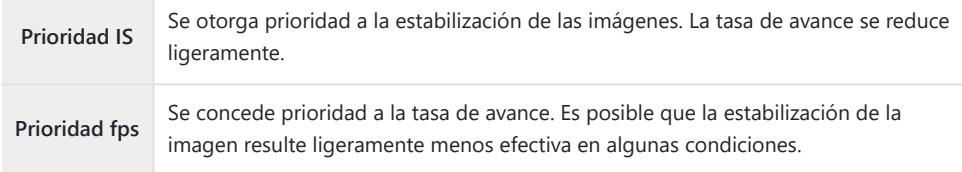

## **Visualización del movimiento de la cámara en el monitor (Asistente de pulso E.I.)**

Puede configurar la cámara para mostrar el movimiento de esta y los límites de los movimientos que se pueden corregir mediante el estabilizador de imagen al pulsar el botón de disparo a la mitad y durante la exposición. Esto resulta útil para reducir el movimiento de la cámara durante exposiciones largas con la cámara sostenida con la mano.

### $P A S M R$

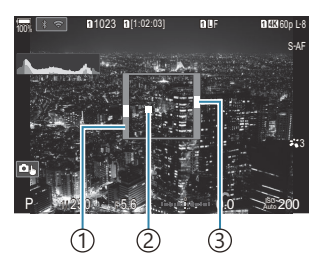

- Los límites de los movimientos 1 que se pueden corregir mediante el estabilizador de imagen (gris)
- Movimiento de la cámara 2 (horizontal/vertical)
- Movimiento de la cámara 3 (movimiento)

### **Menú**

• **MENU**  $\Rightarrow$   $\Box_1 \Rightarrow$  8. Estabilizador de Imagen  $\Rightarrow$  Asistente de pulso E.I.

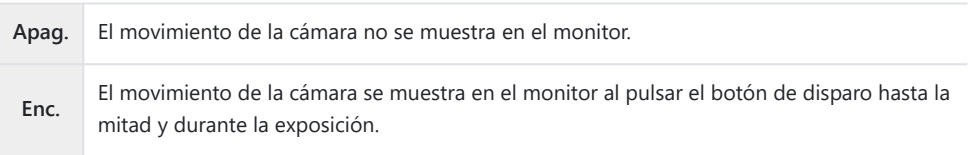

- No se garantiza que la imagen no esté desenfocada, aunque el indicador de movimiento de la C cámara permanezca dentro del marco gris.
- El movimiento de la cámara no se puede mostrar correctamente cuando la cámara está cerca del C sujeto.
- El movimiento de la cámara no se muestra si **[**K**Estabil Imag.]** está definido como **[Apag.]** o C si está utilizando objetivos de terceros con los que sólo funciona el estabilizador de imagen del objetivo.
- Si **[**6**Estabil Imag.]** está definido como **[Apag.]**, el movimiento de la cámara solamente se Cmostrará durante la exposición.

# <span id="page-222-0"></span>**Estabilización para objetivos IS (Prior. Estab. Objetivo)**

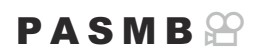

Cuando se utiliza un objetivo de un tercero con un estabilizador de imagen incorporado, escoja si desea que la estabilización de la imagen otorgue prioridad a la cámara o al objetivo.

Esta opción no puede aplicarse si el objetivo está equipado con un interruptor IS que se puede Cutilizar para activar o desactivar la estabilización de la imagen.

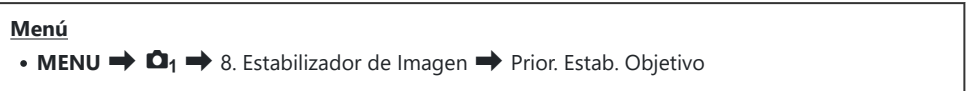

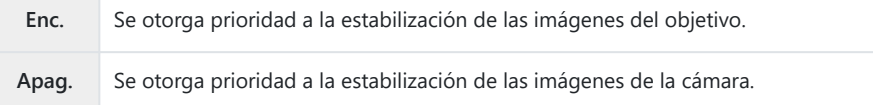

# **Color y calidad**

# **Ajuste de la calidad de las fotos y los vídeos** (△◆ / 沿→

### $P A S M B P$

Puede definir la calidad de la imagen de las fotos y los vídeos. Seleccione una calidad adecuada para la aplicación (como para el procesamiento en un PC, utilización en una página web, etc.).

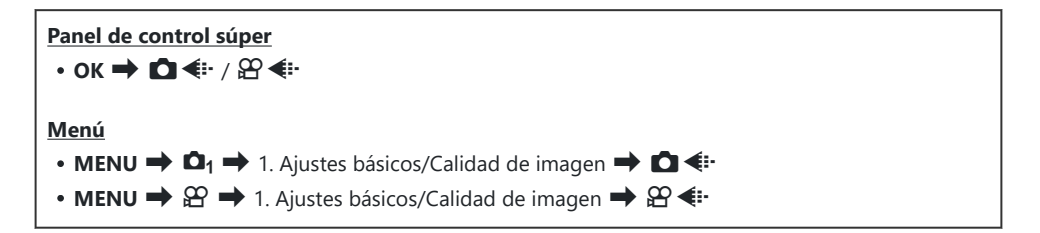

## **Configuración de**  $\Box$  **i.**

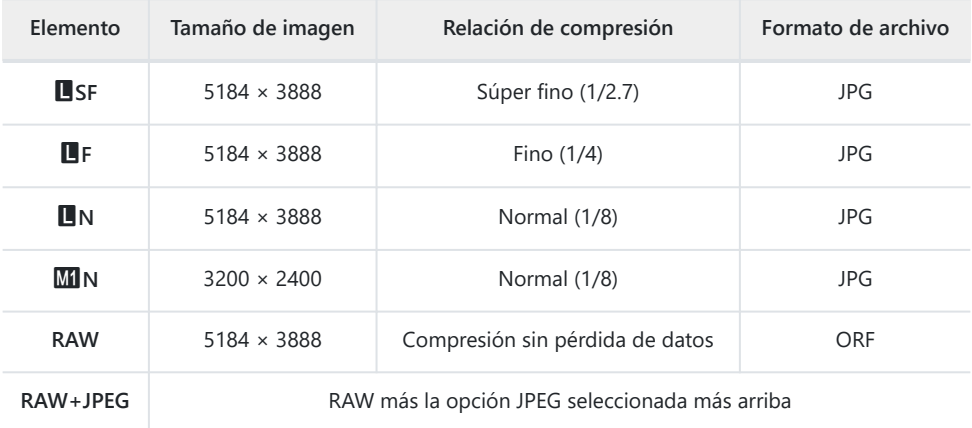

Las combinaciones de tamaño de imagen/compresión disponibles pueden seleccionarse en los Bmenús.  $\mathbb{R}$  ["Combinaciones de tamaños de imagen y tasas de compresión JPEG \(Ajustes](#page-228-0) [detallados](#page-228-0)  $\bullet$   $\bullet$   $\bullet$  (P.229)

- 多 Las opciones disponibles durante el Disparo Alta Res. [P.253](#page-252-0)) son MF, MF, MFF, MFF+RAW,  $50<sub>M</sub>$  F + RAW,  $25<sub>M</sub>$  F + RAW.
- Cuando se selecciona **[Estándar]**, **[Dupl. igual**5**]** o **[Dupl. igual**6**]** o **[Cambio autom.]** para C **[Ajustes Guardar** K**]** en **[**K**[Ajustes ranura tarj.\]](#page-407-0)** (P.408), la opción seleccionada se aplica a las tarietas de ambas ranuras  $\mathbf{1} \vee \mathbf{2}$ .
- *①* **M** F y **M** F + RAW no estarán disponibles cuando se selecciona **[B enc.]** para Disparo Alta Res. ([P.253\)](#page-252-0).
- *①* **Si selecciona Disparo Alta Res. ([P.253\)](#page-252-0) la opción de calidad de imagen seleccionada cambia.** Asegúrese de comprobar el ajuste de calidad de imagen antes del disparo.
- Los archivos RAW almacenan datos de imágenes sin procesar en un estado sin procesar. Elija este B formato (extensión «.ORF») para las imágenes que posteriormente se mejorarán.
	- No puede visualizarse en otras cámaras -
	- Pueden visualizarse en ordenadores que usan el software OM Workspace Digital Photo Managing
	- Se pueden guardar en el formato JPEG usando la opción de retoque **[\[Edición RAW\]](#page-336-0)** (P.337) en los menús de la cámara.

## **Configuración de**  $\mathbb{R}$  **€i-**

• Para cambiar los ajustes del modo de calidad de cada imagen, pulse  $\triangleright$  mientras está seleccionado un modo de calidad de imagen.

### **El icono de la calidad de vídeo**

Los cambios en los ajustes se reflejan en el icono de la calidad de vídeo  $\mathfrak{P}$  como se muestra. Es posible guardar hasta tres combinaciones.

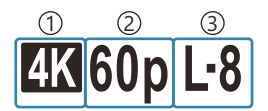

1) Resolución Vídeo 2) Encuadre al rep. Compensación de movimiento 3

### **Resolución Vídeo**

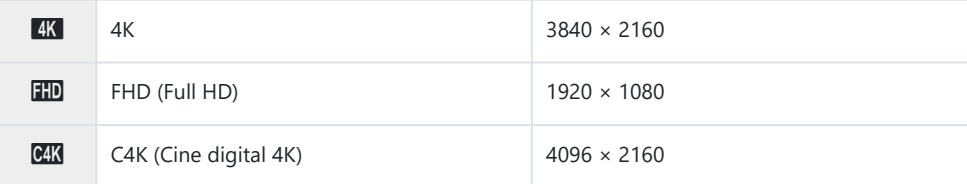

#### **Compensación de movimiento**

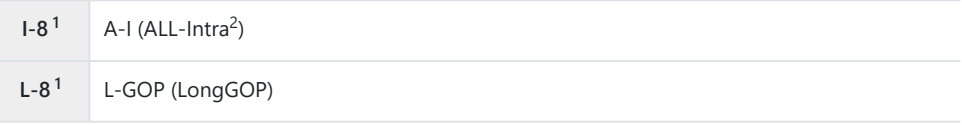

- 1 Cuando [**no Códec de vídeo**] (P.230) es **[H.264]**: "-8" **[H.265]**: "-10"
- Cuando se utilice ALL-Intra, el vídeo se grabará sin compresión interfotograma. Este ajuste es ideal 2 para la edición, pero el tamaño de los datos será elevado.
- Fijado en **[L-GOP]** cuando **[Resolución Vídeo]** está establecido en **[4K]** o **[C4K]**.

#### **Encuadre al rep.**

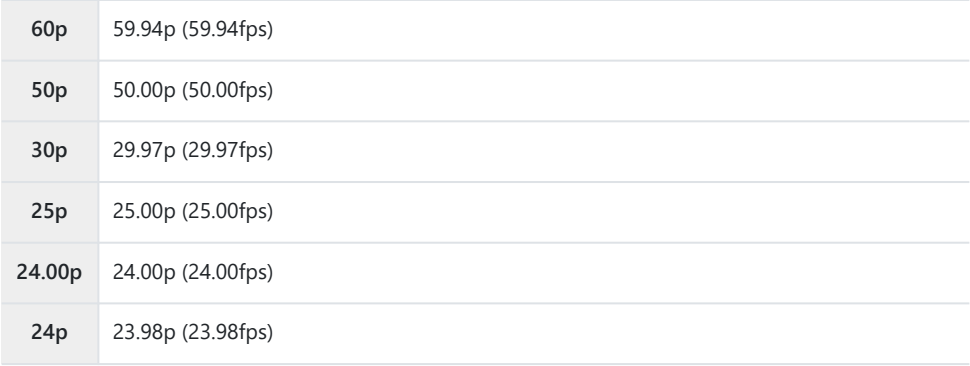

**[24.00p]** solo se puede seleccionar si **[Resolución Vídeo]** es **[C4K]**.

#### **Cámara lenta/rápida**

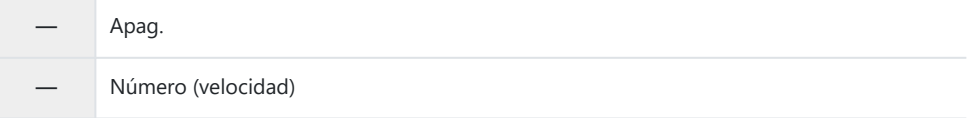

- Una velocidad elevada permitirá realizar una grabación rápida y una velocidad reducida, una grabación lenta.
- Dado que los vídeos se reproducen a la velocidad designada, se mostrará como vídeos a cámara lenta/rápida.
- El sonido no se graba. C
- Los filtros artísticos seleccionados en Modo Fotografía se desactivarán. C
- Es posible que la grabación a cámara lenta y/o a cámara rápida no estén disponibles en función del C ajuste  $[\mathcal{P}, \triangleleft]$ .
- Solamente está disponible una velocidad de obturación de 1/24 o superior. La disponibilidad C depende del ajuste de **[Frecuencia]**.
- Dependiendo del tipo de tarjeta utilizada, la grabación puede finalizar antes de alcanzar la longitud C máxima.
- Es posible que la selección de la compensación del movimiento no esté disponible en algunos C ajustes.
- Los vídeos se graban con una relación de aspecto de 16:9. Los vídeos C4K se graban con una C relación de aspecto de 17:9.

### **Filmación de vídeos a alta velocidad**

Permite filmar a frecuencias altas. Los vídeos se graban a 100 - 240 fps y se reproducen a 23,98 – 59,94 fps El alargamiento de la reproducción a 2× – 10× del tiempo de grabación le permite visualizar los movimientos lentos que en la vida real se producirían rápidamente.

La opción de alta velocidad puede incluirse en el menú de calidad de imagen de vídeo. Su elección de encuadre al reproducir determina el multiplicador de velocidad de reproducción. Las limitaciones se aplican a la combinación de Encuadre del sensor y el encuadre al reproducir.

Los cambios en los ajustes se reflejan en el icono, como se muestra más abajo. Los cambios en los ajustes se reflejan en el icono de la calidad de vídeo como se muestra.

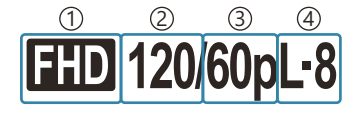

Resolución Vídeo 1 Encuadre del sensor 2 Encuadre al rep. 3 Compensación de movimiento 4

### **Resolución Vídeo**

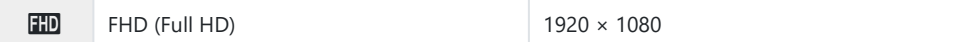

#### **Encuadre del sensor**

240fps/200fps/120fps/100fps

• 240fps solo se puede seleccionar si  $\left[\frac{\omega}{\omega}\right]$  [Códec de vídeo\]](#page-229-0) (P.230) es [H.264].

#### **Compensación de movimiento**

**L-8<sup>1</sup>** L-GOP (LongGOP)

1 Cuando [**no Códec de vídeo**] (P.230) es **[H.264]**: "-8" **[H.265]**: "-10"

#### **Encuadre al rep.**

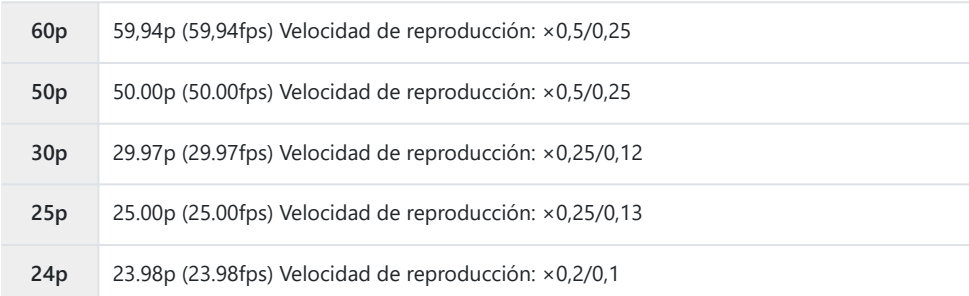

- Para cambiar los ajustes de los vídeos a alta velocidad, pulse  $\triangleright$  mientras está seleccionado un modo de calidad de imagen.
- Si se utiliza una tarjeta SD/SDHC, el tamaño de uno de los archivos se limitará a 4 GB. C Cuando se utilice una tarjeta SDXC, la grabación se detendrá antes de que el tiempo de reproducción alcance las 3 horas.
- Bloqueo de enfoque, exposición y balance de blancos durante la grabación. C
- El sonido no se graba. C
- El ángulo de la imagen se reduce ligeramente. C
- La apertura, velocidad de obturación, compensación de exposición y sensibilidad ISO no se pueden C cambiar durante la grabación.
- Los códigos de tiempo no se pueden reproducir ni visualizar. C
- El brillo puede cambiar si el zoom se ajusta durante la grabación. C
- La grabación de vídeos a alta velocidad no está disponible mientras la cámara esté conectada a un C dispositivo HDMI.
- $\emptyset$  Durante la grabación de vídeos a alta velocidad, no se puede seleccionar [EIAII para el Modo objetivo AF.
- **[**n**[Estabil Imag.\]](#page-215-0)** (P.216) > **[M-IS1]** no está disponible. C
- **[i-Enhance]** y los modos de fotografía con filtro artístico [\(P.233](#page-232-0)) no están disponibles. C
- **[\[Gradación\]](#page-235-0)** (P.236) se fija en **[Gradación Normal]**. C
- La grabación de vídeos a alta velocidad no está disponible durante la fotografía remota cuando la Ccámara se conecta a un teléfono inteligente.

# <span id="page-228-0"></span>**Combinaciones de tamaños de imagen y tasas de compresión JPEG (△ ← Ajustes detallados)**

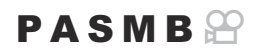

Puede definir la calidad de la imagen JPEG combinando el tamaño de imagen y la tasa de compresión.

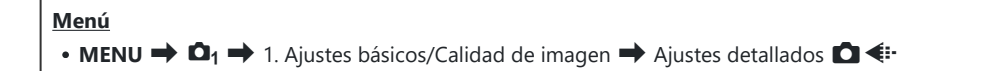

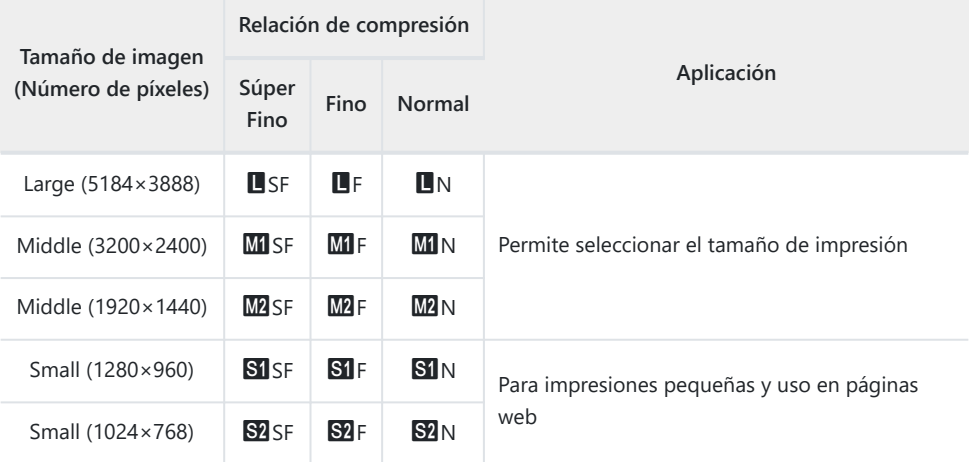

# <span id="page-229-0"></span>**Selección del códec para grabar vídeos (**n**Códec de vídeo)**

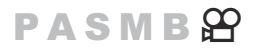

Escoja el códec que desee utilizar para grabar vídeos.

destinados a editarse en un ordenador.

**H.265**

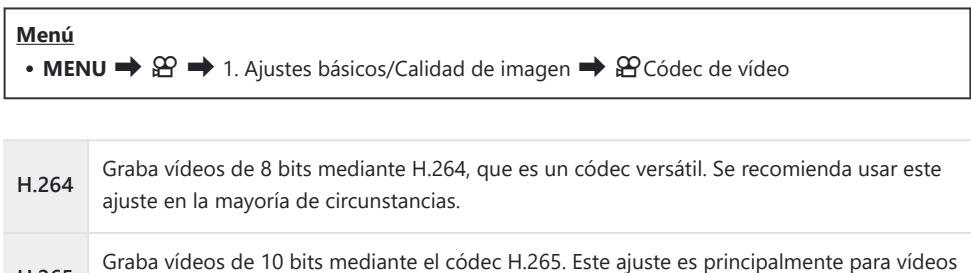

Si se selección **[H.265]**, solamente estarán disponibles **[**a**2 OM-Log400]** y **[**a**3 HLG]** para C**[**n**[Modo Fotografía\]](#page-239-0)** (P.240). Para conseguir una reproducción con el color y el brillo correctos, es necesario disponer de un televisor o una pantalla compatibles con la entrada de 10 bits. Si se emiten a un dispositivo HDMI compatible con la entrada de 10 bits, es posible que los colores de los iconos se vean diferentes de lo habitual.

# **Definición del aspecto de la imagen (Aspecto Imagen)**

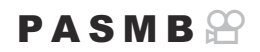

Escoja la proporción entre anchura y altura para las imágenes en función de su intención o sus objetivos de impresión. Además de la relación de aspecto estándar (anchura-altura) de **[4:3]**, la cámara ofrece los ajustes de **[16:9]**, **[3:2]**, **[1:1]** y **[3:4]**.

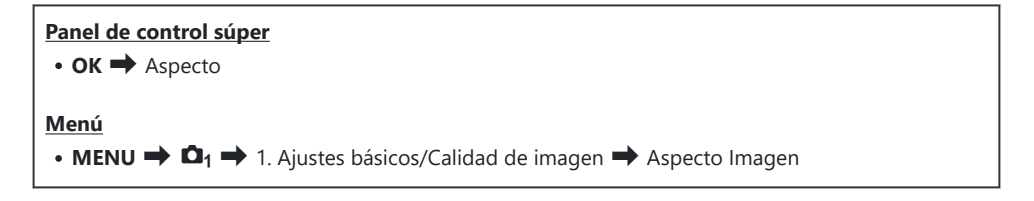

Las imágenes JPEG se graban con la relación de aspecto definida. Las imágenes RAW tienen el mismo tamaño que el sensor de imagen y se graban con una relación de aspecto de **[4:3]** con una etiqueta que indica la relación de aspecto seleccionada. Se muestra un corte indicando la relación de aspecto seleccionada al reproducir las imágenes.

## **Iluminación periférica (Comp. Sombras)**

## $P$ **ASMB** $\Theta$

Permite compensar la reducción del brillo en los bordes del encuadre debido a las características ópticas del objetivo. Es posible que algunos objetivos muestren una reducción en el brillo en los bordes del encuadre. La cámara puede compensar esta circunstancia aumentando el brillo en los bordes.

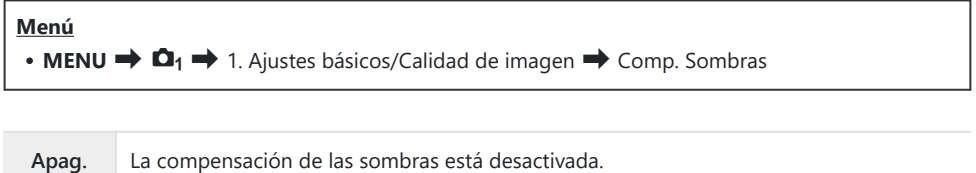

**Enc.** La cámara detecta y compensa la iluminación periférica reducida.

**[Enc.]** no tendrá ningún efecto cuando se instale un teleconvertidor o un tubo de extensión. C

Puede que se detecte más ruido en los bordes del encuadre en fotografías realizadas con niveles de Csensibilidad ISO altos.

# <span id="page-232-0"></span>**Opciones de procesamiento (**K**Modo Fotografía /** n**Modo Fotografía)**

### $P$ **A** SMR $\mathcal{P}$

Elija cómo se procesan las imágenes durante el disparo para mejorar el color, el tono y otras propiedades. Elija entre los modos de fotografía de preajuste de acuerdo con su sujeto o intención artística. El contraste, la nitidez y otros ajustes se pueden ajustar por separado para cada modo. También puede añadir efectos artísticos utilizando filtros artísticos. Los filtros artísticos le dan la opción de agregar efectos marco y similares. Los ajustes a los parámetros individuales se almacenan por separado para cada modo de fotografía y filtro artístico.

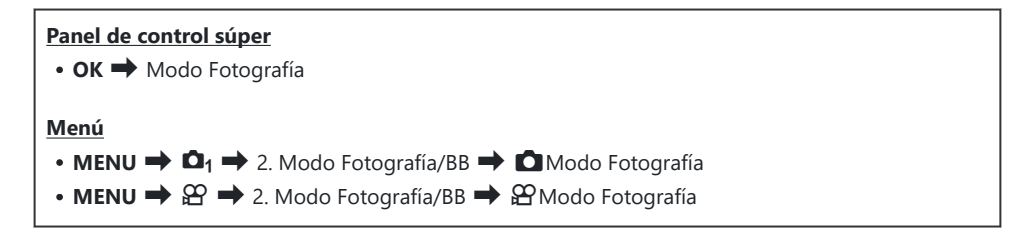

- En el modo de vídeo con la cámara configurada del modo siguiente, puede definir el mismo ajuste C que el **[**K**Modo Fotografía]** ([P.234](#page-233-0)) mediante la selección del **[**n**Modo Fotografía]** en el panel de control súper.
	- **[**n**Códec de vídeo]** está definido en **[H.264]** y **[**n**Modo Fotografía]** está definido en **[Igual que** K**]**

## <span id="page-233-0"></span>**Ajuste** K**Modo Fotografía**

Seleccione un modo de fotografía mediante el dial trasero o *1.* $\triangle$ 

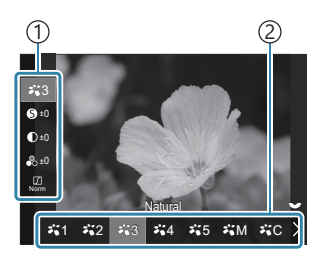

Pantalla de ajuste del Modo Fotografía

Elemento 1 Modo Fotografía 2

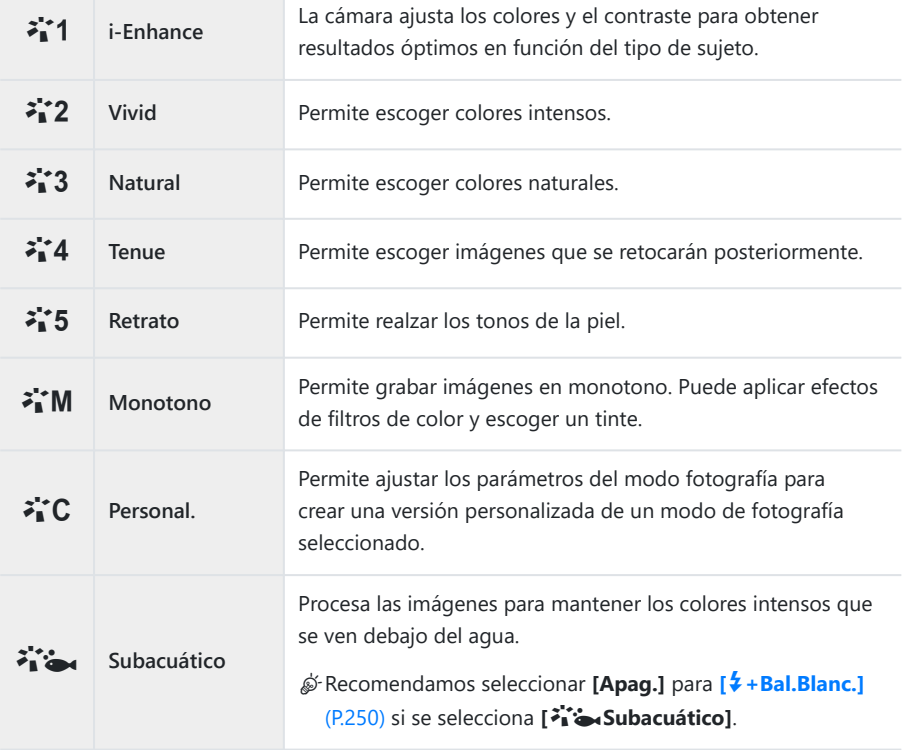

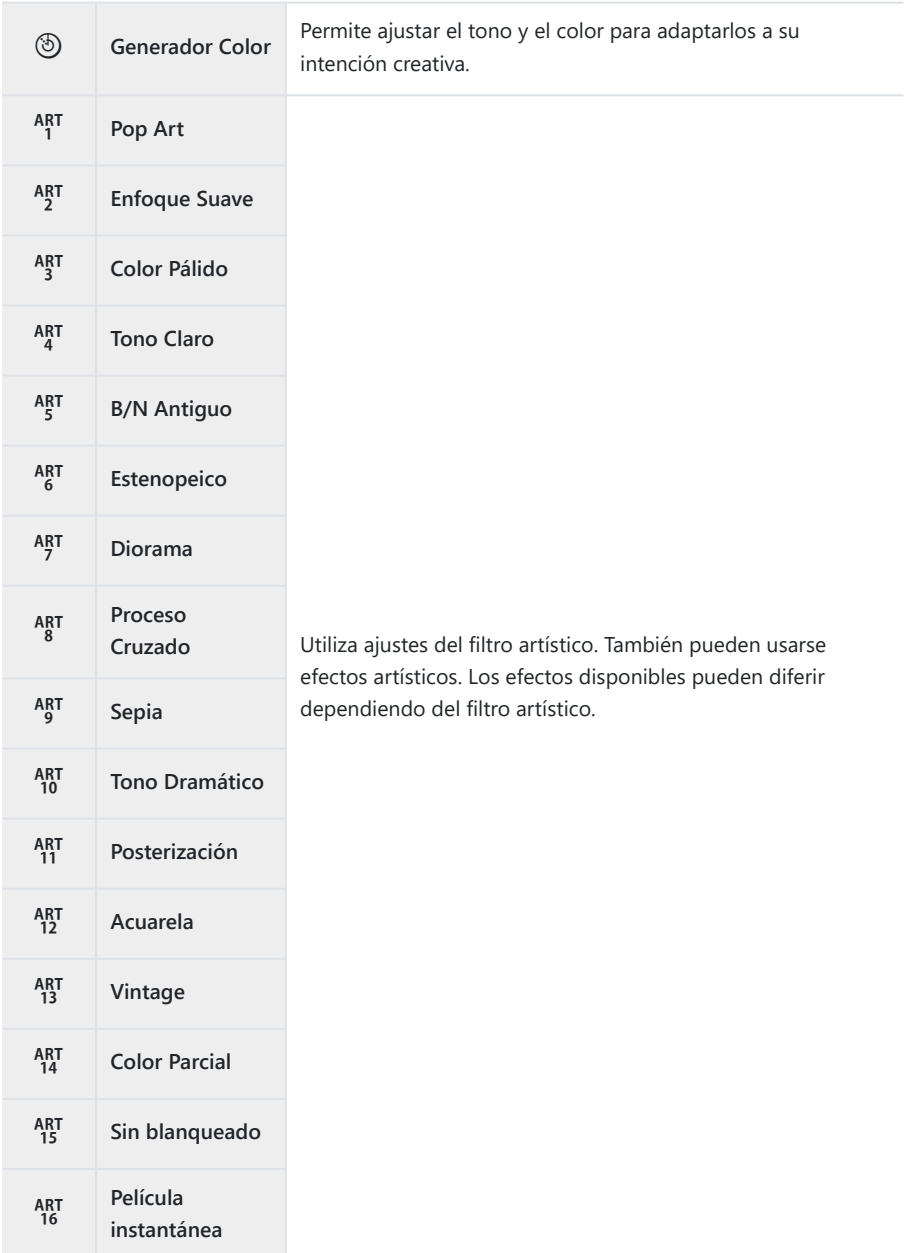

## <span id="page-235-0"></span>**Ajuste de opciones detalladas de un Modo Fotografía**

- **1.** Pulse  $\Delta \nabla$  en la pantalla de ajustes del Modo Fotografía ([P.234\)](#page-233-0) para seleccionar la opción que desee definir.
	- Los ajustes disponibles varían en función del modo de fotografía seleccionado.

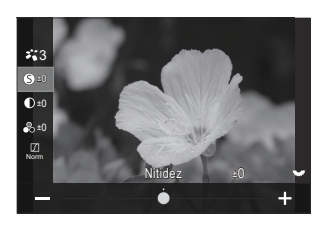

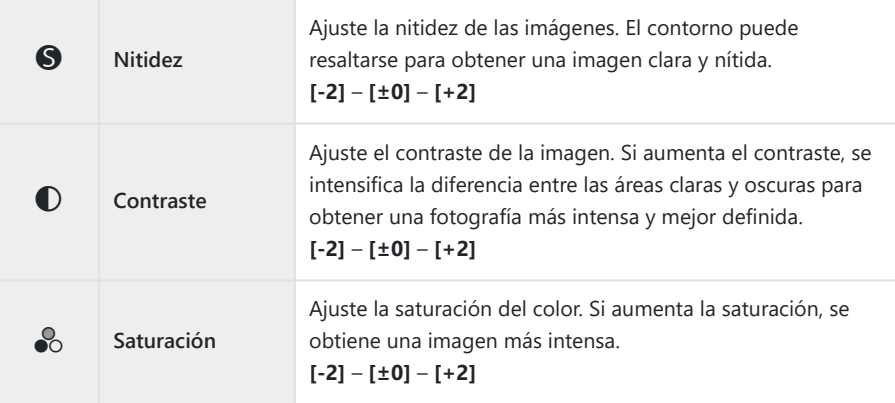

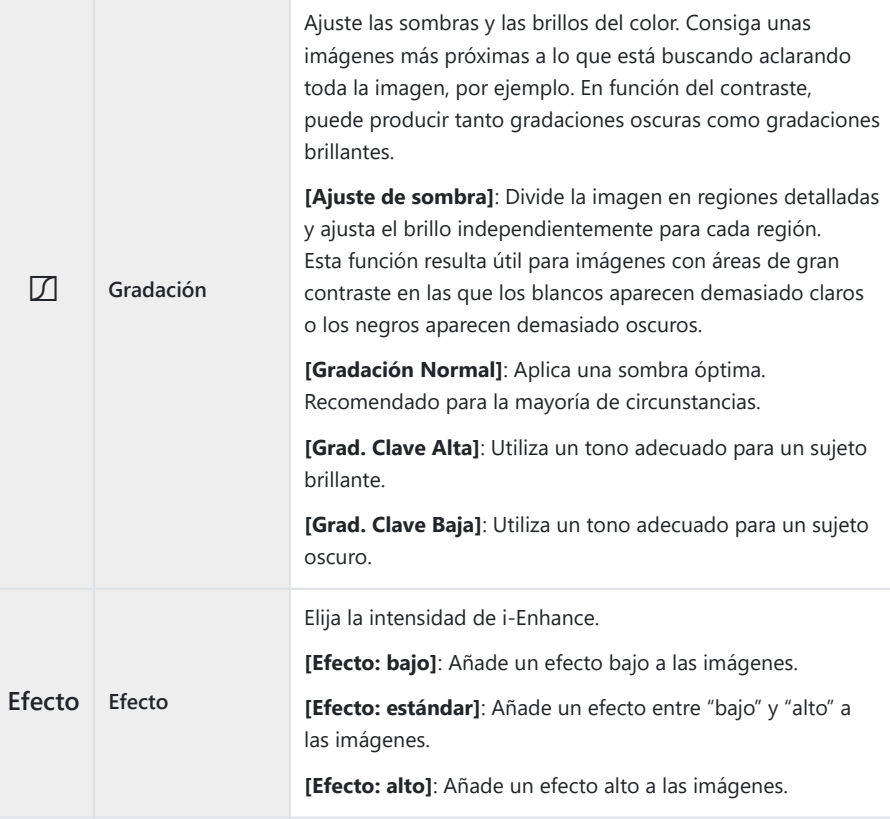

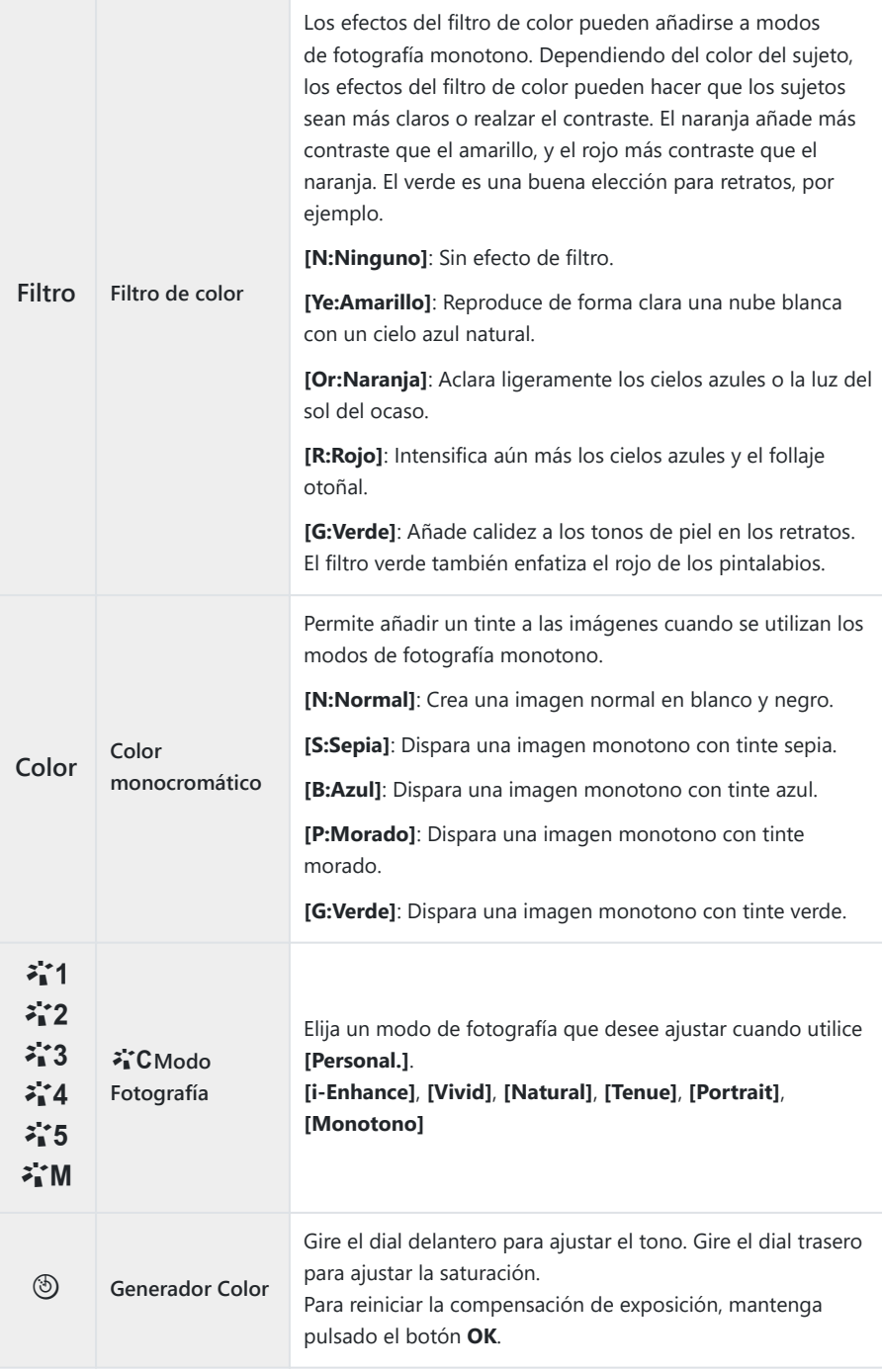

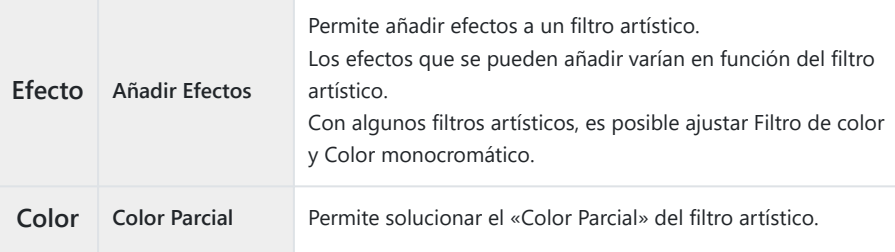

- Los filtros artísticos solo se aplican a la copia JPEG. **[RAW+JPEG]** se selecciona automáticamente C para la calidad de imagen en lugar de **[RAW]**.
- Dependiendo de la escena, los efectos de algunos ajustes no están visibles, mientras que en C otros casos las transiciones de tono pueden aparecer irregulares o la imagen puede adquirir más granulado.
- Puede elegir si desea mostrar u ocultar cada modo de fotografía mediante el menú **[**K**[Opciones](#page-240-0)** B**[Modo Imagen\]](#page-240-0)** (P.241).

## <span id="page-239-0"></span>**Ajuste** n**Modo Fotografía**

- Seleccione **[**n**Modo Fotografía]** en el menú. *1.*
- **2.** Seleccione un elemento utilizando  $\Delta \nabla \Delta P$ .

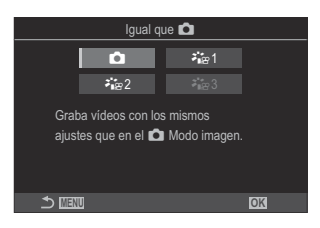

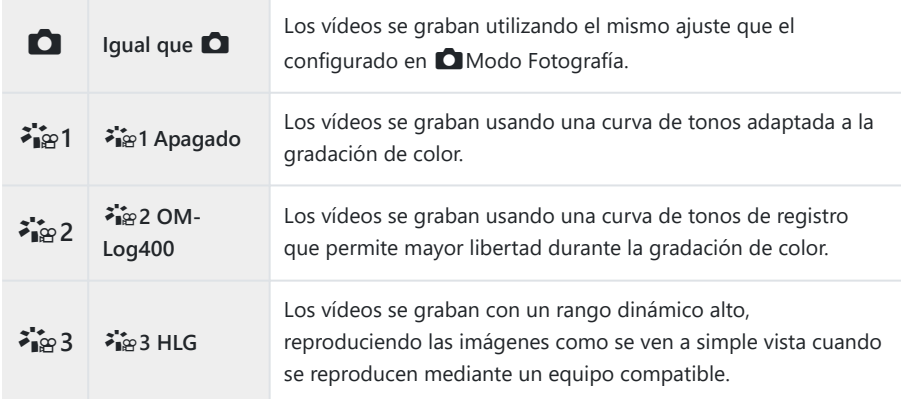

*①* **[<sup>≱</sup>i</mark>æ 3 HLG] no se puede seleccionar cuando se ajusta [** $\frac{\Omega}{\Omega}$  **[Códec de vídeo\]](#page-229-0) (P.230) en [H.264]. [**K**]** y **[**a**1 Apagado]** no se puede seleccionar si se ajusta **[**n**[Códec de vídeo\]](#page-229-0)** (P.230) en C**[H.265]**.

# <span id="page-240-0"></span>**Selección de qué opciones se muestran al seleccionar un modo de imagen (**K**Opciones Modo Imagen)**

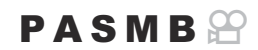

Puede visualizar tan solo las opciones que necesita al seleccionar un modo de fotografía.

Si desea obtener información detallada acerca de los modos de fotografía, consulte ["Opciones de](#page-232-0) B procesamiento (CModo Fotografía /  $\mathfrak{B}$ [Modo Fotografía\)" \(P.233\)](#page-232-0).

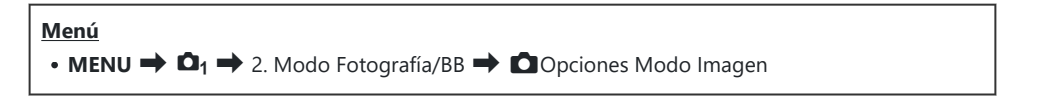

241

- **1.** Seleccione un modo de fotografía que desee que se muestre y coloque una marca de verificación  $(\checkmark)$  junto a este.
	- $\bullet$  Seleccione una opción utilizando  $\Delta \nabla$  y pulse el botón **OK** para colocar una marca de verificación  $(\checkmark)$  a su lado. Para retirar la marca de verificación, pulse el botón **OK** de nuevo.

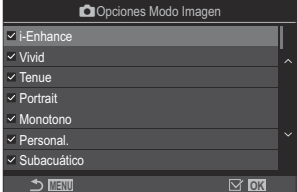

Pantalla de ajustes del Modo Fotografía

## <span id="page-241-0"></span>**Ajuste de color (BB (balance de blancos))**

## $P$ **ASMB** $\Omega$

El balance de blancos (BB) garantiza que los objetos blancos en las imágenes grabadas por la cámara aparezcan de color blanco. **[Auto]** es adecuado en la mayoría de circunstancias, pero puede seleccionar otros valores en función de la fuente de luz cuando **[Auto]** no produzca los resultados deseados o si desea introducir una tonalidad de color deliberada en sus imágenes.

### **Ajuste del balance de blancos**

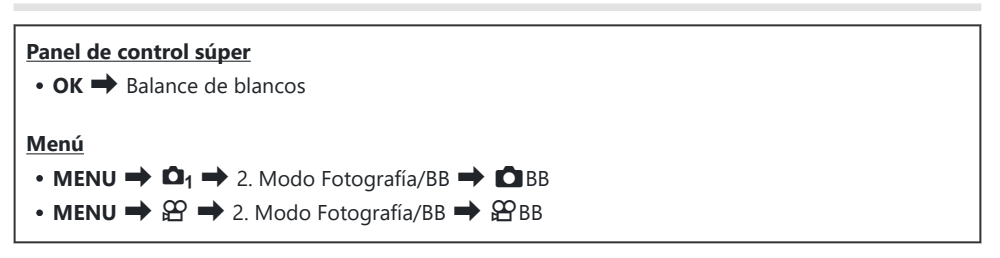

1. Seleccione un modo BB mediante el dial trasero o  $\text{d}$ D.

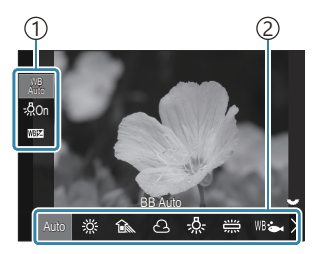

Pantalla de ajuste de BB

Elemento 1 Balance de blancos 2

Para definir las opciones detalladas del modo de fotografía seleccionado, seleccione una opción *2.*mediante  $\Delta \nabla$ 

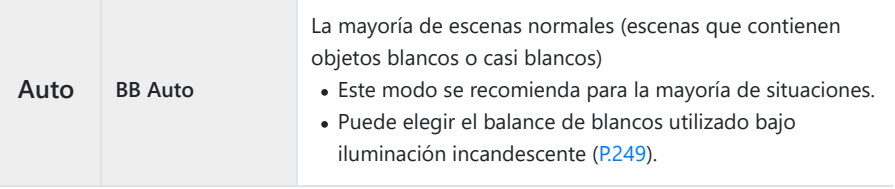

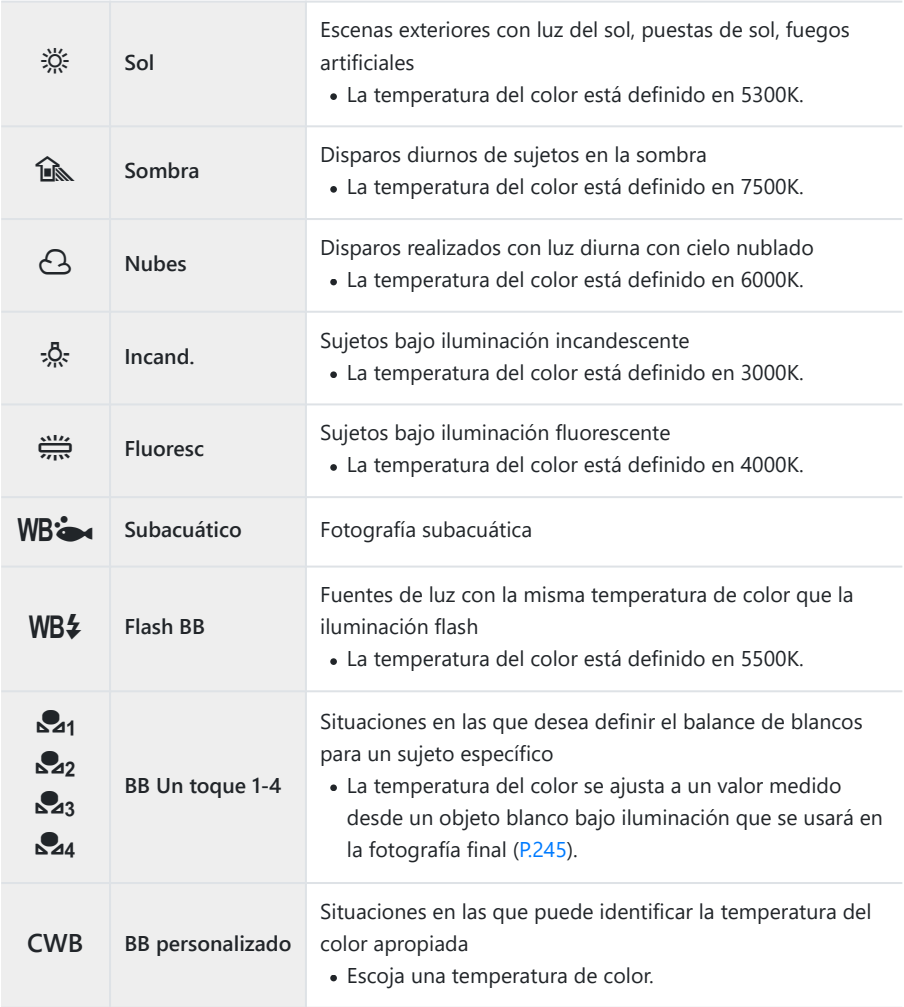

## <span id="page-243-0"></span>**Aplicación de ajustes finos en el balance de blancos de cada modo BB**

Puede ajustar la configuración del balance de blancos de manera precisa. Los ajustes se pueden realizar por separado.

- 1. Configure las opciones.
	- Pulse  $\Delta \nabla$  en la pantalla de ajuste de BB [\(P.242](#page-241-0)) para seleccionar la opción que desee ajustar.

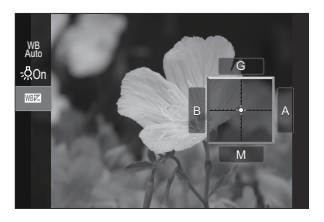

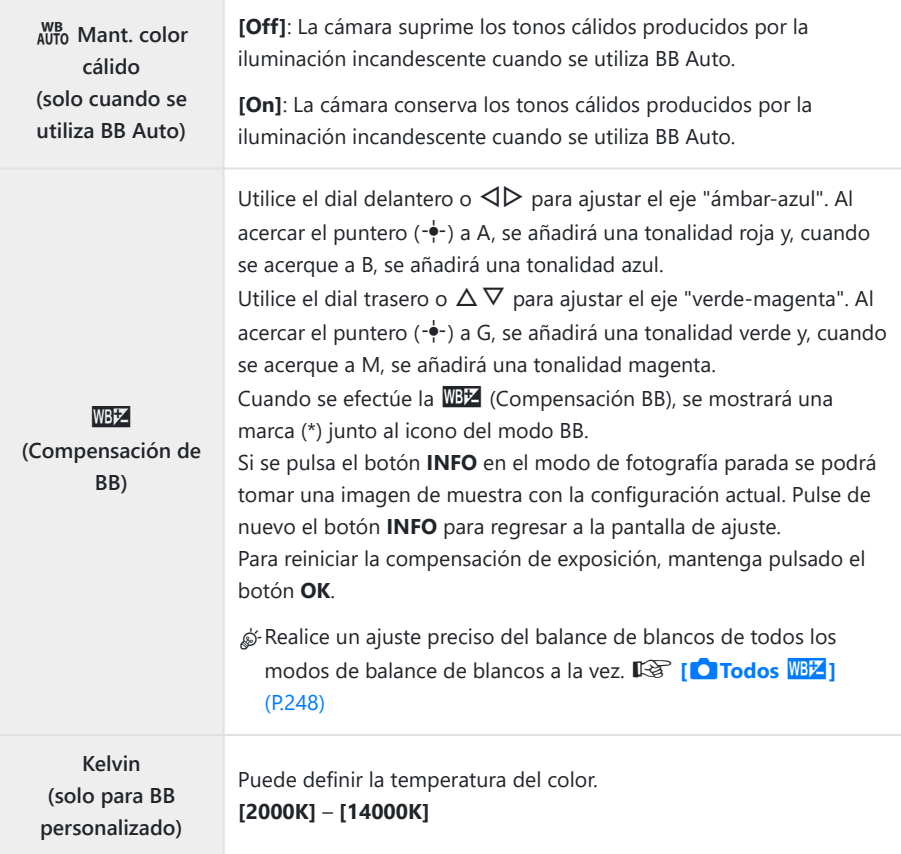

## <span id="page-244-0"></span>**Balance de blancos de un toque**

Mida el balance de blancos encuadrando un trozo de papel u otro objeto bajo la iluminación que se usará en la fotografía final. Use esta opción para ajustar el balance de blancos cuando le resulte difícil obtener los resultados deseados con la compensación del balance de blancos o las opciones de balance de blancos preestablecidas, como A (luz solar) o D (nublado). La cámara almacena el valor de medición para una recuperación rápida según sea necesario.

Los ajustes de la fotografía de imágenes paradas y la grabación de vídeo pueden almacenarse individualmente.

- Seleccione **[**H**]**, **[**I**]**, **[**J**]** o **[**K**]** (balance de blancos un toque 1, 2, 3 o 4) en la pantalla *1.* de ajuste BB.
- 2. Seleccione **C**Definir.
- Encuadre un trozo de papel blanco o gris en el centro de la pantalla. *3.*
	- Encuadre el pedazo de papel para que llene la pantalla. Asegúrese de que éste no tenga sombras.
	- Pulse el botón **INFO**.
	- Aparecerá la pantalla de balance de blancos de un toque.
- Resalte **[Sí]** y pulse el botón **OK**. *4.*
	- El nuevo valor se guarda como preajuste de la opción de balance de blancos predefinida.
	- El nuevo valor se guarda hasta que se vuelva a medir el balance de blancos de un toque. Si apaga la cámara, no se borrarán los datos.

### **Medición del balance de blancos con el botón de balance de blancos de un toque (** $\textcircled{a}$ **)**

Asignar **[**G**]** a un botón permite utilizar el control para medir el balance de blancos. Por defecto, el botón <sup>6</sup> se puede usar para medir el balance de blancos durante la fotografía parada. Para medir el balance de blancos durante la grabación de vídeos, primero debe asignar el balance de blancos de un toque a un control con **[**n**[Función Botón\]](#page-351-0)** (P.352).

- Encuadre un trozo de papel blanco o gris en el centro de la pantalla. *1.*
	- Encuadre el pedazo de papel para que llene la pantalla. Asegúrese de que éste no tenga sombras.
- Mantenga el botón al que está asignado el balance de *2.* blancos de un toque y presione el botón de disparo por completo.

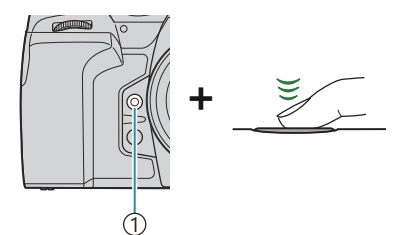

1)Botón balance de blancos de un toque  $(\textcircled{\textcircled{\small{}}})$ 

- Al grabar vídeos, presione el botón de balance de blancos de un toque para continuar con el Paso 3.
- Tendrá que elegir la opción de balance de blancos de un toque que se usará para almacenar el nuevo valor.
- **3.** Resalte una opción usando  $\Delta \nabla$  y pulse el botón **OK**.
	- El nuevo valor se guardará como el valor para la configuración seleccionada y la cámara saldrá a la pantalla de disparo.

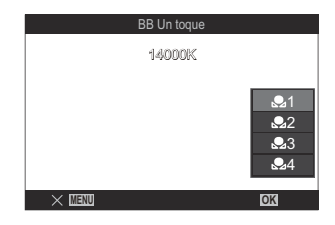

# **Bloqueo del balance de blancos en el modo de vídeo (**n**Función Botón:** N**Bloquear)**

## $P$  A S M B $\Omega$

Cuando la cámara esté en modo de vídeo y el balance de blancos esté definido como **[BB Auto]**, podrá bloquear el balance de blancos para evitar que cambie si el sujeto o la iluminación cambia.

Es necesario asignar Bloqueo BB a un botón utilizando **[\[Función Botón\]](#page-351-0)** (P.352). C

#### **Botón**

• Botón al que se ha asignado [N<sub>auto</sub> Bloquear]

Cuando pulse el botón, el balance de blancos se bloqueará con los ajustes seleccionados actualmente y aparecerá "Bloquear" a la izquierda de «BB Auto». El bloqueo se liberará cuando vuelva a pulsar el botón.

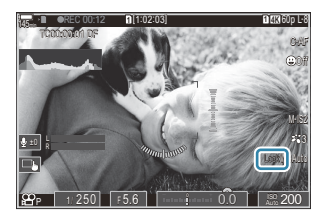

# <span id="page-247-0"></span>**Aplicación de ajustes finos en el balance de**  $\overline{\text{blancos}}$  (  $\overline{\text{O}}$  Todos WBZ / $\overline{\text{O}}$  All WBZ)

## $P$ **ASMB** $\mathcal{P}$

Realice un ajuste preciso del balance de blancos de todos los modos de balance de blancos a la vez.

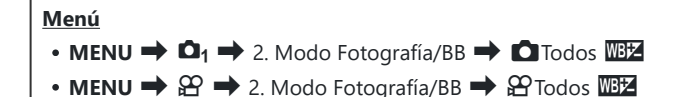

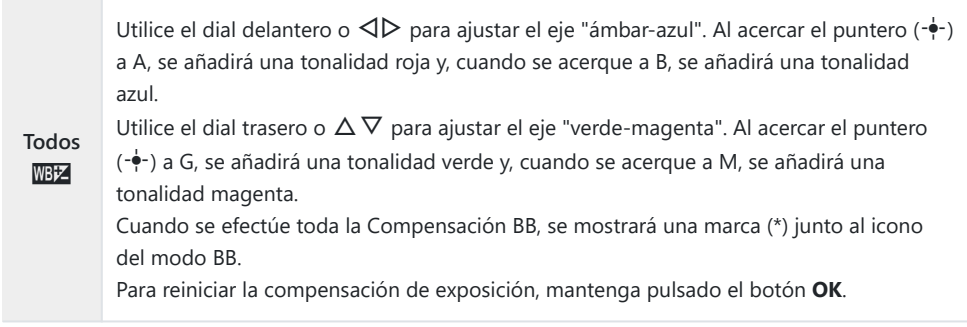

<span id="page-248-0"></span>**Conservación de los tonos cálidos de la iluminación incandescente cuando se encuentra en modo BB Auto (CI AUTO Mant. color cálido apag./**nN **Mant. color cálido apag.)**

## $P$ **ASMB** $\mathcal{P}$

Elija cómo la cámara ajusta el balance de blancos para las imágenes tomadas usando el balance de blancos automático con iluminación incandescente.

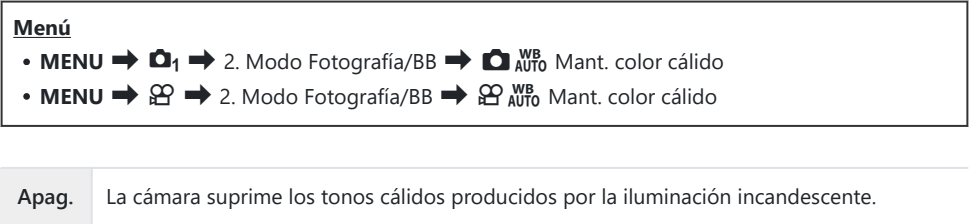

**Enc.** La cámara conserva los tonos cálidos producidos por la iluminación incandescente.

S-Puede ajustar la configuración del balance de blancos de manera precisa. IS ["Aplicación de](#page-243-0) [ajustes finos en el balance de blancos de cada modo BB" \(P.244\)](#page-243-0)

## <span id="page-249-0"></span>Balance de blancos del flash ( $\frac{4}{7}$  + Bal. Blanc.)

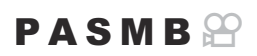

Elija el balance de blancos utilizado para las fotos tomadas con un flash. En lugar de utilizar un ajuste adaptado a la luz del flash, puede priorizar el valor seleccionado para la fotografía sin flash. Utilice esta opción para cambiar automáticamente de un ajuste de balance de blancos a otro cuando necesite activar y desactivar el flash con frecuencia.

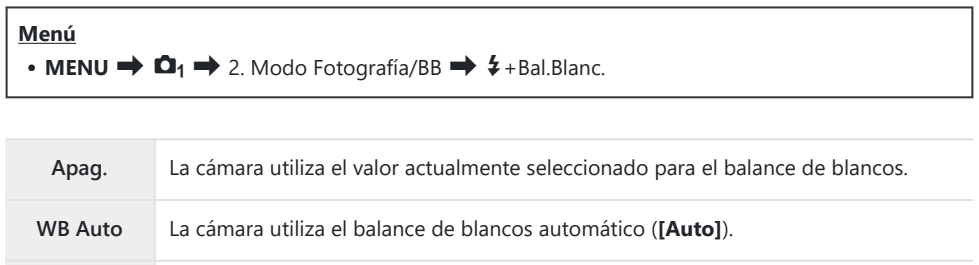

**WB**<sup> $\frac{1}{2}$ 5500K La cámara usa el balance de blancos del flash (**[WB**<sup> $\frac{1}{2}$ ]).</sup></sup>

# **Definición del formato de reproducción de color (Espac. Color)**

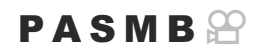

Puede seleccionar un formato para asegurarse de que los colores se reproducen correctamente cuando las imágenes tomadas se regeneran en un monitor o con una impresora.

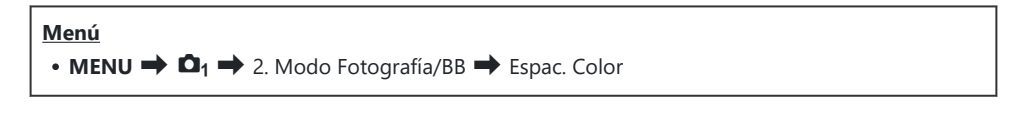

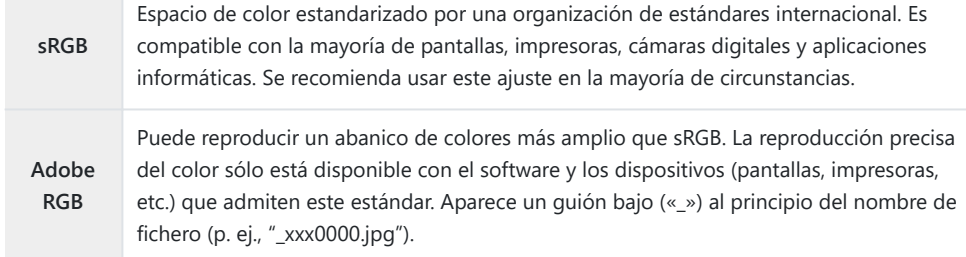

**① [Adobe RGB]** no está disponible en modo HDR o vídeo (<del> $\Omega$ </del>) o cuando se selecciona un filtro artístico para el modo fotografía.

# **Opciones de vista preliminar para [** $\mathfrak{D}$ **Modo Fotografía] (2<sup>\*</sup>**  $\Omega$  Asistente Visión)

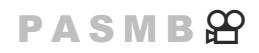

Es posible ajustar la visualización para mejorarla cuando se selecciona **[**a**1 Apagado]** o **[**a**2 OM-Log400]** para **[**n**Modo Fotografía]** [\(P.240](#page-239-0)).

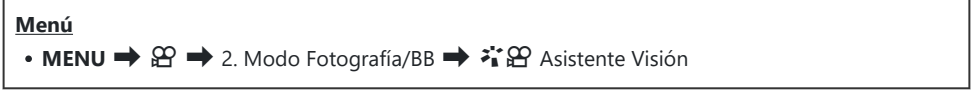

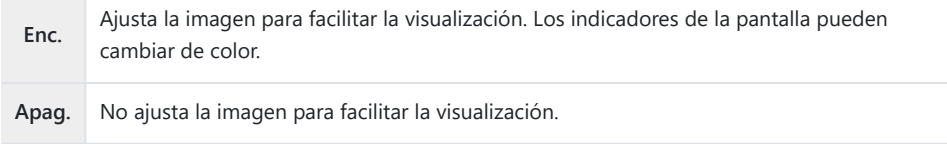

Esta opción solo se aplica a la visualización, no a los archivos de vídeo en sí. C

Esta opción no se aplica cuando se reproducen en la cámara vídeos grabados con **[**a**1 Apagado]** C

o **[**a**2 OM-Log400]** Tampoco se aplica cuando se visualizan los vídeos en un televisor.

El histograma ([P.50](#page-49-0)) y el patrón de cebra [\(P.303\)](#page-302-0) se procesan en función de la imagen antes de la Baplicación de Asistente Visión
# **Modos de disparo especiales (modos computacionales)**

### **Disparo de imágenes paradas en una resolución más alta (Disparo Alta Res.)**

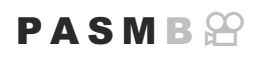

Puede disparar a resoluciones más altas que las del sensor de imagen. La cámara realiza una serie de disparos mientras mueve el sensor de imagen y los combina para crear una única fotografía de alta solución. Utilice esta opción para capturar detalles que normalmente no serían visibles con las relaciones de zoom más altas.

Al activar Disparo Alta Res., el modo de calidad de imagen para Disparo Alta Res. puede seleccionarse usando  $\overline{[O]}$   $\leftarrow$   $\cdot$   $\overline{[P,224]}$ .

#### **Botón**  $\bullet$  Botón  $\overline{\mathbb{H}}$ **Menú** • **MENU**  $\Rightarrow$   $\mathbf{Q}_2 \Rightarrow$  1. Modos computacionales  $\Rightarrow$  Disparo Alta Res.

### **Activación de Disparo Alta Res.**

**1.** Utilice  $\Delta \nabla$  para seleccionar **[Disparo Alta Res.]** y pulse el botón **OK**.

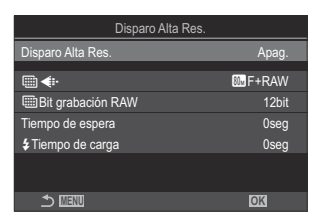

Pantalla de ajuste de Disparo Alta Res.

2. Utilice **√** D para seleccionar **[恖 enc.]** (trípode) o **[■ enc.]** (portátil) y pulse el botón OK.

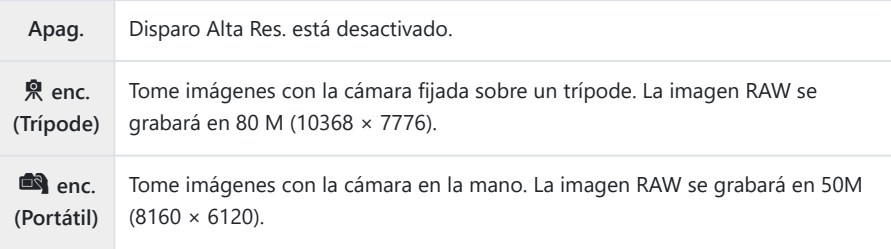

- Volverá a mostrarse la pantalla de ajuste de Disparo Alta Res. *3.*
- Cuando realice el ajuste desde el botón, puede activar y desactivar esta función mediante el botón B M.

También puede cambiar entre **[恖 enc.]** (trípode) y **[■ enc.]** (portátil) girando el dial delantero y trasero mientras mantiene pulsado el botón ….

### **Configuración de Disparo Alta Res.**

- 1. Configure las opciones.
	- Pulse  $\Delta \nabla$  para seleccionar un elemento y pulse el botón **OK** para visualizar el menú de ajuste.
	- Una vez configuradas las opciones, pulse el botón **OK** para regresar a la pantalla de ajuste de Disparo Alta Res.

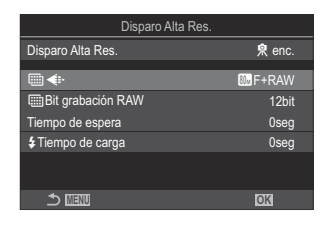

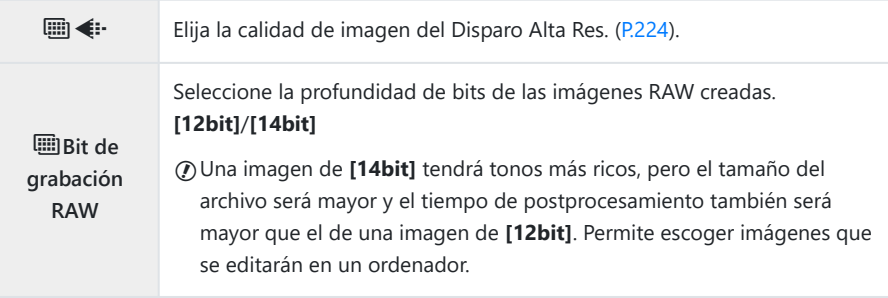

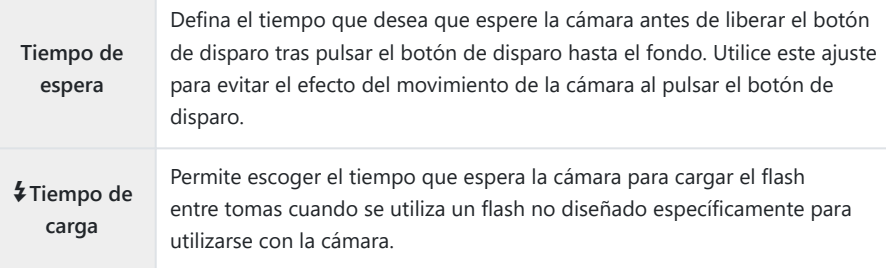

- Pulse el botón **MENU** para cerrar la pantalla de ajuste de Disparo Alta Res. y regresar a la *1.* pantalla de disparo.
	- Se visualizará el icono **III**. El icono **III** parpadeará si la cámara no está fija. El icono **III** deja de parpadear cuando la cámara esté fija y lista para disparar.

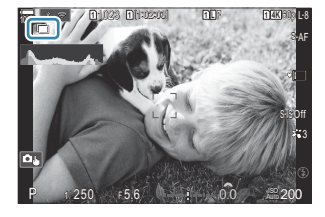

- Después de activar Disparo Alta Res., compruebe la opción seleccionada para la calidad de imagen. La calidad de imagen puede ajustarse en el panel Super Control.
- Cuando **[**M**Bit grabación RAW]** está definido como **[14bit]**, aparece una marca (\*) junto a "RAW" para la calidad de imagen.

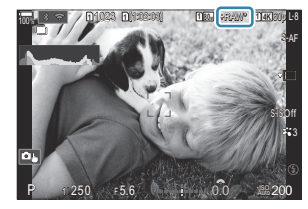

- 2. Suelte el obturador.
	- El disparo se habrá completado cuando el icono **I verde desaparezca de la pantalla**.
	- La cámara crea automáticamente la imagen compuesta cuando se completa el disparo. Aparece un mensaje durante este proceso.
- **Escoja entre los modos JPEG (** $\mathbb{Q}$ **MF,**  $\mathbb{Q}$ **MF, o**  $\mathbb{Z}$ **MF)** y RAW+JPEG. Cuando haya definido la calidad de imagen en RAW+JPEG, la cámara guarda una única imagen RAW (extensión «.ORI») antes de combinarla con el disparo de alta resolución. La combinación previa de imágenes RAW puede reproducirse usando la última versión de OM Workspace.
- **1 M** F y **M** F + RAW no están disponibles cuando se selecciona **[A enc.]** (portátil) como método de disparo.
- **① [S-IS Off]** se selecciona automáticamente para **[O [Estabil Imag.\]](#page-215-0)** (P.216) al elegir **[**இ enc.] (trípode), **[S-IS Auto]** al seleccionar **[**u **enc.]** (portátil).
- El tiempo de espera máximo para **[**u **enc.]** (portátil) es 1 segundo. C
- Durante la fotografía con flash RC, el tiempo de espera máximo del flash es de 4 segundos y el C modo de control de flash se fija en **[Manual]**.
- Las siguientes funciones no pueden usarse: C
	- exposición múltiple, compensación trapezoidal, horquillado, apilado de enfoque, corrección de ojo de pez y HDR, disparo antiparpadeo, disparo Live ND, disparo Live GND
- ① Al definir **[Disparo Alta Res.]** como [<sup>奧</sup> enc.] (trípode), [Vídeo del intervalo] se establece en **[Apag.]**.
- *①* **Al activar Disparo Alta Res., <b>[Unidad]** se define como [<sup>♥</sup>□] (Silencioso sencillo). Se puede definir **[**q**12s]** (Autodisparador silencioso 12s), **[**q**2s]** (Autodisparador silencioso 2s) y **[**q**C]** (Autodisp. pers. silencioso).
- Las fotografías realizadas con un filtro artístico seleccionado para el modo de fotografía se guardan C en el modo **[Natural]**.
- La calidad de imagen puede disminuir con fuentes de luz intermitentes como las lámparas LED o C fluorescentes.
- Si la cámara no puede grabar una imagen compuesta debido al desenfocado u otros factores, y si Cse selecciona **[JPEG]** para la calidad de imagen, la primera toma se grabará en formato JPEG. Si se selecciona **[RAW+JPEG]**, la cámara grabará dos copias de la primera toma, una en formato RAW (.ORF) y otra en formato JPEG.

## **Ralentización del obturador con luz brillante (Disparo Live ND)**

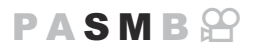

La cámara combina una serie de exposiciones para crear una foto única, dando la apariencia de una sola foto tomada a una velocidad de obturación lenta.

#### **Activación de Disparo Live ND**

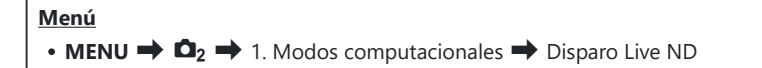

**1.** Utilice  $\Delta \nabla$  para seleccionar **[Disparo Live ND]** y pulse el botón **OK**.

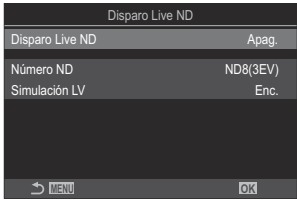

Pantalla de ajuste de Disparo Live ND

2. Resalte **[Enc.]** usando los botones  $\Delta \nabla$  y pulse el botón OK

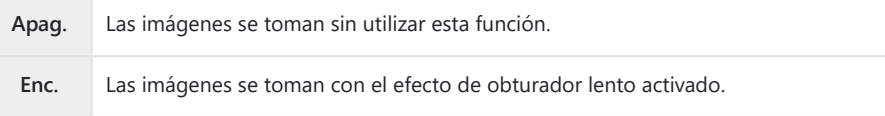

Volverá a mostrarse la pantalla de ajuste de Disparo Live ND. *3.*

- 1. Configure las opciones.
	- Pulse  $\Delta \nabla$  para seleccionar un elemento y pulse el botón **OK** para visualizar el menú de ajuste.
	- Una vez configuradas las opciones, pulse el botón **OK** para regresar a la pantalla de ajuste de Disparo Live ND.

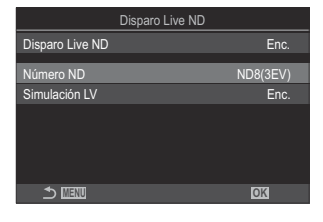

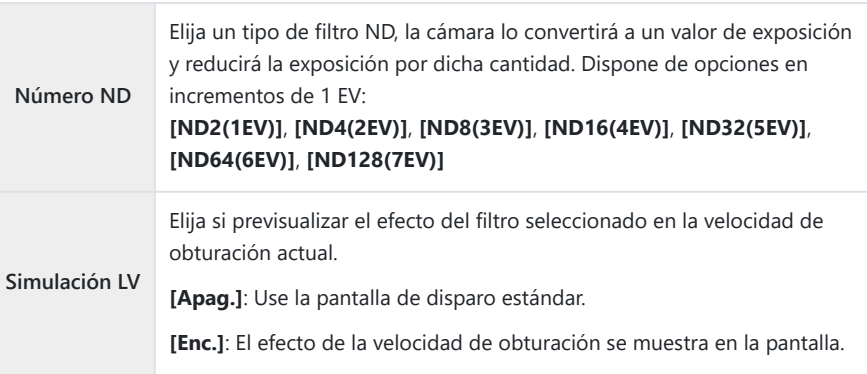

- Pulse el botón **MENU** para cerrar la pantalla de ajuste Disparo Live ND y regrese a la pantalla de *1.*disparo.
	- Se muestra un icono en la pantalla.

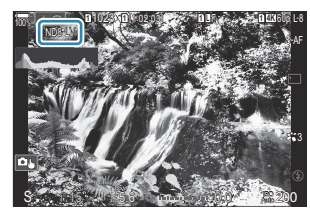

- Ajuste la velocidad de obturación mientras visualiza de forma preliminar los resultados en la *2.* pantalla.
	- Ajuste la velocidad de obturación con el dial trasero.
	- La velocidad de obturación más lenta disponible varía con el filtro ND seleccionado.

**[ND2(1EV)]**: 1/60 s **[ND4(2EV)]**: 1/30 s **[ND8(3EV)]**: 1/15 s **[ND16(4EV)]**: 1/8 s **[ND32(5EV)]**: 1/4 s **[ND64(6EV)]**: 1/2 s **[ND128(7EV)]**: 1 s

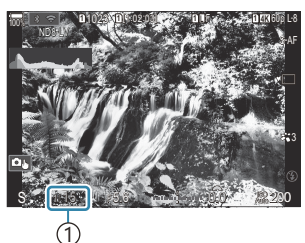

1 Velocidad de obturación

- Si **[Enc.]** está seleccionado para **[Simulación LV]**, los efectos de los cambios en la velocidad del obturador pueden previsualizarse en la pantalla.
- **La cámara requiere una duración de tiempo equivalente a la velocidad de obturación seleccionada para producir resultados de [Simulación LV] similares a la imagen final.**
- Una vez transcurrido el tiempo equivalente a la velocidad de obturación seleccionada, la parte «LV» del icono de la pantalla se encenderá en verde. Cuando el icono se ilumine en verde, la pantalla mostrará una imagen similar a la final.
- Si cambia la compensación de exposición o velocidad de obturación, se restablece la pantalla **[Simulación LV]**.
- 3. Suelte el obturador.
	- Para finalizar la fotografía de filtro Live ND, seleccione **[Apag.]** en la pantalla **[Disparo Live ND]**.
- **[Frecuencia]** estará ajustada en **[Normal]** durante la toma de imágenes Live ND. C
- El límite superior para **[**K**ISO]** durante al fotografía Live ND es ISO 800. Esto también se aplica al C seleccionar **[Auto]** para **[**K**ISO]**.
- Las siguientes funciones no pueden usarse: C
	- Fotografía con flash, HDR, Disparo Alta Res., exposición múltiple, compensación de trapecio, horquillado, apilado de enfoque, fotografía de intervalo de tiempo,  $\bullet$  Escanear parpadeo, fotografía sin destellos y disparo Live GND.
- *①* **Al activar Disparo Live ND, <b>[Unidad]** se define como [<sup>♥</sup>□] (Silencioso sencillo). Se puede definir **[**q**12s]** (Autodisparador silencioso 12s), **[**q**2s]** (Autodisparador silencioso 2s) y **[**q**C]** (Autodisp. pers. silencioso).
- A diferencia de los filtros ND físicos, el filtro Live ND no reduce la cantidad de luz que llega al sensor Cde imagen y, como consecuencia, los sujetos muy brillantes pueden quedar sobreexpuestos.

### **Toma de escenas con alto contraste (Disparo Live GND)**

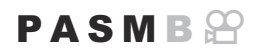

La cámara combina una serie de exposiciones para crear una foto única. De este modo, se aumentará la cantidad de detalles visibles en las altas luces y las sombras de las escenas con un alto contraste, como los paisajes. Ajuste el nivel del efecto mientras mira la pantalla.

#### **Activación de Disparo Live GND**

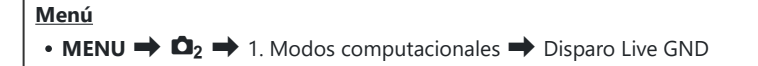

**1.** Utilice  $\Delta \nabla$  para seleccionar **[Disparo Live GND]** y pulse el botón **OK**.

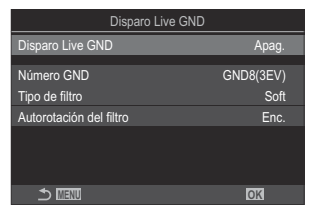

Pantalla de ajuste de Disparo Live GND

2. Resalte **[Enc.]** usando los botones  $\Delta \nabla$  y pulse el botón OK

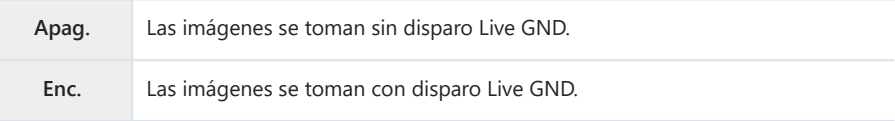

Volverá a mostrarse la pantalla de ajuste de Disparo Live GND. *3.*

- 1. Configure las opciones.
	- Pulse  $\Delta \nabla$  para seleccionar un elemento y pulse el botón **OK** para visualizar el menú de ajuste.
	- Una vez configuradas las opciones, pulse el botón **OK** para regresar a la pantalla de ajuste de Disparo Live GND.

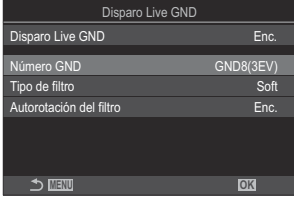

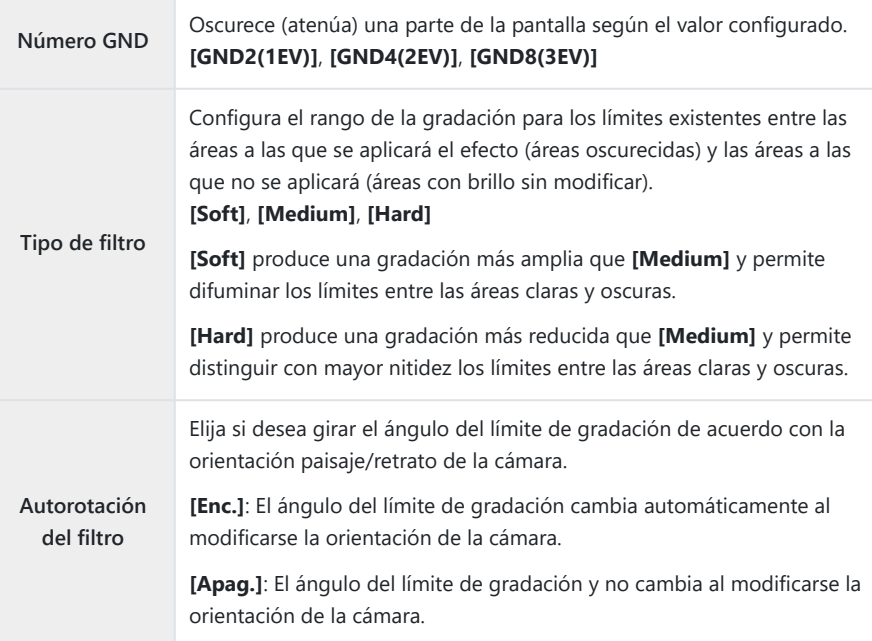

#### **Toma**

- Pulse el botón **MENU** para cerrar la pantalla de ajuste de Disparo Live GND y regresar a la *1.* pantalla de disparo.
	- En la pantalla aparecen el número GND seleccionado, el tipo de filtro y la  $\bigcirc$  que indica el lado en el que se aplica el efecto.
	- $\cdot$  El lado negro del icono  $\bigcirc$  es el lado en el que se aplica el efecto (el lado atenuado).

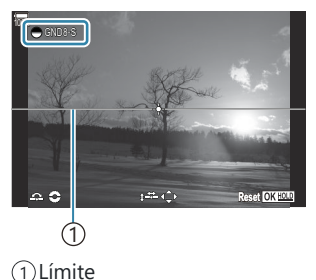

Ajuste el ángulo y la posición del límite mientras visualiza de forma preliminar los resultados en *2.* la pantalla.

- Ajuste el ángulo del límite mediante los diales delantero y trasero. El dial delantero permite ajustar el ángulo en incrementos de 15°, y el trasero en incrementos de 1°.
- Ajuste la posición de los límites utilizando el panel de flechas.
- Para restablecer el ángulo y la posición del límite, mantenga pulsado el botón **OK**.
- La velocidad del obturador más lenta disponible varía con el filtro GND seleccionado. **[GND2(1EV)]**: 1/16000 s **[GND4(2EV)]**: 1/8000 s **[GND8(3EV)]**: 1/4000 s
- Los ajustes **[\[Aspecto Imagen\]](#page-230-0)** (P.231) y **[\[Teleconvertidor digital\]](#page-273-0)** (P.274) no se aplican a la C Live View de la pantalla para ajustar el límite. (Sin embargo, sí que se aplican a la imagen guardada).
- Si se ha seleccionado una opción distinta de **[4:3]** para **[Aspecto Imagen]** o se ha C seleccionado **[Enc.]** para **[Teleconvertidor digital]**, aparecerá un marco en la pantalla para indicar el área que se mostrará en la imagen tomada.
- Para ajustar la apertura, la velocidad del obturador y otros ajustes de disparo, pulse el botón *3.***INFO**.
	- La cámara vuelve a mostrar la pantalla de disparo estándar.
	- Para volver a los ajustes de Disparo Live GND mostrados en el paso 1, pulse el botón **INFO** repetidamente.
- Suelte el obturador. *4.*
	- Para finalizar la fotografía Live GND, seleccione **[Apag.]** en la pantalla **[Disparo Live GND]**.
	- $\oslash$  Si dispara inmediatamente después de que aparezca la pantalla de disparo o con la vista ampliada, es posible que las imágenes no se capturen con la exposición óptima. Visualice de forma preliminar los resultados en la pantalla antes de disparar.
- Puede aparecer "ruido" en forma de líneas en composiciones en las que aparezca una fuente de luz C intensa en la imagen.
- *①* **El límite superior para [△ISO]** durante al fotografía Live GND es ISO 3200. El límite superior es ISO 1600 cuando se selecciona **[Auto]** para **[**K**ISO]**.
- Las siguientes funciones no pueden usarse: C
	- Fotografía con flash, HDR, Disparo Alta Res., exposición múltiple, compensación de trapecio, horquillado, apilado de enfoque, fotografía de intervalo de tiempo,  $\bullet$  Escanear parpadeo, fotografía sin destellos, disparo Live ND, detección del sujeto.
- *①* **Cuando Disparo Live ND está activado, <b>[Unidad]** se ajusta en **[**<sup>♥</sup>□] (Silencioso sencillo). Se puede definir **[**q**12s]** (Autodisparador silencioso 12s), **[**q**2s]** (Autodisparador silencioso 2s) y **[**q**C]** (Autodisp. pers. silencioso).
- Las fotografías realizadas con **[i-Enhance]** o un filtro artístico seleccionado para el modo de C fotografía se guardan en el modo **[Natural]**.
- La cámara selecciona automáticamente **[S-AF]** para el modo AF [\(P.106\)](#page-105-0) en lugar de **[C-AF]** y C  $[CC-AF+TR]$  y  $[SC-AF\overline{ME}]$  en lugar de  $[CC-AF\overline{ME}]$  y  $[CC-AF+TR\overline{ME}]$ .
- *①* **[△ [Modo LV\]](#page-380-0)** (P.381) se ha definido como **[Estándar]** y **[△ [Visión nocturna\]](#page-381-0)** (P.382) se ha definido como **[Apag.]**.

### **Aumento de la profundidad de campo (Apilado de enfoque)**

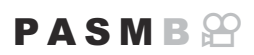

Combine varias imágenes para obtener una profundidad de campo superior a la obtenida mediante una sola toma. La cámara efectúa una serie de tomas a distancias de enfoque delante y detrás de la posición de enfoque actual y crea una sola imagen a partir de las áreas enfocadas en cada toma. Escoja esta opción si desea que todas las áreas del sujeto enfocado en las fotografías se tomen a distancias cortas o con grandes angulares (números f reducidos). Las imágenes se toman en modo silencioso mediante el obturador electrónico.

- La imagen compuesta se graba en formato JPEG, independientemente de la opción seleccionada C para la calidad de imagen.
- La imagen compuesta se amplía un 7 % en horizontal y vertical. C
- El disparo finalizará si el enfoque o el zoom se ajusta después de haber presionado el botón de C disparo completamente hasta abajo para iniciar la fotografía de apilado de enfoque.
- Si el apilado de enfoque falla, la cámara grabará el número seleccionado de fotos sin crear una C imagen compuesta.
- Esta opción solo está disponible con objetivos compatibles con el apilado de enfoque. Visite C nuestra página web para obtener información sobre los objetivos compatibles.
- Las fotografías realizadas con un filtro artístico seleccionado para el modo de fotografía se guardan Cen el modo **[Natural]**.

#### **Menú**

• **MENU**  $\Rightarrow$   $\bullet$  2  $\Rightarrow$  1. Modos computacionales  $\Rightarrow$  Apilado de enfoque

### **Activación de Apilado de enfoque**

**1.** Utilice  $\Delta \nabla$  para seleccionar **[Apilado de enfoque]** y pulse el botón **OK**.

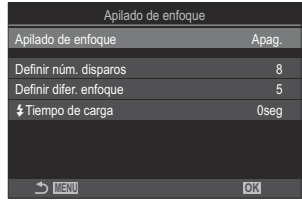

Pantalla de ajuste de Apilado de enfoque

2. Resalte **[Enc.]** usando los botones  $\Delta \nabla$  y pulse el botón OK

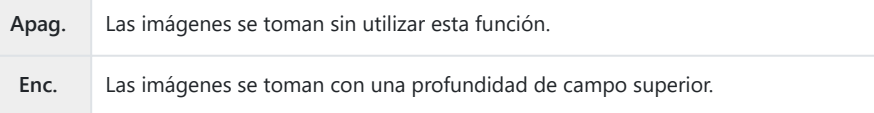

Volverá a mostrarse la pantalla de ajuste de Apilado de enfoque. *3.*

- 1. Configure las opciones.
	- Pulse  $\Delta \nabla$  para seleccionar un elemento y pulse el botón **OK** para visualizar el menú de ajuste.
	- Una vez configuradas las opciones, pulse el botón **OK** para regresar a la pantalla de ajuste de Apilado de enfoque.

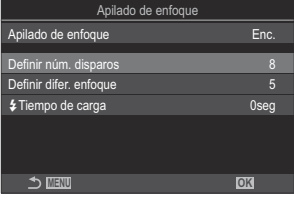

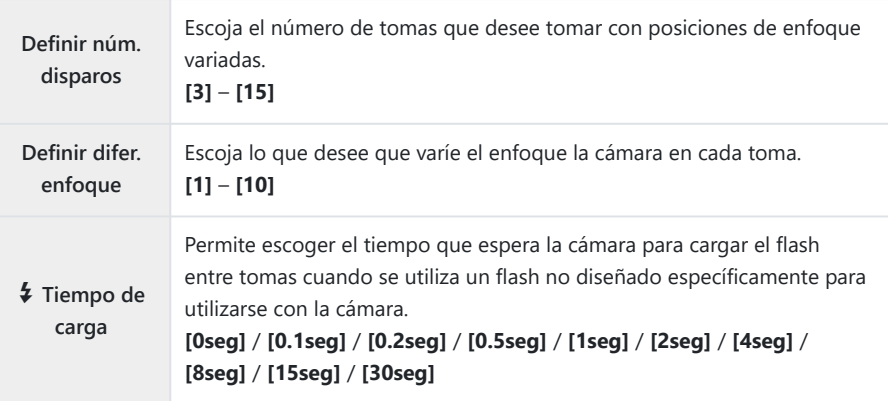

- Pulse el botón **MENU** para cerrar la pantalla de ajuste Apilado de enfoque y regrese a la *1.*pantalla de disparo.
	- Se mostrará □ en la pantalla.
	- El modo Fotografía se definirá en **[Natural]**.
	- Un recuadro indica el recorte final que se muestra en la pantalla. Componga la toma con el sujeto dentro del recuadro.

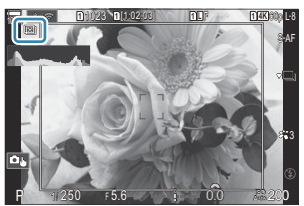

- 2. Suelte el obturador.
	- La cámara realizará el número de disparos seleccionado automáticamente al pulsar el botón de disparo hasta el fondo.
- Al ajustar **[Apilado de enfoque]** en **[Enc.]**, **[Modo Flash]** en **[\[Ajustes de silencio](#page-209-0)**I**]** (P.210) pasará C a establecerse en **[Permitir]**.
- La velocidad de sincronización del flash está definida en 1/100 s. Se definirá en 1/50 s cuando C **[**K**ISO]** sea 16000 o superior.
- Las siguientes funciones no pueden usarse: C
	- HDR, Disparo Alta Res., exposición múltiple, compensación de trapecio, horquillado, fotografía de intervalo de tiempo,  $\bullet$  Escanear parpadeo, corrección de ojo de pez:, disparo Live ND y disparo Live GND.
- Es recomendable utilizar un mando a distancia ([P.478](#page-477-0)) para reducir el desenfoque provocado por la Bagitación de la cámara.

En **[\[Ajustes de silencio](#page-209-0)**I**]** (P.210), puede escoger cuánto tiempo desea que la cámara espere a liberar el botón de disparo tras pulsar el botón de disparo hasta el fondo.

## **Fotografiado de imágenes HDR (alto rango dinámico) (HDR)**

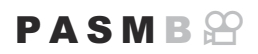

La cámara varía la exposición en una serie de disparos, selecciona de cada rango de tonos con el nivel más alto de detalle, y los combina para crear una imagen única con un rango dinámico amplio. Si la fotografía incluye un sujeto de alto contraste, los detalles que se perderían de otro modo en las sombras o las altas luces se conservan.

Utilice un trípode o una solución similar para fijar la cámara en su sitio. C

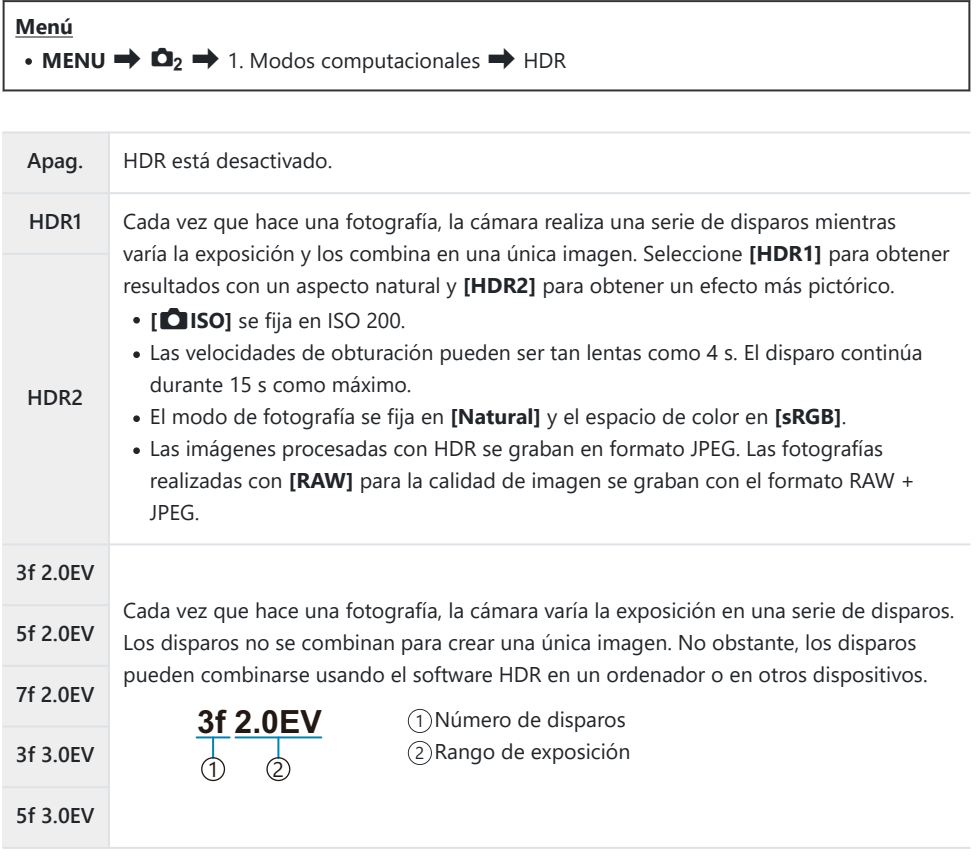

· "HDR" se mostrará en la pantalla.

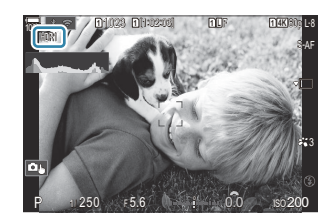

- Suelte el obturador. *1.*
	- Cada vez que pulse el botón de disparo, la cámara realiza el número de disparos seleccionado.
	- En los modos **[HDR1]** y **[HDR2]**, la cámara combina los disparos automáticamente para crear una única imagen.
	- La compensación de exposición está disponible en los modos **P**, **A** y **S**.
- La imagen mostrada en el monitor o el visor durante el disparo es diferente de la imagen HDR final. C
- Puede aparecer ruido en la imagen final si se escoge una velocidad del obturador más lenta en el C modo **[HDR1]** o **[HDR2]**.
- *①* **Al activar [HDR1] o [HDR2], [Unidad]** se define como [<sup>♥</sup>□] (Silencioso sencillo). Se puede definir **[**q**12s]** (Autodisparador silencioso 12s), **[**q**2s]** (Autodisparador silencioso 2s) y **[**q**C]** (Autodisp. pers. silencioso).
- Las siguientes funciones no pueden usarse: C
	- fotografía flash, horquillado, apilado de enfoque, exposición múltiple, fotografía de intervalo de tiempo, compensación trapezoidal, disparo Live ND, corrección de ojo de pez, disparo Alta Res. y disparo Live GND.

### **Grabación de exposiciones múltiples en una única imagen (Exposición múltiple)**

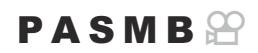

Puede realizar dos disparos y combinarlos en una única imagen. También puede hacer una fotografía y combinarla con una imagen existente guardada en la tarjeta de memoria. La imagen combinada se graba con los ajustes de calidad de imagen actuales. Solo puede seleccionar imágenes RAW para exposiciones múltiples que incluyen una imagen existente.

si graba una exposición múltiple con RAW seleccionado para **[□ ≤i·]**,puede seleccionarla para exposiciones múltiples posteriores usando **[Combinar]**. Esto le permite crear exposiciones múltiples combinando tres o más fotografías.

**Menú** • **MENU**  $\Rightarrow$   $\bullet$  1. Modos computacionales  $\Rightarrow$  Exposición múltiple

#### **Activación de Exposición múltiple**

**1.** Utilice  $\Delta \nabla$  para seleccionar **[Exposición múltiple]** y pulse el botón **OK**.

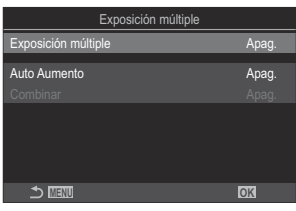

Pantalla de ajuste de Exposición múltiple

2. Resalte **[Enc.]** usando los botones  $\Delta \nabla$  y pulse el botón OK

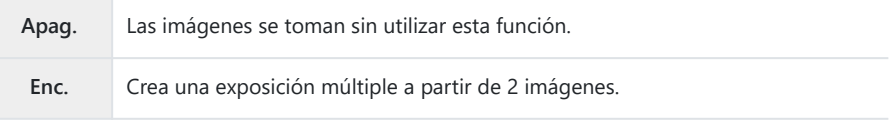

Volverá a mostrarse la pantalla de ajuste de Exposición múltiple. *3.*

### **Configuración de la Exposición múltiple**

- 1. Configure las opciones.
	- Pulse  $\Delta \nabla$  para seleccionar un elemento y pulse el botón **OK** para visualizar el menú de ajuste.
	- Una vez configuradas las opciones, pulse el botón **OK** para regresar a la pantalla de ajuste de Exposición múltiple.

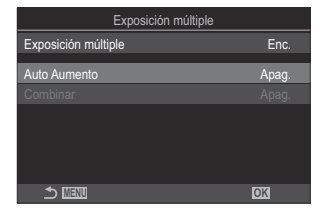

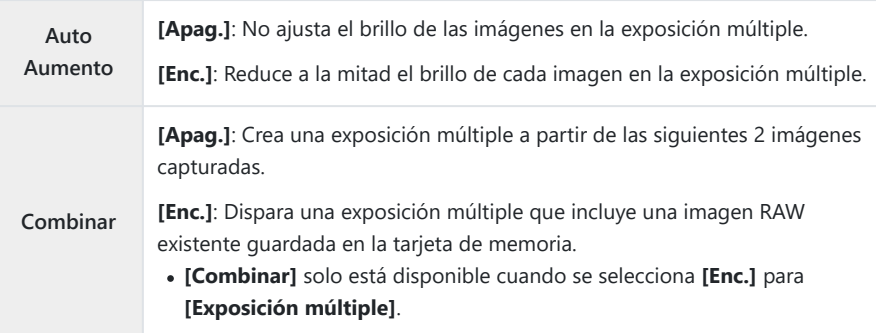

- Pulse el botón **MENU** para cerrar la pantalla de ajuste Exposición múltiple y regrese a la *1.*pantalla de disparo.
	- Se visualizará el icono 口.

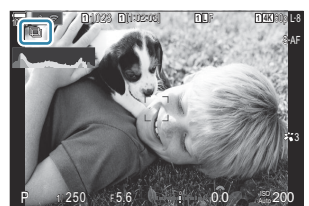

- 2. Suelte el obturador.
	- El primer disparo se muestra superpuesto en la vista a través del objetivo a medida que compone el siguiente disparo.
	- $\cdot$  El icono  $\Box$  cambia a color verde.
	- Normalmente se crea una exposición múltiple después de realizar el segundo disparo.
	- $\cdot$  Si pulsa el botón  $\overline{\mathbf{w}}$ , puede retomar el primer disparo.
	- Pulse el botón **MENU** o pulse el botón **E** para finalizar la fotografía de exposición múltiple.
	- $\cdot$  El icono  $\Box$  desaparece de la pantalla cuando finaliza la fotografía de exposición múltiple.

### **Al definir [Combinar]**

Cuando se selecciona **[Enc.]** para **[Combinar]**, se muestra una lista de imágenes.

- **1.** Resalte una imagen mediante los botones  $\Delta \nabla \langle \mathbf{D} \rangle$  y pulse el botón **OK**.
	- Solo pueden seleccionarse imágenes RAW.
- Pulse el botón **MENU** para salir de los menús. *2.*
	- Se visualizará el icono 口
	- La imagen seleccionada se superpone en la pantalla.
- 3. Suelte el obturador.
	- Puede realizar fotografías adicionales que se superpondrán en la fotografía seleccionada anteriormente.
- La cámara no entra en el modo reposo durante la fotografía de exposición múltiple. C
- Las imágenes capturadas con otras cámaras no pueden usarse para la exposición múltiple. C
- Las imágenes RAW capturadas con el disparo de alta resolución no pueden usarse para C exposiciones múltiples.
- Las imágenes RAW enumeradas en la pantalla de selección de imágenes cuando **[Enc.]** está C seleccionado para **[Combinar]** son las imágenes procesadas usando los ajustes vigentes en el momento de tomar la fotografía.
- Salga del modo de exposición múltiple antes de modificar los ajustes de disparo. Algunos ajustes Cno pueden modificarse mientras esté activado el modo de exposición múltiple.
- $\oslash$  Si lleva a cabo cualquiera de las siguientes operaciones después de capturar la primera toma, finalizará la fotografía de exposición múltiple:
	- apagar la cámara, pulsar el  $\blacktriangleright$  o **MENU**, seleccionar un modo de disparo diferente o conectar cables de cualquier tipo. La exposición múltiple también se cancela cuando la batería está agotada.
- La pantalla de selección de imagen para **[Combinar]** muestra las copias JPEG de las fotografías C realizadas con RAW + JPEG seleccionado para la calidad de imagen.
- La fotografía Live Composite (**[Live Comp]**) no está disponible en el modo **B**. C
- Las siguientes funciones no pueden utilizarse durante la toma de fotografías de exposición múltiple. C - HDR, horquillado, apilado de enfoque, fotografía de intervalo de tiempo, compensación
- trapezoidal, disparo Live ND, corrección de ojo de pez, disparo Alta Res. y disparo Live GND. **S**<sup>2</sup> Las fotografías realizadas con RAW seleccionado para **[□ €**i-] también pueden superponerse durante la reproducción.  $\mathbb{R}$  ["Combinación de imágenes \(Combinar Imagen\)" \(P.342\)](#page-341-0)

## <span id="page-273-0"></span>**Zoom digital (**K**Teleconvertidor digital /** n**Teleconvertidor digital)**

#### $P$ **A** SMR $\mathcal{P}$

Esta opción hace un recorte en el centro del marco con las mismas dimensiones que la opción de tamaño seleccionada actualmente para la calidad de imagen y la amplía para llenar la pantalla. Esto le permite ampliar sobrepasando la longitud focal máxima del objetivo, por lo que es una buena opción si no puede cambiar el objetivo o tiene dificultades para acercarse al sujeto.

#### **Menú**

- **MENU**  $\Rightarrow$   $\bullet$  2. Otras funciones de disparo  $\Rightarrow$   $\bullet$  Teleconvertidor digital
- **MENU**  $\Rightarrow$   $\mathfrak{B} \Rightarrow$  1. Ajustes básicos/Calidad de imagen  $\Rightarrow$   $\mathfrak{B}$  Teleconvertidor digital

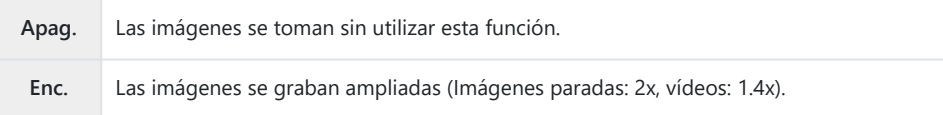

- Si se selecciona **[Enc.]**, se mostrará un icono y, si se activa Live View, se ampliará.
- El tamaño de los objetivos AF ([P.113\)](#page-112-0) aumenta y su número disminuye.

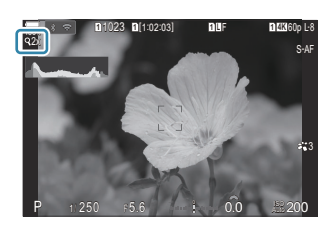

- Las imágenes JPEG se graban con el coeficiente de zoom definido. En el caso de las imágenes RAW, una toma muestra el corte de zoom. La toma que muestra el corte de zoom aparece en la imagen durante la reproducción.
- En el modo de fotografía parada, no se puede utilizar lo siguiente:exposición múltiple, C compensación trapezoidal o la corrección de ojo de pez.
- En modo de vídeo, esta función no se puede usar durante la grabación de vídeos a alta velocidad. C
- Esta función no se puede utilizar al emitir señales HDMI en modo **[RAW]** [\(P.300\).](#page-299-0) C
- No se puede acercar el zoom en la pantalla con **[**n**Teleconvertidor digital]** definido como **[Enc.]**. C**IG ["Vista preliminar del sujeto \(](#page-55-0)D)" (P.56), ["Marco de zoom AF/Zoom AF \(Súper luminosidad](#page-117-0)** [AF\)" \(P.118\),](#page-117-0) ["Ayuda de enfoque manual \(Asist MF\)" \(P.154\)](#page-153-0)

### **Disparo automático con un intervalo fijo (Disparos a intervalos)**

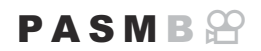

Puede definir la cámara para que dispare automáticamente con un lapso de tiempo definido. Los fotogramas de disparo también pueden grabarse como un vídeo único.

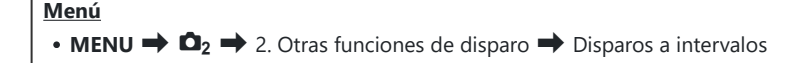

#### **Activación de Disparos a intervalos**

**1.** Utilice  $\Delta \nabla$  para seleccionar **[Disparos a intervalos]** y pulse el botón **OK**.

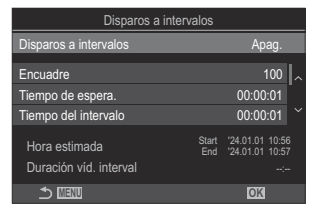

Pantalla de ajuste de Disparos a intervalos

2. Resalte **[Enc.]** usando los botones  $\Delta \nabla$  y pulse el botón OK

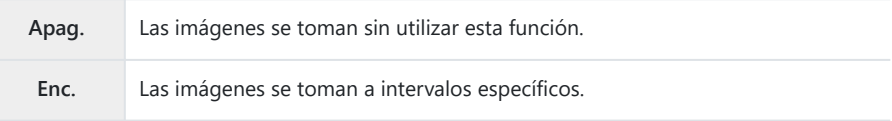

3. Volverá a mostrarse la pantalla de ajuste de Disparos a intervalos.

- 1. Configure las opciones.
	- Pulse  $\Delta \nabla$  para seleccionar un elemento y pulse el botón **OK** para visualizar el menú de ajuste.
	- Una vez configuradas las opciones, pulse el botón **OK** para regresar a la pantalla de ajuste de Disparos a intervalos.

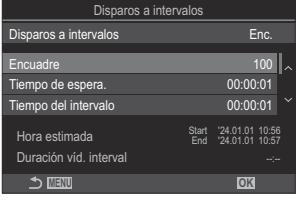

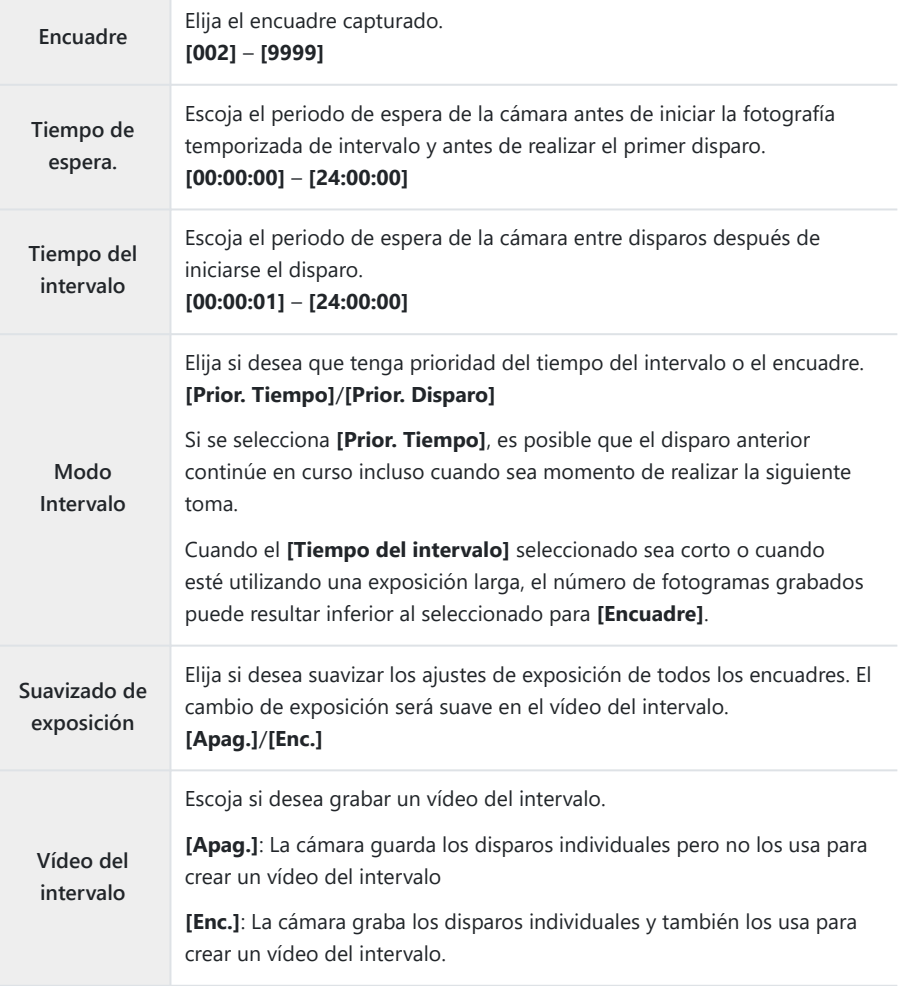

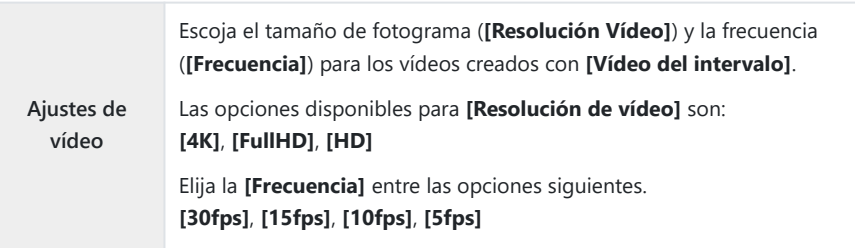

Es posible que **[Tiempo de espera.]**, **[Tiempo del intervalo]** y **[Hora estimada]** cambien en C función de la configuración de disparo. Utilice estos elementos solamente a modo de indicaciones.

- Pulse el botón **MENU** para cerrar la pantalla de ajuste Disparos a intervalos y regrese a la *1.* pantalla de disparo.
	- Se mostrarán el icono  $\Box$  y el encuadre seleccionado en la pantalla de disparo.

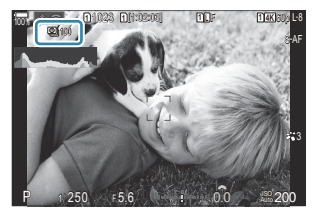

- 2. Suelte el obturador.
	- Se tomará el encuadre especificado automáticamente.
- $\cdot$  El icono  $\mathbf{Q}$  se pondrá verde y se mostrará el número de tomas restantes.
- La fotografía con disparo a intervalos se cancelará si se maneja alguna de las siguientes opciones: Dial de modo, botón **MENU**, botón **►**, botón de liberación del objetivo o conexión a un ordenador mediante un cable USB.
- Si apaga la cámara finaliza la fotografía de sincronización de intervalo.
- Las tomas se disparan aunque la imagen no esté enfocada después de AF. Si desea corregir la C posición de enfoque, dispare en MF.
- **[\[Revisión imagen\]](#page-56-0)** (P.57) está fijado en 0,5 segundos. C
- Si el tiempo hasta el disparo o el intervalo de disparo se ajusta en 1 minuto 31 segundos o más, el C monitor se apagará y la cámara entrará en modo reposo si no se realizan operaciones después de 1 minuto. La pantalla se encenderá automáticamente 10 segundos antes de que comience el disparo del siguiente intervalo. También se puede reactivar pulsando el botón de disparo en cualquier momento.
- La cámara selecciona automáticamente **[S-AF]** para el modo AF [\(P.106\)](#page-105-0) en lugar de **[C-AF]** y C  $[CC-AF+TR]$   $\vee$   $[SC-AF$  $ML$ ] en lugar de  $[CC-AF$  $ML$ ] $\vee$   $[CC-AF+TR$  $ML$ ].
- *①* **Cuando se selecciona [XAF]** como el modo AF [\(P.106](#page-105-0)), enfoque para iniciar el disparo y, a continuación, bloquee el enfoque y empiece a grabar.
- Las operaciones de la pantalla táctil están deshabilitadas durante el disparo de lapso de tiempo. C
- El disparo de intervalo no puede combinarse con HDR, el horquillado, el apilado de enfoque, la C exposición múltiple, disparo Live ND o disparo Live GND.
- El flash no funciona si el tiempo de carga del flash es más largo que el intervalo entre disparos. C
- Cuando se selecciona 1000 o un número superior para **[Encuadre]**, **[Vídeo del intervalo]** se define C como **[Apag.]**.
- Al definir **[Disparo Alta Res.]** como **[**v **enc.]** (trípode), **[Vídeo del intervalo]** se establece en C **[Apag.]**.
- Si una de las imágenes paradas no se graba correctamente, el vídeo del intervalo no se genera. C
- Si no hay espacio suficiente en la tarjeta, el vídeo del intervalo no se graba. C
- Si no hay carga suficiente en la batería, el disparo puede interrumpirse a mitad de la sesión. Utilice Cuna batería suficientemente cargada o conecte el adaptador USB-AC [\(P.26\)](#page-25-0) o una batería móvil que cumpla con el estándar USB-PD de la cámara al disparar.

### **Control de perspectiva y corrección de trapecio (Compens.trapezoidal)**

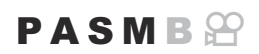

La distorsión de trapecio provocada por la influencia de la longitud focal del objetivo y la proximidad al sujeto puede corregirse o realzarse para exagerar los efectos de la perspectiva. La compensación trapezoidal puede visualizarse preliminarmente en el monitor durante el disparo. La imagen corregida se crea a partir de un recorte pequeño que aumenta ligeramente el coeficiente de zoom efectivo.

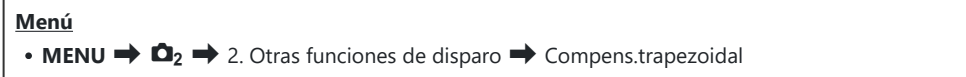

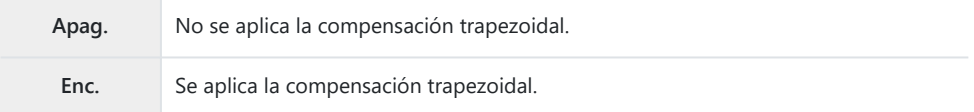

Si selecciona **[Enc.]**, se mostrará un icono D y aparecerán controles deslizantes en el monitor.

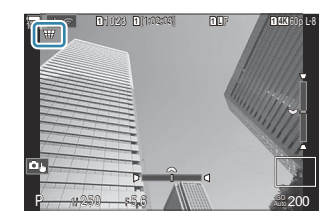

- Encuadre el disparo y ajuste la compensación trapezoidal mientras visualiza el sujeto en la *1.*pantalla.
	- Gire el dial delantero para realizar ajustes horizontales y el dial trasero para realizar ajustes verticales.
	- Utilice  $\Delta \nabla \langle \mathbf{D} \rangle$  para colocar el recorte. La dirección en la que puede moverse el recorte se indica por medio del icono  $\blacktriangle$ .
	- Para cancelar los cambios, mantenga pulsado el botón **OK**.
- Para ajustar la apertura, la velocidad del obturador y otros ajustes de disparo, pulse el botón *2.* **INFO**.
	- La cámara vuelve a mostrar la pantalla de disparo estándar.
	- Aparece un icono  $\boxplus$  mientras la compensación de trapecio esté activada. El icono se muestra de color verde si se han realizado ajustes en los ajustes de compensación trapezoidal.
	- Para volver a la pantalla de compensación trapezoidal mostrada en el paso 1, pulse el botón **INFO** repetidamente.
- 3. Suelte el obturador.
- Las imágenes pueden adquirir granulado dependiendo de la cantidad de compensación aplicada. C La cantidad de compensación también determina el grado de ampliación de la imagen cuando se recorta y si el recorte puede moverse.
- Dependiendo de la cantidad de compensación, es posible que no pueda recolocar el recorte. C
- Dependiendo de la cantidad de compensación aplicada, es posible que el objetivo AF seleccionado C no esté visible en la pantalla. Si el objetivo AF está fuera del marco, su dirección se indica por un icono  $\hat{\mathbf{a}}$ ,  $\hat{\mathbf{\xi}}$ ,  $\leftarrow$  o  $\Rightarrow$  en la pantalla.
- Las fotografías realizadas con **[RAW]** para la calidad de imagen se graban con el formato RAW + C JPEG.
- Las siguientes funciones no pueden usarse: C
	- fotografía Live Composite, fotografía de ráfaga, horquillado, apilado de enfoque, HDR, exposición múltiple, disparo Live ND, compensación de ojo de pez, teleconvertidor digital, grabación de vídeo, **[C-AF]**, **[C-AF**J**]**, **[C-AF+TR]** y **[C-AF+TR**J**]** modos AF, filtros artísticos, autodisparador personalizado, disparo de alta resolución, disparo Live GND y detección del sujeto.
- Los convertidores de objetivo pueden no generar los resultados deseados. C
- *①* **No olvide especificar los datos [△ Estabil Imag.]** para los objetivos que no formen parte de la gama Four Thirds o Micro Four Thirds [\(P.216](#page-215-0)).

Cuando proceda, la compensación de trapecio se realiza usando la longitud focal suministrada para **[**K**[Estabil Imag.\]](#page-215-0)** (P.216) o **[\[Ajustes info. objetivo\]](#page-413-0)** (P.414).

### **Corrección de la distorsión de ojo de pez (Compensa ojo de pez)**

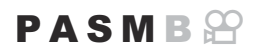

Permite corregir la distorsión provocada por los objetivos de ojo de pez para dar a las fotografías un aspecto de imagen tomada con un objetivo de gran angular. Puede escoger tres niveles para la cantidad de corrección. También puede optar por corregir simultáneamente la distorsión en fotografías tomadas debajo del agua.

Esta opción solo está disponible con objetivos compatibles de ojo de pez. A fecha de Enero de 2024, puede usarse con el objetivo M.ZUIKO DIGITAL ED 8mm F1.8 Fisheye PRO.

#### **Menú**

• **MENU**  $\rightarrow \Omega_2 \rightarrow$  2. Otras funciones de disparo  $\rightarrow$  Compensa ojo de pez

#### **Activación de Compensación de ojo de pez**

1. Utilice △ ▽ para seleccionar **[Compensa ojo de pez]** y pulse el botón **OK**.

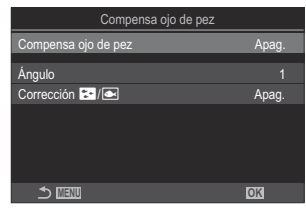

Pantalla de ajuste Compensa ojo de pez

2. Resalte **[Enc.]** usando los botones  $\Delta \nabla$  y pulse el botón OK

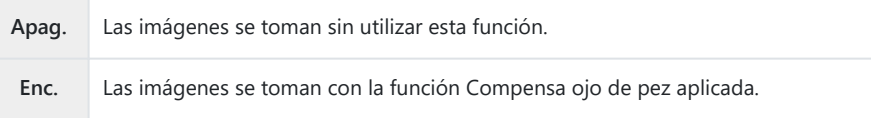

Vuelve a mostrarse la pantalla de ajuste de Compensa ojo de pez. *3.*

### **Configuración de Compensación de ojo de pez**

- 1. Configure las opciones.
	- Pulse  $\Delta \nabla$  para seleccionar un elemento y pulse el botón **OK** para visualizar el menú de ajuste.
	- Una vez configuradas las opciones, pulse el botón **OK** para regresar a la pantalla de ajuste de Compensa ojo de pez.

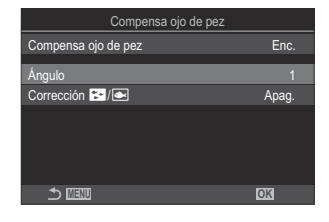

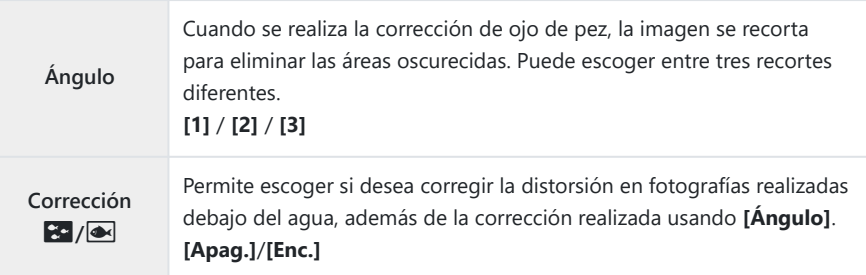

- Pulse el botón **MENU** para cerrar la pantalla de ajuste de Compensa ojo de pez y regresar a la *1.* pantalla de disparo.
	- Cuando se activa la compensación de ojo de pez, aparece un icono  $\mathbb{H}$  junto con el recorte seleccionado.

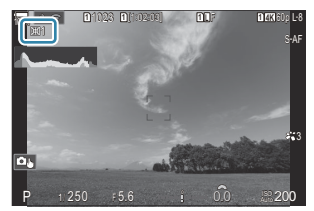

- 2. Suelte el obturador.
- Las fotografías realizadas con **[RAW]** para la calidad de imagen se graban con el formato RAW + CJPEG. La función Compensa ojo de pez no se aplica a la imagen RAW.
- El peaking de enfoque no está disponible en la pantalla Compensa ojo de pez. C
- $\mathcal D$  La selección del objetivo AF se limita a los modos de objetivo  $\mathfrak l$   $\cdot$  ] Single y  $\mathfrak l$   $\mathfrak \equiv$  ] Small.
- Las siguientes funciones no pueden usarse: C
	- fotografía Live Composite, fotografía de ráfaga, horquillado, apilado de enfoque, HDR, exposición múltiple, disparo Live ND, compensación trapezoidal, teleconvertidor digital, grabación de vídeo, **[C-AF]**, **[C-AF**J**]**, **[C-AF+TR]** y **[C-AF+TR**J**]** modos AF, modos de fotografía con filtro artístico, autodisparador personalizado, disparo de alta resolución, disparo Live GND y detección del sujeto.

## **Configuración de los ajustes de BULB/TIME/ COMP (Ajustes de BULB/TIME/COMP)**

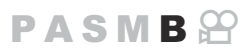

Defina los elementos relacionados con la fotografía Bulb/Time/Composite.

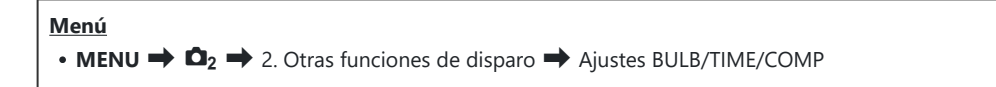

- 1. Configure las opciones.
	- Pulse  $\Delta \nabla$  para seleccionar un elemento y pulse el botón **OK** para visualizar el menú de ajuste.

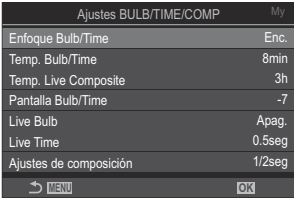

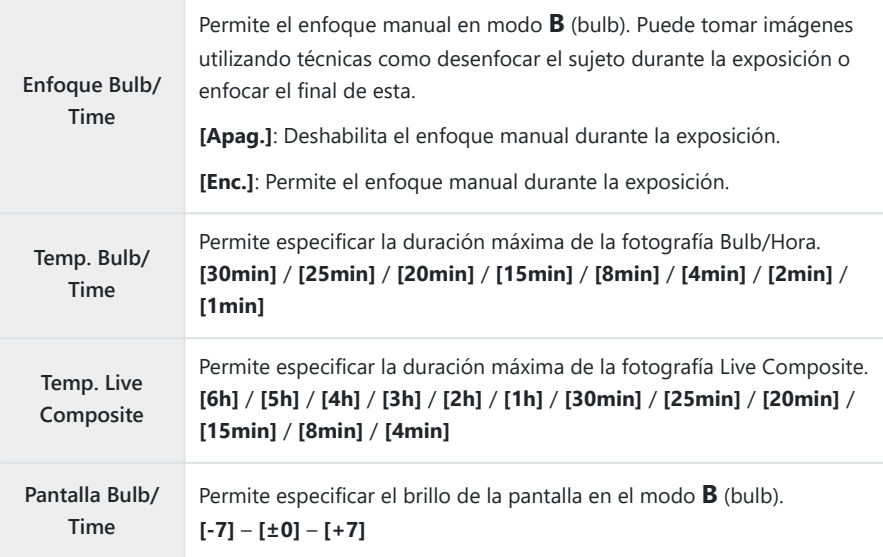

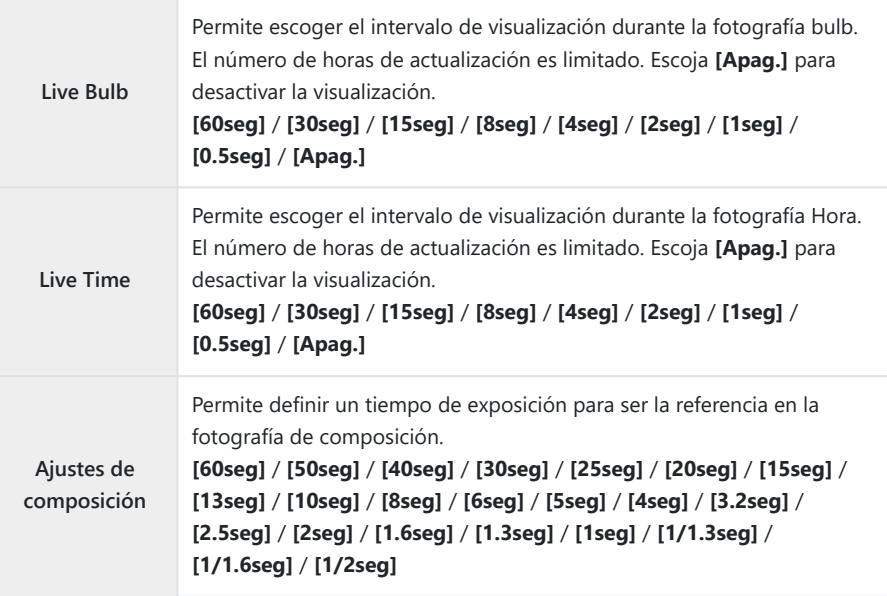

### **Grabación de una serie de tomas con exposición variada (AE BKT)**

Г

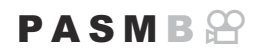

٦

Varíe la exposición en una serie de tomas. Escoja el índice de variación y el número de tomas. La cámara efectúa una serie de tomas con ajustes de exposición diferentes. La cámara tomará imágenes mientras el botón de disparo esté pulsado hasta el fondo, finalizando una vez se haya tomado el número de tomas seleccionado.

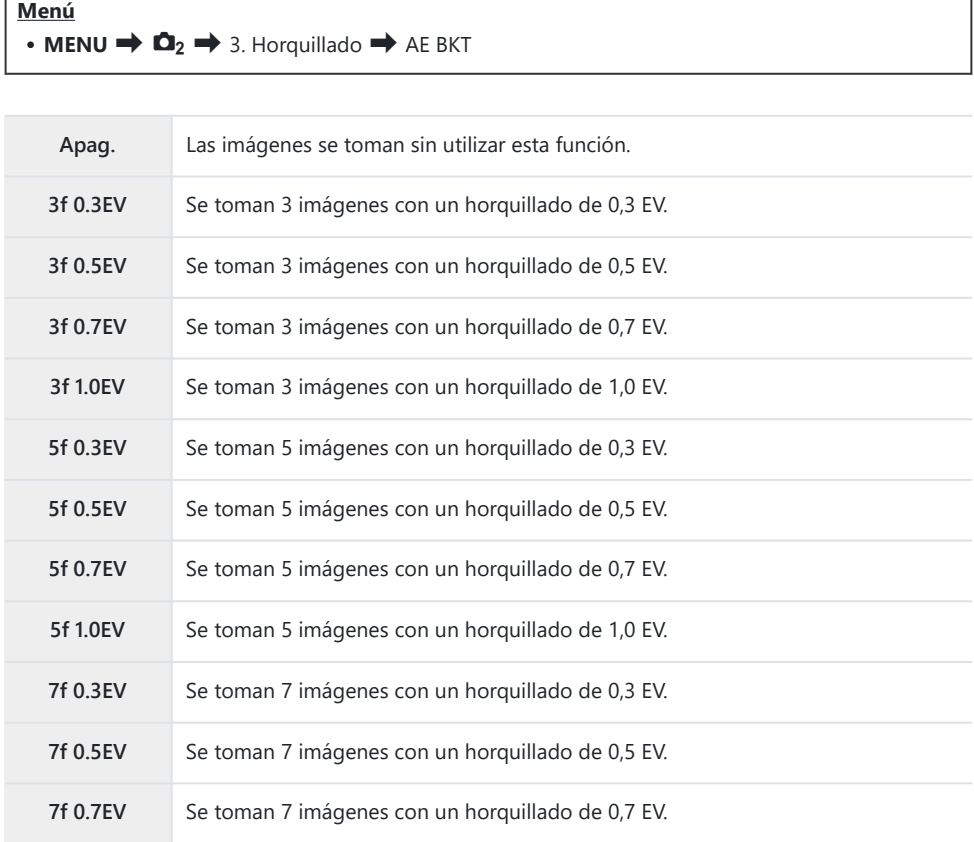

"BKT" aparece en verde hasta que se hayan tomado todas las imágenes en la secuencia de horquillado. La primera toma se realiza con los ajustes de exposición actuales, seguida primero de las tomas realizadas con exposición reducida y, a continuación, por las tomas efectuadas con exposición aumentada.

Los ajustes utilizados para variar la exposición varían en función del modo de disparo.

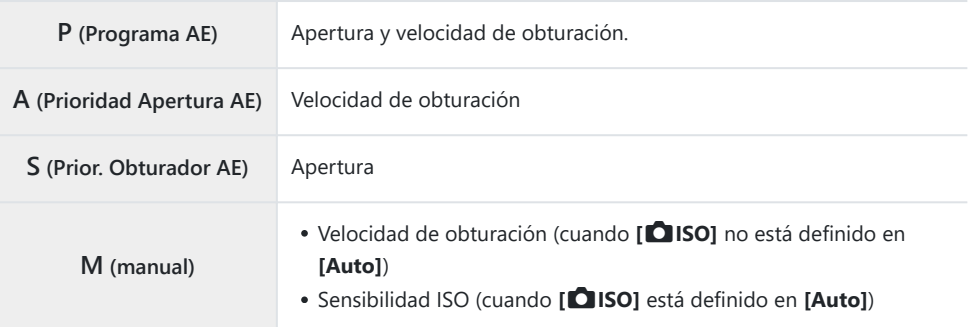

- Si la compensación de la exposición está activada antes de iniciar la toma de imágenes, la cámara variará la exposición alrededor del valor seleccionado.
- El cambio de la opción seleccionada para **[\[Pasos EV\]](#page-164-0)** (P.165) cambia las opciones disponibles para la cantidad de horquillado.

Este ajuste no puede combinarse con horquillado de flash ([P.289](#page-288-0)) u horquillado de enfoque [\(P.293](#page-292-0)). C

### **Grabación de imágenes con un balance de blancos variado (WB BKT)**

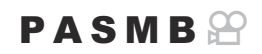

La cámara varía el balance de blancos para grabar una serie de imágenes. Usted debe escoger el eje de color y la cantidad de horquillado.

La serie completa se captura con una sola pulsación del botón de disparo. La cámara toma una imagen al pulsar el botón de disparo hasta el fondo y la procesa automáticamente para grabar las imágenes.

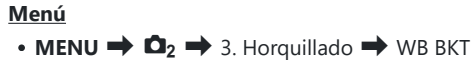

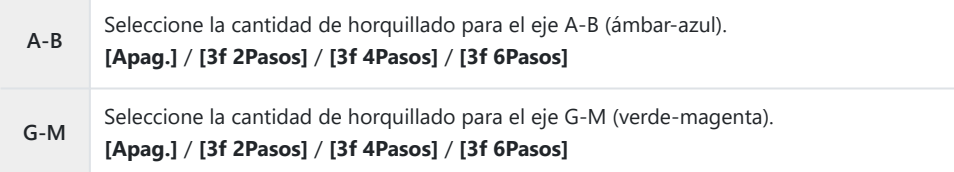

Se crearán tres imágenes para cada eje de color.

La primera copia se graba con los ajustes de balance de blancos actuales, la segunda con un valor negativo de compensación y el tercero utilizando un valor positivo.

Si el ajuste preciso del balance de blancos está activado antes de iniciar la toma de imágenes, la cámara variará el balance de blancos alrededor del valor seleccionado.

Este ajuste no se puede combinar con el horquillado de filtro artístico [\(P.291](#page-290-0)) o el horquillado de Cenfoque [\(P.293](#page-292-0)).
# <span id="page-288-0"></span>**Grabación de imágenes con un nivel de flash variado (FL BKT)**

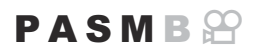

La cámara varía el nivel del flash (salida) en una serie de disparos. Escoja la cantidad de variación. La cámara realiza una toma con un nivel de flash nuevo cada vez que se pulsa el botón de disparo hasta el fondo. El horquillado finaliza una vez efectuado el número necesario de tomas. En los modos de disparo en ráfaga, la cámara tomará imágenes mientras el botón de disparo esté pulsado hasta el fondo, finalizando una vez se haya tomado el número de tomas requerido.

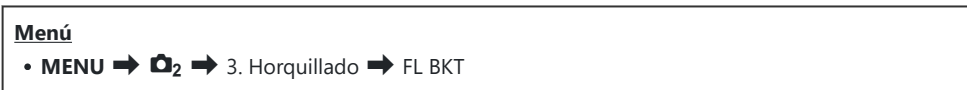

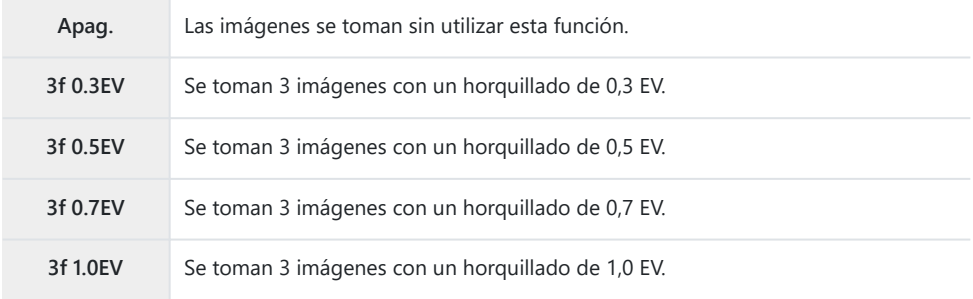

«BKT» aparece en verde hasta que se hayan tomado todas las imágenes en la secuencia de horquillado. La primera toma se realiza con los ajustes de flash actuales, seguida primero de la toma realizada con salida de flash reducida y, a continuación, por la toma efectuada con salida de flash aumentada.

Si la compensación del flash está activada antes de iniciar la toma de imágenes, la cámara variará la salida del flash alrededor del valor seleccionado.

Si cambia el ajuste de **[\[Pasos EV\]](#page-164-0)** (P.165), la cantidad de horquillado del flash también cambiará. B

Este ajuste no puede combinarse con horquillado de exposición auto ([P.286\)](#page-285-0) u horquillado de Cenfoque [\(P.293](#page-292-0)).

# **Grabación de imágenes con una sensibilidad ISO variada (ISO BKT)**

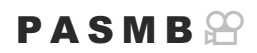

La cámara varía la sensibilidad ISO para grabar una serie de imágenes. Escoja el índice de variación y el número de tomas. La serie completa se captura con una sola pulsación del botón de disparo. La cámara toma una imagen al pulsar el botón de disparo hasta el fondo y la procesa automáticamente para grabar el número requerido de tomas.

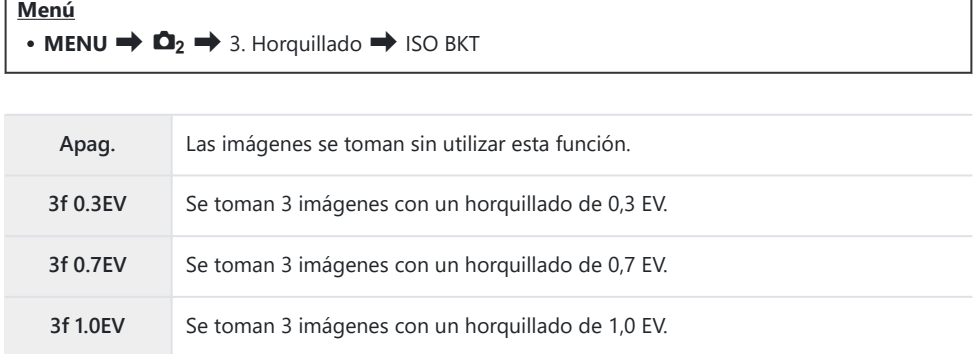

La primera copia se graba con el ajuste de sensibilidad ISO actual, la segunda con la sensibilidad reducida en la cantidad seleccionada y la tercera con la sensibilidad ISO aumentada en la cantidad seleccionada.

Si se ha modificado la velocidad de obturación o la apertura para modificar la exposición respecto al valor seleccionado por la cámara, esta variará la sensibilidad ISO alrededor del valor de exposición actual.

- *①* **La sensibilidad máxima seleccionada para <b>[△ Superior/pred. ISO-A**] no se aplica.
- Durante la fotografía silenciosa, la velocidad de sincronización del flash está definida como 1/50 s. C
- El cambio de la opción seleccionada para **[\[Pasos ISO\]](#page-178-0)** (P.179) no cambia las opciones disponibles C para la cantidad de horquillado.
- Este ajuste no puede combinarse con horquillado de filtro artístico [\(P.291\)](#page-290-0) u horquillado de enfoque C([P.293\)](#page-292-0).

# <span id="page-290-0"></span>**Grabación de copias de una imagen con diferentes filtros artísticos aplicados (ART BKT)**

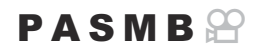

Cree varias versiones de cada imagen, cada una con un filtro artístico diferente aplicado.

### **Activación del horquillado de filtro artístico**

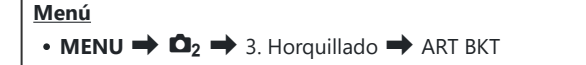

**1.** Resalte [ART BKT] usando los botones  $\Delta \nabla$  y pulse el botón **OK**.

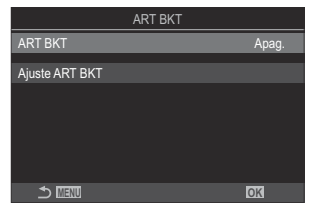

Pantalla de Ajuste ART BKT

2. Resalte **[Enc.]** usando los botones  $\Delta \nabla$  y pulse el botón OK

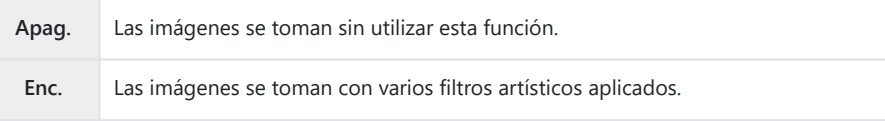

Volverá a mostrarse la pantalla de ajuste de ART BKT. *3.*

## **Configuración del horquillado de filtro artístico**

- Seleccione **[Ajuste ART BKT]** en la pantalla de ajuste de ART BKT y pulse el botón **OK**. *1.*
- 2. Seleccione un filtro artístico que desee aplicar y coloque una marca de verificación  $(\checkmark)$  a su lado.
	- $\bullet$  Seleccione una opción utilizando  $\Delta \nabla$  y pulse el botón **OK** para colocar una marca de verificación  $(\checkmark)$  a su lado. Para retirar la marca de verificación, pulse el botón **OK** de nuevo.

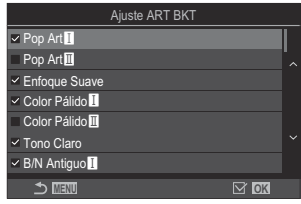

**Ajuste ART BKT** Seleccione los filtros artísticos que desee aplicar. También se pueden seleccionar los modos de fotografía **[Vivid]**, **[Natural]** y **[Tenue]**.

- Si hay un número elevado de filtros artísticos a aplicar, es posible que se tarde mucho C tiempo en grabar las imágenes tras capturarlas.
- Este ajuste no se puede combinar con otras funciones de horquillado distintas del C horquillado AE ([P.286\)](#page-285-0) y del horquillado de flash [\(P.289\)](#page-288-0).

### **Toma**

- Pulse el botón **MENU** para cerrar la pantalla de Ajuste BKT ART y regrese a la pantalla de *1.* disparo.
- La cámara toma una imagen al pulsar el botón de disparo hasta el fondo y crea varias copias *2.*automáticamente, cada una con un filtro artístico diferente aplicado.

# <span id="page-292-0"></span>**Grabación de imágenes con posiciones de enfoque diferentes (Focus BKT)**

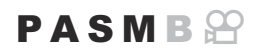

La cámara varía el enfoque en una serie de imágenes. Escoja la cantidad y el número de tomas. La serie completa se captura con una sola pulsación del botón de disparo. Cada vez que se presiona el botón de disparo hasta el fondo, la cámara capturará el número seleccionado de tomas, variando el enfoque con cada disparo. Las imágenes se toman en modo silencioso mediante el obturador electrónico.

### **Activación del horquillado de enfoque**

#### **Menú**

 $\cdot$  **MENU**  $\Rightarrow$   $\Omega$ <sub>2</sub>  $\Rightarrow$  3. Horquillado  $\Rightarrow$  Focus BKT

**1.** Resalte **[Focus BKT]** usando los botones  $\Delta \nabla$  y pulse el botón **OK**.

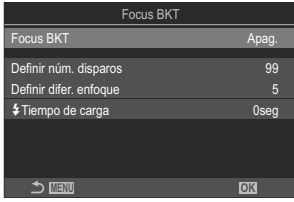

Pantalla de Ajuste BKT enfoque

2. Resalte **[Enc.]** usando los botones  $\Delta \nabla$  y pulse el botón OK

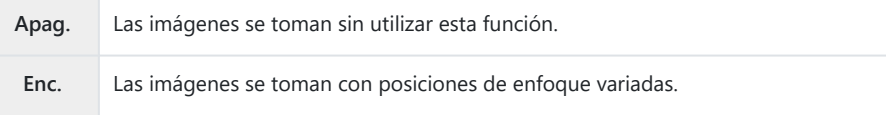

Volverá a mostrarse la pantalla de ajuste Horquillado de enfoque. *3.*

- 1. Configure las opciones.
	- Pulse  $\Delta \nabla$  para seleccionar un elemento y pulse el botón **OK** para visualizar el menú de ajuste.
	- Una vez configuradas las opciones, pulse el botón **OK** para regresar a la pantalla de ajuste de Horquillado de enfoque.

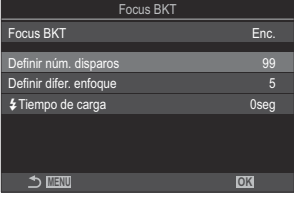

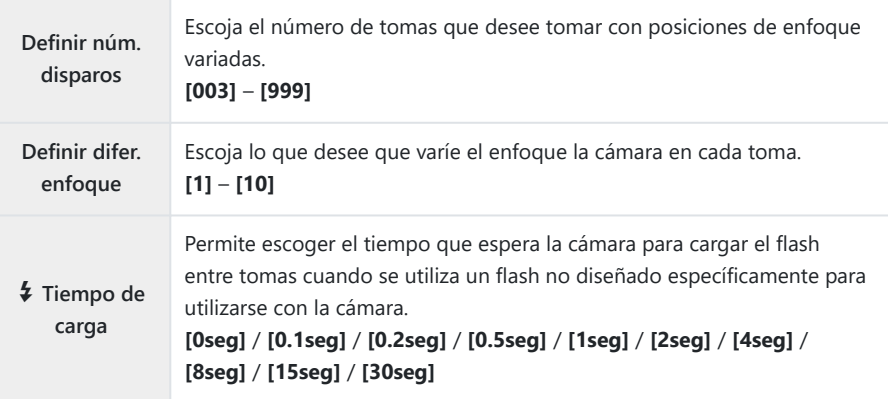

### **Toma**

- Pulse el botón **MENU** para cerrar la pantalla de Ajuste BKT enfoque y regrese a la pantalla de *1.* disparo.
- Pulse el botón de disparo hasta el fondo para disparar. *2.*
	- El disparo continúa hasta que se haya realizado el número de disparos seleccionado.
	- Para interrumpir el horquillado, pulse hasta el fondo el botón de disparo otra vez.
	- La cámara varía la distancia de enfoque en la cantidad seleccionada para Definir difer. enfoque en cada toma. El disparo finalizará si la distancia de enfoque alcanza el infinito.
- El disparo finalizará si el enfoque o el zoom se ajusta después de haber presionado el botón de Cdisparo completamente hasta abajo para iniciar el horquillado.
- Al ajustar **[Focus BKT]** en **[Enc.]**, **[Modo Flash]** en **[\[Ajustes de silencio](#page-209-0)**I**]** (P.210) pasará a C establecerse en **[Permitir]**.
- El horquillado de enfoque no está disponible con objetivos con sistema Four Thirds. C
- El horquillado de enfoque no puede combinarse con otras formas de horquillado. C
- La velocidad de sincronización del flash está definida en 1/100 s. Se definirá en 1/50 s cuando C

**[**K**ISO]** sea 16000 o superior.

# <span id="page-295-0"></span>**Funciones que solo están disponibles en el modo Vídeo**

# **Opciones de grabación de sonido (Ajustes grabación sonido)**

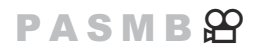

Permite ajustar los parámetros para la grabación de sonido durante la filmación. También puede acceder a los ajustes para usarlos si conecta una grabadora o un micrófono externo.

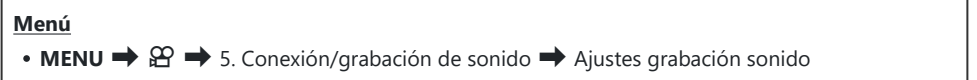

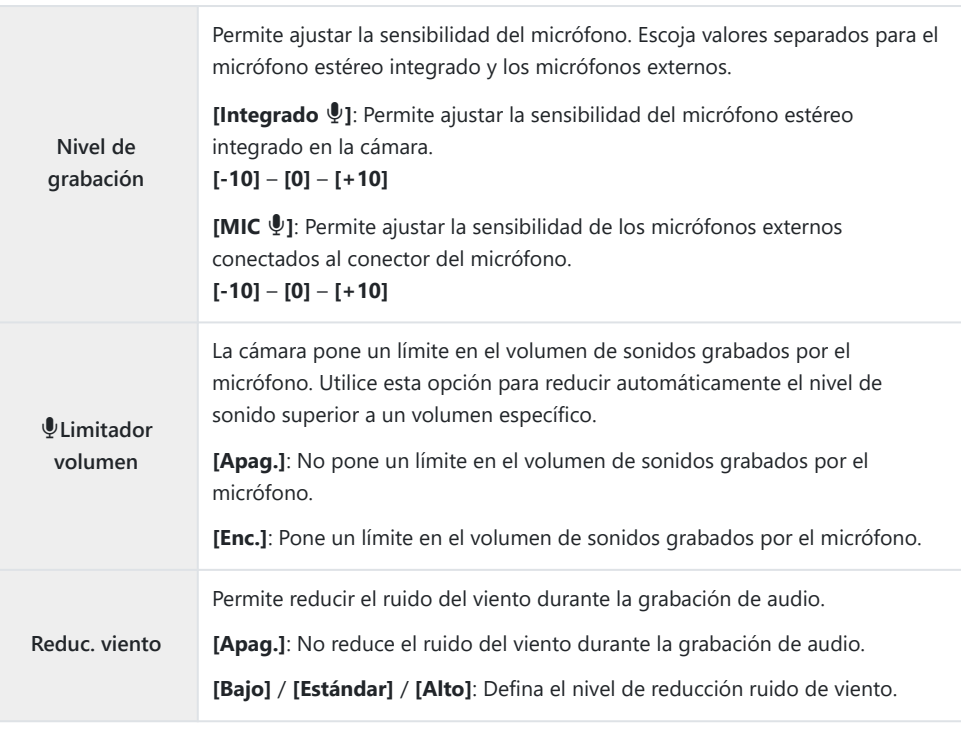

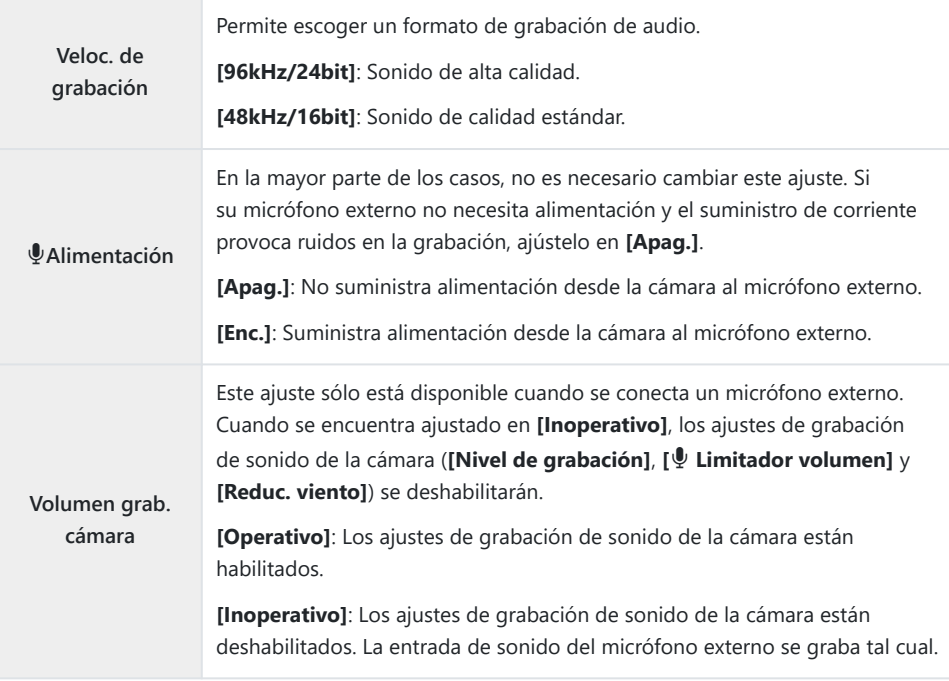

El sonido no se graba: C

- con vídeos de movimiento rápido o lento a alta velocidad o cuando se selecciona 7 | /ART 7 (diorama) para el modo de fotografía.
- El sonido solo puede reproducirse en dispositivos que sean compatibles con la opción seleccionada C para **[Veloc. de grabación]**.
- Los sonidos de funcionamiento del objetivo y la cámara pueden grabarse en un vídeo. BPara que no se graben, reduzca los sonidos de funcionamiento ajustando [ $\mathbb{R}$ [Modo AF\]](#page-105-0) (P.106) en **[S-AF]**, **[MF]** o **[Pre**J**]**, o minimizando las operaciones del botón de la cámara.

# **Ajuste del volumen del auricular (Volumen del auricular)**

### **PASMB**<sup>9</sup>

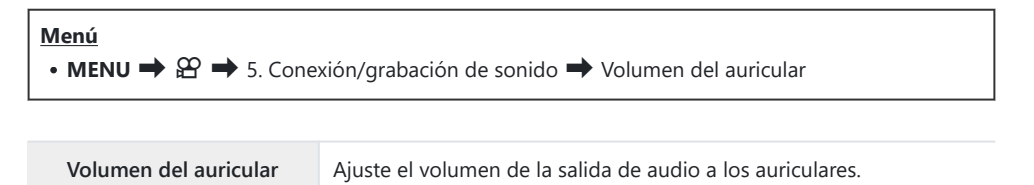

## <span id="page-298-0"></span>**Códigos de tiempo (Ajustes cód. tiempo)**

## $P$ **ASMB** $\Omega$

Cambia aj. de cód. de tiempo. Los códigos de tiempo se utilizan para sincronizar la imagen y el sonido durante la edición, etc. Escoja una de las opciones siguientes.

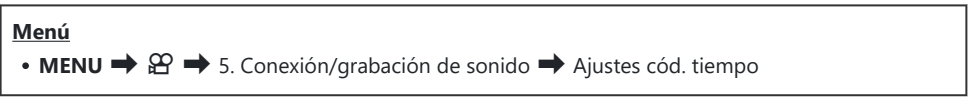

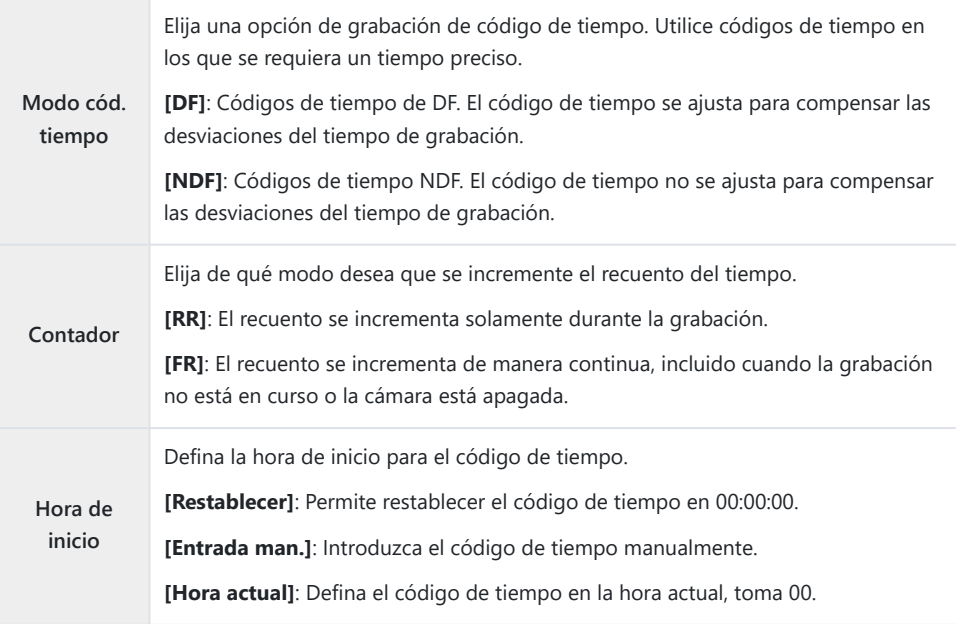

Cuando ajuste **[Hora de inicio]** en **[Hora actual]**, asegúrese de que la cámara muestre la hora C correcta.  $\mathbb{R}$  ["Ajuste del reloj de la cámara \(Ajustes de](#page-435-0)  $\mathbb{O}$ )" (P.436)

Los códigos de tiempo no se graban en los vídeos a alta velocidad ([P.227](#page-226-0)). C

# **Salida HDMI (**n**Salida HDMI)**

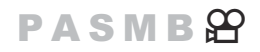

Defina los ajustes para la salida en dispositivos HDMI. Hay opciones disponibles para controlar grabadoras HDMI desde la cámara o añadir códigos de tiempo para utilizarlos durante la edición de vídeos.

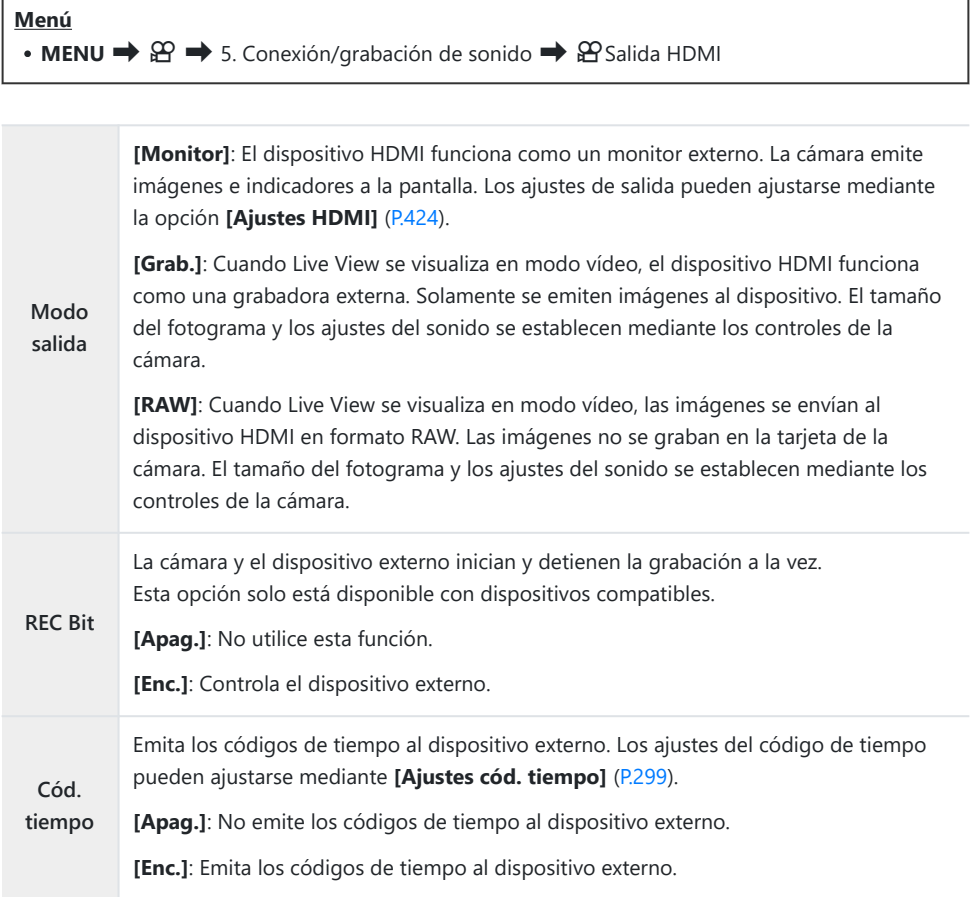

## **Acerca de [RAW]**

**Al seleccionar [RAW], se pueden grabar las imágenes sin procesar, a las que no se han aplicado los ajustes de disparo como la compensación de la exposición y el balance de blancos.**

Visite nuestra página web para obtener información sobre dispositivos HDMI compatibles con **[RAW]**. Cuando se seleccione **[RAW]**, "HDMI" aparecerá en el monitor de la cámara durante la emisión de señales a un dispositivo HDMI.

- El formato de grabación de las imágenes procedentes de la cámara cuando se ha seleccionado C **[RAW]** varía en función del dispositivo HDMI. Visite nuestro sitio web para obtener información detallada.
- Cuando **[RAW]** está seleccionado y hay un dispositivo HDMI compatible conectado, **[**n**Modo** C **Fotografía]** se establecerá en **[**a**2 OM-Log400]**.
- Las siguientes restricciones se aplican cuando se selecciona **[RAW]**. C
	- **[** $\mathfrak{B}$  **<del>€</del>:** ]: Solamente se puede seleccionar **[C4K]** y **[4K]**. Los vídeos a cámara lenta/rápida no están disponibles.
	- **[**n**Estabil Imag.]**: Sólo se puede seleccionar **[M-IS Off]** y **[M-IS2]**. -
	- **[Teleconvertidor digital]** se definirá en **[Apag.]**. -
	- **[**n**Modo AF]** si se utiliza un objetivo del sistema Four Third: Sólo se puede seleccionar **[MF]** y -**[PreMF]**.

# **Visualización de una marca + en el centro de la pantalla mientras se graban vídeos (Marcador central)**

### $P$  A S M B  $\mathcal{P}$

Durante la grabación de vídeos, puede visualizar una marca «+» que le permite saber dónde se encuentra el centro de la pantalla.

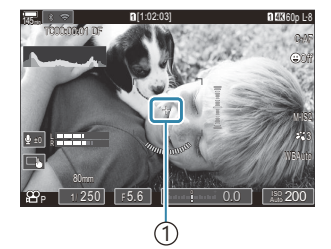

 $(1)$ Marca +

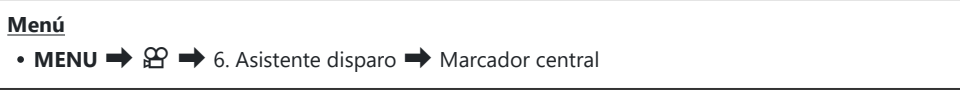

**Apag.** No se mostrará la marca +.

**Enc.** La marca + se muestra en el centro de la pantalla durante la grabación de vídeo y cuando se encuentra en modo listo para la grabación de vídeo.

# **Visualización de patrones de cebra en zonas con alta luminosidad durante la grabación de vídeos (Ajustes de patrón cebra)**

## $P$  A S M B  $\mathcal{P}$

Durante la grabación de vídeos puede visualizar patrones de cebra (barras) en las zonas en las que los niveles de luminosidad superan los umbrales predeterminados. Puede especificar dos umbrales y se mostrarán patrones de cebra con diferentes ángulos.

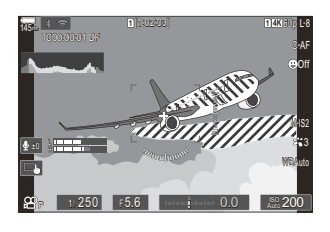

### **Visualización de patrones de cebra**

#### **Menú**

• **MENU**  $\Rightarrow$   $\mathfrak{D} \Rightarrow$  6. Asistente disparo  $\Rightarrow$  Ajustes de patrón cebra

Utilice los botones FG para seleccionar **[Ajustes de patrón** *1.* **cebra]** y pulse el botón **OK**.

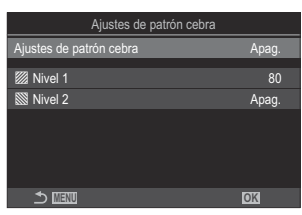

Pantalla de ajuste de Ajustes de patrón cebra

2. Resalte **[Enc.]** usando los botones  $\Delta \nabla$  y pulse el botón OK

**Apag.** Los patrones de cebra no se visualizarán.

**Enc.** Durante la grabación de vídeos se visualizarán patrones de cebra (barras) en las zonas en las que los niveles de luminosidad superan los umbrales predeterminados. Se mostrará un patrón **Z** en el que el nivel de luminancia será superior a **[Z Nivel 1]**. Se mostrará un patrón  $\mathbb{N}$  en el que el nivel de luminancia será superior a **[** $\mathbb{N}$  **Nivel 21**. Se mostrará un patrón  $\mathbb{N}$  en donde se superponen.

Vuelve a mostrarse la pantalla de ajuste de Ajustes de patrón cebra. *3.*

### **Configuración de los Ajustes de patrón cebra**

- 1. Configure las opciones.
	- Pulse  $\Delta \nabla$  para seleccionar un elemento y pulse el botón **OK** para visualizar el menú de ajuste.
	- Una vez configuradas las opciones, pulse el botón **OK** para regresar a la pantalla de ajuste de Ajustes de patrón cebra.

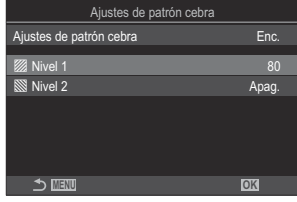

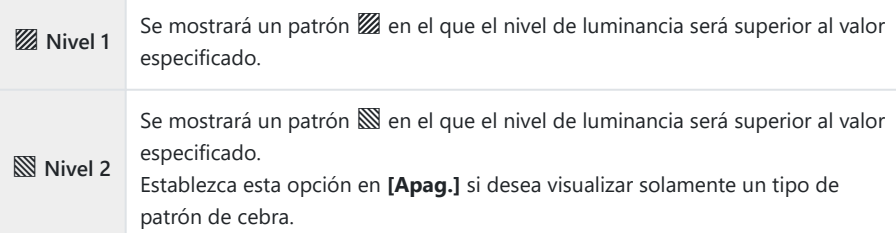

# **Visualización de un marco rojo durante la grabación de vídeos (Enc. rojo durante** R**REC)**

## $P$  A S M B  $\varphi$

Puede visualizar un marco exterior rojo en la pantalla para que sea más fácil comprobar si la cámara está grabando un vídeo.

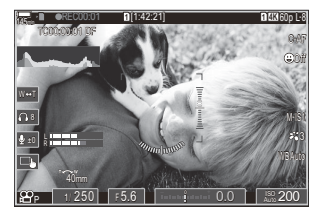

#### **Menú**  $\bullet$  **MENU**  $\Rightarrow$   $\mathfrak{D} \Rightarrow$  6. Asistente disparo  $\Rightarrow$  Enc. rojo durante  $\circ$  REC

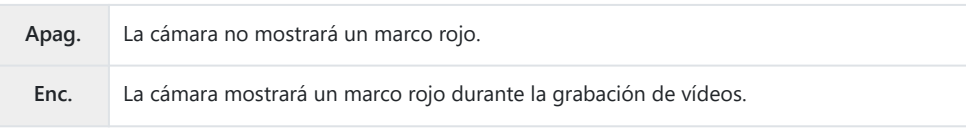

# **Reproducción**

## **Visualización de información durante la reproducción**

### **Información de imagen de reproducción**

#### **Básicos**

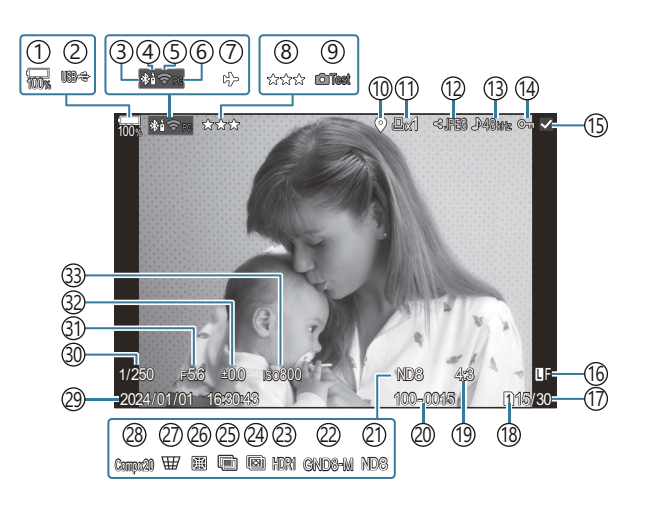

#### **Conjunto**

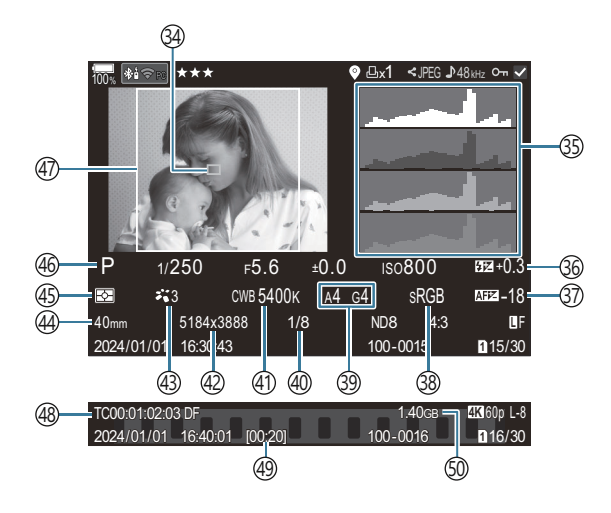

1) Nivel de la batería ([P.39](#page-38-0)) 2)USB PD (<mark>p.489)</mark> Conexión **Bluetooth**® activa [\(P.448](#page-447-0), [P.476](#page-475-0)) 3 4) Control remoto [\(P.476\)](#page-475-0) 5) Conexión LAN inalámbrica [\(P.446](#page-445-0), [P.461\)](#page-460-0) 6)Conexión activa con el ordenador (Wi-Fi) ([P.461](#page-460-0)) 7) Modo Avión [\(P.444](#page-443-0)) 8)Calificación ([P.329\)](#page-328-0) 9)Imagen de muestra [\(P.354](#page-353-0)) 10) Indicador de datos GPS [\(P.455](#page-454-0)) 11)Orden impresión Número de impresiones ([P.332\)](#page-331-0) 12)Orden de compartir ([P.327\)](#page-326-0) 13)Grabación de sonido [\(P.296\)](#page-295-0) (14) Protección [\(P.320](#page-319-0)) 15)Imagen seleccionada ([P.331\)](#page-330-0) Calidad de imagen ([P.224,](#page-223-0) [P.225\)](#page-224-0) 16 17)Encuadre/encuadre total 18)Ranura de reproducción ([P.408\)](#page-407-0) 19)Relación de aspecto [\(P.231](#page-230-0)) 20) Numeración de archivos [\(P.412](#page-411-0)) (21)Live ND [\(P.257](#page-256-0) (22)Live GND (P.260 (23)Imagen HDR (P.268 24)Apilado de enfoque ([P.264\)](#page-263-0) 25) Exposición múltiple [\(P.270](#page-269-0))

26)Compensa ojo de pez ([P.281](#page-280-0)). (27)Compens.trapezoidal [\(P.279](#page-278-0) 28)Fotografía Composite Número de disparos combinados [\(P.75\)](#page-74-0) 29)Fecha y hora ([P.436](#page-435-0)) Velocidad de obturación ([P.59](#page-58-0), [P.65\)](#page-64-0) 30 (31) Valor de apertura [\(P.59,](#page-58-0) [P.62](#page-61-0) 32)Compensación de exposición ([P.162\)](#page-161-0) Sensibilidad ISO ([P.177\)](#page-176-0) 33 34)Pantalla de objetivo AF (<mark>[P.113](#page-112-0))</mark> 35)Histograma (<mark>[P.51](#page-50-0)</mark>) 36)Control de intensidad de flash ([P.195\)](#page-194-0) Ajuste enfoque AF [\(P.142](#page-141-0)) 37 38)Espac. Color ([P.251\)](#page-250-0) 39)Compensación de balance de blancos ([P.244,](#page-243-0) [P.248](#page-247-0)) 40)Tasa de compresión [\(P.224](#page-223-0)) 41)Balance de blancos [\(P.242](#page-241-0)) 42)Número de píxeles [\(P.224\)](#page-223-0) Modo Fotografía [\(P.233](#page-232-0)) 43 Longitud Focal 44 45)Modo de medición ([P.169\)](#page-168-0) 46)Modo de disparo [\(P.59](#page-58-0)) Borde del aspecto [\(P.231](#page-230-0)) 47 48)Código de tiempo <sup>1</sup> [\(P.299](#page-298-0)) 49)Tiempo de grabación de vídeo <sup>1</sup> ([P.580\)](#page-579-0)  $\widehat{\mathfrak{so}}$ Tamaño de archivo de vídeo <sup>1</sup> [\(P.580](#page-579-0))

1 Sólo se visualiza durante la reproducción del vídeo.

## **Cambio de la pantalla de información**

#### **Botón**

Botón **INFO**

Puede cambiar la información mostrada durante la reproducción pulsando el botón **INFO**.

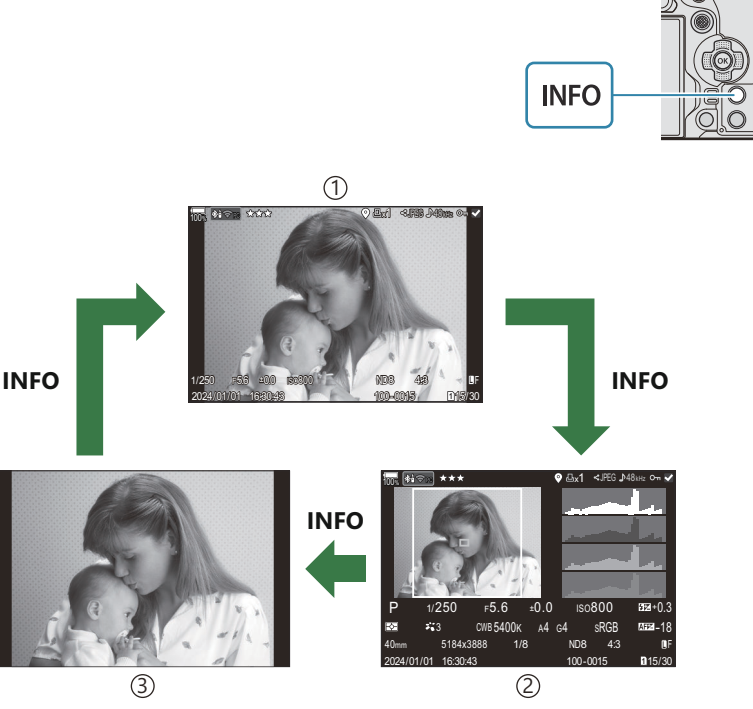

Básicos 1

2)Conjunto

3)Solo imagen

S Escoja la información a visualizar. ISST ["Elección de la información mostrada durante la](#page-348-0) [reproducción \(Ajustes info de](#page-348-0)  $\Box$ )" (P.349)

## **Visualización de fotografías y vídeos**

## **Visualización de fotografías**

- 1. Pulse el botón **D**.
	- Se visualizará la fotografía más reciente.
	- Seleccione la fotografía o el vídeo deseado con el dial frontal o las teclas de control.
	- Pulse el botón de disparo hasta la mitad para volver al modo de disparo.

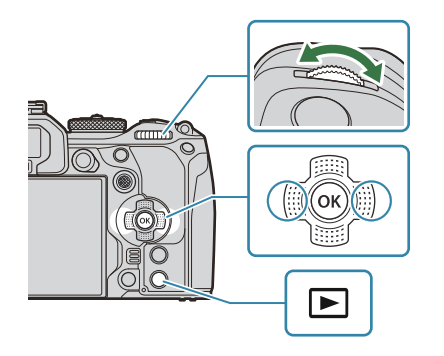

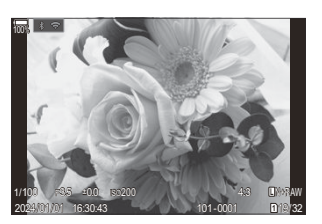

Imagen fija

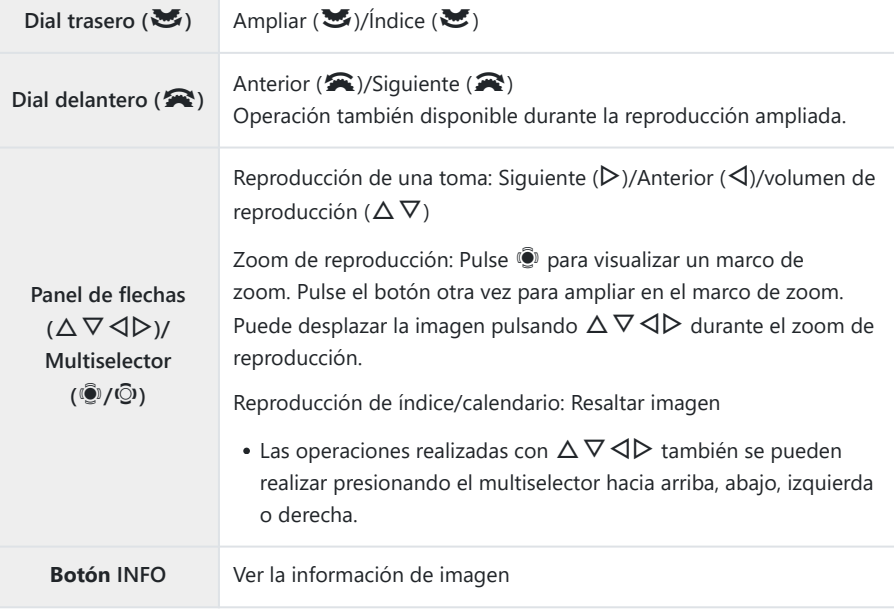

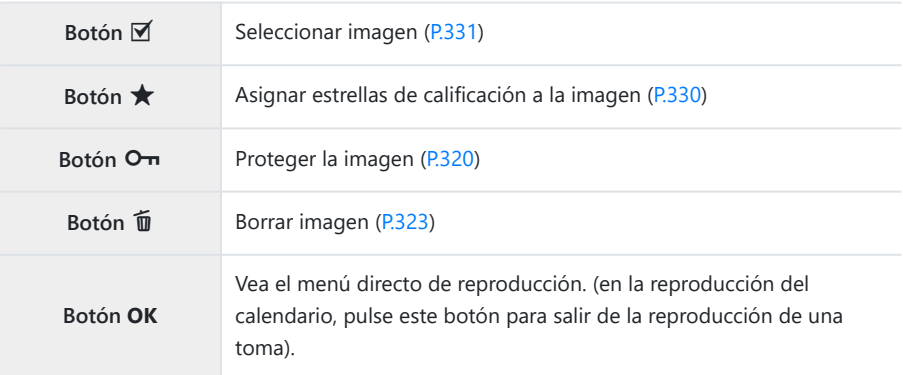

#### **Cambio de tarjeta durante la visualización de fotografías** П

También puede elegir una tarjeta para reproducir usando el botón  $\blacktriangleright$ . Mantenga presionado el botón  $\blacktriangleright$  y gire el dial frontal o trasero para cambiar las tarjetas mientras se está reproduciendo. De este modo no se cambiará la opción seleccionada para **[**K**Ajustes ranura tarj.]** > **[**q**[Ranura\]](#page-407-0)**  $(P408)$ 

### **Visualización de vídeos**

- 1. Pulse el botón **D**.
	- Se visualizará la fotografía más reciente.

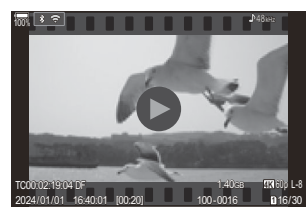

Vídeo

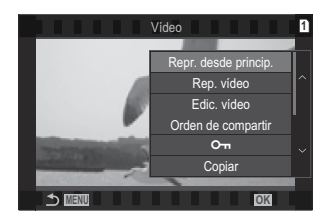

- Seleccione un vídeo y pulse el botón **OK**. *2.*
	- Aparecerá el menú directo de reproducción.
- Seleccione **[Rep. vídeo]** y pulse el botón**OK**. *3.*
	- Se iniciará la reproducción del vídeo.
- Avance rápido y retroceda usando  $\triangleleft$ / $\triangleright$ .
- Presione el botón **OK** de nuevo para pausar la reproducción. Mientras la reproducción está en pausa, use  $\Delta$  para ver la primera toma y  $\nabla$  para ver la última toma. Use  $\triangleleft$   $\rhd$  o el dial frontal para ver la toma anterior o siguiente.
- Presione el botón **MENU** para finalizar la reproducción.

### **Reproducción de vídeos independientes**

Los vídeos largos se graban automáticamente en varios archivos cuando el tamaño del archivo supera los 4 GB o el tiempo de grabación supera las 3 horas [\(P.83\)](#page-82-0). Los archivos se pueden reproducir como un solo vídeo.

- 1. Pulse el botón **D**.
	- Se visualizará la fotografía más reciente.
- Visualice un vídeo largo que desee ver y pulse el botón **OK**. *2.*
	- Se mostrarán las opciones siguientes. **[Repr. desde princip.]**: Reproduce un vídeo dividido de principio a fin. **[Rep. vídeo]**: Reproduce los archivos individualmente. **[Eliminar todo**  $\mathfrak{B}$ **]:** Elimina todas las secciones un vídeo dividido. **[Borrar]**: Elimina archivos individualmente.
- Recomendamos utilizar la última versión de OM Workspace para reproducir los vídeos en un C ordenador ([P.482\)](#page-481-0). Antes de iniciar el software por primera vez, conecte la cámara al ordenador.
- **①** Los vídeos grabados con [<mark>分 [Códec de vídeo\]](#page-229-0)</mark> (P.230) definidos como **[H.265]** no se pueden reproducir mediante OM Workspace.

# **Búsqueda de imágenes rápidamente (Reproducción de índice y calendario)**

- En la reproducción de una toma, gire el dial trasero hasta **Es** para la reproducción del índice. Gírelo más para la reproducción del calendario.
- Gire el dial trasero hasta  $\mathbf Q$  para volver a la reproducción de una toma.

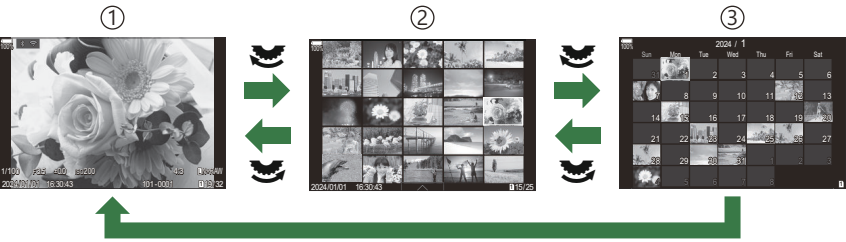

**OK**

1) Reproducción de una toma

Visualización del índice 2

Visualización del calendario 3

S Puede cambiar el encuadre para la visualización del índice. IS ["Configuración de la pantalla del](#page-350-0) [índice \(Ajustes de](#page-350-0)  $\left[\frac{1}{2}\right]$ " (P.351)

## **Aumento (Zoom de reproducción)**

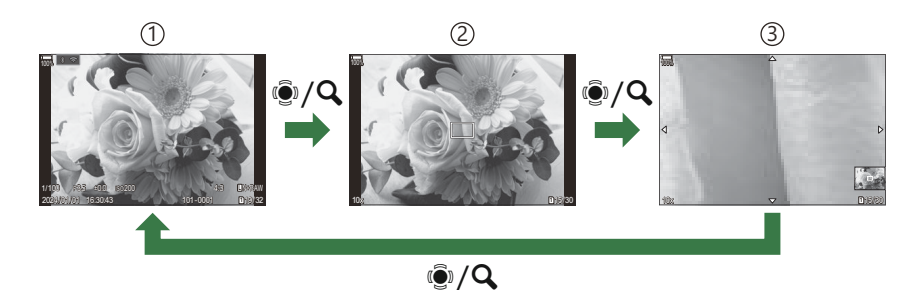

- 1) Pantalla de reproducción
- Marco de zoom 2
- Pantalla de desplazamiento del zoom de reproducción 3

Al pulsar el multiselector o un botón al que se haya asignado **[**8**]** (ampliar) [\(P.352](#page-351-0)), se visualizará un marco de zoom sobre la parte de la imagen que estaba enfocada o la parte en la que se detectó el sujeto. Pulse el botón otra vez para ampliar en el marco de zoom. Pulse el multiselector o  $\Delta \nabla \triangleleft \triangleright$ para desplazar la imagen durante el zoom de reproducción.

- Puede cambiar los ajustes del marco de zoom y el desplazamiento de imágenes. ISE ["Elección de](#page-349-0) [la información mostrada durante la reproducción ampliada \(Ajustes Info de](#page-349-0)  $\blacksquare$  )" (P.350)
- Puede cambiar el coeficiente de zoom utilizando el dial trasero.
- Presione el botón **OK** para finalizar Ampliar reproducción.
- Si se pulsa el botón **INFO** con el marco del zoom mostrado, este se moverá a la cara detectada. Durante la reproducción de primeros planos, la cara detectada se ampliará.

## **Reproducción usando los controles táctiles**

Use los controles táctiles para acercar y alejar las imágenes, desplazar imágenes o elegir la imagen que se muestra.

- No toque la pantalla con las uñas u otros objetos afilados. C
- Los guantes o las protecciones del monitor pueden interferir en la sensibilidad de la pantalla táctil. C

### **Reproducción de toma completa**

### **Visualización de la fotografía anterior o siguiente**

Desplace el dedo hacia la izquierda para ver la imagen siguiente o hacia la derecha para ver la imagen anterior.

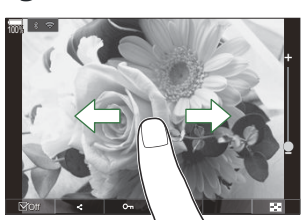

### **Ampliar**

- $\bullet$  Toque suavemente la pantalla para ver el deslizador y  $\bullet$ .
- Toque ligeramente la pantalla dos veces para ampliar la imagen con el coeficiente especificado en  $[{\sf A}$ **juste predet.**  $\blacksquare$   $\lhd$   $]$  (P.347).
- Desplace la barra hacia arriba o hacia abajo para ampliar o alejar.

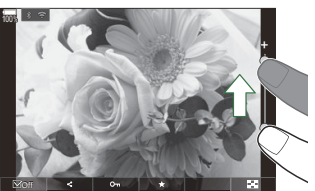

- Utilice su dedo para desplazarse por la pantalla cuando la imagen esté ampliada.
- Pulse  $\Box$  para ver la reproducción del índice. Toque  $\Box$  para reproducir el calendario.

### **Reproducción de vídeo**

 $\bullet$  Toque  $\bullet$  para iniciar la reproducción.

- Toque la parte inferior de la pantalla para visualizar la barra de control que le permite finalizar la reproducción y cambiar el volumen de esta.
- Toque el centro de la pantalla para introducir una pausa en la reproducción. Vuelva a tocarla para reanudar la reproducción.
- Al deslizar la barra de la parte inferior de la pantalla durante la pausa de la reproducción, puede cambiar la posición desde la que desea reproducir el vídeo al reanudar la reproducción.
- $\bullet$  Toque  $\Box$  para finalizar la reproducción.

## **Reproducción del índice/calendario**

### **Visualización de la página siguiente o anterior**

Desplace el dedo hacia arriba para ver la página siguiente o hacia abajo para ver la página anterior.

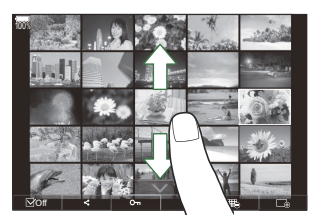

- El menú de control táctil se mostrará al tocar  $\triangle$   $\triangle$  durante la reproducción del índice. Toque  $\Box$  o  $\Box$  para cambiar el número de imágenes mostradas.  $\Box$  configuración de la pantalla del [índice \(Ajustes de](#page-350-0)  $\blacksquare$ )" (P.351)
- Toque  $\mathcal{Q}_q$  varias veces para volver a la reproducción de una toma.

### **Visualizar imágenes**

Pulse una fotografía para verla en pantalla completa.

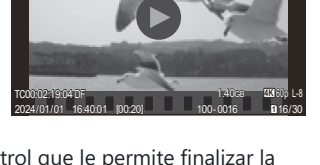

 $100\sqrt{18\cdot 20}$  and  $100\sqrt{18\cdot 20}$ 

## **Otras funciones**

Toque ligeramente la pantalla durante la reproducción de un fotograma o toque  $\Box$  durante la reproducción del índice para visualizar el menú táctil. A continuación, puede realizar la operación deseada tocando los iconos en el menú táctil.

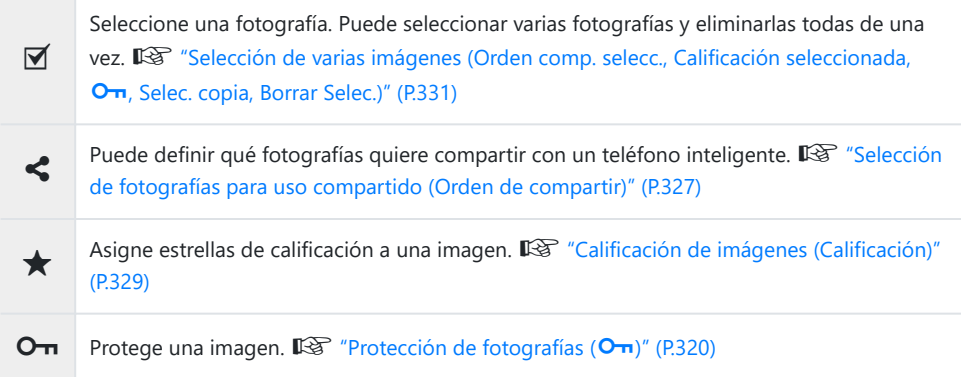

# **Ajuste de funciones de reproducción**

## **Giro de imágenes (Girar)**

Escoja si desea girar las fotografías.

- Visualice una imagen que desee girar y pulse el botón **OK**. *1.*
	- Aparecerá el menú directo de reproducción.
- Seleccione **[Girar]** y pulse el botón **OK**. *2.*
- **3.** Pulse F $\Delta$  para girar la imagen en sentido antihorario y  $\nabla$  para girarla en sentido horario; la imagen gira cada vez que se pulsa el botón.
	- Pulse el botón **OK** para guardar los cambios y salir.
	- Los vídeos y las imágenes protegidas no pueden girarse.
- Puede configurar la cámara para girar automáticamente las imágenes con orientación retrato Bdurante la reproducción.  $\mathbb{R}$  ["Rotación automática de fotografías en orientación retrato para la](#page-347-0) reproducción  $(\overrightarrow{f}$ " (P.348)

**[Girar]** no está disponible cuando se selecciona **[Apag.]** para **[**n**]**.

## <span id="page-319-0"></span>**Protección de fotografías (**0**)**

Proteja las imágenes para que no se borren accidentalmente.

- 1. Muestre la imagen que desee proteger y pulse el botón On.
	- Las imágenes protegidas se indican por medio del icono On ("protegida"). Pulse el botón  $O<sub>m</sub>$  otra vez para cancelar la protección.

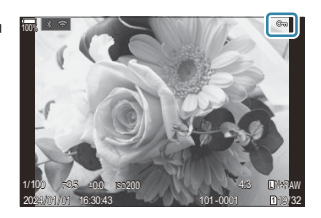

- Cuando se muestra una imagen desprotegida, puede mantener presionado el botón  $\mathbf{O}_{\mathbf{T}}$  y girar el dial frontal o trasero para proteger todas las imágenes que se muestran mientras se gira el dial. Las imágenes previamente protegidas que se muestran mientras se gira el dial no se verán afectadas.
- Cuando se muestra una imagen protegida, puede mantener presionado el botón  $O<sub>T</sub>$  y girar el dial frontal o trasero para eliminar la protección de todas las imágenes que se muestran mientras se gira el dial. Las imágenes no protegidas previamente que se muestran mientras se gira el dial no se verán afectadas.
- Es posible llevar a cabo las mismas operaciones durante el zoom de reproducción o cuando se selecciona una imagen en la visualización del índice.
- S-También puede proteger varias imágenes seleccionadas. ISS<sup>T "</sup>Selección de varias imágenes (Orden [comp. selecc., Calificación seleccionada,](#page-330-0) On, Selec. copia, Borrar Selec.)" (P.331)

Si formatea la tarjeta, se borran todos los datos, incluidas las imágenes protegidas. C

## **Copiar una imagen (Copiar)**

Cuando hay tarjetas con espacio disponible en ambas ranuras 1 y 2, puede copiar una imagen a la otra tarjeta.

- Muestre una imagen que desee copiar y pulse el botón **OK**. *1.*
	- Aparecerá el menú directo de reproducción.
- Seleccione **[Copiar]** y pulse el botón **OK**. *2.*
- Elija si desea especificar la carpeta de destino y pulse el botón **OK**. *3.*
	- Si selecciona **[Asignar]**, elija una carpeta de destino.
	- Si ya se ha especificado una carpeta, se mostrará el nombre de esta. Pulse  $\triangleright$  para seleccionar una carpeta diferente.
- Seleccione **[Sí]** y pulse el botón **OK**. *4.*
	- La imagen se copiará a la otra tarjeta.
- **§** También puede copiar todas las imágenes de una tarjeta a la otra tarjeta a la vez. **IST [\[Copiar](#page-321-0) todo]** [\(P.322\)](#page-321-0)

# <span id="page-321-0"></span>**Copia de todas las imágenes en una tarjeta (Copiar todo)**

Pueden copiarse todas las imágenes entre las tarjetas introducidas en la cámara (ranura de tarjeta 1 y 2).

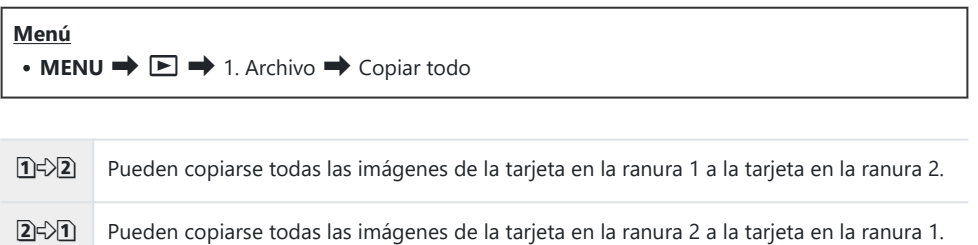

La copia finaliza cuando la tarjeta de destino se llena. C

Si la tarjeta de destino es una SD o una SDHC, los archivos de vídeo de más de 4 GB no se copiarán. C

## <span id="page-322-0"></span>**Eliminación de imágenes (Borrar)**

Muestre una imagen que desee eliminar y presione el botón *1.*  $\tilde{\mathbb{D}}$ 

Resalte **[Sí]** y pulse el botón **OK**. *2.*

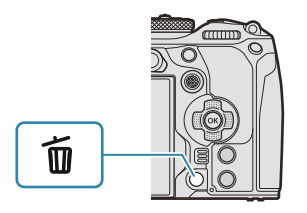

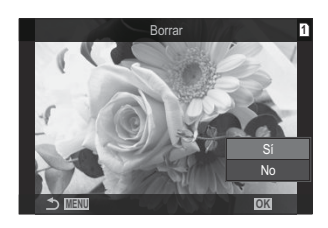

- La imagen se eliminará.
- Puede borrar imágenes sin el paso de confirmación cambiando los ajustes del botón. C g["Desactivación de la confirmación de la eliminación \(Borrado Rápido\)" \(P.325\)](#page-324-0)
- Puede elegir si la eliminación de imágenes grabadas en los modos de calidad de imagen BRAW+JPEG elimina ambas copias, solo la copia JPEG o solo la copia RAW. L<sup>2</sup> ["Opciones de](#page-325-0) [eliminación RAW+JPEG \(RAW+JPEG Borrado\)" \(P.326\)](#page-325-0)

## **Eliminación de todas las imágenes (Borrar Todo)**

Elimine todas las imágenes. Las imágenes protegidas no se eliminarán. También puede excluir las imágenes a las que se les han asignado estrellas de calificación [\(P.329\)](#page-328-0) y eliminar el resto de imágenes.

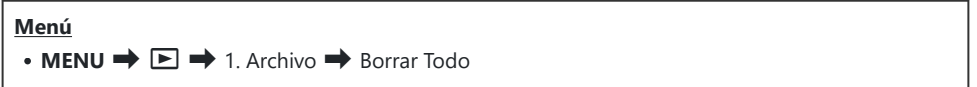

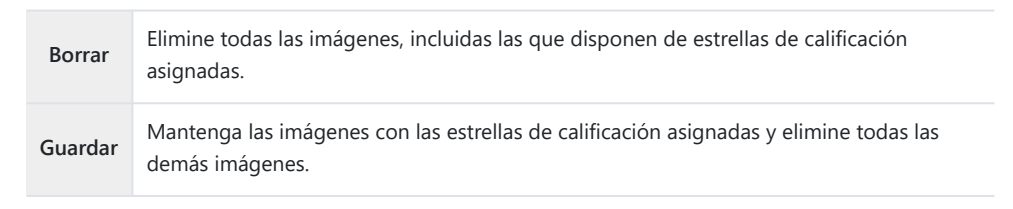

- Cuando hay tarjetas en ambas ranuras, 1 y 2, aparece la ventana de selección de ranura de tarjeta. Seleccione una ranura para tarjeta y pulse el botón **OK**.
- Si selecciona **[Guardar]** y ejecuta **[Borrar Todo]**, es posible que tarde un tiempo en función de la Cclase de velocidad de la tarjeta y del número de imágenes de esta.
### **Desactivación de la confirmación de la eliminación (Borrado Rápido)**

Si se activa esta opción al pulsar el botón  $\overline{\mathbb{U}}$  para eliminar fotos o vídeos, la cámara no mostrará un cuadro de diálogo de confirmación pero eliminará las imágenes inmediatamente.

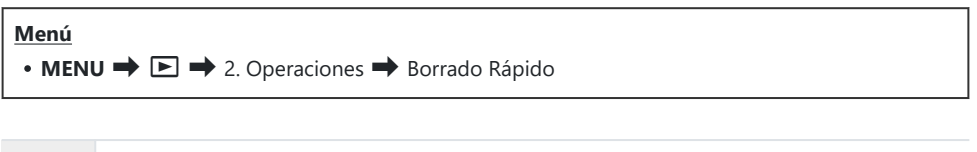

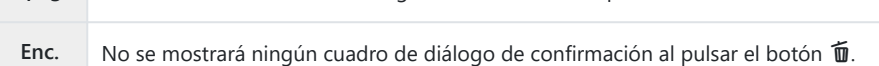

**Apag.** Se mostrará un cuadro de diálogo de confirmación al pulsar el botón  $\overline{\mathbf{u}}$ .

### **Opciones de eliminación RAW+JPEG (RAW+JPEG Borrado)**

Elija la operación realizada al eliminar las imágenes **[RAW+JPEG]**.

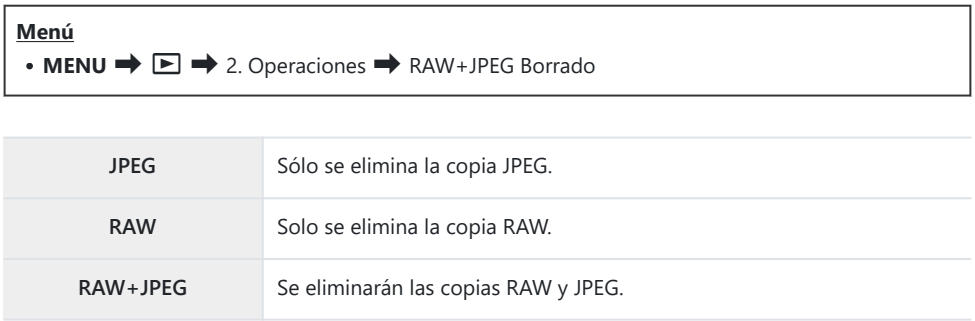

Se eliminarán las copias RAW y JPEG al seleccionar **[\[Borrar todo\]](#page-323-0)** (P.324) o **[\[Borrar Selec.\]](#page-330-0)** (P.331). B

### **Selección de fotografías para uso compartido (Orden de compartir)**

Puede seleccionar las imágenes que desee transferir a un teléfono inteligente previamente.

- Visualice una imagen que desee transferir y pulse el botón **OK**. *1.*
	- Aparecerá el menú directo de reproducción.
- **2.** Seleccione **[Orden de compartir]** y pulse el botón **OK**. A continuación, pulse  $\Delta$  o  $\nabla$ .
	- La imagen se marcará para compartir. Aparecerá un icono  $\leq$  y el tipo de archivo.
	- Se pueden marcar hasta 200 imágenes en cada ranura para compartir a la vez.
	- Para cancelar una orden de compartir, presione  $\Delta$  o  $\nabla$ .
- Los archivos de vídeo cuyo tamaño supere los 4 GB no se pueden marcar para compartir. C
- Puede seleccionar las imágenes que desee transferir previamente y definir un orden de compartir B de una sola vez.  $\mathbb{R}$  ["Selección de varias imágenes \(Orden comp. selecc., Calificación seleccionada,](#page-330-0) O<sub>T</sub>[, Selec. copia, Borrar Selec.\)" \(P.331\)](#page-330-0), ["Transferencia de imágenes a un teléfono inteligente"](#page-450-0) [\(P.451\)](#page-450-0)

También puede marcar imágenes para compartir mediante la asignación de **[**9**]** a un botón en B $[Function \Box$  $\odot]$  (P.345).

Pulse el botón **[**9**]** cuando se muestre una imagen no marcada durante visualización de una sola toma/visualización del índice/zoom de reproducción.

Si mantiene pulsado el botón **[**9**]** y gira el dial delantero o trasero, todas las imágenes mostradas al girar el dial se marcarán para compartirse. Todas las imágenes marcadas anteriormente que se muestren mientras se gira el dial no se verán afectadas.

Cuando mantenga pulsado el botón **[**9**]** y gire el dial delantero o trasero mientras se muestra una imagen marcada, se desmarcarán todas las imágenes mostradas al girar el dial. Todas las imágenes no marcadas que se muestren mientras se gira el dial no se verán afectadas.

### **Selección de imágenes RAW+JPEG para compartir (RAW+JPEG <)**

En el caso de las imágenes grabadas con **[RAW+JPEG]** para la calidad de imagen, puede elegir compartir solo las copias JPEG, solo las copias RAW o las copias JPEG y RAW.

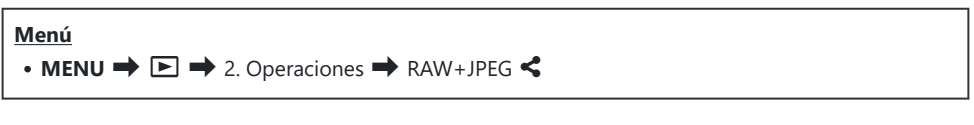

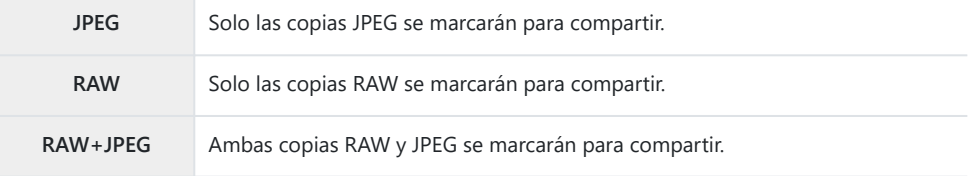

- *①* **Cambiar la opción seleccionada para [RAW+JPEG <3]** no afecta las imágenes ya marcadas para compartir.
- Independientemente de la opción seleccionada, al eliminar la marca de compartir se elimina la Cmarca de ambas copias.

### **Calificación de imágenes (Calificación)**

Asigne un calificación de una a cinco estrellas a una imagen.

Esto puede resultar útil a la hora de ordenar y buscar imágenes mediante OM Workspace u otras utilidades.

#### **Botón**

 $\bullet$  Botón  $\bigstar$ 

Si pulsa el botón  $\bigstar$  cuando la imagen seleccionada no dispone de estrellas de calificación asignadas, estas se asignarán a la imagen. El número de estrellas coincidirá con el número definido previamente.

Si pulsa el botón  $\bigstar$  cuando la imagen seleccionada no dispone de estrellas de calificación asignadas, estas se borrarán.

Puede cambiar el número de estrellas girando el dial delantero o trasero mientras mantiene pulsado el botón  $\bigstar$ .

- Las estrellas de calificación solamente se pueden asignar a imágenes fijas. C
- Si la imagen se ha grabado mediante **[RAW+JPEG]**, se aplicará la misma calificación a los archivos C RAW y JPEG.
- Las estrellas de calificación no se pueden asignar a imágenes protegidas. C
- Las estrellas de calificación no se pueden asignar a imágenes tomadas con una cámara diferente. C

### **Selección del número de estrellas a utilizar para la calificación (Ajustes de calificación)**

Puede seleccionar el número de estrellas que desea que se visualice como opciones de calificación.

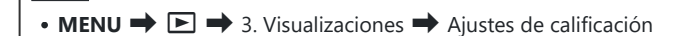

**Menú**

- Seleccione el número de estrellas que desee visualizar como opción a la hora de calificar las *1.* imágenes y coloque una marca de verificación  $(\checkmark)$  a su lado.
	- Seleccione una opción utilizando  $\Delta \nabla$  y pulse el botón **OK** para colocar una marca de verificación (✔) a su lado. Para retirar la marca de verificación, pulse el botón **OK** de nuevo.
- $\emptyset$  Si no hay ningún elemento con una marca de verificación ( $\checkmark$ ) a su lado, no podrá asignar estrellas de calificación a las imágenes.
- El cambio de los ajustes de **[Ajustes de calificación]** no afecta a las calificaciones de imágenes que Cya se hayan asignado.

# <span id="page-330-0"></span>**Selección de varias imágenes (Orden comp. selecc., Calificación seleccionada,** 0**, Selec. copia, Borrar Selec.)**

Puede seleccionar varias imágenes para **[Orden comp. selecc.]**, **[Calificación seleccionada]**, **[**0**]**, **[Selec. copia]** o **[Borrar Selec.]**.

- 1. Seleccione las imágenes pulsando el botón **Ø** durante la reproducción.
	- $\bullet$  La imagen se seleccionará y se mostrará  $\checkmark$ . El bloqueo se liberará cuando vuelva a pulsar el botón.
	- Puede seleccionar una imagen durante la reproducción de una toma y la reproducción del índice.
- Pulse el botón **OK** para mostrar el menú y seleccione **[Orden** *2.***comp. selecc.]**, **[Calificación seleccionada]**, **[**0**]**, **[Selec. copia]** o **[Borrar Selec.]**.

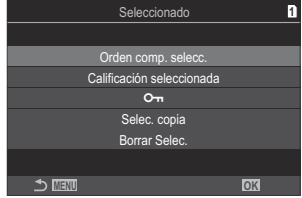

- Cuando se muestre una imagen sin marcar, puede mantener pulsado el botón  $\blacksquare$  y girar el dial frontal o el trasero para seleccionar todas las imágenes mostradas mientras se gira el dial. Todas las imágenes marcadas anteriormente que se muestren mientras se gira el dial no se verán afectadas.
- Cuando se muestre una imagen marcada, puede mantener pulsado el botón  $\mathbf{\nabla}$  y girar el dial frontal o el trasero para deseleccionar todas las imágenes mostradas mientras se gira el dial. Todas las imágenes no marcadas anteriormente que se muestren mientras se gira el dial no se verán afectadas.

331

### **Orden de impresión (DPOF)**

Puede guardar órdenes de impresión digitales en la tarjeta de memoria donde se enumeren las fotografías que se van a imprimir y el número de copias de cada impresión. Posteriormente, puede imprimir las imágenes en una imprenta que admita el formato DPOF. La información de la orden de impresión (DPOF) se graba en una tarjeta de memoria.

#### **Configuración de órdenes de impresión**

 $\cdot$  **MENU**  $\rightarrow$   $\Box$   $\rightarrow$  1. Archivo  $\rightarrow$   $\Box$ 

**Menú**

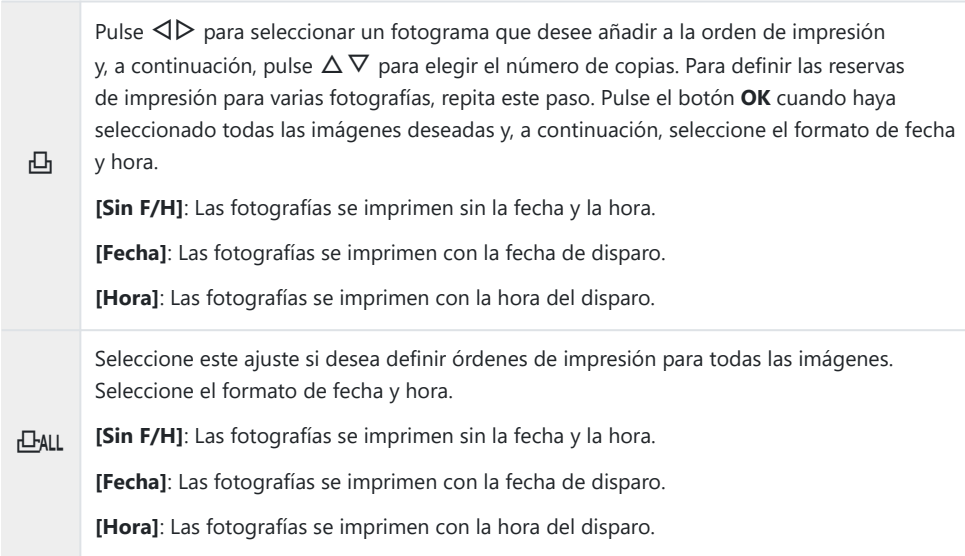

Al imprimir imágenes, el ajuste no puede cambiarse entre las fotografías. C

#### **Ajuste de órdenes de impresión**

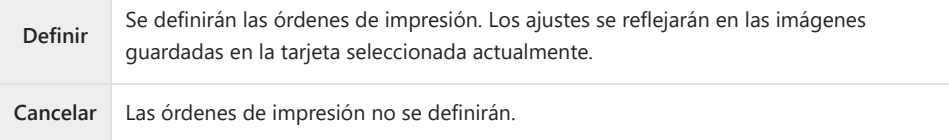

- La cámara no puede usarse para modificar la orden de impresión creada con otros dispositivos. C Si crea una orden de impresión nueva, se eliminan las órdenes existentes creadas con otros dispositivos.
- Las órdenes de impresión no pueden incluir imágenes o vídeos RAW. C

### **Restablecimiento de todas las protecciones/ órdenes de compartir/órdenes de impresión/ calificaciones (Restab. todas las imágenes)**

Puede restablecer todas las protecciones/órdenes de compartir/órdenes de impresión/calificaciones de las imágenes de una tarjeta de una ranura a la vez.

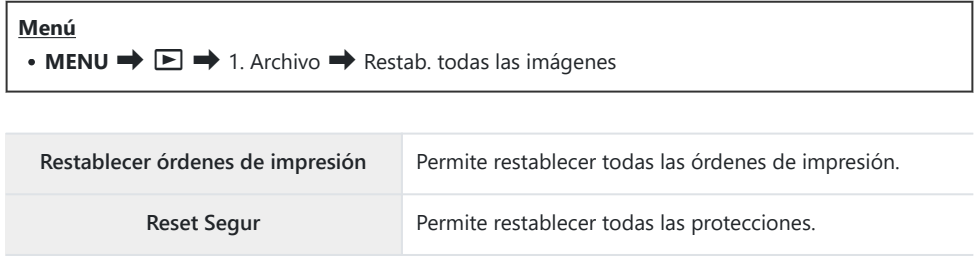

**Reiniciar orden de compartir** Permite restablecer todas las órdenes de compartir.

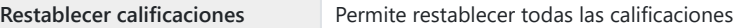

- · Si hay tarjetas de memoria insertadas en ambas ranuras, se le solicitará que escoja una. Escoja una ranura y pulse el botón **OK**. A continuación, se mostrará la pantalla de confirmación.
- Cuando haya muchas imágenes clasificadas, **[Restablecer calificaciones]** tardará mucho tiempo en Cejecutarse.

### **Adición de sonido a las imágenes (** $\overline{\Psi}$ **)**

Puede grabar audio usando el micrófono estéreo incorporado o un micrófono externo opcional y añadirlo a las imágenes. El audio grabado proporciona una alternativa sencilla a las notas escritas sobre las imágenes. Las grabaciones de audio pueden tener una longitud de hasta 30 s.

- Visualice la imagen a la que desea añadir el audio y pulse el botón **OK**. *1.*
	- Aparecerá el menú directo de reproducción.

La grabación de audio no está disponible con imágenes protegidas. C

Seleccione **[**c**]** y pulse el botón **OK**. *2.*

- Seleccione **[**c **Inicio]** y pulse el botón **OK** para iniciar la *3.* grabación.
	- Para salir sin añadir audio, seleccione **[No]**.

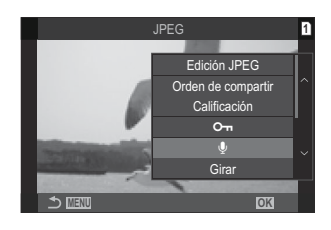

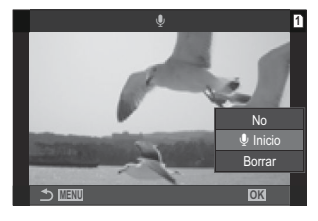

- Pulse el botón **OK** para finalizar la grabación. *4.*
	- $\bullet$  Las imágenes que tienen sonido se indican por medio de los iconos  $\Box$  e indicadores que muestran la velocidad de grabación.
	- Para eliminar el audio grabado, seleccione **[Borrar]** en el paso 3.

El sonido se graba con la velocidad seleccionada para los vídeos. La velocidad puede seleccionarse Bmediante **[\[Ajustes grabación sonido\]](#page-295-0)** (P.296).

#### **Reproducción de audio**

La reproducción empieza automáticamente al visualizar una imagen con audio. Para ajustar el volumen:

- Visualice la imagen cuyo audio desee reproducir. *1.*
- **2.** Pulse  $\Delta \circ \nabla$  en el panel de flechas.
	- $\bullet$  Botón  $\Delta$ : Suba el volumen.
	- $\bullet$  Botón  $\nabla$ : Baje el volumen.

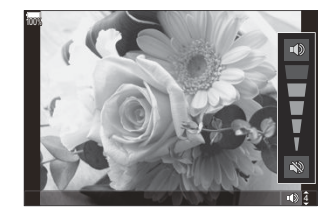

### **Retoque de fotografías (Edición)**

Permite crear copias de fotografías retocadas. En el caso de las fotografías RAW, puede ajustar los parámetros vigentes en el momento de tomar la fotografía, como el balance de blancos y el modo Fotografía (filtros artísticos incluidos). Con las imágenes JPEG, puede realizar ediciones simples como recortar y cambiar el tamaño.

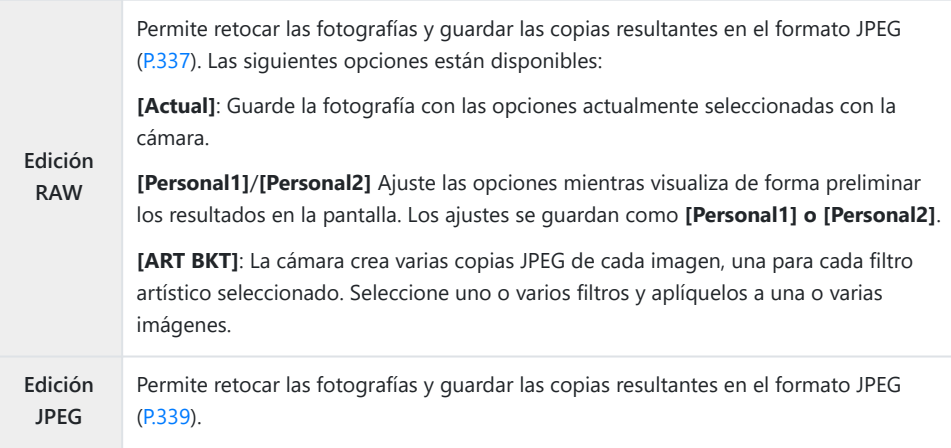

#### **Retoque de fotografías RAW (Edición RAW)**

**[Edición RAW]** se puede utilizar para ajustar los parámetros siguientes.

- Calidad de imagen
- Modo Fotografía
- Color/saturación (Generador Color)
- Color (Color Parcial)
- Balance de blancos
- Temperatura del color
- Compensación de exposición
- Sombras
- Tonos medios
- Altas luces
- Aspecto
- Reducción de ruido ISO alto
- Espac. Color
- Comp. Trapezoidal

**[Espac. Color]** se fijará en **[sRGB]** cuando el filtro artístico se seleccione para el modo Fotografía. C Las fotografías RAW no se pueden retocar si: C

no hay suficiente espacio en la tarjeta de memoria o la fotografía se tomó con una cámara diferente

- 
- 338 Retoque de fotografías (Edición)

Muestre una imagen que desee editar y pulse el botón **OK**. *1.*

- Aparecerá el menú directo de reproducción.
- **2.** Resalte **[Edición RAW]** usando los botones  $\Delta \nabla$  y pulse el botón **OK**.

- Se mostrará el menú de edición.
- **3.** Seleccione elementos usando  $\Delta \nabla$ .
	- Para aplicar los ajustes de cámara actuales, seleccione **[Actual]** y pulse el botón **OK**. Se aplican los ajustes actuales.
		- Para la compensación de la exposición, no se aplicarán los ajustes actuales. C
		- Resalte **[Sí]** usando los botones △▽ y pulse el botón OK para crear una copia utilizando los ajustes seleccionados.
	- Para **[Personal1]** o **[Personal2]**, seleccione la opción deseada y pulse  $\triangleright$ ; después, edite los ajustes como se indica a continuación:
		- Se mostrarán las opciones de retoque. Resalte los elementos usando  $\Delta \nabla$  y utilice  $\Delta \nabla$  para escoger los ajustes. Repita este proceso hasta que haya elegido todos los ajustes deseados. Pulse el botón **e** para previsualizar los resultados.
		- Pulse el botón **OK** para confirmar los ajustes. El procesamiento se aplicará a la imagen.
		- Resalte **[Sí]** usando los botones △▽ y pulse el botón OK para crear una copia utilizando los ajustes seleccionados.

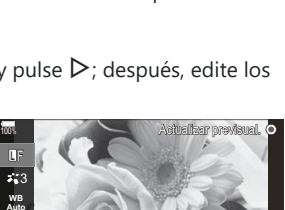

5184x3888

**LM** N

**L** F

**Hi**

囡

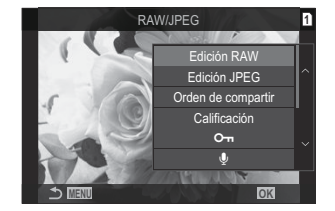

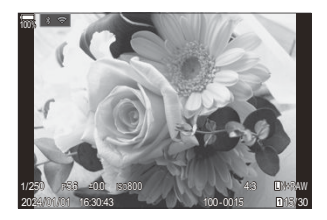

- <span id="page-338-0"></span>• Al seleccionar **[ART BKT]** y pulsar  $\triangleright$  se muestra una lista de filtros artísticos. Seleccione los filtros artísticos y pulse el botón **OK** para seleccionar o deseleccionar filtros; los filtros seleccionados se marcan con **√**. Pulse el botón MENU para volver a la pantalla anterior cuando haya seleccionado todos los filtros deseados.
	- Pulse el botón **OK** para grabar la imagen tras procesarla con el filtro artístico seleccionado.
- Para crear copias adicionales a partir de la misma imagen original, seleccione **[Rest.]** y pulse el *4.*botón **OK**. Para salir sin crear más copias, seleccione **[No]** y pulse el botón **OK**.
	- Seleccionando **[Rest.]** aparecen las opciones de edición. Repita el proceso desde el paso 3.

#### **Retoque de fotografías (Edición JPEG)**

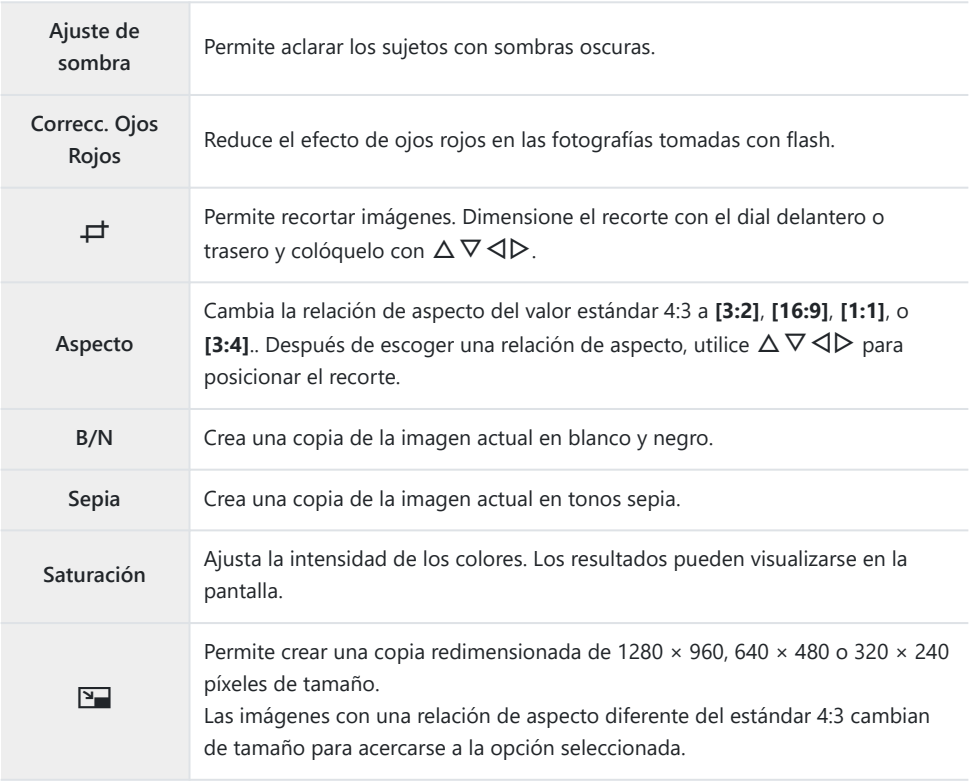

**[Edición JPEG]** se puede utilizar para ajustar los parámetros siguientes.

- Es posible que la corrección de ojos rojos no funcione en algunas imágenes. C
- Las fotografías JPEG no se pueden retocar si: C
	- la imagen se procesa en un PC, si no hay suficiente espacio en la tarjeta de memoria o si se graba una imagen en otra cámara.
- Las imágenes no se pueden ampliar más allá del tamaño original utilizando **[**L**]**. C
- Para algunas imágenes no es posible cambiar el tamaño. C
- **⑦ [中]** y **[Aspecto]** solo pueden usarse para editar imágenes con una relación de aspecto de 4:3 (estándar).
	- Muestre una imagen que desee editar y pulse el botón **OK**. *1.*

- Aparecerá el menú directo de reproducción.
- **2.** Resalte **[Edición JPEG]** usando los botones  $\Delta \nabla$  y pulse el botón **OK**.
	- Se mostrará el menú de edición.
- **3.** Resalte una opción usando  $\Delta \nabla$  y pulse el botón **OK**.
	- El efecto puede previsualizarse en la pantalla. Si hay varias opciones indicadas para el elemento seleccionado, utilice  $\Delta \nabla$  para seleccionar la opción deseada.
	- Cuando **[**M**]** está seleccionado, es posible dimensionar el recorte con los diales y colocarlo con  $\Delta \nabla \triangleleft \triangleright$ .
	- Cuando la opción **[Aspecto]** está seleccionada, es posible seleccionar una opción con  $\Delta \nabla$  y, a continuación, definir la posición con  $\Delta \nabla$  y, a continuación, colocar el recorte utilizando  $\Delta \nabla \triangleleft \triangleright$ .

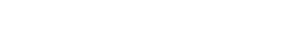

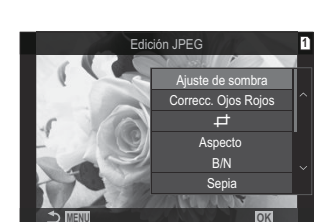

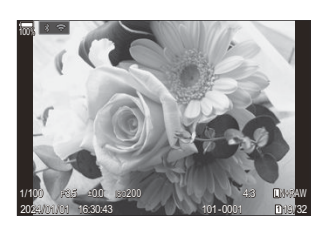

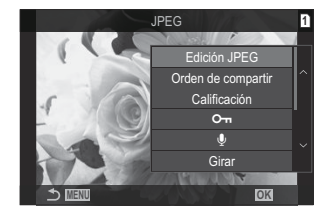

- $\boldsymbol{4.}$  Resalte **[Sí]** usando los botones  $\Delta \nabla$  y pulse el botón **OK** 
	- La nueva copia se guardará en el ajuste seleccionado y la cámara volverá a la pantalla de reproducción.

### **Combinación de imágenes (Combinar Imagen)**

Permite combinar fotografías RAW existentes y crear una nueva imagen. Puede incluir hasta 3 fotografías en la combinación.

Los resultados pueden modificarse ajustando el brillo (ganancia) individualmente para cada imagen.

- La combinación se guarda en el formato seleccionado actualmente para la calidad de imagen. B Las combinaciones creadas con **[RAW]** seleccionado para la calidad de imagen se guardan en el formato RAW y en el formato JPEG usando la opción de calidad de imagen seleccionada para **[** $\bigoplus$ **[**224).
- Las superposiciones guardadas en el formato RAW pueden combinarse con otras imágenes RAW B para crear superposiciones que contengan 4 imágenes o más.
	- Muestre una imagen que desee editar y pulse el botón **OK**. *1.*
		- Aparecerá el menú directo de reproducción.
	- 2. Resalte **[Combinar Imagen]** usando los botones  $\Delta \nabla$  y pulse el botón OK.
	- Seleccione el número de imágenes que quiera superponer y pulse el botón **OK**. *3.*
	- Resalte una imagen RAW a combinar mediante los botones *4.*  $\triangle \nabla \triangleleft \triangleright$  y pulse el botón **OK**.
		- Aparecerá el icono ✔ en la imagen seleccionada. Para retirar el icono P, pulse de nuevo el botón **OK**.
		- La imagen combinada se visualiza si se seleccionan imágenes del número especificado en el paso 3.
	- Ajuste la ganancia para cada una de las imágenes de la *5.* combinación.
		- Seleccione imágenes usando los botones  $\triangle$  y ajuste la ganancia usando los botones  $\Delta \nabla$ .
		- La ganancia puede ajustarse en el rango 0,1 – 2,0. Compruebe los resultados en el monitor.
	- Pulse el botón **OK** para que aparezcan los ajustes. *6.*
		- Resalte **[Sí]** y pulse el botón **OK**.

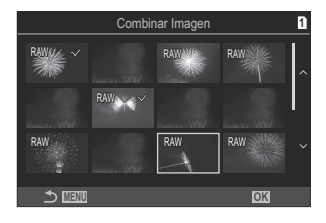

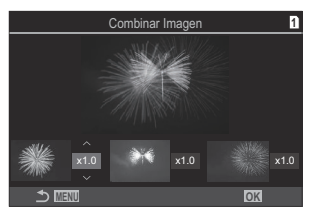

### **Recorte de vídeos (Recortar vídeos)**

Permite cortar secuencias seleccionadas de los vídeos. Los vídeos pueden recortarse repetidamente para crear archivos que contengan solo las secuencias deseadas.

Esta opción solo está disponible con vídeos grabados con la cámara. B

- Muestre un vídeo que desee editar y pulse el botón **OK**. *1.*
	- Aparecerá el menú directo de reproducción.
- Seleccione **[Edic. vídeo]** y pulse el botón **OK**. *2.*
- Utilice FG para seleccionar **[Recortar vídeos]** y pulse el botón **OK**. *3.*
	- Se le pedirá que escoja cómo quiere guardar el vídeo editado. **[Nuev. arch.]**: Permite guardar el vídeo recortado como un nuevo archivo. **[Sobrescr.]**: Sobrescribe el vídeo existente. **[No]**: Sale sin recortar el vídeo.
	- Si el vídeo está protegido, no se puede seleccionar **[Sobrescr.]**.
- Resalte una opción y pulse el botón **OK**. *4.*
	- Aparece una pantalla de edición.
- 5. Recorte el vídeo.
	- Use el botón  $\Delta$  para saltar al primer fotograma y el botón  $\nabla$  para saltar al último fotograma.
	- $\bullet$  Utilice el dial delantero o trasero o el botón  $\triangleleft$  para seleccionar el primer fotograma de la secuencia que desee eliminar y pulse el botón **OK**.
	- $\bullet$  Utilice el dial delantero o trasero o el botón  $\triangleright$  para seleccionar el último fotograma de la secuencia que desee eliminar y pulse el botón **OK**.
- Resalte **[Sí]** y pulse el botón **OK**. *6.*
	- El vídeo editado se guarda.
	- Para seleccionar una secuencia diferente, resalte **[No]** y pulse el botón **OK**.
	- Si ha seleccionado **[Sobrescr.]**, se le pedirá que escoja si desea recortar una secuencia adicional del vídeo. Para recortar una secuencia adicional, seleccione **[Continuar]** y pulse el botón **OK**.

### **Creación de fotogramas de vídeo (Captura imag. en vídeo)**

Guarde una copia de instantánea para un fotograma seleccionado.

Esta opción solo está disponible con los vídeos **[4K]** grabados con la cámara. B

- Muestre un vídeo que desee editar y pulse el botón **OK**. *1.*
	- Aparecerá el menú directo de reproducción.
- Seleccione **[Edic. vídeo]** y pulse el botón **OK**. *2.*
- $3.$  Utilice  $\Delta \nabla$  para seleccionar **[Captura imag. en vídeo]** y pulse el botón **OK**.
- Utilice HI para seleccionar una toma y guardarla como imagen fija y pulse el botón **OK**. *4.*
	- La cámara guarda una copia de instantánea para el fotograma seleccionado.
	- Utilice el botón  $\Delta$  para volver y el botón  $\nabla$  para saltar hacia adelante. Cuánto varía lo que se retrocede o salta hacia delante en función de la duración del vídeo.

# <span id="page-344-0"></span>**Cambio de la función del botón** R **(**4**)**  $\overline{\text{duration}}$  la reproducción (Función $\overline{\text{P}}$  )

Permite seleccionar el rol reproducido por el botón  $\mathbf{\odot}$  ( $\mathbf{\odot}$ ) durante la reproducción.

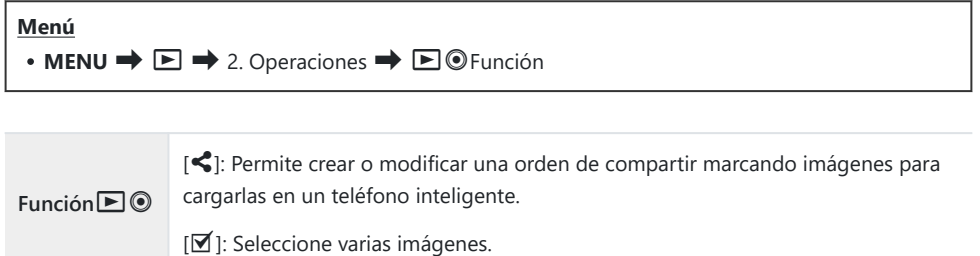

# **Cambio de las funciones de los diales delantero y trasero durante la reproducción (**q**Función Dial)**

Elija los roles que desempeñan los diales delantero y trasero.

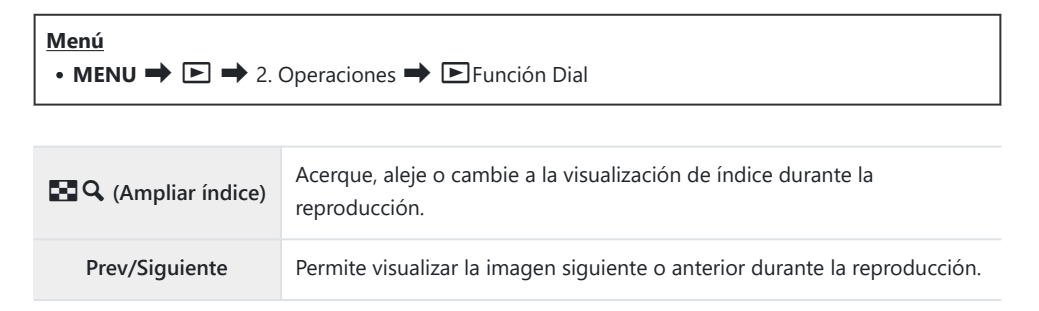

346

# **Selección del coeficiente de zoom de reproducción (Ajuste predet.** ▶ Q)

Permite escoger el coeficiente de zoom de inicio para el zoom durante la reproducción (reproducción de primeros planos).

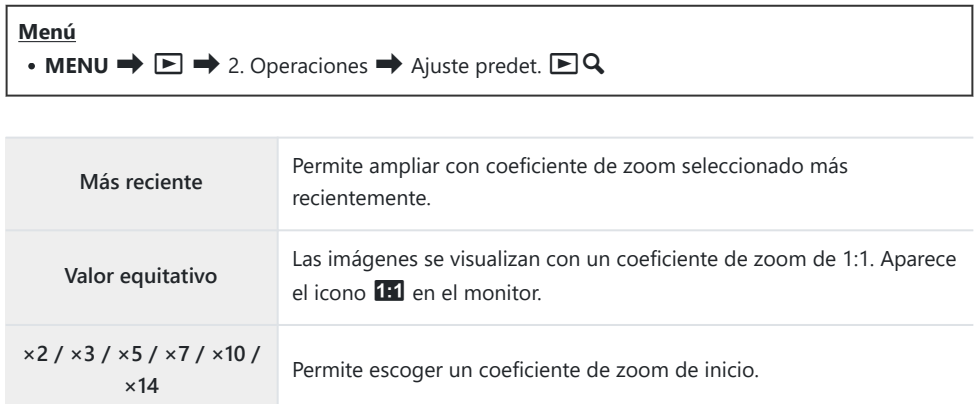

# **Rotación automática de fotografías con orientación vertical para la reproducción (**n**)**

Seleccione si desea que las imágenes tomadas en orientación retrato se giren automáticamente para visualizarse en la cámara.

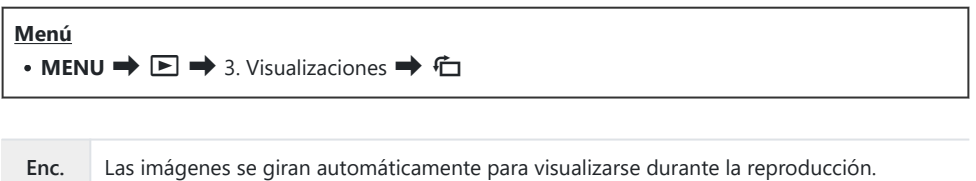

**Apag.** Las imágenes no se giran automáticamente para visualizarse durante la reproducción.

### **Elección de la información mostrada durante la reproducción (Ajustes info de**  $\boxed{\blacktriangleright}$ **)**

Escoja la información mostrada durante la reproducción. Al pulsar el botón **INFO** durante la reproducción se alternará entre las visualizaciones seleccionadas.

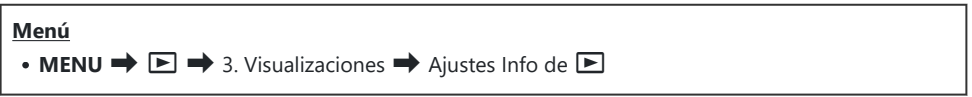

- **1.** Seleccione el tipo de visualización y coloque una marca de verificación (✔) a su lado.
	- Seleccione una opción utilizando  $\Delta \nabla$  y pulse el botón **OK** para colocar una marca de verificación (P) a su lado. Para retirar la marca de verificación, pulse el botón **OK** de nuevo.

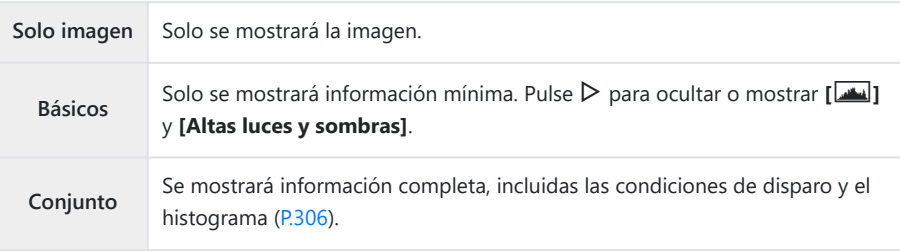

El conjunto actualmente en uso no se puede desactivar, pero los elementos a mostrar Cpueden configurarse.

# **Elección de la información mostrada durante la reproducción ampliada (Ajustes Info de** q8**)**

Elija la pantalla cuando amplíe la imagen pulsando el multiselector o un botón al que se haya asignado **[**8**]** (ampliar) [\(P.352](#page-351-0)).

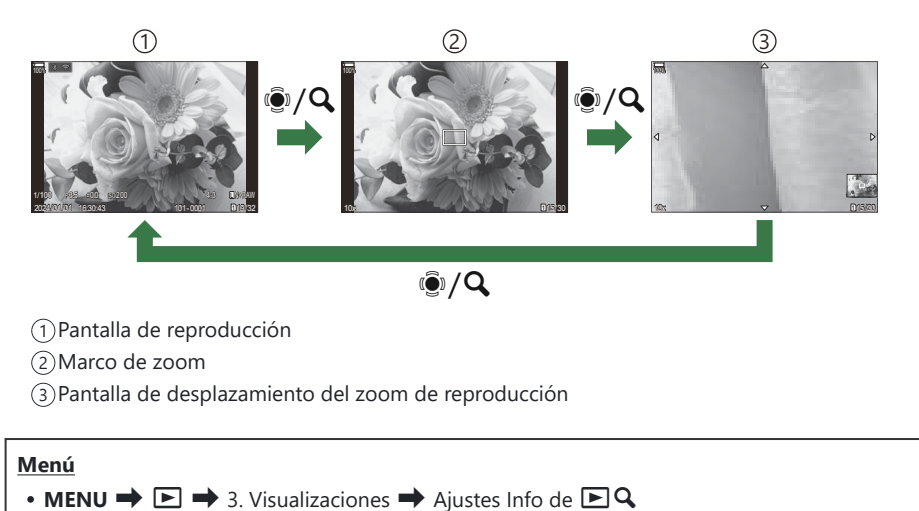

- **1.** Seleccione el tipo de visualización y coloque una marca de verificación (✔) a su lado.
	- Seleccione una opción utilizando  $\Delta \nabla$  y pulse el botón **OK** para colocar una marca de verificación (P) a su lado. Para retirar la marca de verificación, pulse el botón **OK** de nuevo.

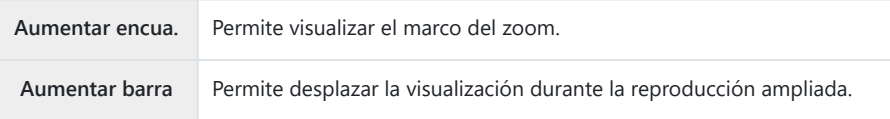

Si elimina las marcas de verificación de todas las opciones, no podrá ampliar la imagen Cusando el multiselector o un botón al que se haya asignado **[**8**]** (ampliar).

# **Configuración de la pantalla del índice (Ajustes de** G**)**

Puede cambiar el encuadre que se visualiza en la pantalla del índice y si desea utilizar la visualización del calendario.

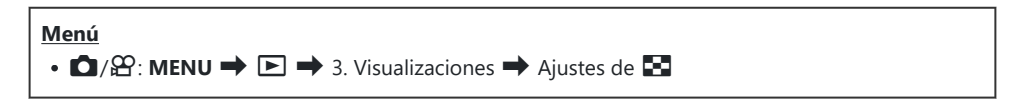

- **1.** Seleccione el tipo de visualización y coloque una marca de verificación (✔) a su lado.
	- Seleccione una opción utilizando  $\Delta \nabla$  y pulse el botón **OK** para colocar una marca de verificación (P) a su lado. Para retirar la marca de verificación, pulse el botón **OK** de nuevo.

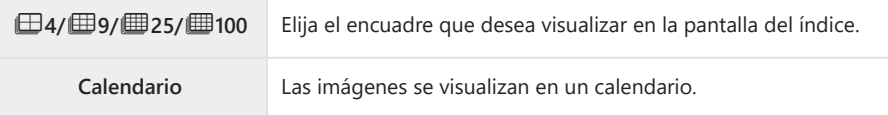

# <span id="page-351-0"></span>**Funciones para configurar los controles de la cámara**

### **Cambio de las funciones de los botones (Ajustes de botón)**

### $P$ **A** SMB $\mathcal{P}$

Puede asignar otras funciones a los botones en lugar de sus funciones existentes.

Las funciones asignadas usando **[**K**Función Botón]** solo tienen efecto durante la fotografía parada. Las funciones asignadas usando [ $\mathbf{P}$ **Función Botón**] surten efecto en el modo  $\mathbf{P}$  (vídeo).

#### **Controles personalizables**

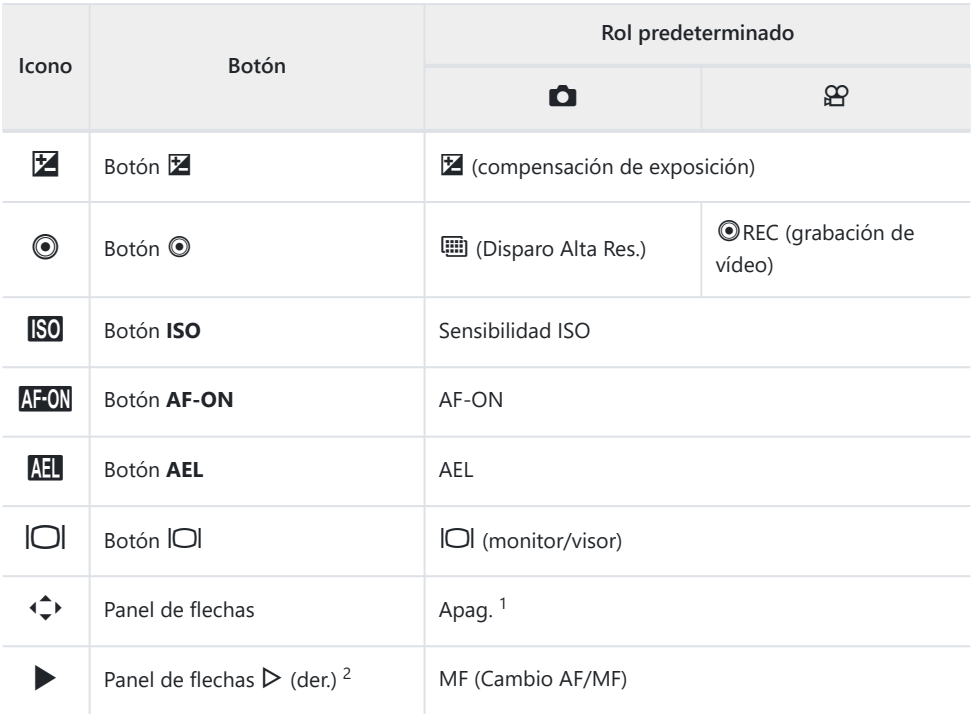

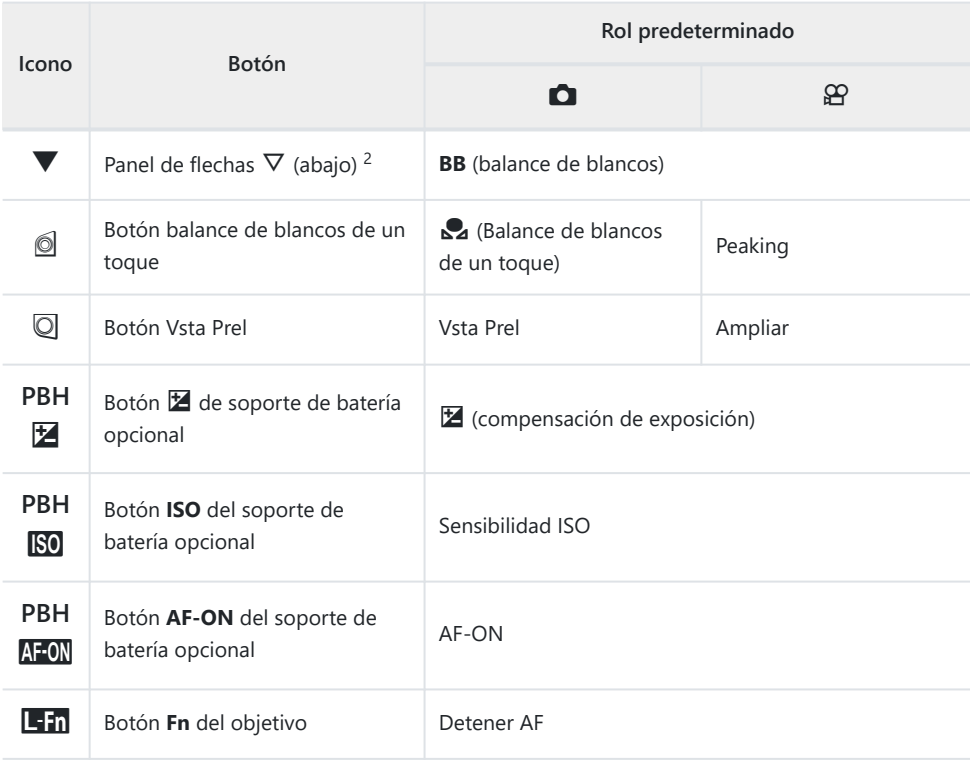

- 1 No hay ninguna función asignada al panel de flechas por defecto.
- 2 Para usar ▷ y ∇ en el panel de flechas en sus roles asignados, seleccione **[Func. Directa]** para **[**d**]** (panel de flechas).

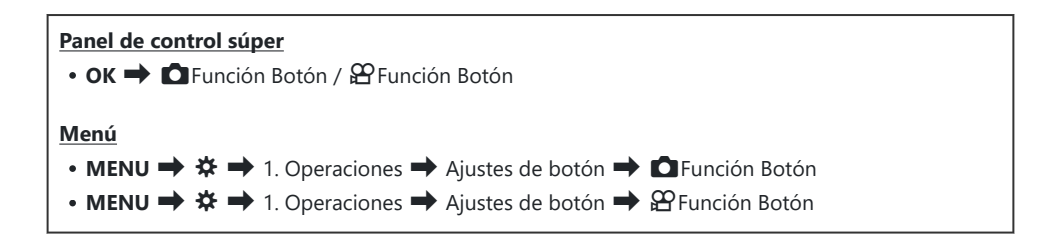

- **1.** Resalte un botón para configurar utilizando los botones  $\Delta \nabla$  y pulse el botón OK.
- 2. Resalte una función a asignar mediante los botones  $\Delta \nabla \triangleleft \triangleright$  y pulse el botón OK.

#### **Funciones disponibles**

"K solamente": Esta función solo está disponible en el menú **[**K**Función Botón]**.

"n solamente": Esta función solo está disponible en el menú **[**n**Función Botón]**.

Las opciones que están disponibles varían dependiendo del botón. B

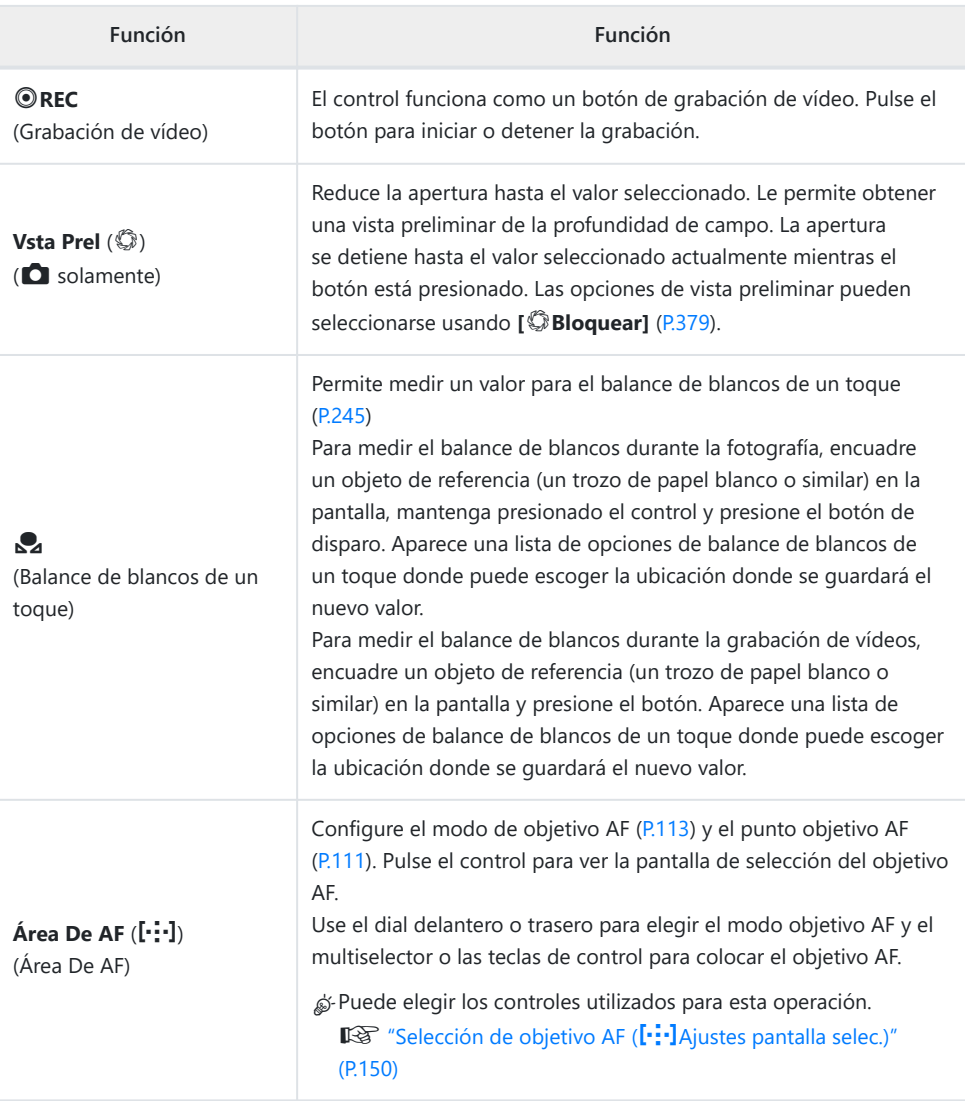

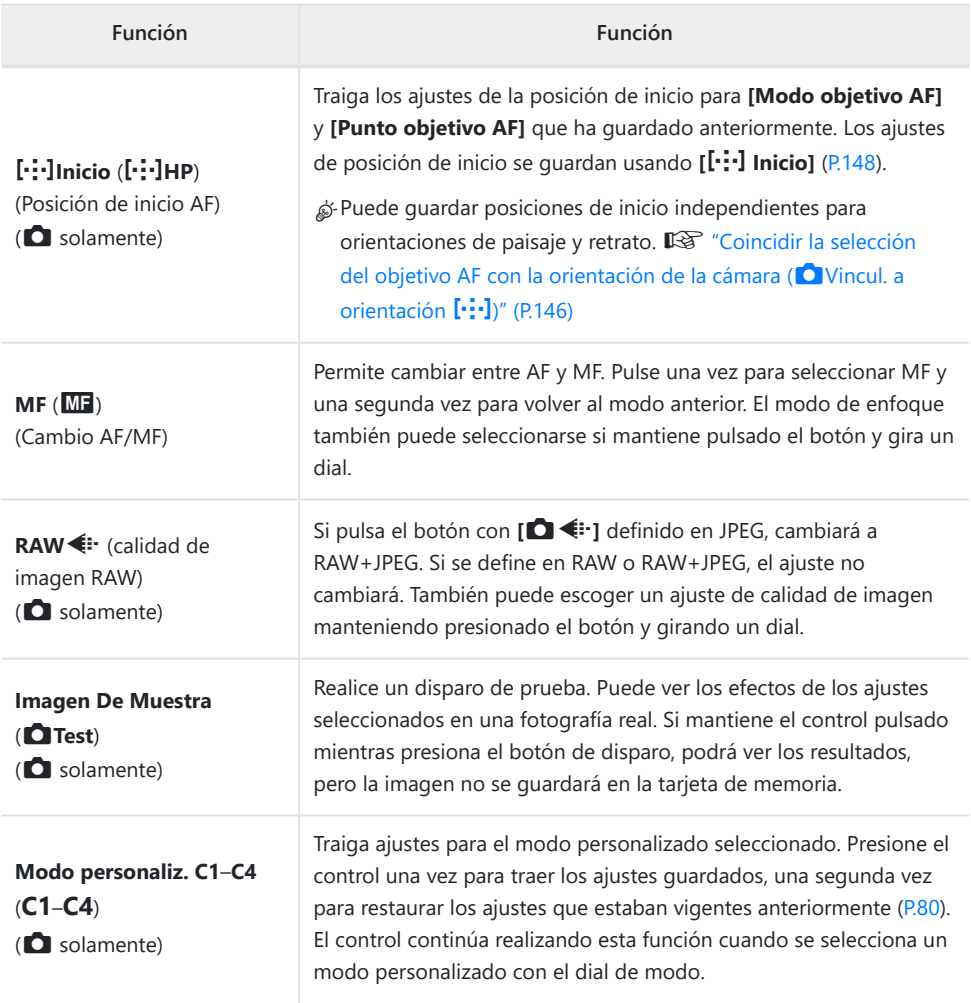

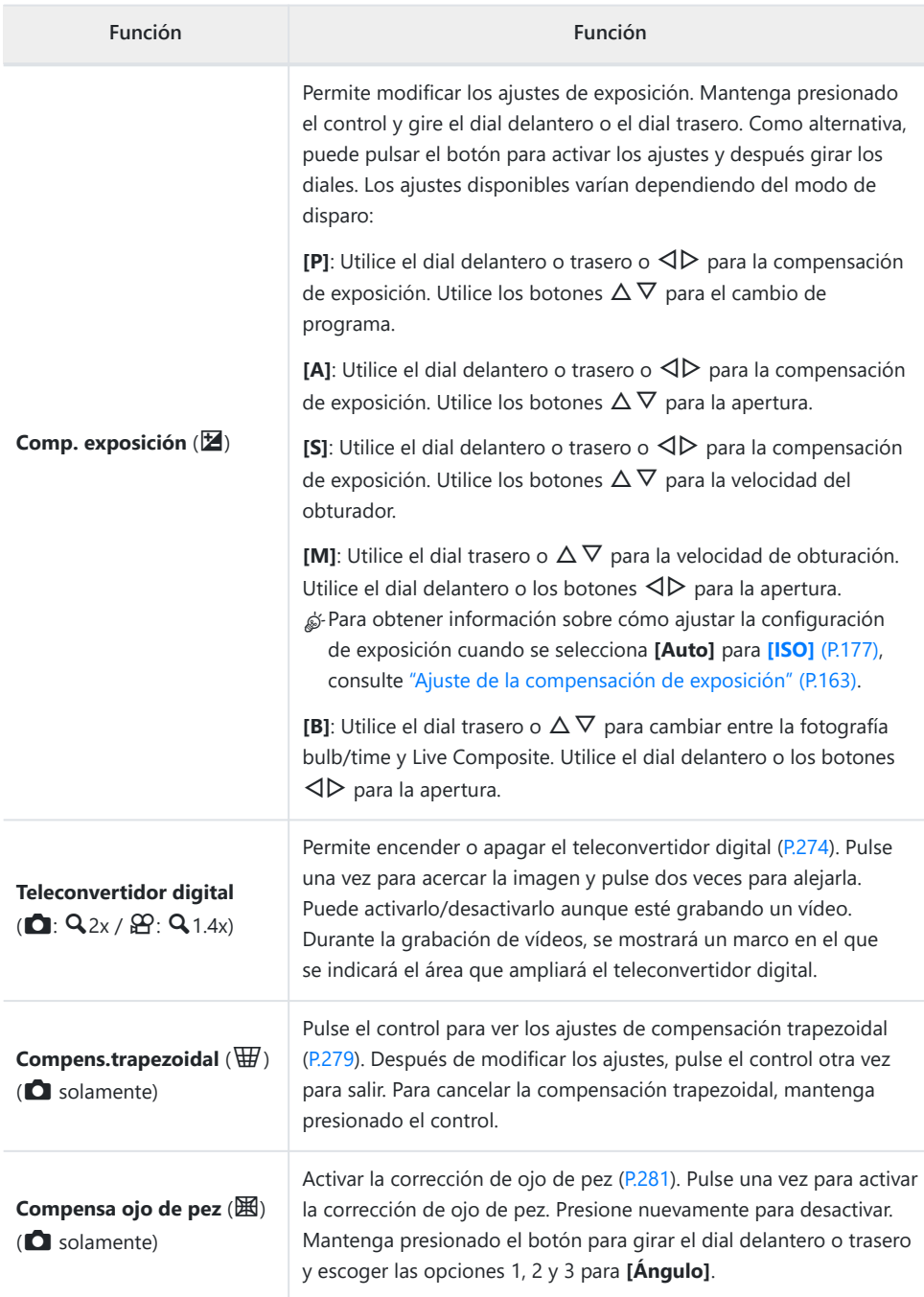

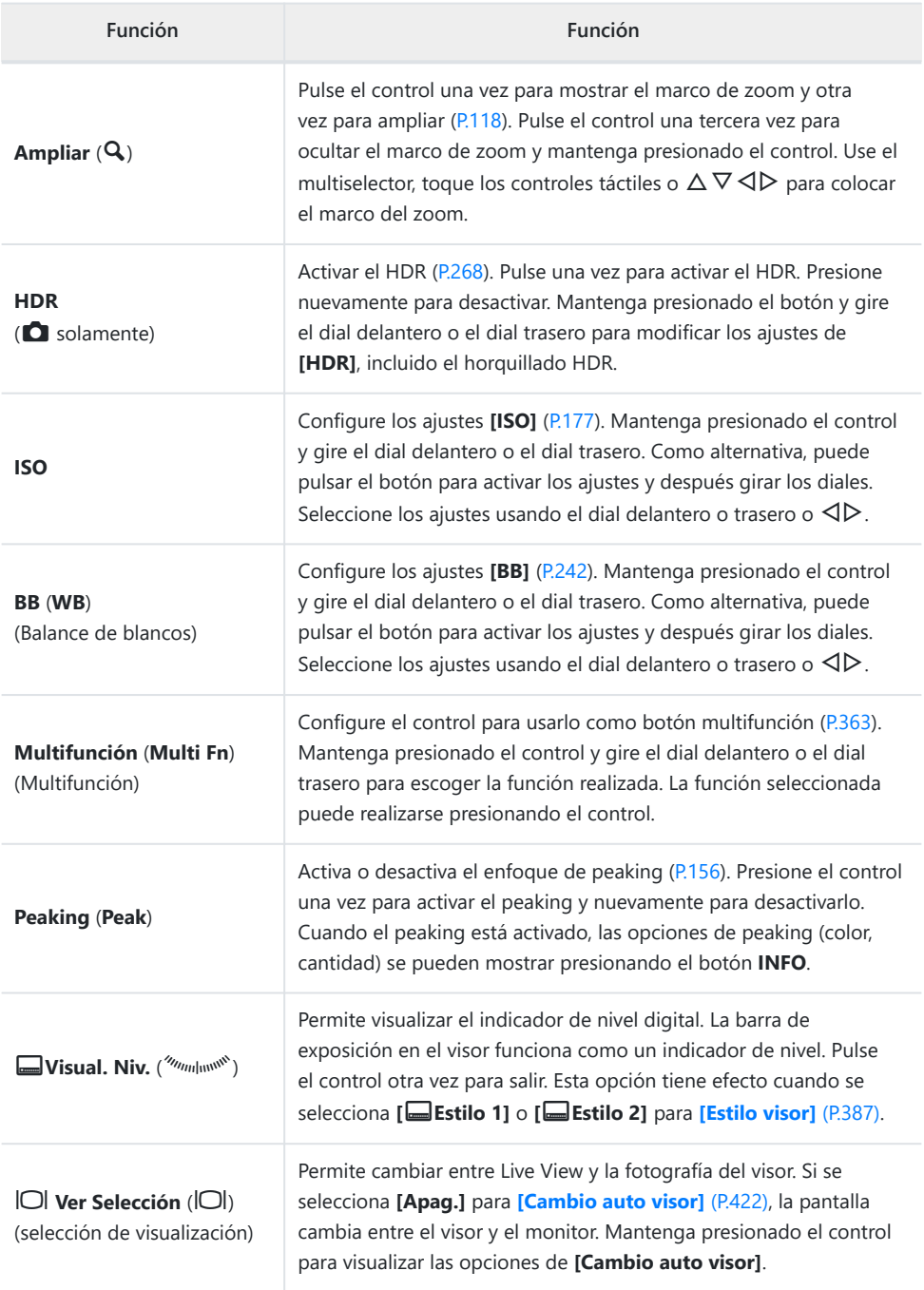

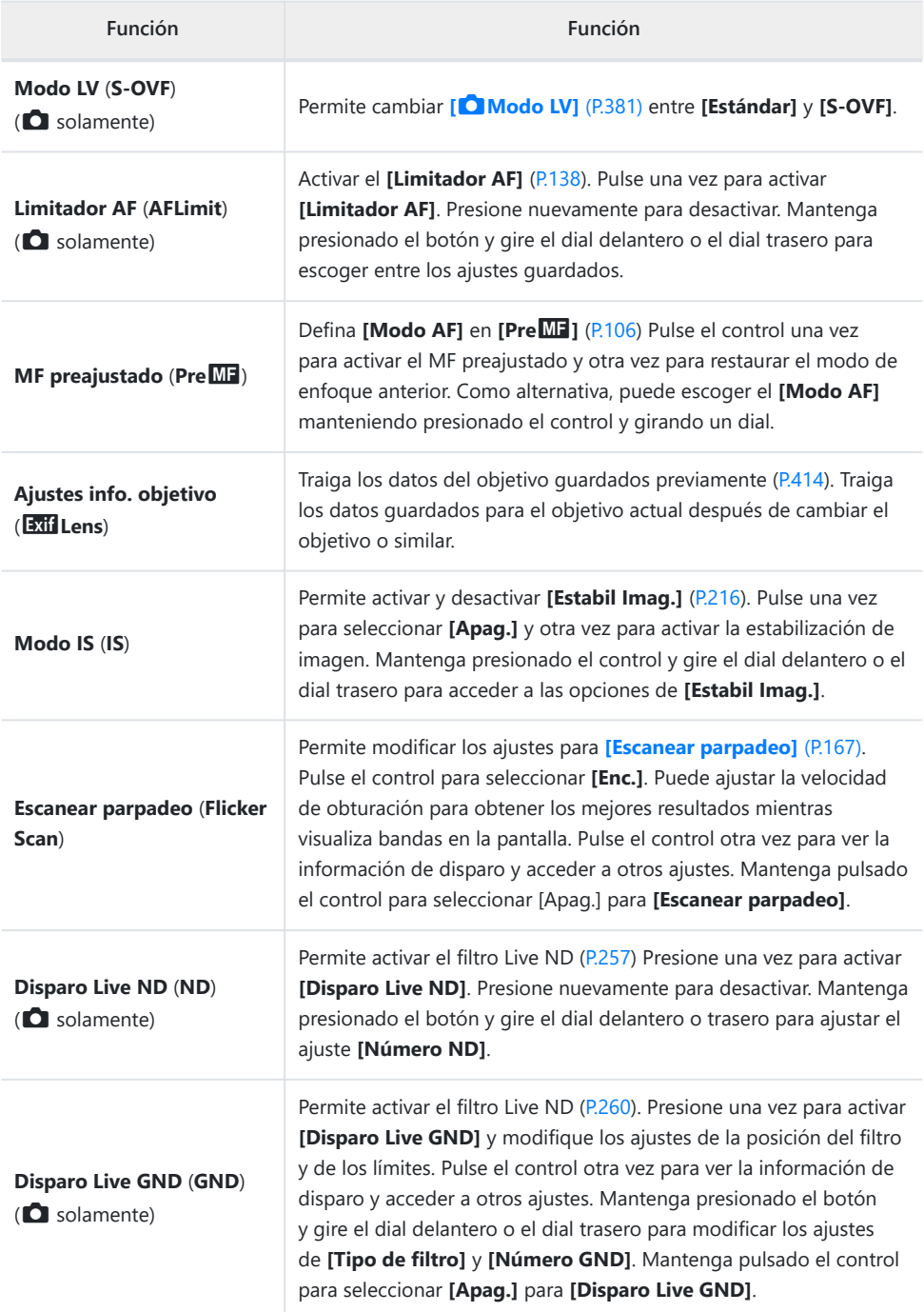

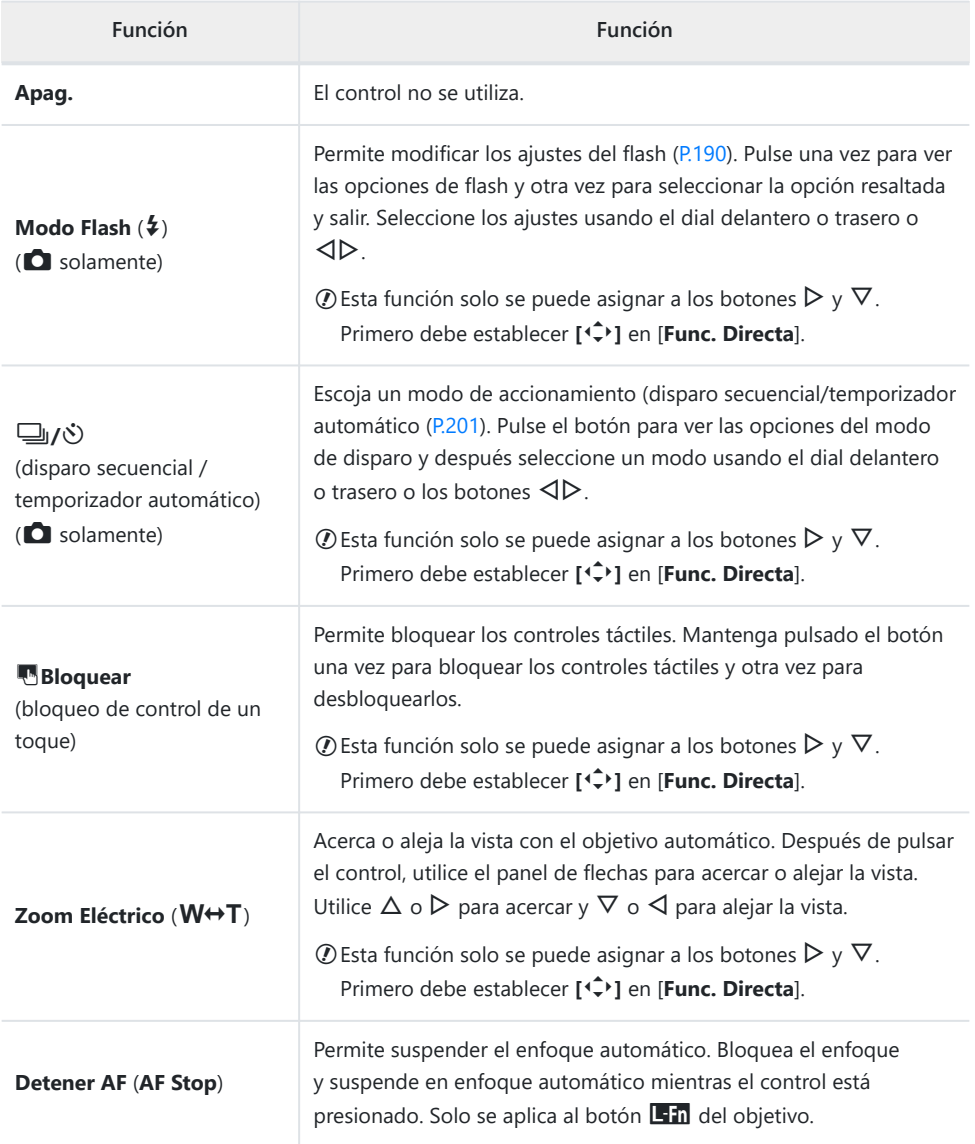

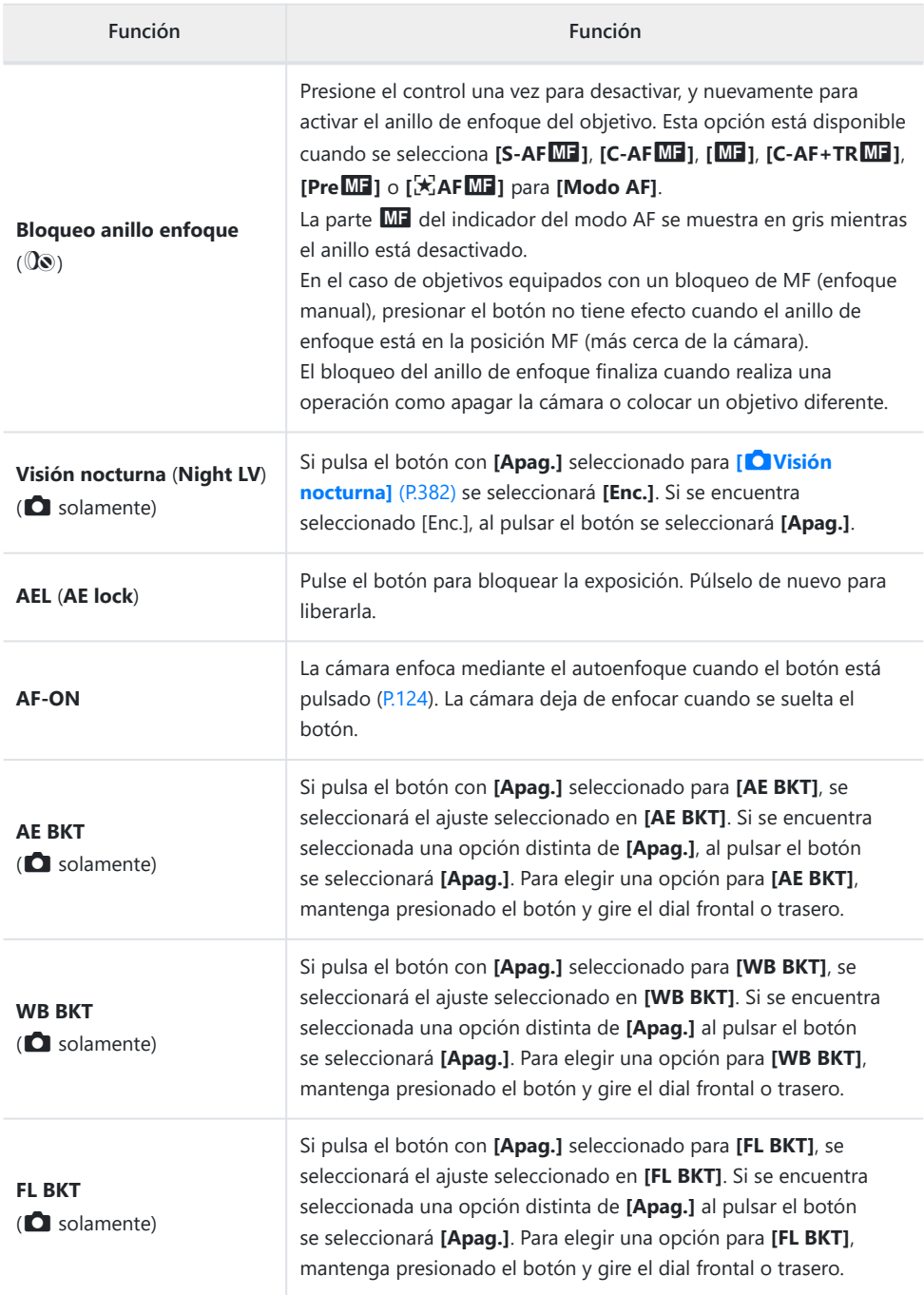
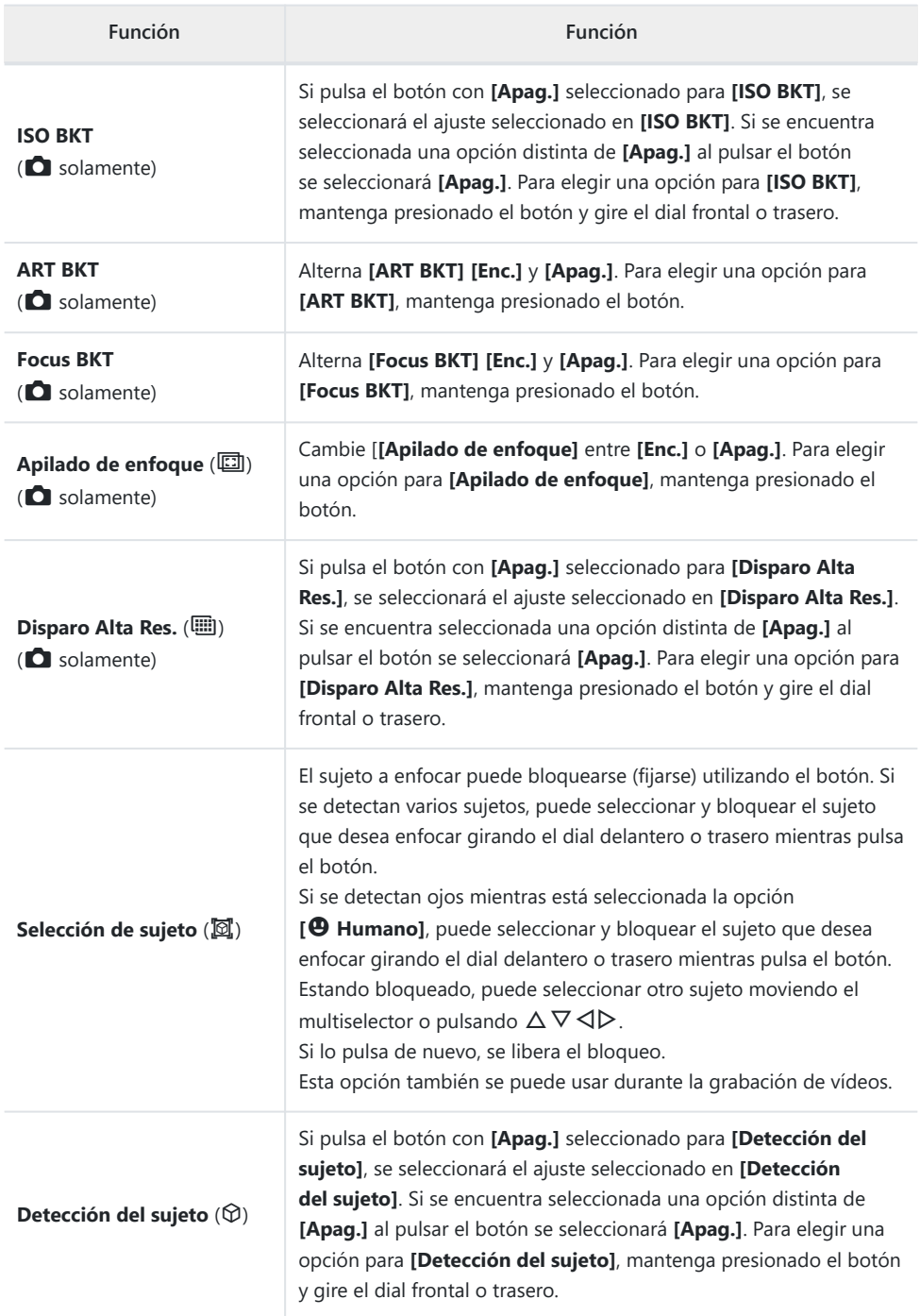

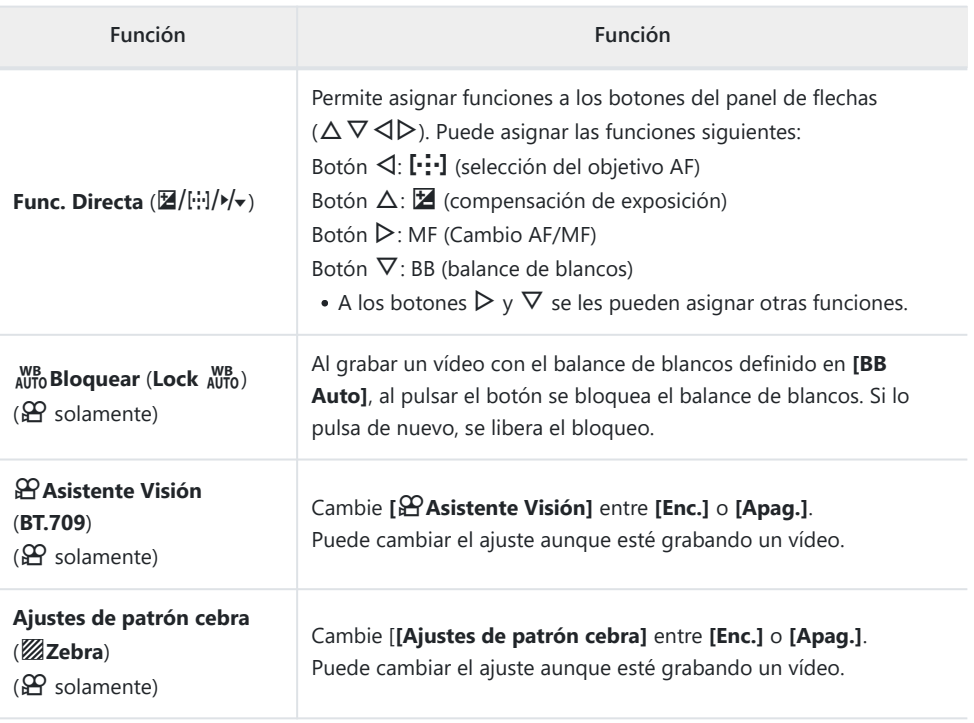

### <span id="page-362-0"></span>**Utilización de las opciones multifunción (Multifunción)**

Permite asignar varias funciones a un único botón.

Para usar la función multifunción, primero debe asignar **[Multifunción]** a un control de cámara. C ■图 ["Controles personalizables" \(P.352\)](#page-351-0)

### **Selección de una función**

Mantenga presionado el botón al que haya asignado *1.* **[Multifunción]** y gire el dial delantero o el dial trasero.

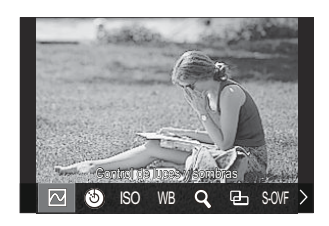

- Gire el dial hasta que la función deseada aparezca resaltada. Suelte el botón para seleccionar la función resaltada.
- Pulse el botón al que se haya asignado **[Multifunción]**. *2.*
- Establezca los ajustes. *3.*

El botón **Multifunción** se puede usar para:

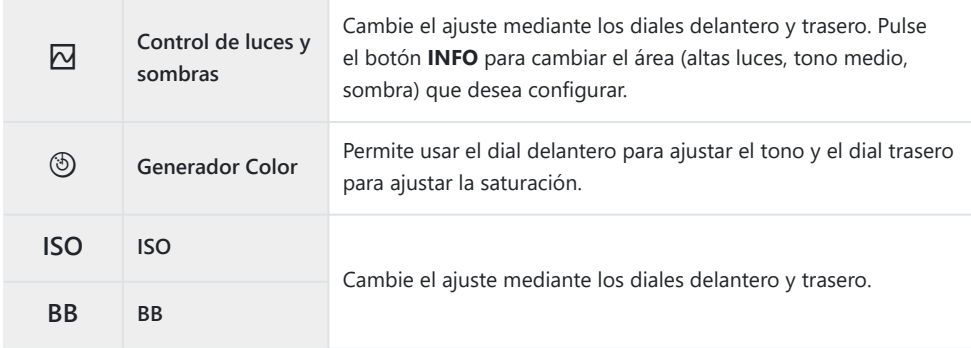

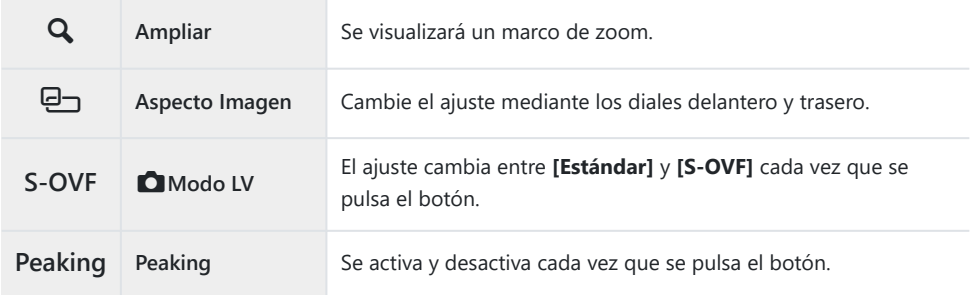

**@ Puede escoger las opciones mostradas.** LG [\[Ajustes func. múltiple\]](#page-398-0) (P.399)

**[Control de luces y sombras]** también puede configurarse mediante las siguientes operaciones. B

- Durante el disparo, pulse el botón  $\blacksquare$  (Compensación de exposición) y, a continuación, pulse el botón **INFO**.
- Tras pulsar OK en la pantalla de disparo, seleccione **[Comp. exposición/**⊠] en el panel de control súper ([P.98](#page-97-0)) y pulse **OK**.

## **Grabación de un vídeo pulsando el botón de disparo (**n**Función de disparo)**

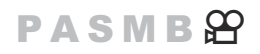

Configure el botón de disparo como un botón <sup>o</sup> (grabación de vídeo). A continuación, se puede conectar un control remoto opcional mediante un cable y utilizarlo para iniciar o detener la grabación al girar el dial de modo a  $\mathfrak{D}$  (vídeo). [\(P.475](#page-474-0)).

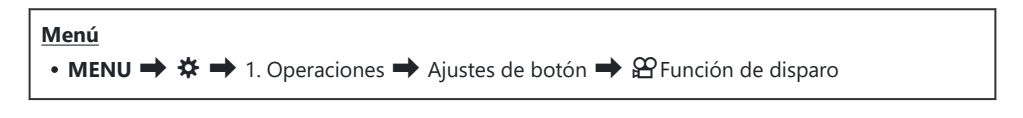

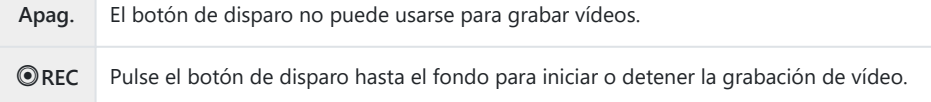

*①* **El botón <sup>◎</sup> no puede usarse para la grabación de vídeo con <b>[**◎ REC] seleccionado.

## **Manejar el menú con el botón** D **(Menú mediante** D**)**

 $P$ **ASMB** $\mathcal{P}$ 

Puede activar un ajuste para utilizar el botón  $\overline{w}$  en lugar del botón **MENU** para manipular los menús. Utilice esta función si desea utilizar su mano derecha para manipular el botón **MENU** durante la toma de imágenes en algunas situaciones.

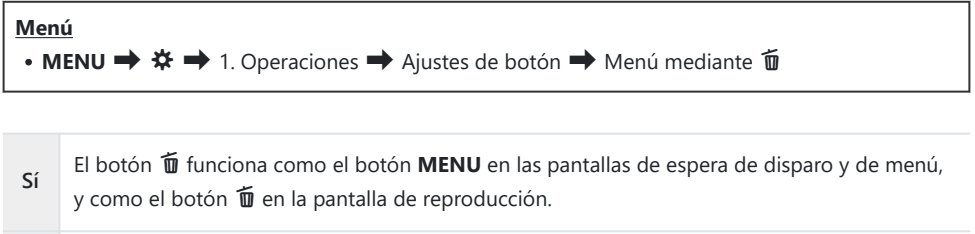

**No** El botón **m** sólo actúa como botón **m**.

## <span id="page-365-0"></span>**Asignación de roles a los diales frontal y trasero (**K**Función Dial /** n**Función Dial)**

### $P$ **ASMB** $\mathcal{P}$

Elija los roles que desempeñan los diales delantero y trasero.

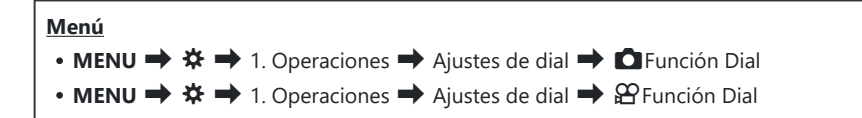

- Resalte una opción y pulse el botón **OK**. *1.*
	- Seleccione un dial con los botones  $\text{d}$  y utilice los botones  $\Delta \nabla$  para elegir un rol.
	- Pulse el botón **INFO** para mover las posiciones de la palanca.
	- Pulse el botón **OK** cuando haya completado los ajustes.

*①* **Cuando se establezca [Función palanca ■Fn] / [Función palanca**  $\mathbb{E}$ **Fn] en un ajuste distinto de [mode1]**, las funciones asignadas a la palanca 1 se activarán aunque la palanca se encuentre en la posición 2.

A continuación se enumeran las funciones que se pueden asignar en **[**K**Función Dial]**.

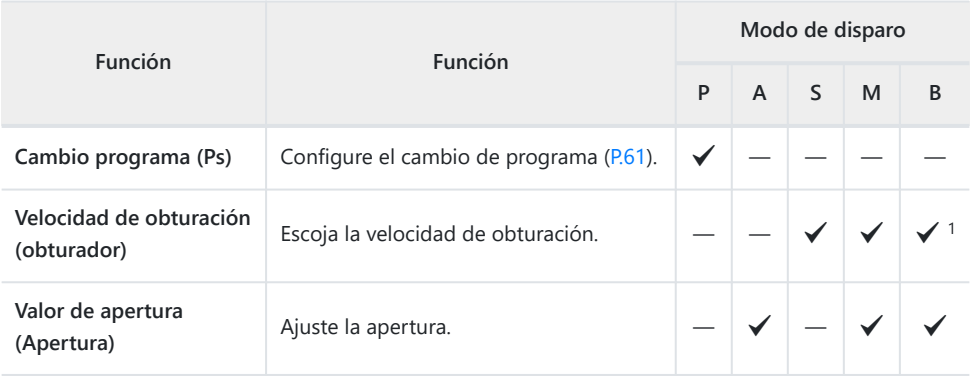

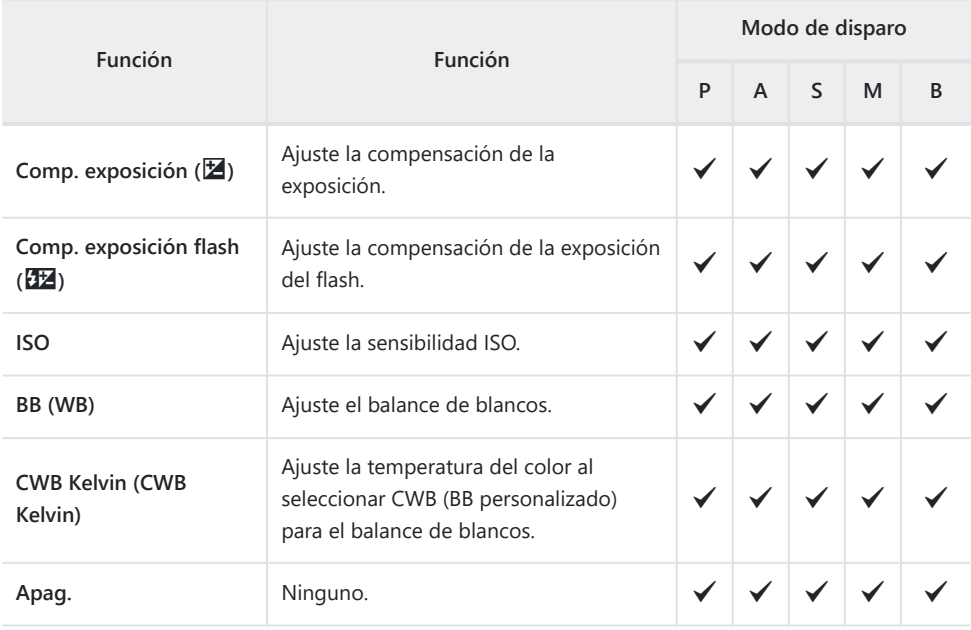

1 Permite cambiar entre Bulb, Hora y Live Comp.

### A continuación se enumeran las funciones que se pueden asignar en **[**n**Función Dial]**.

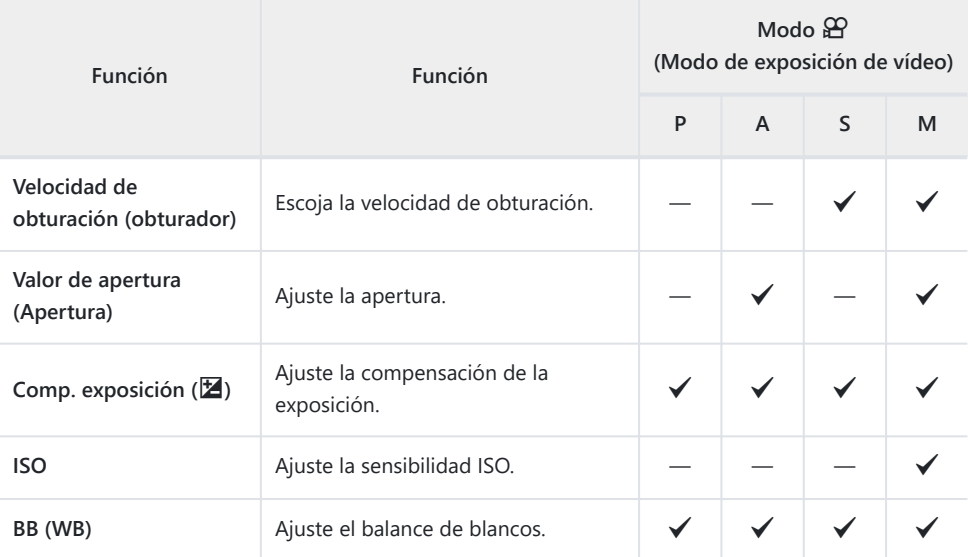

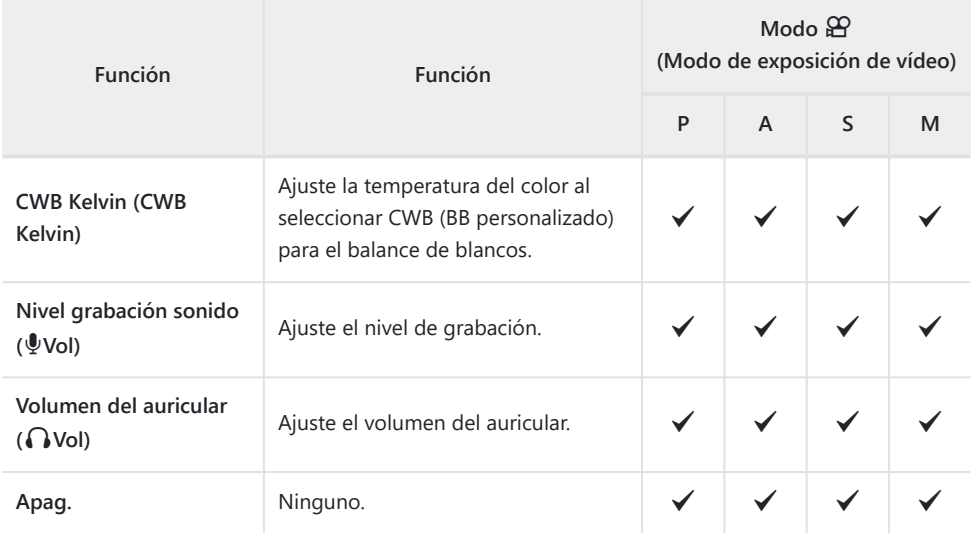

## **Cambio de la dirección del dial (Dirección Dial)**

### $P$ **ASMB** $\mathcal{P}$

Escoja la dirección de rotación de los diales para definir la exposición.

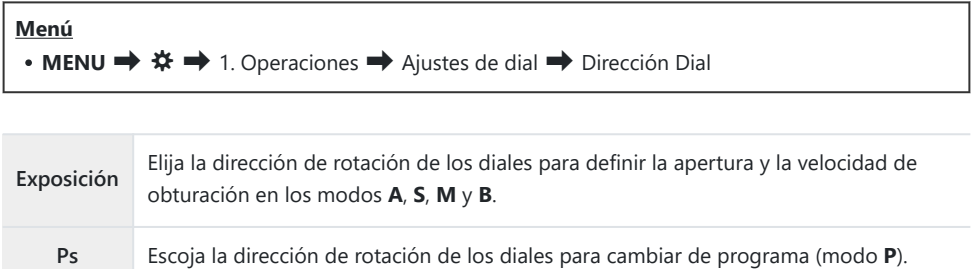

## **Cambio de las funciones del selector múltiple (Ajustes de selector múltiple)**

### $P$ **ASMB** $\mathcal{P}$

Escoja la dirección de rotación de los diales para definir la exposición.

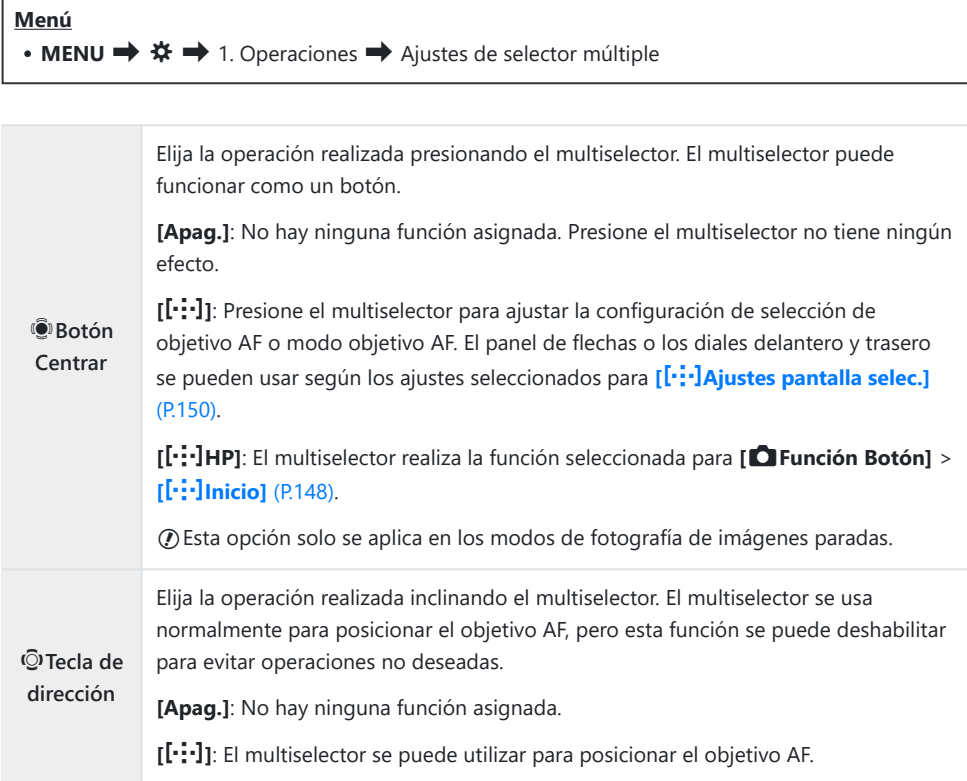

## <span id="page-370-0"></span>**Personalización de la palanca Fn (Ajustes de palanca Fn)**

### $P$ **ASMB** $\mathcal{P}$

#### **Menú**

• **MENU**  $\Rightarrow$   $\hat{\mathbf{X}} \Rightarrow$  1. Operaciones  $\Rightarrow$  Ajustes de palanca Fn

### **Cómo configurar la palanca Fn**

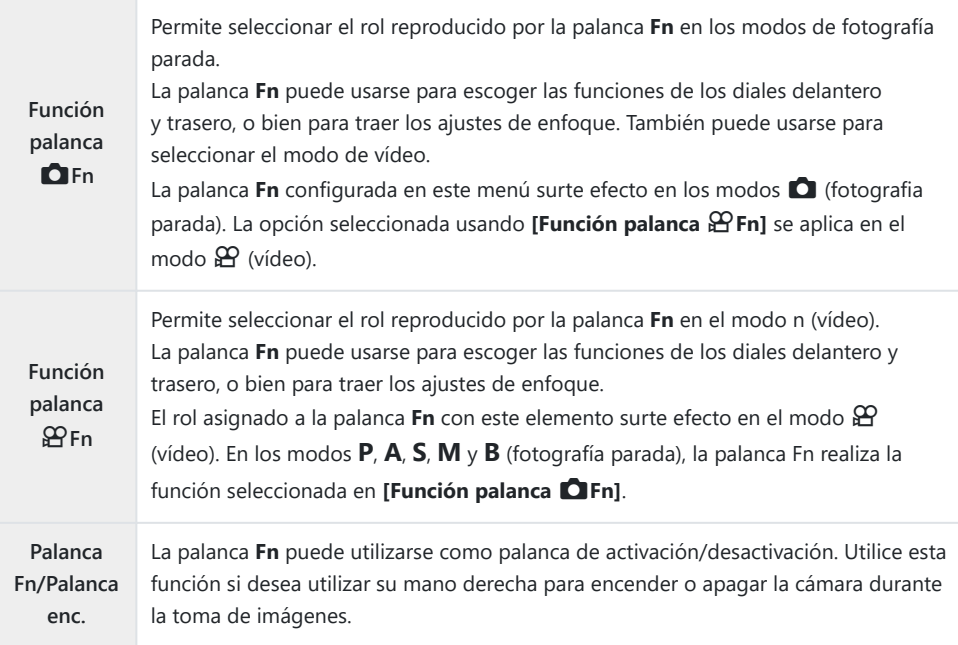

## **Configuración de [Función palanca**  $\bullet$  **Fn]**

1. PC Seleccione [Función palanca KFn] en la pantalla [Ajustes de **palanca Fn] y pulse el botón** Q.

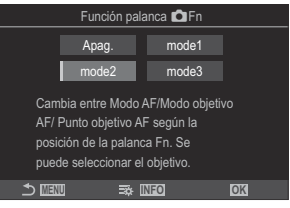

Pantalla Función palanca Fn

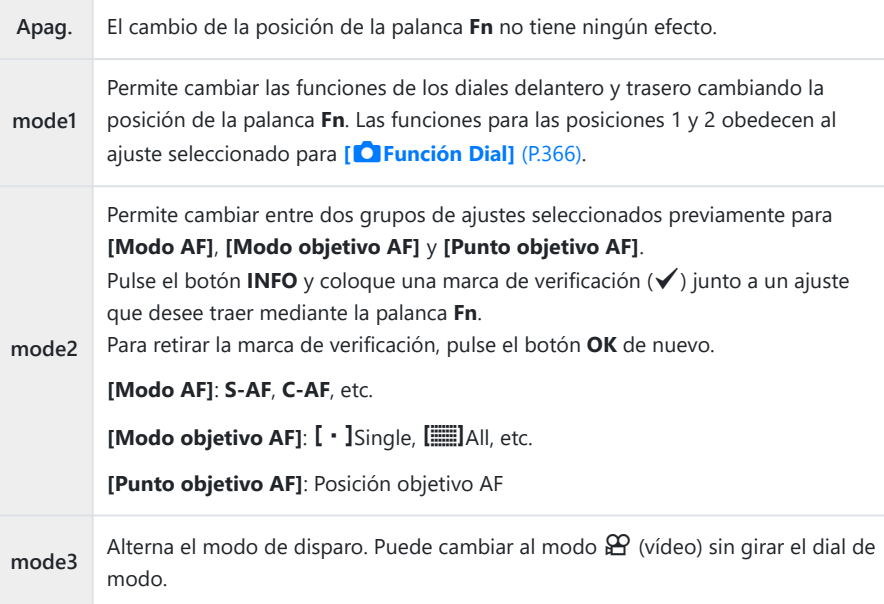

*①* **Si [mode3]** está seleccionado, [Función palanca  $\mathbf{P}$ Fn] no se podrá utilizar ([P.374](#page-373-0)). Esta función no se puede utilizar en los casos siguientes. C

**[\[Palanca Fn/Palanca enc.\]](#page-374-0)** (P.375) está definido en **[ON/OFF]** o **[OFF/ON]**. -

## **Configuración de [Función palanca**  $\mathbb{P}$ **Fn]**

1. Seleccione **[Función palanca**  $\mathfrak{B}$ **Fn]** en la pantalla **[Función palanca Fn]** y pulse el botón **OK**.

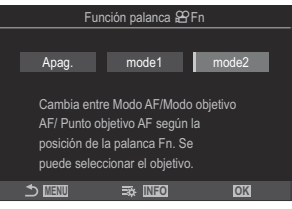

Pantalla Función palanca Fn

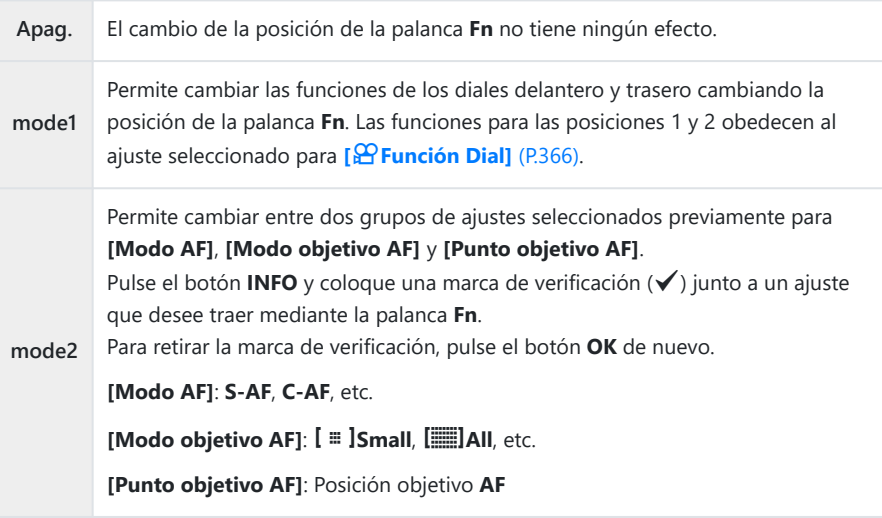

Esta función no se puede utilizar en los casos siguientes. C

- **[mode3]** está seleccionado para **[\[Función palanca](#page-370-0) | O Fn]** (P.371).
- **[\[Palanca Fn/Palanca enc.\]](#page-374-0)** (P.375) está definido en **[ON/OFF]** o **[OFF/ON]**. -

## <span id="page-373-0"></span>Uso de [mode2] de [Función palanca **C**Fn] / **[Función palanca** n**Fn]**

Si se selecciona **[mode2]** para **[Función palanca** K**Fn]** / **[Función palanca** n**Fn]**, la cámara almacenará ajustes de enfoque independientes para las posiciones 1 y 2.

Gire la palanca **Fn** a la posición 1 y establezca la configuración *1.* de AF.

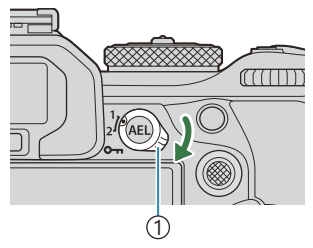

1 Palanca **Fn**

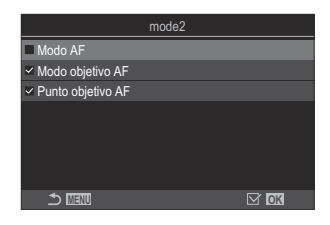

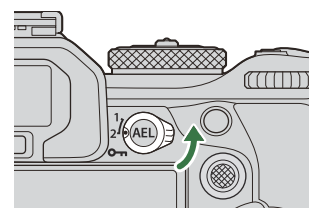

- La cámara puede almacenar los ajustes marcados mediante  $(\checkmark)$  en: **[Modo AF]**: S-AF, C-AF, etc. **[Modo objetivo AF]: [ · ]**Single,  $\boxed{=}$ ]All, etc. **[Punto objetivo AF]**: Posición objetivo AF
- Gire la palanca **Fn** a la posición 2 y establezca la configuración *2.* de AF.
- 3. Gire la palanca hacia la posición deseada para traer los ajustes guardados.

### <span id="page-374-0"></span>**Configuración de [Palanca Fn/Palanca enc.]**

Seleccione **[Palanca Fn/Palanca enc.]** en la pantalla **[Ajustes** *1.* **de palanca Fn]** y pulse el botón **OK**.

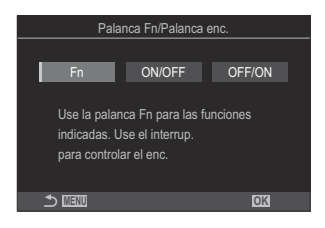

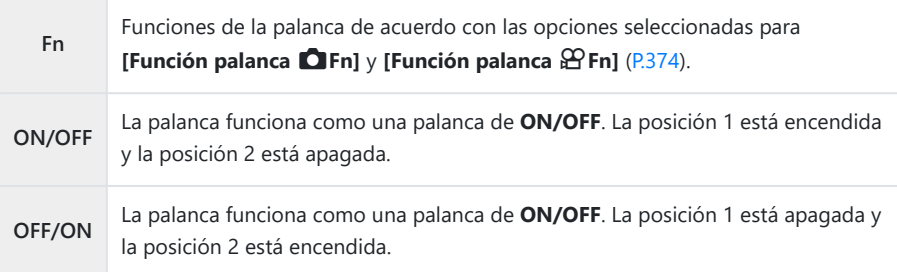

La palanca **ON/OFF** no puede utilizarse para apagar la cámara si se encuentra seleccionado C**[ON/OFF]** o bien **[OFF/ON]**. **[Función palanca**  $\Omega$  **Fn]** y **[Función palanca**  $\Omega$  Fn] no están de manera similar.

## **Objetivos con zoom eléctrico (Ajustes de zoom electrónico)**

### $P$ **ASMB** $\mathcal{P}$

Permite escoger la velocidad a la que el objetivo del zoom electrónico acerca o aleja la vista al girar el anillo de zoom. Ajuste la velocidad de zoom si es tan rápida que tiene dificultades para encuadrar al sujeto.

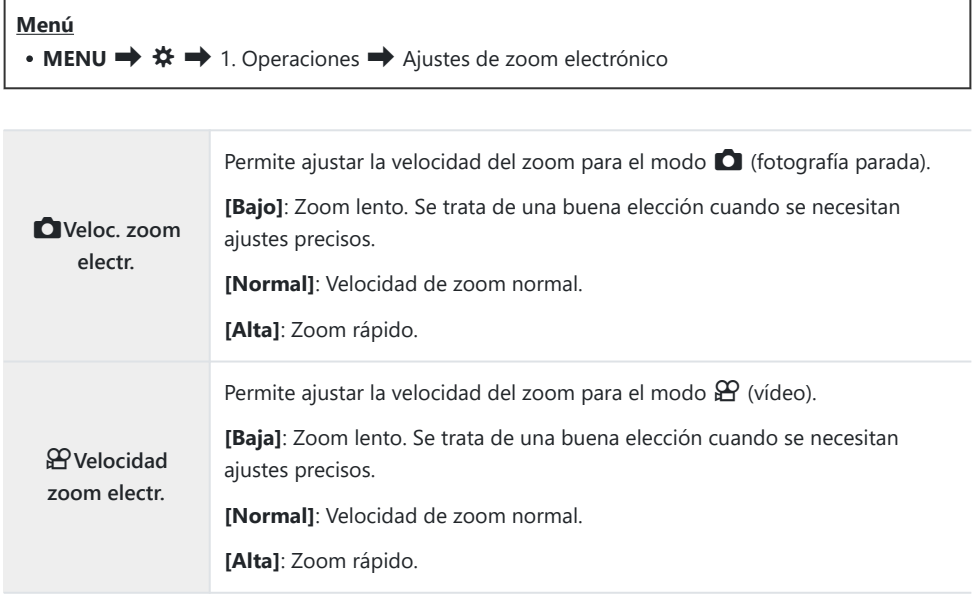

 $\emptyset$  Aunque se muestren las mismas opciones para los modos  $\bigcirc$  (fotografía parada) y  $\mathfrak{B}$  (vídeo), las velocidades de zoom reales son diferentes.

# **Desactivación de las operaciones del botón** 3 **(**3**Bloquear)**

### $P$ **ASMB** $\mathcal{P}$

Bloquee el botón  $\bigcirc$  para desactivar las operaciones.

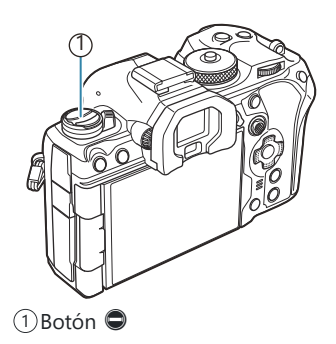

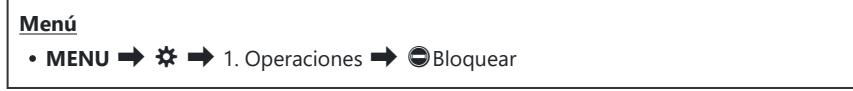

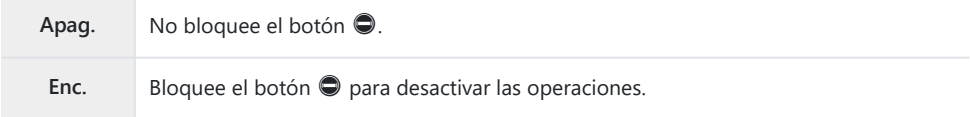

## **Elegir qué desea que suceda al pulsar el botón de disparo durante el zoom Live View (Modo LV Primer plano)**

### $P$ **ASMB** $\mathcal{P}$

Elija las opciones de visualización que desea utilizar con el zoom de enfoque.

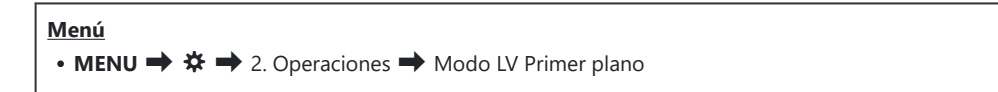

Si desea obtener información acerca de las opciones de zoom de Live View, consulte la explicación Bdisponible en ["Marco de zoom AF/Zoom AF \(Súper luminosidad AF\)" \(P.118\)](#page-117-0).

**Modo LV Primer plano** Elija qué desea que ocurra si se pulsa el botón de disparo a la mitad durante la aplicación del zoom de enfoque. **[mode1]**: El zoom de enfoque finaliza. Puede comprobar la composición tras enfocar mediante el zoom de enfoque. **[mode2]**: El zoom de enfoque permanece aplicado mientras la cámara enfoca. Componga la toma antes de enfocar. A continuación, acerque el zoom para obtener un enfoque preciso y tome una imagen sin finalizar el zoom.

378

# <span id="page-378-0"></span>**Elección del comportamiento del control utilizado para Vsta Prel De campo (**z**Bloquear)**

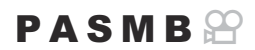

Escoja el comportamiento del control utilizado para la vista preliminar de la profundidad de campo.

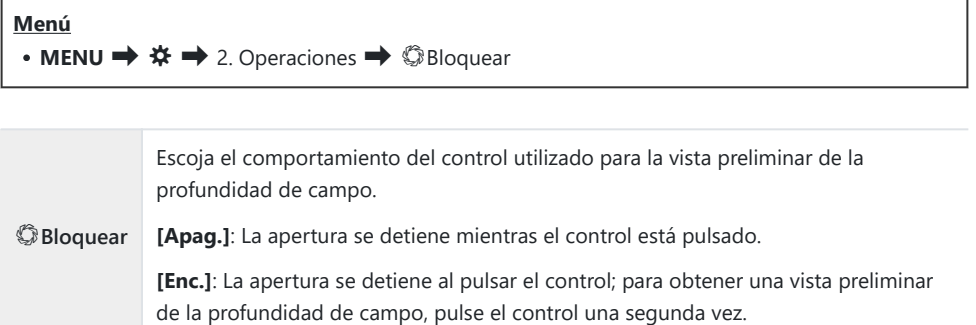

## **Opciones de pulsado de botones (Tiempo pulsado)**

### $P$ **A** SMR $\mathfrak{P}$

Elija cuánto tiempo se deben presionar los botones para restablecer ajustes y otras funciones similares para varias funciones. Para facilitar su uso, los tiempos de pulsado de los botones se pueden definir por separado para diferentes funciones.

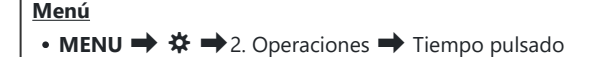

Defina el tiempo de pulsación del botón para cada función.

### **[0.5sec]** – **[3.0sec]**

Seguidamente se enumeran las funciones que le permiten definir el tiempo pulsado:

- Finalizar IV $Q$
- Reiniciar encua.  $IVQ$
- Reiniciar  $\mathbb Z$
- $\cdot$  Reiniciar  $7\frac{1}{2}$
- Reiniciar  $W\&B\&B$
- $\cdot$  Reiniciar  $\Box$
- Reiniciar  $\overline{\mathsf{M}}$
- Reiniciar  $\circled{b}$
- $\bullet$  Reiniciar  $[\cdot \cdot \cdot]$
- Usar cambio autom. visor
- $\cdot$  Finalizar  $\overline{\mathbf{W}}$
- Reiniciar  $\overline{\mathbf{H}}$
- Bloqueo int.
- Finalizar Flicker Scan
- Llamar aj. de BB BKT
- Llamar aj. de ART BKT
- Ll. aj. Bracketing de enf.
- Llamar aj.  $\Box$
- Finalizar GND
- Restablecer GND

# <span id="page-380-0"></span>**Funciones para ajustar la pantalla Live View**

## **Cambio del aspecto de la pantalla (**K**Modo LV)**

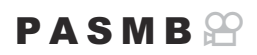

Aumente el rango dinámico de la pantalla del visor, aumentando la cantidad de detalles visibles en altas luces y sombras de manera similar a los visores ópticos. El sujeto puede verse fácilmente incluso en condiciones de contraluz. Este ajuste surte efecto en el visor, el monitor y la salida HDMI.

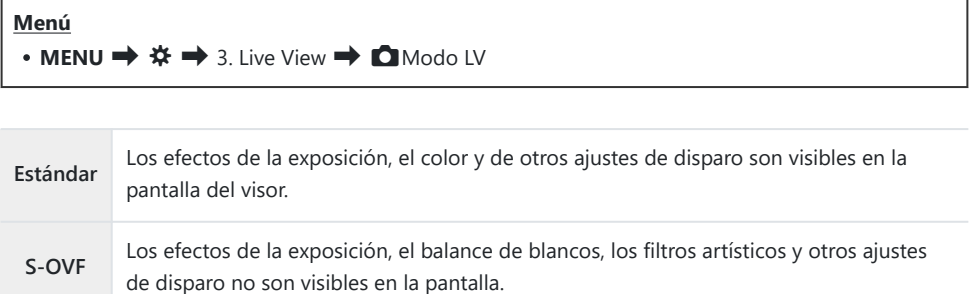

"S-OVF" se muestra en la pantalla cuando se selecciona **[S-OVF]**.

## <span id="page-381-0"></span>**Mejora de la visualización de la pantalla en lugares oscuros (**K**Visión nocturna)**

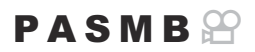

Aumente el brillo de la pantalla para que resulte más fácil de ver en lugares oscuros.

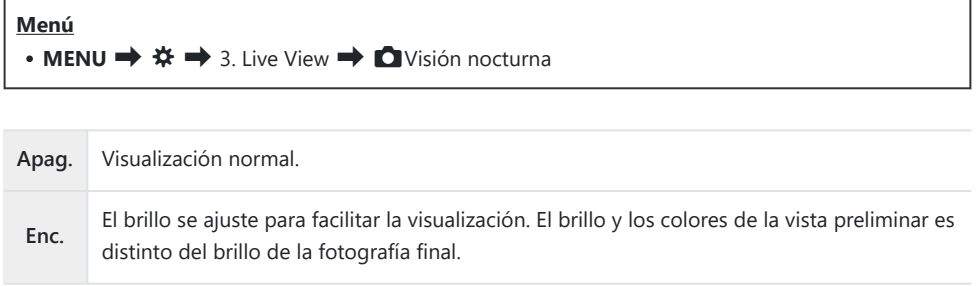

"Night LV" se muestra en la pantalla cuando se selecciona **[Enc.]**.

**[Frecuencia]** se definirá como **[Normal]** cuando se seleccione **[Enc.]**. C

## **Velocidad de visualización del visor (Frecuencia)**

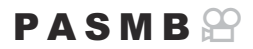

Escoja la velocidad de actualización de la pantalla del visor.

**Menú** • **MENU**  $\Rightarrow$   $\hat{\mathbf{x}} \Rightarrow$  3. Live View  $\Rightarrow$  Frecuencia

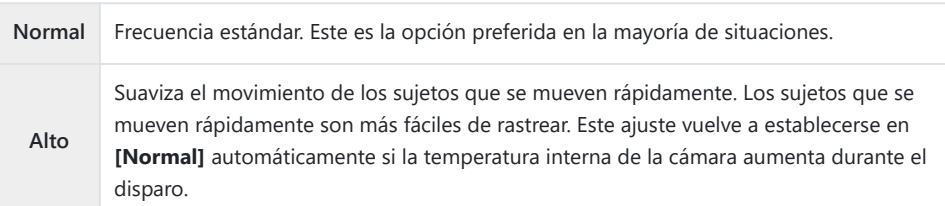

## **Vista preliminar del filtro artístico (Modo Art Pantalla)**

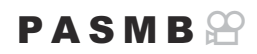

Puede previsualizar los efectos de los filtros artísticos en el monitor o el visor durante el disparo. Es posible que algunos filtros provoquen que el movimiento de los sujetos aparezca de manera espasmódica, pero esto puede minimizarse de modo que no afecte a la fotografía.

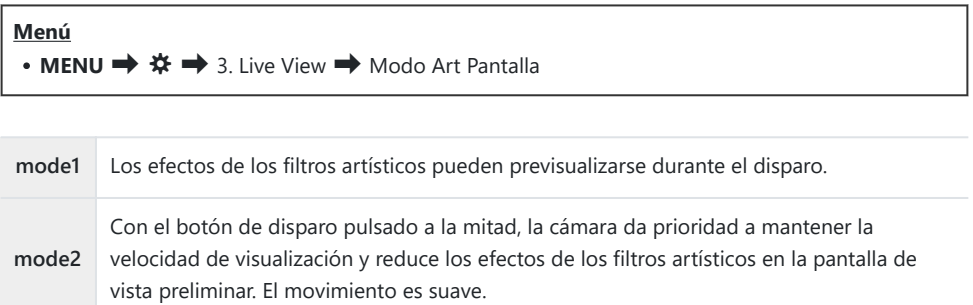

## **Reducción de destellos en la Live View (LV Antiparpadeo)**

### $P$ **ASMB** $\mathcal{P}$

Reduce el parpadeo bajo iluminación fluorescente y similar. Elija esta opción si resulta difícil ver la pantalla debido al parpadeo.

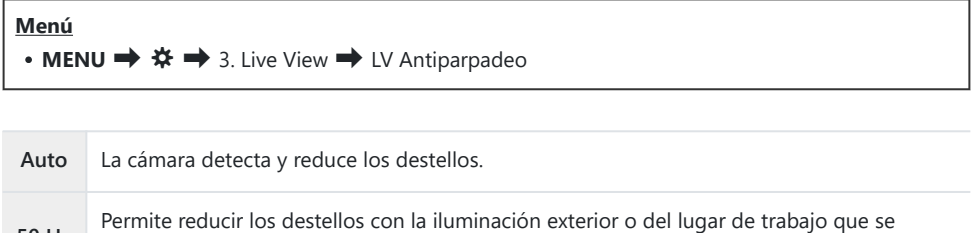

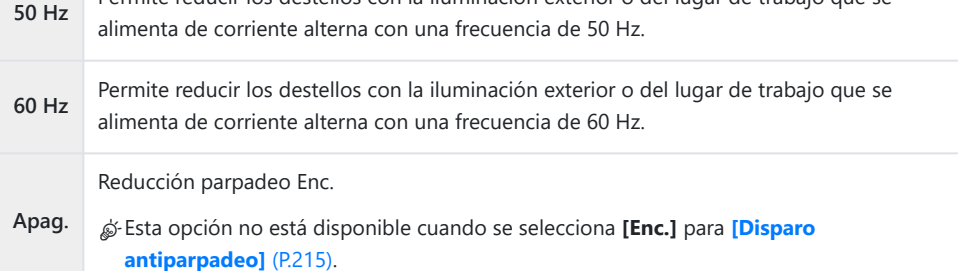

## **Asist. Selfie (Asist. Selfie)**

### $P$ **ASMB** $\Theta$

Permite elegir la pantalla utilizada cuando el monitor cambia para autorretratos.

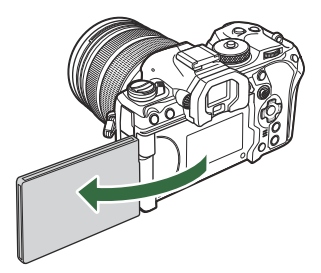

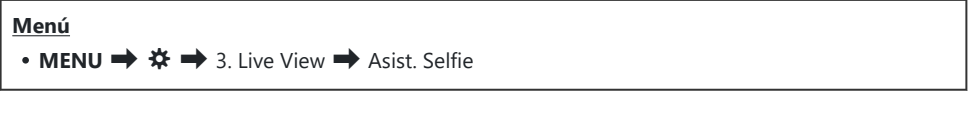

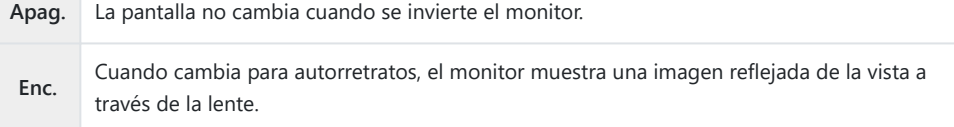

# <span id="page-386-0"></span>**Funciones para configurar la pantalla de información**

## **Selección del estilo de pantalla del visor (Estilo visor)**

### $P$ **ASMB** $\mathcal{Q}$

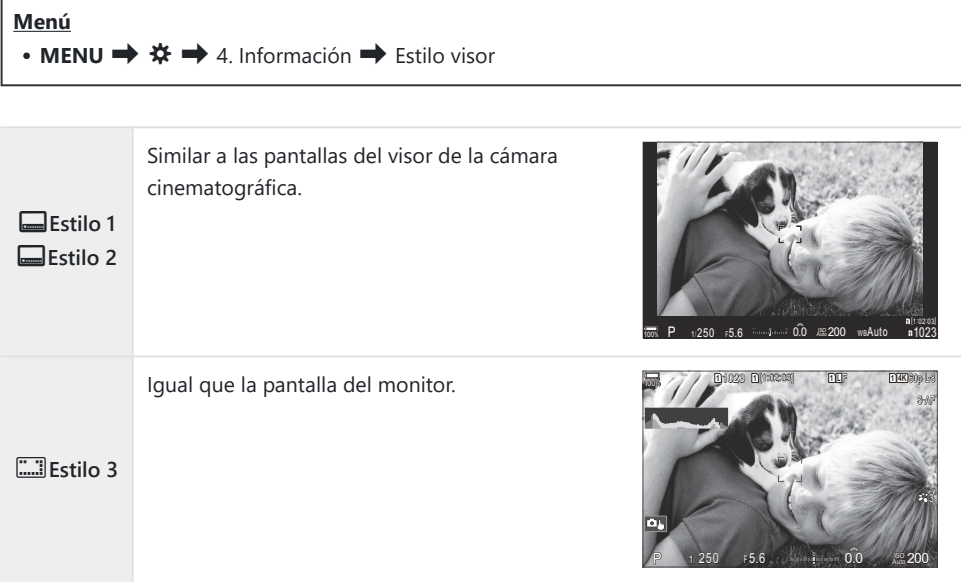

### **Pantalla del visor cuando se dispara usando el visor (Estilo 1/Estilo 2)**

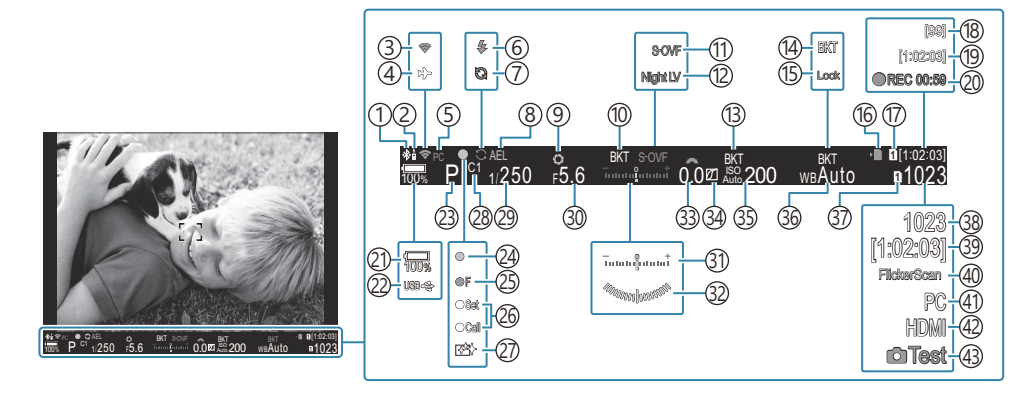

- Conexión **Bluetooth**® activa [\(P.448](#page-447-0), [P.476](#page-475-0)) 1
- 2) Control remoto [\(P.476\)](#page-475-0)
- 3)Conexión LAN inalámbrica [\(P.446](#page-445-0), [P.461\)](#page-460-0)
- 4) Modo Avión [\(P.444](#page-443-0))
- 5)Conexión activa con el ordenador (Wi-Fi) ([P.461](#page-460-0))
- Flash (parpadea: carga en curso, se ilumina: 6 carga completada) [\(P.186](#page-185-0))
- 7) Pro Capture activo ([P.212\)](#page-211-0)
- Bloqueo AE ([P.171\)](#page-170-0) 8
- Vista preliminar ([P.379\)](#page-378-0) 9
- 10 AE BKT (<mark>[P.286\)](#page-285-0)</mark>
- 11 Modo LV ([P.381\)](#page-380-0)
- 12 Visión nocturna [\(P.382](#page-381-0))
- ISO BKT ([P.290\)](#page-289-0) 13
- WB BKT ([P.288](#page-287-0)) 14
- Bloqueo BB Auto ([P.247\)](#page-246-0) 15
- 16) Indicador de escritura de la tarjeta ([P.29](#page-28-0), [P.34\)](#page-33-0)
- 17 **San** Guardar ranura [\(P.410](#page-409-0))
- 18) Número máximo de disparos continuos ([P.204\)](#page-203-0)
- 19) Tiempo de grabación disponible ([P.580\)](#page-579-0)
- Tiempo de grabación (mostrado durante la 20 grabación) [\(P.83](#page-82-0))
- (21) Nivel de la batería ([P.39](#page-38-0))
- (22)USB PD (<mark>p.489</mark>
- 23)Modo de disparo [\(P.59](#page-58-0))
- 24)Marca de confirmación AF([P.52](#page-51-0))
- 25 <sup>♥</sup>➡Advertencia de apertura SH2 [\(P.201](#page-200-0))
- (26)Función SET/CALL [\(P.498](#page-497-0)
- (27) Reducción de polvo [\(P.517](#page-516-0))
- 28)Modo personalizado ([P.78](#page-77-0))
- Velocidad de obturación ([P.59](#page-58-0), [P.65\)](#page-64-0) 29
- Valor de apertura [\(P.59,](#page-58-0) [P.62](#page-61-0)) 30
- 31)Compensación de exposición ([P.162\)](#page-161-0)
- 32) Indicador Nivel <sup>1</sup> (<mark>[P.396](#page-395-0)</mark>)
- Valor de compensación de exposición ([P.162\)](#page-161-0) 33
- 34) Control de altas luces y sombras ([P.363](#page-362-0))
- Sensibilidad ISO ([P.177\)](#page-176-0) 35
- 36)Balance de blancos [\(P.242](#page-241-0))
- 37 Ajustes Guardar **Q** ([P.409\)](#page-408-0)
- Número de imágenes paradas que se pueden 38 almacenar (P576)
- 39)Tiempo de grabación disponible (<mark>[P.580\)](#page-579-0)</mark>
- 40) Escanear parpadeo ([P.167](#page-166-0))
- 41) Conexión activa al ordenador (USB) <sup>2</sup> ([P.483](#page-482-0), [P.485](#page-484-0), [P.486,](#page-485-0) [P.487\)](#page-486-0)
- ④ Salida HDMI ([P.300\)](#page-299-0)
- 43) Imagen de muestra [\(P.354](#page-353-0))
- 1 Visualizado mientras se presiona el botón de disparo hasta la mitad.  $\mathbb{R}$  [**alconicador Nivel]** [\(P.396\)](#page-395-0)

2 Solo se muestra si está conectado a OM Capture y un ordenador está actualmente seleccionado en el menú **[Q<sub>J</sub>i<sup>o</sup>RAW/Control**] como destino único para las imágenes nuevas ([P.483\)](#page-482-0).

# **Indicadores de disparo (Ajustes Info de**  $\bullet$  **/ Ajustes Info de 29)**

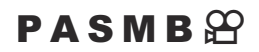

Elija los indicadores indicados en la pantalla de la Live View.

Puede visualizar u ocultar los indicadores de ajuste de disparo. Utilice esta opción para escoger los iconos que aparecen en la pantalla.

Puede configurar tres conjuntos de ajustes de pantalla para el modo de fotografía de imágenes paradas y dos conjuntos para el modo de grabación de vídeo.

#### **Menú**

- **MENU**  $\Rightarrow$   $\hat{\mathbf{x}} \Rightarrow$  4. Información  $\Rightarrow$  Ajustes Info de  $\bullet$
- **MENU**  $\Rightarrow$   $\hat{\mathbf{x}} \Rightarrow$  4. Información  $\Rightarrow$  Aiustes Info de  $\mathfrak{L}$

### **Configuración de Ajustes Info de** K

- Seleccione un indicador que desee visualizar al pulsar el botón *1.* **INFO** y sitúe una marca de verificación (✔) a su lado.
	- $\bullet$  Seleccione una opción utilizando  $\Delta \nabla$  y pulse el botón **OK** para colocar una marca de verificación  $(\checkmark)$  a su lado. Para retirar la marca de verificación, pulse el botón **OK** de nuevo.

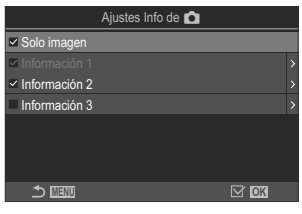

Pantalla de ajuste Ajustes Info de K

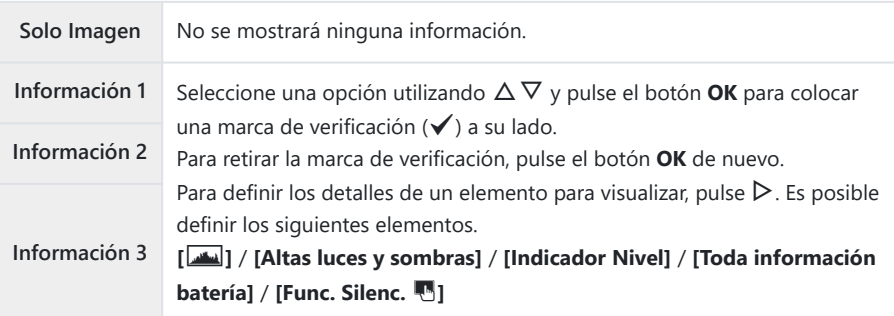

El conjunto actualmente en uso no se puede desactivar, pero los elementos a mostrar Bpueden configurarse.

### <span id="page-391-0"></span>**Configuración de Ajustes Info de**  $\mathbb{C}$

- Seleccione un indicador que desee visualizar al pulsar el botón *1.* **INFO** y sitúe una marca de verificación (✔) a su lado.
	- $\bullet$  Seleccione una opción utilizando  $\Delta \nabla$  y pulse el botón **OK** para colocar una marca de verificación  $(\checkmark)$  a su lado. Para retirar la marca de verificación, pulse el botón **OK** de nuevo.

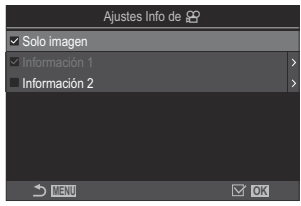

Pantalla de ajuste de Ajustes Info de  $\mathfrak{P}$ 

| Solo Imagen                       | No se mostrará ninguna información.                                                                                                    |
|-----------------------------------|----------------------------------------------------------------------------------------------------|
| Información 1<br>Información<br>2 | Seleccione una opción utilizando $\Delta \nabla$ y pulse el botón <b>OK</b> para colocar<br>una marca de verificación (✔) a su lado.<br>Para retirar la marca de verificación, pulse el botón OK de nuevo.<br>Para definir los detalles de un elemento para visualizar, pulse $\triangleright$ . Es posible<br>definir los siguientes elementos.<br>Imag.] / [Modo Fotografía] / [BB] / [Modo AF] / [Detección del |
|                                   | sujeto] / [Medidor nivel grab. sonido] / [Volumen del auricular] / [Cód.<br>tiempo] / [Func. Silenc. [8] / [Cuadríc.]                                                                                                    |

El conjunto actualmente en uso no se puede desactivar, pero los elementos a mostrar Bpueden configurarse.

### **Selección de una pantalla**

Pulse el botón **INFO** durante la toma de imágenes para alternar entre las visualizaciones seleccionadas. **IG** ["Cambio de la pantalla de información" \(P.50\)](#page-49-0)

# **Configuración de la pantalla para cuando se pulsa el botón de disparo a la mitad (Info pres. h.** la mit. **<sup>6</sup>**)

### $P$ **ASMB** $\mathcal{P}$

Puede configurar la pantalla para cuando se pulse el botón de disparo a la mitad.

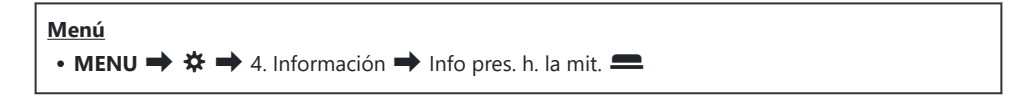

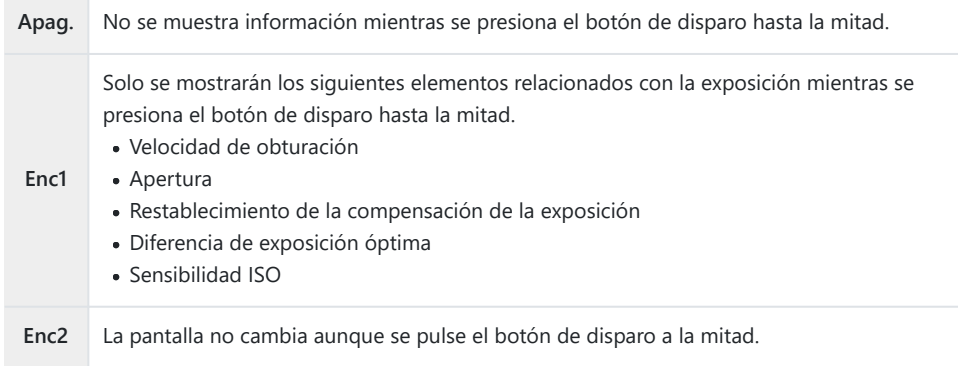

# **Opciones de visualización de info del visor (Ajustes Info de**  $\Box$  **0)**

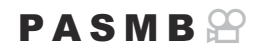

Elija la información que se puede ver presionando el botón **INFO** en la pantalla del visor. Al igual que con el monitor, puede mostrar un histograma o indicador de nivel en el visor presionando el botón **INFO**. Este elemento se usa para elegir los tipos de pantalla disponibles. Esta opción tiene efecto cuando se selecciona **[**q**Estilo 1]** o **[**q**Estilo 2]** para **[\[Estilo visor\]](#page-386-0)** (P.387) durante la fotografía parada. La opción seleccionada para **[\[Ajustes Info de](#page-391-0)**  $\mathbb{E}$ **]** (P.392) tiene efecto en el modo de grabación de vídeo.

### **Menú**

• **MENU**  $\Rightarrow$   $\hat{\mathbf{x}} \Rightarrow$  4. Información  $\Rightarrow$  Ajustes Info de  $\Box$  **O** 

- Seleccione un indicador que desee visualizar al pulsar el botón *1.***INFO** y sitúe una marca de verificación (✔) a su lado.
	- $\bullet$  Seleccione una opción utilizando  $\Delta \nabla$  y pulse el botón **OK** para colocar una marca de verificación  $(\checkmark)$  a su lado. Para retirar la marca de verificación, pulse el botón **OK** de nuevo.

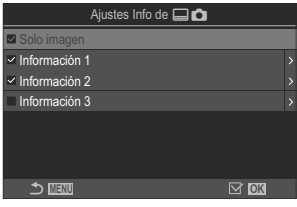

Pantalla de ajuste Ajustes Info  $de \Box \bullet$ 

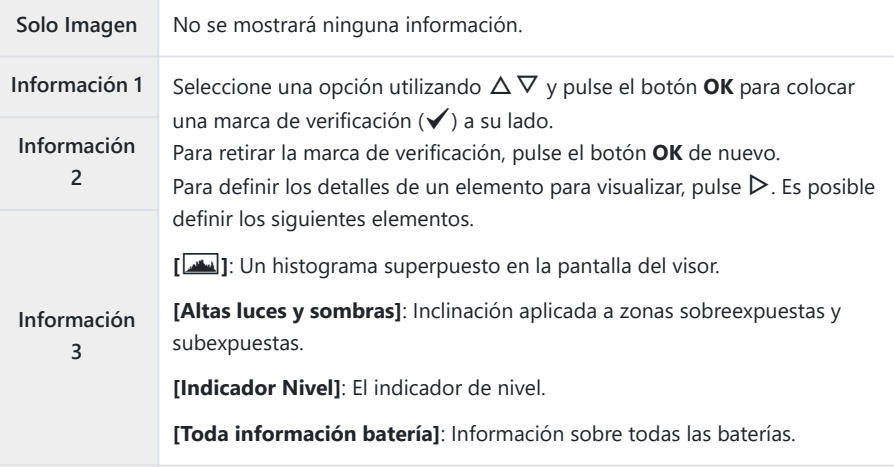

El conjunto actualmente en uso no se puede desactivar, pero los elementos a mostrar Bpueden configurarse.

## <span id="page-395-0"></span>**Visualización del indicador de nivel cuando se presiona el botón de disparo a la mitad (**q6 **Indicador Nivel)**

### $P$ **ASMB** $\mathcal{P}$

Elija si el indicador de nivel se puede mostrar en el visor presionando el botón de disparo hasta la mitad cuando se selecciona **[**q**Estilo 1]** o **[**q**Estilo 2]** para **[\[Estilo visor\]](#page-386-0)** (P.387).

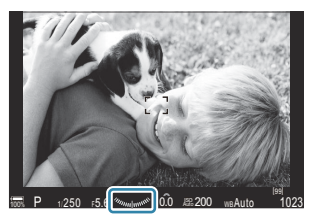

Pantalla mostrada al pulsar el botón de disparo a la mitad.

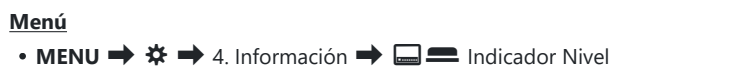

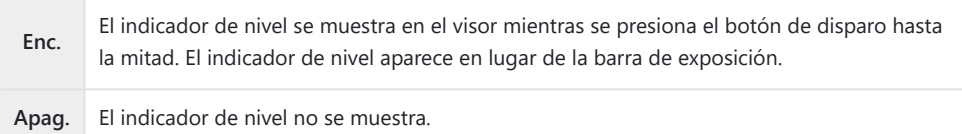
## **Opciones de guía de encuadre (**K**Ajustes de cuadrícula /** n**Ajustes de cuadrícula)**

### $P$ **A** SMR $\mathcal{P}$

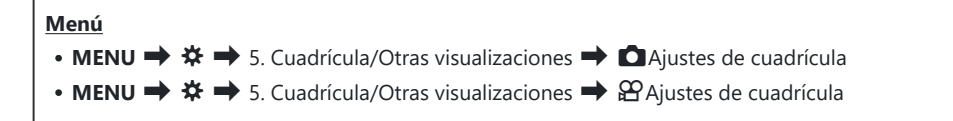

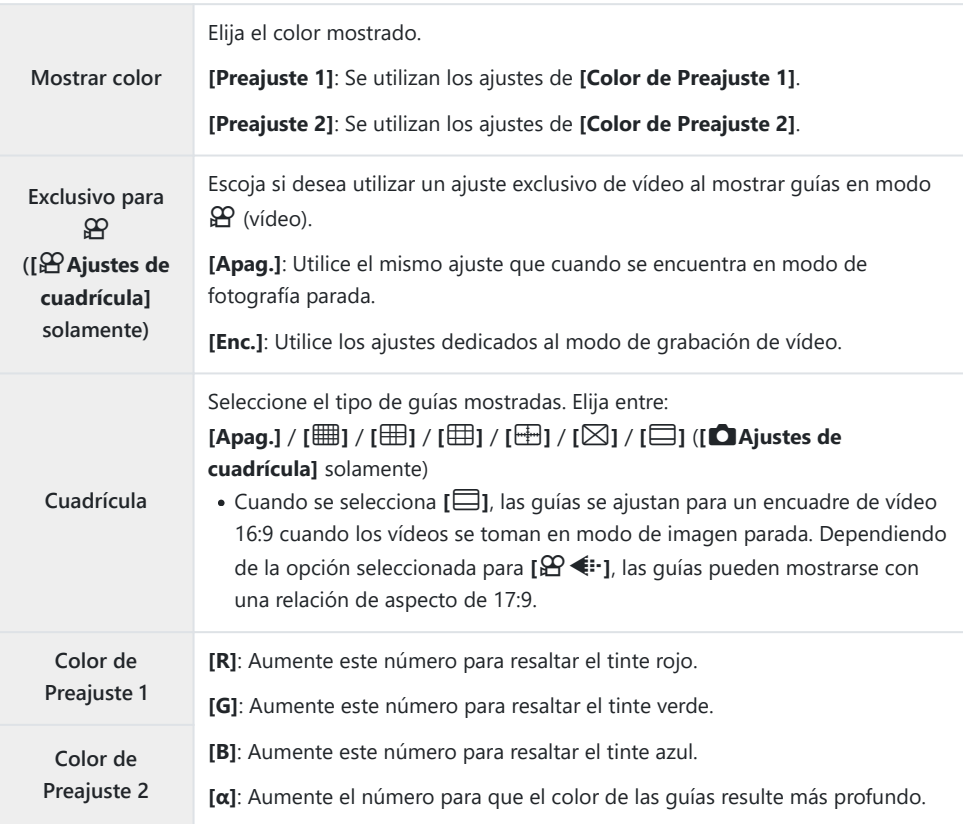

Las guías aquí configuradas no se visualizan durante el apilado de enfoque [\(P.264](#page-263-0)) o la pantalla de C ajuste del filtro para el disparo Live GND ([P.261\)](#page-260-0).

Los ajustes aquí efectuados también se utilizan al seleccionar **[**O**Estilo 3]** para **[Estilo visor]**. B

# **Opciones de cuadrícula de encuadre del visor**  $\Box$  **Q** Ajustes de cuadrícula)

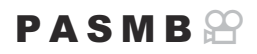

Elija si desea visualizar una cuadrícula de encuadre en el visor. También puede escoger el color y el tipo de guía. Esta opción tiene efecto cuando se selecciona **[**q**Estilo 1]** o **[**q**Estilo 2]** para **[Estilo visor]** durante la fotografía parada. La opción seleccionada para [\[Ajustes Info de](#page-391-0)  $\mathfrak{B}_1$  (P.392) tiene efecto en el modo de grabación de vídeo.

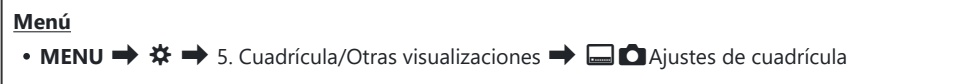

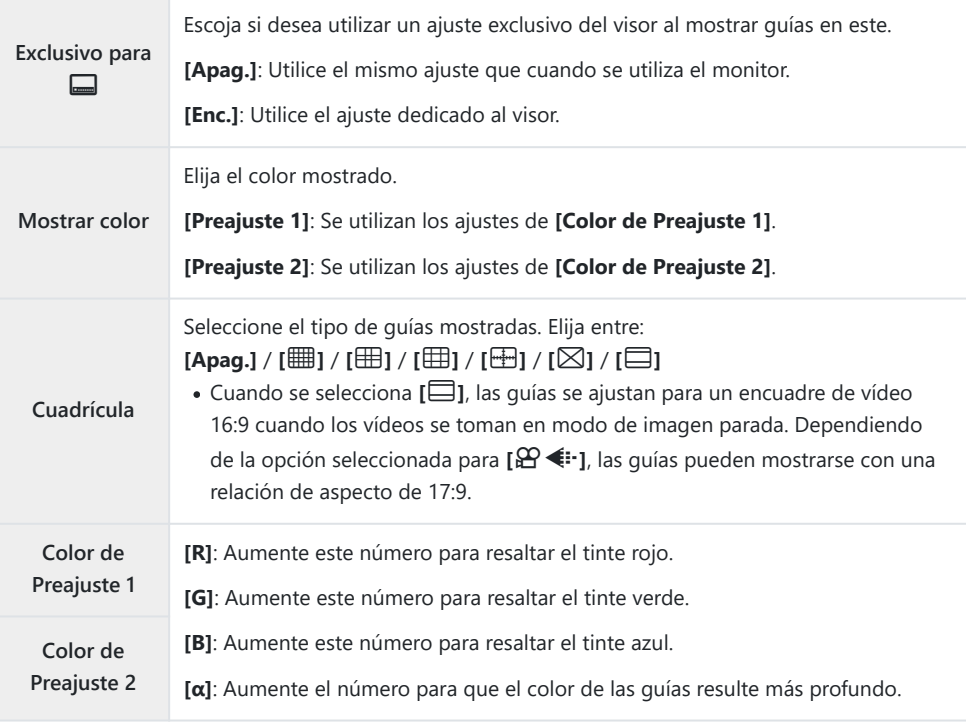

Las guías aquí configuradas no se visualizan durante el apilado de enfoque [\(P.264](#page-263-0)) o la pantalla de Cajuste del filtro para el disparo Live GND ([P.261\)](#page-260-0).

## **Elección de los ajustes disponibles a través de Multi-Fn (Ajustes func. múltiple)**

### $P$ **ASMB** $\mathcal{P}$

Elija los ajustes a los que se puede acceder a través de los botones multifunción.

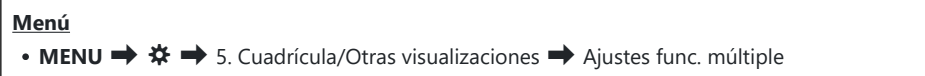

- **1.** Seleccione el tipo de visualización y coloque una marca de verificación (✔) a su lado.
	- Seleccione una opción utilizando  $\Delta \nabla$  y pulse el botón **OK** para colocar una marca de verificación (P) a su lado. Para retirar la marca de verificación, pulse el botón **OK** de nuevo.

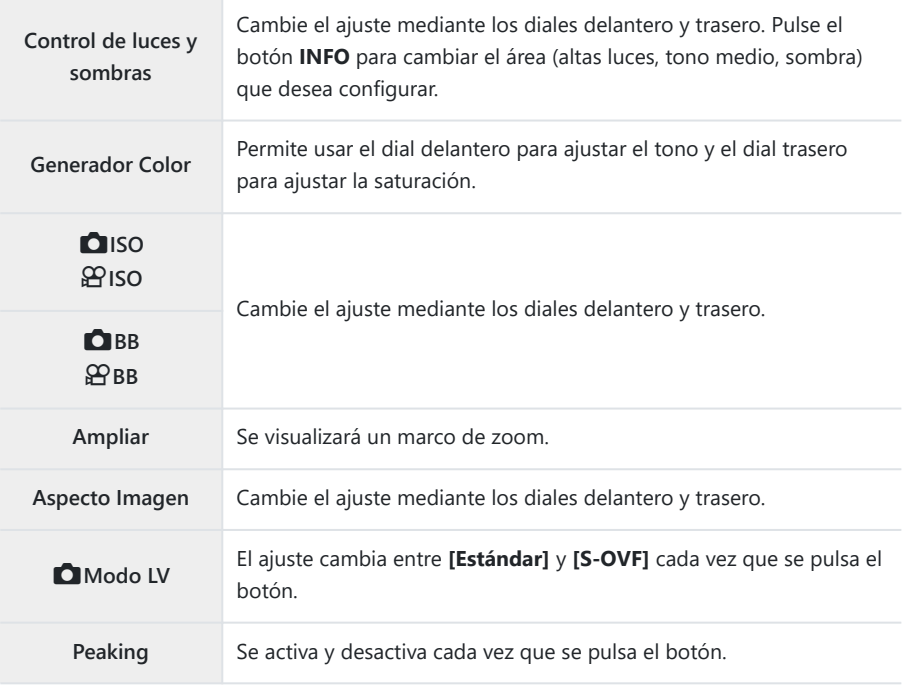

## **Advertencia de exposición del histograma (Ajustes Histograma)**

### $P$ **ASMB** $\mathcal{P}$

Elija los niveles de brillo que desea que muestre el histograma como sobreexpuestos (altas luces) o infraexpuestos (sombras). Estos niveles se utilizan para las advertencias de la exposición en las visualizaciones del histograma durante la toma de imágenes y la reproducción de fotos.

Las áreas mostradas en rojo o azul en las pantallas del monitor y el visor **[Altas luces y sombras]** también se seleccionan conforme a los valores escogidos para esta opción.

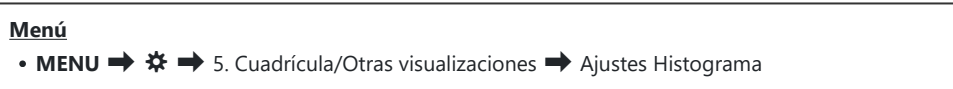

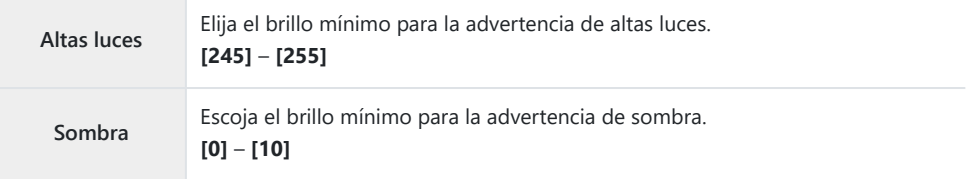

# <span id="page-400-0"></span>**Ajustes relacionados con el funcionamiento y la visualización de los menús**

## **Configuración del cursor en la pantalla del menú(Menú Ajustes del cursor)**

### $P$ **ASMB** $\mathcal{P}$

Elija dónde desea que se visualice el cursor al abrir el menú o al moverse a una página diferente.

#### **Menú** • **MENU**  $\Rightarrow$   $\hat{\mathbf{x}} \Rightarrow$  2. Operaciones  $\Rightarrow$  Menú Ajustes del cursor

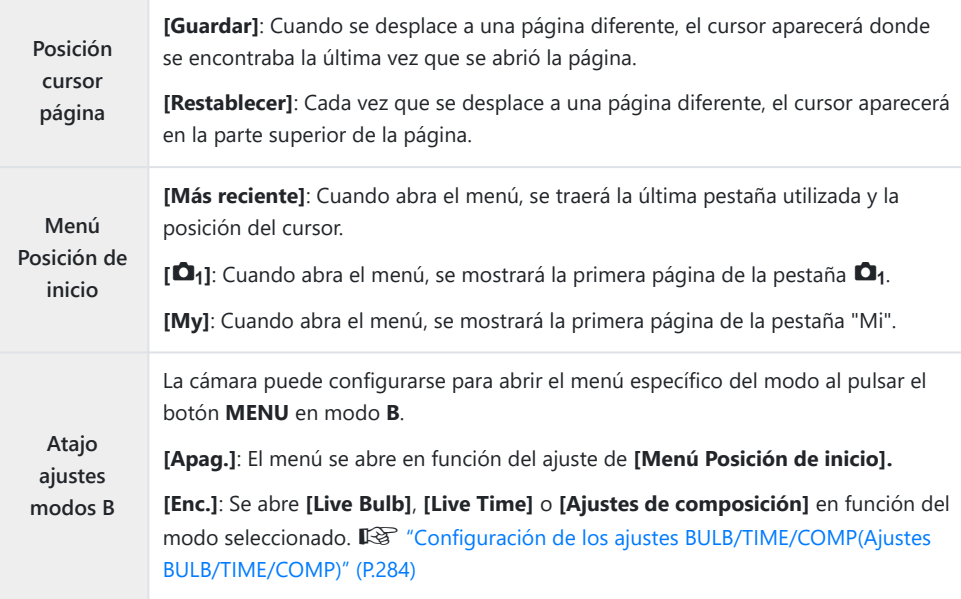

## **Elección de cómo desplazarse entre páginas con el dial trasero (**x **Circ. menú Pestaña)**

## $P$ **A** SMR $\mathfrak{P}$

Elija si desea cambiar de páginas únicamente dentro de la misma pestaña del menú al girar el dial trasero.

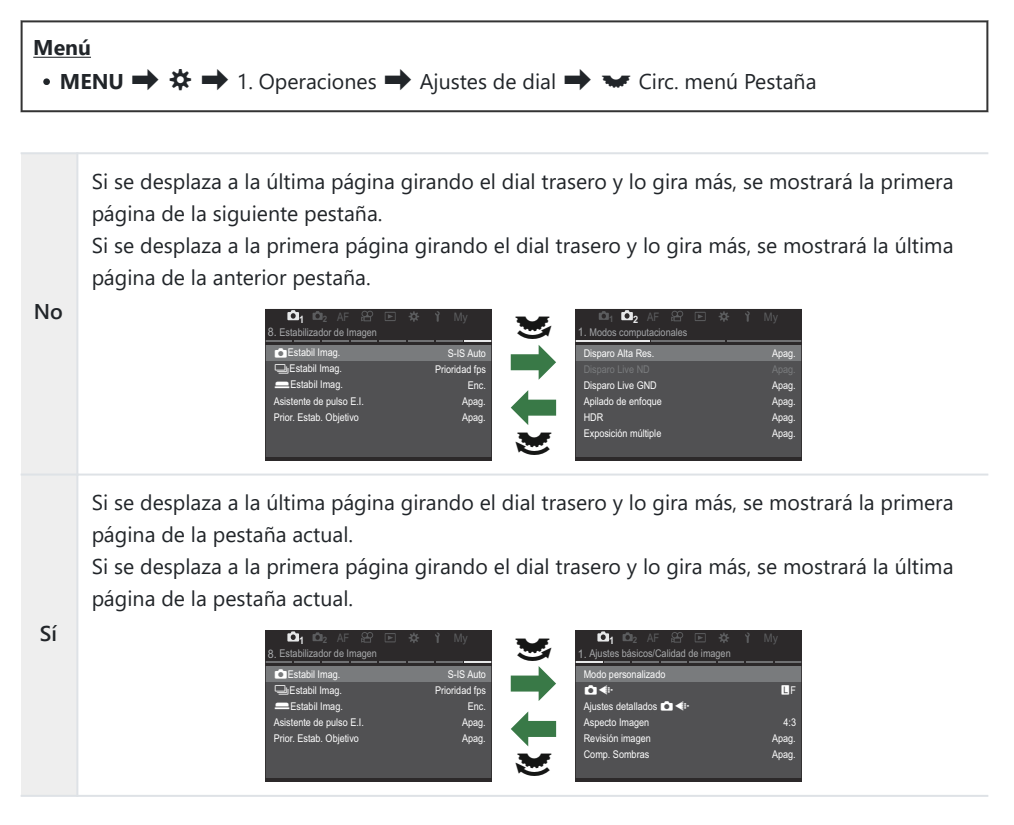

 $\hat{\mathcal{G}}$ -Estos ajustes solamente resultan efectivos al accionar el dial trasero. Si utiliza  $\triangleleft\triangleright$  para cambiar de página, siempre funcionará del mismo modo que cuando **[No]** se encuentra seleccionado.

# **[Sí]/[No] predeterminado (Prioridad Est.)**

## $P$ **ASMB** $\mathcal{P}$

Elija la opción resaltada por defecto cuando se visualiza una confirmación mediante **[Sí]**/**[No]**.

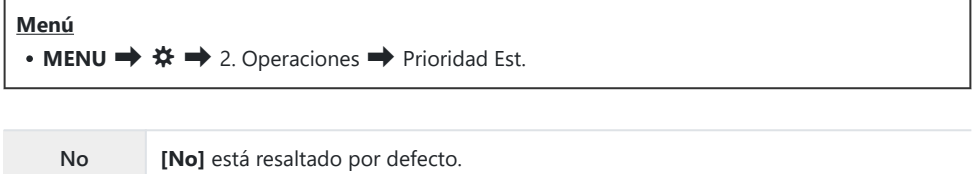

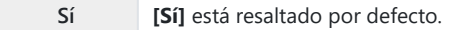

# **Ajustes de "Mi Menú"**

## **Mi Menú**

Puede utilizar "Mi Menú" para crear una pestaña de menú personalizada que contenga únicamente los elementos que selecciona. "Mi Menú" puede tener hasta 5 páginas de 7 elementos cada una. Puede eliminar elementos o cambiar el orden de la página o el elemento. En el momento de la compra, "Mi Menú" no tiene elementos.

### **Adición de elementos a "Mi menú"**

- Pulse el botón **MENU** para ver los menús. *1.*
- 2. Seleccione un elemento para incluirlo en "Mi Menú".
	- Se puede añadir cualquier elemento de los menús comprendidos entre  $\Box_1 \vee \Box$  a "Mi Menú" si aparece en la pantalla con las pestañas mostradas.
	- También se pueden añadir algunos otros elementos del menú a "Mi Menú". Si se puede añadir el elemento del menú, se mostrará "My" en la esquina superior derecha de la pantalla.

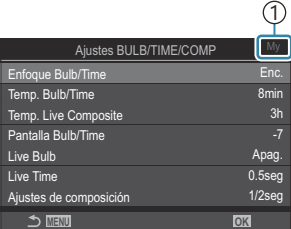

1) Elementos que se pueden agregar a "Mi Menú"

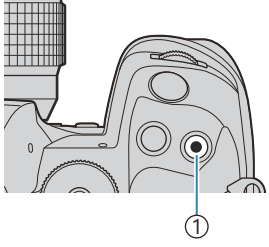

#### <sup>1</sup> Botón R

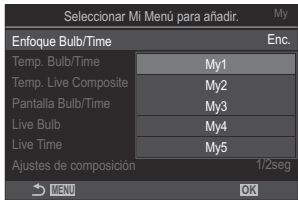

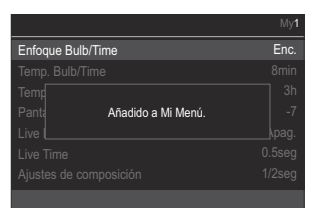

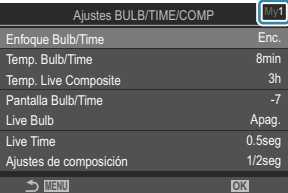

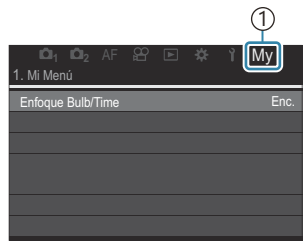

1 Pestaña My ("Mi Menú")

- Se le pedirá que escoja una página. Utilice  $\Delta \nabla$  en el panel de flechas para elegir la página de "Mi Menú" a la que desea agregar el elemento.
- Pulse el botón **OK** para agregar el elemento a la página *4.* seleccionada.
	- La cámara mostrará un mensaje que notifica que el elemento se ha añadido a "Mi Menú".
	- Los elementos que se han agregado a "Mi Menú" se indican mediante el número de la página "Mi Menú".
	- Es posible eliminar elementos de "Mi Menú" pulsando el botón R. Seleccione **[Sí]** y pulse el botón **OK**.
	- Los elementos guardados en "Mi Menú" se agregan a la pestaña My ("Mi Menú"). **<sup>1</sup> <sup>2</sup>** AF My <sup>M</sup>

Para acceder a "Mi Menú", seleccione la pestaña "My". *5.*

Puede hacer que la cámara muestre "Mi Menú" en primer lugar al pulsar el botón **MENU**. B g["Configuración del cursor en la pantalla del menú\(Menú Ajustes del cursor\)" \(P.401\)](#page-400-0)

## **Administración de "Mi Menú"**

Puede reorganizar los elementos en "Mi Menú", moverlos entre las páginas o eliminarlos de "Mi Menú" por completo.

- Pulse el botón **MENU** para mostrar los menús. *1.*
- Visualice la página "Mi Menú" que desea editar y pulse el *2.*botón  $\odot$ .

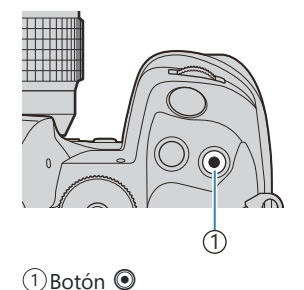

Se visualizarán las opciones siguientes. **[Reorganizar]**: Cambie el orden de los elementos o las páginas. Utilice  $\Delta \nabla \langle \rangle$  para elegir la nueva ubicación. **[Eliminar este elemento]**: Elimine el elemento resaltado de "Mi Menú". Seleccione **[Sí]** y pulse el botón **OK**. **[Eliminar esta página]**: Elimine de "Mi Menú" todos los elementos de la página actual. Seleccione **[Sí]** y pulse el botón **OK**.

**<sup>1</sup> <sup>2</sup>** AF My M Enfoque Bulb/Time  $\Omega$  $R$ BB 1. Mi Menú Enc. **Reorganizar** Eliminar este elemento Eliminar esta página

# **Ajustes de Tarjeta/Carpeta/Archivo**

## **Formateo de la tarjeta (Formateo de tarjeta)**

### $P$ **ASMB** $\mathcal{P}$

Las tarjetas deben formatearse con esta cámara antes del primer uso o después de usarlas con otras cámaras u otros ordenadores.

Todos los datos almacenados en la tarjeta, incluidas las imágenes protegidas, se borran al formatear la tarjeta.

Si se formatea una tarjeta usada, compruebe que no haya imágenes que desee mantener en la tarjeta.

**图** ["Tarjetas compatible" \(P.34\)](#page-33-0)

## **Menú** • **MENU**  $\rightarrow$   $\rightarrow$  1. Tarjeta/Carpeta/Archivo  $\rightarrow$  Formateo de tarjeta

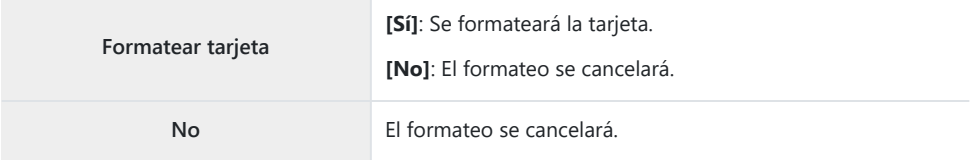

Cuando hay tarjetas en ambas ranuras, 1 y 2, aparece la ventana de selección de ranura de tarjeta. Seleccione una ranura para tarjeta y pulse el botón **OK**.

# <span id="page-407-0"></span>**Ajuste de la tarjeta en la que desea grabar (**K**Ajustes ranura tarj. /** n**Ajustes ranura tarj.)**

### $P$ **A** SMR $\mathcal{P}$

Cuando hay tarjetas en las ranuras 1 y 2, puede seleccionar en qué tarjeta grabar imagen parada y vídeos.

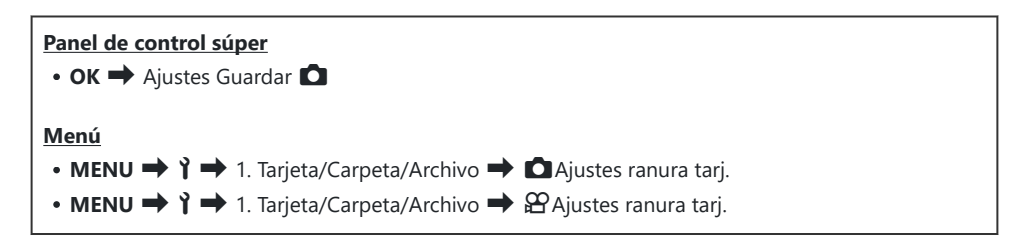

## **Configuración de [**K**Ajustes ranura tarj.]**

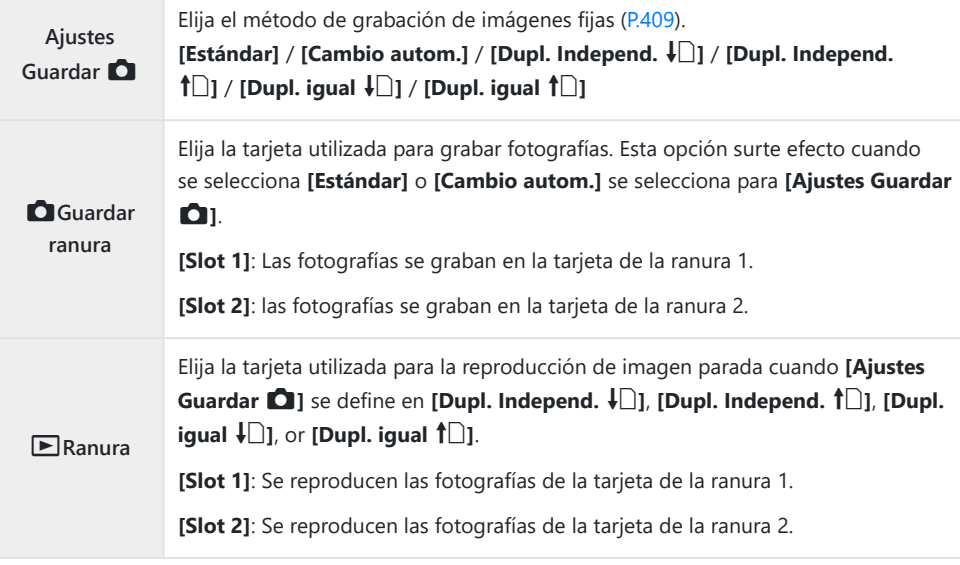

<span id="page-408-0"></span>S También puede elegir una tarjeta para reproducir usando el botón **D**. Mantenga presionado el botón  $\blacktriangleright$  y gire el dial frontal o trasero para cambiar las tarjetas mientras se está reproduciendo. Esto no cambia la opción seleccionada para **[DRanura]**.

## **Configuración de [Ajustes Guardar** K**]**

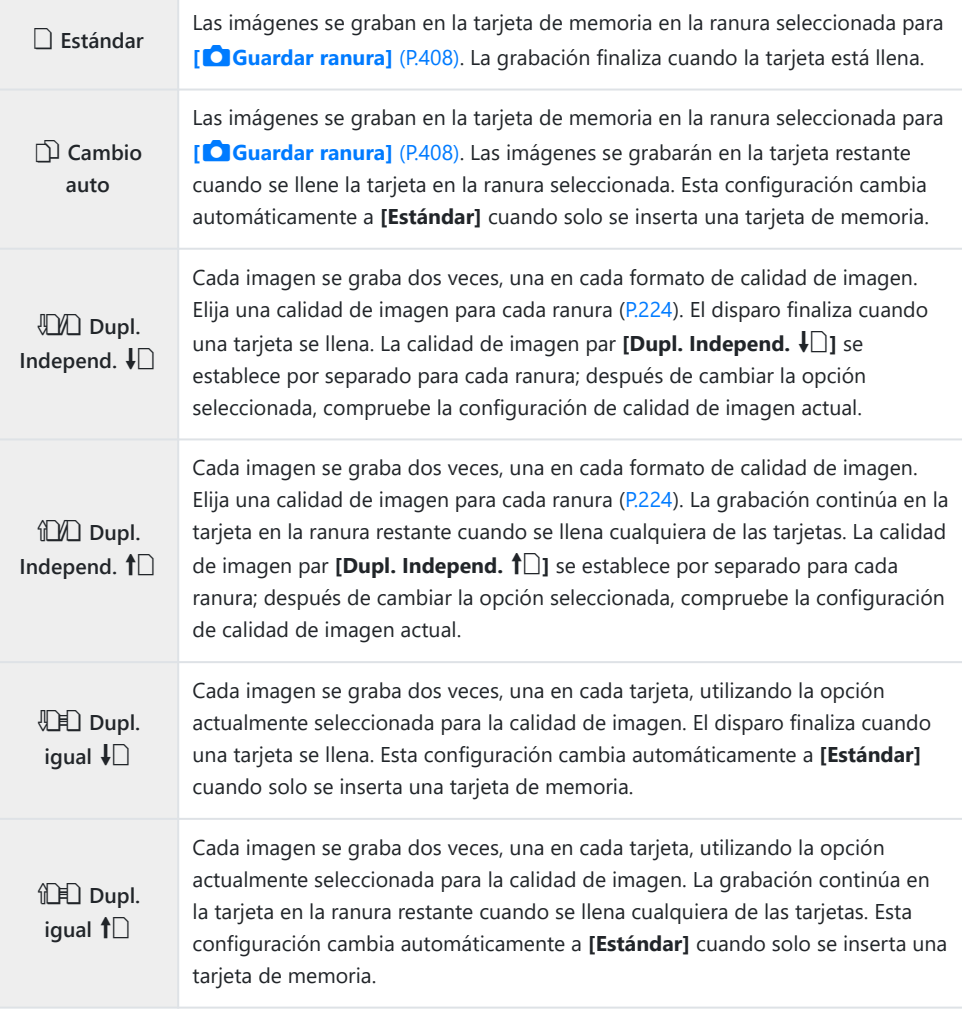

- El modo de calidad de imagen puede cambiar si cambia la opción seleccionada para **[Ajustes** C **Guardar 0**] o reemplaza una tarjeta de memoria con una que pueda contener una cantidad diferente de fotografías adicionales. Compruebe el modo de calidad de imagen antes de tomar fotografías.
- $\hat{\mathcal{P}}$  Cuando se selecciona **[Cambio autom.]** para **[Ajustes Guardar 0]**, la cámara cambiará automáticamente entre la última imagen en la primera tarjeta y la primera imagen en la segunda tarjeta.

## **Configuración de [**n**Ajustes ranura tarj.]**

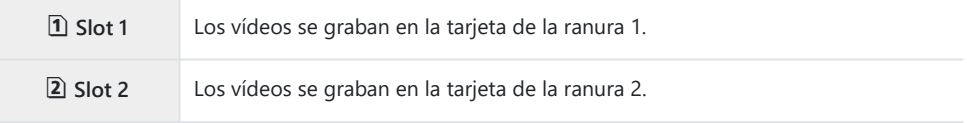

## **Especificación de una carpeta en la que guardar imágenes (Asign Guardar carp)**

### $P$ **ASMB** $\mathcal{P}$

Especifique la carpeta en la tarjeta en la que desea guardar las imágenes.

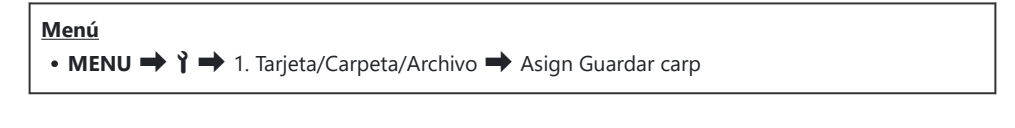

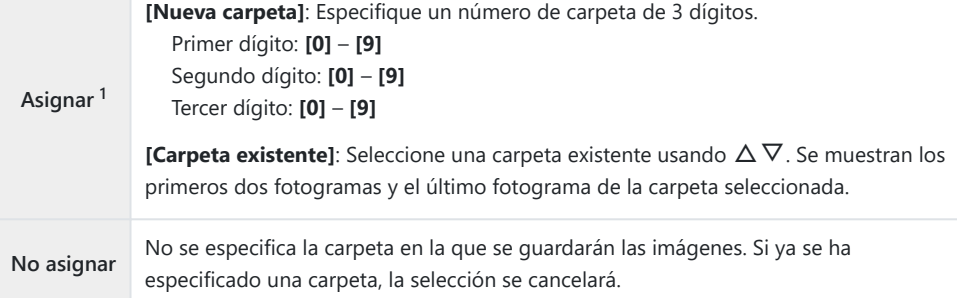

1 Si ya se ha especificado una carpeta, se mostrará el nombre de esta. Pulse  $\triangleright$  para seleccionar una carpeta diferente.

## **Opciones de nomenclatura de archivos (Nom. Fichero)**

### $P$ **ASMB** $\mathcal{P}$

Elija cómo asigna nombres a los archivos la cámara al guardar fotos o vídeos en tarjetas de memoria. Los nombres de fichero están compuestos por un prefijo de cuatro caracteres y un número de cuatro dígitos. Utilice esta opción para escoger cómo desea que se asignen los números de archivo.

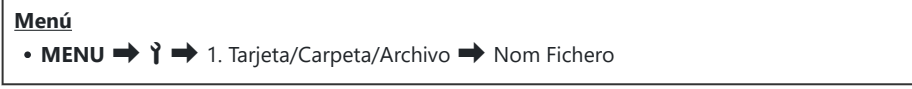

Cuando haya dos tarjetas insertadas, es posible que la cámara cree carpetas nuevas o no logre Bnumerar los archivos de manera consecutiva en función de los números de archivo y carpeta actualmente en uso en cada tarjeta.

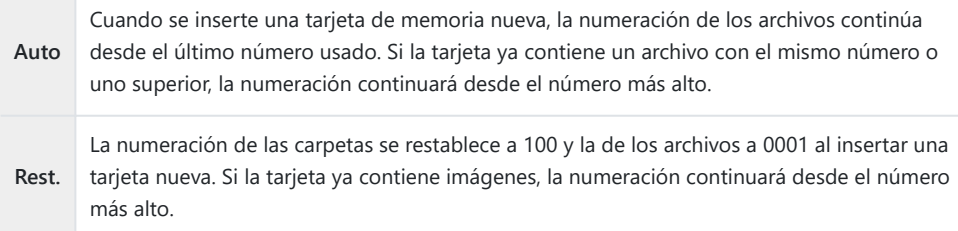

## **Asignación de nombres a archivos (Editar nombre de archivo)**

## $P$ **ASMB** $\mathcal{P}$

Cambie los nombres de fichero que utiliza la cámara cuando guarde vídeos y fotos en las tarjetas de memoria.

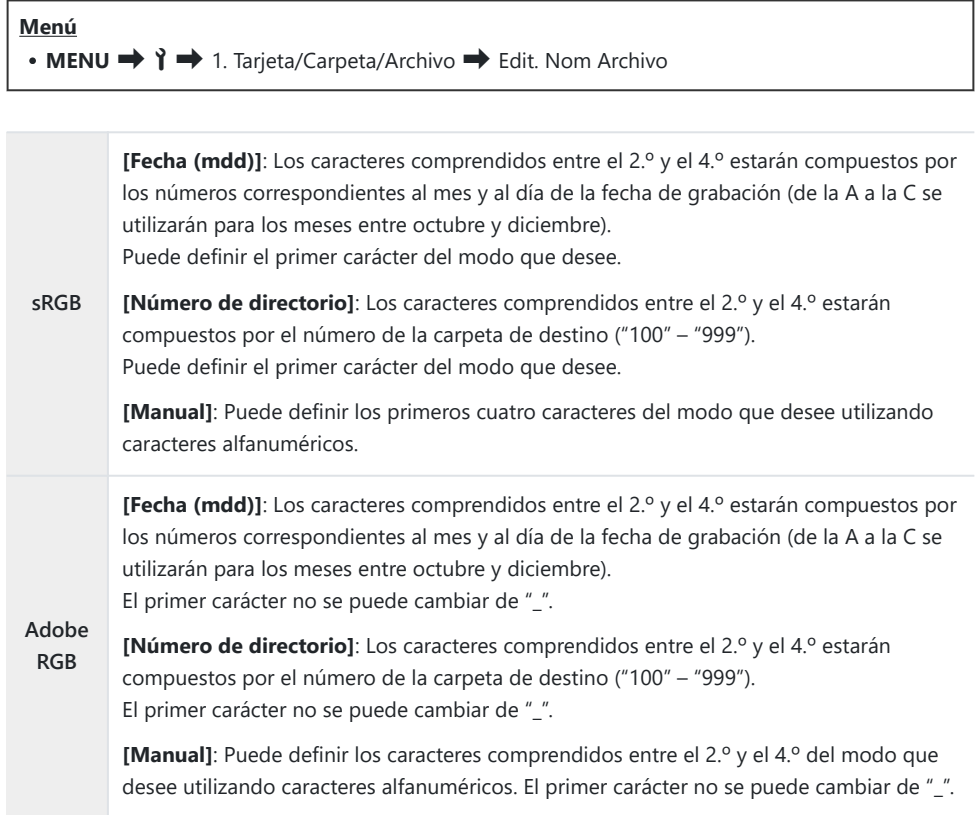

# **Información de usuario**

## **Guardado de la información del objetivo (Ajustes info. objetivo)**

### $P$ **ASMB** $\Omega$

La cámara puede guardar información para hasta 10 objetivos que no cumplan los estándares del sistema Micro Four Thirds o Four Thirds. Estos datos también facilitan la longitud focal utilizada para las funciones de estabilización de imagen y compensación trapezoidal. Los datos se guardan como etiquetas Exif.

#### **Menú**

• **MENU**  $\rightarrow$   $\rightarrow$  2. Registro de información  $\rightarrow$  Ajustes info. objetivo

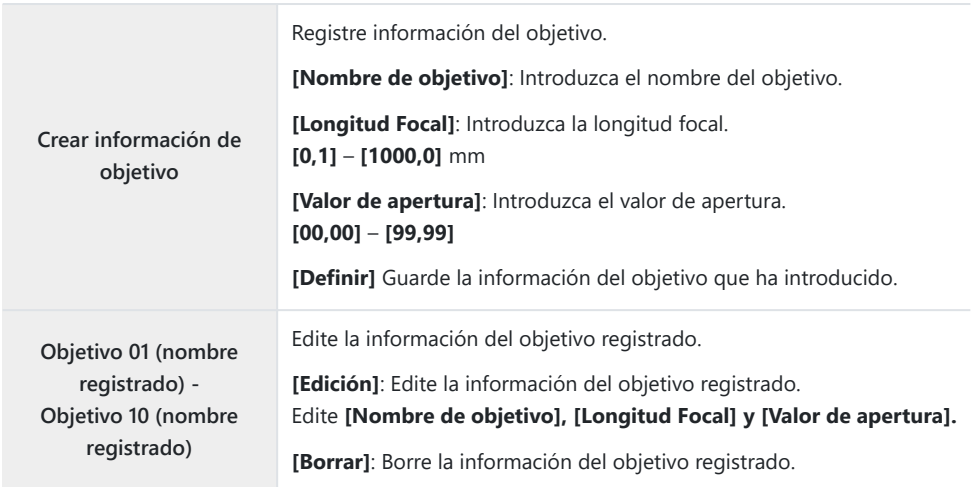

#### **Introducción de caracteres**

- Pulse el botón **INFO** para cambiar entre mayúsculas, *1.* minúsculas y símbolos.
- **2.** Resalte un carácter utilizando  $\Delta \nabla \triangleleft \triangleright$  y pulse el botón **OK** para introducirlo.
	- El carácter seleccionado aparecerá en la zona de introducción de caracteres (**a**).
	- Para eliminar un carácter, pulse el botón  $\overline{\mathbf{w}}$ .
- Para eliminar un carácter en la zona de introducción *3.* de caracteres (**a**), mueva el cursor utilizando los diales delantero y trasero.
	- Seleccione un carácter y pulse el botón  $\overline{w}$  para eliminarlo.
- Cuando haya finalizado la introducción, seleccione **[End]** *4.* y pulse el botón **OK**.

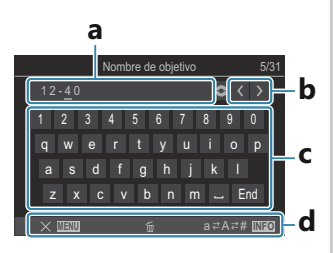

**a** Zona de introducción de caracteres **b** Teclas de movimiento del

cursor

**c** Teclado

**d** Guía de operación

- La operación táctil también B puede utilizarse para introducir caracteres y manipular de la **a** a la **d**.
- El objetivo se añade al menú de información del objetivo.
- Cuando se coloca un objetivo que no proporciona información automáticamente, la información utilizada se indica mediante marcas  $(\checkmark)$ . Resalte los objetivos a los que desea agregar marcas  $(\checkmark)$ y presione el botón **OK**.

## **Resolución de salida (Config. ppp)**

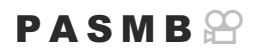

Elija la información sobre la resolución de salida (en puntos por pulgada o ppp) almacenada con los archivos de imagen fotográfica. La resolución seleccionada se utilizará cuando se impriman las imágenes. La configuración ppp se almacena como una etiqueta Exif.

**Menú** • **MENU**  $\rightarrow$   $\uparrow \rightarrow$  2. Registro de información  $\rightarrow$  Config. ppp

## **Adición de información de copyright (Info. Copyright)**

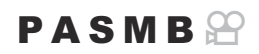

Elija la información de copyright almacenada con las fotos cuando se guarden. La información de copyright se almacena en forma de etiquetas Exif.

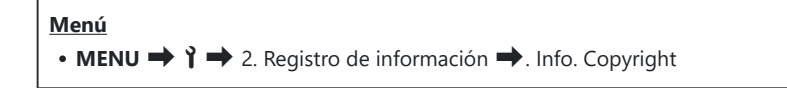

- No seremos considerados responsables de ningún litigio o daño derivado del uso de la función C **[Info. Copyright]**. Utilice esta función asumiendo los posibles riesgos.
- Para eliminar la información del copyright que ha introducido, elimine los caracteres de la pantalla C de introducción de cada elemento (P418).

### **Activación de Info. Copyright.**

**1.** Utilice  $\Delta \nabla$  para seleccionar **[Info. Copyright]** y pulse el botón **OK**.

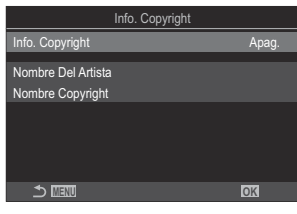

Pantalla de ajuste de Info. Copyright

2. Resalte **[Enc.]** usando los botones  $\Delta \nabla$  y pulse el botón OK

**Apag.** No añada etiquetas Exif en las que se nombre al fotógrafo y/o al titular de los derechos de autor. **Enc.** Añada etiquetas Exif en las que se nombre al fotógrafo y/o al titular de los derechos de autor.

Volverá a mostrarse la pantalla de ajuste de Info. Copyright. *3.*

## <span id="page-417-0"></span>**Configuración de Info. Copyright**

- 1. Configure las opciones.
	- Pulse  $\Delta \nabla$  para seleccionar un elemento y pulse el botón **OK** para visualizar el menú de ajuste.
	- Una vez configuradas las opciones, pulse el botón **OK** para regresar a la pantalla de ajuste de Info. Copyright.

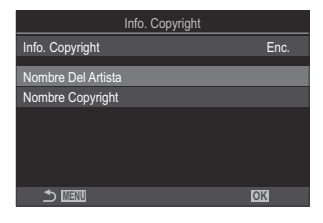

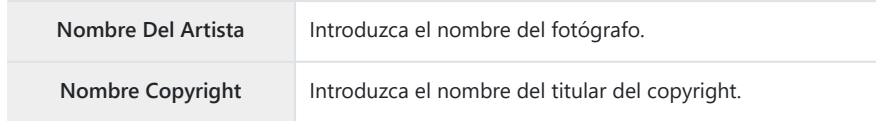

#### **Introducción de caracteres**

- Pulse el botón **INFO** para cambiar entre mayúsculas, *1.* minúsculas y símbolos.
- **2.** Resalte un carácter utilizando  $\Delta \nabla \triangleleft \triangleright$  y pulse el botón **OK** para introducirlo.
	- El carácter seleccionado aparecerá en la zona de introducción de caracteres (**a**).
	- Para eliminar un carácter, pulse el botón  $\overline{\mathbf{w}}$ .
- Para eliminar un carácter en la zona de introducción *3.* de caracteres (**a**), mueva el cursor utilizando los diales delantero y trasero.
	- Seleccione un carácter y pulse el botón  $\overline{\mathbb{U}}$  para eliminarlo.
- Cuando haya finalizado la introducción, seleccione **[End]** *4.* y pulse el botón **OK**.

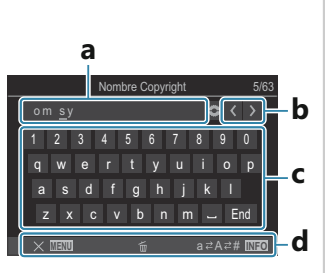

- **a** Zona de introducción de caracteres
- **b** Teclas de movimiento del cursor
- **c** Teclado
- **d** Guía de operación
- La operación táctil también B puede utilizarse para introducir caracteres y manipular de la **a** a la **d**.

# **Ajustes de Monitor/Sonido/Conexión**

## **Desactivación de los controles táctiles (Ajustes pantalla táctil)**

### $P$ **ASMB** $\Omega$

Active o desactive los controles táctiles.

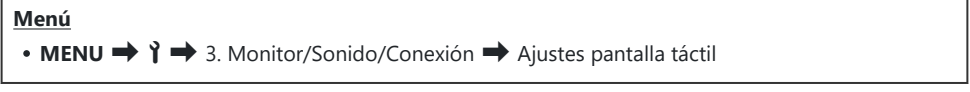

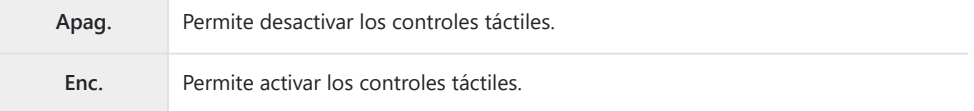

## **Brillo y tono del monitor (Ajuste de monitor)**

## $P$ **ASMB** $\mathcal{P}$

Ajuste la temperatura del color y el brillo del monitor. Esta opción se aplica en los modos de fotografía parada y de vídeo.

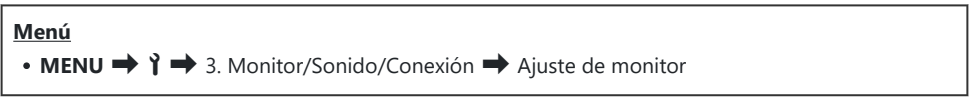

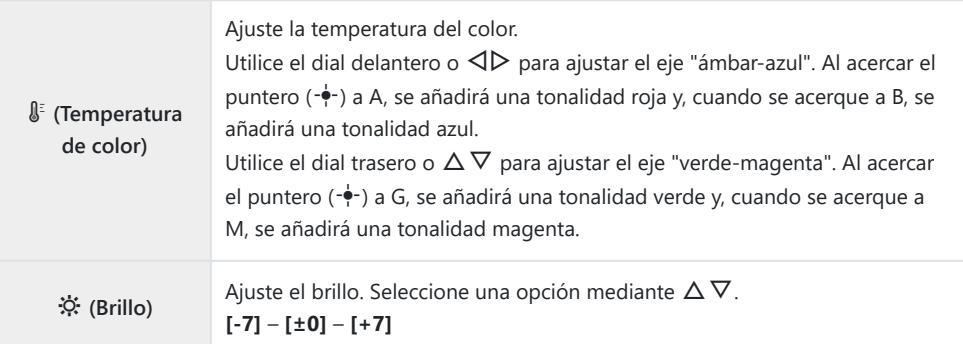

- Pulse el botón **INFO** para cambiar entre la temperatura de color y el brillo y defina cada elemento.
- Puede restablecer el ajuste manteniendo presionado el botón **OK**.
- En el modo **B**, el monitor utiliza el brillo seleccionado en **[Pantalla Bulb/Time]**. g["Configuración de los ajustes BULB/TIME/COMP\(Ajustes BULB/TIME/COMP\)" \(P.284\)](#page-283-0)

## **Brillo y tono del visor (Ajuste de EVF)**

## $P$ **ASMB** $\mathcal{P}$

Permite ajustar el tono y el brillo del visor. La pantalla cambia al visor mientras se establecen estos ajustes.

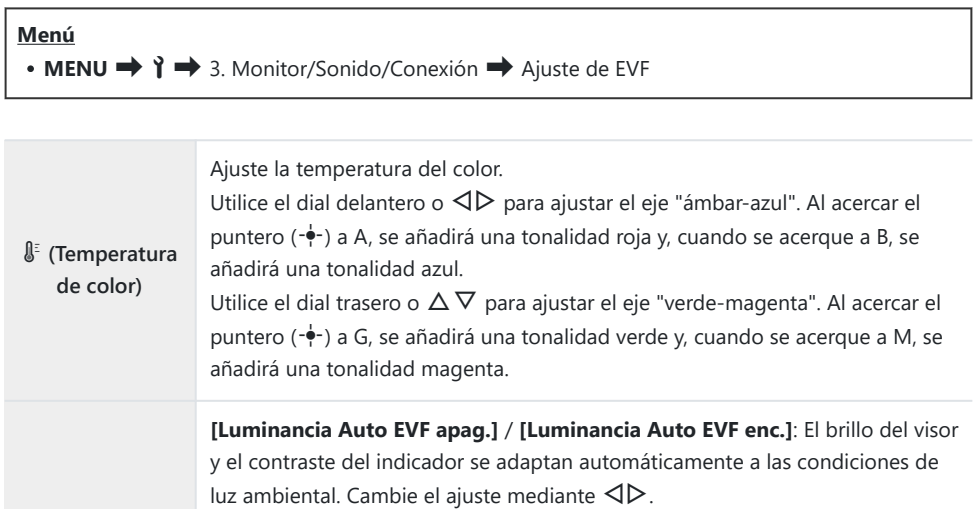

p **(Brillo) [** $\ddot{\varphi}$ **]: Ajuste el brillo. Seleccione una opción mediante**  $\Delta \nabla$ **. [-7]** – **[±0]** – **[+7]** El brillo no puede cambiarse si **[Luminancia Auto EVF enc.]** está Cseleccionado.

Pulse el botón **INFO** para cambiar entre la temperatura de color y el brillo y defina cada elemento.

Puede restablecer el ajuste manteniendo presionado el botón **OK**.

## **Configuración del sensor de ojos (Ajustes de sensor de ojos)**

### $P$ **ASMB** $\mathcal{P}$

Puede especificar cómo desea que funcione la cámara al colocar el ojo en el visor.

#### **Menú** • **MENU**  $\rightarrow$   $\rightarrow$   $\rightarrow$  3. Monitor/Sonido/Conexión  $\rightarrow$  Ajustes de sensor de ojos

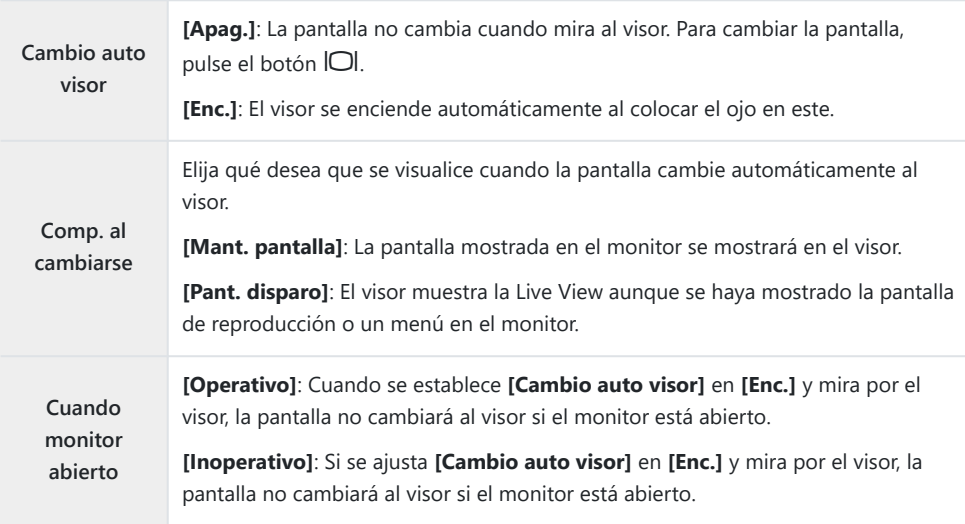

**S**'-La pantalla de ajuste de **[Cambio auto visor]** aparece al mantener pulsado el botón  $\Box$ l.

## **Desactivación del pitido de enfoque (D)**)

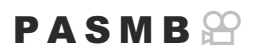

Desactive el pitido que se escucha cuando la cámara enfoca.

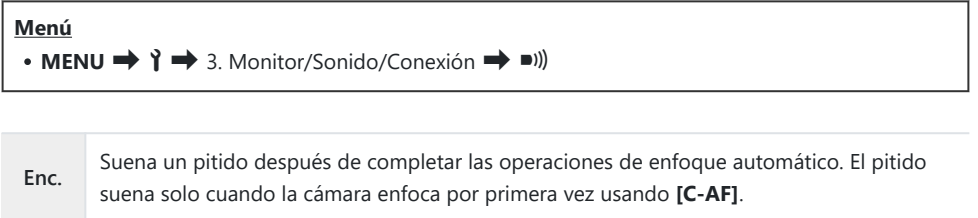

**Apag.** No suena un pitido después de las operaciones exitosas de enfoque automático.

Para activar el pitido de enfoque en modo silencioso, configure los ajustes **[Ajustes de silencio** I**]** B([P.210\)](#page-209-0).

## **Opciones de visualización del monitor externo (Ajustes HDMI)**

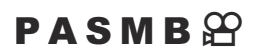

Elija la salida de la señal para los monitores externos conectados a través de HDMI. Ajuste la frecuencia, el tamaño de fotograma de vídeo y otros ajustes en función de las especificaciones del monitor.

**Menú**

 $\cdot$  **MENU**  $\rightarrow$   $\rightarrow$  3. Monitor/Sonido/Conexión  $\rightarrow$  Ajustes HDMI

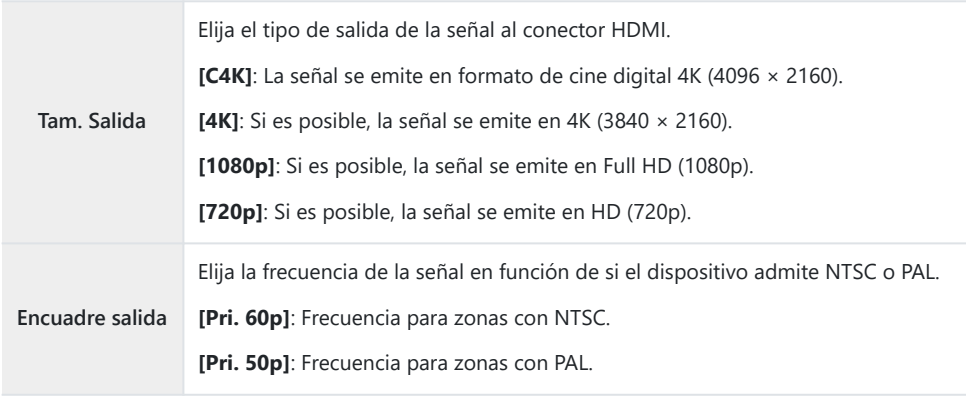

- **[Encuadre salida]** no puede cambiarse mientras la cámara está conectada a un dispositivo a través C de HDMI.
- El sonido no se reproducirá salvo que el dispositivo conectado sea compatible con el formato de C sonido.
- Puede configurar las opciones detalladas para cuando se emiten señales a un dispositivo HDMI en Bmodo de Vídeo.  $\mathbb{R}$  "Salida HDMI ( $\mathbb{R}$ [Salida HDMI\)" \(P.300\)](#page-299-0)

## **Elección de un modo de conexión USB (Ajustes USB)**

### $P$ **A** SMR $\mathfrak{P}$

Elija cómo funciona la cámara cuando se conecta a dispositivos externos a través de USB.

#### **Menú** • **MENU**  $\rightarrow$   $\rightarrow$  3. Monitor/Sonido/Conexión  $\rightarrow$  Ajustes USB **Modo USB [Seleccionar]**: El menú de selección del modo de conexión aparece cada vez que se conecta un cable USB. **[Guardado]**: La cámara funciona como un dispositivo de guardado externo. Los datos en la tarjeta de memoria de la cámara se pueden copiar al ordenador. **[MTP]**: Las imágenes de la tarjeta de memoria se pueden ver o copiar en el ordenador utilizando software informático (P486). **[Webcam]**: La cámara puede conectarse a un ordenador y utilizarse como webcam para reuniones online y retransmisiones en directo ([P.487](#page-486-0)). No se necesitan controladores ni aplicaciones adicionales. Puede transmitir al ordenador los datos de vídeo y audio captados por la cámara simplemente conectando los dos dispositivos mediante USB (transmisión por USB). **[**0**RAW/Control]**: Al usar controles de ordenador disponibles a través de OM Workspace, procese imágenes usando el motor de procesamiento de imágenes de alta velocidad de la cámara. Asimismo, mediante el uso de OM Capture, puede capturar y transferir imágenes a un ordenador y controlar la cámara desde este. Para más detalles, consulte ["Carga de fotografías a medida que se toman \(](#page-482-0) $\mathbf{Q}$ r $\mathbf{Q}$ RAW/ [Control\)" \(P.483\),](#page-482-0) ["Conexión de la cámara para el procesamiento RAW de alta velocidad](#page-484-0)  $\mathbb{Q}$ r $\blacksquare$ [RAW/Control\)" \(P.485\)](#page-484-0). **[USB PD]**: Seleccione esta opción cuando la cámara no empieza a alimentarse automáticamente al conectarse a un dispositivo compatible con USB PD. En la mayor parte de los casos, no es necesario seleccionar esta opción.

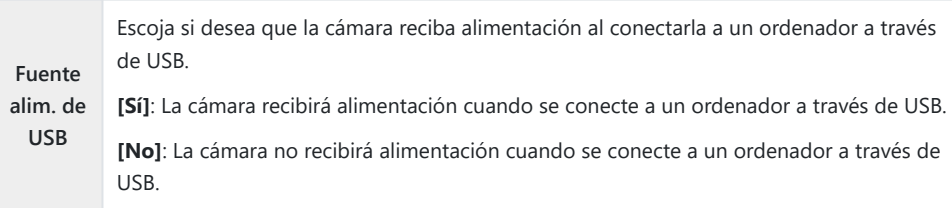

Cuando conecte la cámara a un ordenador a través de USB con **[Guardado]**, **[MTP]**, **[Webcam]**, o B**[**0**RAW/Control]** seleccionado, podrá utilizar la cámara mientras esta recibe alimentación.

# **Ajustes de Batería/Reposo**

## **Visualización del estado de la batería (**z**Estado de batería)**

### $P$ **ASMB** $\Theta$

Vea el estado de las baterías insertadas en la cámara. El estado de la batería de la cámara y de la batería del soporte se visualizan de manera individual.

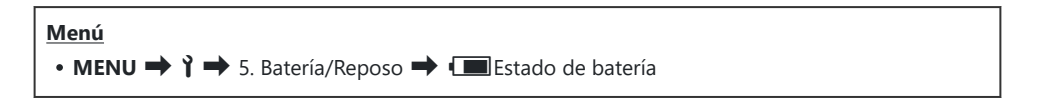

Algunos elementos no se visualizan cuando la cámara recibe alimentación del adaptador USB-AC o Cde un dispositivo USB compatible con USB PD.

## **Ajuste de qué batería se debe utilizar primero (**z**Prioridad batería)**

### $P$ **ASMB** $\mathcal{P}$

Elija qué batería desea utilizar primero cuando disponga de baterías en la cámara y en el soporte opcional de la batería ([P.500\)](#page-499-0).

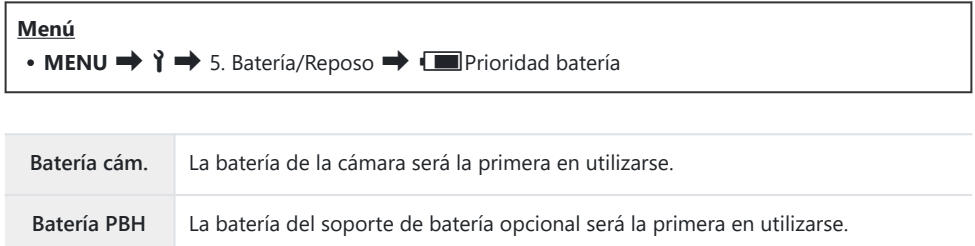

# **Cambio de la visualización del nivel de la batería durante la grabación de vídeos (**nz**Mostrar patrón)**

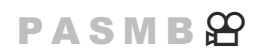

Elija un formato para la visualización del nivel de la batería. El nivel de batería puede visualizarse en forma de porcentaje o en forma de cantidad de tiempo de grabación restante.

La visualización del tiempo de grabación solo sirve de referencia. C

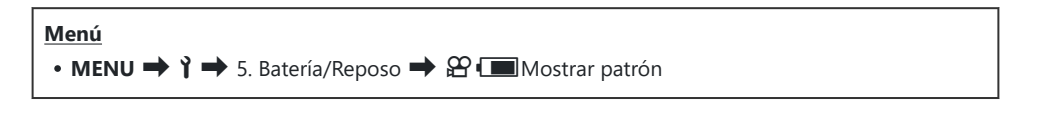

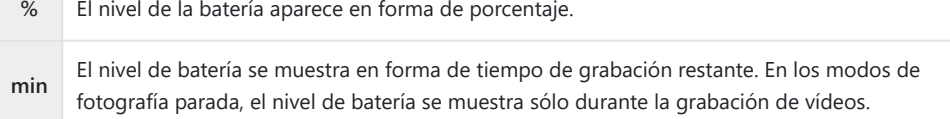

## **Atenuación de la luz de fondo (Retroiluminación LCD)**

### $P$ **ASMB** $P$

Elija el período de tiempo antes de que la retroiluminación del monitor se atenúe cuando no se realicen operaciones. Atenuar la retroiluminación reduce el consumo de la batería.

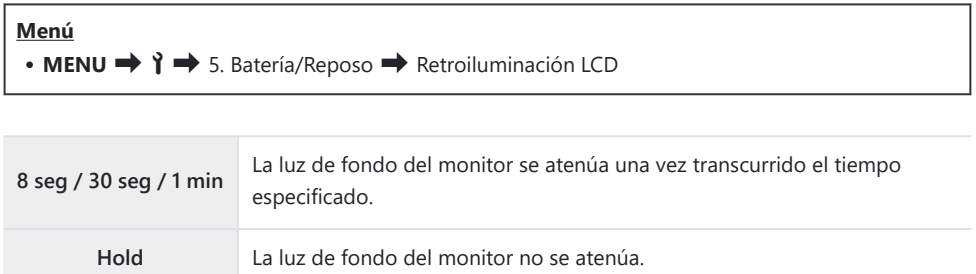

## **Ajuste de las opciones de reposo (ahorro de energía) (Modo reposo)**

### $P$ **ASMB** $\Omega$

Elija el retraso antes de que la cámara entre en modo reposo cuando no se realicen operaciones. En el modo reposo, las operaciones de la cámara se suspenden y el monitor se apaga.

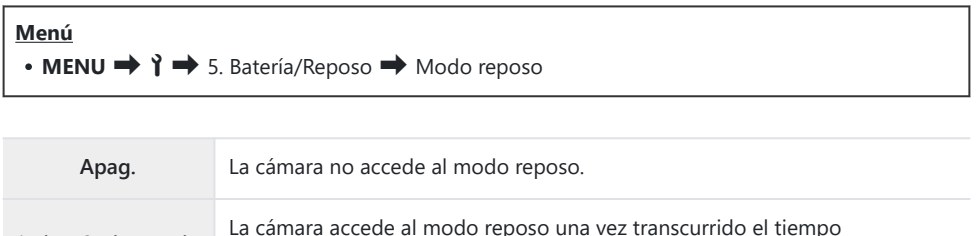

La operación normal se puede restaurar presionando el botón de disparo hasta la mitad.

La cámara no accederá al modo reposo en las situaciones siguientes. C

especificado.

**1min / 3min / 5min**

Mientras una exposición múltiple esté en curso, mientras esté conectado a un dispositivo HDMI, a un teléfono inteligente mediante Wi-Fi, a un ordenador mediante Wi-Fi o USB, a un control remoto de manera inalámbrica o mientras está recibiendo alimentación a través de USB.

## **Ajuste de las opciones del temporizador de apagado (Temporiz. apagado)**

## $P$ **ASMB** $\mathcal{P}$

La cámara se apagará automáticamente si no se realiza ninguna operación durante un tiempo definido después de haber cambiado al modo reposo. Esta opción se utiliza para elegir el retraso antes de que la cámara se apague automáticamente.

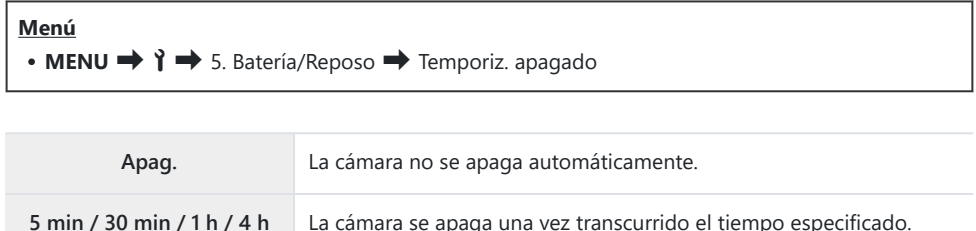

Para reactivar la cámara después de que se haya apagado automáticamente, encienda la cámara Bcon la palanca **ON/OFF**.
## **Reducción del consumo de energía (Modo reposo rápido)**

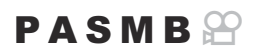

Reduzca más el consumo de energía durante la toma de imágenes mediante el visor. El retardo antes de que se desactive la luz de fondo o la cámara entre en el modo de reposo puede reducirse.

#### El ahorro de energía no está disponible: C

- durante la fotografía Live View, mientras el visor está encendido, mientras la fotografía con exposición múltiple o con temporizador de intervalo está en curso, mientras está conectado a un dispositivo HDMI, mientras está conectándose a un teléfono inteligente o a un ordenador mediante Wi-Fi o USB, o mientras está activado el Bluetooth.

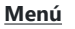

 $\cdot$  **MENU**  $\rightarrow$  **i**  $\rightarrow$  5. Batería/Reposo  $\rightarrow$  Modo reposo rápido

#### **Activación del Modo reposo rápido**

**1.** Utilice  $\Delta \nabla$  para seleccionar **[Modo reposo rápido]** y pulse el botón **OK**.

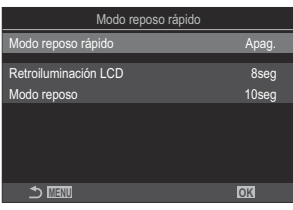

Pantalla de ajuste del modo reposo rápido

2. Resalte **[Enc.]** usando los botones  $\Delta \nabla$  y pulse el botón OK

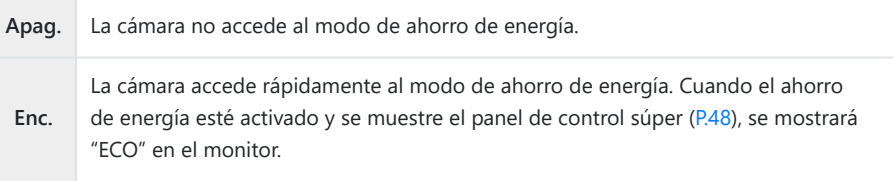

#### **Configuración del Modo reposo rápido**

- 1. Configure las opciones.
	- Pulse  $\Delta \nabla$  para seleccionar un elemento y pulse el botón **OK** para visualizar el menú de ajuste.
	- Una vez configuradas las opciones, pulse el botón **OK** para regresar a la pantalla de ajuste de Modo reposo rápido.

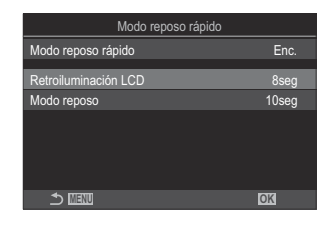

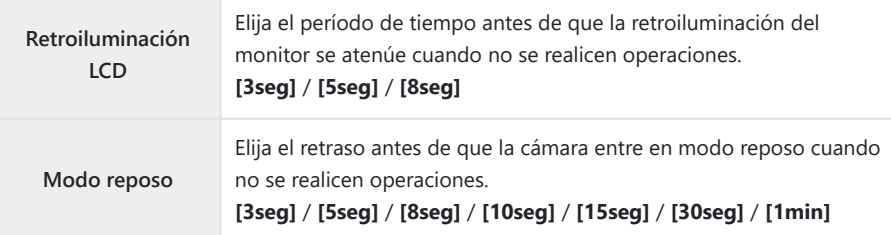

Cuando el ahorro de energía esté activado y se muestre el panel de control súper ([P.48](#page-47-0)), se mostrará "ECO" en el monitor.

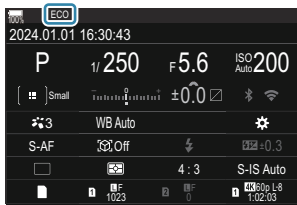

# <span id="page-434-0"></span>**Ajustes de Rest./Reloj/Idioma/Otros**

### **Restauración de valores predeterminados (Restablecer/Iniciar ajustes)**

#### $P$ **ASMB** $\Omega$

Restablezca los ajustes predeterminados de fábrica de la cámara. Puede optar por restaurar casi todos los ajustes o solo los que estén relacionados directamente con la fotografía.

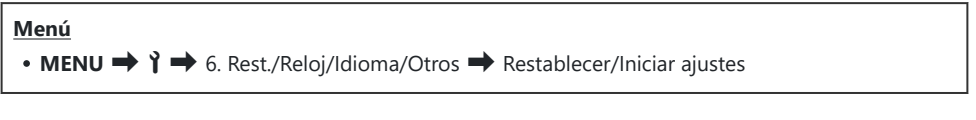

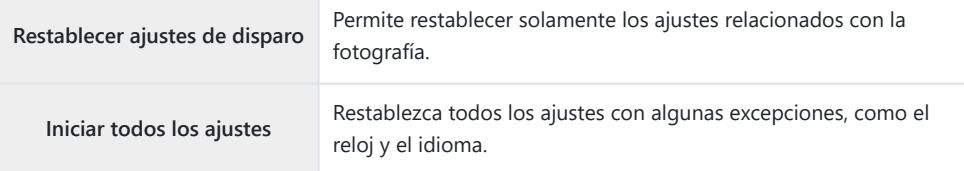

Consulte ["Ajustes predeterminados" \(P.533\)](#page-532-0) para obtener información acerca de los ajustes B restablecidos.

Los ajustes pueden guardarse mediante OM Workspace u OM Image Share. Para obtener más Binformación, visite nuestro sitio web.

### **Ajuste del reloj de la cámara (Ajustes de**  $\Theta$ **)**

#### $P$ **ASMB** $\mathcal{P}$

Permite definir el reloj de la cámara.

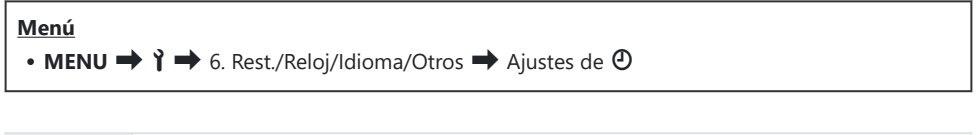

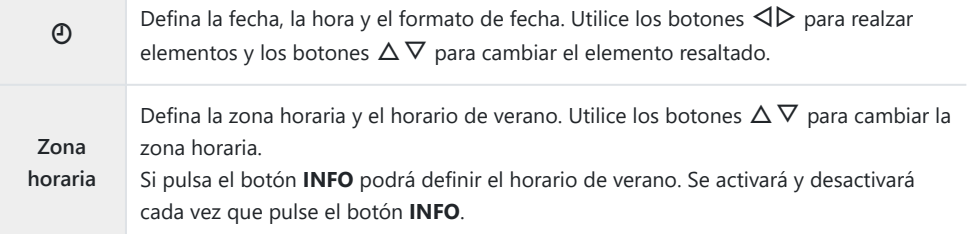

## **Selección de un idioma (**W**)**

#### $P$ **ASMB** $\Theta$

Escoja un idioma para los menús de la cámara y la información sobre herramientas.

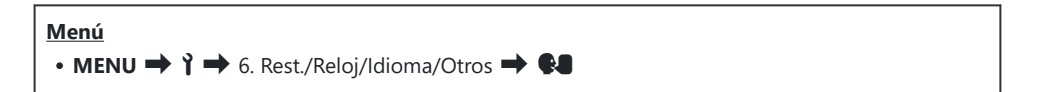

## **Calibración del indicador de nivel (Ajuste de nivel)**

#### $P$ **ASMB** $\Omega$

Corrija la desviación en el indicador de nivel. Calibre el nivel si cree que no está nivelado o a plomo correctamente.

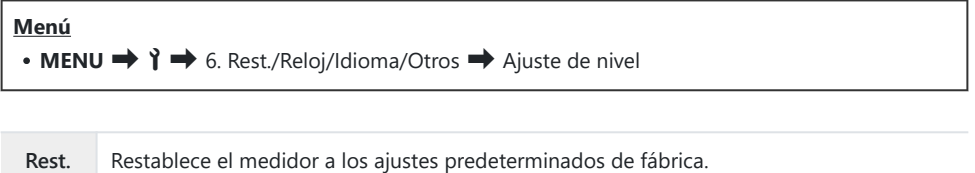

**Ajustar** Elija el punto de referencia (cero). Calibre el indicador de nivel tras colocar la cámara adecuadamente.

## **Comprobación del procesamiento de imágenes (Mapeo Píx.)**

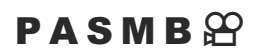

Compruebe el sensor de imágenes y las funciones de procesamiento de imágenes de manera simultánea. Para obtener los mejores resultados, finalice la toma de imágenes y la reproducción y espere al menos un minuto antes de realizar el mapeo de píxeles.

Asegúrese de realizar la comprobación de nuevo si apaga la cámara accidentalmente mientras se Cestá realizando la comprobación.

**Menú**  $\cdot$  **MENU**  $\rightarrow$  **î**  $\rightarrow$  6. Rest./Reloi/Idioma/Otros  $\rightarrow$  Mapeo Píx.

## **Visualización de la versión del firmware (Versión de firmware)**

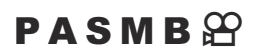

Permite ver las versiones de firmware de la cámara y los objetivos u otros periféricos conectados actualmente. Puede que necesite esta información cuando se ponga en contacto con el servicio de atención al cliente o actualice el firmware.

**Menú** • **MENU**  $\rightarrow$   $\rightarrow$  6. Rest./Reloj/Idioma/Otros  $\rightarrow$  Versión de firmware

#### **Visualización de certificados (Certificación)**

#### $P$ **ASMB** $\mathcal{P}$

Visualice los certificados de cumplimiento de algunas de los estándares que cumple la cámara.

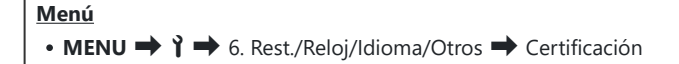

# **Conexión de la cámara a dispositivos externos**

#### **Conexión a dispositivos externos**

Pueden realizarse un número de tareas conectando la cámara a un dispositivo externo como, por ejemplo, un ordenador o teléfono inteligente.

## **Precauciones a la hora de utilizar Wi-Fi y Bluetooth®**

Desactive la conexión **Bluetooth**® en países, regiones o ubicaciones donde su uso esté prohibido.

La cámara está equipada con LAN inalámbrica y **Bluetooth**®. El uso de estas funciones en países fuera de la región de compra puede infringir la normativa inalámbrica local.

Algunos países y regiones pueden prohibir la adquisición de los datos de ubicación antes del permiso gubernamental. En algunas zonas de ventas, la cámara puede enviarse, por tanto, con las visualizaciones de datos de ubicación deshabilitadas.

Cada país y región tiene su propia legislación y normativa. Compruébelas antes de viajar y téngalas en cuenta en el extranjero. Nuestra empresa no asume ninguna responsabilidad por cualquier fallo por parte del usuario en materia de cumplimiento de la normativa y la legislación local.

Desactive la conexión Wi-Fi en aviones y en otras ubicaciones donde su uso esté prohibido. 13 ["Desactivación de la comunicación inalámbrica de la cámara \(Modo Avión\)" \(P.444\)](#page-443-0)

- Las transmisiones inalámbricas son susceptibles de interceptación por terceros. Utilice las funciones C inalámbricas teniendo esto presente.
- El transmisor inalámbrico está colocado en la empuñadura de la cámara. Manténgalo lo más lejos C posible de objetos metálicos. Además, la intensidad de la señal puede reducirse si la parte de agarre está sujeta o cubierta.
- Al transportar la cámara en una bolsa u otro recipiente, tenga en cuenta que el contenido C del objeto contenedor o los materiales que lo componen pueden interferir con la transmisión inalámbrica, lo que puede evitar que la cámara se conecte a un teléfono inteligente.
- Las conexiones Wi-Fi pueden contribuir al agotamiento de las baterías. Es posible que pierda la C conexión durante su uso si el nivel de las baterías es bajo.
- Dispositivos como microondas, hornos y teléfonos inalámbricos que generan emisiones de C radiofrecuencia, campos magnéticos o electricidad estática pueden ralentizar o interferir con la transmisión inalámbrica de los datos.
- Algunas funciones LAN inalámbricas no estarán disponibles cuando el interruptor de protección Ccontra escritura de la tarjeta de memoria esté colocado en la posición "LOCK".

## <span id="page-443-0"></span>**Desactivación de la comunicación inalámbrica de la cámara (Modo Avión)**

#### $P$ **ASMB** $\mathcal{P}$

Desactive las funciones inalámbricas (Wi-Fi/ **Bluetooth**®).

**Menú**  $\cdot$  **MENU**  $\rightarrow$   $\uparrow$   $\rightarrow$  4. Wi-Fi/Bluetooth  $\rightarrow$  Modo Avión

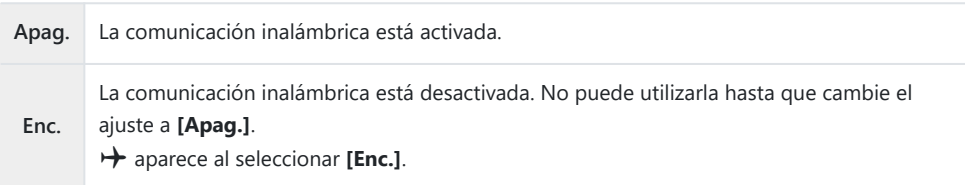

La comunicación con el Gestor inalámbrico de ondas de radio FC-WR es posible aunque seleccione B**[Enc.]**.

# **Conexión de la cámara a un teléfono inteligente**

#### **Conexión a teléfonos inteligentes**

Utilice la conexión LAN inalámbrica (Wi-Fi) de la cámara y la conexión **Bluetooth®** para conectarse a un teléfono inteligente, donde podrá usar la aplicación especial para disfrutar de todas las características de la cámara antes y después de cada disparo. Después de establecer una conexión, podrá descargar y tomar fotografías de forma remota, además de añadir información de posición a las imágenes.

El funcionamiento de esta característica no está garantizado en todos los teléfonos inteligentes.

#### **Cosas que puede hacer con la aplicación especificada, OM Image Share**

- **Descargar imágenes de la cámara al teléfono inteligente** Descargue imágenes marcadas para uso compartido ([P.327](#page-326-0)) a su teléfono inteligente. También puede usar el teléfono inteligente para seleccionar imágenes y descargarlas de la cámara.
- **Disparo remoto mediante un teléfono inteligente** Puede utilizar la cámara de forma remota y disparar usando un teléfono inteligente.
- **Procesar imágenes preciosas**

Use los controles intuitivos para aplicar efectos impresionantes en las imágenes descargadas del teléfono inteligente.

**Adición de etiquetas GPS a las imágenes de la cámara**

Puede añadir información de posición al tomar imágenes con la cámara utilizando la función de GPS del teléfono inteligente.

Visite nuestro sitio web para obtener más información.

## <span id="page-445-0"></span>**Emparejamiento de la cámara y el teléfono inteligente (conexión Wi-Fi)**

Siga los pasos indicados a continuación para conectar los dispositivos por primera vez.

- Ajuste los parámetros de emparejamiento usando OM Image Share. No utilice la aplicación de configuración que forma parte del sistema operativo del teléfono inteligente.
	- **1.** Inicie la copia de la aplicación dedicada OM Image Share que ha instalado previamente en su teléfono inteligente.
	- 2. Toque el icono **Ba** visualizado en la pantalla de espera de disparo.

También puede realizar las siguientes operaciones. B

```
Panel de control súper
.3Menú
\cdot MENU \rightarrow î \rightarrow 4. Wi-Fi/Bluetooth \rightarrow Conexión Wi-Fi
```
- Seleccione **[Conexión del dispositivo]** y pulse el botón **OK**. *3.*
- Siga la guía que aparece en pantalla para ajustar los parámetros de la conexión Wi-Fi// *4.* **Bluetooth**®.
	- En el monitor aparece el nombre local y la contraseña de la conexión **Bluetooth**, el SSID y la contraseña del Wi-Fi y un código QR.

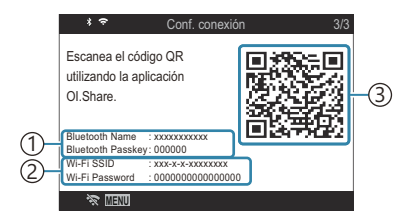

Nombre local de **Bluetooth** 1 Contraseña de **Bluetooth**  $\widehat{2}$ )SSID del Wi-Fi Contraseña del Wi-Fi 3)Código QR

- Toque el icono de cámara en la parte inferior de la pantalla de OM Image Share. *5.*
	- Aparece la pestaña **[Configurac. sencilla]**.
- Siga las instrucciones que aparecen en pantalla en OM Image Share para escanear el código QR *6.* y ajustar los parámetros de la conexión.
	- Si no puede escanear el código QR, siga las instrucciones que aparecen en pantalla en OM Image Share para ajustar los parámetros manualmente.
		- **Bluetooth**®: Para conectarse, seleccione el nombre local e introduzca la contraseña que aparece en el monitor de la cámara en el cuadro de diálogo de configuración del Bluetooth en OM Image Share.
		- Wi-Fi: Para conectarse, introduzca el SSID y la contraseña que aparecen en el monitor de la cámara en el cuadro de diálogo de ajustes del Wi-Fi en OM Image Share.
	- $\widehat{\mathcal{P}}$  en la pantalla se iluminará en verde una vez completado el emparejamiento.
	- El icono de **Bluetooth**® indica el estado tal como se muestra a continuación:
		- \$: La cámara está emitiendo señal inalámbrica.
		- 参: Se ha establecido la conexión inalámbrica.
- 7. Para finalizar la conexión Wi-Fi, pulse MENU en la cámara o toque **参 图** en la pantalla del monitor.
	- También puede apagar la cámara y finalizar la conexión OM Image Share.
	- Con los ajustes predeterminados, la conexión **Bluetooth**® se mantiene activa incluso después de que finalice la conexión Wi-Fi, lo que le permite disparar remotamente con un teléfono inteligente. Para definir la cámara para que finalice también la conexión **Bluetooth**® cuando finalice la conexión Wi-Fi, ajuste **[Bluetooth]** en **[Apag.]**.

## <span id="page-447-0"></span>**Ajuste de espera de la conexión inalámbrica cuando la cámara está encendida (Bluetooth)**

Puede escoger si quiere que la cámara esté en espera de la conexión inalámbrica con el teléfono inteligente o el control remoto opcional cuando esté encendida.

كَمْ Complete el emparejamiento de la cámara y el teléfono inteligente o el control remoto opcional de antemano. No se puede seleccionar **[Bluetooth]** hasta que se haya completado el emparejamiento.

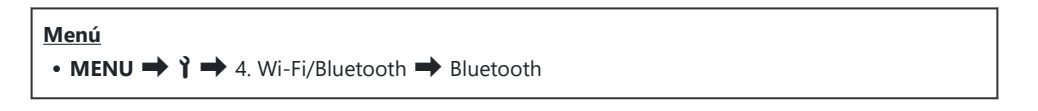

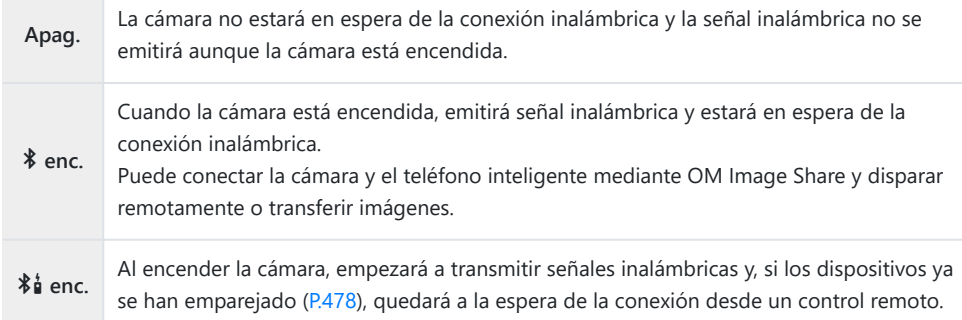

Si el registro de seguimiento GPS está activado en la aplicación dedicada OM Image Share, los Bdatos de ubicación descargados de la aplicación se añadirán a las imágenes tomadas mientras esté seleccionado **[**C **enc.]**.

## <span id="page-448-0"></span>**Ajustes inalámbricos cuando la cámara está apagada (Apagar en espera)**

Puede escoger si quiere que la cámara mantenga la conexión inalámbrica con el teléfono inteligente cuando esté apagada.

#### **Menú**

• **MENU**  $\rightarrow$   $\rightarrow$  4. Wi-Fi/Bluetooth  $\rightarrow$  **Q** Ajustes  $\rightarrow$  Apagar en espera

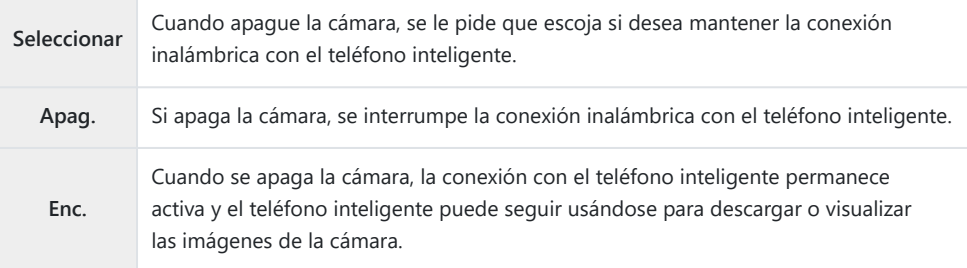

#### **"Seleccionar"**

Si se escoge **[Seleccionar]** en **[Apagar en espera]**, aparece un cuadro de diálogo de confirmación antes de que la cámara se apague si se cumplen todas las condiciones siguientes:

- **[Apag.]** está seleccionado para el **[Modo Avión]**.
- La cámara está conectada actualmente a un teléfono inteligente ([P.446\)](#page-445-0)
- La tarjeta de memoria se ha introducido correctamente

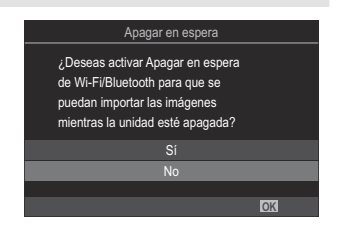

**Sí** Apaga la cámara pero deja activa la conexión inalámbrica con el teléfono inteligente. **No** Apaga la cámara e interrumpe la conexión inalámbrica con el teléfono inteligente.

Si no se realizan operaciones un minuto después de que aparezca el cuadro de diálogo de Cconfirmación, la cámara finaliza la conexión inalámbrica con el teléfono inteligente y se apaga automáticamente.

- Si se deja activa, la conexión inalámbrica se interrumpe automáticamente si: La conexión se puede C restablecer encendiendo la cámara.
	- la conexión permanece inactiva durante 12 horas -
	- se extrae la tarjeta de memoria
	- se reemplaza la batería
	- se produce un error de carga durante la carga a bordo de la batería
- Si se selecciona **[Enc.]** para **[Apagar en espera]**, es posible que la cámara no se encienda Binmediatamente al colocar la palanca de **ON/OFF** en la posición de **ON**.

## **Transferencia de imágenes a un teléfono inteligente**

Puede seleccionar imágenes en la cámara y cargarlas en un teléfono inteligente. También puede utilizar la cámara para seleccionar imágenes que desee compartir previamente.  $\mathbb{R}$  ["Selección de](#page-326-0) [fotografías para uso compartido \(Orden de compartir\)" \(P.327\)](#page-326-0)

- Si está seleccionado **[Apag.]** o **[<sup>X</sup> enc.]** para **[\[Bluetooth\]](#page-447-0)** (P.448), seleccione **[**<sup>\*</sup> enc.].
- **Si selecciona [<sup>†</sup> enc.]** para **[Bluetooth**] (P.448) la cámara se pondrá en modo de espera, lista para una conexión inalámbrica.
	- Toque **[Importar fotografías]** en OM Image Share en el teléfono inteligente. *1.*

En función del teléfono inteligente, es posible que aparezca una pantalla de confirmación C para la conexión Wi-Fi. Siga las instrucciones en pantalla para conectar el teléfono inteligente y la cámara.

- Aparecerá una lista de las imágenes de la cámara.
- 2. Seleccione las imágenes que quiera transferir y toque el botón Guardar.
	- Cuando haya terminado de guardar, puede apagar la cámara desde el teléfono inteligente.
	- Incluso si **[\[Bluetooth\]](#page-447-0)** (P.448) está definido como **[Apag.]** o **[**L **enc.]**, **[Import Photos]** se puede utilizar iniciando **[Conexión Wi-Fi]** U **[Conexión del dispositivo]** en la cámara.

## **Carga automática de imágenes con la cámara apagada**

Para configurar la cámara para que cargue automáticamente las imágenes a un teléfono inteligente mientras esté apagada:

- Marque las imágenes que desee compartir [\(P.327\)](#page-326-0)
- Active el reposo durante el apagado [\(P.449](#page-448-0)).
- Si está usando un dispositivo iOS, lance OM Image Share.

Cuando marque una imagen para compartir en la cámara y apague la cámara, se mostrará una notificación en OM Image Share. Cuando toque la notificación, las imágenes se transferirán automáticamente al teléfono inteligente.

## **Captura remota con un teléfono inteligente (Live View)**

Puede disparar de forma remota operando la cámara con un teléfono inteligente mientras comprueba la Live View en la pantalla del teléfono.

- La cámara muestra la pantalla de conexión y todas las operaciones se realizan desde el teléfono inteligente.
- Si está seleccionado **[Apag.]** o **[<sup>Xi</sup> enc.]** para **[\[Bluetooth\]](#page-447-0)** (P.448), seleccione **[**<sup>X</sup> enc.].
- Si selecciona **[<sup>\*</sup>** enc.] para **[\[Bluetooth\]](#page-447-0)** (P.448) la cámara se pondrá en modo de espera, lista para una conexión inalámbrica.
	- 1. Inicie OM Image Share y toque [Remote Control].
	- Toque **[Live View]**. *2.*
	- Toque el botón de disparo para disparar. *3.*
		- La imagen capturada se guarda en la tarjeta de memoria de la cámara.
- **@ Incluso si [\[Bluetooth\]](#page-447-0)** (P.448) está definido como **[Apag.]** o [<sup>\$</sup>i enc.], [Live View] se puede utilizar iniciando **[Conexión Wi-Fi]**  $\rightarrow$  **[Conexión del dispositivo]** en la cámara.
- Las opciones de disparo disponibles están limitadas parcialmente. C

## **Disparar a distancia con un teléfono inteligente (Disparador remoto)**

Puede disparar remotamente operando la cámara con un teléfono inteligente (disparador remoto).

- Todas las operaciones están disponibles en la cámara. Además, puede tomar fotografías y grabar vídeos usando el botón de disparo que aparece en la pantalla del teléfono inteligente.
- Si está seleccionado **[Apag.]** o **[**L **enc.]** para **[\[Bluetooth\]](#page-447-0)** (P.448), seleccione **[**C **enc.]**.
- Si selecciona **[<sup>\*</sup>** enc.] para **[\[Bluetooth\]](#page-447-0)** (P.448) la cámara se pondrá en modo de espera, lista para una conexión inalámbrica.
	- 1. Inicie OM Image Share y toque [Remote Control].
	- 2. Toque [Remote Shutter].
	- Toque el botón de disparo para disparar. *3.*
		- La imagen capturada se guarda en la tarjeta de memoria de la cámara.

Incluso si **[\[Bluetooth\]](#page-447-0)** (P.448) está definido como **[Apag.]** o **[**L **enc.]**, **[Remote Shutter]** se puede Butilizar iniciando **[Conexión Wi-Fi] Desemante del dispositivo**] en la cámara.

## **Adición de la información de posición a las imágenes**

Puede añadir información de posición al tomar imágenes con la cámara utilizando la función de GPS del teléfono inteligente.

- Si está seleccionado **[Apag.]** o **[**L **enc.]** para **[\[Bluetooth\]](#page-447-0)** (P.448), seleccione **[**C **enc.]**.
- Si selecciona [<sup>\*</sup> enc.] para **[\[Bluetooth\]](#page-447-0)** (P.448) la cámara se pondrá en modo de espera, lista para una conexión inalámbrica.
	- Antes de tomar imágenes con la cámara, inicie OM Image Share y active la función de adición *1.* de información de posición.
		- Cuando se le solicite sincronizar los relojes del teléfono inteligente y la cámara, siga las guías de OM Image Share.
	- 2. Tome imágenes con la cámara.
		- $\bullet$  Cuando sea posible añadir información de posición, se encenderá  $\heartsuit$  en la pantalla de disparo. Cuando la cámara no pueda obtener información de posición,  $\circledcirc$  parpadeará.
		- Es posible que la cámara tarde un tiempo en estar lista para añadir información de posición una vez encendida o tras reanudarse del modo reposo.
		- $\bullet$  La información de posición se añadirá a las imágenes mientras se muestre  $\heartsuit$  en la pantalla.
		- $\bullet$   $\heartsuit$  se visualizará en la pantalla al ver una imagen con información de posición.

La información de posición no se añade a los vídeos. C

Cuando haya acabado de tomar imágenes, desactive la función de adición de información de *3.*posición en OM Image Share.

## **Restablecimiento de los ajustes de conexión del teléfono inteligente (Ajustes de rest.** Q**)**

Puede restablecer los ajustes predeterminados de conexión del teléfono inteligente.

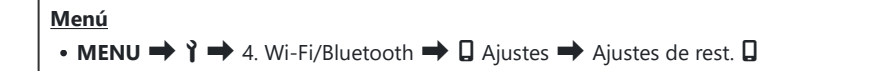

Se restablecerán los siguientes elementos del menú. B

**[**Q **[Contraseña de conexión\]](#page-456-0)** (P.457) / **[\[Apagar en espera\]](#page-448-0)** (P.449) -

Antes de conectarse a un teléfono inteligente, deberá volver a emparejar los dispositivos [\(P.446](#page-445-0)). B

## <span id="page-456-0"></span>**Modificación de la contraseña (**Q **Contraseña de conexión)**

Para cambiar las contraseñas de Wi-Fi/**Bluetooth**®:

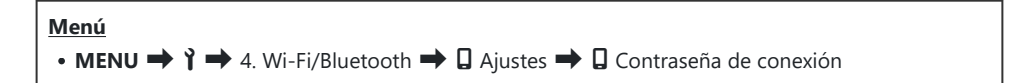

- 1. Pulse el botón  $\odot$  siguiendo las instrucciones de la guía en pantalla.
	- Se definirá una nueva contraseña.

Puede cambiar la contraseña para la conexión Wi-Fi y la contraseña para la conexión **Bluetooth**®. B ුණ Vuelva a conectarse al teléfono inteligente después de cambiar las contraseñas.  $\mathbb{I}\mathcal{F}$ ["Emparejamiento de la cámara y el teléfono inteligente \(conexión Wi-Fi\)" \(P.446\)](#page-445-0)

# **Conexión a ordenadores a través de Wi‑Fi**

#### **Instalación del software**

Utilice OM Capture para conectar la cámara y el ordenador a través de una Wi-Fi.

#### **OM Capture**

Utilice "OM Capture" para descargar y ver automáticamente imágenes a medida que se toman o para controlar la cámara de forma remota. Para obtener más información o descargar el software, visite nuestro sitio web. Al descargar el software, tendrá que proporcionar el número de serie de la cámara.

Siga las instrucciones en pantalla para instalar el software. Los requisitos del sistema y las instrucciones de instalación están disponibles en nuestro sitio web.

## **Emparejamiento del ordenador con la cámara (Nuevo vínculo)**

La cámara y el ordenador deben estar emparejados para conectarse. Pueden emparejarse hasta cuatro ordenadores a la vez con la cámara. Para emparejar un ordenador con la cámara, conéctelo por USB. El emparejamiento sólo tiene que realizarse una vez por ordenador.

- Después de confirmar que la cámara está apagada, conéctela al ordenador usando el cable *1.* USB.
	- Al conectar un cable USB, el uso de un protector de cable y un clip de cables opcionales ayuda a evitar daños en los conectores y la desconexión de la mesa.  $\mathbb{R}$  ["Clip del cable](#page-508-0)" [\(CC-1\) / Protector de cable \(CP-2\)" \(P.509\)](#page-508-0)

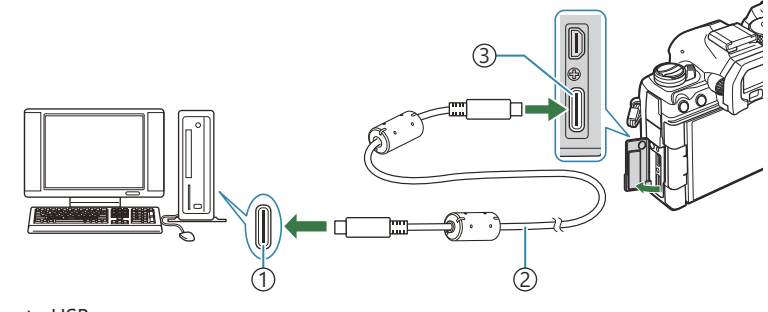

Puerto USB 1 Cable USB (suministrado) 2 3)Conector USB

- Las ubicaciones de los puertos USB varían entre un ordenador y otro. Consulte la documentación proporcionada con el ordenador para obtener información sobre los puertos USB.
- Si el puerto USB del ordenador es un puerto de tipo A, utilice el cable CB-USB11 opcional.
- Encienda la cámara. *2.*
	- La cámara mostrará un mensaje pidiéndole que identifique el dispositivo al que se conecta el cable USB.

Si no se muestra el mensaje, seleccione **[Seleccionar]** para **[\[Modo USB\]](#page-424-0)** (P.425). B

Si las baterías tienen muy poca carga, la cámara no mostrará un mensaje al conectarse a un Cordenador. Asegúrese de que estén cargadas.

- **3.** Resalte  $\left[\mathbf{\mathbf{\boldsymbol{\boldsymbol{\boldsymbol{ \cdot}}}}} \right]$  **RAW/Control**] usando los botones  $\Delta \nabla$  y pulse el botón **OK**.
- Lance la copia del "OM Capture" instalado en el ordenador. *4.*
	- Tras iniciarse, «OM Capture» le pedirá que seleccione el tipo de conexión.
- Haga clic en el signo **[+]** a la derecha de **[Crear nuevo** *5.* **vínculo]**.
	- Si no ocurre nada, vuelva a conectar la cámara.
	- Introduzca el nombre que se utilizará en la cámara para identificar el ordenador. El nombre predeterminado es el «Nombre del ordenador» del ordenador.
	- El nombre utilizado en la cámara puede tener una longitud de hasta 15 caracteres.
- Haga clic en **[Ajustes]** en OM Capture. *6.*
	- Cuando se muestre un mensaje que explica que el emparejamiento ha finalizado, desconecte la cámara tal como se le indica.
- Repita los pasos anteriores para emparejar la cámara con cada ordenador adicional.
- La información de emparejamiento almacenada en la cámara puede visualizarse y eliminarse usando «OM Capture».

Si la conexión con el ordenador no funciona, el ordenador deberá reconocer la cámara. C

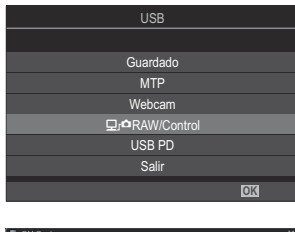

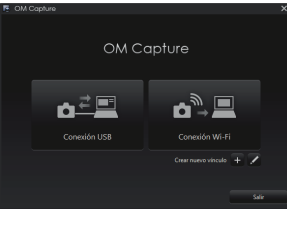

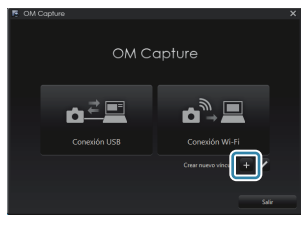

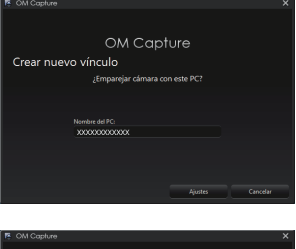

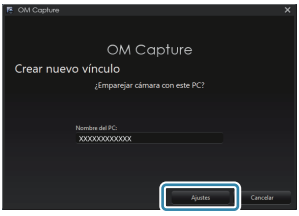

## **Ajuste de la configuración Wi‑Fi (conexión Wi-Fi)**

Ajuste la configuración para la conexión a la red a la que pertenece el ordenador emparejado.

Antes de que la cámara pueda conectarse al ordenador por Wi-Fi, debe configurarse para la conexión a la red por el router Wi-Fi o punto de acceso. Pueden guardarse varios perfiles de red en la cámara y traerlos según se desee. Los ajustes de **[Conexión Wi-Fi]** pueden ajustarse mediante los siguientes métodos:

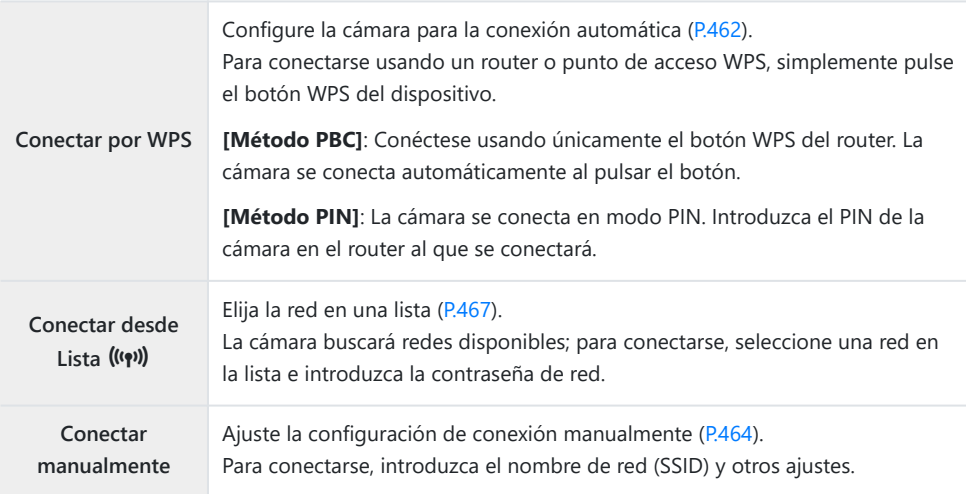

- Las conexiones WPS requieren un router o punto de acceso compatible con WPS.
- La conexión por WPS en modo PIN requiere que el propio router esté conectado a un ordenador administrador desde el que pueda introducirse el PIN.
- La conexión manual requiere que tenga información sobre la red a la que desea conectarse.
- La cámara puede conectarse a través de routers o puntos de acceso de los tipos siguientes:
	- Estándar: IEEE802.11a/b/g/n/ac
	- Banda: 2,4 GHz o 5 GHz
	- Seguridad: WPA2, WPA3
- La cámara puede guardar ajustes para hasta ocho redes. La cámara iniciará la conexión automáticamente a las redes a las que se haya conectado previamente.
- Cada nueva conexión después de la octava sobrescribe los ajustes para la conexión que se ha dejado sin usar un periodo más prolongado.
- Si agrega un perfil de red para un punto de acceso con la misma dirección MAC que el perfil existente, se sobrescriben los ajustes del perfil existente.
- <span id="page-461-0"></span>Para obtener más información sobre el uso de routers o puntos de acceso, consulte la documentación proporcionada con el dispositivo.
- Los perfiles de red no se restablecen al seleccionar **[Iniciar todos los ajustes]** para **[\[Restablecer/](#page-434-0) [Iniciar ajustes\]](#page-434-0)** (P.435). Para restablecer los ajustes de red, utilice **[\[Ajustes de Wi-Fi\]](#page-468-0)** (P.469) > **[Restab. aj. Wi-Fi del PC]**.

#### **Activación del Wi-Fi de la cámara**

Antes de conectarse a una red por Wi‑Fi, tendrá que activar el Wi‑Fi en la cámara. Si la opción **[\[Modo](#page-443-0) Avión]** [\(P.444\)](#page-443-0) está definida en **[Enc.]**, defínala en **[Apag.]**.

#### **Conexión por WPS (Conectar por WPS)**

Conéctese usando la función WPS del router o punto de acceso.

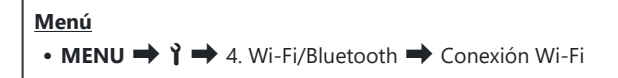

- **1.** Resalte **[Conexión de PC]** usando los botones  $\Delta \nabla$  y pulse el botón **OK**.
	- Se mostrarán las opciones para **[Conexión de PC]**.
- 2. Resalte **[Conectar por WPS]** usando los botones  $\Delta \nabla$  y pulse el botón OK
- **3.** Resalte la opción usando los botones  $\Delta \nabla$  y pulse el botón **OK**.
	- Si ha seleccionado **[Método PBC]**, pulse el botón WPS en el router o punto de acceso.
	- Pulse el botón **OK** de la cámara para iniciar la conexión.
	- Puede que se necesite algún tiempo para realizar la conexión tras pulsar el botón.
	- Si ha seleccionado **[Método PIN]**, la cámara mostrará un PIN; introdúzcalo en el router o el punto de acceso. Pulse el botón **OK** de la cámara cuando el router esté listo para conectarse.
- Si la cámara puede conectarse a la red, la red aparecerá con *4.*una marca de verificación  $(\checkmark)$  junto al nombre de la red.

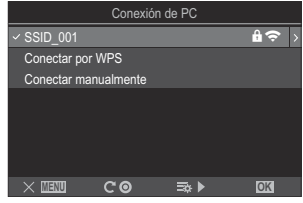

- Si la cámara se ha emparejado con más de un ordenador, se le pedirá elegir un ordenador antes de que se visualice la red. Seleccione el ordenador deseado usando los botones  $\Delta \nabla$ y pulse el botón **OK**.
- La cámara puede utilizarse únicamente con el ordenador seleccionado. Para seleccionar un ordenador diferente, debe primero finalizar la conexión actual.
- Si la conexión falla, la cámara mostrará un mensaje a tal efecto, seguido de las opciones mostradas en el Paso 3. Retire e inserte de nuevo la tarjeta de memoria.

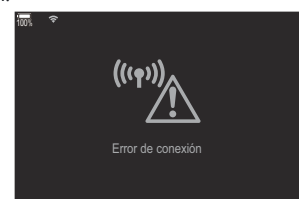

- Pulse el botón **OK** para salir de la pantalla de disparo. *5.*
	- La cámara vuelve a mostrar la pantalla de disparo estándar.
		- A en la pantalla se iluminará en verde.

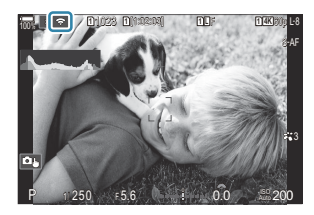

#### <span id="page-463-0"></span>**Conexión de forma manual (Conectar manualmente)**

Ajuste los parámetros de red manualmente.

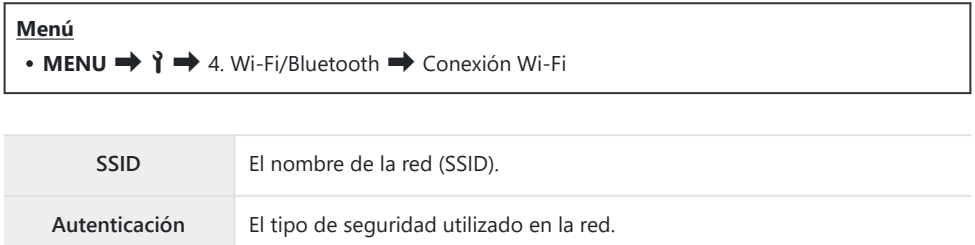

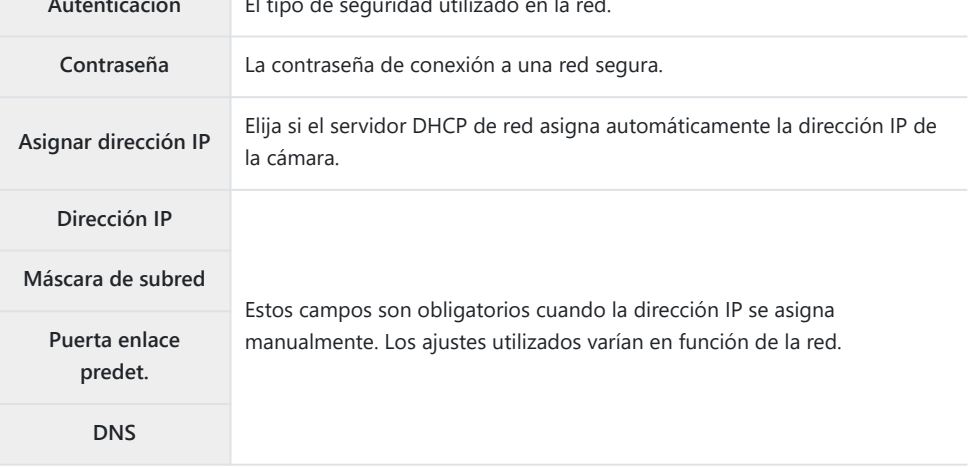

- **1.** Resalte **[Conexión de PC]** usando los botones  $\Delta \nabla$  y pulse el botón OK.
	- Se mostrarán las opciones para **[Conexión de PC]**.
- 2. Resalte **[Conectar manualmente]** usando los botones  $\Delta \nabla$  y pulse el botón OK.
- **3.** Resalte las opciones usando los botones  $\Delta \nabla$  y pulse el botón OK
	- Se visualizan las opciones para el elemento seleccionado.

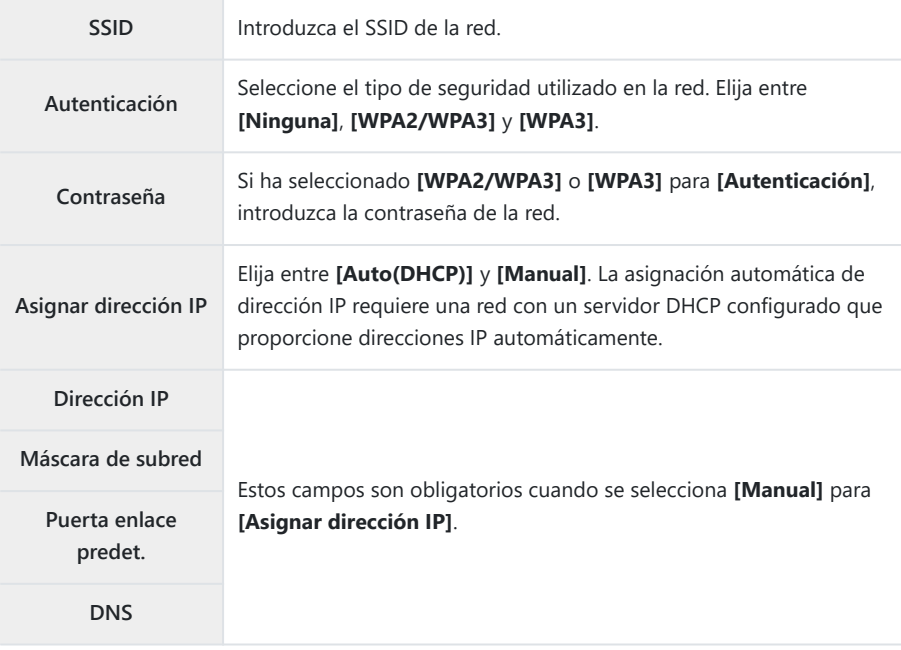

 $\boldsymbol{4.}$  Resalte **[Inicio de la conexión]** usando los botones  $\Delta \nabla$  y pulse el botón **OK**.

Si la cámara puede conectarse a la red, la red aparecerá con *5.* una marca de verificación  $(\checkmark)$  junto al nombre de la red.

- Si la cámara se ha emparejado con más de un ordenador, se le pedirá elegir un ordenador antes de que se visualice la red. Seleccione el ordenador deseado usando los botones  $\Delta \nabla$ y pulse el botón **OK**.
- La cámara puede utilizarse únicamente con el ordenador seleccionado. Para seleccionar un ordenador diferente, debe primero finalizar la conexión actual.
- Si la conexión falla, la cámara mostrará un mensaje a tal efecto, seguido de las opciones mostradas en el Paso 4. Retire e inserte de nuevo la tarjeta de memoria.

- Pulse el botón **OK** para salir de la pantalla de disparo. *6.*
	- La cámara vuelve a mostrar la pantalla de disparo estándar. A en la pantalla se iluminará en verde.
- 

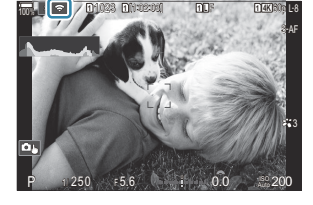

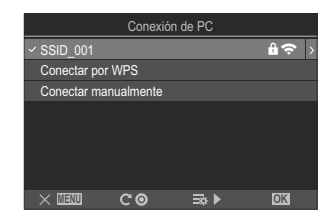

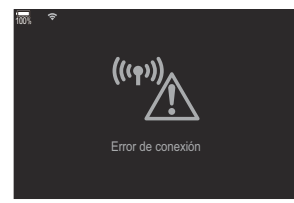

#### <span id="page-466-0"></span>**Selección de una red en una lista (Conectar desde Lista**  $((\gamma))$

La cámara buscará redes disponibles y se visualizarán en una lista en la que podrá elegir a qué red desea conectarse.

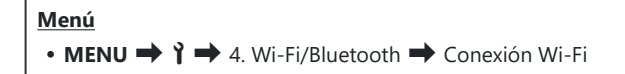

- **1.** Resalte **[Conexión de PC]** usando los botones  $\Delta \nabla$  y pulse el botón OK.
	- Se mostrarán las opciones para **[Conexión de PC]**.
- **2.** Resalte **[Conectar desde Lista (** $\text{I}(x, y)$ **)** usando los botones  $\Delta \nabla y$  pulse el botón **OK**.
	- Se visualizará una lista de redes disponibles.
- **3.** Seleccione la red deseado usando los botones  $\Delta \nabla$  y pulse el botón OK.
	- Si la red está protegida con contraseña, se le pedirá introducir una contraseña. Introduzca la contraseña y pulse el botón **OK**.
	- Pulse el botón  $\triangleright$  para mostrar **[Ajustes detalla.]** para la red seleccionada. Puede introducir una dirección IP y ajustar otros parámetros de forma manual.
	- Pulse el botón  $\odot$  para repetir la búsqueda y actualizar la lista de redes.
- $\boldsymbol{4}_{\boldsymbol{\cdot}}$  Si la cámara puede conectarse a la red, la red aparecerá con una marca de verificación ( $\checkmark$ ) junto al nombre de la red.
	- Las redes protegidas con contraseña se indican con un icono  $\blacksquare$ .
	- Si la cámara se ha emparejado con más de un ordenador, se le pedirá elegir un ordenador antes de que se visualice la red. Seleccione el ordenador deseado usando los botones  $\Delta \nabla$ y pulse el botón **OK**.
	- La cámara puede utilizarse únicamente con el ordenador seleccionado. Para seleccionar un ordenador diferente, debe primero finalizar la conexión actual.
	- Si la conexión falla, la cámara mostrará un mensaje a tal efecto, seguido de las opciones mostradas en el Paso 3. Retire e inserte de nuevo la tarjeta de memoria.

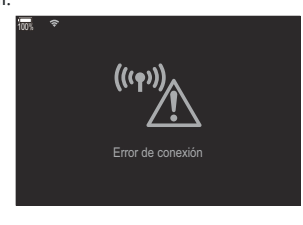

- Pulse el botón **OK** para salir de la pantalla de disparo. *5.*
	- La cámara vuelve a mostrar la pantalla de disparo estándar.
		- A en la pantalla se iluminará en verde.

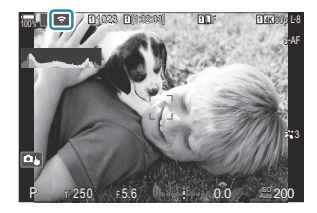

#### **Conexión a redes previamente seleccionadas** B

- La cámara se volverá a conectar automáticamente a las redes previamente seleccionadas cuando seleccione **[Conexión de PC]** a través del icono J. No tendrá que proporcionar una contraseña.
- Si hay varias redes disponibles, la cámara se conectará primero a la red usada más recientemente.
- Cuando la cámara se haya conectado, mostrará una lista de las redes disponibles en la que aparecerá la red actual junto con una marca de verificación  $(\checkmark)$ .
- Para conectarse a una red diferente, selecciónela en la lista y pulse el botón **OK**.
- Si la cámara se ha emparejado con más de un ordenador en la red, se le pedirá elegir un ordenador antes de que se visualice la lista de redes. Seleccione el ordenador deseado usando los botones  $\Delta \nabla$  y pulse el botón **OK**.
### **Visualización de la dirección MAC / Restablecimiento de los ajustes de Wi-Fi para la conexión de PC (Ajustes de Wi-Fi)**

Puede visualizar la dirección MAC de la cámara para la conexión Wi-Fi y restablecer los ajustes de la Wi-Fi utilizados para la conexión con un ordenador.

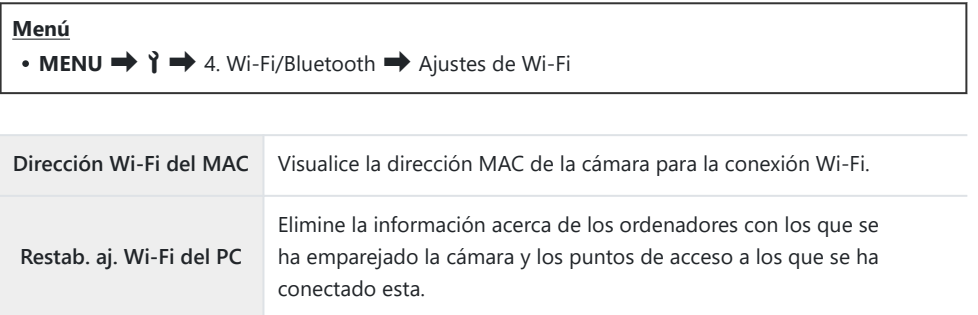

## **Carga de fotografías a medida que se toman**

Realice fotografías y cárguelas a un ordenador en la misma red que la cámara. Puede hacer fotografías con los controles del cuerpo de la cámara o mientras controla la cámara de forma remota desde el ordenador. Antes de continuar, conecte la cámara y el ordenador tal como se describe en ["Emparejamiento del ordenador con la cámara \(Nuevo vínculo\)" \(P.459\)](#page-458-0).

- En función del entorno operativo, las conexiones Wi-Fi pueden experimentar velocidades de C comunicación lentas o desconexiones accidentales del ordenador o del dispositivo inalámbrico. Le recomendamos que compruebe el funcionamiento en su entorno antes de fotografiar imágenes importantes. Si la conexión Wi-Fi se interrumpe, se descartarán los datos antes de cargarlos. Utilice los ajustes de carga con los que se guardarán los datos transferidos en la tarjeta de memoria de la cámara antes de la carga.
- Para conectarse a un ordenador, la pantalla de disparo debe visualizarse en la cámara. Una vez C conectado a la red, vuelva a la pantalla de disparo.
	- 1. Inicie OM Capture en el ordenador de destino.
		- Si se le pide elegir un tipo de conexión, haga clic en **[Conexión Wi-Fi]**.
		- El ordenador mostrará el mensaje **[Camera connected]** cuando se detecte la cámara.

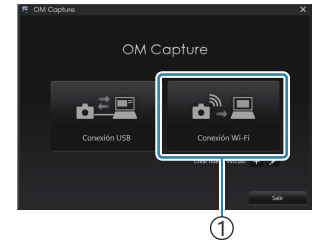

1 [Conexión Wi-Fi]

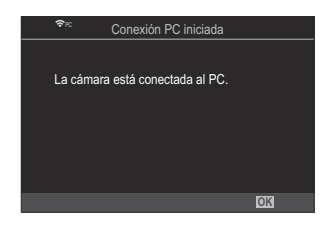

- La cámara mostrará el mensaje cuando se establezca una conexión.
- Configure OM Capture para que descargue automáticamente las fotografías a medida que se *2.* toman.
	- Elija un destino para las imágenes descargadas.
- 3. Tome fotografías usando la cámara o los controles del ordenador.
	- Las imágenes se descargarán al ordenador de acuerdo con las opciones seleccionadas.

Consulte la ayuda en línea para obtener más información sobre el uso del software. B

- El ordenador no podrá utilizarse para cambiar el modo de disparo de la cámara. C
- La frecuencia en la pantalla de la cámara puede bajar si se muestra la vista a través del objetivo de C la cámara a la vez en el ordenador y en el monitor de la cámara.
- La cámara solo cargará fotos tomadas mientras la cámara y el ordenador estén conectados. No se C cargarán las fotos que se hayan tomado mientras la cámara estaba desconectada del ordenador.
- Mientras la cámara está conectada a una red: B
	- El modo reposo se desactiva -
	- La fotografía de sincronización de intervalo no está disponible -
- Las opciones de **[Conexión PC finalizada]** se mostrarán cuando finalice la conexión de la cámara a B la red. Si se desconecta, no se cargarán los datos que todavía no se hayan cargado.
- Si "OM Capture" muestra el mensaje **[This application is unable to find a camera in the camera** B **control mode.]**, compruebe que:
	- la cámara está emparejada con el ordenador, y que -
	- ha seleccionado el ordenador correcto al conectarse a la red. -

## **Finalización de la conexión**

Finalice la conexión Wi-Fi. El uso de Wi-Fi puede estar prohibido en algunos países o regiones, en cuyo caso deberá desactivarse el Wi-Fi.

### **Finalización de la conexión actual**

1. Toque **Ba** en el monitor de la cámara.

**<sup>1</sup>** 1023  $P = 1/250 = 5.6$ **<sup>1</sup>** [1:02:03] **<sup>1</sup>** <sup>F</sup> 60p L-8 S-AF 3 200 **L 1 4K**  $5.6$  and  $1 - 0.0$  and - <sup>0</sup> <sup>+</sup> 0.0  $\overline{1}$ Conexión de PC

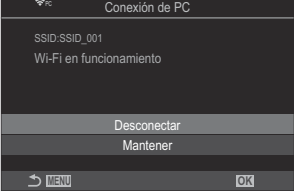

- Se le pedirá que confirme si desea desconectarse.
- El SSID de red aparece en la pantalla.

- 2. Resalte **[Desconectar]** mediante  $\Delta \nabla$  y pulse el botón OK.
	- La cámara terminará la conexión y saldrá de la pantalla de disparo.
	- La conexión Wi-Fi se desconectará aunque haya datos pendientes de transferir. No se C cargarán los datos que aún no se hayan cargado.
- 3. Para volver a conectarse, toque **Ba** o seleccione **[Conexión Wi-Fi] > [Conexión de PC**] y pulse el botón **OK**.
	- La cámara se volverá a conectar automáticamente a las redes previamente seleccionadas.
- Para conectarse a una red nueva, seleccione **[Mantener]** en el Paso 2 y pulse el botón **OK**. Elija en una lista de redes disponibles y ajuste los parámetros tal como se describe en ["Selección de una red](#page-466-0) [en una lista \(Conectar desde Lista](#page-466-0) ((v)))" (P.467).

Si apaga la cámara mientras la carga está en curso, se le pedirá que confirme si desea apagar la cámara y finalizar la conexión Wi-Fi inmediatamente o si desea apagar la cámara sólo cuando se haya completado la carga.

## **Desactivación de Wi-Fi/Bluetooth®**

Defina **[\[Modo Avión\]](#page-443-0)** (P.444) en **[Enc.]**. La comunicación inalámbrica se desactivará.

# **Uso del control remoto**

## **Nombres de partes**

#### **RM-WR1 (opcional)**

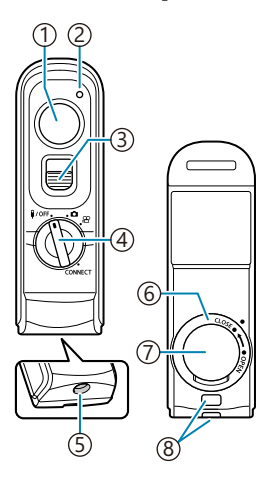

- Botón de disparo
- 2) Indicador de transferencia de datos
- Bloqueo del botón de disparo
- Dial de modo (4 / K / n / **CONNECT**)
- Conector del cable
- Tapa del compartimiento de la batería
- 7)Tapa del compartimento para la batería
- Ojal para correa

## **Conexión**

## **Conexión por cable**

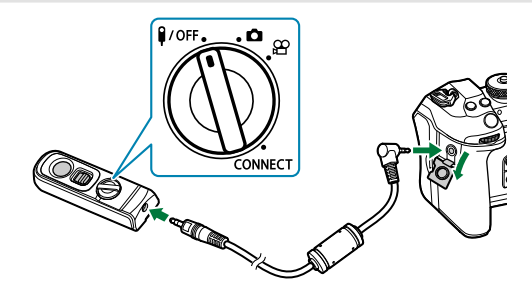

Gire el dial de modo del control remoto a  $\sqrt{9}$ FF y conecte el control remoto a la cámara mediante el cable suministrado.

Puede tomar fotografías pulsando el botón de disparo.

Antes de grabar vídeos, seleccione **[**R**REC]** para **[**n**Función de disparo]**. g["Grabación de un](#page-363-0) [vídeo pulsando el botón de disparo \(](#page-363-0) $\mathbb{Q}$ Función de disparo)" (P.364)

El control remoto inalámbrico no estará disponible mientras el cable esté conectado. C

Para activar el botón de disparo para la fotografía bulb o similar, Bdesplace el bloqueo del botón de disparo hacia arriba.

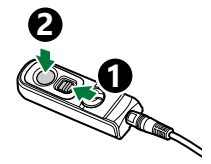

## **Conexión inalámbrica**

Para efectuar la conexión inalámbrica, primero debe emparejar la cámara y el control remoto.

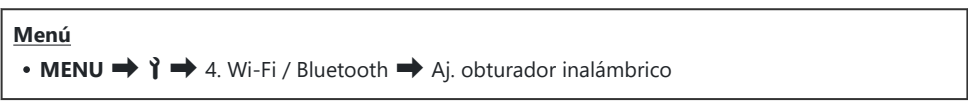

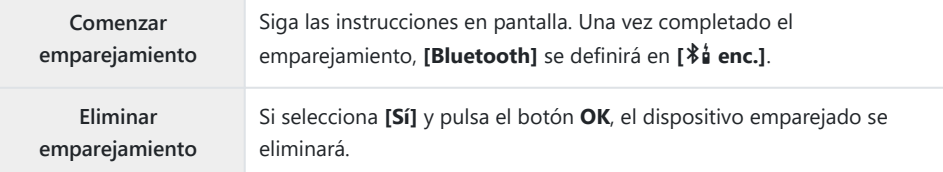

- Seleccione **[Comenzar emparejamiento]** y pulse el botón **OK**. *1.*
- 2. Cuando se muestre un mensaje indicando que el emparejamiento está en curso, gire el dial de modo del control remoto hacia **CONNECT** y manténgalo en esta posición.

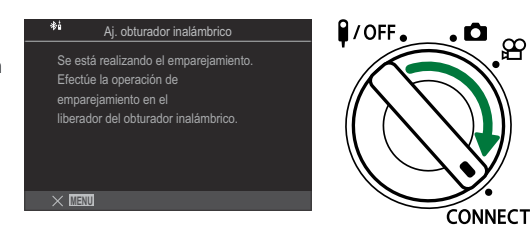

- El emparejamiento se inicia cuando se mantiene durante 3 segundos. Manténgalo en posición **CONNECT** hasta completar el emparejamiento. Si gira el dial de modo antes de completarlo, el indicador de transferencia de fecha parpadeará rápidamente.
- El indicador de transferencia de fecha se ilumina al iniciar el emparejamiento.

Cuando se muestre un mensaje indicando que se ha *3.* completado el emparejamiento, pulse el botón **OK**.

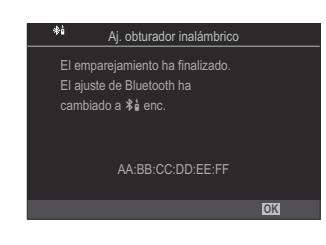

- El indicador de transferencia de datos se apagará una vez completado el emparejamiento.
- **[\[Bluetooth\]](#page-447-0)** (P.448) se definirá automáticamente como **[**L **enc.]** una vez completado el emparejamiento.
- Si gira el dial de modo del control remoto o pulsa el botón **MENU** de la cámara antes de C que se muestre el mensaje de finalización del emparejamiento, este proceso finalizará. La información del dispositivo emparejado se restablecerá. Empareje los dispositivos de nuevo.
- Si gira el dial de modo de un control remoto que actualmente no se encuentra emparejado C hacia **CONNECT** y lo mantiene en esa posición durante 3 segundos o cuando el emparejamiento falle, se restablecerá la información de emparejamiento de conexiones anteriores. Empareje los dispositivos de nuevo.

### **Eliminar emparejamiento**

- Seleccione **[Eliminar emparejamiento]** y pulse el botón **OK**. *1.*
- Seleccione **[Sí]** y pulse el botón **OK**. *2.*
- Una vez emparejada la cámara con un control remoto, deberá ejecutar **[Eliminar emparejamiento]** Cpara restablecer la información del emparejamiento antes de emparejar la cámara con un control remoto nuevo.

## **Toma de imágenes desde el control remoto**

## $P$ **ASMB** $\Omega$

Antes de establecer una conexión inalámbrica entre la cámara y el control remoto, confirme que se ha seleccionado **[**L **enc.]** para **[\[Bluetooth\]](#page-447-0)** (P.448). Cuando está definido como **[**L **enc.]**, L aparecerá en la pantalla y la cámara estará en espera para la comunicación inalámbrica con el control remoto en cuanto se encienda.

1. Gire el dial de modo del control remoto hacia **O** o  $\mathfrak{L}$ .

Pulse el botón de disparo del control remoto para tomar *2.*imágenes.

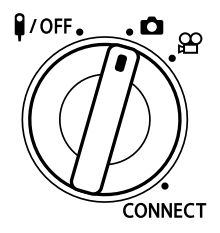

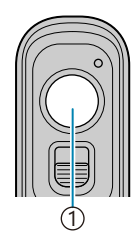

1 Botón de disparo

- Cuando el dial de modo del control remoto esté definido en  $\Box$  (modo de fotografía parada): Cuando pulse ligeramente el botón de disparo del control remoto hacia la primera posición (pulse el botón de disparo hasta la mitad), se mostrará la marca de confirmación de  $AF$  ( $\bigcirc$ ) y un marco verde (Objetivo AF) en la localización del enfoque.
- Cuando se defina el dial de modo del control remoto en  $\mathfrak{B}$  (modo de grabación de vídeo): Cuando pulse el botón de disparo del control remoto, se iniciará la grabación de vídeo. Pulse el botón de disparo del control remoto de nuevo para detener la grabación de vídeo.

## **Indicador de transferencia de datos del control remoto**

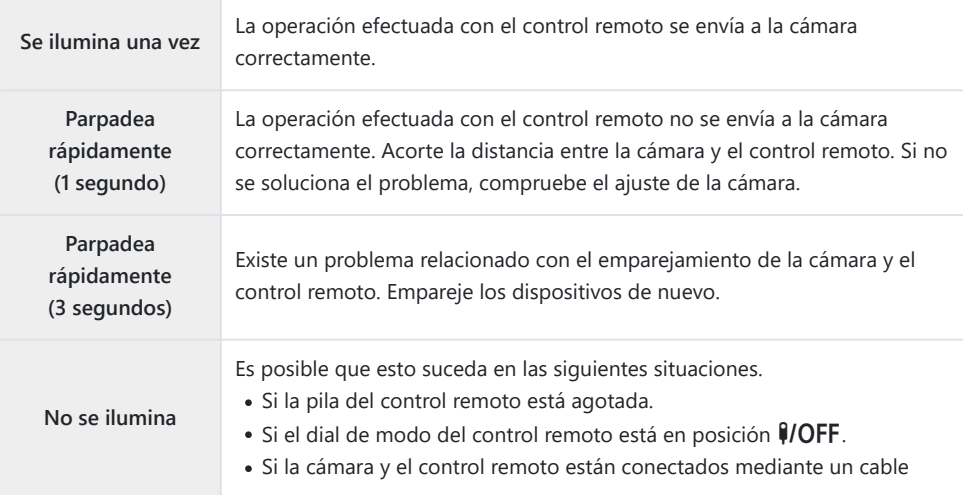

*①* **Aunque [\[Bluetooth\]](#page-447-0)** (P.448) esté definido como [<sup>≱i</sup>i enc.], puede conectar la cámara a un teléfono inteligente iniciando **[Conexión del dispositivo]** en la cámara. No obstante, no podrá controlar la cámara desde el control remoto si está conectada a un teléfono

inteligente.

- No podrá emparejar dispositivos ni capturar imágenes de manera remota con el **[\[Modo Avión\]](#page-443-0)** C [\(P.444\)](#page-443-0) definido como **[Enc.]**.
- La cámara no entrará en modo reposo cuando haya un control remoto conectado de manera C inalámbrica.
- *① Si gira el dial de modo del control remoto hacia la posición*  $\frac{9}{\text{OFF}}$ *, la cámara accederá al modo de* reposo de acuerdo con el ajuste de **[\[Modo reposo\]](#page-430-0)** (P.431). La cámara no cambiará al modo de reposo cuando se haya seleccionado **[**L **enc.]** para

**[\[Bluetooth\]](#page-447-0)** (P.448) a menos que el dial de modo del control remoto esté en la posición  $\frac{1}{2}$  (OFF. Si acciona el control remoto con la cámara en modo reposo, es posible que esta tarde más tiempo C

- en reanudar su funcionamiento.
- La cámara no puede controlarse desde el control remoto mientras se está activando desde el modo C reposo. Accione el control remoto una vez que la cámara haya reanudado su funcionamiento.
- *①* **Gire el dial de modo del control remoto hacia la posición V/OFF cuando haya acabado de utilizar el** control remoto.

## **Dirección MAC del control remoto**

La dirección MAC del control remoto está impresa en la tarjeta de garantía suministrada con el control remoto.

## **Precauciones de uso del control remoto**

- No tire de la cubierta del compartimiento de la batería ni lo utilice para girar la tapa de este.
- No perfore las pilas con objetos puntiagudos.
- No deje caer ni gire el control remoto mientras sujeta el cable.
- La presencia de humedad en el cable o los conectores del control remoto podría interferir con el control inalámbrico y provocar que las conexiones mediante cable resulten poco fiables.
- Compruebe que la tapa del compartimiento de la batería no presente objetos extraños antes de cerrarla.
- · Gire el dial de modo hacia la posición  $\frac{9}{\sqrt{CFF}}$  antes de conectar o desconectar cables.

# **Conexión a ordenadores por USB**

## **Instalación del software**

Instale el software siguiente para acceder a la cámara mientras está conectada directamente al ordenador a través de un cable USB.

#### **OM Capture**

Utilice «OM Capture» para descargar y ver automáticamente imágenes a medida que se toman o para controlar la cámara de forma remota. Para obtener más información o descargar el software, visite nuestro sitio web. Al descargar el software, tendrá que proporcionar el número de serie de la cámara.

Siga las instrucciones en pantalla para instalar el software. Los requisitos del sistema y las instrucciones de instalación están disponibles en nuestro sitio web.

#### **OM Workspace**

Esta aplicación del ordenador se utiliza para descargar, visualizar y administrar fotografías y vídeos grabados con la cámara. Cuando se editan datos RAW en OM Workspace, se ha habilitado el procesamiento de alta velocidad con el motor de la cámara. También puede usarse para actualizar el firmware de la cámara. El software puede descargarse de nuestra página web. Al descargar el software, tendrá que proporcionar el número de serie de la cámara.

Siga las instrucciones en pantalla para instalar el software. Los requisitos del sistema y las instrucciones de instalación están disponibles en nuestro sitio web.

## **Carga de fotografías a medida que se toman (**0**RAW/Control)**

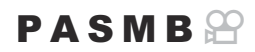

Conecte la cámara a un ordenador por USB o cargue las fotografías a medida que se toman. Puede hacer fotografías con los controles del cuerpo de la cámara o mientras controla la cámara de forma remota desde el ordenador.

- Después de confirmar que la cámara está apagada, conéctela al ordenador usando el cable *1.* USB.
	- Al conectar un cable USB, el uso de un protector de cable y un clip de cables opcionales ayuda a evitar daños en los conectores y la desconexión de la mesa.  $\mathbb{R}$  ["Clip del cable](#page-508-0) [\(CC-1\) / Protector de cable \(CP-2\)" \(P.509\)](#page-508-0)

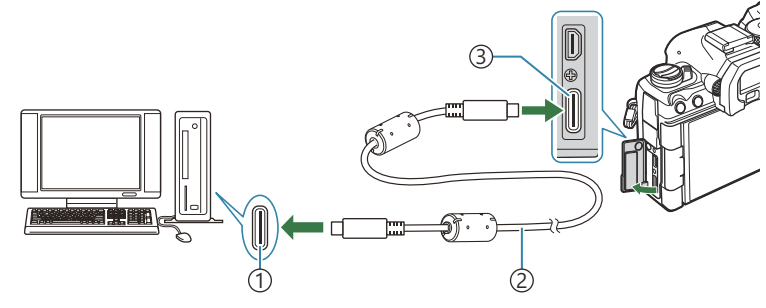

1) Puerto USB

- Cable USB (suministrado) 2
- 3)Conector USB
- Las ubicaciones de los puertos USB varían entre un ordenador y otro. Consulte la documentación proporcionada con el ordenador para obtener información sobre los puertos USB.
- Si el puerto USB del ordenador es un puerto de Tipo A, utilice el cable CB-USB11 opcional.
- Encienda la cámara. *2.*
	- La cámara mostrará un mensaje pidiéndole que identifique el dispositivo al que se conecta el cable USB.

Si no se muestra el mensaje, seleccione **[Seleccionar]** para **[\[Modo USB\]](#page-424-0)** (P.425). B

 $\oslash$  Si las baterías tienen muy poca carga, la cámara no mostrará un mensaje al conectarse a un ordenador. Asegúrese de que estén cargadas.

**3.** Resalte  $\left[\Box$ **D** RAW/Control] usando los botones  $\Delta \nabla$  y pulse el botón **OK**.

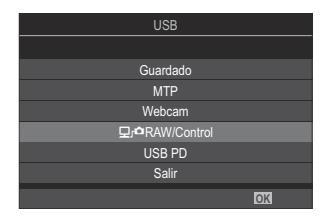

- Lance la copia del "OM Capture" instalado en el ordenador. *4.*
	- Cuando se le pida elegir el tipo de conexión, haga clic en **[Conexión USB]**.

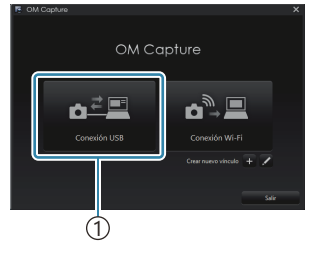

1 [Conexión USB]

- 5. Configure OM Capture para la descarga.
	- Elija un destino para las imágenes descargadas.
- Tome fotografías usando la cámara o los controles del ordenador. *6.*
	- Las imágenes se descargarán al ordenador de acuerdo con las opciones seleccionadas.
	- Consulte la ayuda en línea para obtener más información sobre el uso del software.
- El ordenador no podrá utilizarse para cambiar el modo de disparo de la cámara. C
- La frecuencia de visualización puede bajar si se muestra la vista a través del objetivo de la cámara a C la vez en el ordenador y en el monitor de la cámara.
- La conexión con el ordenador finalizará si: C
	- sale de "OM Capture",
	- inserta o extrae tarjetas de memoria, o -
	- apaga la cámara. -

## **Conexión de la cámara para el procesamiento RAW de alta velocidad (**0**RAW/Control)**

Cuando edite datos RAW con la cámara y el ordenador conectados, el procesamiento resultará más rápido que cuando se realiza solo con el ordenador.

- Después de confirmar que la cámara está apagada, conéctela al ordenador usando el cable *1.* USB.
- Encienda la cámara. *2.*
	- La cámara mostrará un mensaje pidiéndole que identifique el dispositivo al que se conecta el cable USB.
	- Si no se muestra el mensaje, seleccione **[Seleccionar]** para **[\[Modo USB\]](#page-424-0)** (P.425).
	- Si las baterías tienen muy poca carga, la cámara no mostrará un mensaje al conectarse a un ordenador. Asegúrese de que estén cargadas.
- **3.** Resalte  $\left[\Box$ **DRAW/Control**] usando los botones  $\Delta \nabla$  y pulse el botón **OK**.

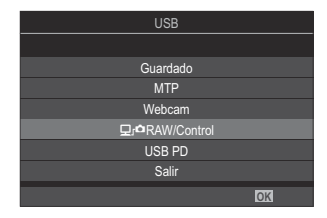

- 4. Inicie la copia de OM Workspace instalada en el ordenador.
- Elija la imagen que desee procesar. *5.*
	- Solo pueden seleccionarse imágenes tomadas con las siguientes cámaras. OM-1 Mark II/OM-1 (a partir de enero de 2024)
	- No puede escoger imágenes de la tarjeta SD de la cámara conectada.
- Procese las imágenes RAW. *6.*
	- Pueden realizarse ajustes en los parámetros de suavizado disponibles en la cámara y procesarse las imágenes RAW según corresponda.
	- Las copias procesadas se guardarán en formato JPEG.
	- La edición RAW no está disponible cuando hay dos o más cámaras conectadas.
	- Consulte la ayuda en línea para obtener más información sobre el uso del software.

## **Copia de imágenes al ordenador (Guardado/ MTP)**

Cuando se conecta a un ordenador, la cámara puede funcionar como dispositivo de guardado externo prácticamente de la misma forma que un disco duro u otro dispositivo de guardado. Los datos pueden copiarse de la cámara al ordenador.

- Después de confirmar que la cámara está apagada, conéctela al ordenador usando el cable *1.* USB.
- Encienda la cámara. *2.*
	- La cámara mostrará un mensaje pidiéndole que identifique el dispositivo al que se conecta el cable USB.
	- Si no se muestra el mensaje, seleccione **[Seleccionar]** para **[\[Modo USB\]](#page-424-0)** (P.425).
	- Si las baterías tienen muy poca carga, la cámara no mostrará un mensaje al conectarse a un ordenador. Asegúrese de que estén cargadas.
- $\mathbf{3.}$  Resalte **[Guardado]** o **[MTP]** usando los botones  $\Delta \nabla$  y pulse el botón **OK**.

**[Guardado]**: La cámara funciona como un lector de tarjetas. **[MTP]**: La cámara funciona como un dispositivo portátil.

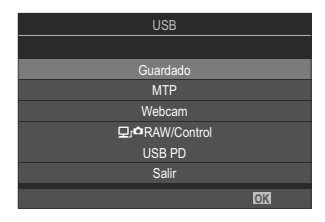

La cámara se conectará al ordenador como un dispositivo de guardado nuevo. *4.*

- La transferencia de datos no se garantiza en los siguientes entornos, aunque su ordenador esté C equipado con un puerto USB.
	- Ordenadores con puerto USB añadido mediante una tarjeta de ampliación, etc., ordenadores sin SO instalado de fábrica u ordenadores de fabricación casera.
- Las funciones de la cámara no pueden usarse mientras la cámara esté conectada al ordenador. C
- Si el ordenador no detecta la cámara, desconecte el cable USB y vuelva a conectarlo. C
- Al seleccionar **[MTP]**, los vídeos de más de 4 GB no se podrán copiar en el ordenador. C

## **Utilización de la cámara como webcam (Webcam)**

La cámara puede conectarse a un ordenador y utilizarse como webcam para reuniones online y retransmisiones en directo. No se necesitan controladores ni aplicaciones adicionales. Puede transmitir al ordenador los datos de vídeo y audio captados por la cámara simplemente conectando los dos dispositivos mediante USB (transmisión por USB).

- 1. Compruebe que la cámara está apagada y gire el dial de modo hasta  $\mathfrak{B}$ .
- 2. Conecta la cámara al ordenador
	- Las ubicaciones de los puertos USB varían entre un ordenador y otro. Consulte la C documentación proporcionada con el ordenador para obtener información sobre los puertos USB.
- Encienda la cámara. *3.*
	- Si no se visualiza en la pantalla, escoja **[Seleccionar]** para **[\[Modo USB\]](#page-424-0)** (P.425). B Si las baterías tienen muy poca carga, la cámara no mostrará un mensaje al conectarse a un C ordenador. Asegúrese de que estén cargadas.
- $\boldsymbol{4.}$  Resalte **[Webcam]** usando los botones  $\Delta \nabla$  y pulse el botón **OK** 
	- La cámara pasará al modo de disparo.
	- $\cdot$  Se visualizará el icono  $\cdot$ .
	- Ajuste el brillo y el enfoque manipulando la cámara.
- En el PC, inicie la aplicación deseada de conferencia web o de servicio de transmisión. *5.* Seleccione el nombre del modelo de la cámara conectada en los ajustes del dispositivo para la aplicación.
	- Se iniciará la transmisión de vídeo y audio.
	- El vídeo se transmitirá con una resolución de vídeo **[FHD]** (1280×720).
	- **Cuando la [Frecuencia]** está definida en **[60p]**, **[30p]** o **[24p]** para **[** $\mathbb{R}$  **€**:•], el vídeo se transmite con **[30p]**. Cuando está definida en **[50p]** o **[25p]**, el vídeo se transmite con **[25p]**.

La cámara puede utilizarse como webcam aunque no haya ninguna tarjeta insertada. B

- Si hay un micrófono externo conectado, se transmitirá el audio captado por el micrófono. B
- Si se selecciona **[Sí]** para **[Fuente alim. de USB]**, desde el PC se suministra alimentación USB a la B cámara mientras se utiliza como webcam.
- El vídeo y el audio no pueden transmitirse al ordenador si: C
	- se ha seleccionado una opción distinta de  $\mathfrak S$  para el modo de disparo, o si se está visualizando la pantalla de reproducción o la pantalla de menús.

En función de la aplicación que se esté utilizando, la realización de estas operaciones puede interrumpir temporalmente la transmisión de vídeo y audio.

- $\mathcal D$  Se aplican las siguientes restricciones mientras se transmite vídeo y audio a un ordenador.
	- La fotografía y la grabación de vídeo no están disponibles. -
	- $\mathbf{\mathfrak{B}}$  No se pueden configurar los ajustes de calidad del vídeo.
	- **[** $\mathbf{P}$ **[Modo Fotografía\]](#page-239-0)** (P.240) está fijado en **[Igual que**  $\mathbf{\Omega}$ **]**.
- La exposición y otros ajustes de la cámara no pueden cambiarse en el ordenador. C

## **Encendido de la cámara por USB (USB PD)**

Las baterías móviles o los adaptadores de CA USB que cumplen el estándar (USB PD) de USB Power Delivery pueden utilizarse para encender la cámara. El dispositivo debe reunir las siguientes características:

Estándar: Debe cumplir el protocolo estándar USB Power Delivery (USB PD)

Salida: Debe tener una salida nominal de 27 W (9 V 3 A, 15 V 2 A o 15 V 3 A) o superior.

Después de confirmar que la cámara está apagada, utilice el cable USB para conectarla al *1.* dispositivo.

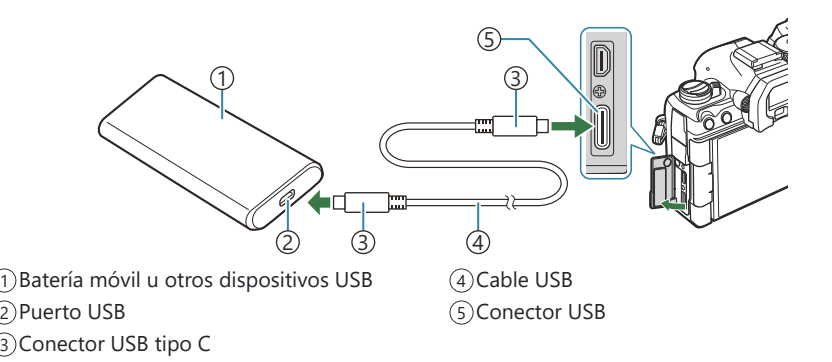

- El método utilizado para la conexión varía en función del dispositivo. Consulte la documentación proporcionada con el dispositivo para obtener más información.
- Es posible que sea incapaz de utilizar USB Power Delivery (USB PD) con algunos dispositivos USB. Consulte el manual suministrado con el dispositivo USB.
- Encienda la cámara. *2.*
	- La cámara extraerá energía del dispositivo USB conectado.
	- Si la cámara muestra un mensaje solicitándole identificar el dispositivo al que está conectado el cable USB, seleccione **[USB PD]**.
	- Si las baterías tienen muy poca carga, la pantalla permanecerá en blanco cuando la cámara se conecte al dispositivo USB. Asegúrese de que estén cargadas.
	- Se mostrará USB $\cdot$  mientras la cámara esté alimentándose del dispositivo USB.

# **Conexión a televisores o pantallas externas mediante HDMI**

## **Conexión a televisores o pantallas externas (HDMI)**

Las imágenes pueden visualizarse en los televisores conectados a la cámara a través de HDMI. Utilice el televisor para mostrar las imágenes al público. El mando del televisor puede utilizarse para controlar la pantalla mientras el televisor esté conectado a la cámara. No es necesario ninguna aplicación ni software.

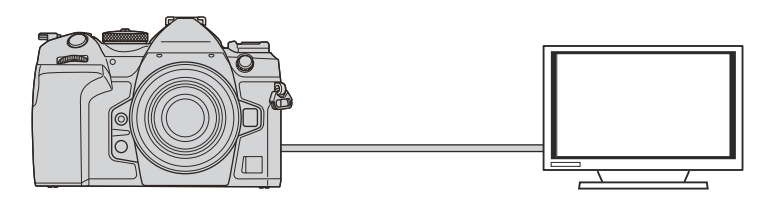

También puede grabar vídeos mientras la cámara está conectada a un monitor externo o grabador de vídeo a través de HDMI.

Los cables HDMI se pueden adquirir a otros proveedores. Utilice un cable con certificación HDMI. C

Cuando la resolución de vídeo sea de **[4K]** y la velocidad de fotogramas de reproducción sea de C**[60p]** en **[** $\mathbb{R}^3$   $\leq$  **i**, utilice un cable HDMI compatible con HDMI 2.0 o versiones posteriores.

## **Visualizar imágenes en un televisor (HDMI)**

Puede ver fotos y vídeos en un televisor de alta definición conectado directamente a la cámara mediante un cable HDMI.

Si desea obtener información acerca del ajuste de la señal de salida, consulte ["Opciones de](#page-423-0) [visualización del monitor externo \(Ajustes HDMI\)" \(P.424\).](#page-423-0)

### **Conexión de la cámara a un televisor**

Conecte la cámara usando un cable HDMI.

- Después de confirmar que la cámara está apagada, conéctela al televisor usando un cable *1.* HDMI.
	- Al conectar un cable HDMI, el uso de un protector de cable y un clip de cables opcionales ayuda a evitar daños en los conectores y la desconexión de la mesa.  $\mathbb{R}$  ["Clip del cable](#page-508-0) [\(CC-1\) / Protector de cable \(CP-2\)" \(P.509\)](#page-508-0)

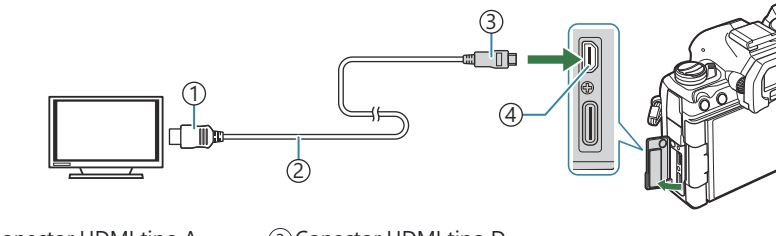

1) Conector HDMI tipo A 2)Cable HDMI

3) Conector HDMI tipo D Conector HDMI 4

- Cambie el televisor a la entrada HDMI y encienda la cámara. *2.*
	- El televisor mostrará el contenido del monitor de la cámara. Pulse el botón  $\blacktriangleright$  para ver las imágenes.
- Para obtener más información sobre el cambio a la entrada HDMI, consulte el manual suministrado C con el televisor.
- En función de los ajustes del televisor, la imagen puede cortarse y puede que algunos indicadores C no sean visibles.
- La salida HDMI no puede utilizarse mientras la cámara está conectada a un ordenador con un cable CUSB.
- *①Si se selecciona* **[Grab.]** para [ $\bigcirc$  [Salida HDMI\]](#page-299-0) (P.300) > [Modo salida], la señal se reproducirá en el tamaño de fotograma de vídeo actual. Si el televisor no admite el tamaño de fotograma seleccionado, no se mostrarán imágenes.
- Si se selecciona **[4K]** o **[C4K]**, el formato 1080p de prioridad se utilizará durante la fotografía Cparada.

## **Precauciones**

## **Información acerca de las funciones resistentes al polvo y al agua**

- Esta cámara dispone de una especificación resistente al agua de IPX3 (cuando se utiliza en combinación con un IPX3 o un versión superior del objetivo resistente al agua suministrado por nuestra empresa).
- Esta cámara dispone de una especificación resistente al polvo del IP5X (según las condiciones de prueba de nuestra empresa).

### **Precauciones**

- Es posible que las funcionalidades resistentes al polvo y al agua se pierdan en caso de que la cámara sufra un golpe.
- Compruebe si las siguientes piezas presentan materiales extraños, como suciedad, polvo o arena: piezas del embalaje de la cubierta del compartimento de la batería, cubierta del compartimento de la tarjeta, cubiertas de los conectores y las piezas que entran en contacto con estos, así como las que entran en contacto al colocar el objetivo y los accesorios. Retire los materiales extraños con un paño limpio que no genere residuos de origen textil.
- Para asegurarse de seguir disponiendo de resistencia al polvo y al agua, cierre las cubiertas firmemente y coloque el objetivo antes de utilizar el dispositivo.
- No utilice la cámara, abra/cierre las cubiertas ni coloque/extraiga el objetivo cuando estén mojados.
- La resistencia al agua de la cámara se garantiza únicamente con los objetivos/accesorios compatibles instalados. Compruebe la compatibilidad.

Para obtener información acerca de los accesorios compatibles, visite nuestro sitio web.

### **Mantenimiento**

- Retire el agua cuidadosamente mediante un paño seco.
- Retire posibles materiales extraños como suciedad, polvo o arena de manera minuciosa.

## **Baterías**

- La cámara utiliza nuestra batería de ion de litio. Nunca utilice otras baterías que no sean nuestras baterías originales.
- El consumo de energía de la cámara varía en función del uso y otras condiciones.
- Debido a que las tareas siguientes consumen mucha energía sin disparar, es posible que la batería se agote rápidamente.
	- Realizar el enfoque automático repetidamente presionando el botón de disparo hasta la mitad en el modo de disparo.
	- Visualizar imágenes en el monitor durante un periodo de tiempo prolongado. -
	- Si está conectada a un ordenador (excepto si se está suministrando alimentación a la cámara a través de USB).
	- Dejar activada la función LAN/**Bluetooth**® inalámbrico. -
- SI se utiliza una batería agotada, es posible que la cámara se apague sin que aparezca la advertencia de batería baja.
- La batería no vendrá cargada completamente en el momento de la compra. Cargue la batería antes de utilizar el dispositivo.
- Extraiga las baterías antes de guardar la cámara durante largos periodos de tiempo como un mes o más. Si deja las baterías en la cámara durante periodos de tiempo prolongados, se reducirá su vida útil y puede que acaben siendo inservibles.
- El tiempo de carga normal usando el adaptador USB-AC es de aproximadamente 2 horas 30 minutos (estimado).
- No use adaptadores USB-AC o cargadores que no se hayan diseñado específicamente para su uso con baterías del tipo suministrado. Del mismo modo, no utilice el adaptador USB-AC con baterías (cámaras) distintas a las del tipo designado.
- Existe riesgo de explosión si la batería se cambia por un tipo de batería incorrecto.
- **Elimine la batería usada siguiendo las instrucciones del apartado "** $\triangle$ **[PRECAUCIÓN" \(P.585\)](#page-584-0) en el** manual de instrucciones.

## **Uso del adaptador USB-AC en el extranjero**

- El adaptador USB-AC puede usarse en la mayoría de tomas eléctricas domésticas situadas en el rango de 100 V a 240 V AC (50/60 Hz) en todo el mundo. Sin embargo, dependiendo del país o del área donde se encuentre, es posible que la toma de CA tenga una forma diferente y que el adaptador USB-AC pueda necesitar un adaptador para poder introducirlo en la toma de corriente.
- No utilice adaptadores de viaje de terceros con el adaptador USB-AC para evitar posibles daños.

# **Información**

## **Objetivos intercambiables**

Escoja un objetivo en función de la escena y su intención creativa. Utilice objetivos diseñados exclusivamente para el sistema Micro Four Thirds y que lleven la etiqueta M.ZUIKO DIGITAL o el símbolo mostrado. Con un adaptador, también puede usar los objetivos de los sistemas Four Thirds. Necesitará el adaptador opcional.

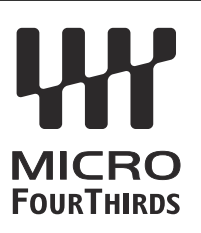

- Al montar o desmontar la tapa y el objetivo de la cámara, mantenga el soporte del objetivo en la cámara mirando hacia abajo. Esto ayuda a prevenir la penetración de polvo y otras partículas extrañas.
- No quite la tapa de la cámara ni monte el objetivo en lugares con polvo suspendido.
- No apunte al sol el objetivo montado en la cámara. Esto puede provocar fallos de funcionamiento en la cámara o incluso incendios a causa del efecto de amplicación de la luz solar si se enfoca a través del objetivo.
- Vaya con cuidado para no perder la tapa trasera del objetivo ni la tapa de la cámara.
- Coloque la tapa de la cámara para impedir que la suciedad penetre en el interior cuando no haya un objetivo conectado.

## **Combinaciones de cámara y objetivo**

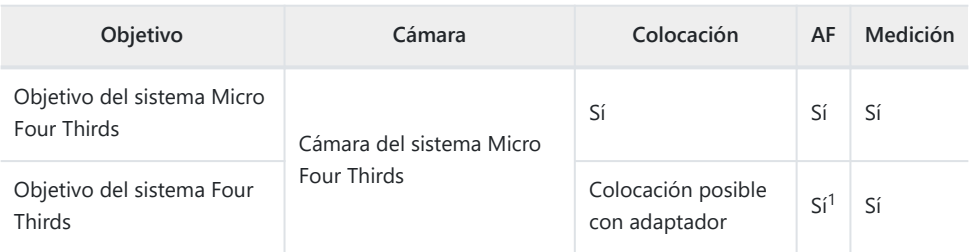

No disponible durante la visualización ampliada, la grabación de vídeos o AF Cielo estrellado. 1

## **Objetivo con bloqueo de MF**

El mecanismo de bloqueo de MF (bloqueo de enfoque manual) en los objetivos con bloqueo MF puede usarse para cambiar entre el enfoque manual y el enfoque automático con solo ajustar la posición del anillo de enfoque.

- Compruebe la posición del bloqueo de MF antes del disparo.
- Si desliza el anillo de enfoque a la posición AF/MF al final del objetivo, se selecciona el modo de enfoque automático y si lo desliza a la posición MF más cercana al cuerpo de la cámara, se selecciona el modo de enfoque manual, independientemente del modo de enfoque escogido con la cámara.

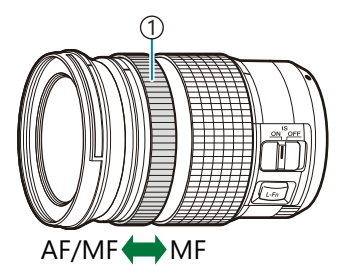

1)Anillo Enfoque Distancias de enfoque visibles 2

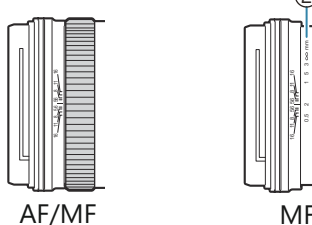

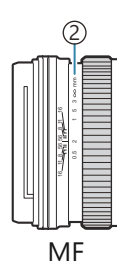

Al seleccionar **[Inoperativo]** para **[\[Bloqueo de MF\]](#page-158-0)** (P.159), se desactiva el enfoque manual Cincluso cuando el bloqueo MF está en la posición MF.

## **Pantalla del monitor cuando se utiliza una lente equipada con la función SET/CALL**

En el monitor de la cámara se visualiza " $\bigcirc$  Definir" al guardar la posición del enfoque mediante la opción SET y "Llamar  $\bullet$ " cuando se restablece una posición de enfoque guardada mediante la opción CALL.

Si desea obtener más información acerca de SET y CALL, consulte el manual del objetivo.

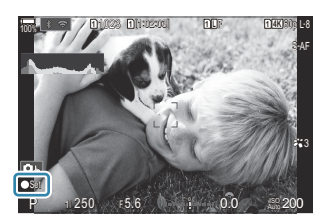

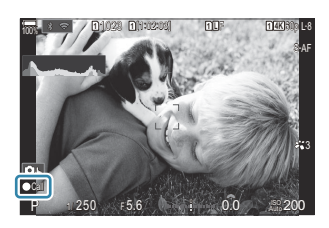

## **Accesorios opcionales**

## **Uso del cargador (BCX-1)**

Es posible introducir dos baterías. También se puede utilizar con tan solo una batería insertada.

Cargue la batería. *1.*

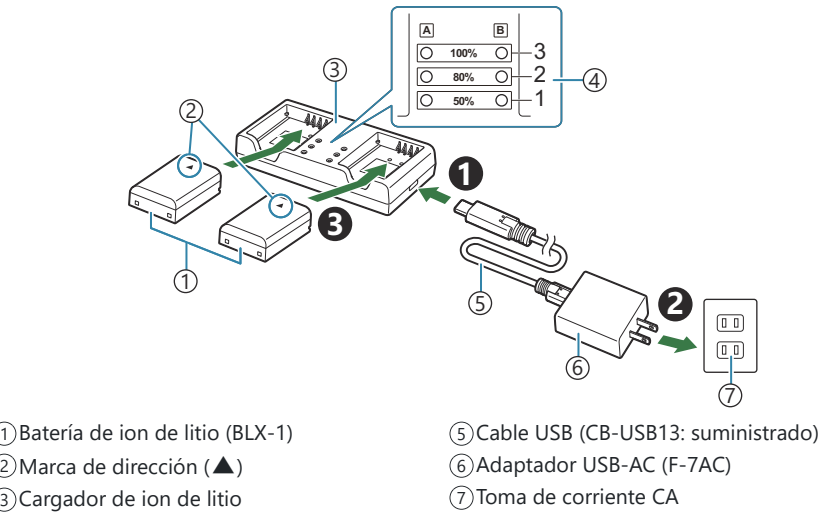

- 4) Indicadores de carga
- El tiempo de carga es de aprox. 2 horas y 30 minutos. Consulte la tabla siguiente para obtener información acerca del estado de los indicadores de carga y de la carga de la batería.

El tiempo de carga no cambia aunque cargue dos baterías a la vez.

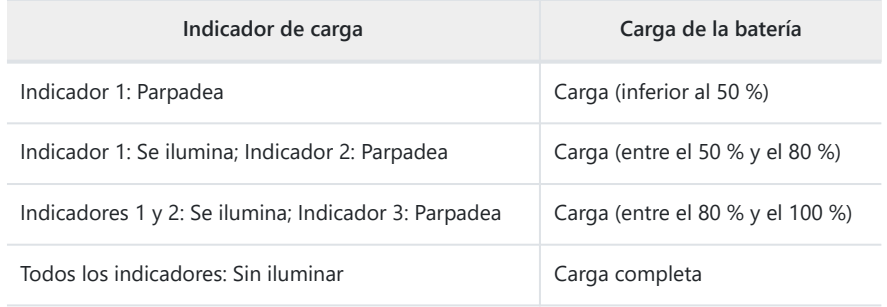

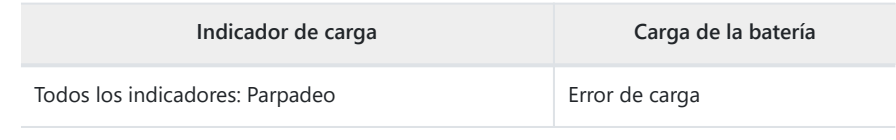

## **Soporte de carga HLD-10**

Puede utilizarse un soporte de carga HLD-10 opcional para encender la cámara durante periodos prolongados.

No olvide apagar la cámara antes de colocar y extraer el soporte. C

#### **Nombres de componentes**

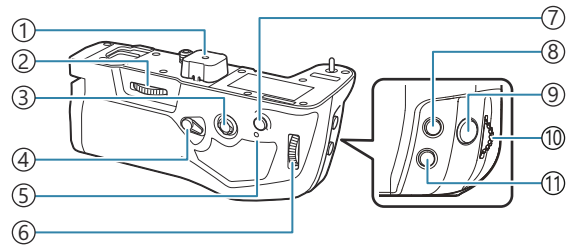

- 1) Cubierta de terminales
- 2) Rueda de colocación
- Multiselector
- Bloqueo de disparo vertical
- 5) Indicador de carga de la batería
- Dial Trasero
- Botón **AF-ON**
- 8 Botón **12** (compensación de exposición)
- Botón de disparo
- Dial delantero
- Botón **ISO**

### **Colocación del soporte**

Extraiga la cubierta del soporte de la batería (PBH) (**a**) de la parte inferior de la cámara y la cubierta de los terminales (**b**) del HLD-10 antes de instalar el HLD-10. Una vez colocado, compruebe que la perilla de extracción del HLD-10 esté bien colocada. Cuando no esté utilizando el HLD-10, asegúrese de colocar la cubierta del soporte de la batería (PBH) en la cámara y la cubierta de los terminales en el HLD-10.

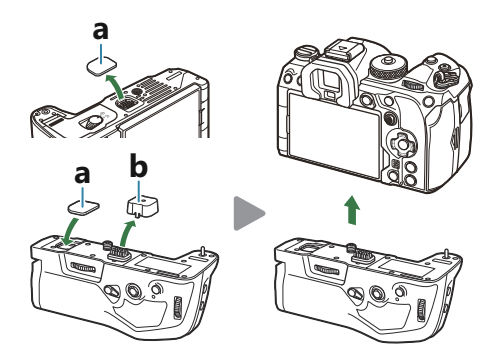

Guarde la cubierta del soporte de la batería (PBH) (**a**) en el HLD-10.

#### **Inserción de la batería**

Utilice la batería BLX-1. Una vez que cargue la batería, asegúrese de bloquear la cubierta de esta.

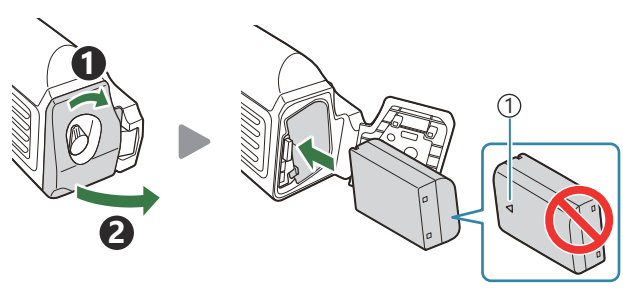

Marca de dirección 1

& El indicador del nivel de batería del monitor ([P.39](#page-38-0)) muestra "PBH" cuando la cámara se enciende con la batería del HLD-10.

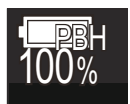

### **Carga de la batería en el soporte de la batería**

Para cargar la batería en el soporte de la batería, cárguela e instale el soporte en la cámara; cargue la batería del modo descrito en ["Carga de la batería utilizando el adaptador de USB-AC" \(P.30\).](#page-29-0) El indicador de carga del soporte se ilumina durante la carga.

### **Utilización de los botones**

Desplace el bloqueo de disparo vertical del HLD-10 en la dirección de la flecha.

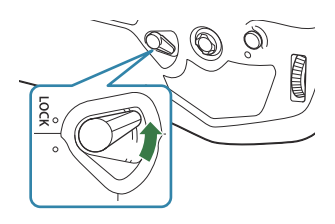

Las funciones realizadas por el botón **E** (Compensación de exposición), el botón **ISO** y el botón **AF-ON** del HLD-10 pueden seleccionarse mediante el elemento [Función Botón].  $\mathbb{R}$  ["Cambio de las](#page-351-0) [funciones de los botones \(Ajustes de botón\)" \(P.352\)](#page-351-0)

Los botones del HLD-10 no se pueden utilizar cuando el bloqueo de disparo vertical está en Cposición **LOCK**.

## **Notas acerca del uso de este producto**

- Utilice solo la batería designada. Si no lo hace, podrían producirse lesiones, daños en el producto e incendios.
- No utilice la uña para girar la rueda de colocación. De lo contrario, podría sufrir lesiones.
- Utilice la cámara dentro del intervalo de temperaturas de funcionamiento garantizado.
- No utilice ni almacene el producto en lugares polvorientos o húmedos.
- No toque los contactos eléctricos.
- Utilice un paño suave y seco para limpiar los terminales. No limpie el producto con un paño húmedo, diluyente, bencina ni ningún otro disolvente orgánico.
- Extraiga las baterías de la cámara y del soporte de la batería antes de guardar la cámara durante largos periodos de tiempo como un mes o más. Si deja las baterías en la cámara durante periodos de tiempo prolongados, se reducirá su vida útil y puede que acaben siendo inservibles.

## **Unidades de flash externas designadas**

Cuando use una unidad de flash opcional diseñada para usar con la cámara, puede elegir el modo flash usando los controles de la cámara y tomar fotografías con el flash. Consulte la documentación proporcionada con la unidad de flash para obtener información sobre las características del flash y su uso.

Escoja una unidad de flash que se adapte a sus necesidades, teniendo en cuenta factores como la salida necesaria y si la unidad admite la macro fotografía. Las unidades de flash diseñadas para comunicarse con la cámara admiten diversos modos de flash, como el TTL automático y el súper FT. Las unidades de flash pueden montarse en la zapata de la cámara o pueden conectarse usando un cable (disponible por separado) y un soporte de flash. La cámara también admite los siguientes sistemas de control de flash inalámbricos:

## **Fotografía con flash controlada por radio: Modos CMD,** A**CMD, RCV, y X-RCV**

La cámara controla una o varias unidades de flash remoto por medio de señales de radio. El rango de ubicaciones en las que se pueden colocar unidades de flash aumenta. Las unidades de flash pueden controlar otras unidades compatibles o estar equipadas con receptores/gestores de radio para permitir el uso de unidades que, de otro modo, no son compatibles con el control de flash de radio.

### **Fotografía con flash de - control remoto inalámbrico: Modo RC**

La cámara controla una o varias unidades de flash remoto por medio de señales ópticas. El modo de flash puede seleccionarse usando los controles de la cámara ([P.505\)](#page-504-0).

#### **Características disponibles con las unidades de flash compatibles**

#### **FL-700WR**

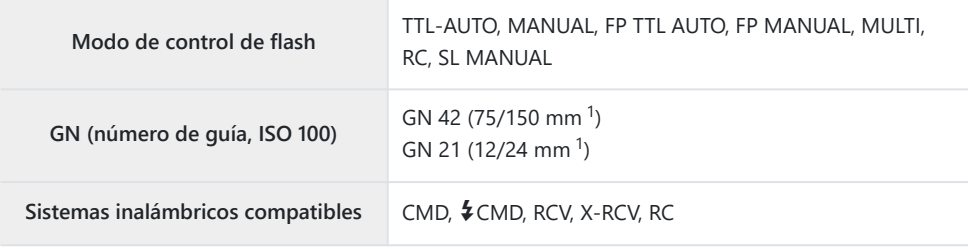

#### **FL-900R**

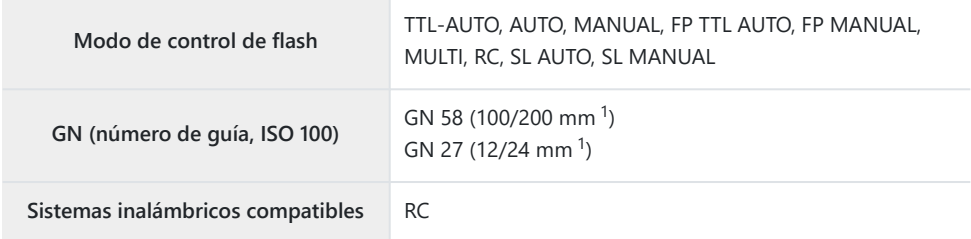

#### **STF-8**

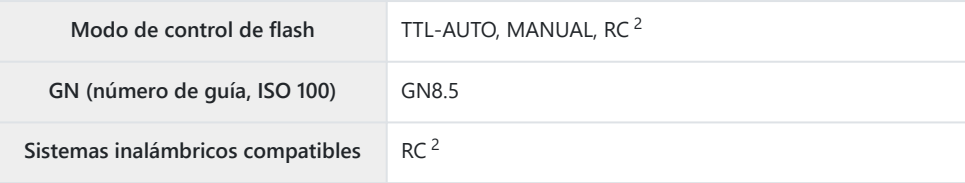

#### **FL-LM3**

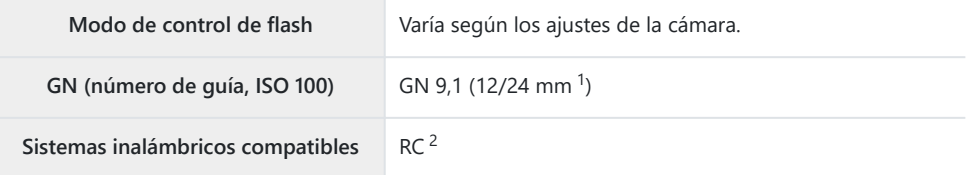

- La longitud focal máxima del objetivo en la que la unidad puede proporcionar cobertura de flash 1 (las cifras que aparecen después de los guiones son longitudes focales equivalentes al formato de 35 mm).
- 2 Funciona como gestor (transmisor) únicamente.
# **Fotografía con flash de control remoto inalámbrico**

## $P$ **ASMB** $\Theta$

La fotografía de flash inalámbrica está disponible con unidades de flash compatibles que admiten el control remoto inalámbrico (RC). Las unidades de flash remotas se controlan a través de una unidad montada en la zapata de la cámara. Los ajustes pueden modificarse individualmente para las unidades en hasta tres grupos distintos.

El modo RC debe activarse en la unidad de flash principal y las unidades de flash remoto [\(P.503](#page-502-0)).

#### **Configuración del modo RC**

- **1.** Seleccione [Enc.] para [↓ [Modo RC\]](#page-195-0) (P.196) y pulse el botón OK.
	- La cámara saldrá de la pantalla de disparo.
	- "RC" se mostrará en la pantalla.

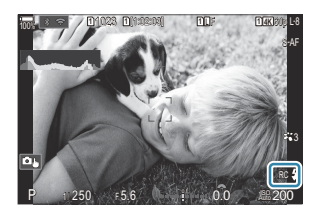

#### Pulse el botón **OK**. *2.*

Se visualizará el panel de control súper del modo RC.

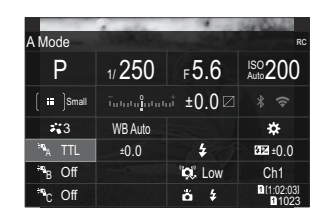

El panel de control súper LV estándar puede visualizarse pulsando el botón **INFO**. La pantalla cambia cada vez que se pulse el botón **INFO**.

- Permite modificar los ajustes del flash. *3.*
	- Seleccione los elementos usando los botones  $\Delta \nabla \triangleleft \triangleright$  y gire el dial delantero para escoger los ajustes.

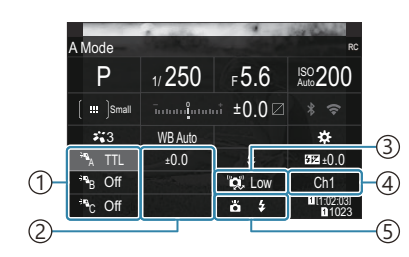

- 1)Grupo, modo control de flash
- 2)Compensación de flash
- 3)Fuerza de señal óptica
- Canal 4
- Modo Flash 5

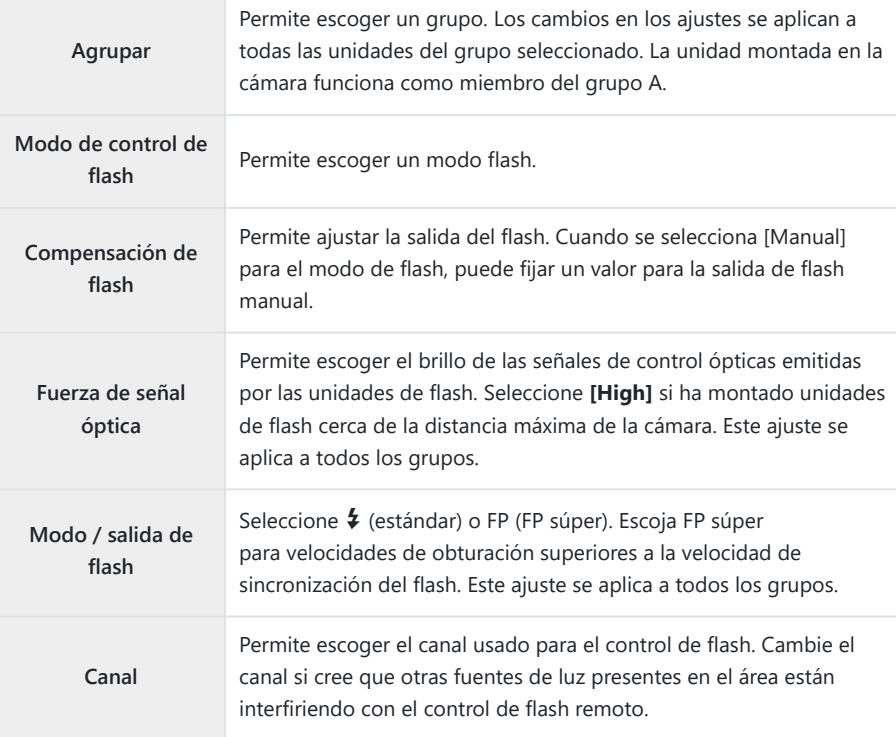

- Defina la unidad montada en la cámara en **[TTL AUTO]**. *4.*
	- Los ajustes de control del flash para FL-LM3 solo pueden ajustarse usando la cámara.

#### **Configuración del flash**

- Defina las unidades de flash remoto en el modo RC. *1.*
	- Encienda las unidades de flash externas, pulse el botón **MODE** y seleccione el modo RC.
	- Configure el grupo que desea controlar con el flash externo dedicado y configure sus canales de comunicación para que coincidan con los ajustes de la cámara.
- Coloque las unidades de flash. *2.*
	- Coloque las unidades de flash inalámbricas con los sensores remotos mirando hacia la cámara.
- Tome imágenes una vez confirmado que la cámara y las unidades de flash están cargadas. *3.*

#### **Rango de control del flash inalámbrico**

La ilustración solo sirve de referencia. El rango de control del flash varía dependiendo del tipo de flash montado en la cámara y de las condiciones en el área circundante.

# **Rango de control del flash para unidades de flash FL-LM3 montadas en la cámara**

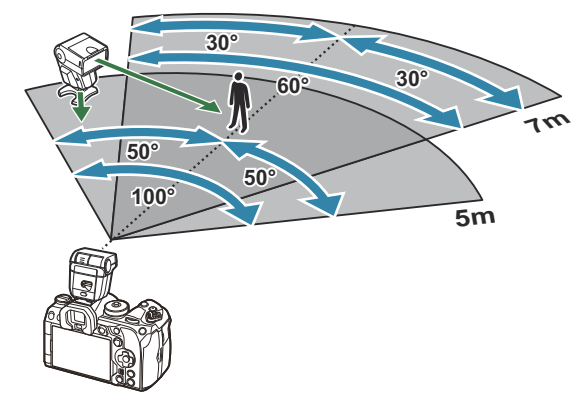

- Recomendamos que cada grupo contenga no más de 3 unidades de flash.
- La fotografía de flash inalámbrico no está disponible en el modo antigolpes ni en el modo de sincronización lenta de cortina trasera cuando la velocidad de obturación es inferior a 4 s.
- No podrá seleccionar tiempos de espera superiores a 4 s en el modo antivibración ni en el modo silencioso.

Las señales de control del flash pueden interferir con la exposición si el sujeto está demasiado cerca de la cámara. Esta interferencia puede mitigarse reduciendo el brillo del flash de la cámara usando un difusor, por ejemplo.

### **Otras unidades de flash externas**

Las unidades de flash de terceros pueden montarse en la zapata de la cámara o pueden conectarse a través de un cable de sincronización. No olvide volver a colocar la tapa en el conector del flash externo cuando no lo utilice.

Tenga en cuenta lo siguiente al utilizar una unidad de flash de terceros montada en la zapata de la cámara:

- La utilización de unidades de flash obsoletas que aplican corrientes de 250 V aprox. en el contacto X puede provocar daños en la cámara.
- La conexión de unidades de flash con contactos de señal que no cumplan nuestras especificaciones puede provocar daños en la cámara.
- Seleccione el modo **M**, elija una velocidad del obturador no más rápida que la velocidad de sincronización del flash y defina **[**K**ISO]** en un ajuste distinto de **[Auto]**.
- El control del flash solo puede realizarse manualmente ajustando el flash a la sensibilidad ISO y los valores de apertura seleccionados con la cámara. El brillo del flash puede ajustarse modificando la sensibilidad ISO o la apertura.
- Utilice un flash con un ángulo de iluminación que sea adecuado para el objetivo. El ángulo de iluminación suele expresarse usando longitudes focales equivalentes con el formato de 35 mm.

# **Accesorios principales**

#### **Objetivos convertidores** П

Los objetivos convertidores se fijan al objetivo de la cámara para una fotografía rápida y fácil de ojo de pez o macro. Consulte nuestro sitio web para obtener información sobre los objetivos que se pueden usar.

#### **Ocular (EP-18)** п

#### **Extracción**

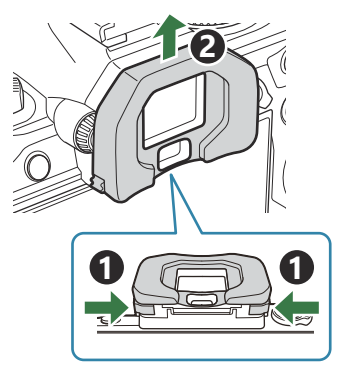

Empuje ambas palancas hacia dentro e incline el ocular.

#### **Clip del cable (CC-1) / Protector de cable (CP-2)**

Al conectar un cable USB, el uso de un protector de cable y un clip de cables opcionales ayuda a evitar daños en los conectores y la desconexión de la mesa.

Coloque el protector de cables en la cámara. *1.*

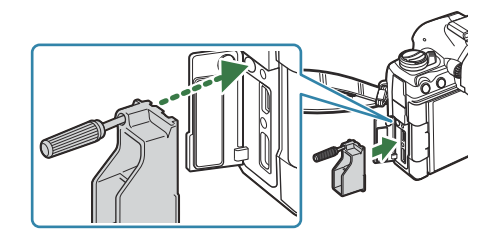

Apriete el tornillo. *2.*

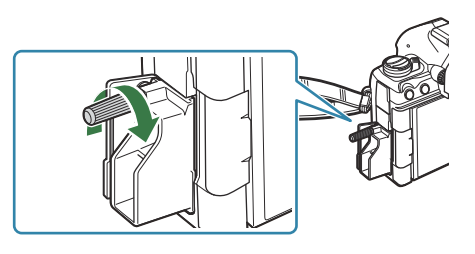

**1**

**2**

Sujete el clip del cable al cable y enganche el *3.*clip e la correa.

El clip se fija en la hebilla.

# **Accesorios**

Para obtener la información más reciente, visite nuestra página web.

#### **Suministro eléctrico**

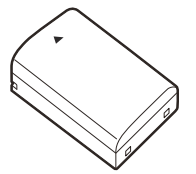

Batería de ion de litio **BLX-1**

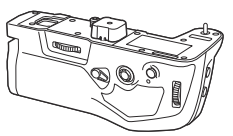

Soporte de la batería **HLD-10**

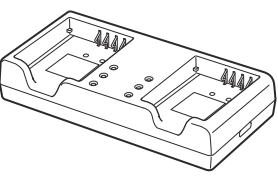

Cargador de ion de litio **BCX-1**

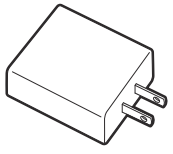

Adaptador USB-AC **F-7AC**

#### **Visor**

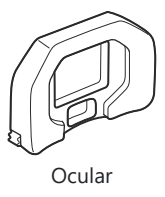

**EP-18**

#### **Disparo por control remoto**

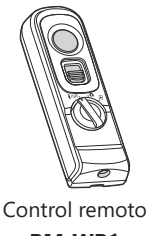

**RM-WR1**

#### **Clip del cable / protector de cable**

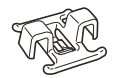

Clip del cable **CC-1**

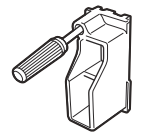

Protector de cable **CP-2**

### **Objetivo**

**Objetivos del sistema Micro Four Thirds**

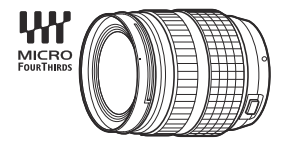

#### **Objetivos del sistema Four Thirds**

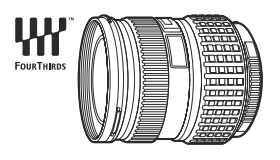

- Se necesita un adaptador Four Thirds MMF-2 o MMF-3 para utilizar objetivos del sistema Four Thirds con esta cámara.
- Existen limitaciones para los objetivos que pueden usarse con el adaptador. Para obtener más información, visite nuestro sitio web.<br>
Adaptador Four Thirds

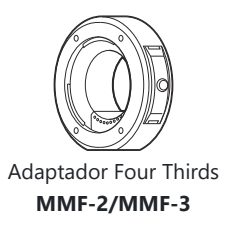

#### **Objetivos convertidores**

- **MC-20** (teleconvertidor)
- **MC-14** (teleconvertidor)
- **FCON-P01** (convertidor de ojo de pez)
- **MCON-P02** (convertidor macro)

Visite nuestra página web para obtener información sobre los objetivos compatibles.

#### **Modo Flash**

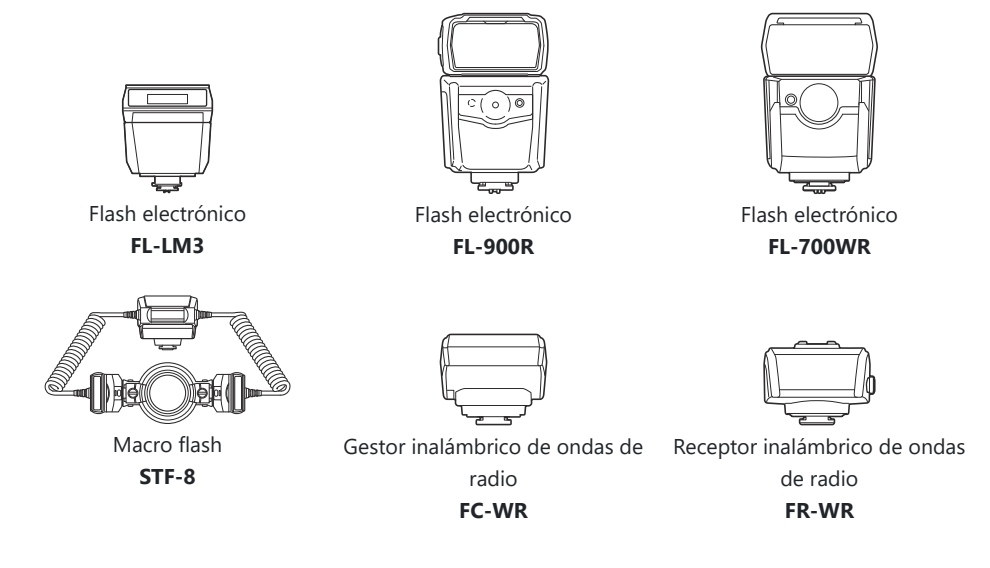

#### **Funda/correa**

- Funda de la cámara
- Correa para el hombro

#### **Cable de conexión**

- Cable USB
- Cable HDMI (los cables HDMI se pueden adquirir a otros proveedores).

#### **Tarjeta de memoria**

- $\cdot$  SD
- SDHC
- $SDXC$

Las tarjetas de memoria se pueden adquirir a otros proveedores.

#### **Auriculares/Micrófono**

Los auriculares y micrófonos se pueden adquirir a otros proveedores.

#### **Software**

Software de edición/gestión fotográfica para ordenadores

#### **OM Workspace**

Software de control de la cámara para ordenadores

#### **OM Capture**

Aplicación de teléfono inteligente

**OM Image Share**

# **Limpieza y almacenamiento de la cámara**

# **Limpieza de la cámara**

Apague la cámara y extraiga la batería antes de limpiar la cámara.

No utilice disolventes agresivos como benceno o alcohol, así como tampoco trapos con tratamiento químico.

#### **Exterior:**

Limpie el monitor con un paño suave. Si la cámara está muy sucia, humedezca el paño en agua jabonosa y escúrralo bien. Limpie la cámara con el paño humedecido y séquela con un paño seco. Si ha usado la cámara en la playa, utilice un paño humedecido en agua limpia y escúrralo bien.

#### **Monitor:**

Limpie el monitor con un paño suave.

#### **Objetivo:**

Elimine el polvo del objetivo con un soplador disponible comercialmente. Para el objetivo, límpielo suavemente con una toallita para limpieza de objetivos.

# **Guardado**

- Cuando no vaya a usar la cámara durante un periodo de tiempo prolongado, extraiga la batería y la tarjeta. Almacene la cámara en un lugar fresco y seco que esté bien ventilado.
- Inserte la batería periódicamente y compruebe el funcionamiento de la cámara.
- Elimine el polvo y otras partículas extrañas de la tapa de la cámara y la tapa trasera del objetivo antes de colocarlas.
- Coloque la tapa de la cámara para impedir que la suciedad penetre en el interior cuando no haya un objetivo conectado. No olvide volver a colocar las tapas del objetivo delantero y trasero antes de guardar el objetivo.
- Limpie la cámara después del uso.
- No almacene la cámara con repelente para insectos.
- Con el fin de proteger la cámara de la corrosión, evite guardar la cámara en lugares donde se realicen tratamientos químicos.
- Puede formarse moho en la superficie del objetivo si el objetivo se deja sucio.

<span id="page-516-0"></span>Revise todos los componentes de la cámara antes del uso si no se ha utilizado durante mucho tiempo. Antes de realizar fotografías importantes, como durante los viajes al extranjero, haga una fotografía de prueba y compruebe que la cámara funcione correctamente.

# **Inspección y limpieza del sensor de imagen**

La cámara incorpora una función de reducción de polvo que evita que el polvo se adhiera al sensor de imagen y elimina el polvo o la suciedad de la superficie del sensor de imagen con vibraciones ultrasónicas. La función de reducción de polvo funciona cuando la cámara está encendida. La función de reducción de polvo funciona al mismo tiempo que el mapeo de píxeles, que revisa el circuito de procesamiento de imágenes y el sensor de imagen. Dado que la reducción de polvo se activa cada vez que se enciende la cámara, la cámara debe colocarse recta para que la función de reducción de polvo sea efectiva.

# **Mapeo Píx. - Comprobación de las funciones de procesamiento de imágenes**

Compruebe el sensor de imágenes y las funciones de procesamiento de imágenes de manera simultánea. Para obtener los mejores resultados, espere al menos un minuto después de que finalice el disparo y la reproducción antes de realizar el mapeo de píxeles.

- Seleccione **[\[Mapeo Píx.\]](#page-438-0)** (P.439). *1.*
- Seleccione **[Sí]** y pulse el botón **OK**. *2.*
	- Aparece la barra **[Procesando]** cuando el mapeo de píxeles está en curso. Cuando el mapeo de píxeles finaliza, se vuelve a mostrar el menú.
- Si apaga accidentalmente la cámara durante el mapeo de píxeles, vuelva a empezar desde el paso 1.

# **Consejos e información sobre el disparo**

### **La cámara no se enciende aunque se haya colocado la batería**

#### **La batería no se ha cargado por completo**

Cargue la batería con un adaptador USB-AC o un cargador de batería.

#### **La batería no puede funcionar temporalmente por el frío**

El rendimiento de la batería disminuye con temperaturas bajas. Saque la batería y caliéntela guardándola un rato en el bolsillo.

# **Se mostrará un cuadro de diálogo solicitándole que escoja un idioma**

- El cuadro de diálogo se muestra en las situaciones siguientes.
	- La cámara se enciende por primera vez. -
	- No ha escogido un idioma.

Please select your language. **OK** Por favor, selecciona tu idioma. **OK** Veuillez choisir votre langue. **OK** Bitte wählen Sie Ihre Sprache. **OK** 请设置您的语言。OK 言語を選択してください。

Consulte ["Configuración inicial" \(P.41\)](#page-40-0) para obtener información sobre cómo elegir un idioma.

# **No se toma ninguna fotografía al pulsar el botón de disparo**

#### **La cámara se ha apagado automáticamente**

- Si se selecciona **[Enc.]** para **[Modo reposo rápido]**, la cámara entrará en modo de reposo si no se realizan operaciones durante un período definido. Presione el botón de disparo hasta la mitad para salir del modo reposo.  $\mathbb{R}$  [\[Modo reposo rápido\]](#page-432-0) (P.433)
- La cámara entra en el modo reposo automáticamente para reducir el gasto de la batería si no se realizan operaciones durante un periodo de tiempo definido. **[③ [\[Modo reposo\]](#page-430-0)** (P.431)
- Si no se realizan operaciones durante un periodo de tiempo definido después de que la cámara entre en el modo reposo, la cámara se apaga automáticamente. g**[\[Temporiz. apagado\]](#page-431-0)** (P.432)

### **El flash se está cargando**

En el monitor, la marca  $\clubsuit$  parpadea cuando la carga está en curso. Espere a que el parpadeo se detenga y después pulse el botón de disparo.

#### **No se puede enfocar**

La cámara no puede enfocar los sujetos que están demasiado cerca de la cámara o no son adecuados para el autoenfoque (la marca de confirmación AF parpadeará en el monitor). Aumente la distancia hasta el sujeto o enfoque un objeto de alto contraste a la misma distancia de la cámara que el sujeto principal, prepare la toma y dispare.

#### **Sujetos que son difíciles de enfocar**

Puede que resulte difícil enfocar con el enfoque automático en las siguientes situaciones.

La marca de confirmación AF está parpadeando. -

La cámara no podrá enfocar lo siguiente.

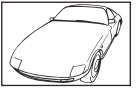

Sujetos con poco contraste Índice

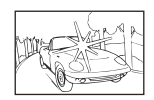

Luz excesivamente brillante en el centro del encuadre

La marca de confirmación AF se ilumina, pero el sujeto no está enfocado. -

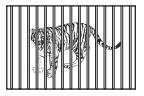

Sujetos a diferentes distancias Sujeto que se mueve

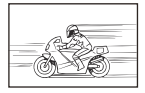

Sujetos fuera del área AF

rápidamente

#### **La reducción de ruido está activada**

Cuando se capturan escenas nocturnas, las velocidades de obturación son más lentas y tiende a aparecer ruido en las imágenes. La cámara activa el proceso de reducción de ruido después de disparar a velocidades de obturación lentas, durante las cuales no es posible disparar. Puede definir **[\[Reduc. Ruido\]](#page-184-0)** en **[Apag.]**. **[Gegan] [Reduc. Ruido]** (P.185)

# **El número de objetivos AF se reduce.**

El tamaño y el número de objetivos AF disponibles varían según los ajustes del objetivo de grupo ([P.113\)](#page-112-0) y las opciones elegidas para **[\[Teleconvertidor digital\]](#page-273-0)** (P.274), **[\[Aspecto\]](#page-230-0)** (P.231), ajustes de disparo [\(P.201\)](#page-200-0) y **[**n**[Estabil Imag.\]](#page-215-0)** (P.216).

# **No ha definido una fecha y una hora.**

#### **La cámara se utiliza con los ajustes iniciales de la compra**

La fecha y la hora de la cámara no están definidas en la configuración inicial. Defina la fecha y la hora antes de usar la cámara.  $\mathbb{I} \mathcal{F}$  ["Configuración inicial" \(P.41\)](#page-40-0)

#### **La batería se ha sacado de la cámara**

Los ajustes de fecha y hora cambiarán a los ajustes predeterminados de fábrica si la cámara se queda sin batería durante aproximadamente 1 día (mediciones internas). Los ajustes se cancelarán más rápidamente si la batería solo se cargó en la cámara durante un corto período de tiempo antes de quitarla. Antes de tomar fotos importantes, compruebe que los ajustes de fecha y hora sean correctos.

### **Las funciones definidas vuelven a los parámetros predeterminados de fábrica**

Los ajustes cambiados en los modos personalizados (**C**–**C4**) se restablecen a los valores guardados cuando el dial de modo se gira a otro ajuste o se apaga la cámara. Si se selecciona **[Mantener]** para **[Config. guard.]** cuando se selecciona un modo personalizado, los cambios en los ajustes se guardarán automáticamente en el modo seleccionado. **LGS** ["Almacenamiento de los cambios](#page-81-0) [efectuados en los ajustes mientras se encuentra en los modos personalizados" \(P.82\)](#page-81-0)

# **Las imágenes están «desteñidas»**

Esto puede ocurrir cuando la imagen se toma en condiciones con luz de fondo o semi-luz de fondo. Esto se debe a un fenómeno conocido como destello o efecto fantasma. En la medida de lo posible, considere una composición donde no aparezca una fuente de luz tan fuerte en la imagen. Puede aparecer un destello aunque no haya una fuente de luz presente en la imagen. Utilice una parasol de objetivo para ocultar la fuente de luz. Si el parasol del objetivo no surte efecto, utilice su mano para hacer sombra en el objetivo y que la luz no incida directamente.

# **Aparecen puntos luminosos desconocidos en el sujeto en la fotografía tomada**

Esto puede deberse a los píxeles muertos del sensor de imagen. Realice **[Mapeo Píx.]**. Si el problema persiste, repita el mapeo de píxeles unas pocas veces.  $\mathbb{R}$  ["Mapeo Píx. - Comprobación](#page-516-0) [de las funciones de procesamiento de imágenes" \(P.517\)](#page-516-0)

# **Funciones que no pueden seleccionarse en los menús**

Al abrir el menú, los elementos que no se pueden definir se muestran en gris. Cuando pulse el botón **OK** mientras se encuentra resaltado un elemento en gris, se mostrará el motivo por el que no está disponible. Consulte las instrucciones en pantalla y compruebe los ajustes. L<sup>2</sup> ["Elementos](#page-104-0)" [mostrados en gris" \(P.105\)](#page-104-0)

# **Funciones que no pueden definirse desde el panel Super Control**

Es posible que algunas funciones no estén disponibles en función de los ajustes de disparo actuales. Compruebe si se muestra la misma función en gris en los menús.

# **El sujeto aparece distorsionado.**

- Las funciones siguientes utilizan un obturador electrónico:
	- Grabación de vídeo [\(P.83](#page-82-0)) / Modo silencioso [\(P.210](#page-209-0)) / Disparo Pro Capture ([P.212\)](#page-211-0) / Disparo Alta Res. ([P.253\)](#page-252-0) / Horquillado de enfoque [\(P.293](#page-292-0)) / Apilado de enfoque ([P.264](#page-263-0)) / Disparo Live ND ([P.257\)](#page-256-0) / Disparo Live GND [\(P.260](#page-259-0)) / HDR ([P.268\)](#page-267-0)

Esto puede provocar distorsión si el sujeto se mueve con rapidez o si la cámara se mueve bruscamente. Evite mover la cámara bruscamente durante el disparo o utilice el disparo secuencial estándar.

# **Aparecen líneas en las fotografías.**

- Las funciones siguientes utilizan un obturador electrónico, que puede generar líneas a causa de los destellos y otros fenómenos asociados a la luz LED y fluorescente.
	- Grabación de vídeo [\(P.83](#page-82-0)) / Modo silencioso [\(P.210](#page-209-0)) / Disparo Pro Capture ([P.212\)](#page-211-0) / Disparo Alta Res. ([P.253\)](#page-252-0) / Horquillado de enfoque [\(P.293](#page-292-0)) / Apilado de enfoque ([P.264](#page-263-0)) / Disparo Live ND ([P.257\)](#page-256-0) / Disparo Live GND [\(P.260](#page-259-0)) / HDR ([P.268\)](#page-267-0)

El parpadeo se puede reducir eligiendo velocidades de obturación más lentas. También puede reducir los destellos usando el escaneo de parpadeo. g**[\[Escanear parpadeo](#page-166-0)**K**]** (P.167),

**[\[Escanear parpadeo](#page-166-0)** $\mathbf{P}$ ] (P.167)

### **Solo se muestra el sujeto y no se visualiza ninguna información**

La pantalla se ha cambiado a "Solo Imagen". Pulse el botón **INFO** y cambie a otro modo de pantalla. GES ["Cambio de la pantalla de información" \(P.50\)](#page-49-0)

# **El modo de enfoque no se puede cambiar de MF (enfoque manual)**

Es posible que el objetivo que está utilizando esté equipado con el mecanismo de bloqueo de MF. En este caso, se selecciona el enfoque manual al deslizar el anillo de enfoque hacia el lado del cuerpo de la cámara. Revise el objetivo.  $\mathbb{R}$  ["Objetivo con bloqueo de MF" \(P.497\)](#page-496-0)

#### **No se muestra nada en el monitor.**

Cuando se acerca algún elemento como su cara, su mano o la correa al visor, el monitor se apaga y el visor se enciende.  $\mathbb{R}$  ["Cambio entre visualizaciones" \(P.48\)](#page-47-0)

# **Códigos de error**

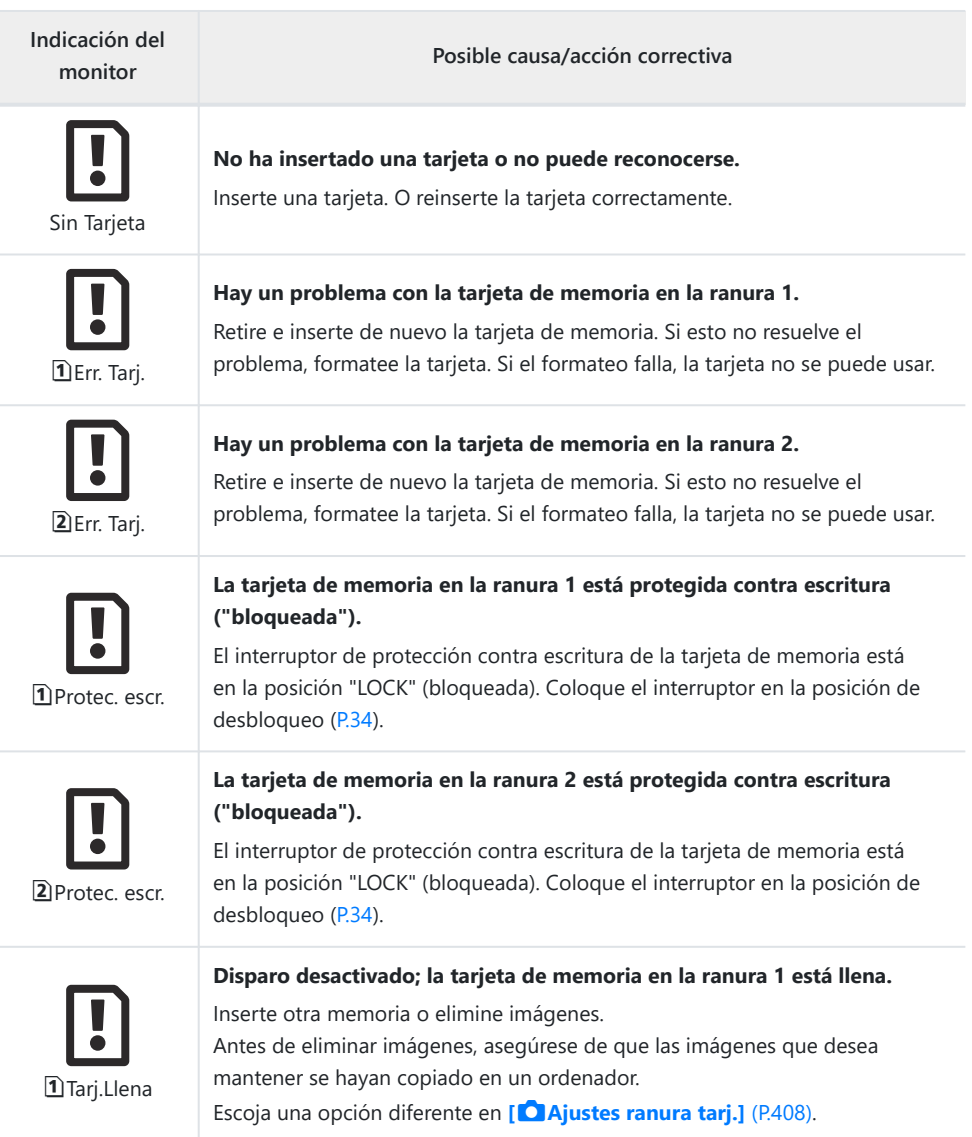

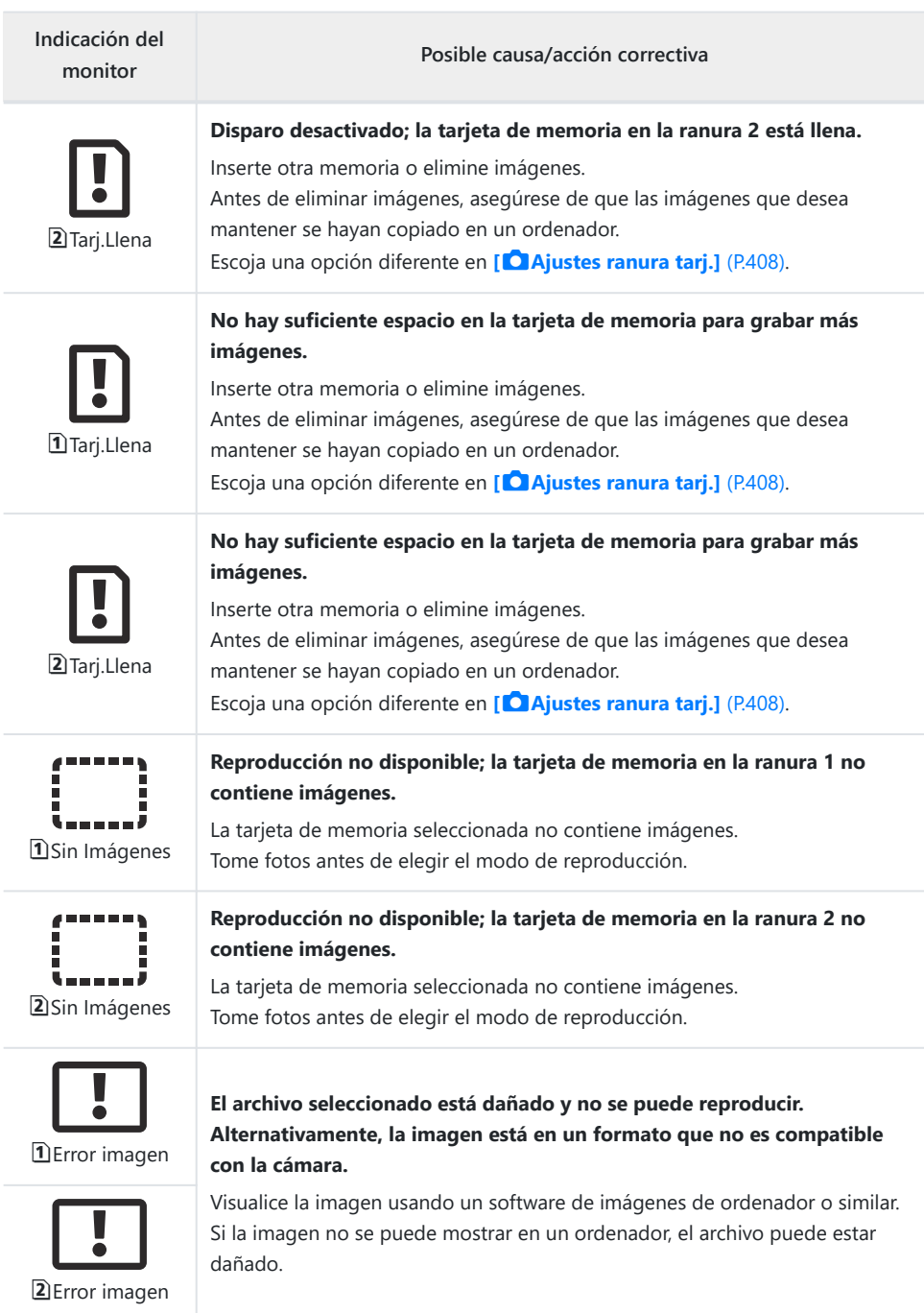

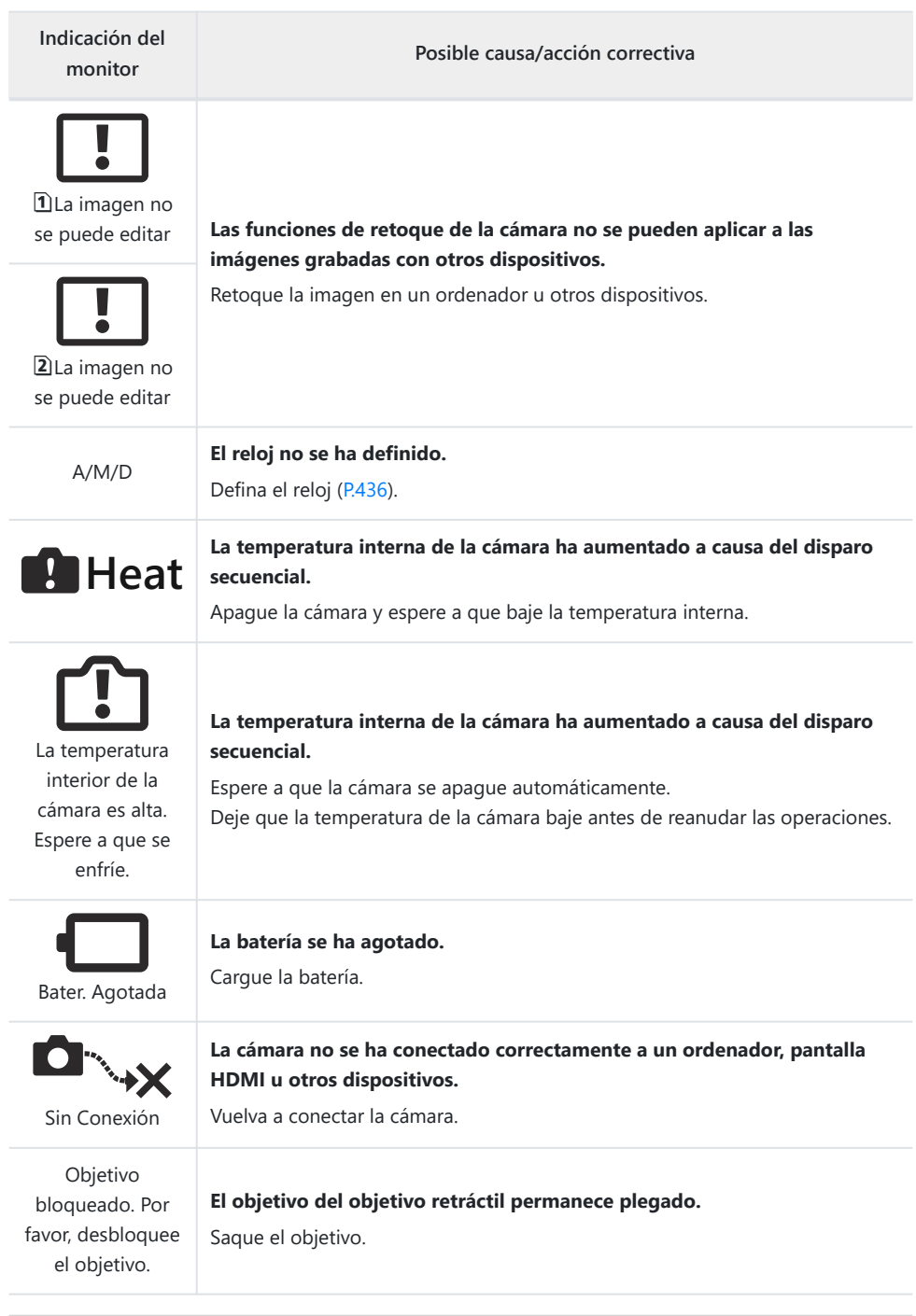

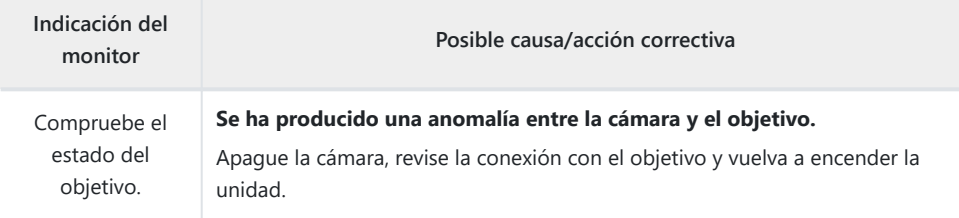

# **Especificaciones**

# **Cámara**

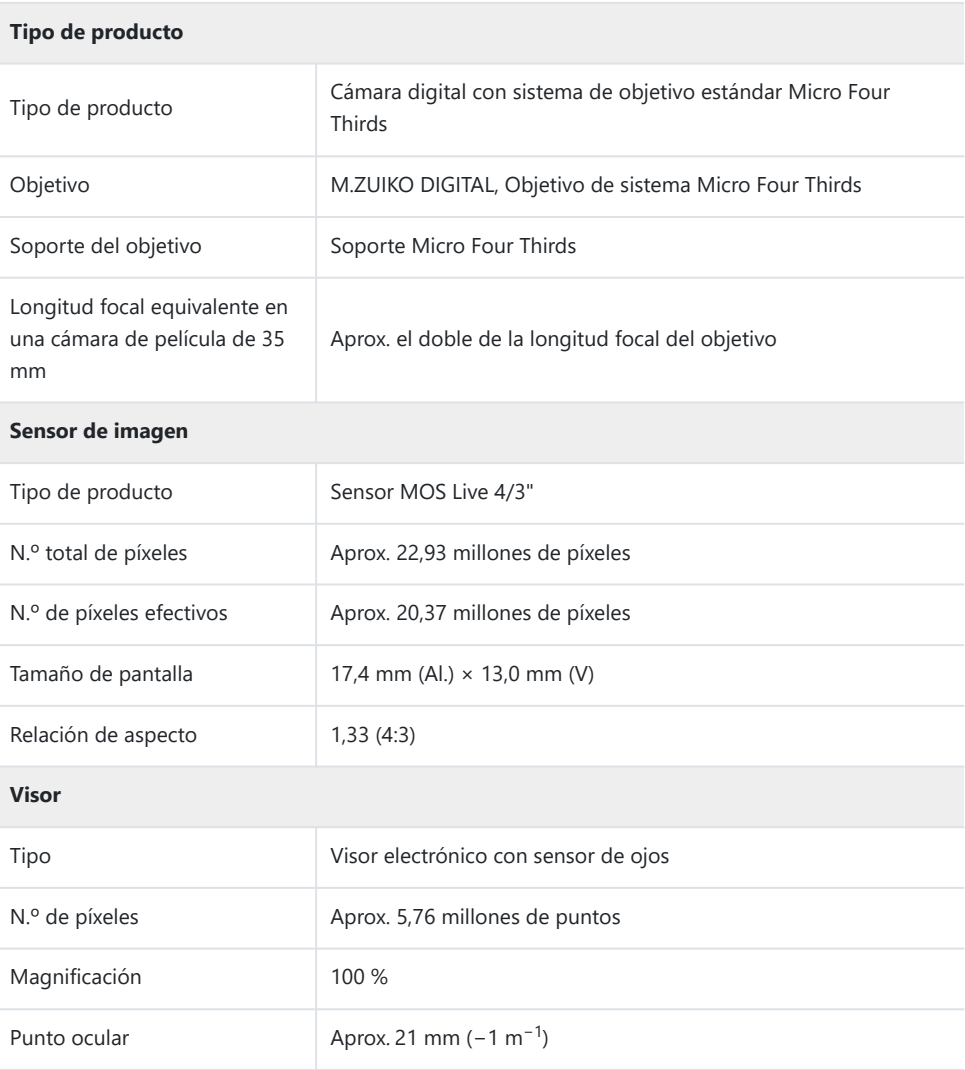

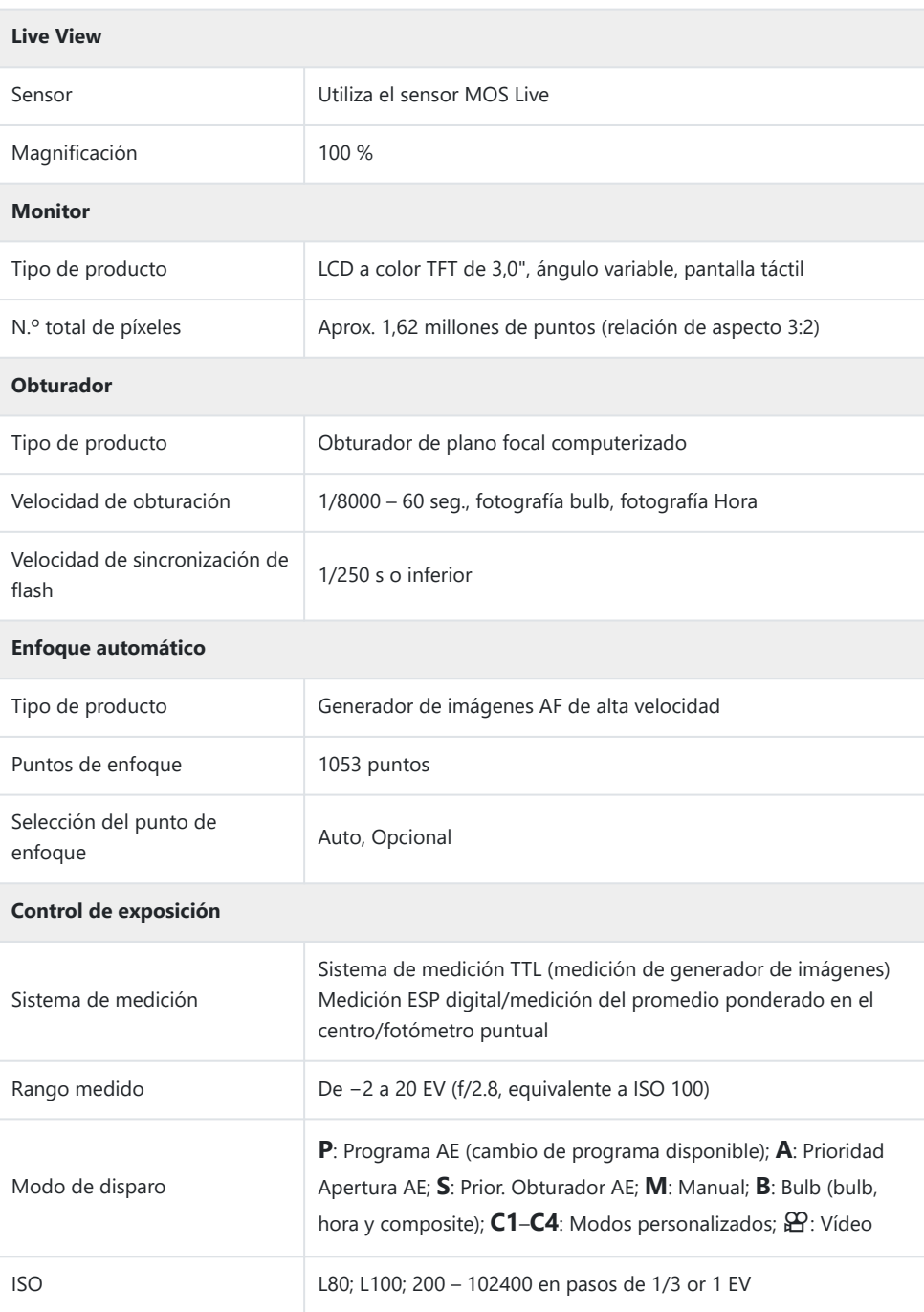

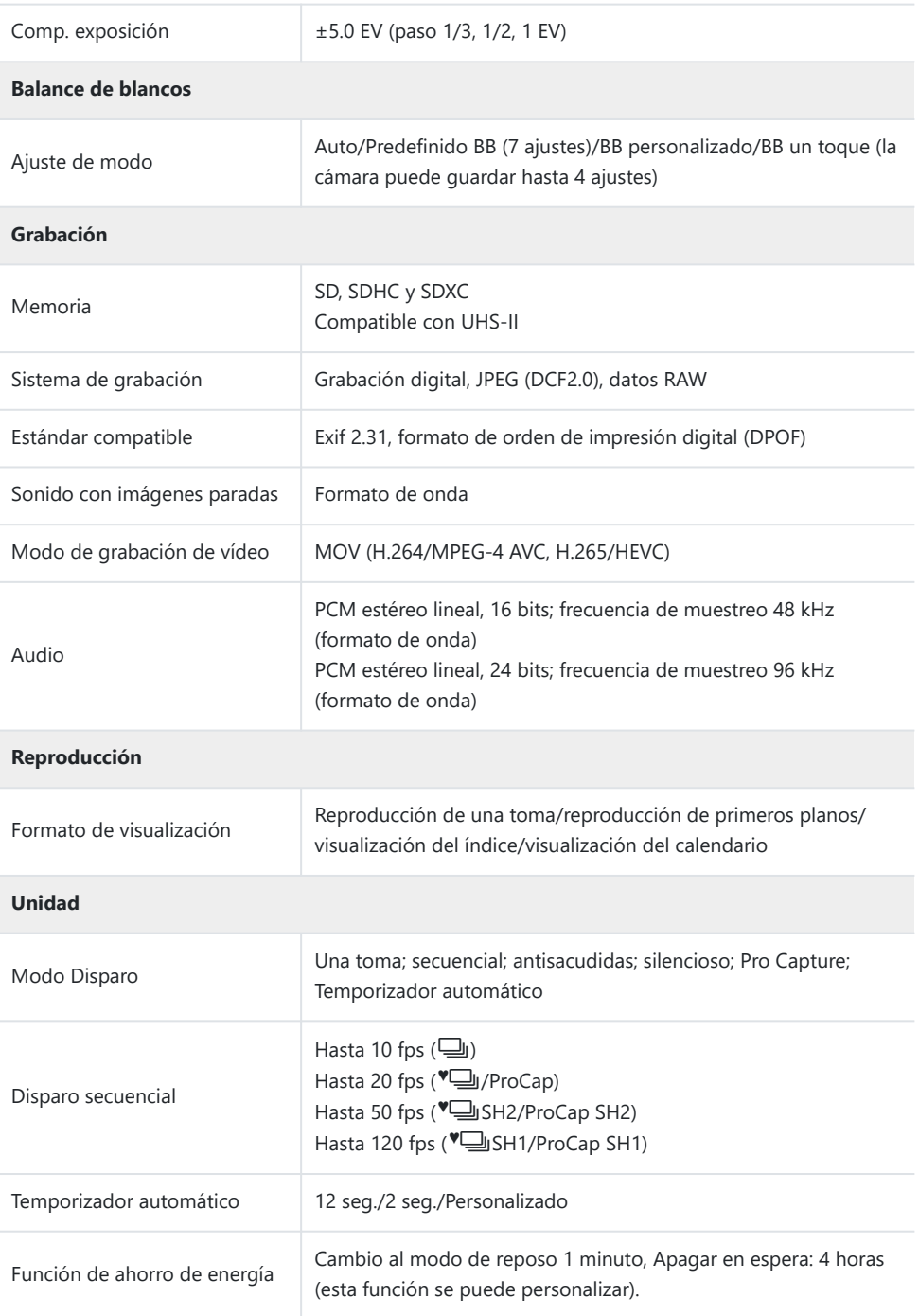

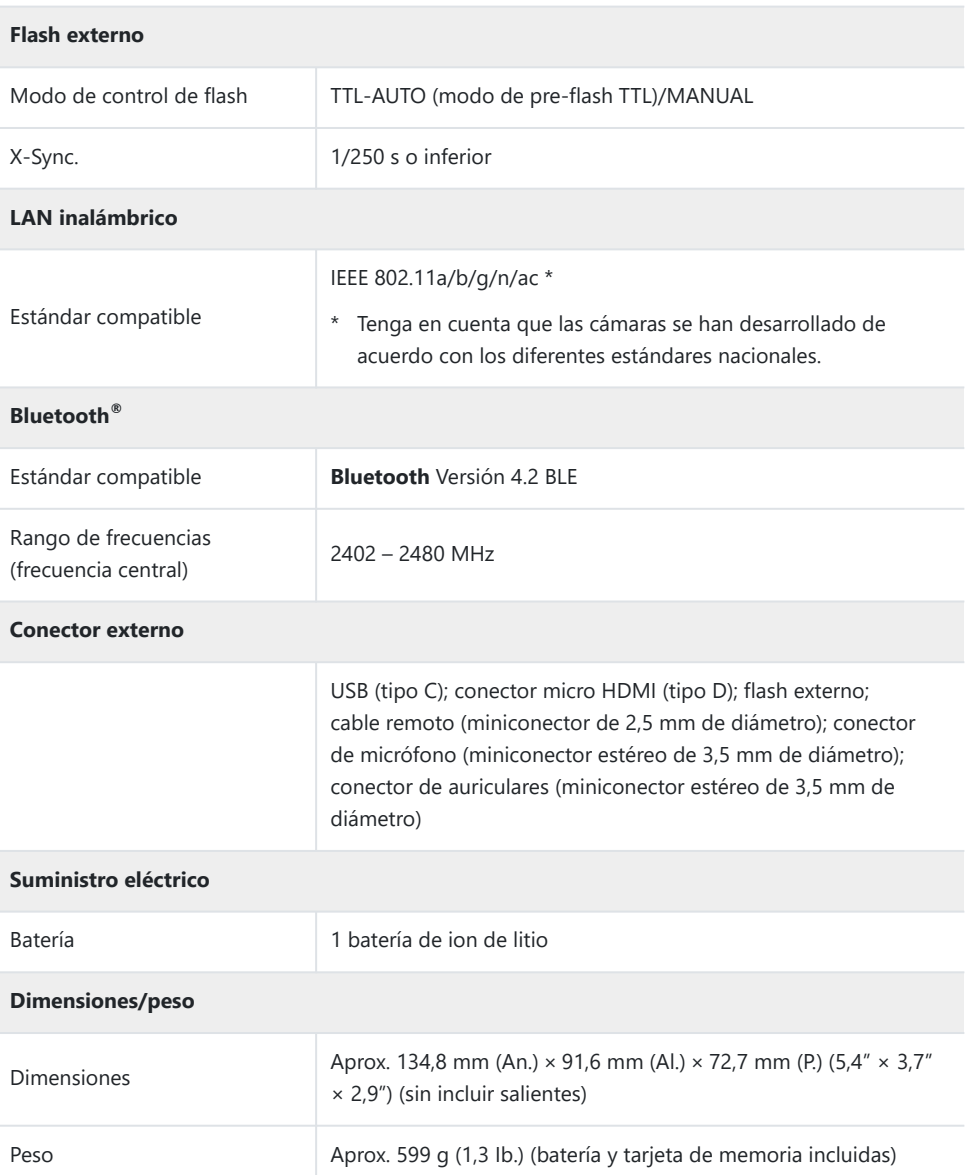

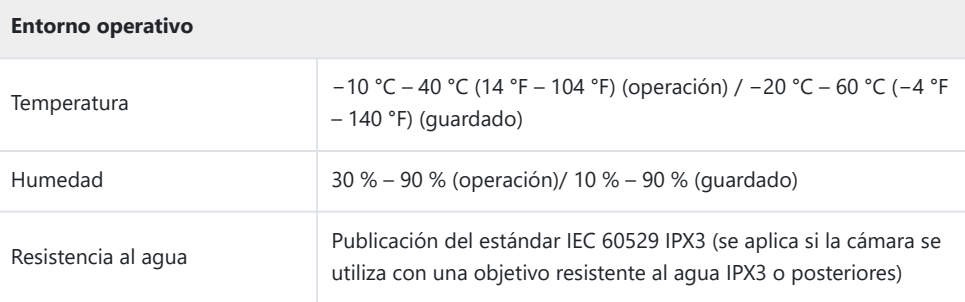

# **Batería de ion de litio**

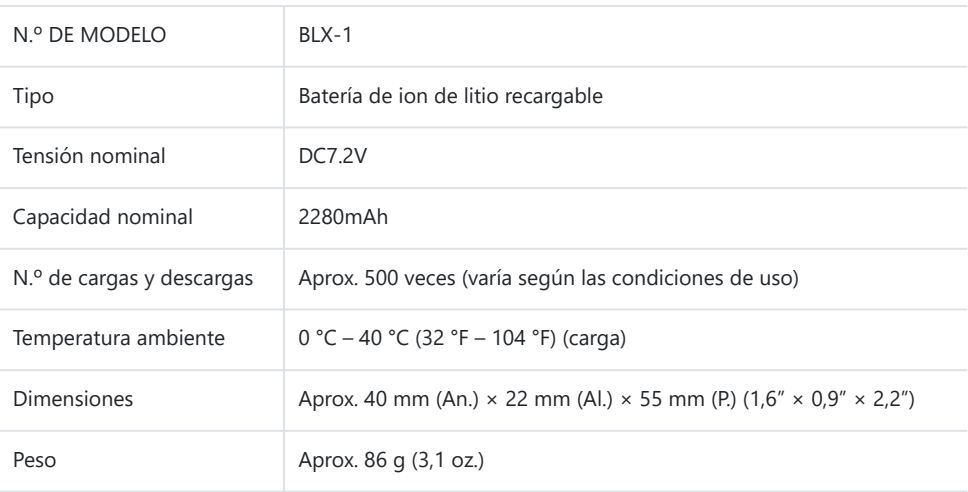

# **Adaptador USB-AC**

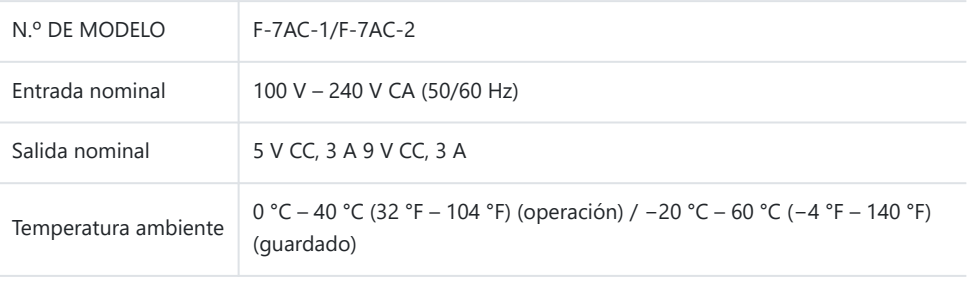

- El aspecto y las especificaciones de este producto están sujetos a posibles cambios sin aviso previo ni obligaciones por parte del fabricante.
- Visite nuestro sitio web para consultar las especificaciones más recientes.

Los términos HDMI y HDMI High-Definition Multimedia Interface, así como el logotipo de HDMI son marcas comerciales o marcas registradas de HDMI Licensing Administrator, Inc. en los Estados Unidos y en otros países.

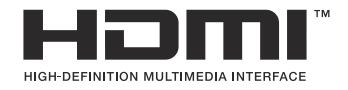

# **Ajustes predeterminados**

# **Ajustes predeterminados**

[Panel de control súper/panel de control súper LV \(P.534\)](#page-533-0)  $\Box$ <sub>1</sub> [Pestaña \(P.539\)](#page-538-0) **D**<sub>2</sub> [Pestaña \(P.547\)](#page-546-0) [Pestaña AF \(P.552\)](#page-551-0) [Pestaña](#page-557-0)  $\mathbf{P}$  (P.558) [Pestaña](#page-561-0)  $\blacksquare$  (P.562) C [Pestaña \(P.564\)](#page-563-0) [Pestaña](#page-571-0)  $\sqrt{P}$  (P.572)

# <span id="page-533-0"></span>**Panel de control súper/panel de control súper LV**

- \*1: Se puede añadir a **[Asignar]**.
- \*2: Se puede restaurar el valor por defecto seleccionando **[Iniciar todos los ajustes]**.
- \*3: Se puede restaurar el valor por defecto seleccionando **[Restablecer ajustes de disparo]**.

### **Modo de disparo: P, A, S, M, B**

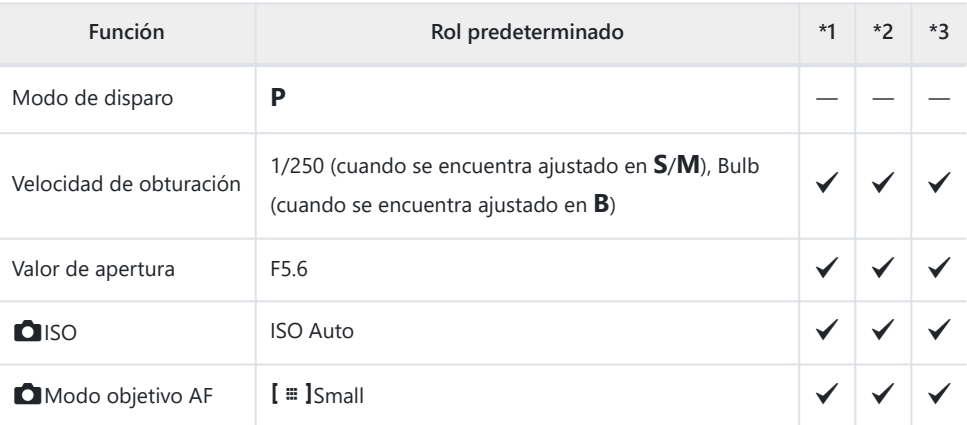

Comp. exposición. /  $\boxtimes$ 

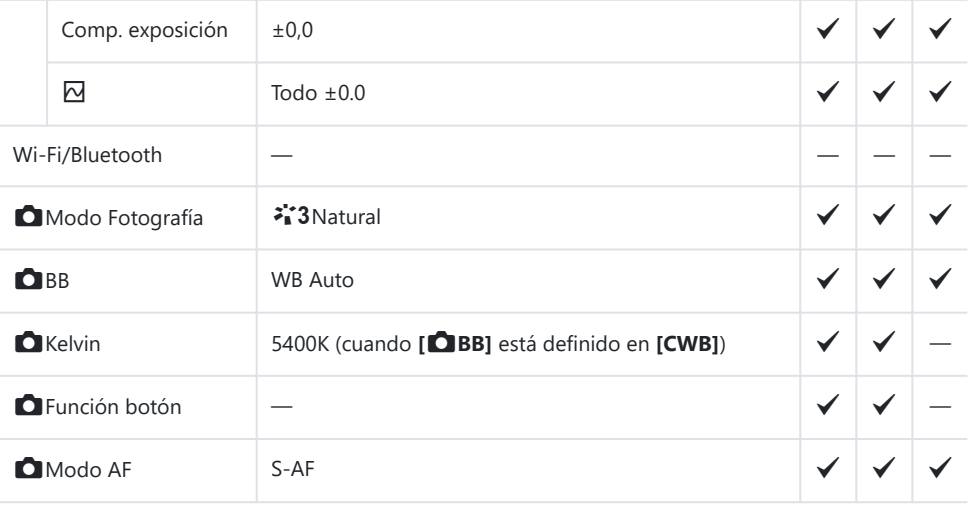

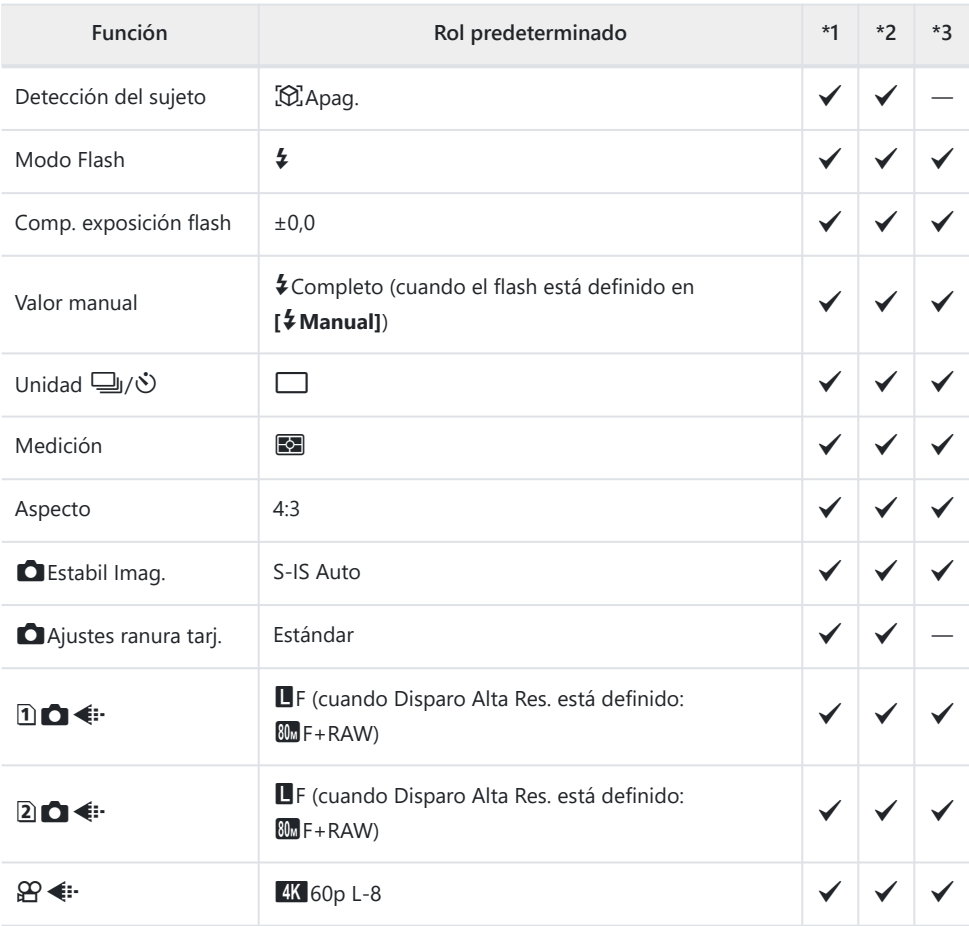

# **Modo de disparo:** n **(vídeo)**

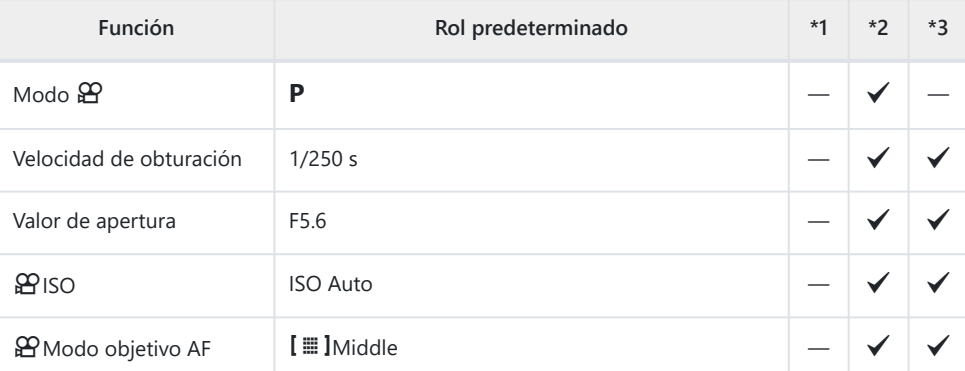

Comp. exposición / 2

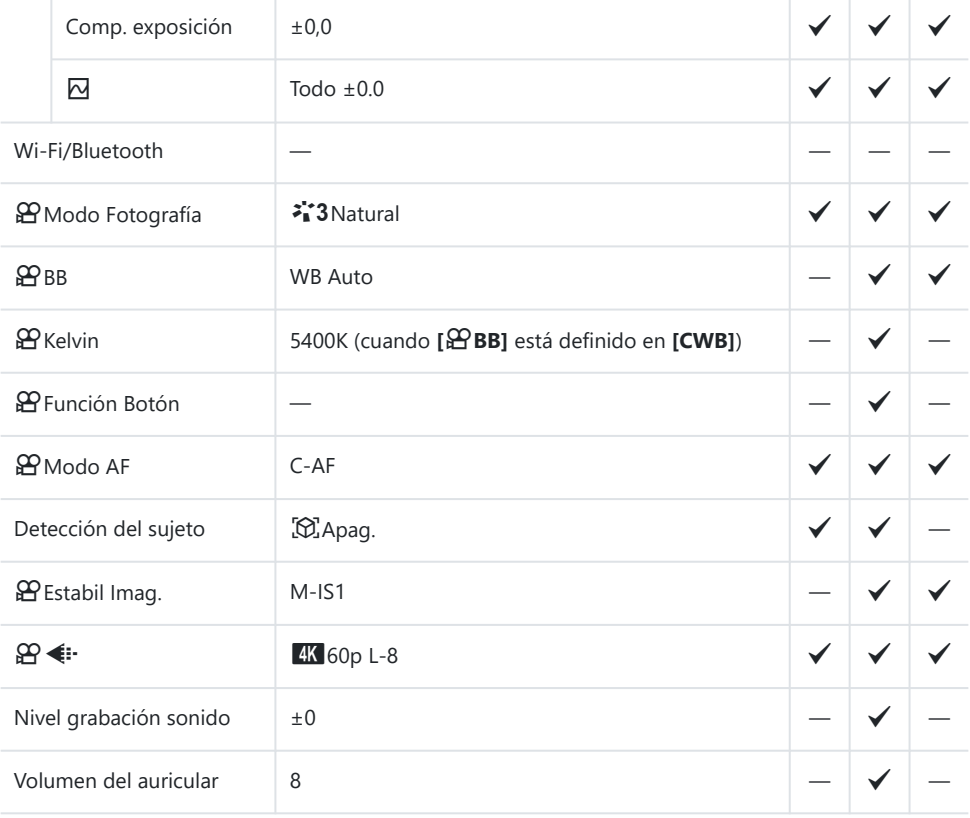

# **Modo de disparo: Modo RC**

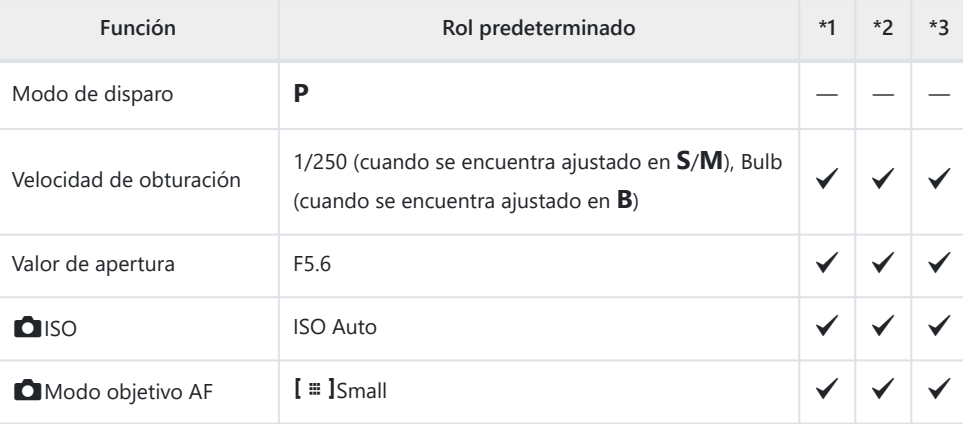

Comp. exposición /  $\boxtimes$ 

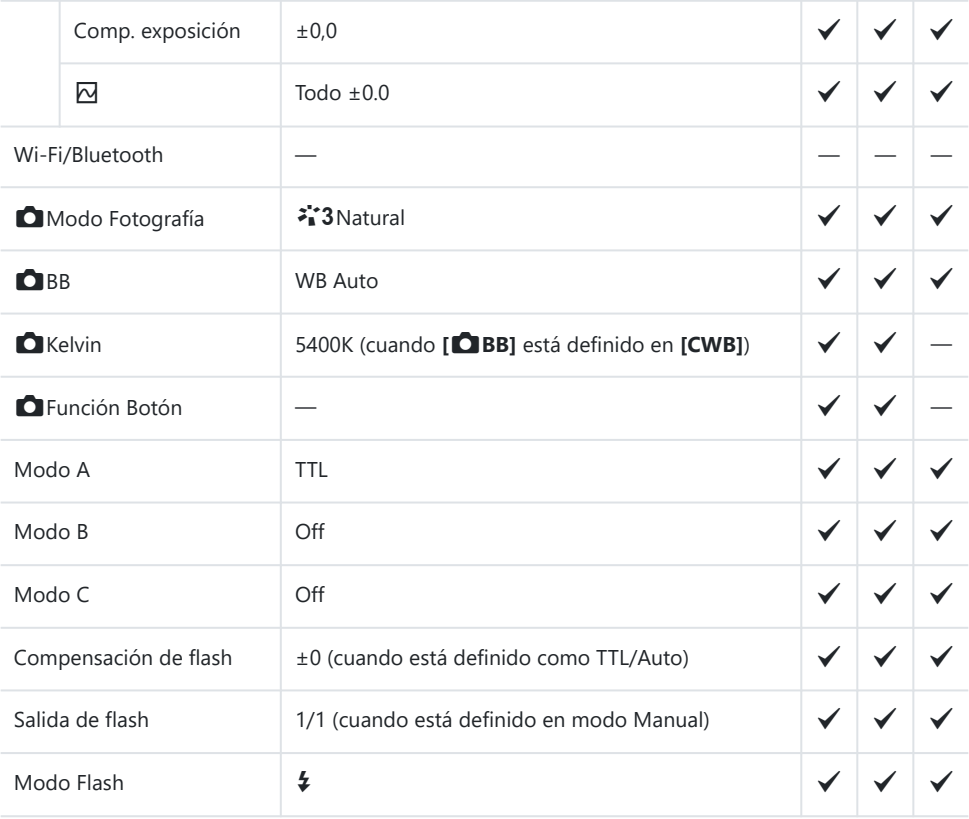

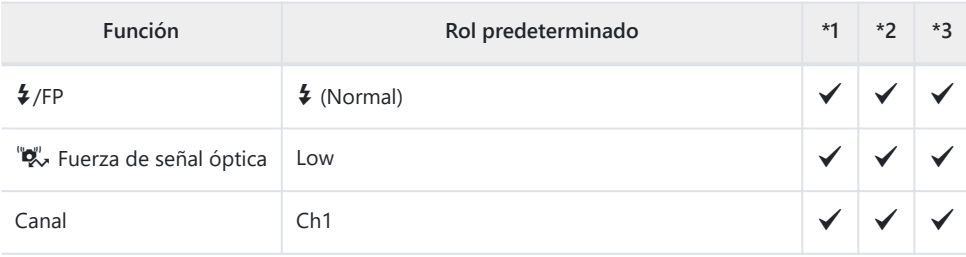

# <span id="page-538-0"></span>a **Pestaña**

- \*1: Se puede añadir a **[Asignar]**.
- \*2: Se puede restaurar el valor por defecto seleccionando **[Iniciar todos los ajustes]**.
- \*3: Se puede restaurar el valor por defecto seleccionando **[Restablecer ajustes de disparo]**.

#### **1. Ajustes básicos/Calidad de imagen**

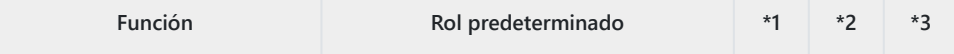

Modo personalizado

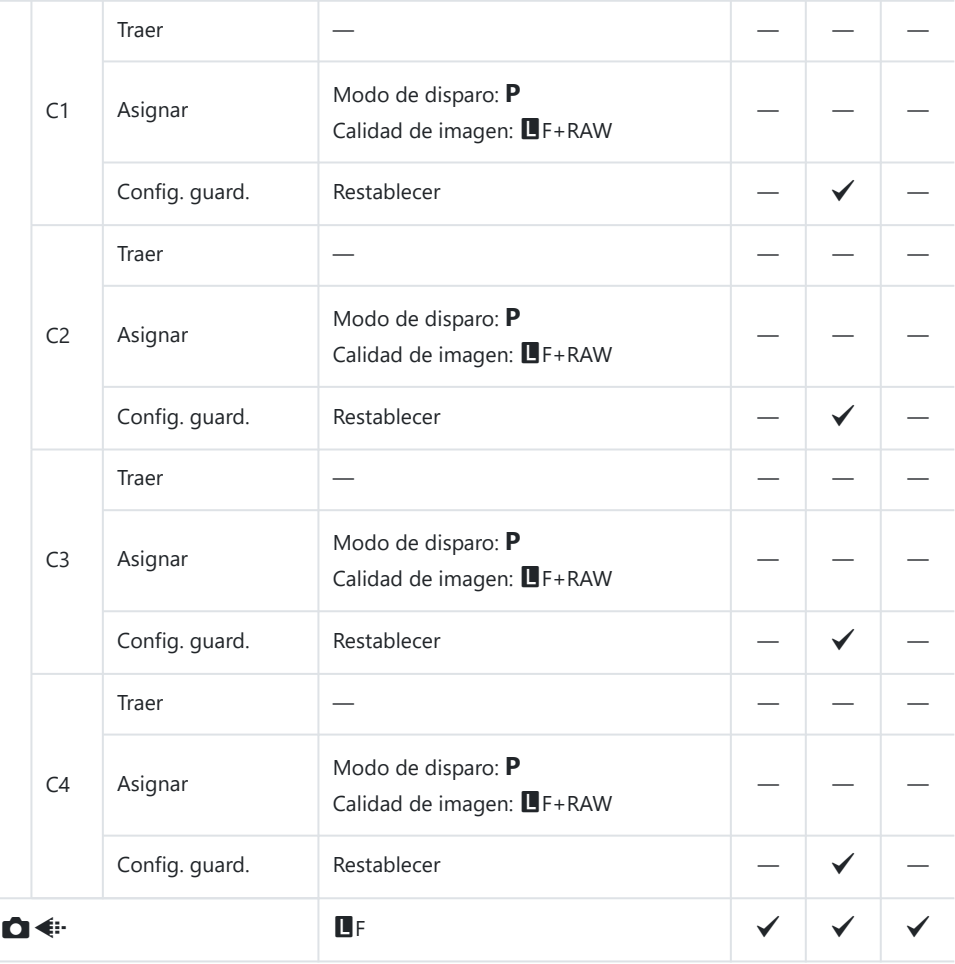

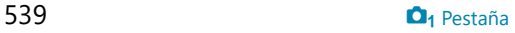

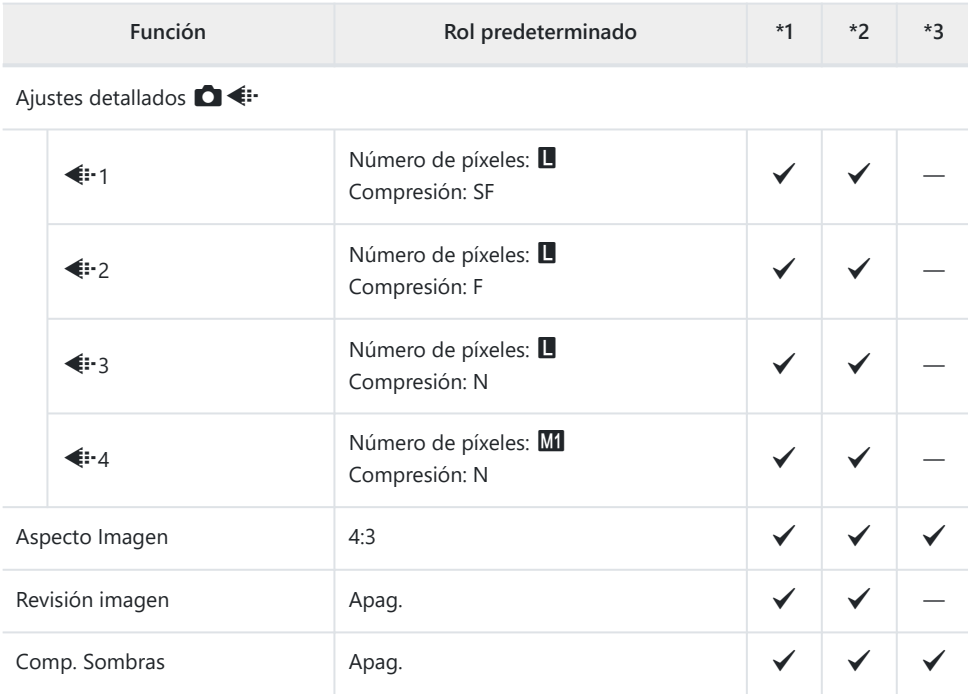

# **2. Modo Fotografía/BB**

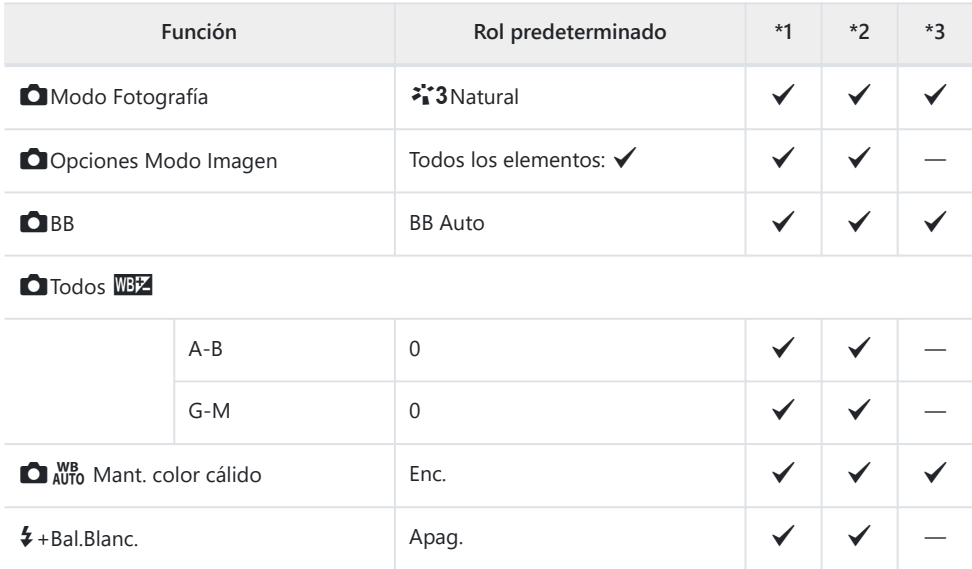
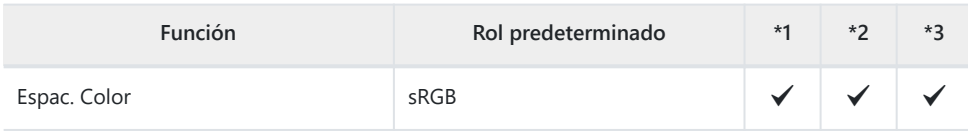

### **3. Reduc. Ruido/ISO**

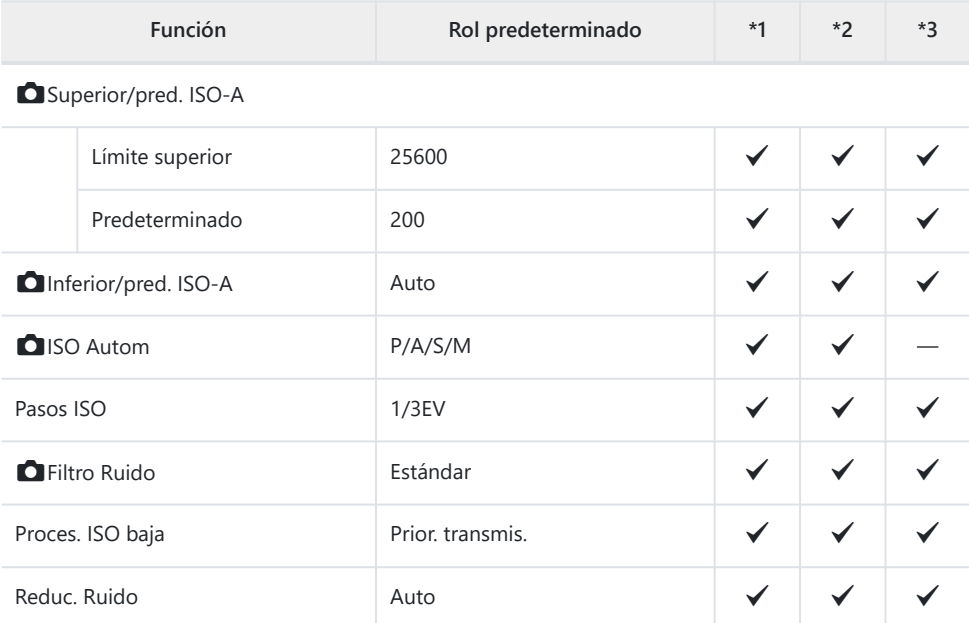

## **4. Exposición**

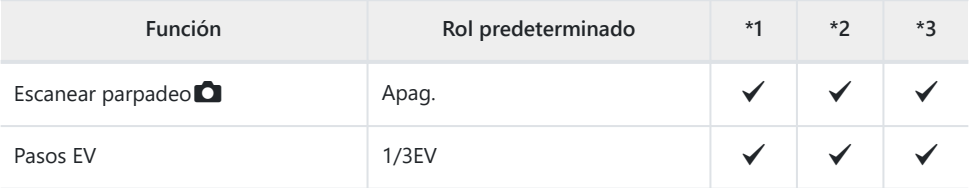

Ajuste de Exposición

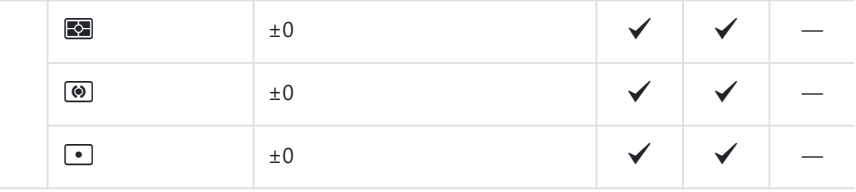

### **5. Medición**

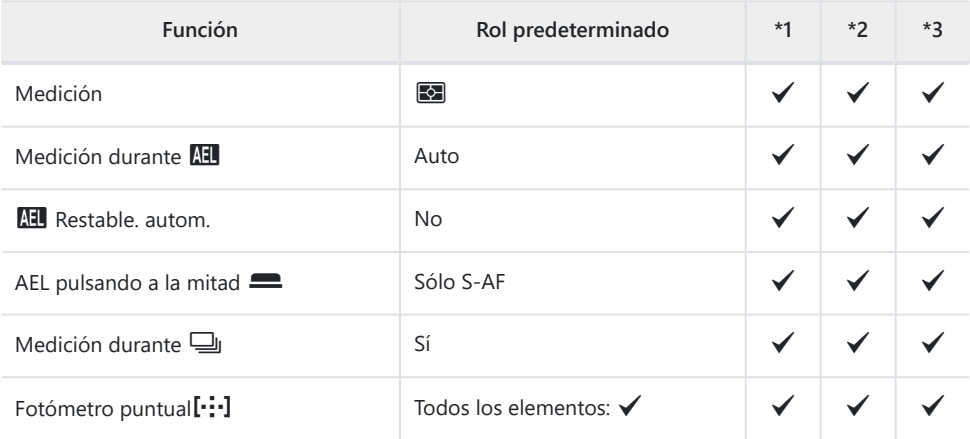

### **6. Flash**

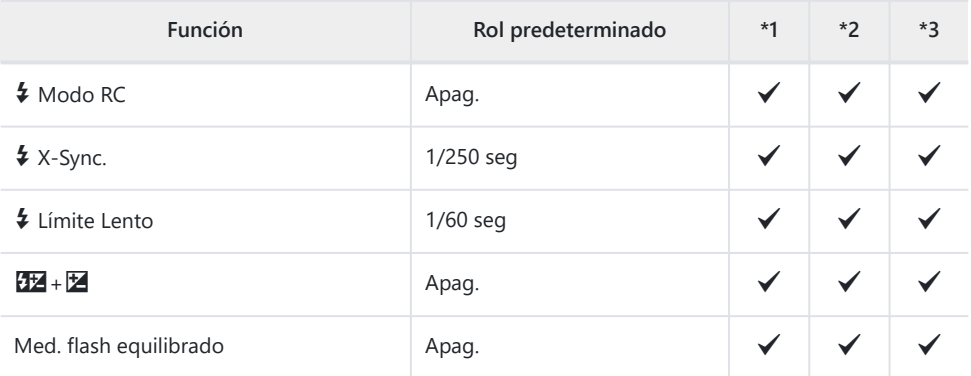

Ajustes del Modo Flash

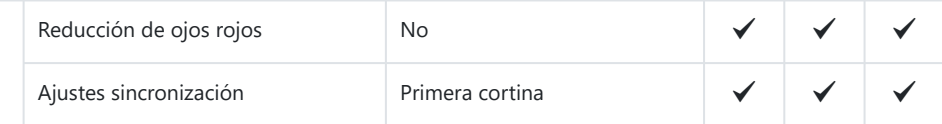

## **7. Modo Disparo**

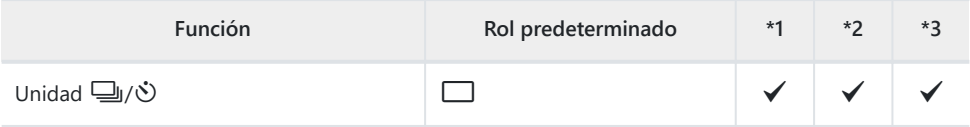

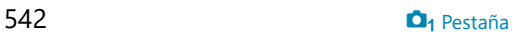

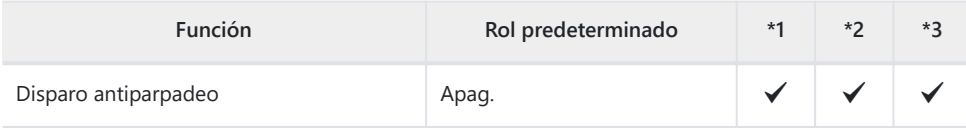

Ajustes de disparo secuencial

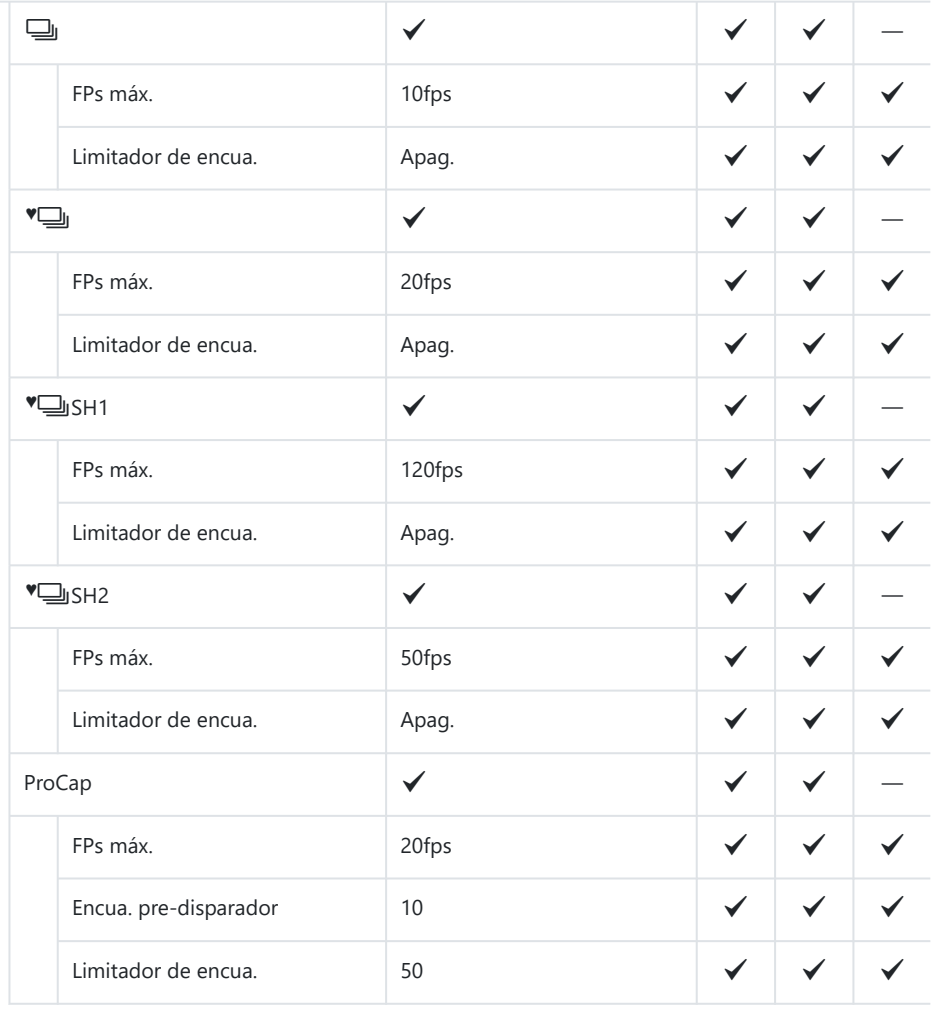

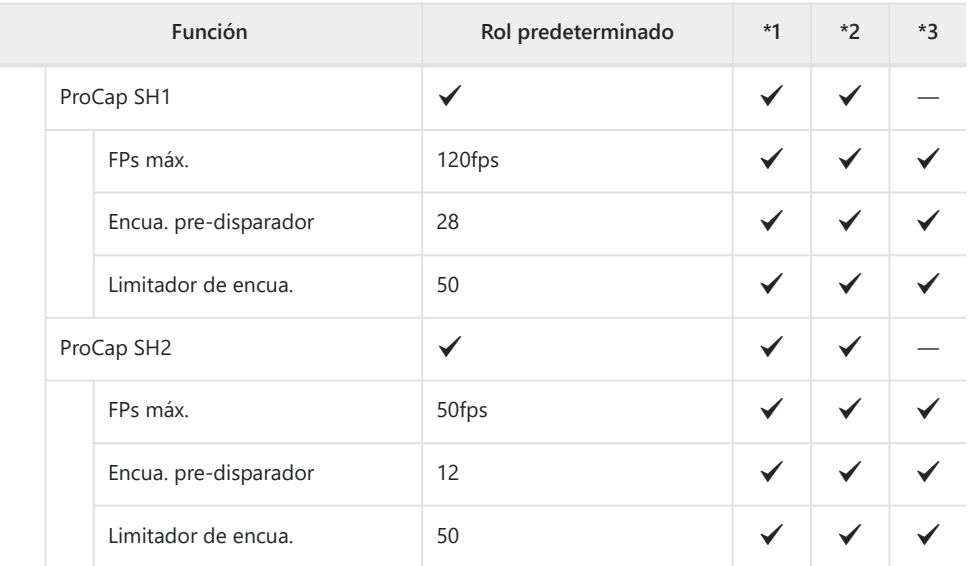

Ajustes del autodisparador

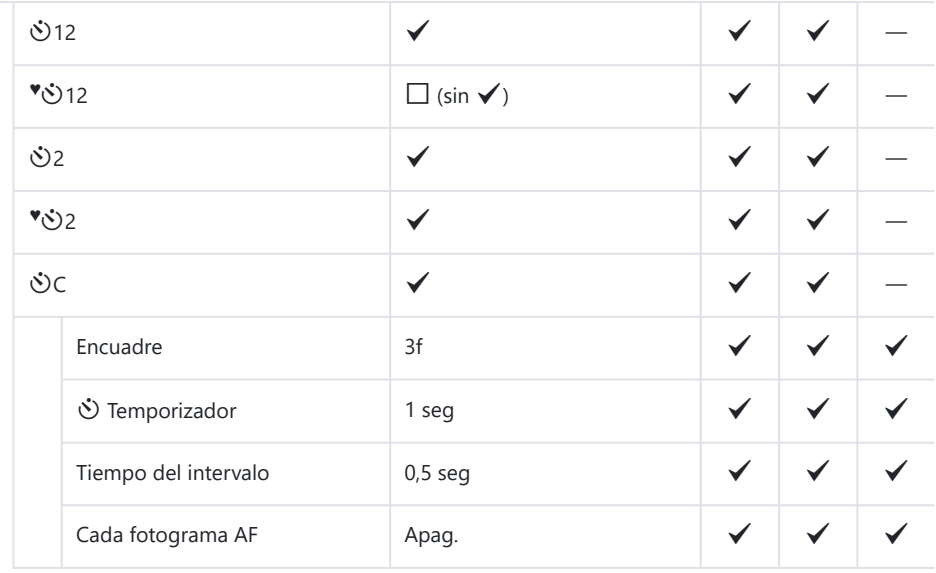

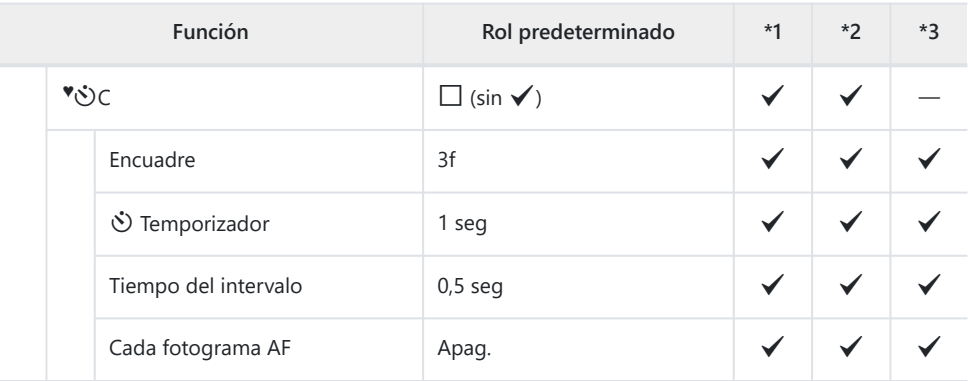

#### Ajustes antigolpes  $[\blacklozenge]$

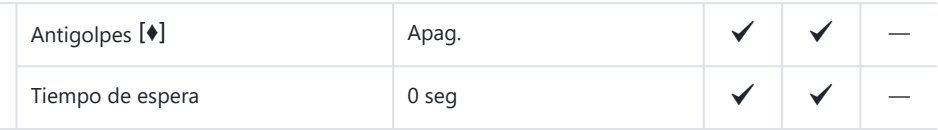

Ajustes de silencio [♥]

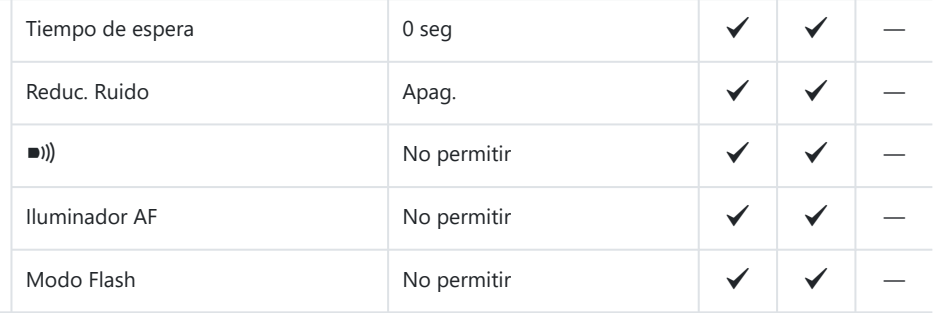

## **8. Estabilizador de Imagen**

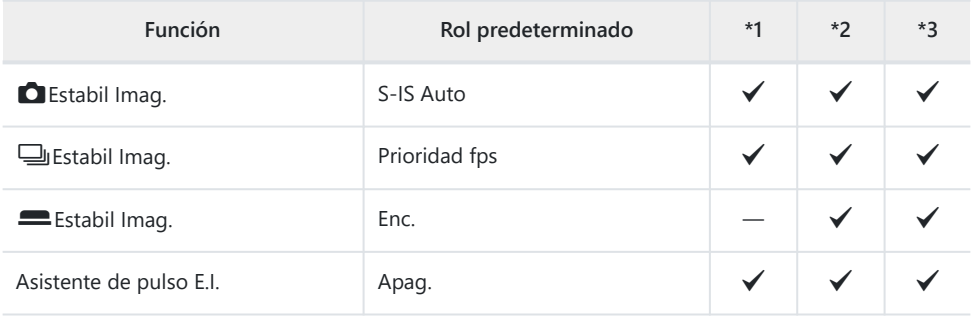

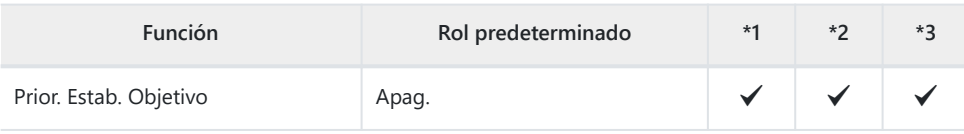

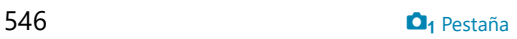

# b **Pestaña**

- \*1: Se puede añadir a **[Asignar]**.
- \*2: Se puede restaurar el valor por defecto seleccionando **[Iniciar todos los ajustes]**.
- \*3: Se puede restaurar el valor por defecto seleccionando **[Restablecer ajustes de disparo]**.

#### **1. Modos computacionales**

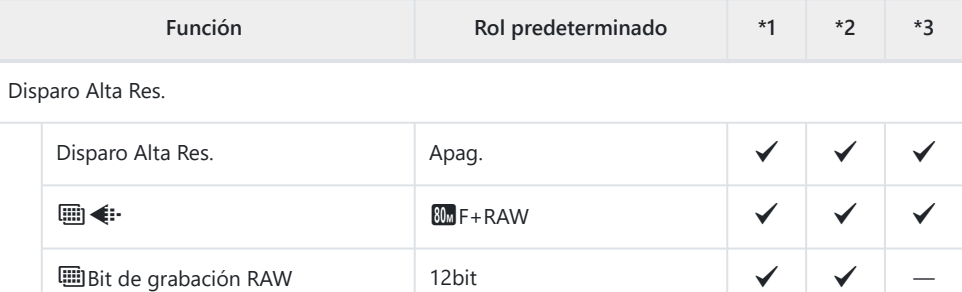

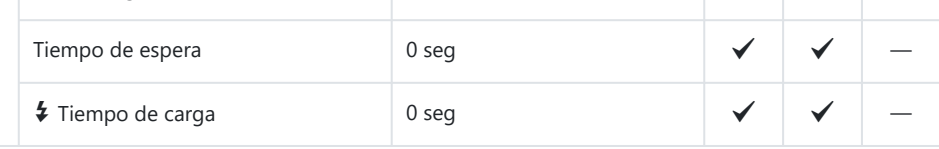

Disparo Live ND

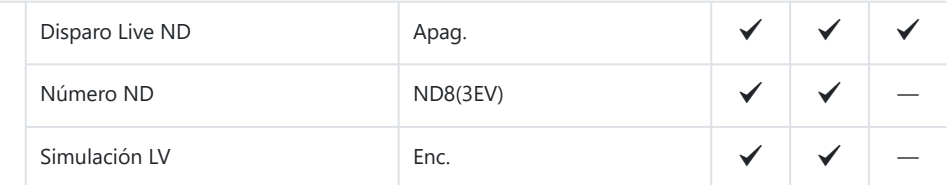

#### Disparo Live GND

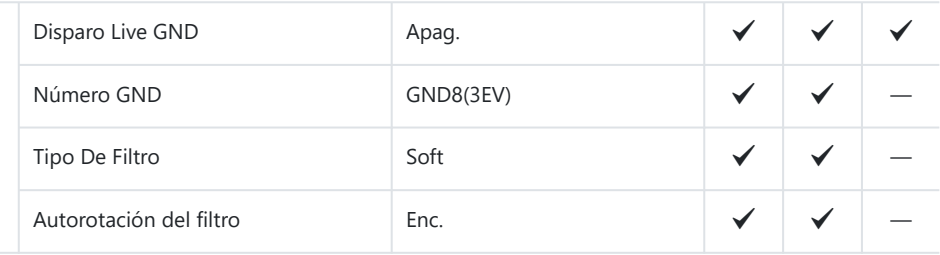

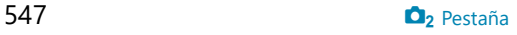

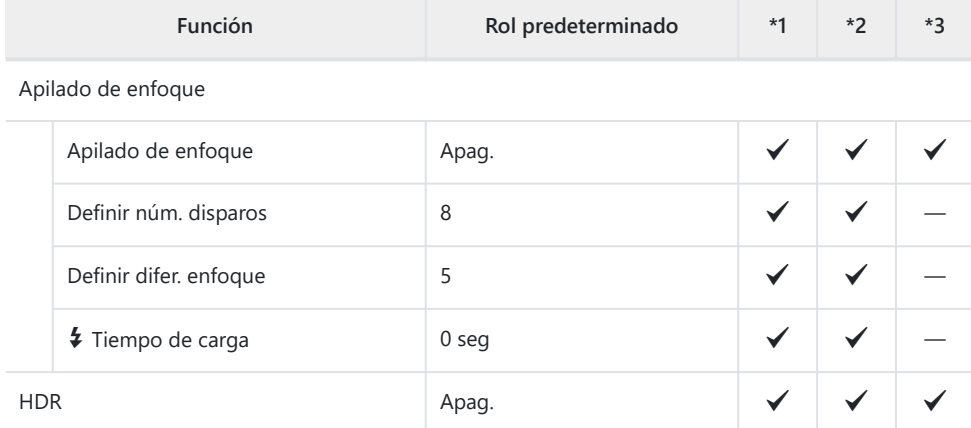

Exposición múltiple

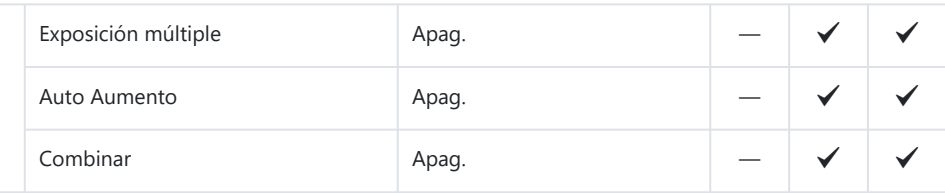

## **2. Otras funciones de disparo**

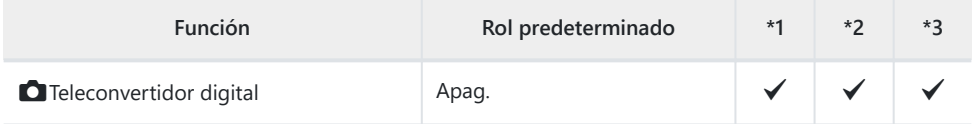

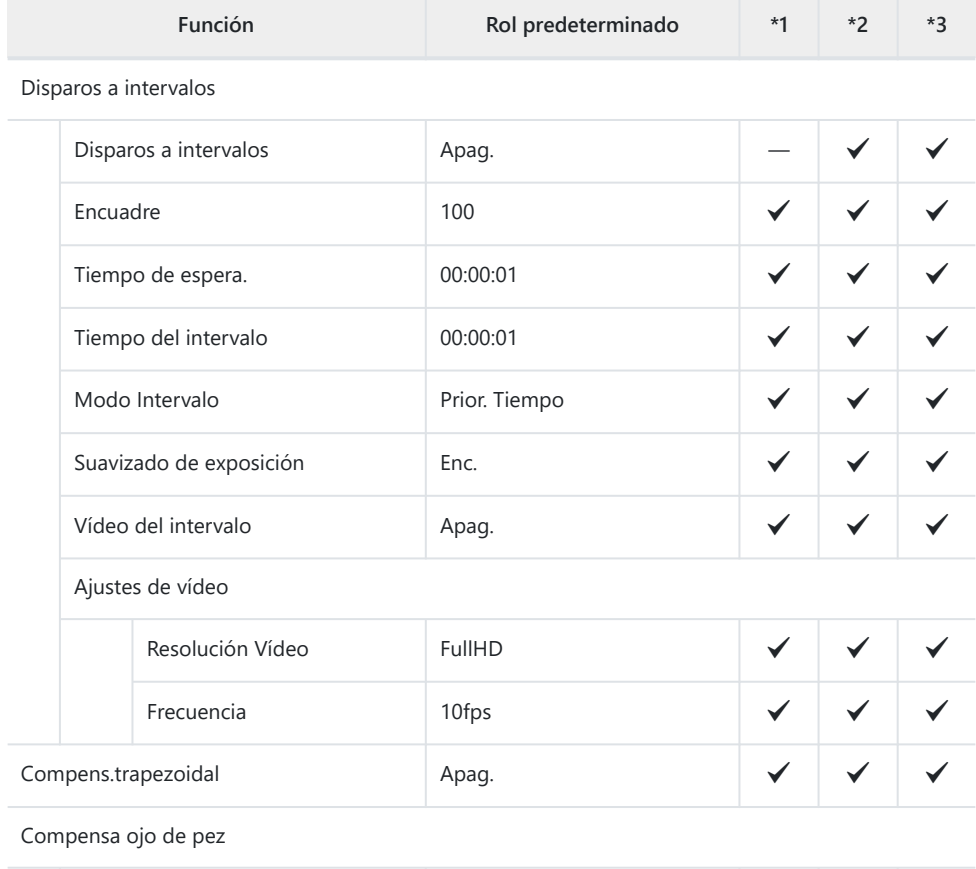

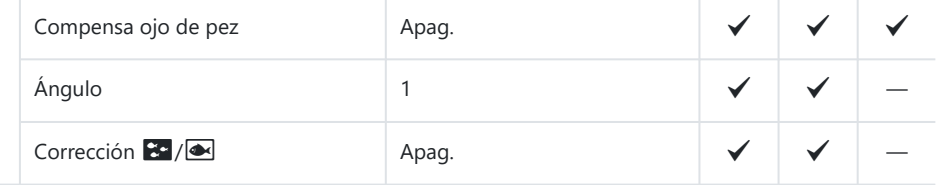

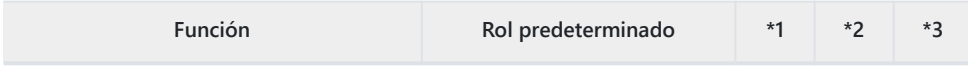

#### Ajustes de BULB/TIME/COMP

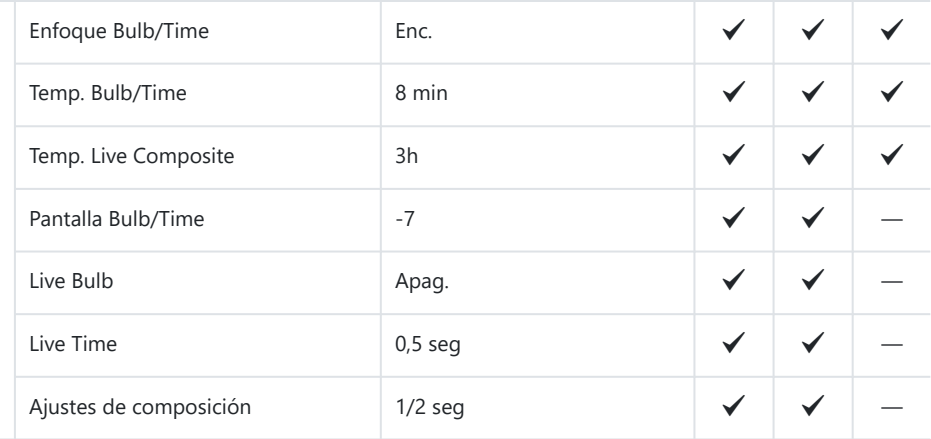

## **3. Horquillado**

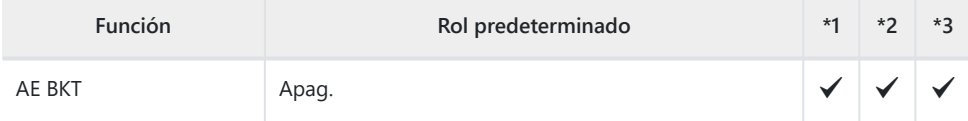

#### WB BKT

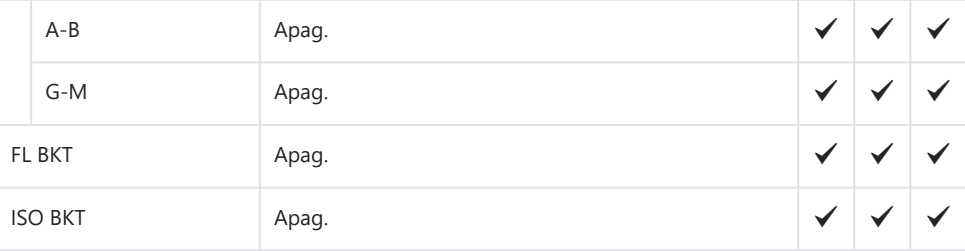

#### ART BKT

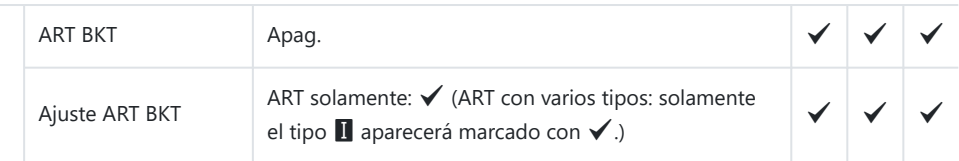

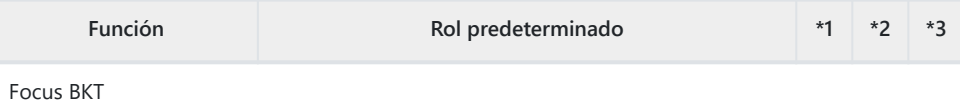

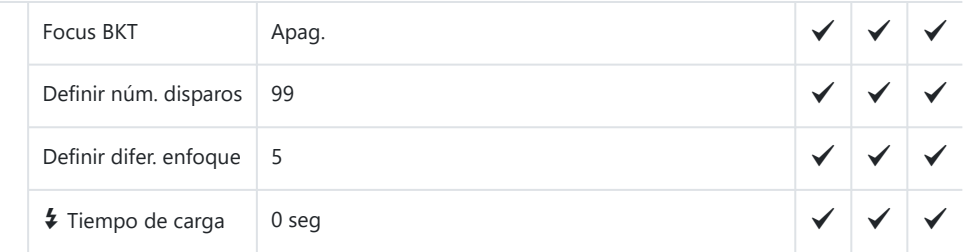

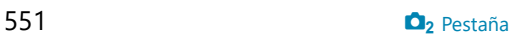

## **Pestaña AF**

\*1: Se puede añadir a **[Asignar]**.

- \*2: Se puede restaurar el valor por defecto seleccionando **[Iniciar todos los ajustes]**.
- \*3: Se puede restaurar el valor por defecto seleccionando **[Restablecer ajustes de disparo]**.

#### **1. AF**

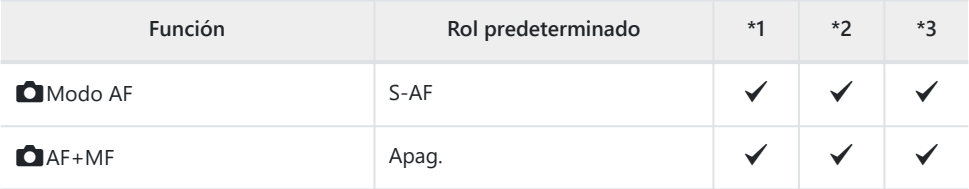

#### Ajuste AF Cielo estrell.

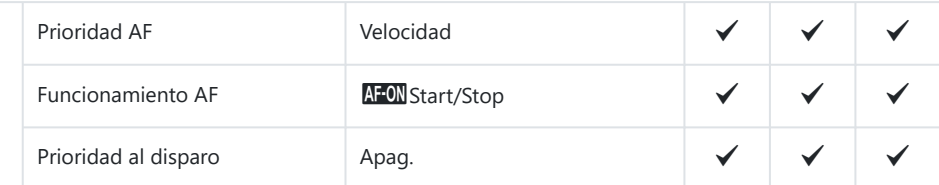

#### $\Box$  AF pulsar a medias  $\Box$

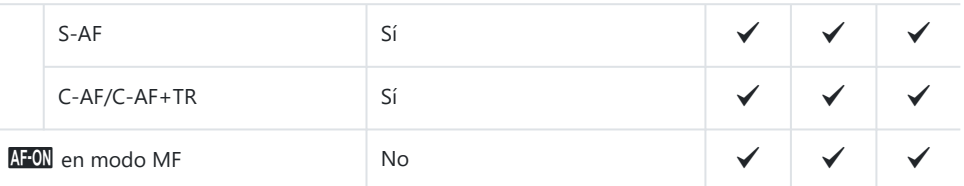

#### Prioridad al disparo

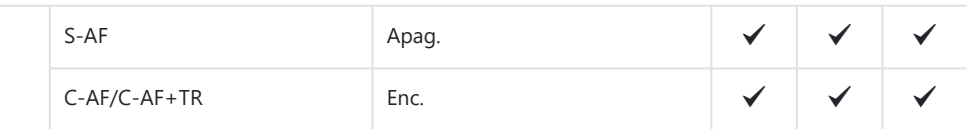

## **2. AF**

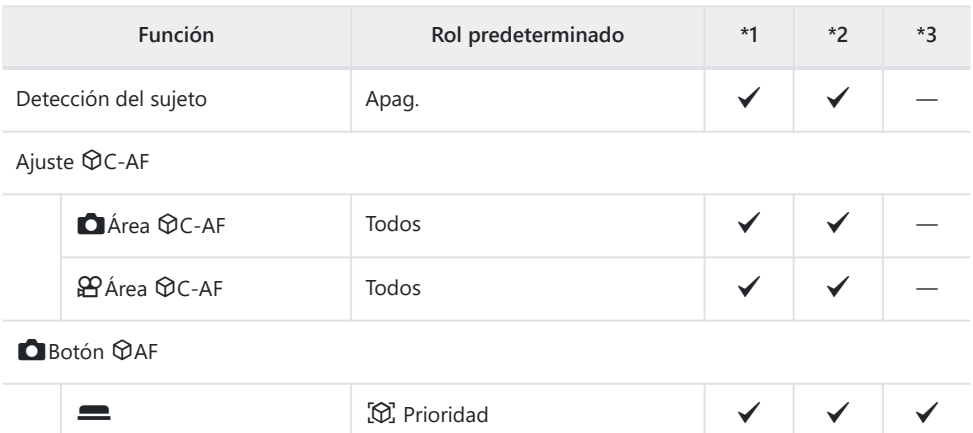

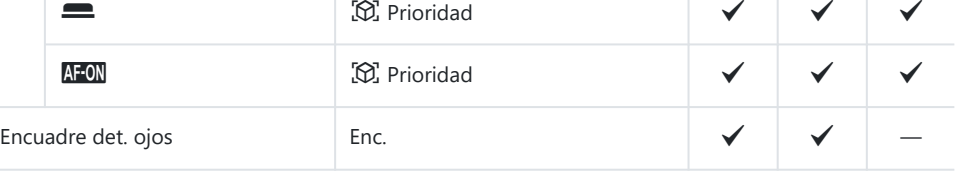

## **3. AF**

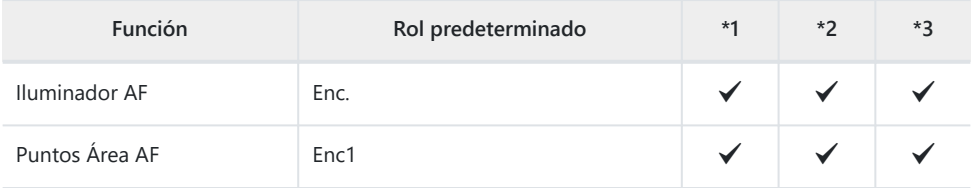

## **4. AF**

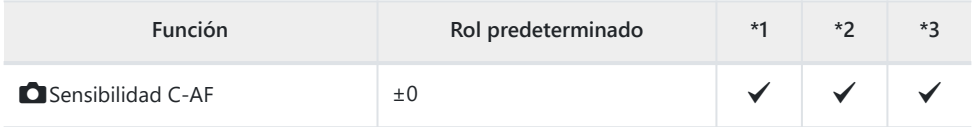

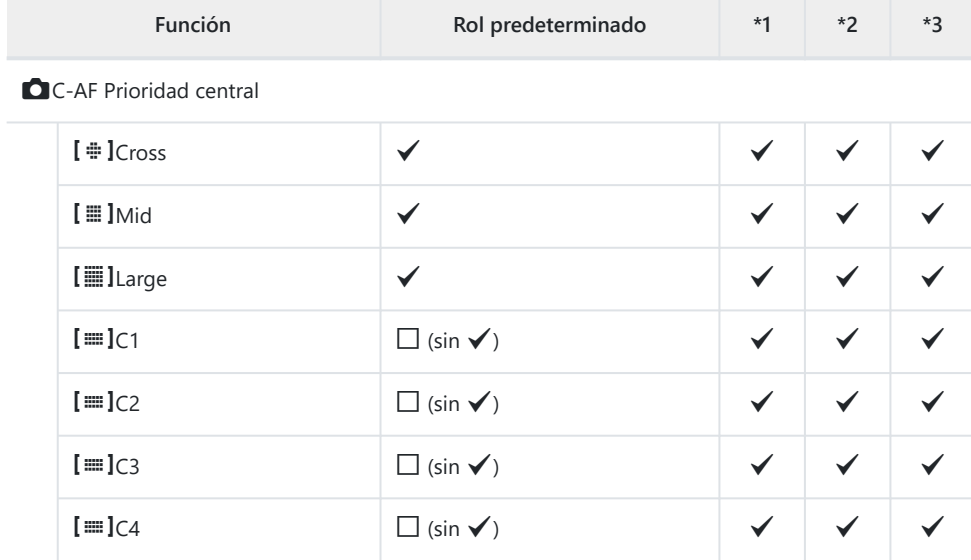

#### **C**Limitador AF

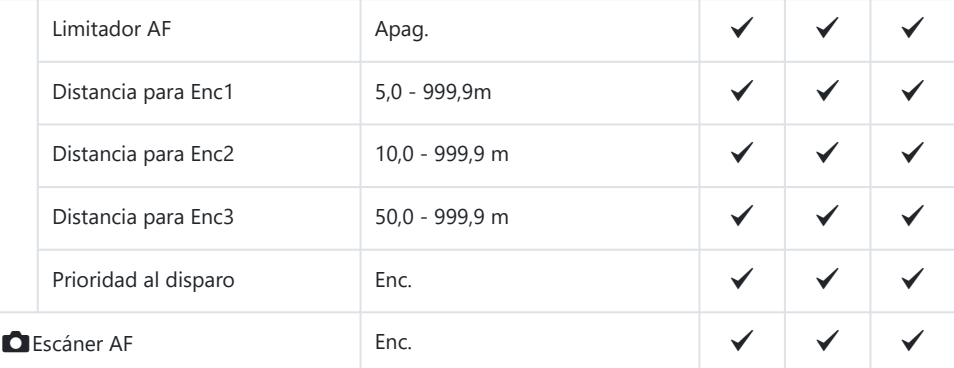

#### $\Box$  Ajuste enfoque AF

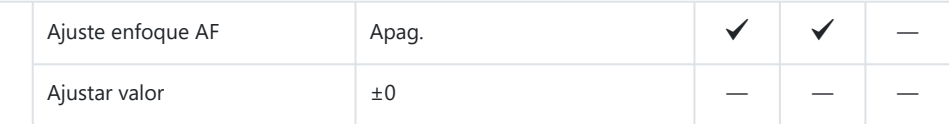

### **5. AF vídeo**

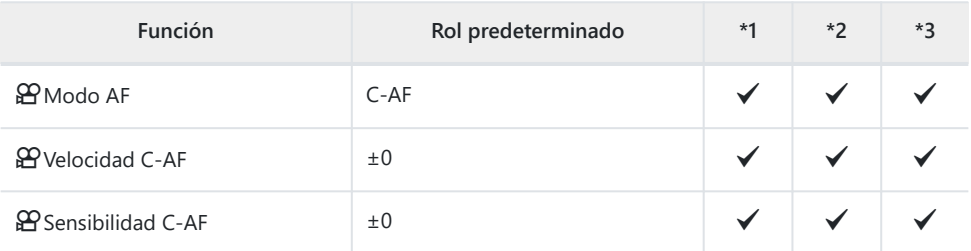

## **6. Ajustes y Operación AF**

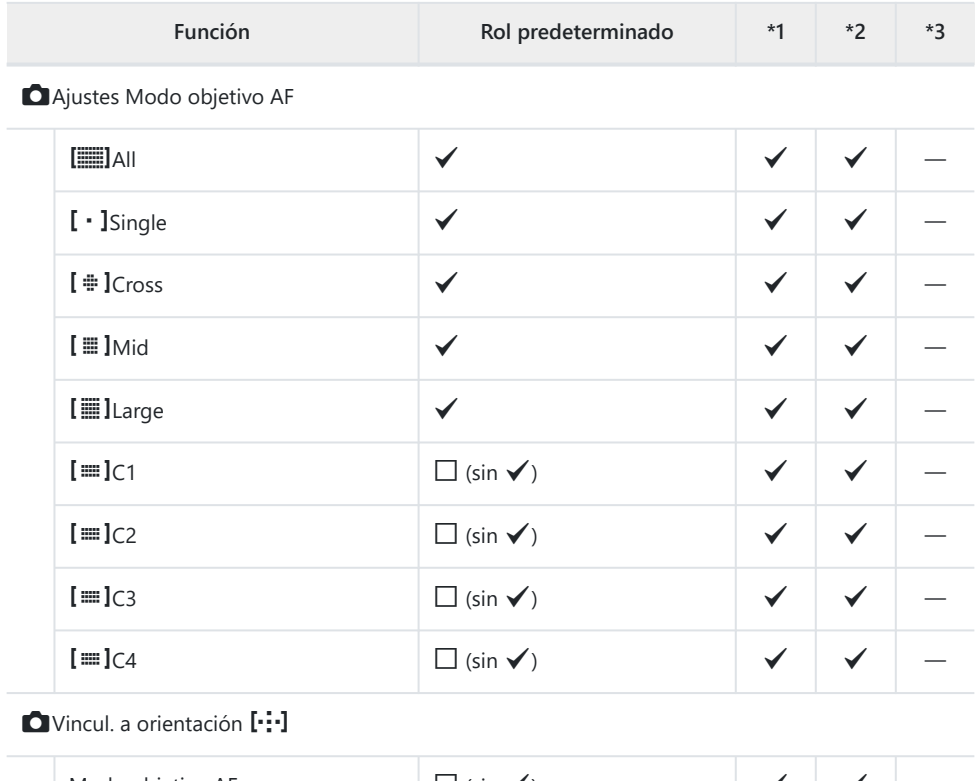

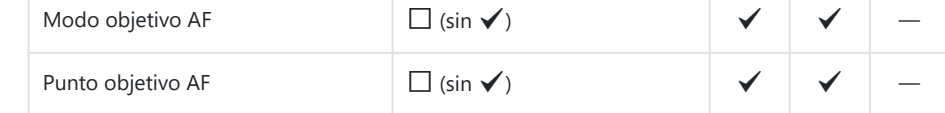

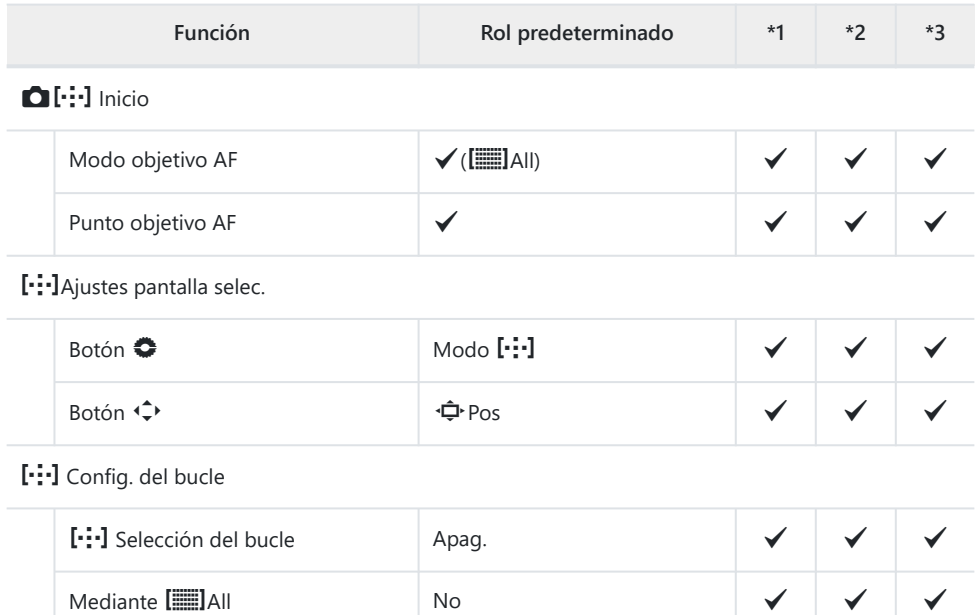

# Teclado sujeto AF Apag.

### **7. MF**

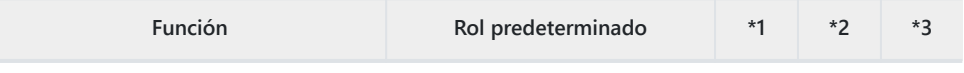

#### Asist MF

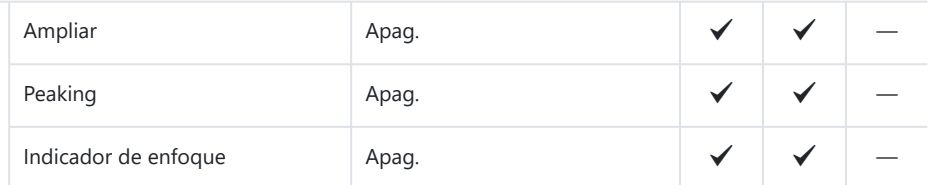

#### Ajustes de peaking

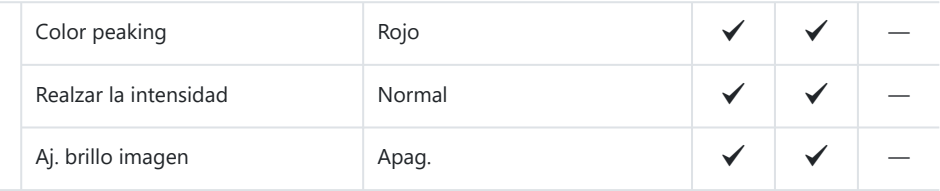

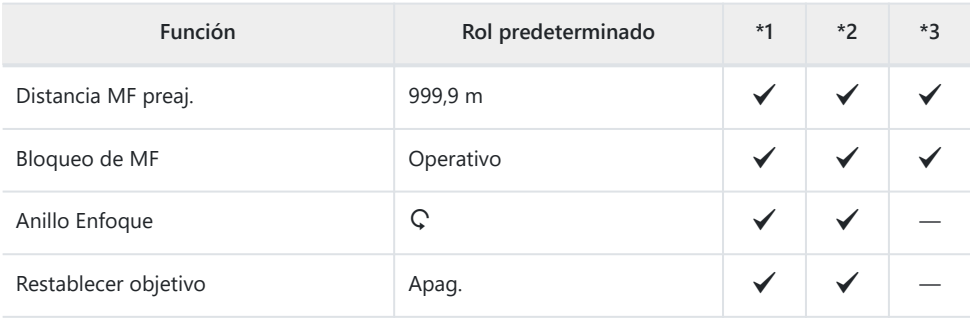

# Pestaña **<u>P</u>**

- \*1: Se puede añadir a **[Asignar]**.
- \*2: Se puede restaurar el valor por defecto seleccionando **[Iniciar todos los ajustes]**.
- \*3: Se puede restaurar el valor por defecto seleccionando **[Restablecer ajustes de disparo]**.

### **1. Ajustes básicos/Calidad de imagen**

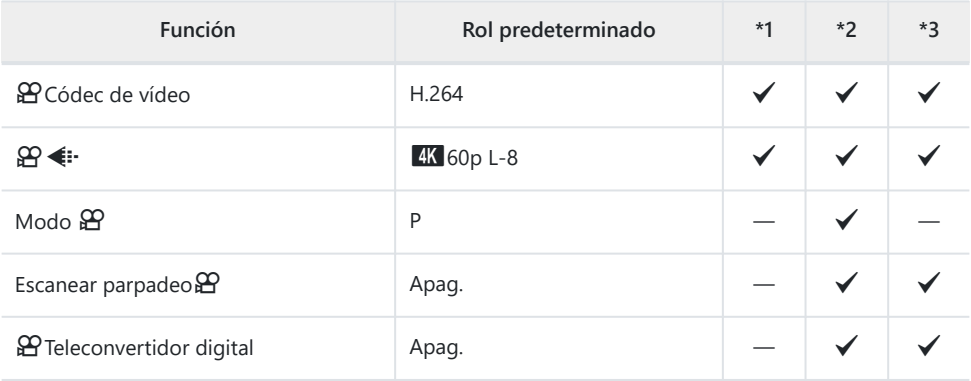

#### **2. Modo Fotografía/BB**

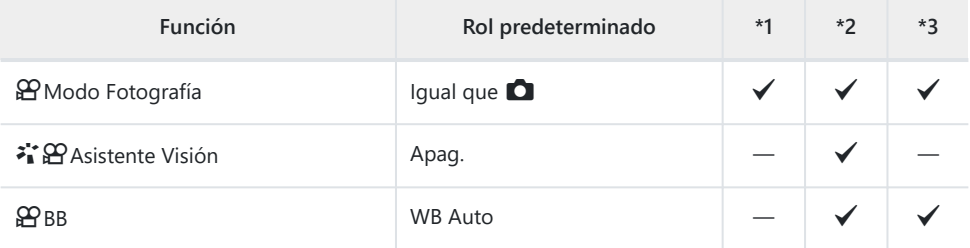

#### **留Todos** 四区

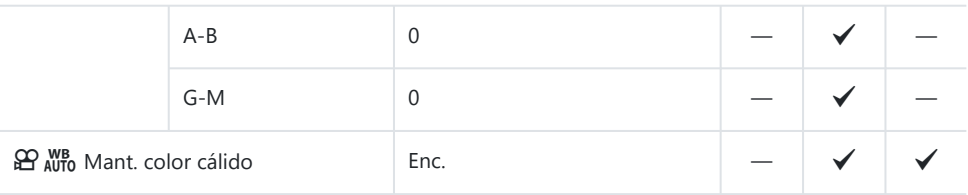

### **3. Reduc. Ruido/ISO**

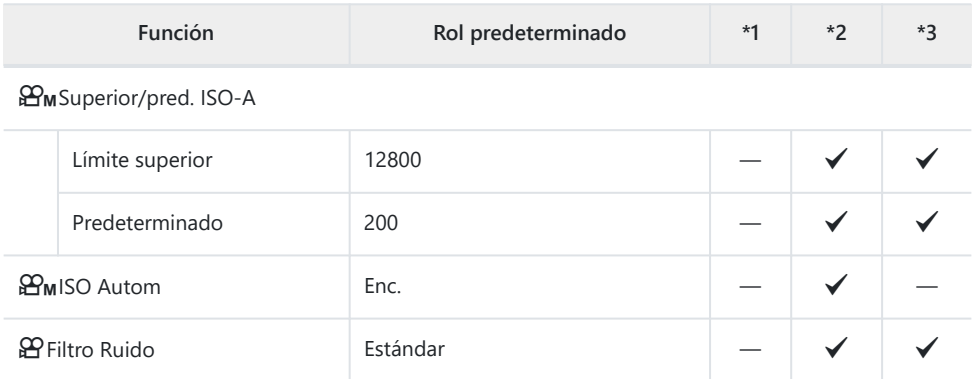

## **4. Estabilizador de Imagen**

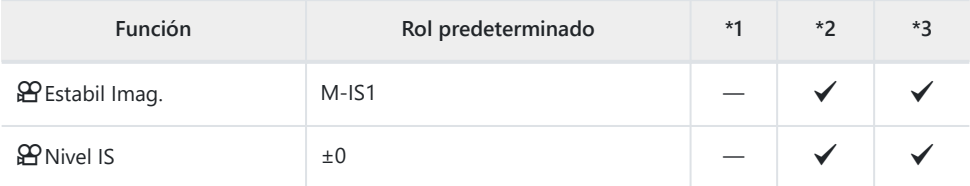

## **5. Conexión/grabación de sonido**

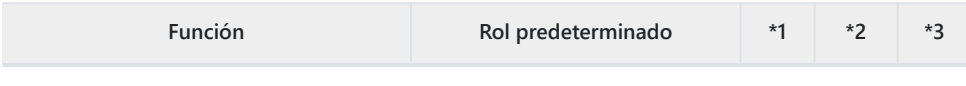

#### Ajustes grabación sonido

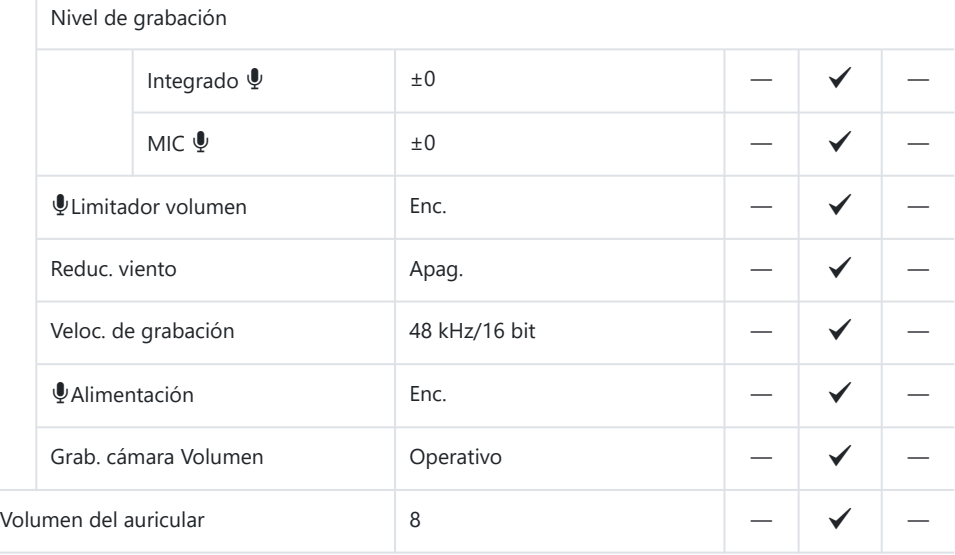

#### Ajustes cód. tiempo

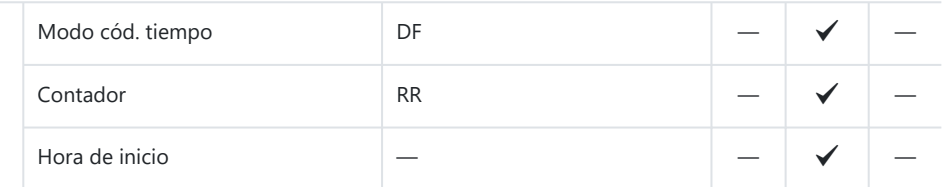

#### nSalida HDMI

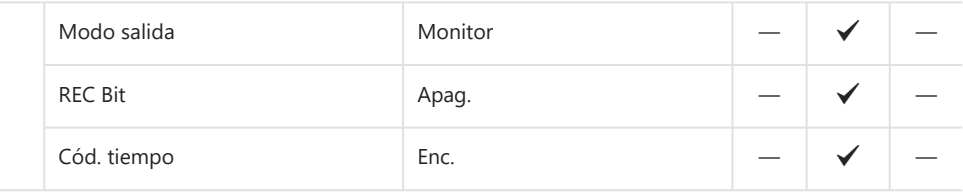

## **6. Asistente disparo**

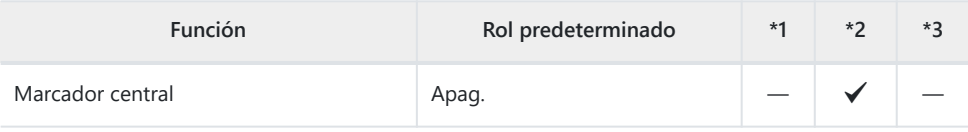

Ajustes de patrón cebra

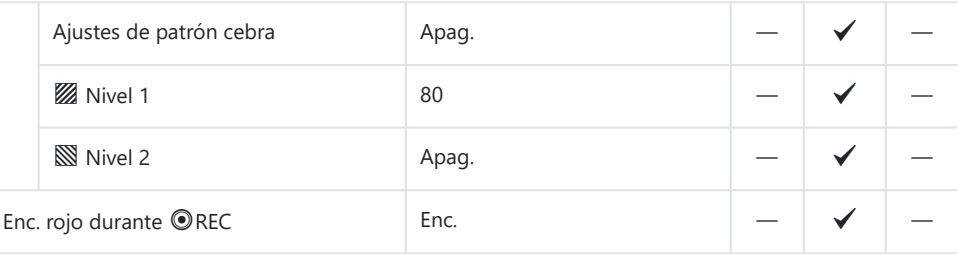

## **Pestaña** q

- \*1: Se puede añadir a **[Asignar]**.
- \*2: Se puede restaurar el valor por defecto seleccionando **[Iniciar todos los ajustes]**.
- \*3: Se puede restaurar el valor por defecto seleccionando **[Restablecer ajustes de disparo]**.

### **1. Archivo**

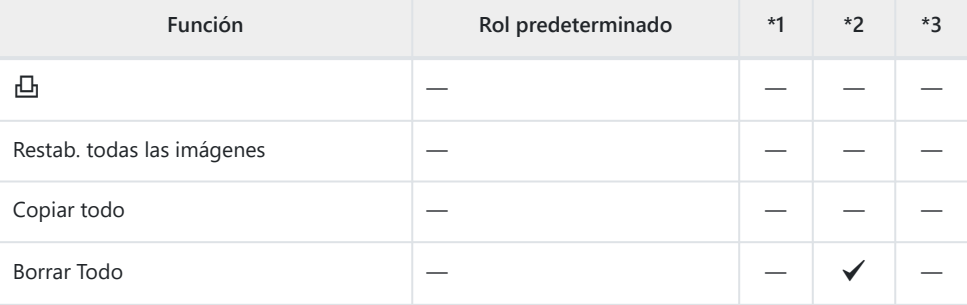

#### **2. Operaciones**

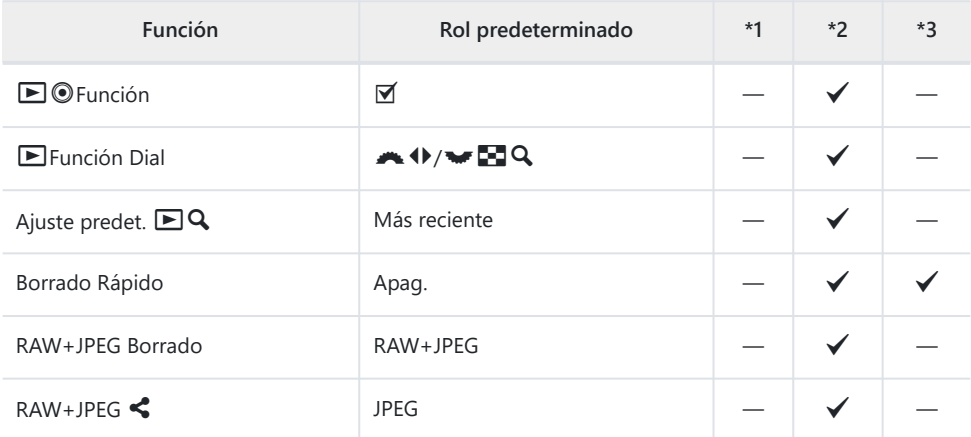

#### **3. Visualizaciones**

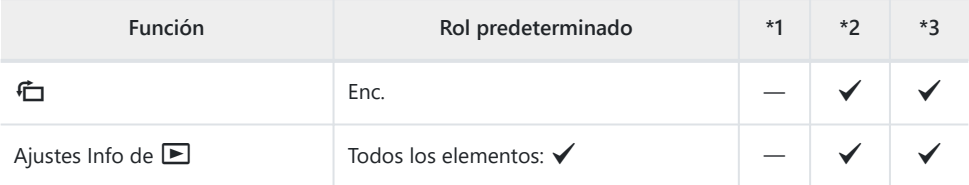

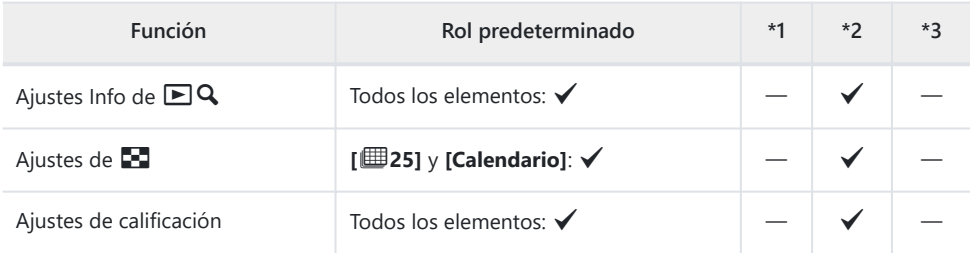

# C **Pestaña**

- \*1: Se puede añadir a **[Asignar]**.
- \*2: Se puede restaurar el valor por defecto seleccionando **[Iniciar todos los ajustes]**.
- \*3: Se puede restaurar el valor por defecto seleccionando **[Restablecer ajustes de disparo]**.

#### **1. Operaciones**

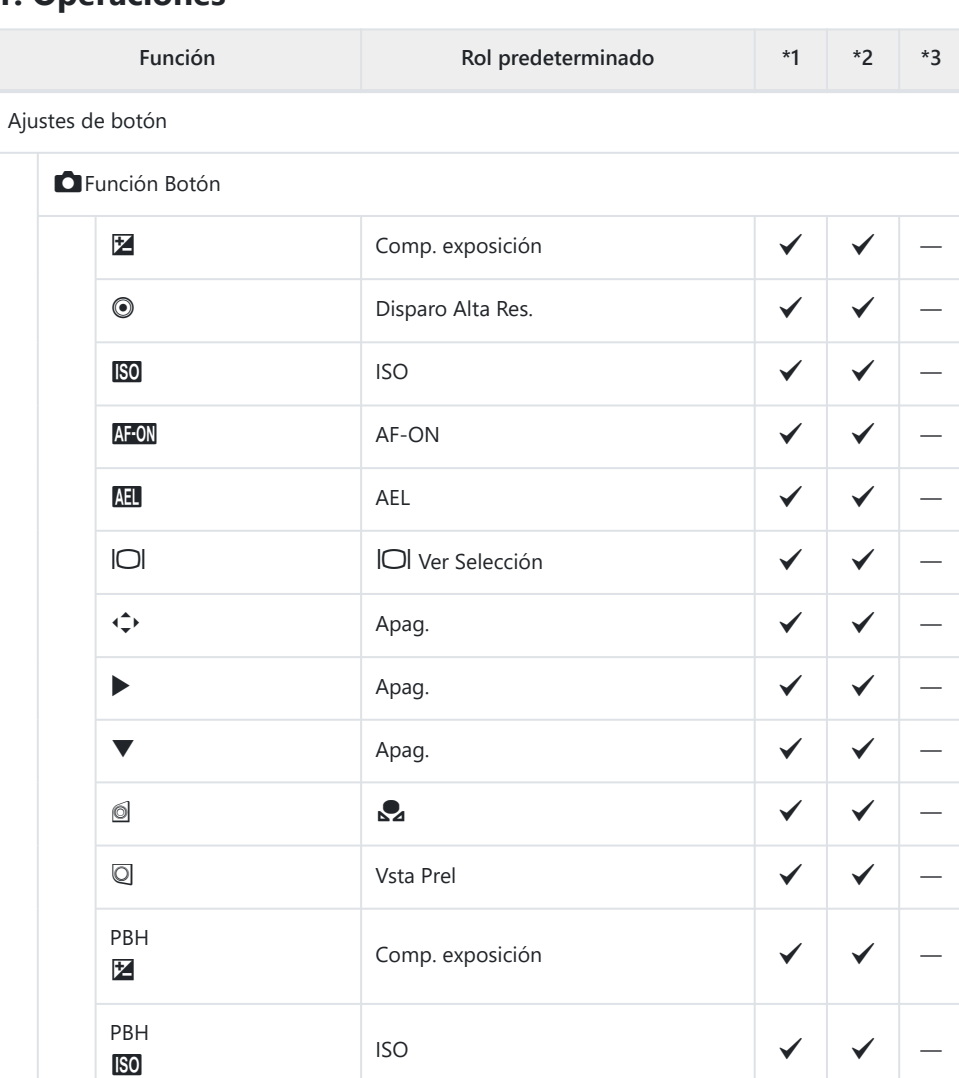

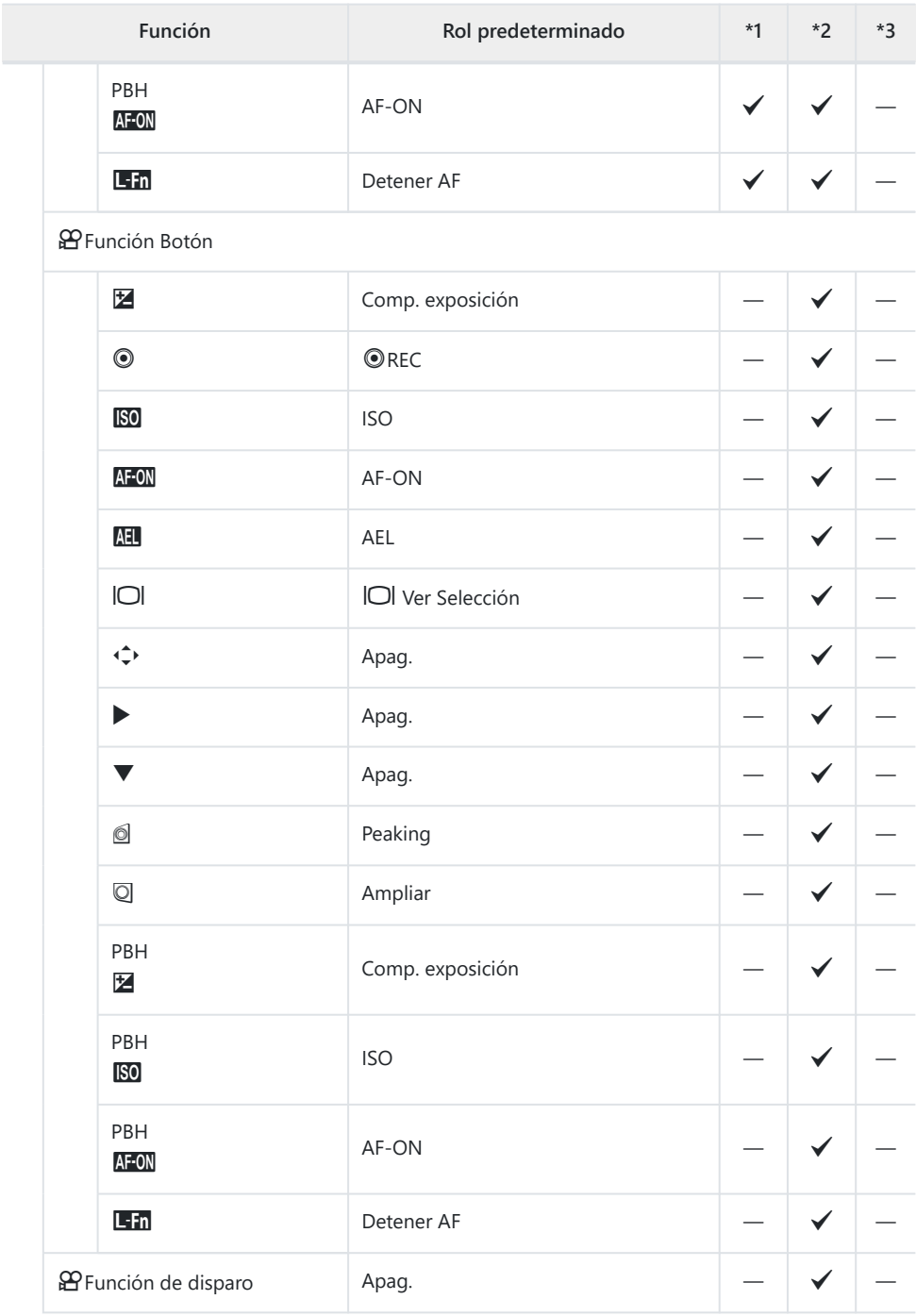

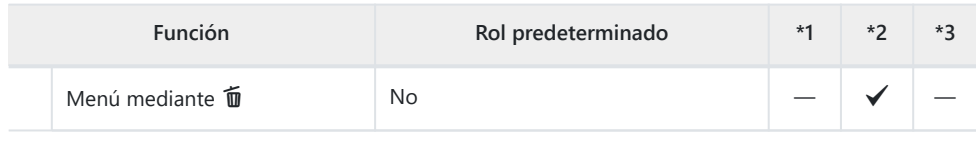

Ajustes de dial

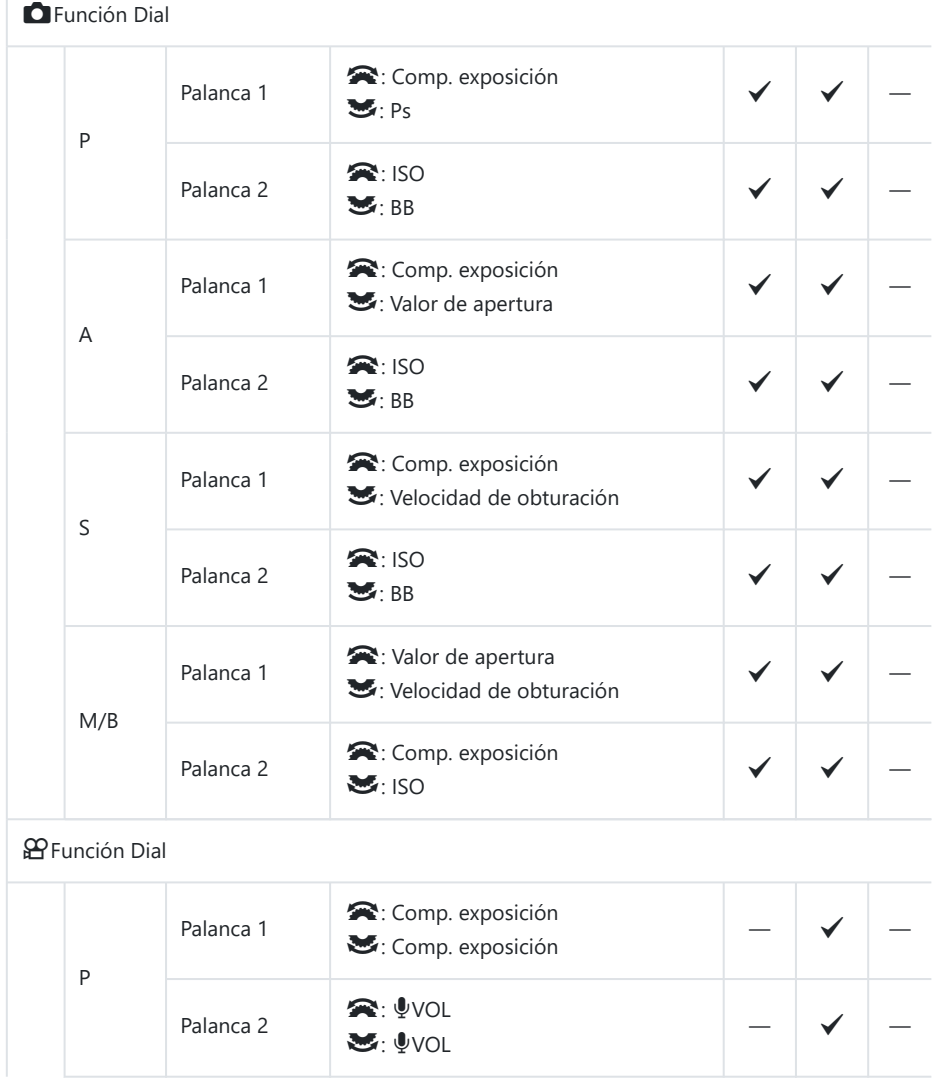

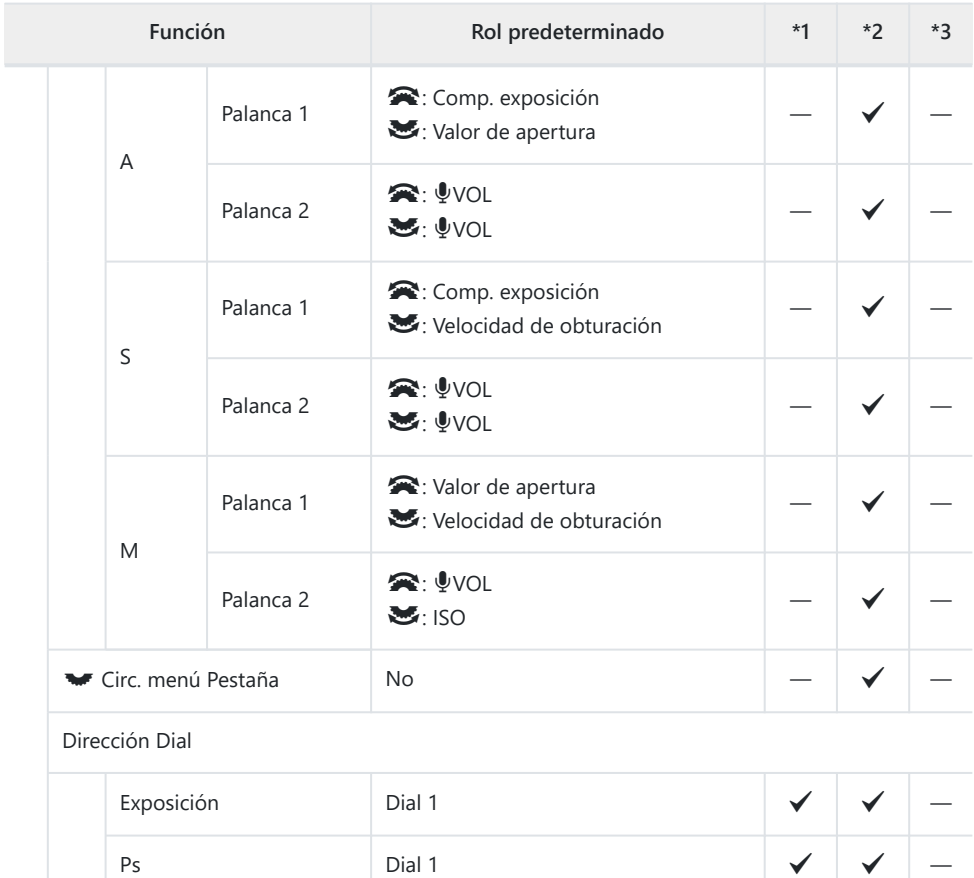

Ajustes de selector múltiple

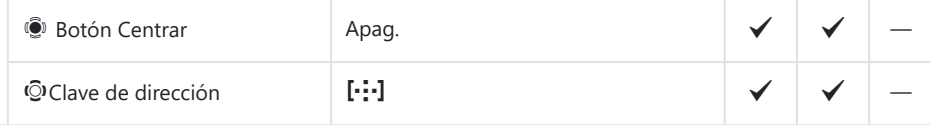

Ajustes de palanca Fn

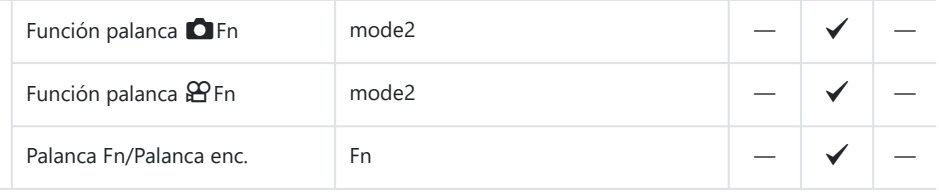

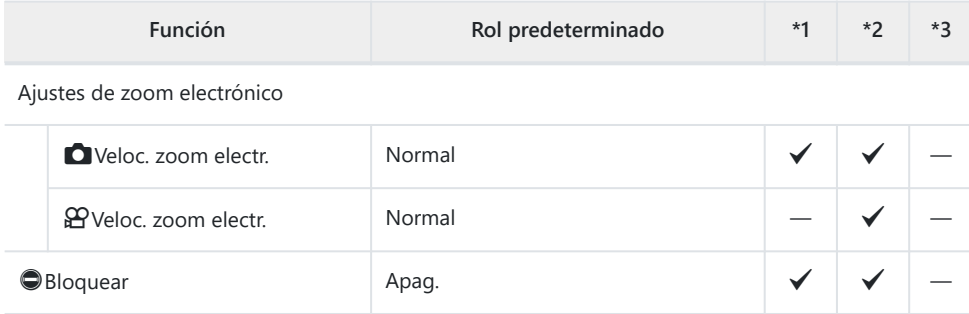

## **2. Operaciones**

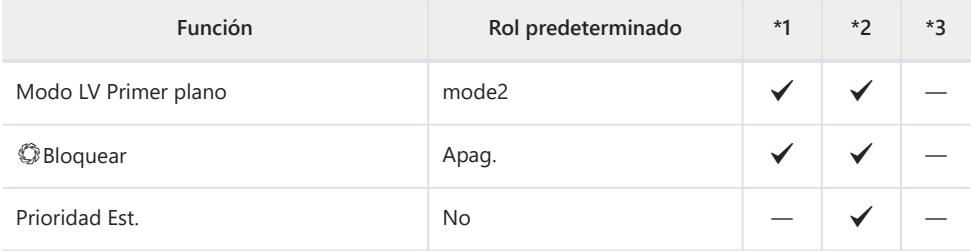

Menú Ajustes del cursor

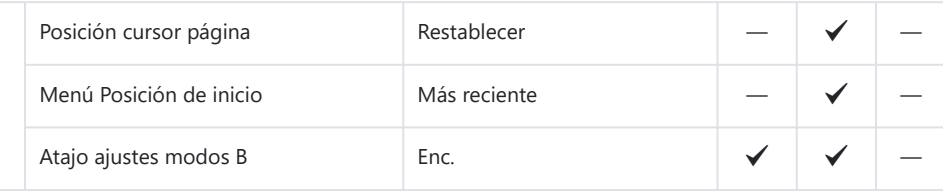

Tiempo pulsado

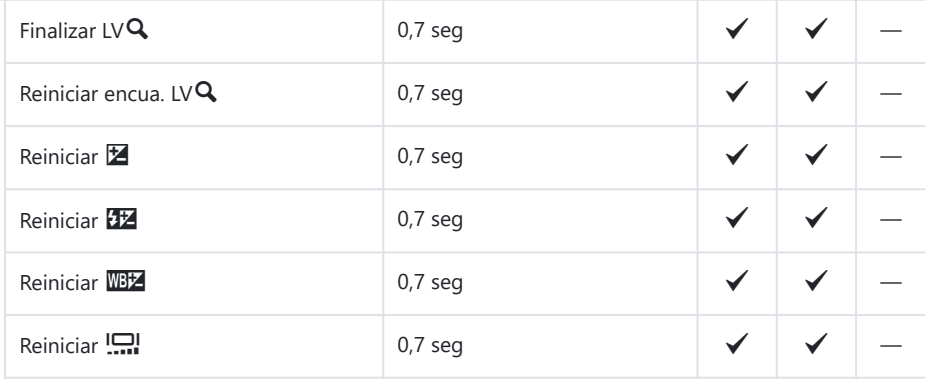

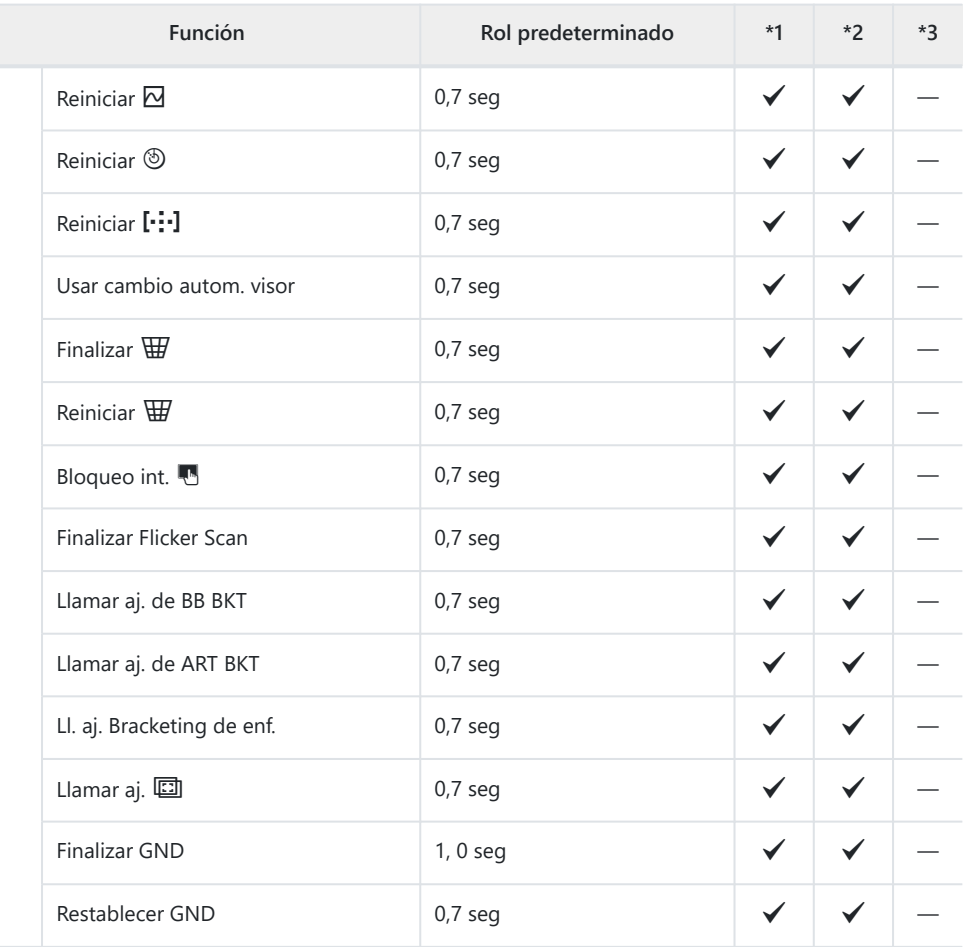

### **3. Live View**

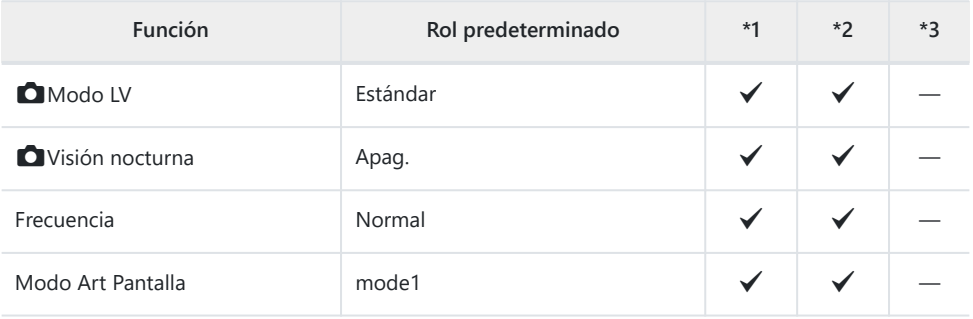

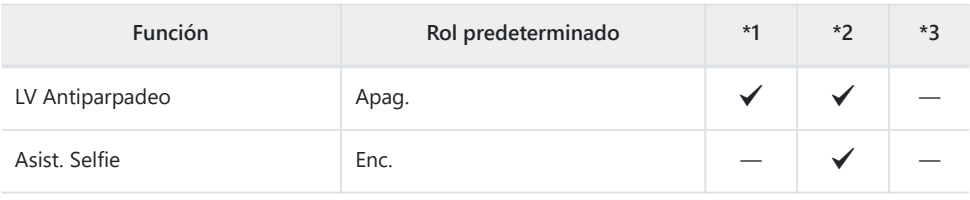

### **4. Información**

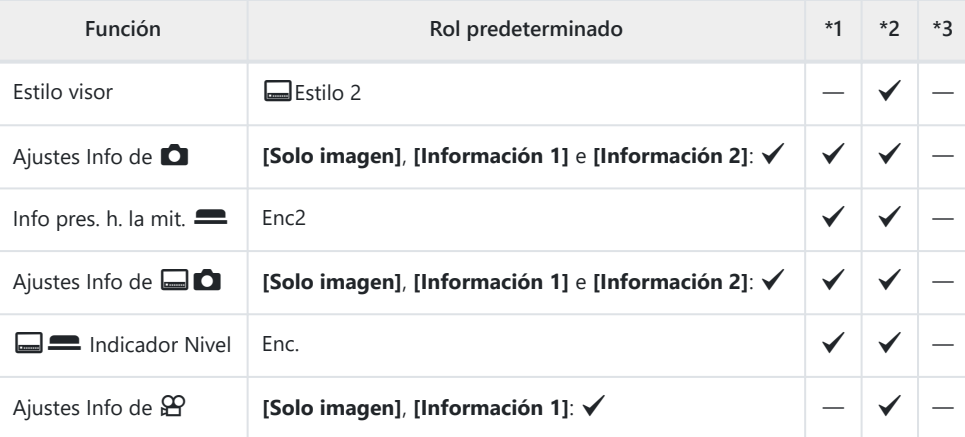

### **5. Cuadrícula/Otras visualizaciones**

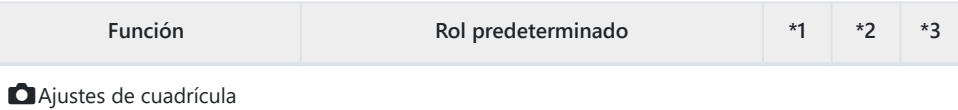

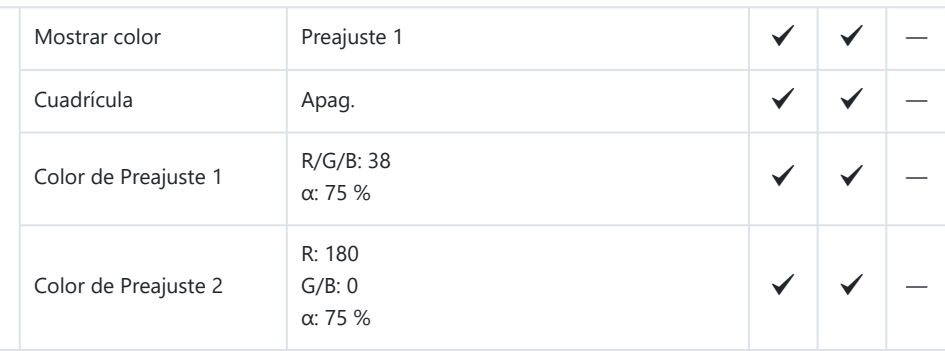

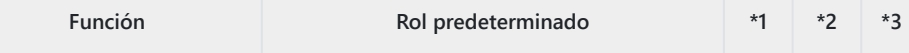

#### $\Box$  Àjustes de cuadrícula

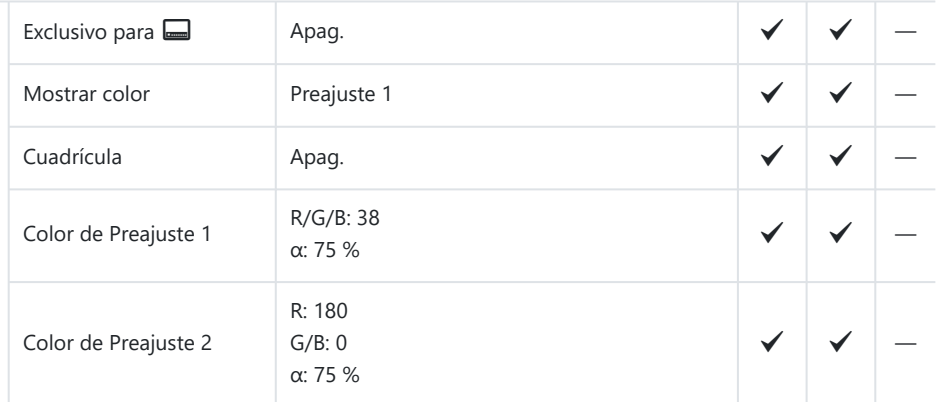

#### nAjustes de cuadrícula

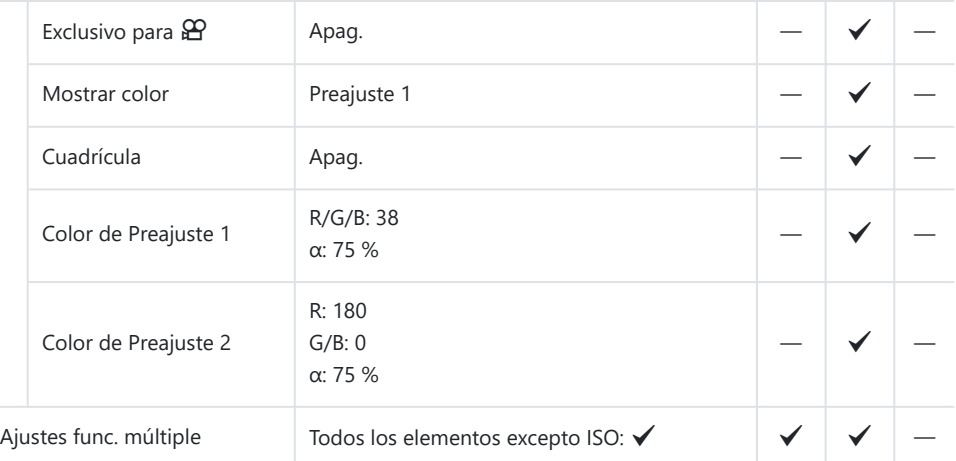

#### Ajuste Histograma

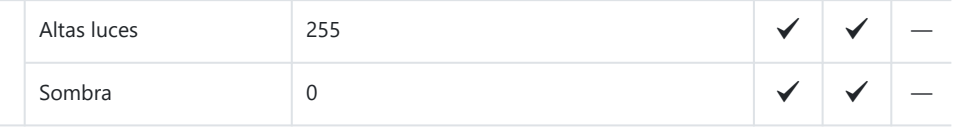

# Pestaña Y

- \*1: Se puede añadir a **[Asignar]**.
- \*2: Se puede restaurar el valor por defecto seleccionando **[Iniciar todos los ajustes]**.
- \*3: Se puede restaurar el valor por defecto seleccionando **[Restablecer ajustes de disparo]**.

### **1. Tarjeta/Carpeta/Archivo**

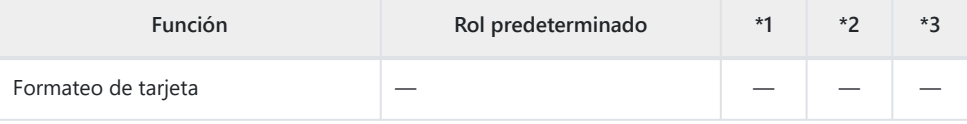

**Ajustes ranura tarj.** 

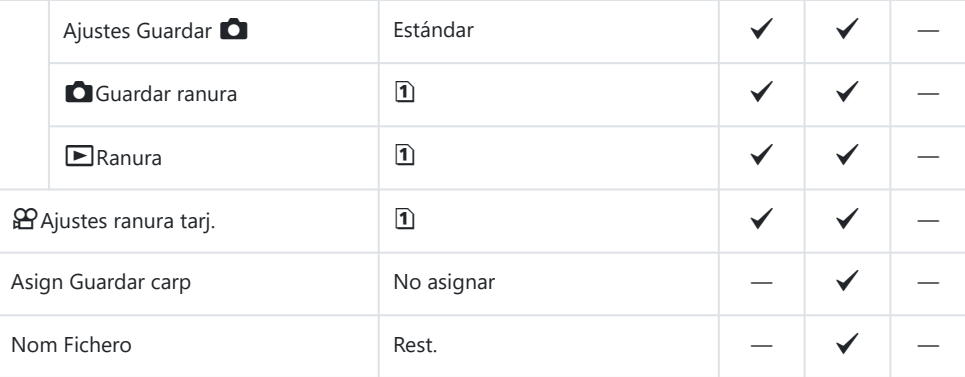

Edit. Nom Archivo

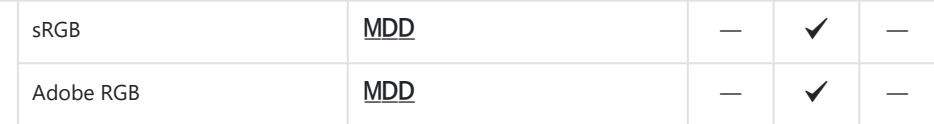

#### **2. Registro de información**

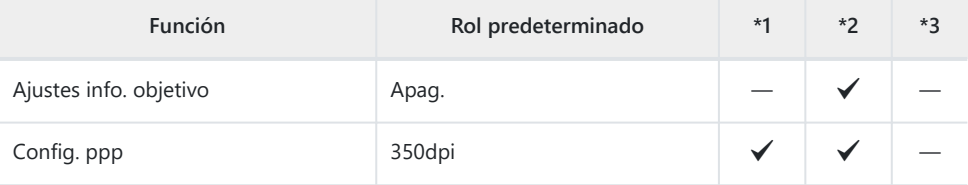

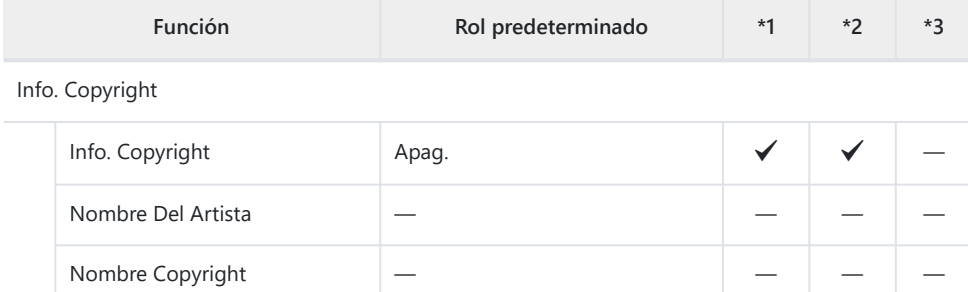

## **3. Monitor/Sonido/Conexión**

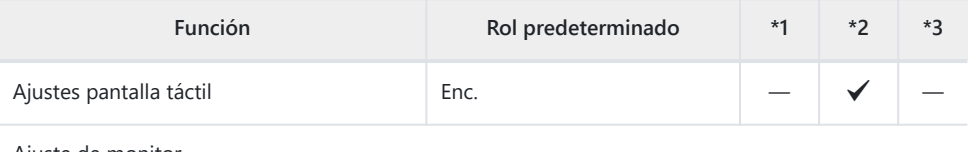

Ajuste de monitor

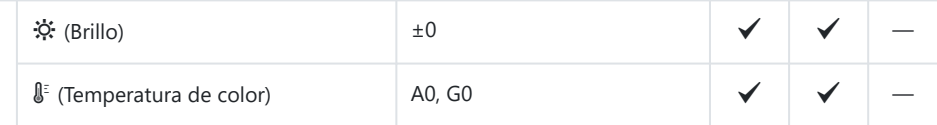

Ajuste de EVF

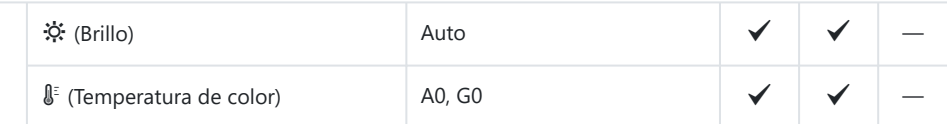

Ajustes de sensor de ojos

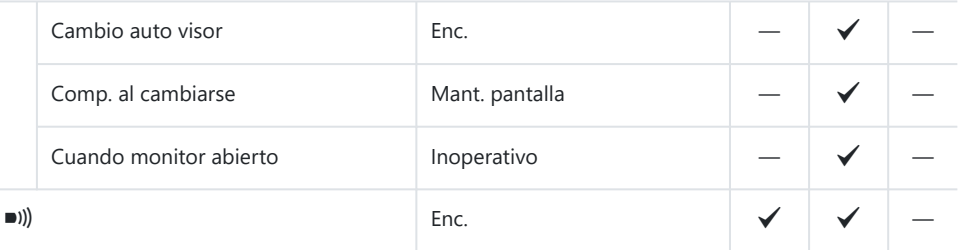

Ajustes HDMI

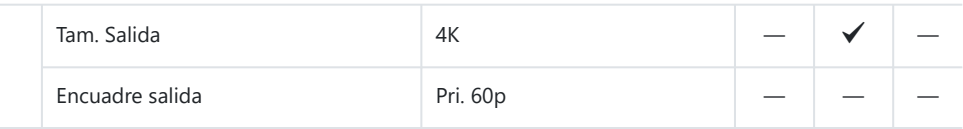

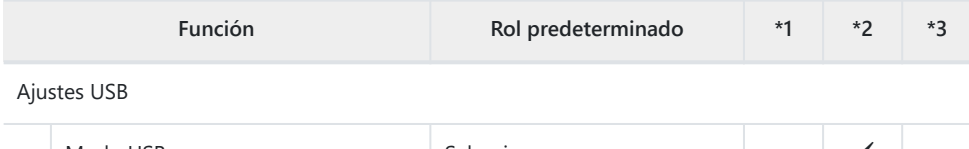

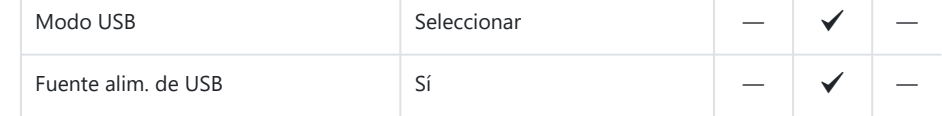

### **4. Wi-Fi/Bluetooth**

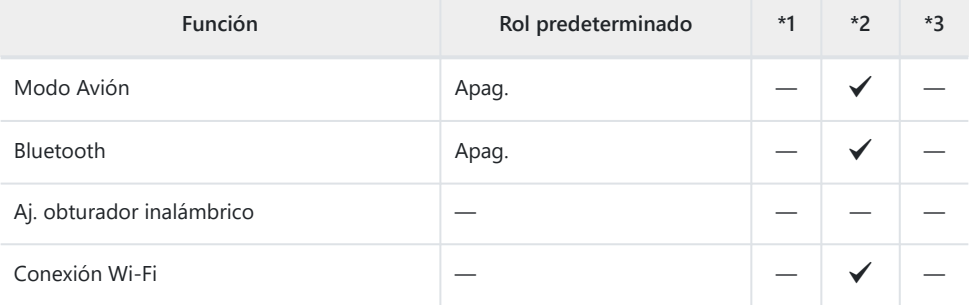

#### Q Ajustes

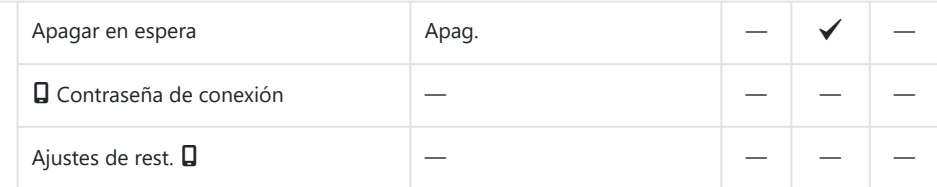

Ajustes de Wi-Fi

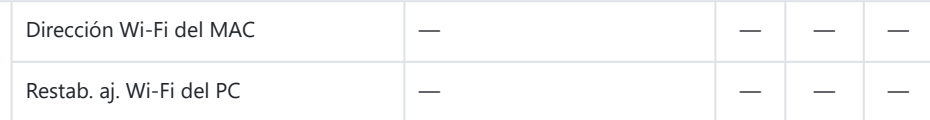

## **5. Batería/Reposo**

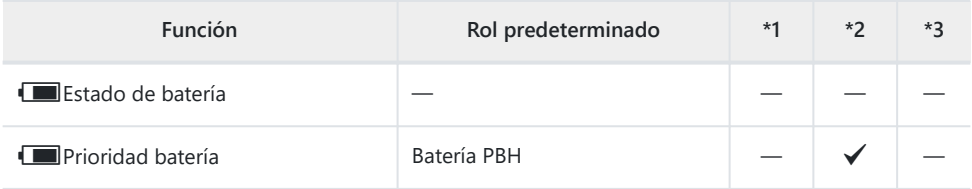

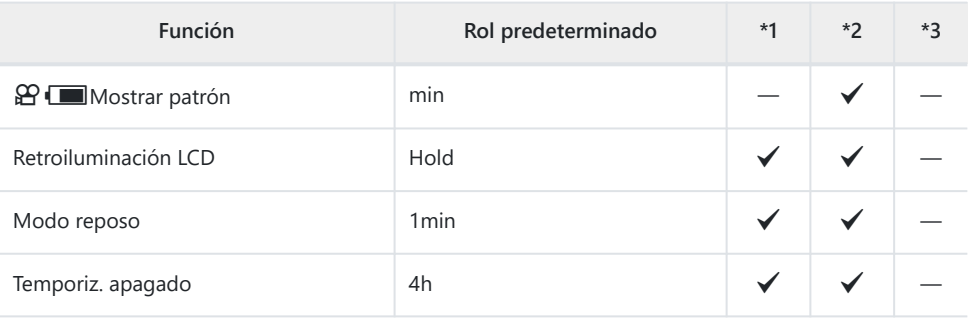

Modo reposo rápido

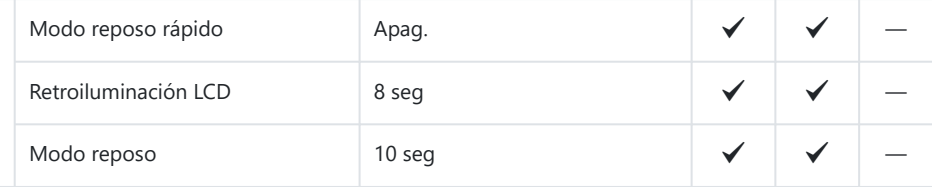

## **6. Rest./Reloj/Idioma/Otros**

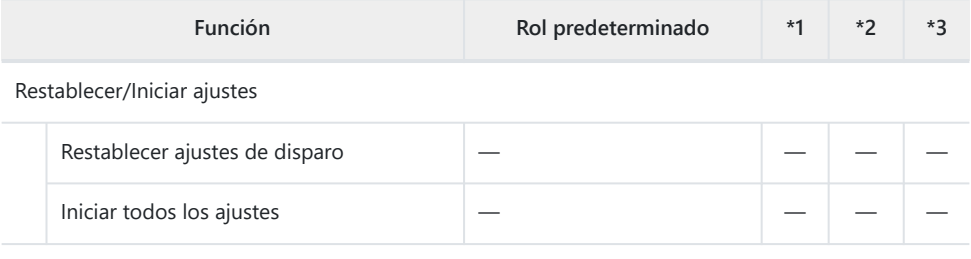

Ajustes de  $\Theta$ 

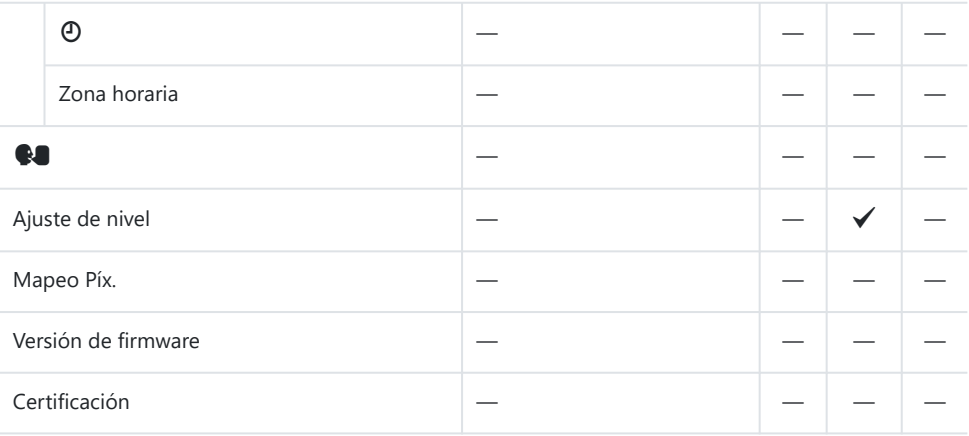

# **Capacidad de la tarjeta de memoria**

## **Capacidad de la tarjeta de memoria: Fotos**

Las cifras se aplican a una tarjeta SDXC de 64 GB usada para capturar fotografías con una relación de aspecto de 4:3.

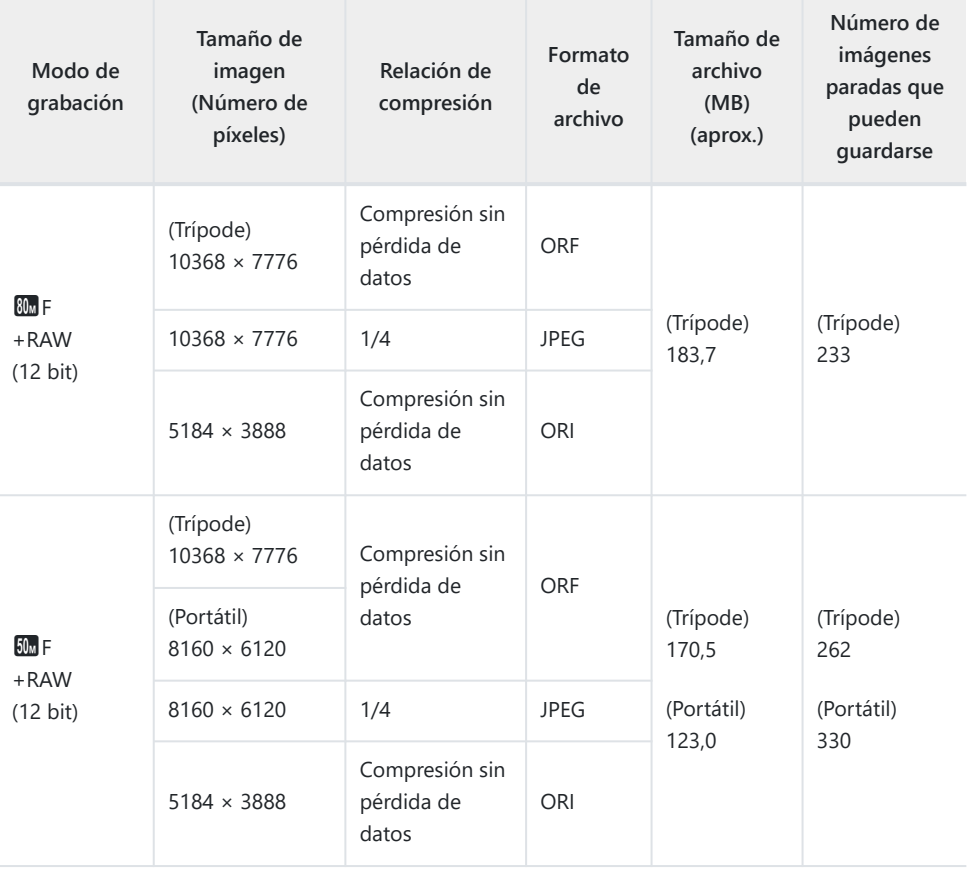
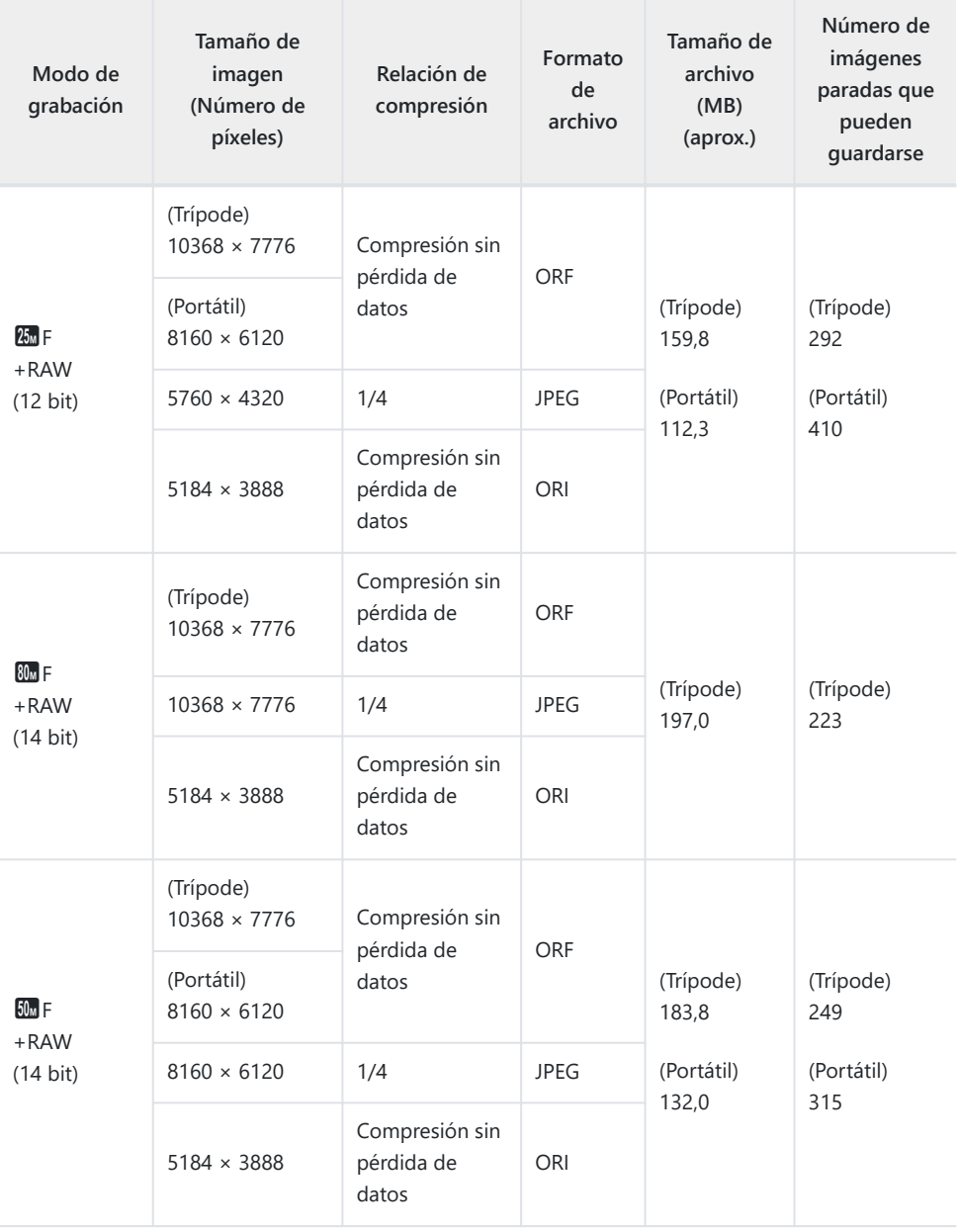

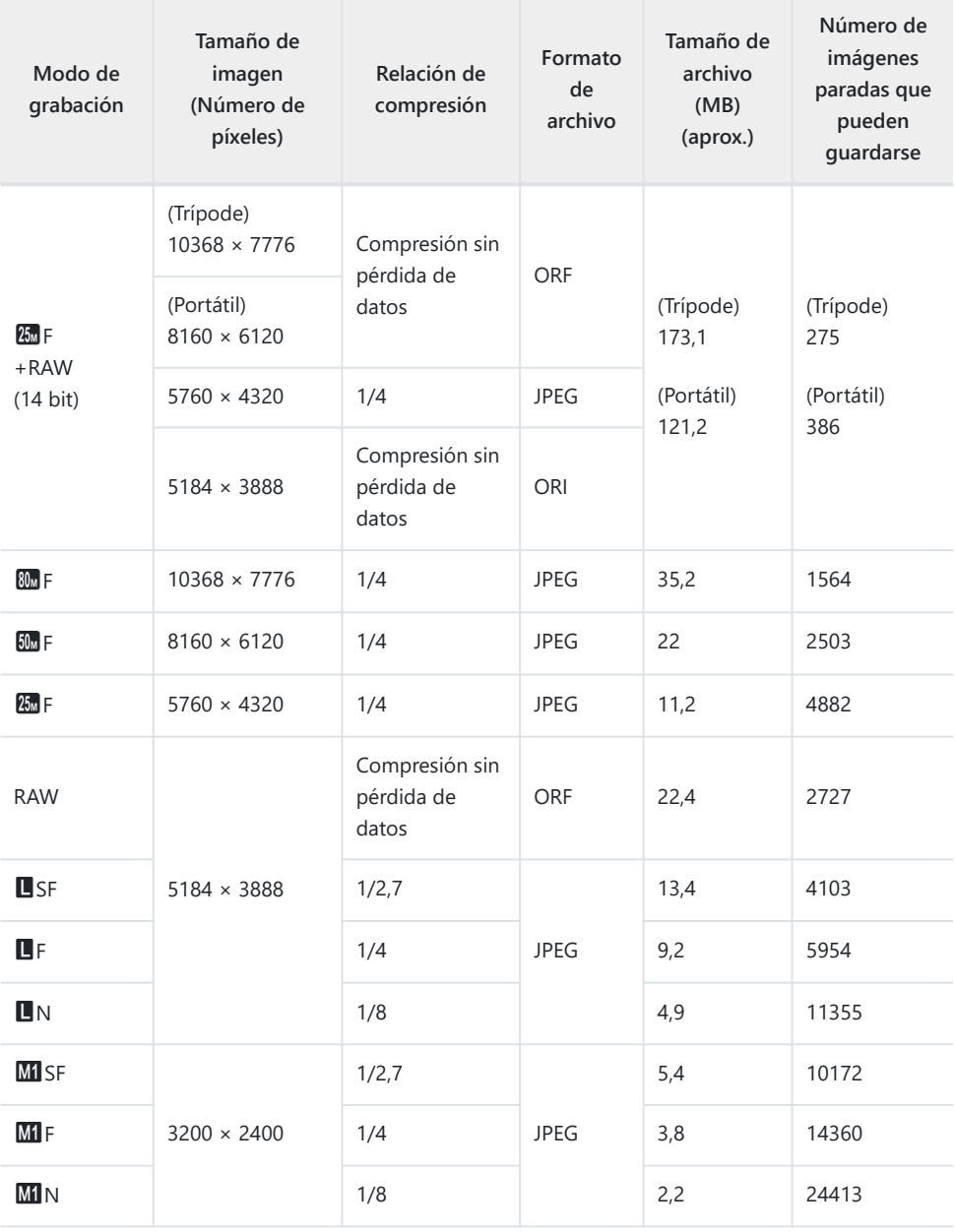

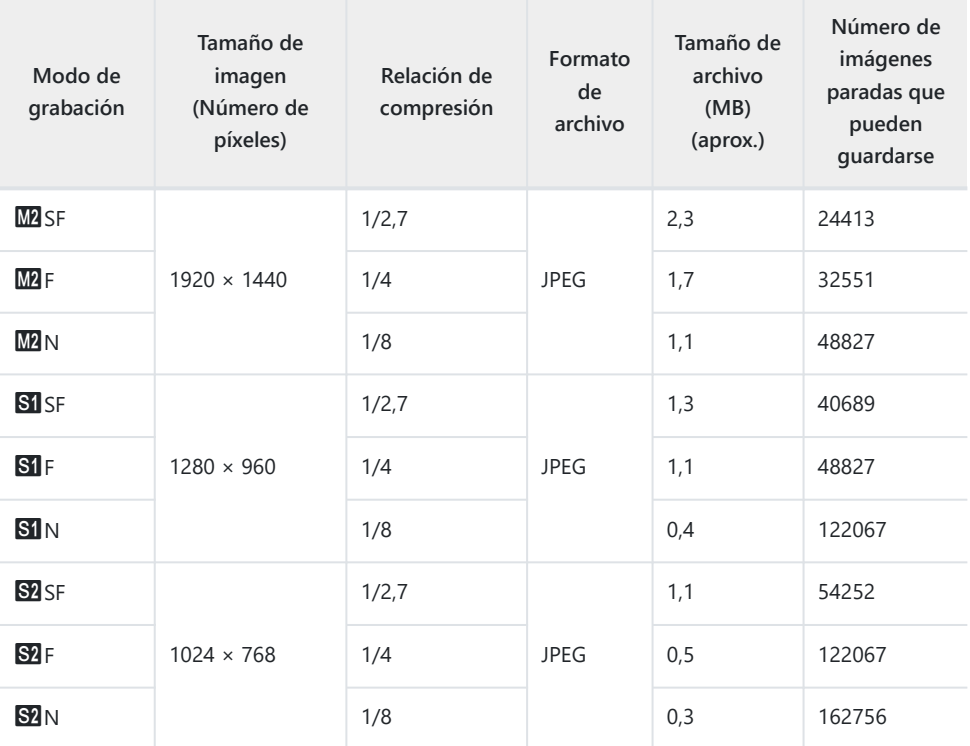

El número de imágenes paradas que pueden guardarse puede cambiar dependiendo del sujeto, independientemente de si se han hecho reservas de impresión, además de otros factores. En algunas circunstancias, el número de imágenes paradas que pueden guardarse que aparece en el monitor no cambiará aunque tome fotografías o borre imágenes guardadas.

- El tamaño de archivo real varía dependiendo del sujeto.
- El número máximo de imágenes paradas que pueden guardarse que aparece en el monitor es 9999.

# **Capacidad de la tarjeta de memoria: Vídeos**

Las cifras hacen referencia a una tarjeta de memoria SDXC de 64 GB.

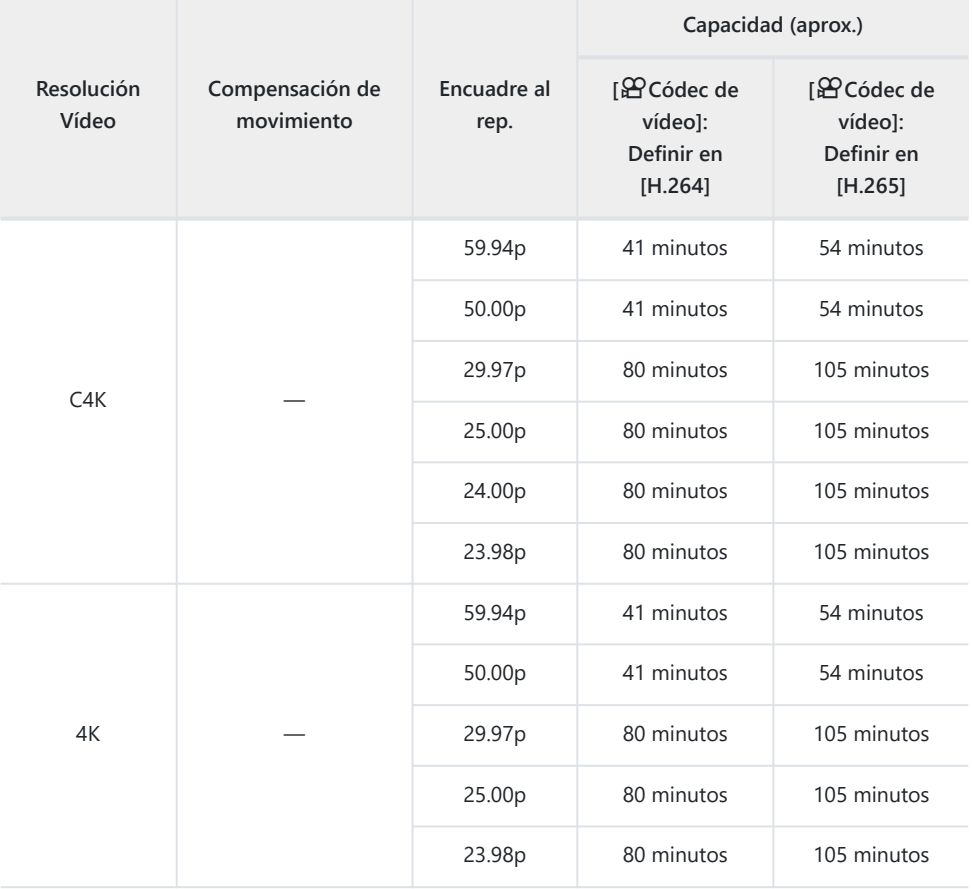

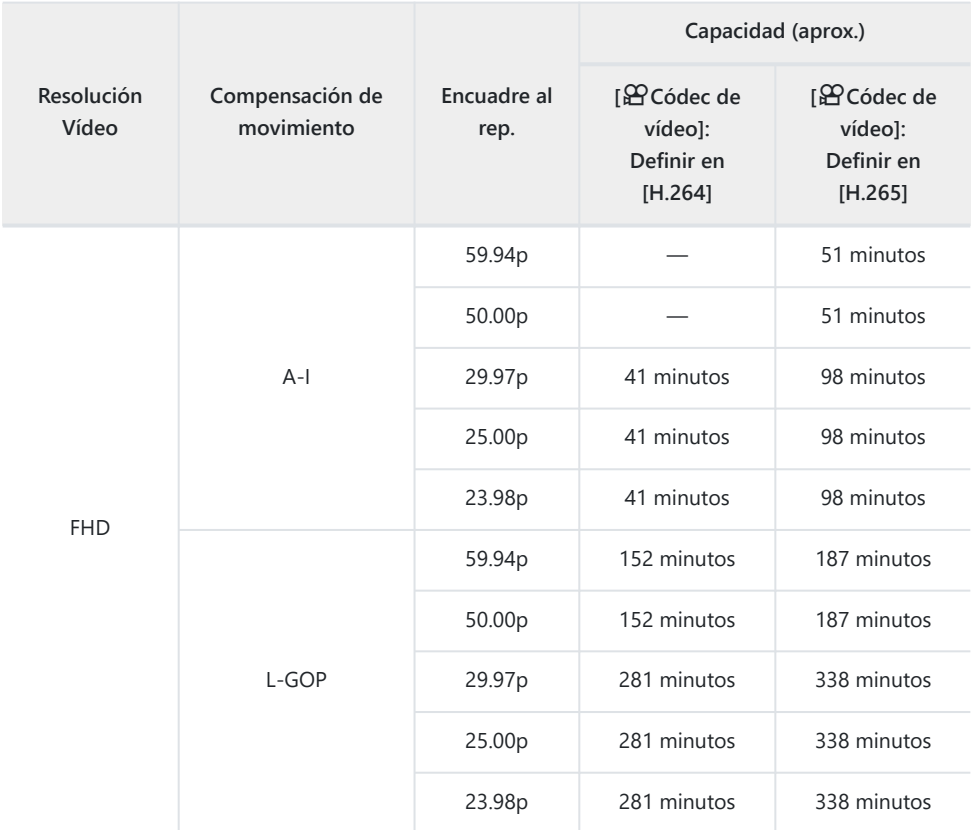

- Las cifras se aplican a las secuencias grabadas en la frecuencia máxima. La tasa de bits real varía en función de la frecuencia y de la escena grabada.
- Cuando se utilice una tarjeta SDXC, podrán grabarse vídeos de hasta 3 horas. Los vídeos de más de 3 horas se graban en varios archivos (dependiendo de las condiciones de disparo, la cámara puede empezar a grabar en un archivo nuevo antes de llegar al límite de 3 horas).
- Cuando se utiliza una tarjeta SD/SDHC, los vídeos con un tamaño superior a los 4 GB se graban en varios archivos (dependiendo de las condiciones de disparo, la cámara puede empezar a grabar en un archivo nuevo antes de llegar al límite de 4 GB).

# **PRECAUCIONES DE SEGURIDAD**

### **PRECAUCIONES DE SEGURIDAD**

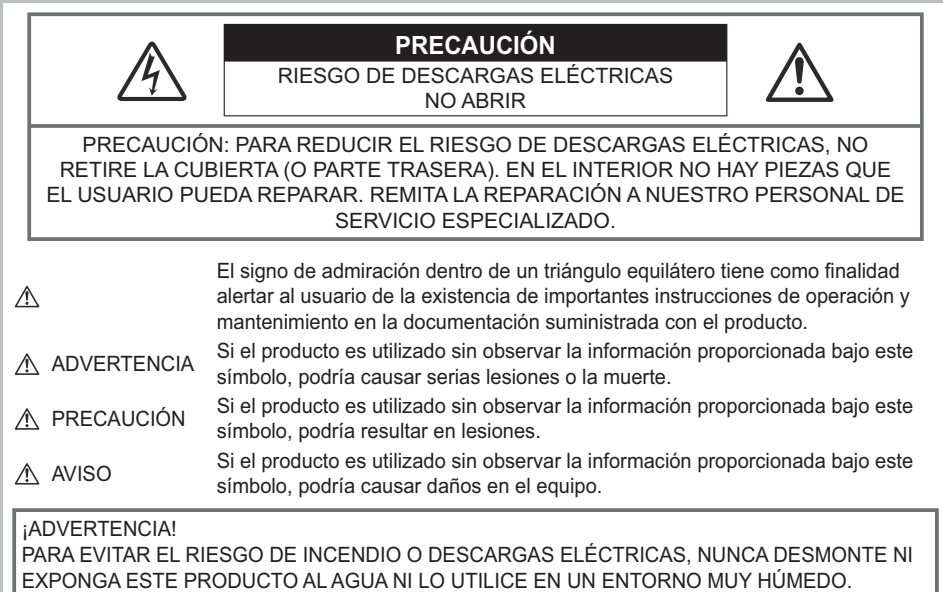

### **Precauciones generales**

**Leer todas las instrucciones** — Antes de usar el producto, lea todas las instrucciones de funcionamiento. Guarde todos los manuales y la documentación para consultarlos en el futuro. **Fuente de alimentación** — Conecte este producto únicamente a la fuente de alimentación que se indica en la etiqueta del producto.

**Objetos extraños** — Para evitar lesiones personales, no inserte nunca objetos metálicos en el producto.

**Limpieza** — Desenchufe siempre el producto de la toma de corriente antes de la limpieza. Utilice únicamente un paño húmedo para la limpieza. No utilice nunca detergentes líquidos o en aerosol, así como tampoco ningún tipo de disolvente orgánico para limpiar el producto.

**Calor** — Nunca utilice ni almacene este producto cerca de fuentes de calor como un radiador, un calefactor, una estufa o cualquier equipo que genere calor, incluidos los amplificadores estéreo. **Iluminación** — Si se produce una tormenta durante el uso de un adaptador USB-AC, desconéctelo de la toma de pared inmediatamente.

**Accesorios** — Por su seguridad y para evitar dañar el producto, utilice únicamente accesorios recomendados por nuestra empresa.

**Ubicación** — Para evitar dañar el producto, monte el producto de forma segura en un trípode estable, un soporte o una placa.

# $\triangle$  ADVERTENCIA

- **No utilice la cámara cerca de gases inflamables o explosivos.**
- **Descanse la vista periódicamente cuando utilice el visor.**

De lo contrario, podría sufrir vista cansada, náuseas o sensaciones similares al mareo por movimiento. La duración y la frecuencia del descanso necesario varía dependiendo del uso individual; decida según su mejor criterio. Si se siente cansado o indispuesto, no utilice el visor y consulte a un médico si es necesario.

- **No utilice el flash y el LED (incluido el iluminador AF) demasiado cerca de personas (bebés, niños, etc.).**
	- Debe situarse al menos a 1 m (3 ft.) de distancia del rostro de los sujetos. El disparo del flash demasiado cerca de los ojos del sujeto puede provocar una pérdida de visión momentánea.
- **No mire el sol ni fuentes de luz intensas con la cámara.**
- **Mantenga a los bebés y niños alejados de la cámara.**
	- Utilice y guarde la cámara lejos del alcance de los bebés y los niños para prevenir las siguientes situaciones peligrosas que podrían provocar lesiones graves:
		- Enredarse con la correa de la cámara, lo que provoca estrangulación.
		- Ingerir accidentalmente las baterías, las tarjetas y otras piezas pequeñas.
		- Disparar accidentalmente el flash en los propios ojos o en los ojos de otro niño.
		- Resultar dañado accidentalmente por las piezas móviles de la cámara.
- **Si cree que el adaptador USB-AC o el cargador está demasiado caliente o nota olores o ruidos anómalos, o humo a su alrededor, desenchufe la alimentación de la toma de corriente y deje de usarlo. A continuación, póngase en contacto con un distribuidor o un centro de servicio autorizado.**
- **Deje de usar la cámara inmediatamente si nota olores, ruidos o humos anómalos a su alrededor.**
	- Nunca saque las baterías con las manos desnudas, ya que podría provocar un incendio o quemarse las manos.
- Nunca sostenga ni opere la cámara con las manos mojadas. Esto puede provocar un sobrecalentamiento, explosiones, quemaduras, descargas eléctricas o fallos de funcionamiento.
- **No deje la cámara en lugares que puedan estar expuestos a temperaturas extremadamente altas.**
	- De lo contrario, los componentes se deteriorarán y, en algunas circunstancias, la cámara no podrá disparar. No utilice el cargador ni el adaptador USB-AC si está cubierto (por una manta, por ejemplo). Esto podría provocar un sobrecalentamiento y causar un incendio.

#### **Manipule la cámara con cuidado para evitar quemaduras por baja temperatura.**

- Si la cámara contiene piezas metálicas, un sobrecalentamiento puede producir quemaduras por baja temperatura. Preste atención a lo siguiente:
	- La cámara se calentará si la utiliza durante un largo periodo de tiempo. Si sujeta la cámara en este estado, puede sufrir quemaduras por baja temperatura.
	- En lugares expuestos a temperaturas extremadamente frías, la temperatura de la cámara puede ser inferior a la temperatura ambiente. Si es posible, lleve guantes al manipular la cámara con temperaturas frías.
- Para proteger la tecnología de alta precisión integrada en este producto, nunca deje la cámara en los lugares indicados más abajo, tanto si se está usando como si está guardada:
	- Lugares donde las temperaturas y/o la humedad sean altas o sufran cambios extremos. Luz solar directa, playas, vehículos cerrados o cerca de otras fuentes de calor (estufas, radiadores, etc.) o humidificadores.
	- En entornos con presencia de arena o polvo.
	- Cerca de elementos inflamables o explosivos.
	- En lugares húmedos, como baños o bajo la lluvia.
	- En lugares que suelen estar sometidos a fuertes vibraciones.
- La cámara utiliza una batería de ion de litio especificada por nuestra empresa. Cargue la batería con el cargador o el adaptador USB-AC especificado. No utilice otros cargadores o adaptadores USB-AC.
- Nunca incinere ni caliente las baterías en el microondas, en lugares calientes o en recipientes a presión, etc.
- Nunca deje la cámara en o cerca de dispositivos electromagnéticos. Esto puede provocar un sobrecalentamiento, quemaduras o explosiones.
- No conecte los terminales con objetos metálicos.
- Vaya con cuidado al transportar o almacenar las baterías para impedir que entren en contacto con objetos metálicos como joyería, corchetes, cremalleras, llaves, etc. Un cortocircuito puede provocar sobrecalentamiento, explosiones o quemaduras, lo que puede hacer que usted sufra daños o quemaduras.
- Para impedir que la batería sufra fugas o daños en sus terminales, siga todas las instrucciones relacionadas con el uso de las baterías. Nunca intente desmontar ni modificar una batería de ninguna forma, soldarla, etc.
- Si el líquido de la batería entra en contacto con los ojos, aclárelos inmediatamente con agua corriente fría y busque atención médica inmediatamente.
- Si no puede sacar la batería de la cámara, póngase en contacto con un distribuidor o un centro de servicio autorizado. No intente sacar la batería a la fuerza. Los daños en el exterior de la batería (arañazos, etc.) pueden producir calor o explosiones.
- Guarde las baterías lejos del alcance de los niños y las mascotas. Si ingieren accidentalmente una batería, busque atención médica de forma inmediata.
- Para impedir que las baterías tengan fugas, sobrecalentamiento o que provoquen incendios o explosiones, utilice únicamente las baterías recomendadas para su uso con este producto.
- · Si las baterías recargables no se han recargado dentro del periodo de tiempo especificado, deje de cargarlas y no las utilice.
- No utilice baterías con arañazos o daños en la carcasa, y no arañe las baterías.
- Nunca someta las baterías a fuertes impactos o vibraciones continuas dejándolas caer o golpeándolas.

Esto puede provocar explosiones, sobrecalentamiento o quemaduras.

- Si una batería tiene una fuga, produce olores anómalos, sufre decoloración o deformación o presenta otras anomalías durante la operación, deje de usar la cámara y aléjese inmediatamente del fuego.
- Si una batería provoca fugas en la ropa o la piel, quítese la ropa y aclare la zona afectada con agua corriente y limpia inmediatamente. Si el líquido provoca quemaduras en la piel, busque atención médica inmediatamente.
- Nunca utilice baterías de ion de litio en entornos con bajas temperaturas. De lo contrario, puede provocar generación de calor, incendios o explosiones.
- La batería de ion de litio se ha diseñado para ser utilizada únicamente con la cámara digital. No utilice la batería con otros dispositivos.
- **No deje que los niños ni los animales/mascotas manipulen o transporten las baterías (evite que adopten conductas peligrosas como lamer las baterías, ponérselas en la boca o masticarlas).**

#### **Utilice únicamente la batería recargable, el cargador de batería y el adaptador USB-AC indicados**

Recomendamos encarecidamente que utilice únicamente con esta cámara la batería recargable, el cargador de batería y el adaptador USB-AC originales especificados por nuestra empresa. La utilización de una batería recargable, un cargador de batería o un adaptador USB-AC no originales puede provocar un incendio o lesiones personales provocados por fugas, calentamiento, incendio o daños en la batería. Nuestra empresa no asume ninguna responsabilidad por accidentes o daños que puedan derivarse del uso de una batería, un cargador de batería o un adaptador USB-AC que no sean los accesorios originales especificados.

# **A PRECAUCIÓN**

- **No cubra el flash con una mano mientras se dispara.**
- El adaptador USB-AC F-7AC que se incluye está diseñado para usarse únicamente con esta cámara. No es posible cargar otras cámaras con este adaptador USB-AC.
- No conecte el adaptador USB-AC F-7AC incluido a otros equipos que no sean esta cámara.
- Nunca almacene las baterías en lugares expuestos a la luz solar directa o altas temperaturas en vehículos, cerca de fuentes de calor, etc.
- Mantenga las baterías secas en todo momento.
- La batería puede calentarse si se utiliza durante un periodo de tiempo prolongado. Para evitar quemaduras leves, no la saque inmediatamente después de usar la cámara.
- Esta cámara utiliza una de nuestras baterías de ion de litio. Utilice la batería original especificada. Existe riesgo de explosión si la batería se cambia por un tipo de batería incorrecto.

Recicle las baterías para ayudar a salvar los recursos de nuestro planeta. Cuando elimine las baterías agotadas, asegúrese de cubrir los terminales y respete las regulaciones y leyes locales.

# A AVISO

- **No utilice ni almacene la cámara en lugares polvorientos o húmedos.**
- **Utilice únicamente tarjetas de memoria SD/SDHC/SDXC. Nunca utilice otros tipos de tarjetas.** Si introduce otro tipo de tarjeta en la cámara accidentalmente, póngase en contacto con un distribuidor o un centro de servicio autorizado. No intente sacar la tarjeta a la fuerza.
- Haga copias de seguridad de la información importante periódicamente en un ordenador u otro dispositivo de guardado para prevenir las pérdidas accidentales de datos.
- Nuestra empresa no asume ninguna responsabilidad por pérdidas de datos derivadas del uso de este dispositivo.
- Tenga cuidado con la correa cuando transporte la cámara. Puede engancharse fácilmente en otros objetos y provocar daños graves.
- Antes de transportar la cámara, retire el trípode y el resto de accesorios de otras empresas.
- Nunca deje caer la cámara ni la someta a sacudidas o vibraciones intensas.
- Cuando coloque o retire la cámara de un trípode, gire el tornillo del trípode, no la cámara.
- No toque los contactos eléctricos de la cámara.
- No deje la cámara apuntando directamente al sol. Esto puede provocar daños en el objetivo o la cortina del obturador, fallos de color, efectos fantasma en el sensor de imágenes o posiblemente incendios.
- No deje el visor expuesto a una fuente de luz intensa o la luz solar directa. El calor puede dañar el visor.
- No presione ni tire con fuerza del objetivo.
- No olvide limpiar las gotas de agua u otra humedad del producto antes de sustituir las baterías y/o abrir o cerrar las cubiertas.
- Antes de almacenar la cámara durante un periodo de tiempo prolongado, extraiga las baterías. Escoja un lugar seco y fresco para evitar la formación de condensación o moho dentro de la cámara. Después del guardado, compruebe la cámara encendiéndola y presionando el botón de disparo para asegurarse de que funcione correctamente.
- La cámara puede presentar un fallo de funcionamiento si se utiliza en una ubicación donde quede expuesta a campos magnéticos/electromagnéticos, ondas de radio o altas tensiones, como cerca de un televisor, microondas, videojuegos, altavoces altos, monitores grandes, torres de televisión/radio, o torres de transmisión. En tales casos, apague la cámara y vuelva a encenderla antes de usarla.
- Observe las restricciones del entorno operativo que se indican en el manual de la cámara.
- Inserte la batería con cuidado como se indica en las instrucciones de funcionamiento.
- Antes de la carga, inspeccione siempre la batería para detectar fugas, decoloración, deformación o cualquier otra anomalía.
- Siempre saque la batería de la cámara antes de almacenarla durante un periodo de tiempo largo.
- Si va a guardar la batería durante mucho tiempo, escoja una ubicación fresca.
- Para adaptador USB-AC de tipo enchufable: Conecte correctamente el adaptador USB-AC F-7AC de tipo enchufable insertándolo en posición vertical en la toma de corriente.
- Dado que la clavija principal del adaptador de CA se utiliza para desconectar el adaptador de CA de la corriente, conéctelo a una toma de CA de fácil acceso.
- El consumo de potencia de la cámara varía dependiendo de las funciones que se utilicen.
- Durante las condiciones descritas más abajo, se consume potencia de forma continua y la batería se agota más rápidamente.
	- Se utiliza el zoom repetidamente.
	- Se pulsa el botón de disparo hasta la mitad repetidamente en el modo de disparo, lo cual activa el enfoque automático.
	- Aparece una imagen en el monitor durante un periodo de tiempo prolongado.
- La utilización de una batería agotada puede hacer que la cámara se apague sin mostrar el aviso del nivel de la batería.
- Si los terminales de la batería se mojan o se ensucian con grasa, puede producirse un fallo de contacto de la cámara. Limpie bien la batería con un paño seco antes del uso.
- Cargue siempre la batería cuando vaya a usarla por primera vez o si no la ha usado durante mucho tiempo.
- Cuando opere la cámara con la batería a baja temperatura, intente mantener la cámara y la batería de repuesto lo más calientes posible. Si se ha agotado la batería a baja temperatura, caliéntela a temperatura ambiente para comprobar si vuelve a funcionar.
- Antes de hacer un viaje largo, y especialmente antes de viajar al extranjero, adquiera baterías adicionales. Es posible que tenga dificultades para comprar la batería recomendada mientras viaja.

#### **Utilización de las funciones de la conexión LAN/Bluetooth® inalámbrica**

- **Apague la cámara en hospitales y en otras ubicaciones donde se utilicen equipos médicos.** Las ondas de radio producidas por la cámara pueden afectar negativamente a los equipos médicos y provocar fallos de funcionamiento que deriven en accidentes. No olvide desactivar la conexión LAN/**Bluetooth®** inalámbrica cerca de equipos médicos [\(P.444](#page-443-0)).
- **Apague la cámara cuando viaje en avión.** La utilización de dispositivos inalámbricos a bordo puede obstaculizar el correcto funcionamiento del avión. No olvide desactivar la conexión LAN/**Bluetooth®** inalámbrica a bordo del avión ([P.444\)](#page-443-0).
- **No utilice este producto en lugares donde pudiera interferir con los sistemas de radar cercanos.**

#### **Monitor**

- No presione el monitor con fuerza. De lo contrario, las imágenes aparecen borrosas y provocan fallos de reproducción o daños en el monitor.
- Puede aparecer una franja de luz en la parte superior/inferior del monitor, pero no se trata de una avería.
- Al visualizar el sujeto diagonalmente en la cámara, los bordes pueden aparecer con forma de zigzag en el monitor. No se trata de una avería y será menos perceptible en el modo de reproducción.
- En lugares expuestos a las bajas temperaturas, el monitor puede tardar bastante tiempo en encenderse o sus colores pueden cambiar temporalmente. Cuando utilice la cámara en entornos extremadamente fríos, recomendamos colocarla temporalmente en algún lugar cálido. Un monitor que no funciona correctamente a temperaturas muy bajas puede recuperar su funcionamiento normal si se coloca en entornos con una temperatura normal.
- El monitor de este producto se ha fabricado con una alta precisión, pero pueden aparecer píxeles atascados o muertos en el monitor. Estos píxeles no tienen ninguna influencia en la imagen que se guardará. Debido a estas características, pueden aparecer desigualdades en el color o el brillo en función del ángulo, pero esto se debe a la estructura del monitor. No se trata de una avería.

#### **Avisos legales y otros**

- Nuestra empresa no hace ninguna declaración ni garantía acerca de los daños o los beneficios derivados del uso de esta unidad legalmente, ni ninguna petición de terceros que se deban al uso inapropiado de este producto.
- Nuestra empresa no hace ninguna declaración ni garantía acerca de los daños o los beneficios derivados del uso de esta unidad legalmente provocados por el borrado de datos de imágenes.

#### **Exención de garantía**

- Nuestra empresa no hace ninguna declaración ni garantía, ya sea expresa o implícita, relacionada con el contenido de estos materiales escritos o del software, y en ningún caso asumirá ninguna responsabilidad por garantías implícitas de comerciabilidad o idoneidad para un fin previsto o por daños consecuenciales, accidentales o indirectos (incluidos, entre otros, los daños por pérdidas de beneficios comerciales, interrupción comercial y pérdida de información comercial) derivados del uso o la incapacidad de uso de estos materiales escritos, el software o los equipos. Algunos países no permiten la exclusión o la limitación de los daños consecuenciales o accidentales, ni las garantías implícitas, por lo que es posible que las limitaciones anteriores no se apliquen en su caso.
- Nuestra empresa se reserva todos los derechos para este manual.

#### **Advertencia**

La fotografía o el uso de los materiales de derechos de autor sin autorización pueden infringir las leyes de derechos de autor aplicables. Nuestra empresa no asume ninguna responsabilidad derivada de la realización de fotografías sin autorización, la utilización y otros actos que infrinjan los derechos correspondientes a los titulares de los derechos de autor.

### **Aviso de copyright**

Todos los derechos reservados. Queda prohibida la reproducción o la utilización de estos materiales escritos o de este software de cualquier forma o por cualquier medio, incluida la fotocopia y la grabación, o el uso de cualquier tipo de medio de guardado de información y sistema de recuperación, sin el permiso previo por escrito de nuestra empresa. No se asume ninguna responsabilidad en relación con el uso de la información contenida en estos materiales escritos o este software, así como tampoco con los daños derivados del uso de la información contenida en los mismos. Nuestra empresa se reserva el derecho de modificar las características y el contenido de esta publicación o del software sin incurrir en obligaciones ni enviar avisos previos.

### **Marcas registradas**

- El logotipo de SDXC es una marca comercial registrada de SD-3C, LLC.
- El logotipo Apical es una marca comercial registrada de Apical Limited.

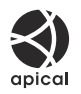

- Micro Four Thirds, Four Thirds y los logotipos de Micro Four Thirds y Four Thirds son marcas comerciales o marcas comerciales registradas de OM Digital Solutions Corporation en Japón, Estados Unidos, los países de la Unión Europea y otros países.
- Wi-Fi es una marca comercial registrada de Wi-Fi Alliance.
- La marca **Bluetooth**® y sus logotipos son marcas comerciales registradas de Bluetooth SIG, Inc., y todos los usos de dichas marcas por parte de OM Digital Solutions Corporation están regulados por una licencia.
- QR Code es una marca comercial de Denso Wave Inc.
- Las normas para los sistemas de archivos de la cámara mencionadas en este manual son las normas «Design rule for Camera File system» (DCF, por sus siglas en inglés) especificadas por la Asociación de Industrias Electrónicas y de Tecnología de la Información de Japón (JEITA).
- Todos los demás nombres de productos o empresas son marcas comerciales y/o marcas comerciales registradas de sus respectivos propietarios. A veces pueden omitirse los símbolos «™» y «®».

ESTE PRODUCTO ESTÁ REGISTRADO BAJO LA LICENCIA DE LA GAMA DE PATENTES AVC PARA EL USO PERSONAL Y NO COMERCIAL DE UN CONSUMIDOR CON EL OBJETO DE (i) CODIFICAR VÍDEO DE CONFORMIDAD CON EL ESTÁNDAR AVC («VÍDEO AVC») Y/O (ii) CODIFICAR VÍDEO AVC QUE HA SIDO CODIFICADO POR UN CONSUMIDOR QUE PARTICIPA EN UNA ACTIVIDAD PERSONAL Y NO COMERCIAL Y/O HA SIDO OBTENIDO DE UN PROVEEDOR DE VÍDEO CON UNA LICENCIA PARA SUMINISTRAR VÍDEO AVC. NO SE CONCEDE NINGUNA LICENCIA DE FORMA EXPRESA NI IMPLÍCITA PARA CUALQUIER OTRO USO. PUEDE OBTENER INFORMACIÓN ADICIONAL DE MPEG LA, L.L.C. CONSULTE HTTP://WWW.MPEGLA.COM

El software contenido en esta cámara puede incluir software de terceros. Cualquier software de terceros está sujeto a las condiciones generales impuestas por los propietarios o licenciantes de dicho software que regulan la cesión del software.

Puede consultar las condiciones generales y los otros avisos de terceros, si existen, en el archivo PDF de aviso del software almacenado en

<https://support.jp.omsystem.com/en/support/imsg/digicamera/download/notice/notice.html>

# **Adiciones/modificaciones por actualización de firmware**

# **Adiciones/modificaciones con la versión del firmware 1.1**

Las siguientes funciones se añaden/modifican con la actualización del firmware.

- Ajustes de seguridad de la conexión del teléfono inteligente (P.591)
- Ajustes predeterminados ([P.592\)](#page-591-0)

### **Ajuste de seguridad de la conexión del teléfono inteligente (**Q **Seguridad conexión)**

Establezca la seguridad al conectarse a un teléfono inteligente a través de Wi-Fi.

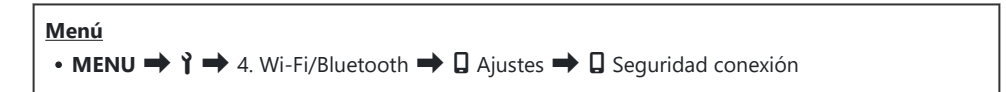

- Si se ajusta en **[WPA2/WPA3]**, es posible que no se conecte un teléfono inteligente a través de C Wi-Fi. En tal caso, ajuste en **[WPA2]**.
- Cambiar los ajustes cambiará tanto la contraseña de la conexión Wi-Fi como la contraseña de la C conexión **Bluetooth®**.
- Empareje la cámara y un teléfono inteligente de nuevo después de cambiar las contraseñas. C g["Emparejamiento de la cámara y el teléfono inteligente \(conexión Wi-Fi\)" \(P.446\)](#page-445-0)
- Ejecutar **[\[Ajustes de rest.](#page-455-0)** Q**]** (P.456) inicializará **[**Q **Seguridad conexión]**. C

### <span id="page-591-0"></span>**Ajustes predeterminados**

### **Pestaña** Ì

\*1: Se puede añadir a **[Asignar]**.

- \*2: Se puede restaurar el valor por defecto seleccionando **[Iniciar todos los ajustes]**.
- \*3: Se puede restaurar el valor por defecto seleccionando **[Restablecer ajustes de disparo]**.

#### **4. Wi-Fi/Bluetooth**

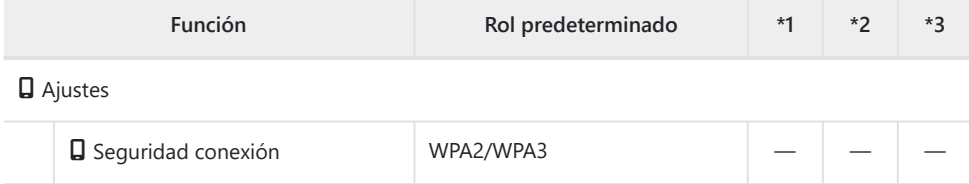

fecha de publicación: 01-2024.

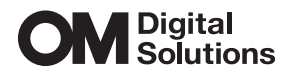

https://www.om-digitalsolutions.com/

© 2024 OM Digital Solutions Corporation

WD910401